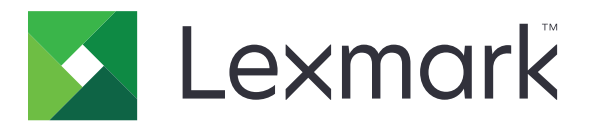

# MX532, MX632, XM3350 MFPs

คู่มือการใช้ .<br>.

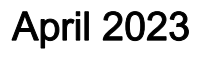

April 2023 [www.lexmark.com](http://www.lexmark.com)

ิชนิดของเครื่อง: 7020 รุน: 476, 486, 676, 686, 689

# สารบัญ

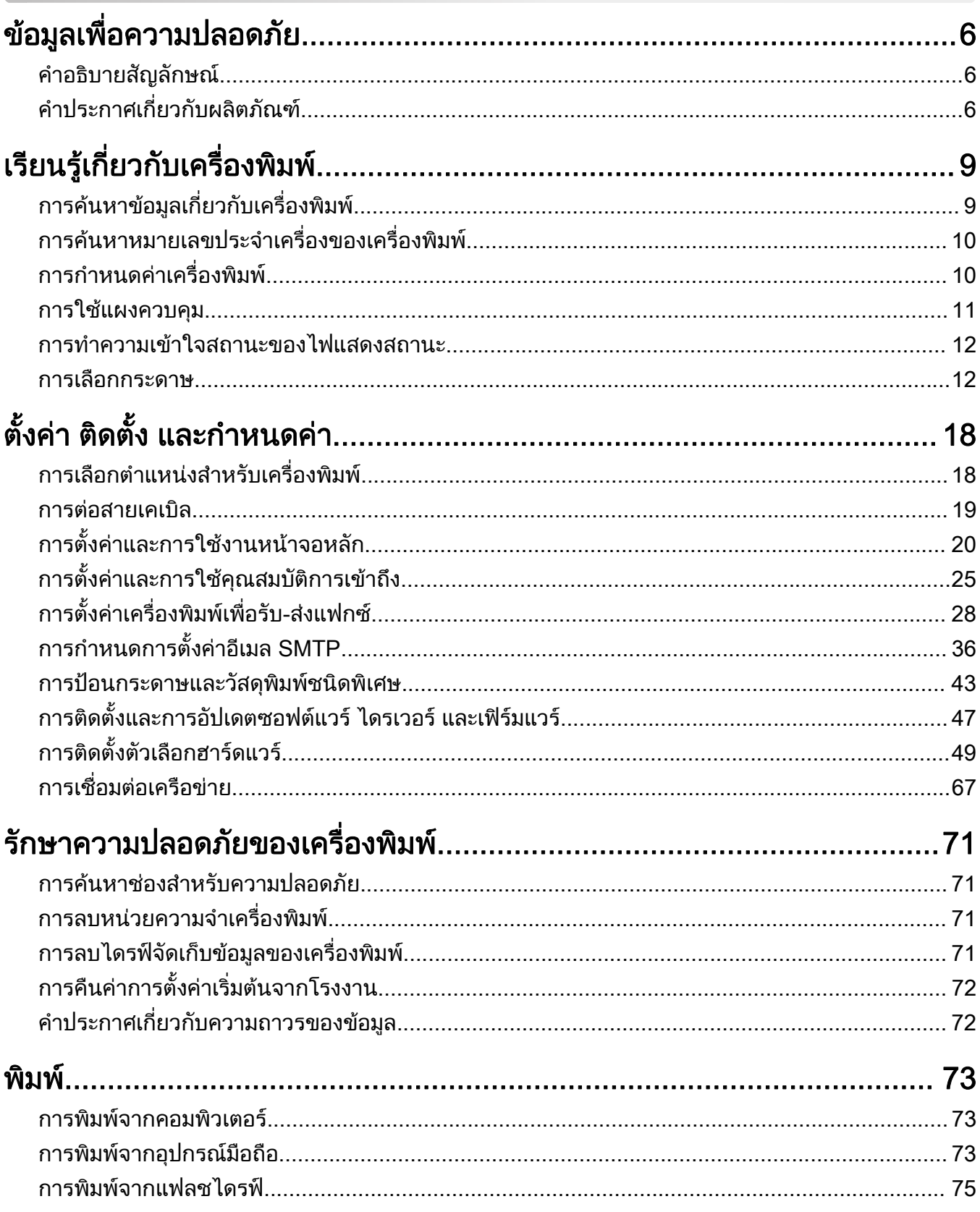

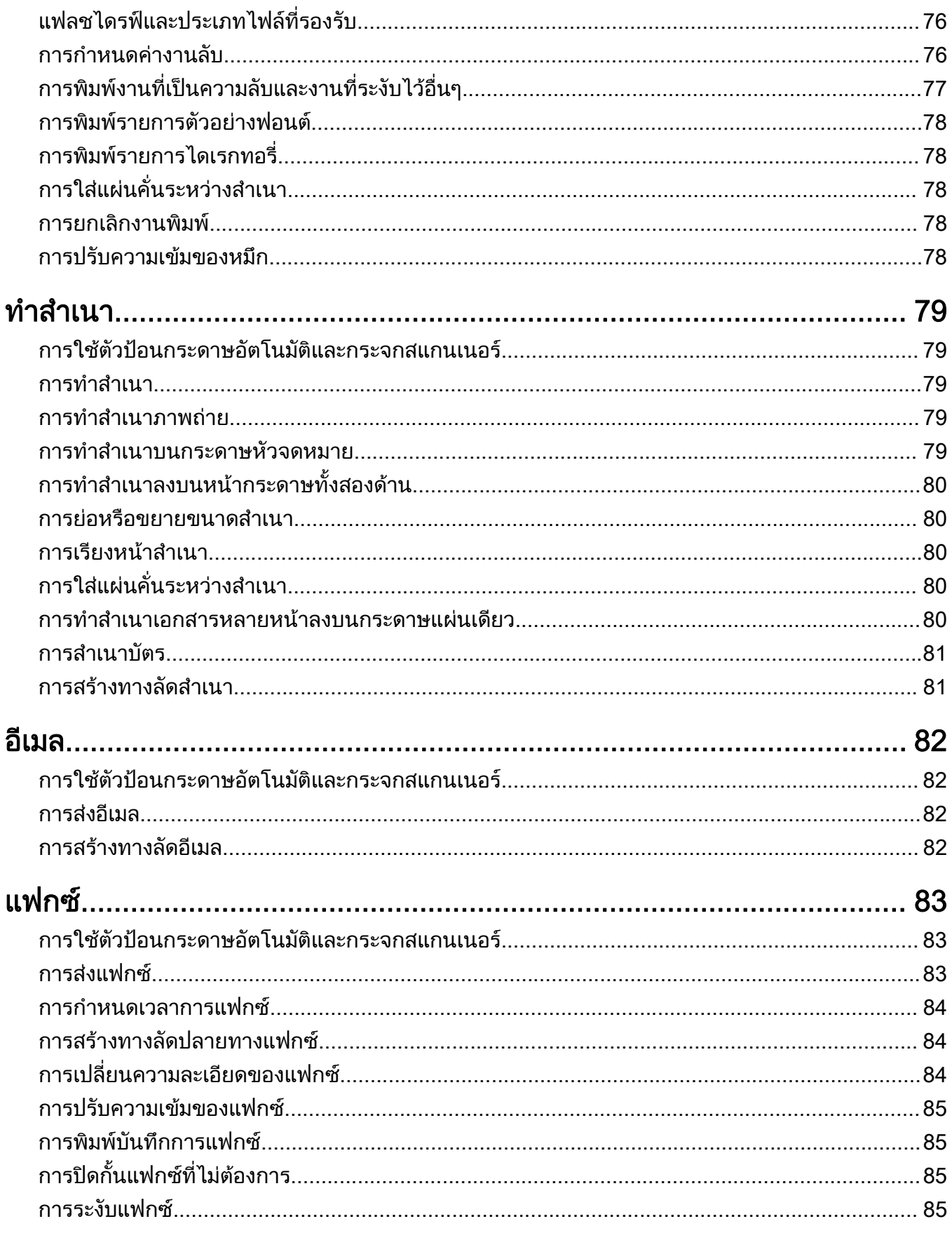

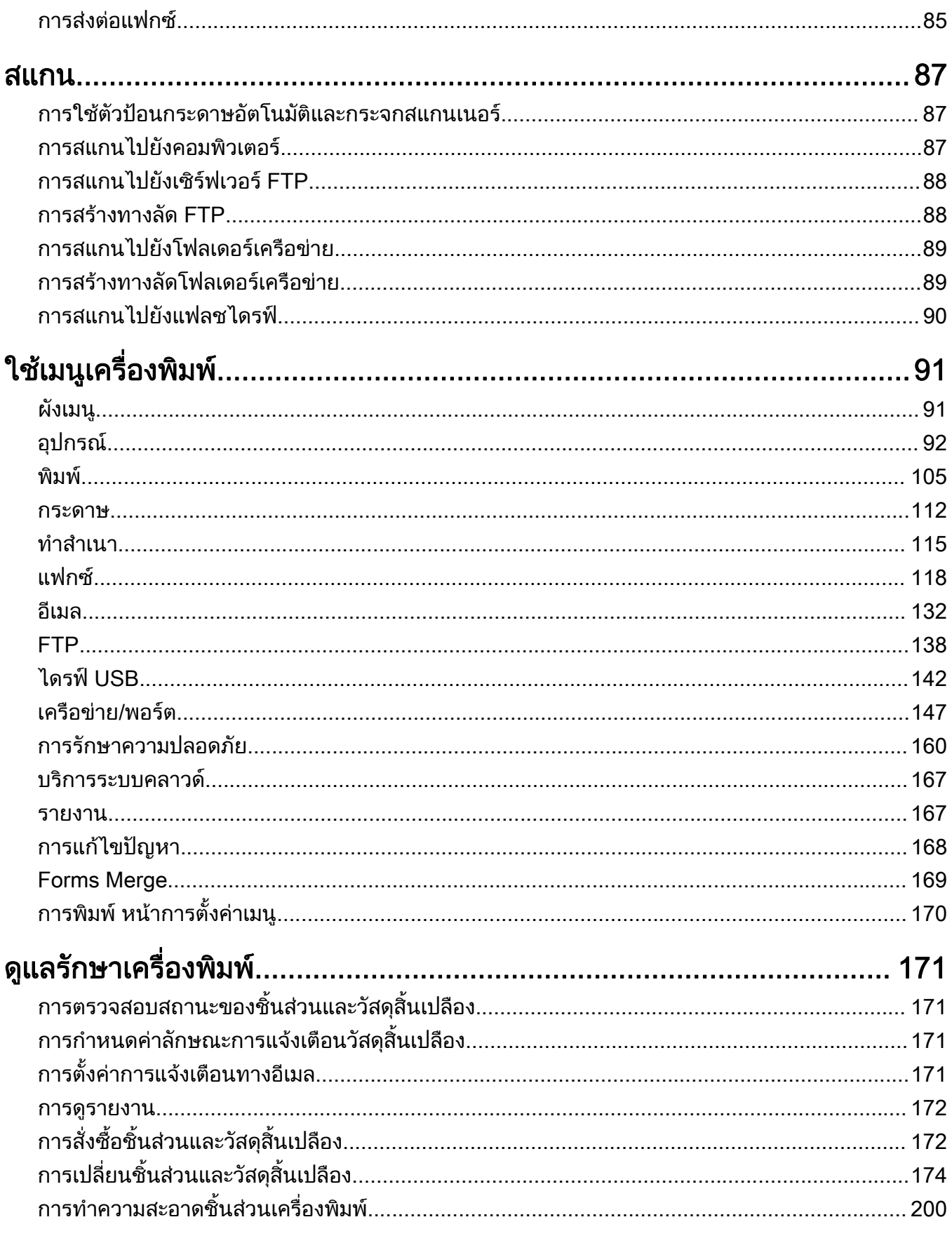

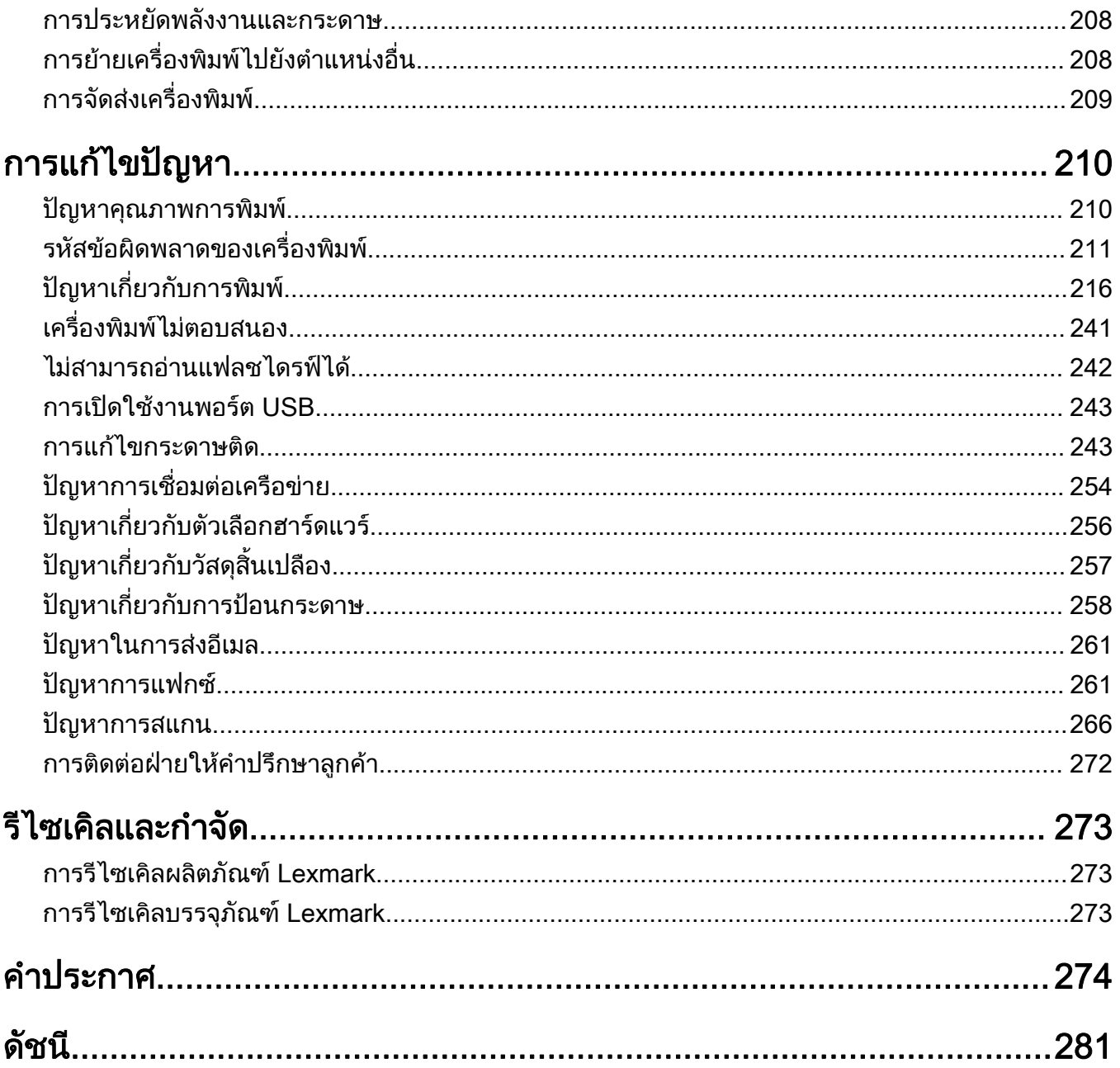

#### <span id="page-5-0"></span>ข้อมูลเพื่อความปลอดภัย  $\ddot{\phantom{a}}$ ่ ั

## คำอธิบายสัญลักษณ์

**หมายเหต**: *หมายเหต* หมายถึงข้อมูลที่อาจช่วยคุณได้ **คำเตือน**: *คำเตือน* หมายถึงบางอย่างที่อาจทำให้ฮาร์ดแวร์หรือซอฟต์แวร์เสียหายได้ **ข้อควรระวัง**: *ข้อควรระวัง* หมายความถึงสถานการณ์ที่เป็นอันตรายซึ่งอาจทำให้คณบาดเจ็บ ข้อควรระวังประเภทต่างๆ ได้แก่:

**ข้อควรระวัง—อาจเกิดการบาดเจ็บ:** บ่งบอกถึงความเสี่ยงต่อการบาดเจ็บ

**ข้อควรระวัง—อันตรายจากไฟฟ้าช๊อต:** บ่งบอกถึงความเสี่ยงต่อการถูกไฟฟ้าช๊อต

**ข้อควรระวัง—อันตรายจากการเอียง:** บ่งบอกถึงความเสี่ยงต่อการไหม้หากสัมผัส

**ข้อควรระวัง—อันตรายจากการเอียง:** บ่งบอกถึงอันตรายจากการกระแทก

**ข้อควรระวัง—อันตรายจากการหนีบ**: บ่งบอกถึงความเสี่ยงต่อการถูกหนีบระหว่างการชิ้นส่วนที่เคลื่อนไหว

## ี่ คำประกาศเกี่ยวกับผลิตภัณฑ์

**ี ข้อควรระวัง—อาจเกิดการบาดเจ็บ:** เพื่อหลีกเลี่ยงความเสี่ยงต่อการเกิดอัคคีภัยหรือไฟฟ้าช็อต ให้เชื่อมต่อสายไฟ ี่ เข้ากับเต้าเสียบที่ใช้กำลังไฟที่เหมาะสมและต่อลงดินอย่างเหมาะสมซึ่งอยู่ใกล้ผลิตภัณฑ์และเข้าถึงได้ง่าย

**ี่ ข้อควรระวัง—อาจเกิดการบาดเจ็บ:** เพื่อหลีกเลี่ยงความเสี่ยงต่อการเกิดอัคคีภัยหรือไฟฟ้าช็อต ให้ใช้สายไฟที่มา ี่ พร้อมกับผลิตภัณฑ์นี้หรือสายไฟที่ใช้แทนกันได้ที่ได้รับการรับรองจากผู้ผลิตเท่านั้น

**ี ข้อควรระวัง—อาจเกิดการบาดเจ็บ:** ห้ามใช้ผลิตภัณฑ์นี้กับสายไฟต่อขยาย รางปลั๊กไฟแบบหลายช่อง อปกรณ์ต่อ ึ ขยายแบบมัลติเอาต์เล็ต หรืออุปกรณ์ UPS ความจุไฟฟ้าของอุปกรณ์เสริมประเภทนี้อาจเกิดการใช้ไฟฟ้ามากเกินไป ้ ได้อย่างง่ายดายจากเครื่องพิมพ์เลเซอร์ และอาจเสี่ยงต่อการเกิดไฟไหม้ ทรัพย์สินเสียหาย หรือประสิทธิภาพการ ้ทำงานของเครื่องพิมพ์ที่ไม่ดี

**ี ข้อควรระวัง—อาจเกิดการบาดเจ็บ:** สามารถใช้เครื่องกันไฟกระชากของ Lexmark ที่เชื่อมต่ออย่างถูกต้องระหว่าง ้เครื่องพิมพ์และสายไฟที่ให้มาพร้อมกับเครื่องพิมพ์ร่วมกับเครื่องพิมพ์นี้ได้เท่านั้น การใช้อุปกรณ์ป้องกันไฟกระชาก ู้ที่ไม่ใช่ของ Lexmark อาจเสี่ยงต่อการเกิดอัคคีภัย ทรัพย์สินเสียหาย หรือเครื่องพิมพ์มีประสิทธิภาพการทำงานต่ำ

 $\bigwedge$  ข้อควรระวัง—อาจเกิดการบาดเจ็บ: เพื่อลดความเสี่ยงที่จะเกิดอัคคีภัย ให้ใช้เฉพาะสาย 26 AWG หรือสายเชื่อมต่อ ี สัญญาณที่ใหญ่กว่า (RJ-11) เมื่อเชื่อมต่อผลิตภัณฑ์นี้เข้ากับเครือข่ายโทรศัพท์สาธารณะ สำหรับผู้ใช้ใน ออสเตรเลีย สายเคเบิ้ลตองไดรับการอนุมัติจาก Australian Communications and Media Authority

**ข้อควรระวัง—อันตรายจากไฟฟ้าช๊อต:** เพื่อหลีกเลี่ยงความเสี่ยงต่อการถูกไฟฟ้าช็อต ห้ามวางหรือใช้ผลิตภัณฑ์นี้ ้ใกล้บริเวณที่มีน้ำหรือเปียกน้ำ

**่ ข้อควรระวัง—อันตรายจากไฟฟ้าช***ื***อต:** เพื่อหลีกเลี่ยงความเสี่ยงต่อการเกิดไฟฟ้าช็อต อย่าติดตั้งผลิตภัณฑ์นี้หรือ ้ เชื่อมต่อสายไฟหรือสายเคเบิล เช่น สายไฟ สายแฟกซ์หรือสายโทรศัพท์ ขณะเกิดฟ้าแลบฟ้าร้อง

ขอควรระวง—อาจเก ั ิดการบาดเจบ: ็ อยาตัด บิด มด บ ั ีบอัด หรอวางว ื ัตถุที่มนี ้ําหนักมากทับบนสายไฟ อยาทําใหสาย ไฟเกิดรอยขีดข่วนหรือเกิดแรงบีบอัด อย่าหนีบสายไฟเอาไว้ระหว่างวัตถุ เช่น เฟอร์นิเจอร์ หรือผนัง หากเกิด ี่ เหตุการณ์เหล่านี้ขึ้น จะมีความเสี่ยงต่อการเกิดไฟไหม้หรือไฟฟ้าช็อตได้ หมั่นตรวจสอบสายไฟเป็นประจำเพื่อหาดู ้ว่ามีปัญหาดังกล่าวหรือไม่ ถอดสายไฟออกจากเต้าเสียบก่อนทำการตรวจสอบ

**ข้อควรระวัง—อันตรายจากไฟฟ้าช๊อต:** เพื่อหลีกเลี่ยงความเสี่ยงต่อการถูกไฟฟ้าช็อต ตรวจสอบให้แน่ใจว่าการ ี เชื่อมต่อภายนอกทั้งหมด (เช่น การเชื่อมต่ออีเทอร์เน็ตและระบบโทรศัพท์) ได้รับการติดตั้งอย่างถูกต้องในพอร์ต ำปลั๊กอินที่ทำเครื่องหมายไว้

**ี่ ข้อควรระวัง—อันตรายจากไฟฟ้าช๊อต:** เพื่อหลีกเลี่ยงความเสี่ยงต่อการถูกไฟฟ้าช็อต หากคุณต้องการเข้าถึงบอร์ด ้ตัวควบคุมหรือติดตั้งฮาร์ดแวร์หรืออุปกรณ์หน่วยความจำเสริมในบางครั้งหลังจากติดตั้งเครื่องพิมพ์ ให้ปิด ้เครื่องพิมพ์ และถอดปลั๊กสายไฟออกจากเต้าเสียบก่อนดำเนินการต่อ หากคุณกำลังเชื่อมต่ออุปกรณ์อื่นๆ เข้ากับ เครื่องพิมพ ใหปดอุปกรณเหลานั้นดวยและถอดสายเคเบิลที่ตอเขากับเครื่องพิมพออก

**ี่ ข้อควรระวัง—อันตรายจากไฟฟ้าช***ื***อต:** เพื่อหลีกเลี่ยงความเสี่ยงต่อการถูกไฟฟ้าช็อต อย่าใช้งานแฟกซ์ขณะเกิด ฟ้าแลบฟ้าร้อง

 $\bigwedge$ ุ ข้อควรระวัง—อันตรายจากไฟฟ้าชู๊อต: เพื่อป้องกันความเสี่ยงต่อการเกิดไฟฟ้าช็อตในระหว่างการทำความสะอาด ้ภายนอกของเครื่องพิมพ์ ให้ถอดปลั๊กสายไฟออกจากเต้าเสียบและปลดการเชื่อมต่อสายเคเบิลทั้งหมดที่เชื่อมต่อจาก ้เครื่องพิมพ์ก่อนเริ่มดำเนินงาน

**ุ ข้อควรระวัง—อาจเกิดการบาดเจ็บ:** หากเครื่องพิมพ์มีน้ำหนักมากกว่า 20 กก. (44 ปอนด์) อาจต้องใช้คนสองคนขึ้น ไปยกเครื่องพิมพ์อย่างปลอดภัย

**ข้อควรระวัง—อาจเกิดการบาดเจ็บ:** เมื่อเคลื่อนย้ายเครื่องพิมพ์ ให้ทำตามคำแนะนำเหล่านี้เพื่อหลีกเลี่ยงการได้รับ ิบาดเจ็บหรือเครื่องพิมพ์เสียหาย:

- **•** ตรวจสอบวาปดฝาและถาดทั้งหมดอยู
- ปิดเครื่องพิมพ์ และถอดปลั๊กสายไฟออกจากเต้าเสียบ
- ถอดสายไฟและสายอื่นๆ ออกจากเครื่องพิมพ์
- หากเครื่องพิมพ์มีถาดหรืออุปกรณ์เสริมที่วางบนพื้นแยกต่างหากติดอยู่กับเครื่องให้ถอดออกก่อนเคลื่อนย้าย เครื่องพิมพ
- หากเครื่องพิมพ์มีฐานแบบมีล้อเลื่อน ให้ค่อยๆ เคลื่อนไปยังตำแหน่งใหม่ ใช้ความระมัดระวังเมื่อผ่านธรณีประตูและ รอยแยกบนพื้น
- หากเครื่องพิมพ์ไม่มีฐานแบบมีล้อเลื่อน แต่มีการติดตั้งถาดหรืออปกรณ์เสริมสำหรับรองรับสำเนา ให้ถอดอปกรณ์เสริม ื่ออกและยกเครื่องพิมพ์ออกจากถาด อย่าพยายามยกเครื่องพิมพ์และอุปกรณ์เสริมใดๆ พร้อมกัน
- **•** ใชที่จับบนเครื่องพิมพเพื่อยกเสมอ
- รถเข็นที่ใช้เคลื่อนย้ายเครื่องพิมพ์ต้องมีพื้นผิวที่สามารถรองรับพื้นที่ทั้งหมดของเครื่องพิมพ์ได้
- รถเข็นที่ใช้ในการเคลื่อนย้ายเครื่องต้องมีพื้นที่สามารถรองรับอุปกรณ์เสริมได้ด้วย
- **•** ใหเครื่องพิมพอยูในตําแหนงตั้งตรงตลอดเวลา
- หลีกเลี่ยงการเคลื่อนไหวที่รุนแรง
- **•** ตรวจสอบใหแนใจวานิ้วมอของค ื ุณไมอยูใตเครื่องพิมพเมื่อคุณวางลง
- ตรวจสอบให้แน่ใจว่ามีพื้นที่ว่างเพียงพอรอบเครื่องพิมพ์

**ี่ ข้อควรระวัง—อันตรายจากการเอียง:** การติดตั้งอปกรณ์เสริมอย่างน้อยหนึ่งตัวบนเครื่องพิมพ์หรือบน MFP ของคุณ ี่กับอีกว่าวะวง—อนตัว เอง แบบวังออง. การทหารอุบารระการระดารออกรากการเมิ่มนคงซึ่งอาจทำให้เกิดการบาดเจ็บได้<br>อาจต้องใช้ฐานแบบมีล้อเลื่อน อุปกรณ์ หรืออื่นๆ ที่สามารถป้องกันความไม่มั่นคงซึ่งอาจทำให้เกิดการบาดเจ็บได้ สําหรับขอมูลเพิ่มเติมเกี่ยวกับการกําหนดคาที่รองรับ โปรดดูที่ [www.lexmark.com/multifunctionprinters](http://www.lexmark.com/multifunctionprinters)

**ข้อควรระวัง—อันตรายจากการเอียง:** เพื่อลดความเสี่ยงจากความไม่มันคงของอุปกรณ์ ให้ใส่ถาดกระดาษแยกกัน ให้ปิดถาดอื่นๆ ไว้จนกว่าจำเป็นต้องใช้

**ี่ ข้อควรระวัง—อันตรายจากการเอียง:** ด้านในของเครื่องพิมพ์อาจร้อน เพื่อลดความเสี่ยงต่อการบาดเจ็บจากชิ้นส่วน ็ที่ร้อน ควรปล่อยให้พื้นผิวเย็นลงก่อนสัมผัส

**ี่ ข้อควรระวัง—อันตรายจากการหนีบ**: เพื่อหลีกเลี่ยงความเสี่ยงต่อการบาดเจ็บจากการหนีบ ให้ใช้ความระมัดระวังใน ี่ ∧ี่ พื้นที่ที่มีป้ายกำกับนี้ อาจเกิดการบาดเจ็บจากการหนีบกับชิ้นส่วนที่มีการเคลื่อนไหว เช่น เฟือง ประตู ถาด และฝา<br>พื้นที่ที่มีป้ายกำกับนี้ อาจเกิดการบาดเจ็บจากการหนีบกับชิ้นส่วนที่มีการเคลื่อนไหว เช่น เฟือง ประตู ถาด แ ครอบ

**ี ข้อควรระวัง—อาจเกิดการบาดเจ็บ:** ผลิตภัณฑ์นี้ใช้เลเซอร์ การใช้ส่วนควบคุม การปรับ หรือการทำงานอื่นๆ นอก ี เหนือจากที่ระบุไว้ใน *คู่มือการใช้* อาจก่อให้เกิดการรั่วไหลของกัมมันตรังสีที่เป็นอันตรายได้

 $\bigwedge$ ข้อควรระวัง—อาจเกิดการบาดเจ็บ: แบตเตอรี่ลิเธียมในผลิตภัณฑ์นี้ไม่ได้ออกแบบไว้ให้เปลี่ยนได้ อาจมีอันตราย ี ี จากการระเบิดได้ หากเปลี่ยนแบตเตอรี่ลิเธียมไม่ถูกวิธี ห้ามชาร์จไฟใหม่ แยกชิ้นส่วน หรือเผาแบตเตอรี่ลิเธียม ทิ้ง ี่ แบตเตอรี่ลิเธียมที่ใช้แล้วตามคำแนะนำของผู้ผลิตและกฎหมายท้องถิ่น

้ผลิตภัณฑ์นี้ได้รับการออกแบบ ทดสอบ และรับรองแล้วว่ามีคุณสมบัติตรงตามมาตรฐานด้านความปลอดภัยสากลเมื่อใช้ ้ร่วมกับส่วนประกอบของผู้ผลิตที่ระบุ คุณสมบัติด้านความปลอดภัยของชิ้นส่วนบางชิ้นอาจไม่สามารถสังเกตเห็นได้ชัด ผู้ ผลิตไมรับผิดชอบตอการใชชิ้นสวนที่นํามาเปลี่ยนใหม

ิ ขอรับบริการหรือการซ่อมแซม นอกเหนือจากที่อธิบายในเอกสารสำหรับผ้ใช้จากตัวแทนให้บริการ

#### ้ เก็บรักษาคำแนะนำนี้ไว้

#### <span id="page-8-0"></span>เรียนรู้เกี่ยวกับเครื่องพิมพ์ ั ื

#### การค้นหาข้อมูลเกี่ยวกับเครื่องพิมพ์ ֚֚֡<br>֧֚֝<br>֧֚֝  $\ddot{\phantom{a}}$

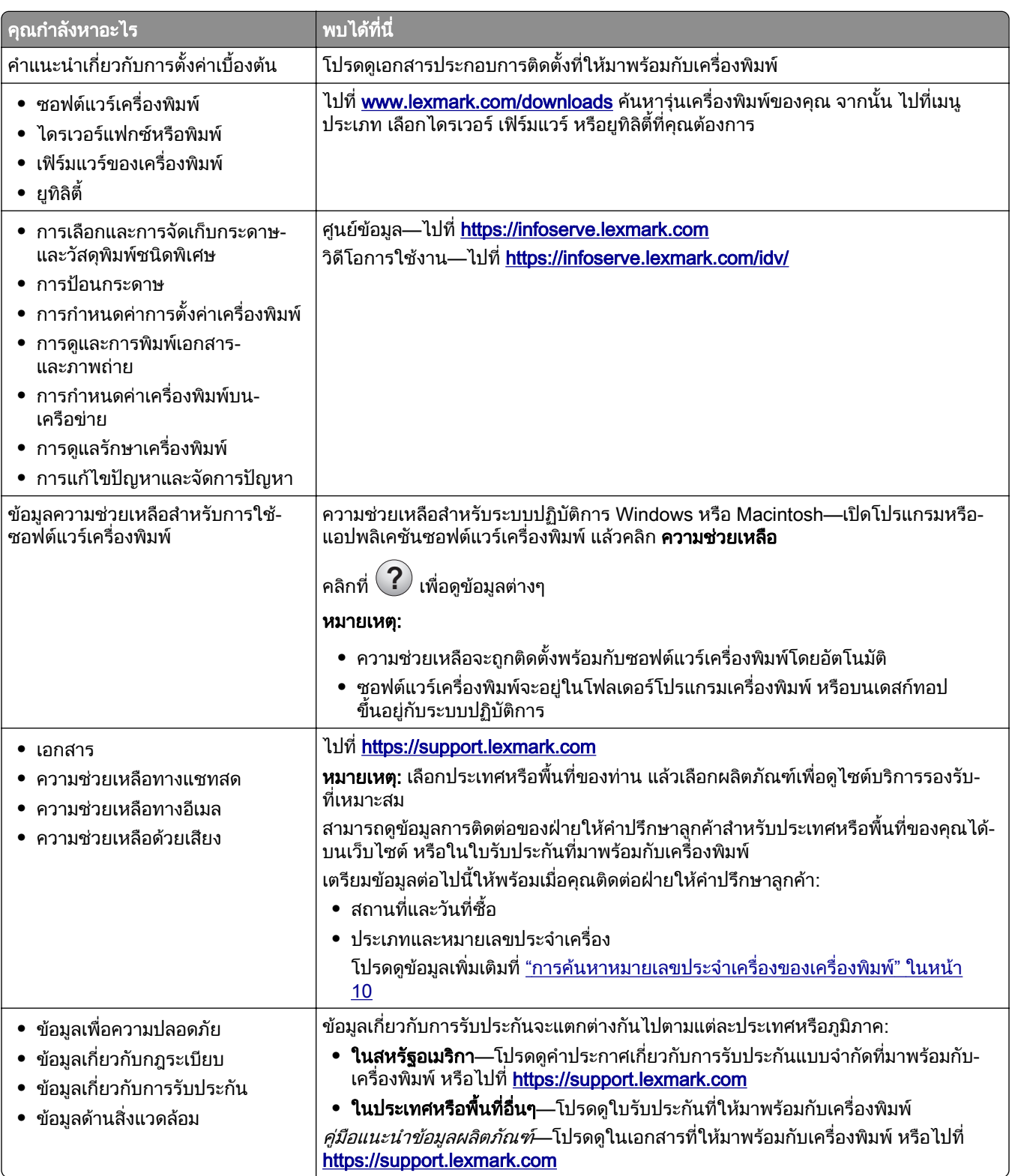

<span id="page-9-0"></span>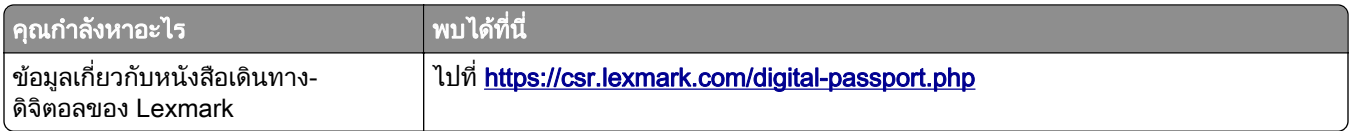

## การค้นหาหมายเลขประจำเครืองของเครืองพิมพ์

 $1$  เปิดฝาปิด A

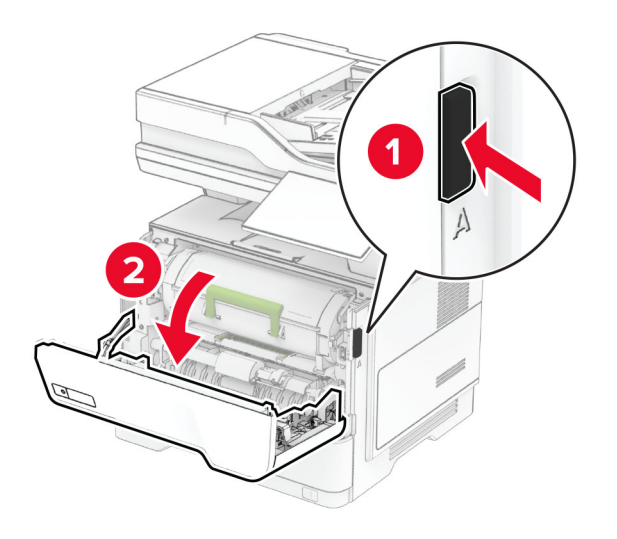

2 คนหาหมายเลขประจําเครื่อง

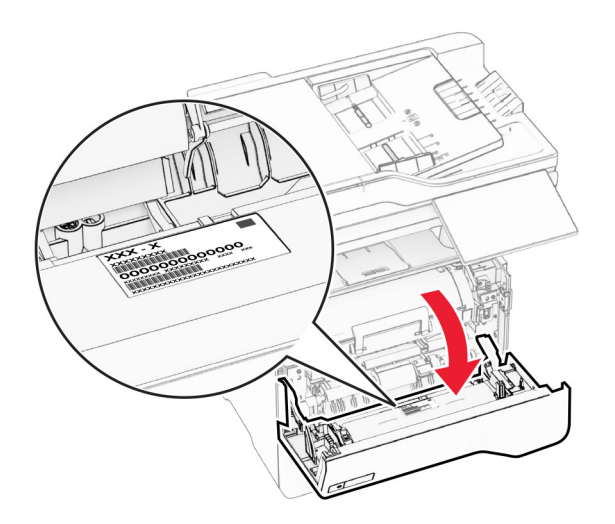

## ิ การกำหนดค่าเครื่องพิมพ์

**ข้อควรระวัง—อันตรายจากการเอียง:** การติดตั้งตัวเลือกอย่างน้อยหนึ่งตัวเลือกบนเครื่องพิมพ์หรือบน MFP ของคุณ ี **อาจต้องใช้ฐานแบบมีล้อเลื่อน เฟอร์นิเจอร์** หรือคุณลักษณะอื่นๆ เพื่อป้องกันความไม่เสถียรซึ่งอาจทำให้เกิดการบาด<br>อาจต้องใช้ฐานแบบมีล้อเลื่อน เฟอร์นิเจอร์ หรือคุณลักษณะอื่นๆ เพื่อป้องกันความไม่เสถียรซึ่งอาจทำให้เกิดการบาด ู้ เจ็บได้ สำหรับข้อมูลเพิ่มเติมเกี่ยวกับการกำหนดค่าที่รองรับ โปรดดูที่ [www.lexmark.com/multifunctionprinters](https://www.lexmark.com/multifunctionprinters)

**ข้อควรระวัง—อันตรายจากการเอียง:** เพื่อลดความเสียงจากความไม่แน่นอนของอุปกรณ์ ให้ใส่ถาดกระดาษแยกกัน ให้ปิดถาดอื่นๆ ไว้จนกว่าจำเป็นต้องใช้

<span id="page-10-0"></span>คุณสามารถกำหนดค่าเครืองพิมพ์ของคุณโดยเพิ่มถาดเสริม 250 หรือ 550 แผ่นสูงสุดไม่เกินสามถาด โปรดดูข้อมูลเพิ่มเติม ที <u>"การติดตั้งถาดเสริม" ในหน้า 50</u>

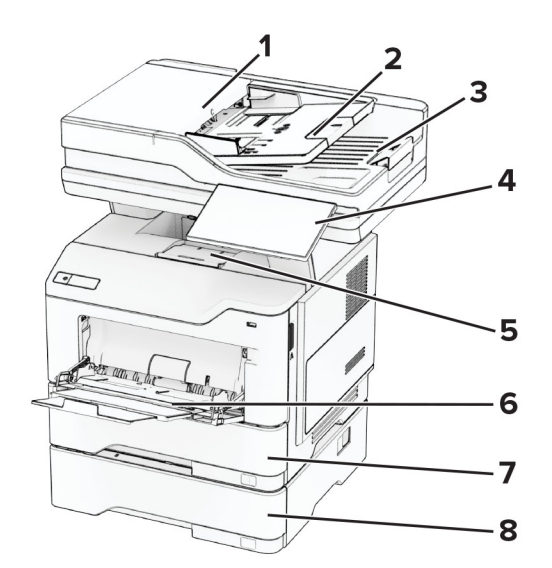

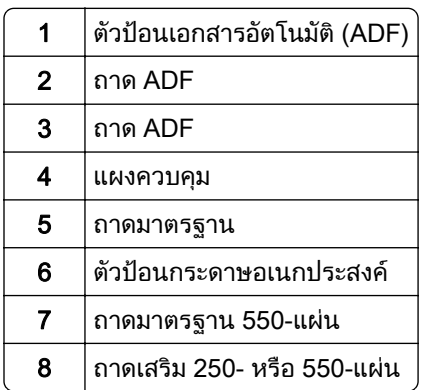

## การใช แผงควบคมุ

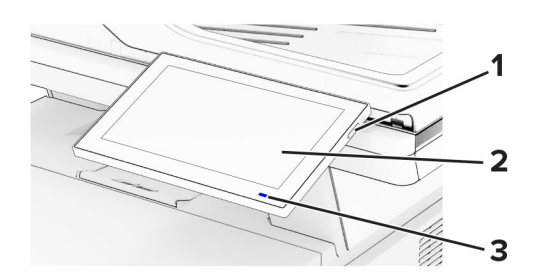

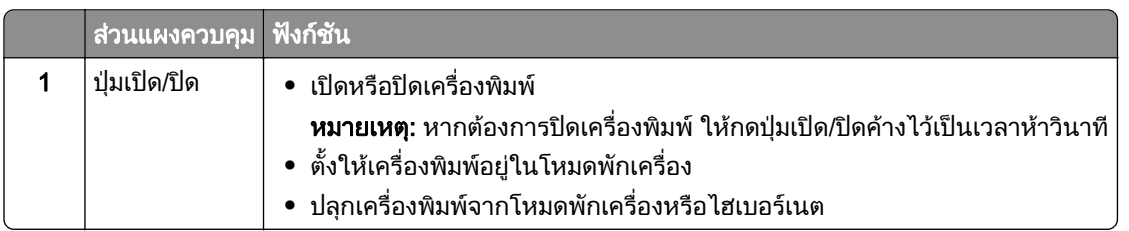

<span id="page-11-0"></span>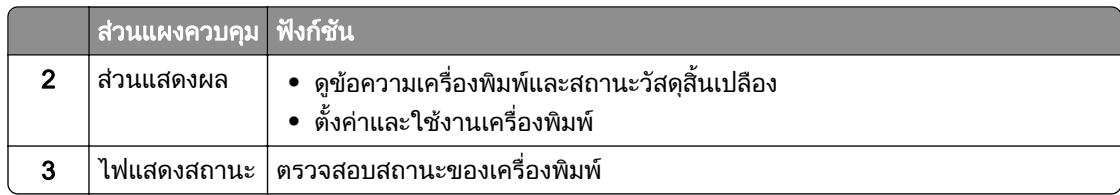

## ึ การทำความเข้าใจสถานะของไฟแสดงสถานะ

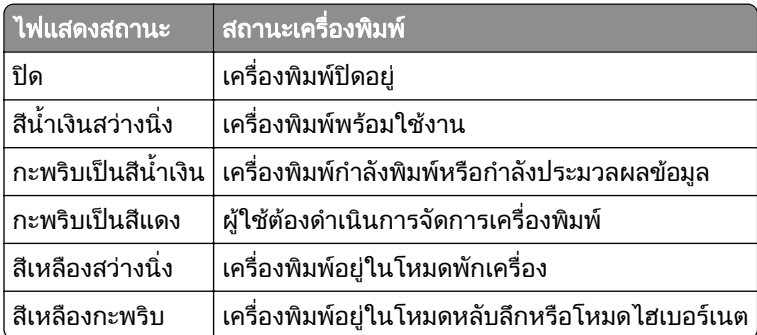

## ึการเลือกกระดาษ

## ี่ คำแนะนำเกี่ยวกับกระดาษ

ใชกระดาษที่เหมาะสมเพื่อปองกันกระดาษติดและชวยใหแนใจวาการพิมพจะไมมีปญหา

- โปรดใช้กระดาษใหม่ที่ไม่ชำรดเสียหาย
- ก่อนใส่กระดาษควร ให้ตรวจสอบด้านที่สามารถพิมพ์ได้ของกระดาษเสียก่อน โดยปกติแล้วจะระบุข้อมูลนี้บนบรรจุ ภัณฑ์กระดาษ
- ห้ามใช้กระดาษที่ถูกตัดหรือเล็มด้วยมือ
- อย่าใส่กระดาษที่มีขนาด ประเภท หรือน้ำหนักที่แตกต่างกันปนกันในถาดเดียว เพราะอาจทำให้กระดาษติด
- ห้ามใช้กระดาษเคลือบ เว้นแต่จะถกออกแบบมาโดยเฉพาะสำหรับการพิมพ์แบบอิเล็กโทรโฟโตกราฟี

้สำหรับข้อมูลเพิ่มเติม โปรดดูที่ *คำแนะนำเกี่ยวกับกระดาษและวัสดุพิมพ์ชนิดพิเศษ* 

## คณลักษณะของกระดาษ

ิ คุณลักษณะของกระดาษต่อไปนี้จะส่งผลต่อคุณภาพการพิมพ์และความน่าเชื่อถือ พิจารณาปัจจัยเหล่านี้ก่อนที่จะพิมพ์

## ้น้ำหนัก

ถาดสามารถป้อนกระดาษที่มีน้ำหนักหลากหลาย กระดาษที่เบากว่า 60 แกรม<sup>2</sup> (16 ปอนด์) อาจแข็งไม่พอที่จะป้อนได้อย่าง ิ ถูกต้อง และอาจทำให้กระดาษติด สำหรับข้อมูลเพิ่มเติม ดูหัวข้อ "น้ำหนักกระดาษที่รองรับ"

#### มวนงอ

ึการม้วนงอเป็นแนวโน้มของกระดาษที่จะม้วนงอบริเวณขอบ การม้วนงอมากเกินไปอาจทำให้เกิดปัญหาเกี่ยวกับการป้อน ึกระดาษ การม้วนงออาจเกิดขึ้นได้หลังจากที่กระดาษผ่านเครื่องพิมพ์ในตำแหน่งที่มีอุณหภูมิสูง การจัดเก็บกระดาษที่ไม่ ได้ห่อไว้ในสภาพร้อน ชื้น เย็น หรือแห้งอาจทำให้กระดาษม้วนงอก่อนการพิมพ์ รวมถึงอาจทำให้เกิดปัญหาเกี่ยวกับการ ปอนกระดาษได

#### ความเรียบเนียน

ี ความเรียบเนียนของกระดาษมีผลโดยตรงต่อคุณภาพการพิมพ์ หากกระดาษหยาบเกินไป หมึกจะไม่สามารถซึมเข้าไปใน ึกระดาษได้อย่างถกต้อง หากกระดาษเรียบเกินไป อาจทำให้เกิดปัญหาเกี่ยวกับการป้อนกระดาษหรือคุณภาพการพิมพ์ได้ เราขอแนะนําใหใชกระดาษที่มคะแนน Sheffield 50 คะแนน ี

### ำปริมาณความชื้น

ูปริมาณความชื้นในกระดาษจะส่งผลกระทบต่อคุณภาพการพิมพ์และความสามารถในการป้อนกระดาษอย่างถูกต้องของ เครื่องพิมพ ทิ้งกระดาษไวในหอกระดาษดั้งเดิมจนกวาคุณจะใช กระดาษที่สัมผัสกับความชื้น อาจทําใหมีประสิทธิภาพลด ลง

ึก่อนพิมพ์ ให้เก็บกระดาษไว้ในห่อกระดาษดั้งเดิมห่อกระดาษเป็นเวลา 24-48 ชั่วโมง สภาพแวดล้อมที่เก็บกระดาษต้อง ้ เหมือนกันกับเครื่องพิมพ์ ขยายเวลาออกไปหลายวันหากสภาพแวดล้อมการจัดเก็บหรือการขนส่งแตกต่างจากสภาพ ้แวดล้อมของเครื่องพิมพ์เป็นอย่างมาก กระดาษหนาอาจต้องใช้เวลาในการปรับสภาพนานขึ้นด้วย

#### ทิศทางของเกรน

ี เกรนหมายถึงการเรียงแนวของเส้นใยกระดาษในแผ่นกระดาษ โดยจะมี *เกรนยาว*ที่เรียงแนวตามด้านยาวของกระดาษ ี หรือ *เกรนสั้น*ที่เรียงแนวตามด้านกว้างของกระดาษ สำหรับทิศทางของเกรนที่แนะนำ โปรดดูหัวข้อ "น้ำหนักกระดาษที่ รองรับ"

#### สวนประกอบเสนใย

ึกระดาษถ่ายเอกสารคุณภาพสูงส่วนใหญ่จะทำจากเยื่อกระดาษที่ผ่านการชุบสารเคมี 100 เปอร์เซ็นต์ ส่วนประกอบดัง ึกล่าวทำให้กระดาษมีความแข็งแรงในระดับสูง ส่งผลให้มีปัญหาเกี่ยวกับการป้อนกระดาษน้อยลงและได้คุณภาพการพิมพ์ ู่ที่ดีขึ้น กระดาษที่มีเส้นใย เช่น ผ้าฝ้าย อาจมีผลเสียต่อการจัดการกระดาษ

## ึกระดาษที่ไม่สามารถใช้ได้

ไมแนะนําใหใชกระดาษประเภทตอไปนี้กับเครื่องพิมพ:

- กระดาษที่ผ่านกระบวนการทางเคมีที่ใช้ทำสำเนาโดยไม่ใช้กระดาษคาร์บอน หรือที่เรียกว่ากระดาษไร้คาร์บอน กระดาษทําสําเนาแบบไมใชคารบอน (CCP) หรือกระดาษที่ไมตองใชคารบอน (NCR)
- กระดาษที่พิมพ์แบบฟอร์มซึ่งมีสารเคมีที่อาจเปื้อนเครื่องพิมพ์
- กระดาษที่พิมพ์แบบฟอร์มซึ่งอาจได้รับผลกระทบจากอณหภมิใน ฟิวเซอร์ของเครื่องพิมพ์
- **•** กระดาษแบบฟอรมที่ตองลงทะเบียน (ตําแหนงการพิมพที่แมนยําในหนากระดาษ) มากกวา ±2.3 มม. (±0.09 นิ้ว) เชน แบบฟอรม Optical Character Recognition (OCR)

ในบางครั้ง สามารถปรับเปลี่ยนการลงทะเบียนได้โดยใช้แอปพลิเคชันซอฟต์แวร์เพื่อพิมพ์บนฟอร์มเหล่านี้ได้สำเร็จ

- กระดาษเคลือบ (กระดาษปอนด์แบบลบได้) กระดาษใยสังเคราะห์ หรือกระดาษความร้อน
- กระดาษที่มีขอบยับ แข็ง หรือมีผิวหยาบมาก หรือกระดาษงอ
- **•** กระดาษรไซเค ี ิลที่ไมผาน EN12281:2002 (ยุโรป)
- กระดาษที่มีน้ำหนักน้อยกว่า 60 แกรม<sup>2</sup> (16 ปอนด์)
- แบบฟอร์บหรือเอกสารหลายส่าน

### ึการจัดเก็บกระดาษ

ใช้คำแนะนำในการจัดเก็บกระดาษเหล่านี้เพื่อช่วยหลีกเลี่ยงกระดาษติดและคณภาพการพิมพ์ไม่สม่ำเสมอ:

- เก็บกระดาษไว้ในห่อกระดาษดั้งเดิมในสภาพแวดล้อมเดียวกับเครื่องพิมพ์เป็นเวลา 24 ถึง 48 ชั่วโมงก่อนพิมพ์
- ยืดเวลาออกไป 2-3 วัน หากสภาพแวดล้อมการจัดเก็บหรือการขนส่งแตกต่างจากสภาพแวดล้อมของเครื่องพิมพ์เป็น ้อย่างมาก กระดาษหนาอาจต้องใช้เวลาในการปรับสภาพนานขึ้นด้วย
- เพื่อผลลัพธ์ที่ดีที่สุด ให้เก็บกระดาษในที่ที่มีอุณหภูมิ 21°C (70°F) และความชื้นสัมพัทธ์ 40 เปอร์เซ็นต์
- **•** ผูผลิตฉลากสวนใหญแนะนําใหพิมพในชวงอุณหภมู ิ 18 24°C (65 75°F) ที่ความชื้นสัมพัทธระหวาง 40 ถึง 60 เปอรเซ็นต
- **•** จัดเก็บกระดาษในกลอง บนพาเลทหรือชั้นวางแทนการวางบนพื้น
- จัดเก็บบรรจภัณฑ์แยกชิ้นบนพื้นผิวเรียบ
- **•** หามจัดวางของใดๆ ไวบนบรรจุภณฑั กระดาษแตละชิ้น
- **●** นำกระดาษออกจากกล่องหรือห่อเมื่อพร้อมที่จะใส่ลงในเครื่องพิมพ์แล้วเท่านั้น กล่องกระดาษและห่อจะช่วยให้ กระดาษแห้งสะอาดและเรียบเสมอกัน

## ึ การเลือกแบบฟอร์มที่พิมพ์ล่วงหน้าและกระดาษหัวจดหมาย

- **•** ใชกระดาษเกรนยาว
- ใช้เฉพาะแบบฟอร์มและกระดาษหัวจดหมายที่พิมพ์โดยใช้กระบวนการพิมพ์ภาพพิมพ์แบบปรับค่าหรือการพิมพ์แกะ ลาย
- หลีกเลี่ยงกระดาษที่มีผิวหยาบหรือขรุขระมาก
- ใช้หมึกที่ไม่ได้รับผลกระทบจากเรซินในผงหมึก หมึกที่มีส่วนผสมของออกซิเดชันหรือน้ำมันจะมีคุณสมบัติตรงตามข้อ กําหนดเหลานี้ แตหมึกที่ทําจากยางอาจไมมี
- พิมพ์ตัวอย่างบนแบบฟอร์มที่พิมพ์ล่วงหน้าและกระดาษหัวจดหมายที่คิดว่าจะใช้ก่อนซื้อในปริมาณมาก การดำเนิน การนี้จะกำหนดว่าหมึกในแบบฟอร์มหรือหัวจดหมายจะส่งผลต่อคุณภาพการพิมพ์หรือไม่
- **•** หากมีขอสงสัย โปรดติดตอผูจําหนายกระดาษของคุณ
- เมื่อพิมพ์บนกระดาษหัวจดหมาย ให้ใส่กระดาษในแนวการพิมพ์ที่ถูกต้องสำหรับเครื่องพิมพ์ของคุณ สำหรับข้อมูลเพิ่ม ู้เติม โปรดดูที่ *คำแนะนำเกี่ยวกับกระดาษและวัสดุพิมพ์ชนิดพิเศษ*

## ขนาดกระดาษที่รองรับ

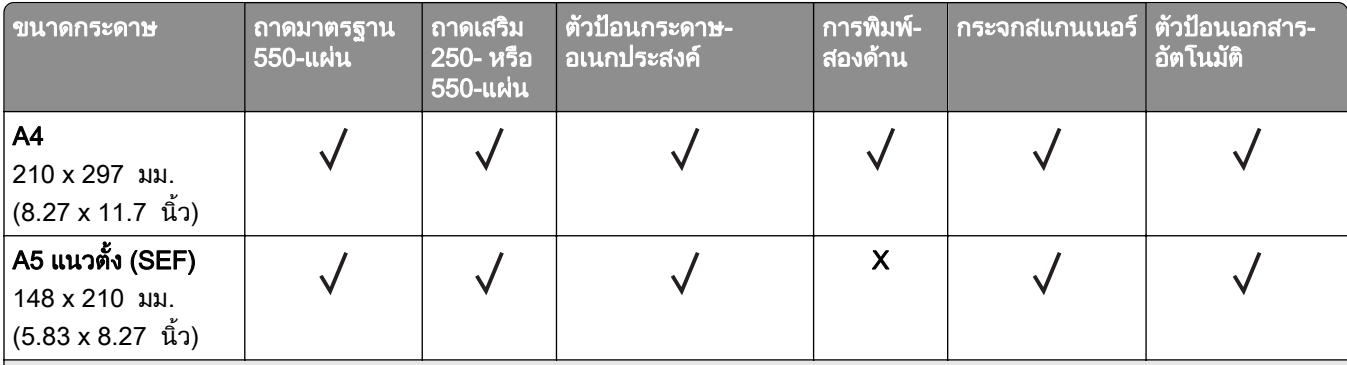

1 การรองรับเริ่มตนคือการปอนกระดาษขอบสั้น

 $^2$  เมื่อเลือกรูปแบบยูนิเวอร์แซล หน้าจะจัดรูปแบบเป็น 215.90 x 355.60 มม. (8.5 x 14 นิ้ว) ยกเว้นจะมีการระบุด้วยแอปพลิเคชัน  $^3$  กระดาษต้องกว้างอย่างน้อย 210 มม. (8.27 นิ้ว) และ 279.4 มม.(11 นิ้ว) สำหรับการพิมพ์สองด้าน

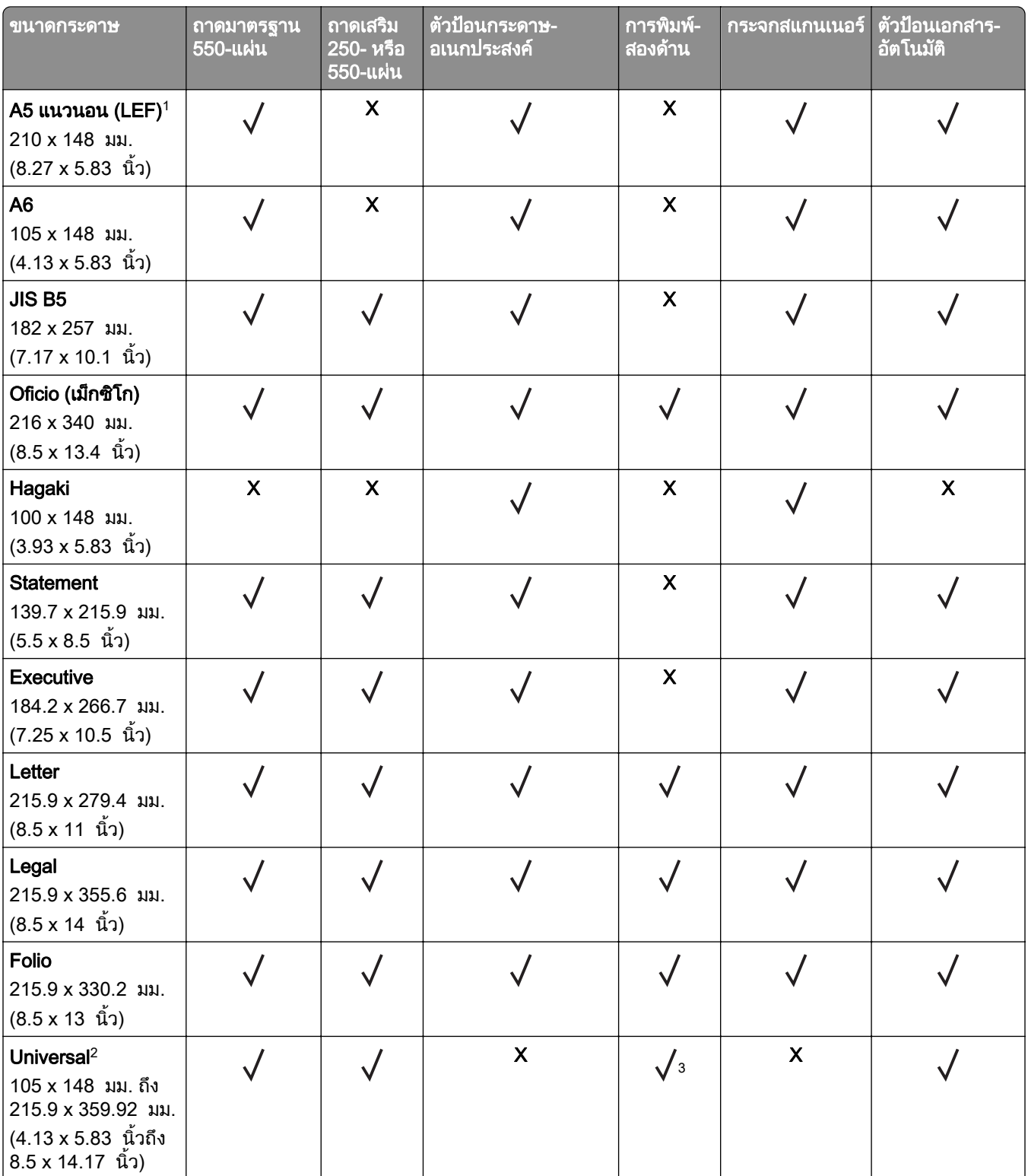

 $^{\rm 1}$  การรองรับเริ่มต้นคือการป้อนกระดาษขอบสั้น

 $^{\text{2}}$  เมื่อเลือกรูปแบบยูนิเวอร์แซล หน้าจะจัดรูปแบบเป็น 215.90 x 355.60 มม. (8.5 x 14 นิ้ว) ยกเว้นจะมีการระบุด้วยแอปพลิเคชัน  $^3$  กระดาษต้องกว้างอย่างน้อย 210 มม. (8.27 นิ้ว) และ 279.4 มม.(11 นิ้ว) สำหรับการพิมพ์สองด้าน

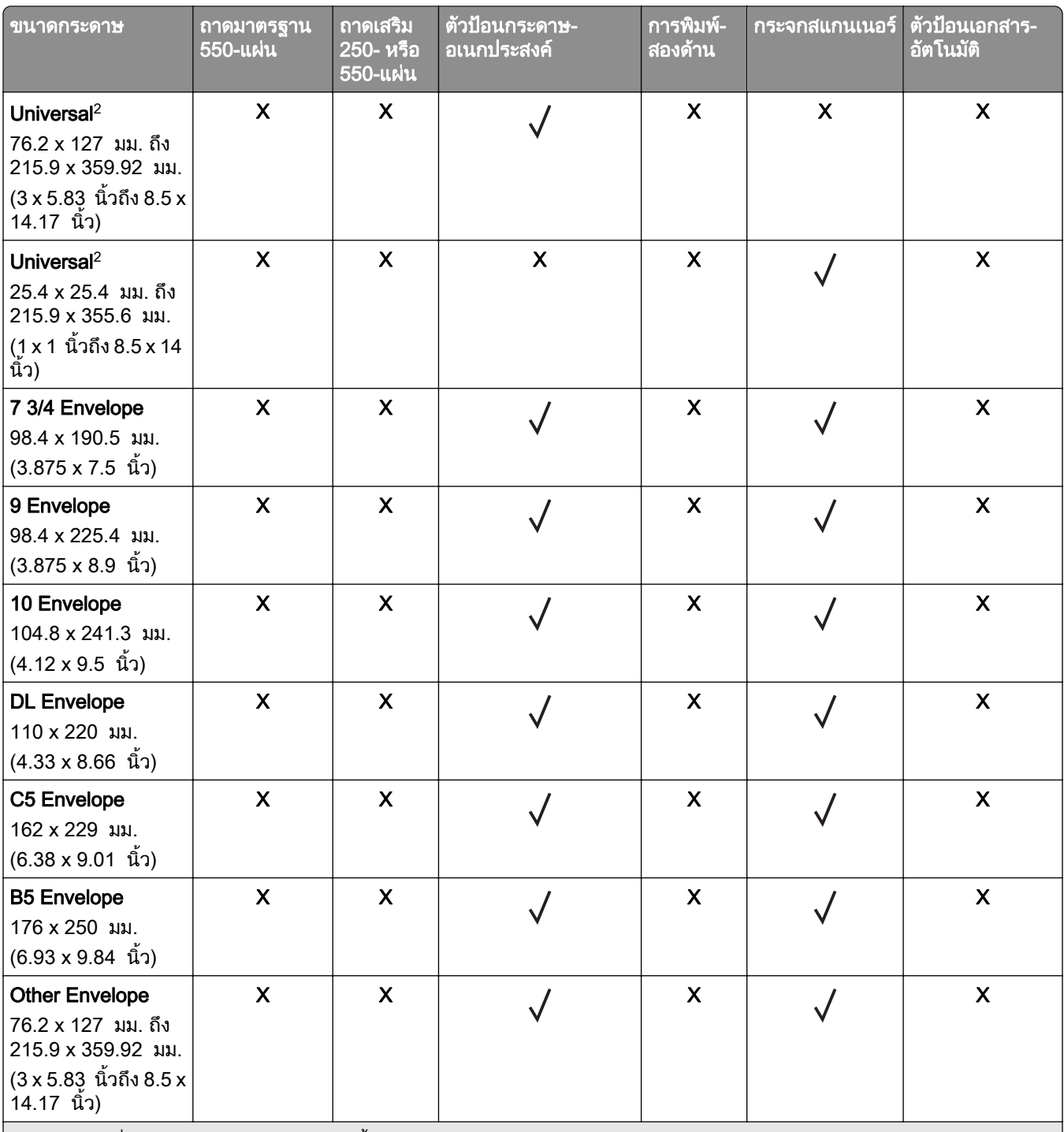

 $\vert$  ำ การรองรับเริ่มต้นคือการป้อนกระดาษขอบสั้น

 $^{\mid 2}$  เมื่อเลือกรูปแบบยูนิเวอร์แซล หน้าจะจัดรูปแบบเป็น 215.90 x 355.60 มม. (8.5 x 14 นิ้ว) ยกเว้นจะมีการระบุด้วยแอปพลิเคชัน  $^{\mid 3}$  กระดาษต้องกว้างอย่างน้อย 210 มม. (8.27 นิ้ว) และ 279.4 มม.(11 นิ้ว) สำหรับการพิมพ์สองด้าน

## ประเภทกระดาษที่รองรับ

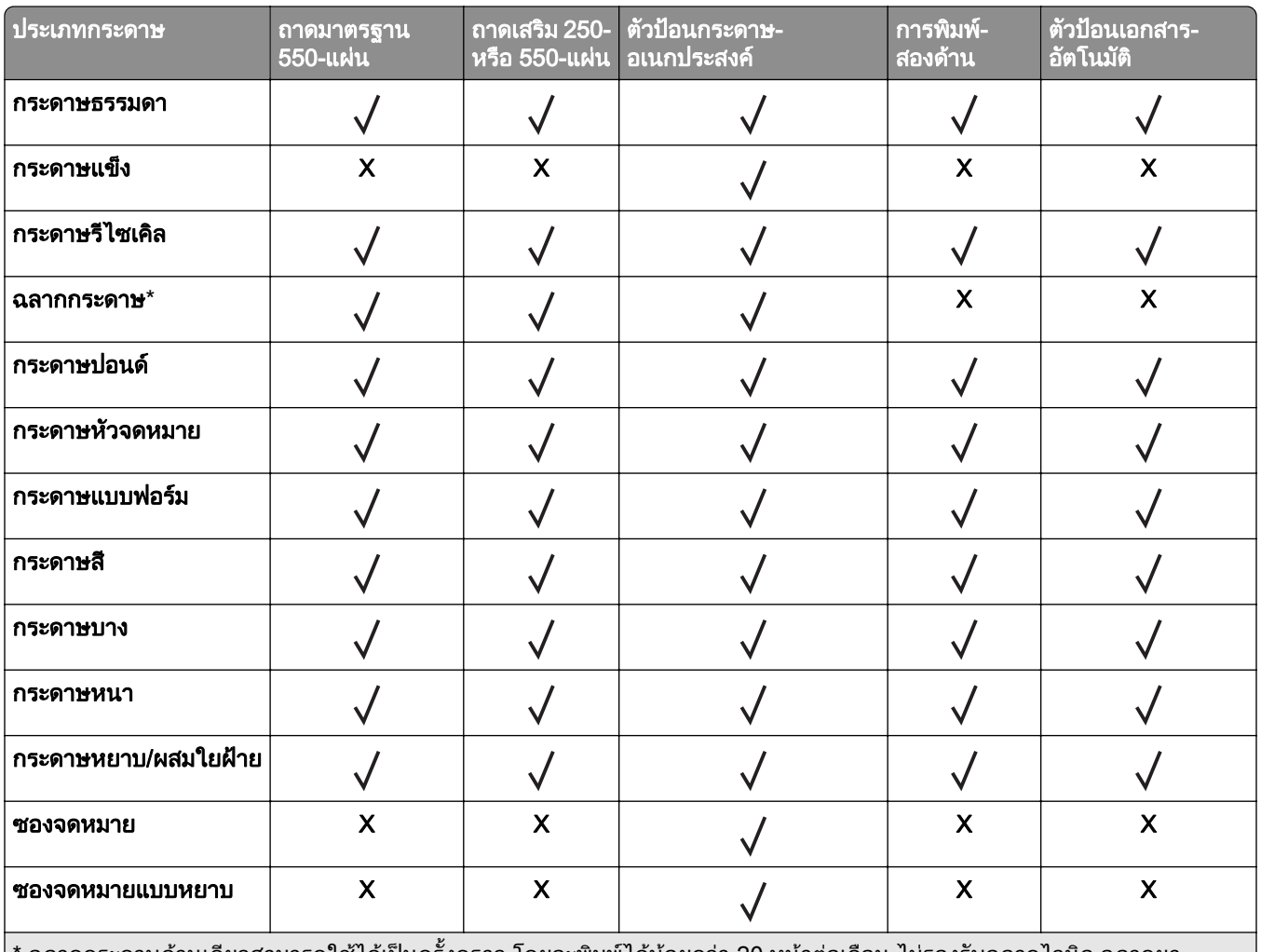

์ ฉลากกระดาษด้านเดียวสามารถใช้ได้เป็นครั้งคราว โดยจะพิมพ์ได้น้อยกว่า 20 หน้าต่อเดือน ไม่รองรับฉลากไวนิล ฉลากยา หรือฉลากสองดาน

## ้น้ำหนักกระดาษที่รองรับ

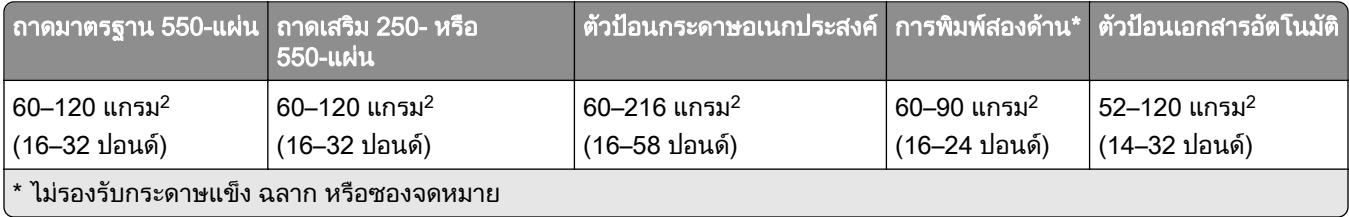

#### <span id="page-17-0"></span>ตั้งค่า ติดตั้ง และกำหนดค่า ั ้  $\overline{a}$ ั

## ึ การเลือกตำแหน่งสำหรับเครื่องพิมพ์

- วางให้มีพื้นที่เพียงพอสำหรับการเปิดถาด ฝาครอบ และฝาปิด และเพื่อติดตั้งตัวเลือกฮาร์ดแวร์
- ติดตั้งเครื่องพิมพ์ใกล้กับเต้าเสียบ

**ข้อควรระวัง—อาจเกิดการบาดเจ็บ:** เพื่อหลีกเลี่ยงความเสี่ยงต่อการเกิดอัคคีภัยหรือไฟฟ้าช็อต ให้เชื่อมต่อสาย ไฟเข้ากับเต้าเสียบที่ได้รับการจัดระดับที่เหมาะสมและต่อลงดินอย่างเหมาะสมซึ่งอยู่ใกล้ผลิตภัณฑ์และเข้าถึงได้ งาย

**ข้อควรระวัง—อันตรายจากไฟฟ้าช๊อต:** เพื่อหลีกเลี่ยงความเสี่ยงต่อการถกไฟฟ้าช็อต ห้ามวางหรือใช้ผลิตภัณฑ์ นี้ใกล้บริเวณที่มีน้ำหรือเปียกน้ำ

- ตรวจสอบให้แน่ใจว่าการหมนเวียนของอากาศภายในห้องเป็นไปตามมาตรฐาน ASHRAE 62 หรือมาตรฐาน CEN Technical Committee 156
- เตรียมพื้นผิวที่เรียบ แข็งแรงและมั่นคง
- **•** เก็บเครื่องพิมพให:
	- **–** สะอาด แหง และปราศจากฝุน
	- **–** หางจากลวดเย็บกระดาษและคลิปหนีบกระดาษ
	- ห่างจากการไหลเวียนของอากาศโดยตรงจากเครื่องปรับอากาศ เครื่องทำความร้อน หรืออุปกรณ์ระบายอากาศ
	- **–** ปราศจากแสงแดดและความชื้นโดยตรง
- ศึกษาอุณหภูมิที่แนะนำและหลีกเลี่ยงความผันผวน

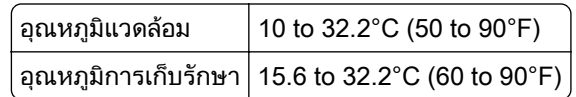

**•** จัดใหมีพื้นที่วางตามที่แนะนําตอไปนี้รอบๆ เครื่องพิมพเพื่อการระบายอากาศที่ดี:

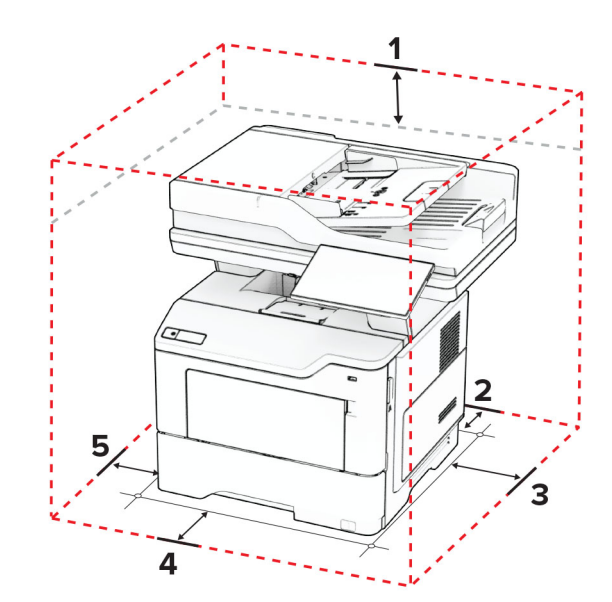

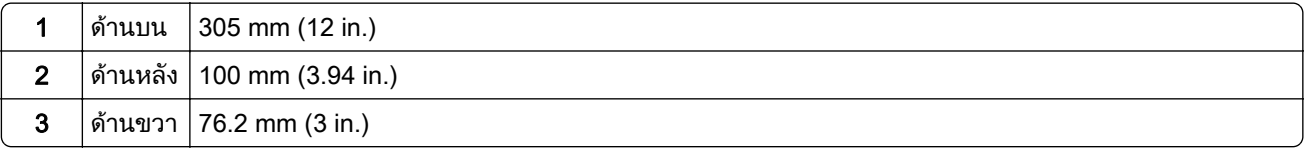

<span id="page-18-0"></span>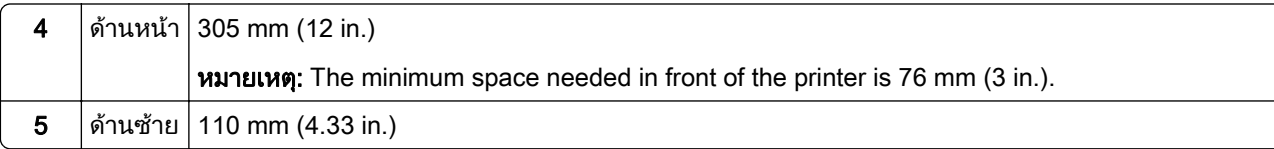

## การต่อสายเคเบิล

**ี่ ข้อควรระวัง—อันตรายจากไฟฟ้าช๊อต:** เพื่อหลีกเลี่ยงความเสี่ยงต่อการเกิดไฟฟ้าช็อต อย่าติดตั้งผลิตภัณฑ์นี้หรือ ้เชื่อมต่อสายไฟหรือสายเคเบิล เช่น สายไฟ สายแฟกซ์หรือสายโทรศัพท์ ขณะเกิดฟ้าแลบฟ้าร้อง

**ข้อควรระวัง—อาจเกิดการบาดเจ็บ**: เพื่อหลีกเลี่ยงความเสี่ยงต่อการเกิดอัคคีภัยหรือไฟฟ้าช็อต ให้เชื่อมต่อสายไฟ ี่ เข้ากับเต้าเสียบที่ได้รับการจัดระดับที่เหมาะสมและต่อลงดินอย่างเหมาะสมซึ่งอยู่ใกล้ผลิตภัณฑ์และเข้าถึงได้ง่าย

**ข้อควรระวัง—อาจเกิดการบาดเจ็บ:** เพื่อหลีกเลี่ยงความเสี่ยงต่อการเกิดอัคคีภัยหรือไฟฟ้าช็อต ให้ใช้แต่สายไฟที่ให้ ็มาพร้อมกับผลิตภัณฑ์นี้หรือสายไฟที่ใช้แทนกันได้ซึ่งได้รับการรับรองจากผู้ผลิตเท่านั้น

**ข้อควรระวัง—อาจเกิดการบาดเจ็บ:** เพื่อลดความเสี่ยงที่จะเกิดอัคคีภัย ให้ใช้เฉพาะสาย 26 AWG หรือสายเชื่อมต่อ  $\sqrt{N}$ ี สัญญาณที่ใหญ่กว่า (RJ-11) เมื่อเชื่อมต่อผลิตภัณฑ์นี้เข้ากับเครือข่ายโทรศัพท์สาธารณะ สำหรับผู้ใช้ใน ออสเตรเลีย สายเคเบิ้ลตองไดรับการอนุมัติจาก Australian Communications and Media Authority

ี **คำเตือน—ความเสียหายที่สามารถเกิดขึ้นได้**: เพื่อป้องกันการสูญเสียข้อมูลหรือเครื่องพิมพ์ทำงานผิดพลาด อย่าสัมผัส ี สายเคเบิล USB, อะแดปเตอร์เครือข่ายไร้สายแบบไร้สายใดๆ หรือเครื่องพิมพ์ในบริเวณที่แสดงไว้ในภาพขณะที่กำลัง พิมพงาน

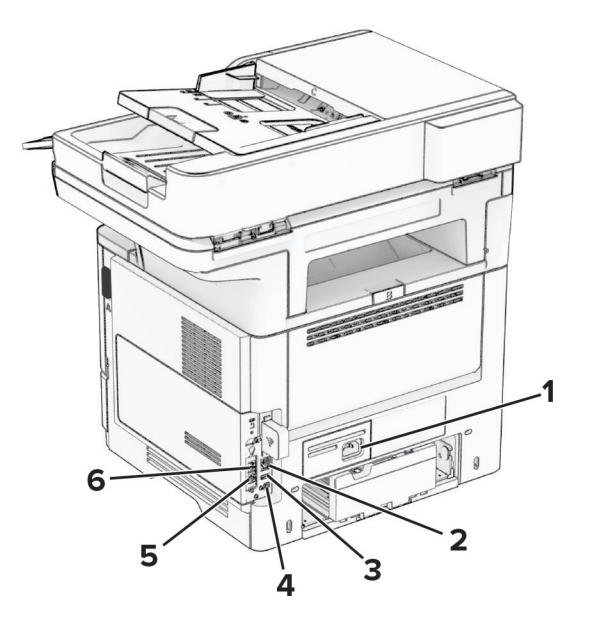

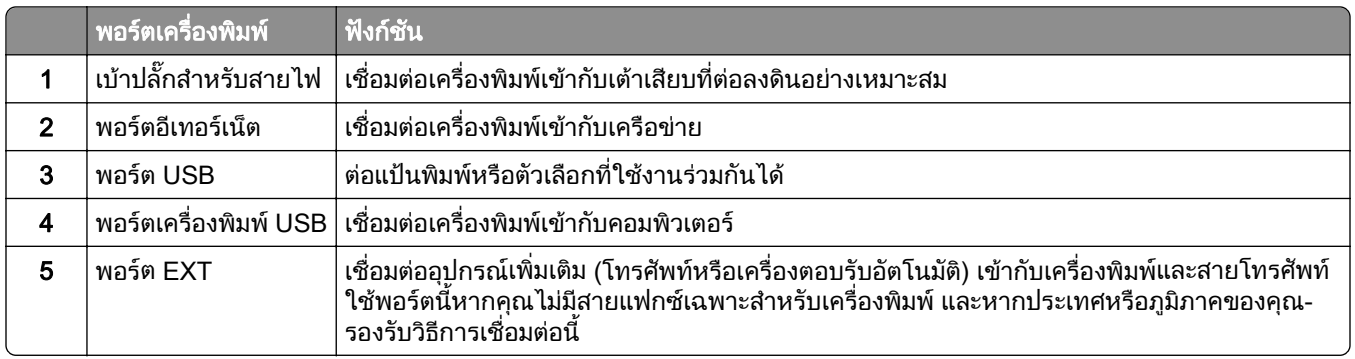

<span id="page-19-0"></span>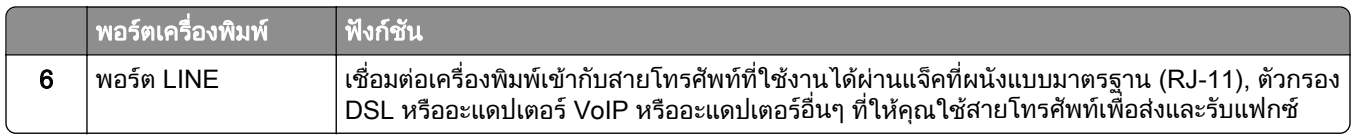

#### การตั้งค่าและการใช้งานหน้าจอหลัก  $\ddot{\phantom{a}}$

## การใช้หน้าจอหลัก

<mark>หมายเหต</mark>: หน้าจอหลักของคุณอาจแตกต่างกันไปขึ้นอยู่กับการตั้งค่า การปรับแต่งหน้าจอหลัก การตั้งค่าการจัดการ และ  $E$ mbedded Solutions ที่ใช้งานของคุณ

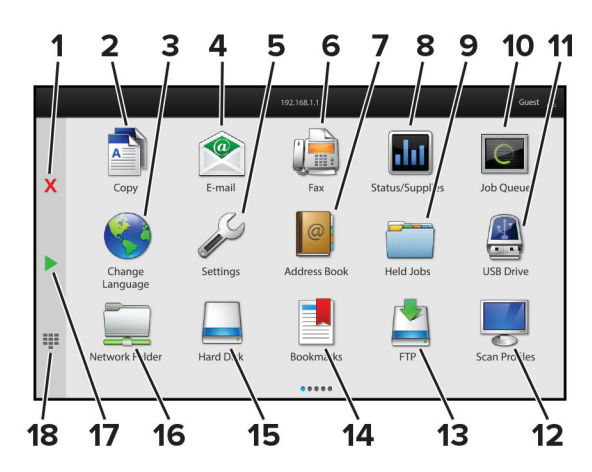

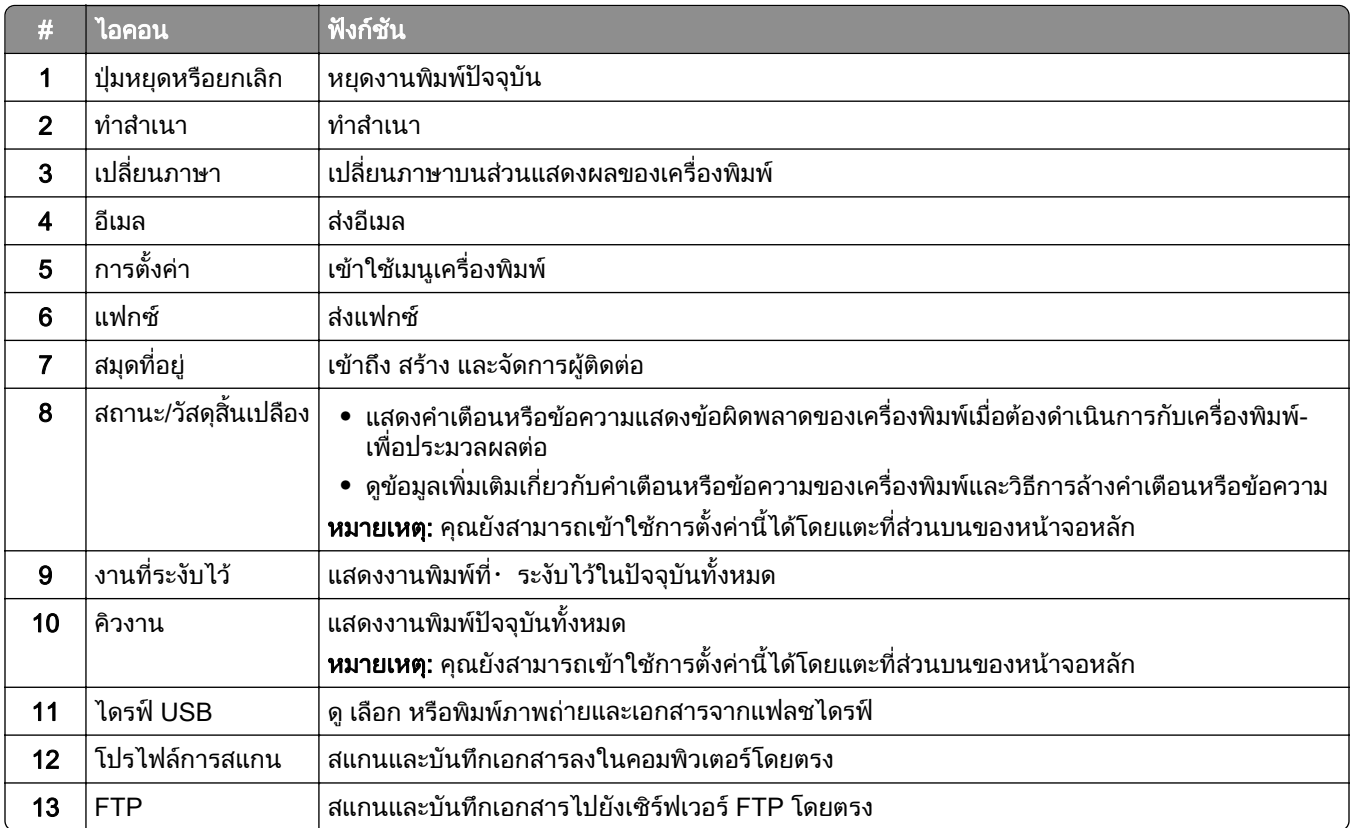

<span id="page-20-0"></span>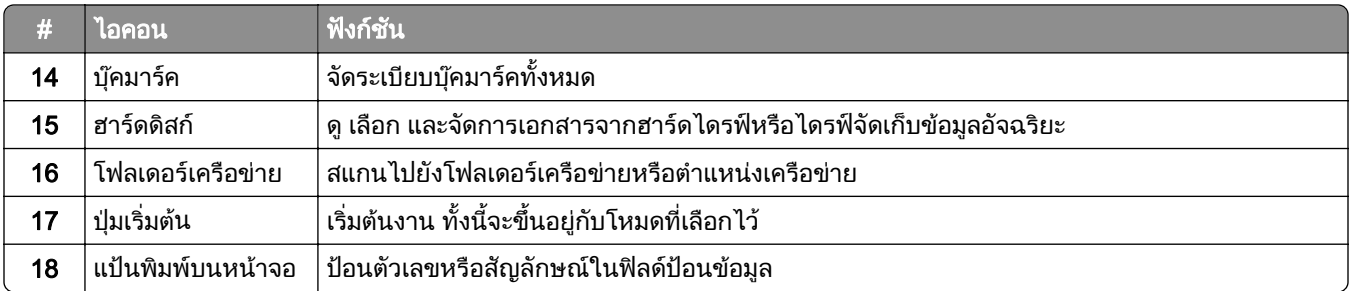

## การปรับแต่งหน้าจอหลัก

ี่ 1 เปิดเว็บบราวเซอร์แล้วพิมพ์ IP แอดเดรสของเครื่องพิมพ์ในช่องแอดเดรส

#### หมายเหตุ:

- ดู IP แอดเดรสของเครื่องพิมพ์บนหน้าจอหลักของเครื่องพิมพ์ IP แอดเดรสจะเป็นตัวเลขสี่ชุดที่คั่นด้วยจุด เช่น 123.123.123.123
- หากคุณกำลังใช้เซิร์ฟเวอร์พร็อกซี่· · · · · · · ให้ปิดใช้งานชั่วคราวเพื่อโหลดเว็บเพจอย่างถูกต้อง

#### ี่ 2 คลิก **การตั้งค่า > อปกรณ์ > การปรับแต่งหน้าจอหลัก**.

- $3$  ปภิบัติตามข้อใดข้อหนึ่งต่อไปนี้:
	- **•** หากต้องการเพิ่มไอคอนไปยังหน้าจอหลัก ให้คลิก <del>|</del> เลือกชื่อแอปพลิเคชัน แล้วคลิก **เพิ่ม**
	- หากต้องการลบไอคอนออกจากหน้าจอหลัก ให้เลือกชื่อแอปพลิเคชัน แล้วคลิก **ลบ**
	- หากต้องการปรับแต่งชื่อแอปพลิเคชัน ให้เลือกชื่อแอปพลิเคชัน คลิก**แก้ไข** แล้วกำหนดชื่อ
	- หากต้องการคืนค่าชื่อของแอปพลิเคชัน ให้เลือกชื่อแอปพลิเคชัน คลิก **แก้ไข** แล้วเลือก **คืนค่าป้ายแอปพลิเคชัน**
	- **•** หากต้องการเพิ่มช่องว่างระหว่างแอปพลิเคชันต่างๆ คลิก **∔** เลือก **ช่องว่าง** แล้วคลิก **เพิ่ม**
	- หากต้องการจัดเรียงแอปพลิเคชัน ให้ลากชื่อแอปพลิเคชันโดยเรียงลำดับตามที่คุณต้องการ
	- หากต้องการเรียกคืนหน้าจอหลักตามค่าเริ่มต้น ให้คลิก **คืนค่าหน้าจอหลัก**
- 4 ใชการเปลี่ยนแปลง

## ู้แอปพลิเคชันที่รองรับ

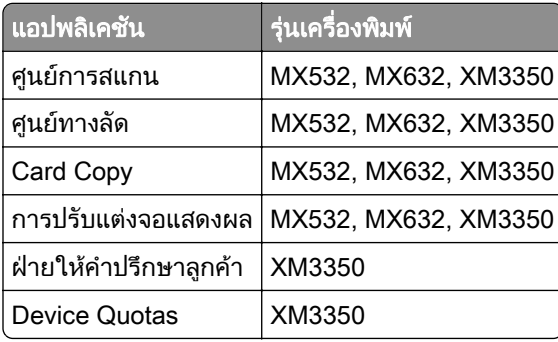

## การตั้งค่าศูนย์การสแกน

- 1 จากหน้าจอหลัก ให้แตะที่ **ศูนย์การสแกน**
- 2 เลือกและสรางปลายทาง จากนั้นกําหนดการตั้งคา

#### หมายเหต:

- เมื่อสร้างปลายทางเครือข่าย โปรดตรวจสอบและปรับการตั้งค่าจนกว่าจะไม่มีข้อผิดพลาดเกิดขึ้น
- **•** จะบันทึกเฉพาะปลายทางที่สรางจาก Embedded Web Server เทานั้น หากตองการขอมูลเพิ่มเติม โปรดดูใน ี่ เอกสารที่ให้มาพร้อมกับโซลูชัน
- 3 ใชการเปลี่ยนแปลง

## การสร้างทางลัด

1 จากหน้าจอหลัก ให้แตะที่ **ศูนย์ทางลัด** 

<mark>หมายเหต:</mark> ไอคอนและชื่ออาจมีการเปลี่ยนแปลง หากต้องการข้อมลเพิ่มเติม โปรดติดต่อผ้ดแลระบบของคณ

2 เลือกฟังก์ชันเครื่องพิมพ์แล้วแตะที่ **สร้างทางลัด** 

หมายเหต: ุ ไมรองรับฟงกชัน Secure E-mail

- 3 กำหนดการตั้งค่าแล้วแตะที่ **บันทึก**
- 4 พิมพ์ชื่อทางลัดที่ไม่ซ้ำกัน

ี**่ หมายเหต:** เพื่อหลีกเลี่ยงปัญหาชื่อถูกตัดที่หน้าจอหลัก ให้พิมพ์ชื่อที่ไม่เกิน 25 ตัวอักษร

5 แตะ ตกลง

แอปพลิเคชันจะสรางหมายเลขทางลัดที่ไมซ้ํากันโดยอัตโนมัติ

หมายเหต: ุ หากตองการเรมติ่ นทางลัด ใหแตะ แตะ # แลวปอนหมายเลขทางลัด

## การตั้งค่า Card Copy

ี่ 1 เปิดเว็บบราวเซอร์แล้วพิมพ์ IP แอดเดรสของเครื่องพิมพ์ในช่องแอดเดรส

หมายเหต:ุ

- ดู IP แอดเดรสของเครื่องพิมพ์บนหน้าจอหลักของเครื่องพิมพ์ IP แอดเดรสจะเป็นตัวเลขสี่ชุดที่คั่นด้วยจุด เช่น 123.123.123.123
- หากคุณกำลังใช้เซิร์ฟเวอร์พร็อกซี่· · · · · · · ให้ปิดใช้งานชั่วคราวเพื่อโหลดเว็บเพจอย่างถูกต้อง
- ี 2 คลิก แอป > ทำสำเนาบัตร > กำหนดค่า

#### หมายเหต:ุ

- **•** ตรวจสอบใหแนใจวาไดเปดใชงาน แสดงผลไอคอน แลว
- **•** ตรวจสอบใหแนใจวาไดกําหนดคาการตั้งคาอีเมลและการตั้งคาการใชเครือขายรวมกันแลว
- เมื่อสแกนบัตร ให้ตรวจสอบว่าความละเอียดของการสแกนไม่เกิน 200 dpi สำหรับสีและ 400 dpi สำหรับขาวดำ
- **•** เมื่อสแกนบัตรหลายใบ ใหตรวจสอบวาความละเอียดของการสแกนไมเกิน 150 dpi สําหรับสีและ 300 dpi สำหรับขาวดำ
- 3 ใชการเปลี่ยนแปลง

**หมายเหต**: คณต้องมีฮาร์ดดิสก์ของเครื่องพิมพ์หรือไดรฟ์จัดเก็บข้อมลอัจฉริยะเพื่อสแกนบัตรหลายใบ

### ึการใช้การปรับแต่งจอแสดงผล

ึก่อนใช้งานแอปพลิเคชัน ตรวจสอบให้แน่ใจว่าได้เปิดใช้งานและกำหนดค่าภาพพักหน้าจอ การแสดงสไลด์ และการตั้งค่า ภาพพื้นหลงจาก Embedded Web Server ั

#### การจัดการภาพพักหน้าจอและการแสดงสไลด์

- 1 จาก Embedded Web Server ใหคลิก แอป > Display Customization > กําหนดคา
- 2 ในสวนภาพพักหนาจอและการแสดงสไลด ใหเพิ่ม แกไข หรือลบภาพ

#### หมายเหต:ุ

- **•** คุณสามารถเพิ่มภาพไดสูงสุด 10 ภาพ
- เมื่อเปิดใช้งาน จะแสดงไอคอนสถานะบนภาพพักหน้าจอเมื่อมีข้อผิดพลาด คำเตือน หรือการแจ้งเตือนบนคลาวด์ เทานั้น
- 3 ใชการเปลี่ยนแปลง

#### ึการเปลี่ยนภาพพื้นหลัง

- 1. จากหน้าจอหลัก ให้แตะที่ **เปลี่ยนภาพพื้นหลัง**
- 2 เลือกภาพที่จะใช
- 3 ใชการเปลี่ยนแปลง

#### การแสดงสไลดจากแฟลชไดรฟ

- ี**1** เสียบแฟลชไดรฟ์เข้าในพอร์ต USB ด้านหน้า
- 2 จากหนาจอหลัก ใหแตะที่ การแสดงสไลด

<mark>หมายเหตุ:</mark> คุณสามารถนำแฟลชไดรฟ์ออกได้หลังจากเริ่มการแสดงสไลด์ แต่ภาพจะไม่ได้จัดเก็บภาพไว้ในเครื่องพิมพ์ หากการแสดงสไลดหยุด ใหเสียบแฟลชไดรฟอีกครั้งเพื่อดูภาพ

## ึ การติดต่อฝ่ายให้คำปรึกษาลูกค้า

#### หมายเหตุ:

- รุ่นเครื่องพิมพ์บางรุ่นเท่านั้นที่รองรับแอปพลิเคชันนี้ โปรดดูข้อมูลเพิ่มเติมที่ "แอปพลิเคชันที่รองรับ" ในหน้า 21
- สำหรับข้อมูลเกี่ยวกับวิธีการกำหนดค่าการตั้งค่าแอปพลิเคชัน โปรดดูที่ *คู่มือการให้คำปรึกษาลูกค้าของผู้ดูแลระบบ*
- 1 จากหน้าจอหลัก แตะที่ **ฝ่ายให้คำปรึกษาลกค้า**
- 2 พิมพ์ข้อมูลดังกล่าวหรือส่งอีเมล

## การตงคั้ า Device Quotas

#### หมายเหต:

- รุ่นเครื่องพิมพ์บางรุ่นเท่านั้นที่รองรับแอปพลิเคชันนี้ โปรดดูข้อมูลเพิ่มเติมที่ "แอปพลิเคชันที่รองรับ" ในหน้า 21
- สำหรับข้อมูลเกี่ยวกับวิธีการกำหนดค่าการตั้งค่าแอปพลิเคชัน โปรดดูที่ *คู่มือ Device Quotas ของผู้ดูแลระบบ*
- 1. เปิดเว็บบราวเซอร์แล้วพิมพ์ IP แอดเดรสของเครื่องพิมพ์ในช่องแอดเดรส

#### <span id="page-23-0"></span>หมายเหต:

- ดู IP แอดเดรสของเครื่องพิมพ์บนหน้าจอหลักของเครื่องพิมพ์ IP แอดเดรสจะเป็นตัวเลขสี่ชุดที่คั่นด้วยจุด เช่น 123.123.123.123
- หากคุณกำลังใช้เซิร์ฟเวอร์พร็อกซี่· · · · · · · ให้ปิดใช้งานชั่วคราวเพื่อโหลดเว็บเพจอย่างถูกต้อง
- 2 คลก ิ แอป > Device Quotas > กําหนดคา
- 3 ในส่วน บัญชีผู้ใช้ เพิ่มหรือแก้ไขผู้ใช้ แล้วกำหนดโควต้าของผู้ใช้
- 4 ใชการเปลี่ยนแปลง

## การบัคมาร์ค

### การสรางบุคมารค

ใช้บ๊คมาร์คเพื่อพิมพ์เอกสารที่มีการเข้าถึงบ่อยๆ ซึ่งเก็บไว้ในเซิร์ฟเวอร์หรือบนเว็บ

ี่ 1 เปิดเว็บบราวเซอร์แล้วพิมพ์ IP แอดเดรสของเครื่องพิมพ์ในช่องแอดเดรส

#### หมายเหต:ุ

- ด IP แอดเดรสของเครื่องพิมพ์บนหน้าจอหลักของเครื่องพิมพ์ IP แอดเดรสจะเป็นตัวเลขสี่ชุดที่คั่นด้วยจุด เช่น 123.123.123.123
- หากคุณกำลังใช้เซิร์ฟเวอร์พร็อกซี่ ให้ปิดใช้งานชั่วคราวเพื่อโหลดเว็บเพจอย่างถูกต้อง
- ี่ **2** คลิกที่ **บ๊คมาร์ค > เพิ่มบ๊คมาร์ค**แล้วพิมพ์ชื่อบ๊คมาร์ค
- $\,3\,$  เลือกชนิดโปรโตคอลแอดเดรส แล้วเลือกทำอย่างใดอย่างหนึ่งต่อไปนี้
	- **•** สําหรับ HTTP และ HTTPS ใหพิมพ URL ที่คุณตองการบุคมารค
	- **•** สําหรับ HTTPS ตรวจสอบใหแนใจวาใชชื่อคอมพิวเตอรแมขายแทน IP แอดเดรส ตัวอยางเชน พิมพ myWebsite.com/sample.pdf แทนการพิมพ์ 123.123.123.123/sample.pdf ตรวจสอบให้แน่ใจว่าชื่อ ี คอมพิวเตอร์แม่ข่ายตรงกับค่าของชื่อทั่วไป (CN) ในใบรับรองเซิร์ฟเวอร์ สำหรับข้อมูลเพิ่มเติมเกี่ยวกับการรับค่า CN ในใบรับรองเซิร์ฟเวอร์ โปรดดูข้อมูลวิธีใช้สำหรับเว็บเบราเซอร์ของคุณ
	- **•** สําหรับ FTP ใหพิมพ FTP แอดเดรส ตัวอยางเชน myServer/myDirectory ปอนพอรต FTP พอรต 21 เปนพอรต เรมติ่ นสําหรับการสงคําสั่ง
	- **•** สําหรับ SMB ใหพิมพที่อยูโฟลเดอรเครือขาย ตัวอยางเชน myServer/myShare/myFile.pdf พิมพชื่อโดเมนเครือ ขาย
	- **•** หากจําเปน ใหเลอกประเภทการตรวจสอบความถ ื ูกตองสําหรับ FTP และ SMB

ในการจํากัดการเขาถึงบุคมารค ใหปอนรหสั PIN

**หมายเหต**: แอปพลิเคชันรองรับประเภทไฟล์ต่อไปนี้: PDF, JPEG, TIFF และเว็บเพจที่ใช้ HTML สามารถใช้ไฟล์ ประเภทอื่นๆ เชน DOCX และ XLXS ไดในเครื่องพิมพบางรุน

4 คลิก **บันทึก** 

### การสรางโฟลเดอร

1 เปิดเว็บบราวเซอร์แล้วพิมพ์ IP แอดเดรสของเครื่องพิมพ์ในช่องแอดเดรส

#### หมายเหต:ุ

• ดู IP แอดเดรสของเครื่องพิมพ์บนหน้าจอหลักของเครื่องพิมพ์ IP แอดเดรสจะเป็นตัวเลขสี่ชุดที่คั่นด้วยจุด เช่น 123.123.123.123

- <span id="page-24-0"></span>• หากคุณกำลังใช้เซิร์ฟเวอร์พร็อกซี่ ให้ปิดใช้งานชั่วคราวเพื่อโหลดเว็บเพจอย่างถูกต้อง
- ี่ 2 คลิกที่ **บ๊คมาร์ค > เพิ่มโฟลเดอร์**แล้วพิมพ์ชื่อโฟลเดอร์

หมายเหต: ุ ในการจํากัดการเขาถึงโฟลเดอร ใหปอนรหสั PIN

3 คลิก **บันทึก** 

**หมายเหต**: คุณสามารถสร้างโฟลเดอร์หรือบ๊คมาร์คภายในโฟลเดอร์ได้ ในการสร้างบ๊คมาร์ค ให้ดที่ "การสร้างบ๊คมาร์ค" [ในหนา](#page-23-0) 24

## การรัดการผู้ติดต่อ

- 1 จากหน้าจอหลัก แตะที่ **สมุดที่อยู่**
- 2 ปฏบิ ัติตามขอใดขอหนึ่งตอไปนี้:
	- หากต้องการเพิ่มผู้ติดต่อ แตะที่ **-** ที่ด้านบนสุดของหน้าจอ แล้วแตะ **สร้างผู้ติดต่อ** หากจำเป็น ให้ระบุวิธีลงชื่อเข้าใช้ เพื่ออนุญาตการเขาถึงแอปพลิเคชัน
	- **•** หากต้องการลบผ้ติดต่อ แตะ **±**ที่ด้านบนของหน้าจอ แตะ **ลบผ้ติดต่อ** แล้วเลือกผ้ติดต่อ
	- หากต้องการแก้ไขข้อมลติดต่อ ให้แตะที่ชื่อผ้ติดต่อ
	- **•** หากต้องการสร้างกล่ม แตะ **!** ที่ด้านบนของหน้าจอ แล้วแตะ **สร้างกล่ม** หากจำเป็น ให้ระบวิธีลงชื่อเข้าใช้เพื่อ ื่อนุญาตการเข้าถึงแอปพลิเคชัน
	- หากต้องการลบกลุ่ม แตะ **:** ที่ด้านบนของหน้าจอ แตะ **ลบกลุ่ม** แล้วเลือกกลุ่ม
	- **•** หากต้องการแก้ไขกลุ่มผู้· ติดต่อ แตะ **กลุ่ม > เ**ลือกชื่อกลุ่ม **> : >** เลือกการดำเนินการที่คุณต้องการทำ
- 3 ใชการเปลี่ยนแปลง

# การตั้งค่าและการใช้คุณสมบัติการเข้าถึง

## การเปิดใช้งานการแนะนำด้วยเสียง

### จากหน้าจอหลัก

1 ด้วยการเคลื่อนไหวเพียงหนึ่งครั้งโดยใช้นิ้วมือเพียงหนึ่งนิ้วบนส่วนแสดงผล ปัดไปทางซ้ายช้าๆ แล้วปัดขึ้นจนกว่าคณ จะไดยินขอความเสียง

**หมายเหต**: สำหรับเครื่องพิมพ์รุ่นที่ไม่มีลำโพงในตัว ให้ใช้หูฟังเพื่อฟังข้อความ

ี่ 2 ใช้นิ้วมือสองนิ้วแตะ **ตกลง**.

หมายเหต: ุ หากทาทางดังกลาวใชไมไดผล ใหกดใหแรงขึ้น

### จากแปนพมพิ

1 ใหกดปุม 5 คางไวจนกระทั่งคุณไดยินขอความเสียง

**หมายเหต**ุ: สำหรับเครื่องพิมพ์รุ่นที่ไม่มีลำโพงในตัว ให้ใช้หูฟังเพื่อฟังข้อความ

ี่ 2 กด **แท็บ** เพื่อเลื่อนเคอร์เซอร์ที่โฟกัสไปยังปุ่มตกลง จากนั้นกด Enter

#### หมายเหต:

**•** เมอเป ื่ ดใชงานการแนะนําดวยเสียง ใหใชนิ้วมือสองนิ้วเลอกรายการท ื ี่ตองการบนสวนแสดงผล

<span id="page-25-0"></span>• การแนะนำด้วยเสียงมีการรองรับภาษาที่จำกัด

## การปิดใช้งานการแนะนำด้วยเสียง

1 ด้วยการเคลื่อนไหวเพียงหนึ่งครั้งโดยใช้นิ้วมือเพียงหนึ่งนิ้วบนส่วนแสดงผล ปัดไปทางซ้ายช้าๆ แล้วปัดขึ้นจนกว่าคุณ จะได้ยินข้อความเสียง

**หมายเหตุ**: สำหรับเครื่องพิมพ์รุ่นที่ไม่มีลำโพงในตัว ให้ใช้หูฟังเพื่อฟังข้อความ

- 2 ใช้นิ้วมือสองนิ้วดำเนินการดังนี้:
	- แตะ **การแนะนำด้วยเสียง** แล้วแตะ **ตกลง**
	- **•** แตะ ยกเลกิ

หมายเหต: ุ หากทาทางดังกลาวใชไมไดผล ใหกดใหแรงขึ้น

็นอกจากนี้ คุณยังสามารถปิดใช้งานการแนะนำด้วยเสียงโดยดำเนินการดังนี้:

- ใช้นิ้วมือสองนิ้ว แตะสองครั้งที่หน้าจอหลัก
- **•** กดปุมเปด/ปดเพื่อนําเครื่องพิมพเขาสูโหมดพักหรือโหมดไฮเบอรเนต

## ึการเลื่อนดูบนหน้าจอโดยใช้ท่าทาง

#### หมายเหตุ:

- **•** จะใชทาทางสวนใหญไดเฉพาะเมอเป ื่ ดใชงานการแนะนําดวยเสียง
- เปิดใช้งานการขยายเพื่อใช้ท่าทางเพื่อซูมและเลื่อน
- **•** ใชแปนพิมพจรงเพิ ื่อพิมพตัวอักษรและปรับการตั้งคาบางอยาง

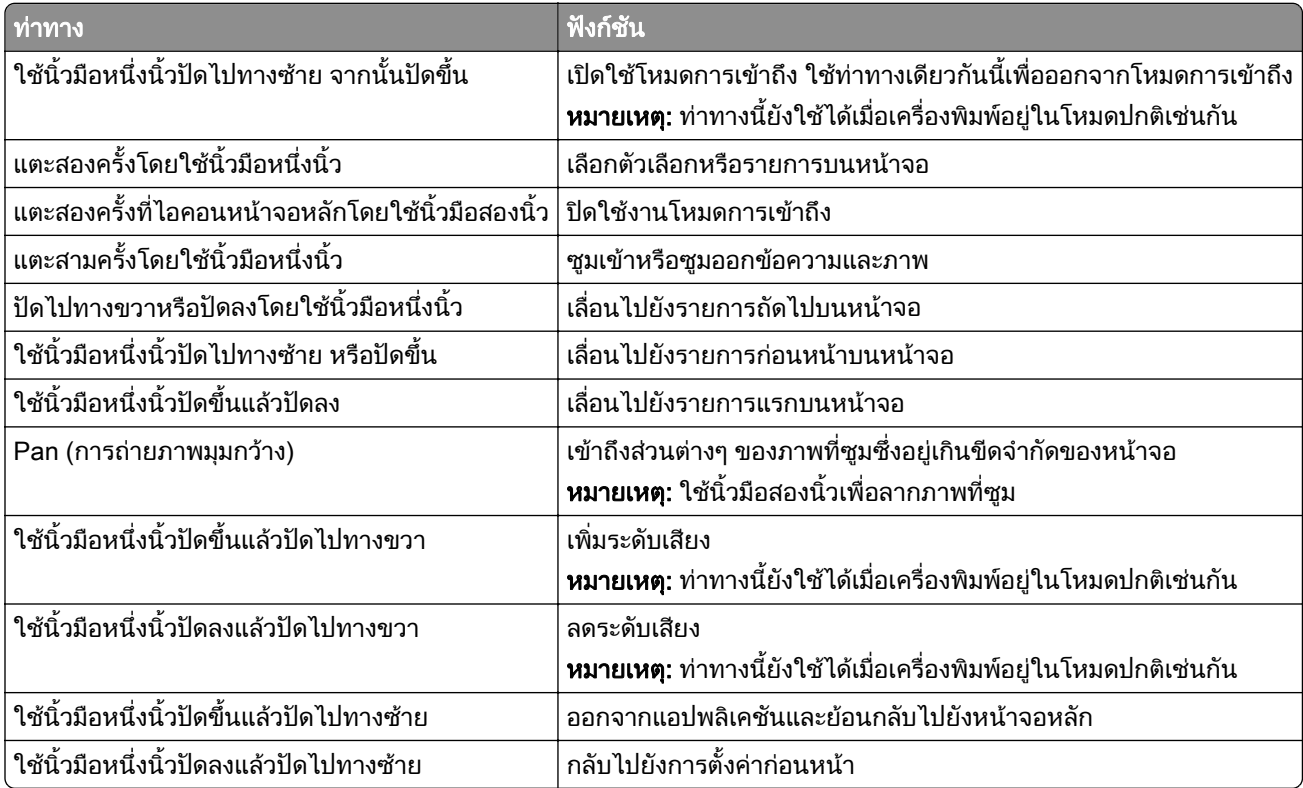

## การใช้แป้นพิมพ์บนหน้าจอ

เมื่อแปนพิมพบนหนาจอปรากฏขึ้น ใหทําอยางนอยหนึ่งรายการตอไปนี้:

- **•** แตะปุมเพื่อพูดและพิมพตัวอักษรลงในชอง
- **•** ลากนิ้วมือไปยังตัวอักษรตางๆ เพื่อพูดและพิมพตัวอักษรลงในชอง
- แตะกล่องข้อความโดยใช้นิ้วมือสองนิ้วเพื่อพูดตัวอักษรในช่อง
- **•** แตะ Backspace เพื่อลบตัวอักษร

## การเปดใชงานโหมดการขยาย

1. ด้วยการเคลื่อนไหวเพียงหนึ่งครั้งโดยใช้นิ้วมือเพียงหนึ่งนิ้วบนส่วนแสดงผล ปัดไปทางซ้ายช้าๆ แล้วปัดขึ้นจนกว่าคุณ จะไดยินขอความเสียง

**หมายเหต**: สำหรับเครื่องพิมพ์ร่นที่ไม่มีลำโพงในตัว ให้ใช้หฟังเพื่อฟังข้อความ

- 2 ใชนิ้วมือสองนิ้วดําเนินการดังนี้:
	- a แตะ โหมดการขยาย
	- b แตะ ตกลง

หมายเหต: ุ หากทาทางดังกลาวใชไมไดผล ใหกดใหแรงขึ้น

ี่สำหรับข้อมูลเพิ่มเติมเกี่ยวกับการนำทางในหน้าจอขยาย โปรดดู "การเลื่อนดูบนหน้าจอโดยใช้ท่าทาง" ในหน้า 26

## ึ การปรับอัตราเสียงพูดของการแนะนำด้วยเสียง

- 1 จากหน้าจอหลัก ให้แตะ **การตั้งค่า > อุปกรณ์ > การเข้าถึง > อัตราเสียงพูด**
- 2 เลือกอัตราเสียงพูด

## การปรับระดับเสียงที่ตั้งไว้ของหูฟัง

- 1 จากหน้าจอหลัก แตะที่ **การตั้งค่า > อุปกรณ์ > การเข้าถึง**
- 2 ปรับระดับเสียงหูฟัง

**หมายเหตุ:** ระดับเสียงจะรีเซ็ตเป็นค่าเริ่มต้นหลังจากที่ผู้ใช้ออกจากโหมดการเข้าถึง หรือเมื่อเครื่องพิมพ์เริ่มทำงาน ็หลังจากอยู่ในโหมดพักเครื่องหรือไฮเบอร์เนต

## ึการปรับระดับเสียงที่ตั้งไว้ของลำโพงภายใน

- 1 จากหนาจอหลัก ใหแตะ
- 2 ปรับระดับเสียง

#### หมายเหต:

- **•** หากเปดใชงานโหมดเงียบ เสียงเตือนจะถูกปด การตั้งคานี้ยังทําใหเครื่องพิมพทํางานชาลงดวย
- **●** ระดับเสียงจะรีเซ็ตเป็นค่าเริ่มต้นหลังจากที่ผ้ใช้ออกจากโหมดการเข้าถึง หรือเมื่อเครื่องพิมพ์เริ่มทำงานหลังจากอย่ ในโหมดพักเครื่องหรือไฮเบอรเนต

## <span id="page-27-0"></span>ึ การเปิดใช้งานรหัสผ่านด้วยการพูดหรือหมายเลขประจำตัวส่วนบุคคล

- 1 จากหน้าจอหลัก แตะ **การตั้งค่า > อุปกรณ์ > การเข้าถึง > พูดรหัสผ่าน/รหัส PIN**.
- 2 เปดใชงานการตั้งคา

# การตั้งค่าเครื่องพิมพ์เพื่อรับ-ส่งแฟกซ์

## ีแฟกซ์ที่รองรับ

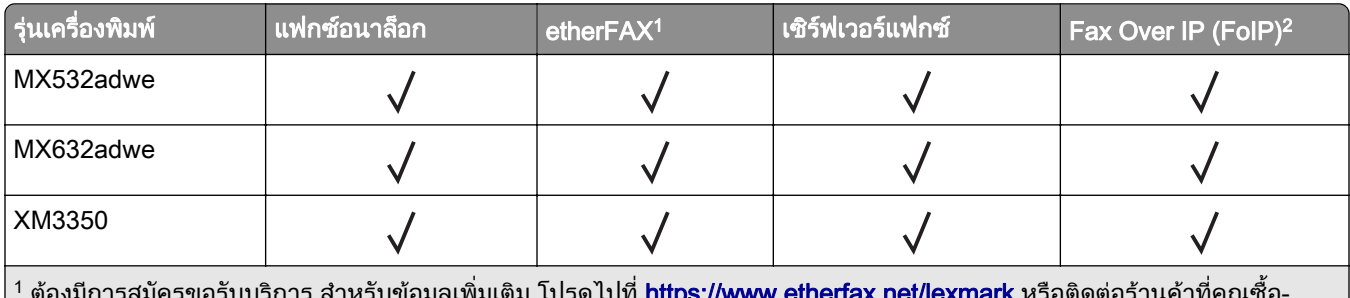

<sup>1</sup> ต้องมีการสมัครขอรับบริการ สำหรับข้อมูลเพิ่มเติม โปรดไปที่ <u><https://www.etherfax.net/lexmark></u> หรือติดต่อร้านค้าที่คุณซื้อ-เครื่องพิมพ

 $^{\text{2}}$  ต้องมีการติดตั้งชุดใบอนุญาต สำหรับข้อมูลเพิ่มเติม โปรดติดต่อร้านค้าที่คุณซื้อเครื่องพิมพ์

## การตั้งค่าฟังก์ชันแฟกซ์โดยใช้แฟกซ์อนาล็อก

#### หมายเหตุ:

- สามารถใช้วิธีการเชื่อมต่อบางวิธีได้ในบางประเทศหรือภูมิภาคเท่านั้น
- หากเปิดใช้งานฟังก์ชันแฟกซ์และไม่ได้ตั้งค่าไว้อย่างสมบูรณ์ ไฟสัญญาณอาจกะพริบเป็นสีแดง
- **•** หากคุณไมมีสภาพแวดลอม TCP/IP ใหใชแผงควบคุมเพื่อตั้งคาแฟกซ

ี **คำเตือน—ความเสียหายที่สามารถเกิดขึ้นได้**: เพื่อป้องกันข้อมูลสูญหายหรือเครื่องพิมพ์ทำงานผิดพลาด อย่าสัมผัสกับ ี่ สายเคเบิลหรือเครื่องพิมพ์ในบริเวณที่แสดงไว้ในภาพ ในระหว่างที่กำลังส่งหรือรับแฟกซ์

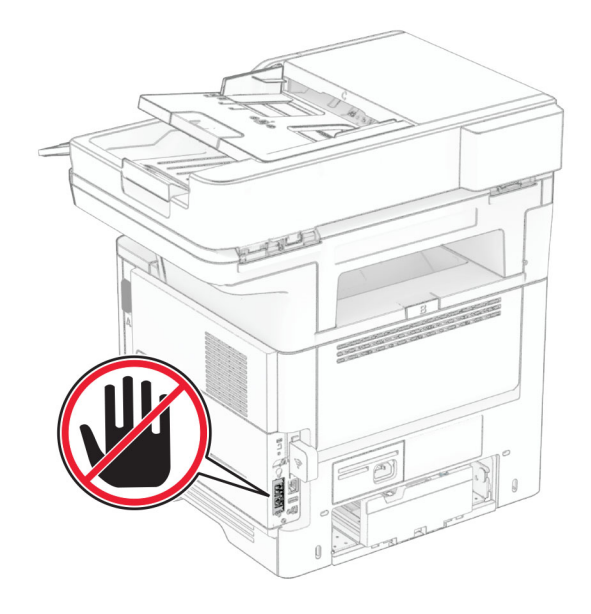

#### การใชแผงควบคมุ

- 1 จากหน้าจอหลัก ให้แตะ **การตั้งค่า > แฟกซ์ > การตั้งค่าแฟกซ์ > การตั้งค่าแฟกซ์ทั่วไป**
- 2 กําหนดคาการตั้งคา

#### การใช Embedded Web Server

1. เปิดเว็บบราวเซอร์แล้วพิมพ์ IP แอดเดรสของเครื่องพิมพ์ในช่องแอดเดรส

#### หมายเหตุ:

- ดู IP แอดเดรสของเครื่องพิมพ์บนหน้าจอหลัก IP แอดเดรสจะเป็นตัวเลขสี่ชุดที่คั่นด้วยจุด เช่น 123.123.123.123
- หากคุณกำลังใช้เซิร์ฟเวอร์พร็อกซี่ ให้ปิดใช้งานชั่วคราวเพื่อโหลดเว็บเพจอย่างถูกต้อง

#### 2 คลิก การตั้งค่า > แฟกซ์ > การตั้งค่าแฟกซ์ > การตั้งค่าแฟกซ์ทั่วไป

- 3 กําหนดคาการตั้งคา
- 4 ใชการเปลี่ยนแปลง

## การตั้งค่าฟังก์ชันแฟกซ์โดยใช้ etherFAX

#### หมายเหต:

- เฟิร์มแวร์ของเครื่องพิมพ์ต้องได้รับการอัพเดตเป็นเวอร์ชันล่าสุด โปรดดูข้อมูลเพิ่มเติมที่ "การอัพเดตเฟิร์มแวร์" ใน [หนา](#page-47-0) 48
- จำเป็นต้องติดตั้งชุดใบอนุญาตที่เหมาะสมในเครื่องพิมพ์ของคุณ สำหรับข้อมูลเพิ่มเติม โปรดติดต่อ etherFAX
- **•** ตรวจสอบวาคุณไดลงทะเบียนเครื่องพิมพในพอรทัล etherFAX สําหรับขอมูลเพิ่มเติม ไปที่ <https://www.etherfax.net/lexmark>
- หมายเลขประจำเครื่องของเครื่องพิมพ์จำเป็นต้องลงทะเบียน หากต้องการค้นหาหมายเลขประจำเครื่อง โปรดดูที่ "การค้นหาหมายเลขประจำเครื่องของเครื่องพิมพ์" ในหน้า 10
- 1. เปิดเว็บบราวเซอร์แล้วพิมพ์ IP แอดเดรสของเครื่องพิมพ์ในช่องแอดเดรส

#### หมายเหต:

- ดู IP แอดเดรสของเครื่องพิมพ์บนหน้าจอหลัก IP แอดเดรสจะเป็นตัวเลขสี่ชุดที่คั่นด้วยจุด เช่น 123.123.123.123
- หากคุณกำลังใช้เซิร์ฟเวอร์พร็อกซี่· · · · · · · ให้ปิดใช้งานชั่วคราวเพื่อโหลดเว็บเพจอย่างถูกต้อง

#### ่ 2 คลิก การตั้งค่า > แฟกซ์ > การตั้งค่าแฟกซ์ > การตั้งค่าแฟกซ์ทั่วไป

**หมายเหต**ุ: การตั้งค่าแฟกซ์ จะปรากฏขึ้นเมื่อตั้งค่า โหมดแฟกซ์ เป็น แฟกซ์

- 3 ในช่อง ชื่อแฟกซ์ ให้พิมพ์ชื่อที่ไม่ซ้ำกัน
- 4 ในชอง หมายเลขแฟกซ ปอนหมายเลขแฟกซที่ระบุ etherFAX
- 5 จากเมนู การส่งแฟกซ์ ให้เลือก etherFAX

#### หมายเหต:

- **•** เมนูนี้จะปรากฏเมื่อมีวธิการส ี งแฟกซที่สามารถใชงานไดมากกวาหนึ่งรายการเทานั้น
- หากเครื่องพิมพ์มีการติดตั้งเฉพาะ etherFAX จะได้รับการกำหนดค่าไว้โดยอัตโนมัติ
- 6 ใชการเปลี่ยนแปลง

## การตั้งค่าฟังก์ชันแฟกซ์โดยใช้เซิร์ฟเวอร์แฟกซ์

#### หมายเหตุ:

- คุณสมบัตินี้ช่วยให้คุณส่งข้อความแฟกซ์ไปยังผู้ให้บริการแฟกซ์ที่รองรับการรับอีเมลได้
- คุณสมบัตินี้รองรับเฉพาะข้อความแฟกซ์ขาออกเท่านั้น เพื่อรองรับการรับแฟกซ์ ให้ตรวจสอบว่ามีการกำหนดค่า แฟกซ์ผ่านอุปกรณ์ เช่น อนาล็อก, etherFAX หรือ Fax Over IP (FoIP) ไว้ในเครื่องพิมพ์ของคุณแล้ว

ี่ 1 เปิดเว็บบราวเซอร์แล้วพิมพ์ IP แอดเดรสของเครื่องพิมพ์ในช่องแอดเดรส

#### หมายเหตุ:

- ดู IP แอดเดรสของเครื่องพิมพ์บนหน้าจอหลัก IP แอดเดรสจะเป็นตัวเลขสี่ชุดที่คั่นด้วยจุด เช่น 123.123.123.123
- หากคุณกำลังใช้เซิร์ฟเวอร์พร็อกซี่ ให้ปิดใช้งานชั่วคราวเพื่อโหลดเว็บเพจอย่างถูกต้อง
- ่ 2 คลิก **การตั้งค่า > แฟกซ์**
- 3 จากเมนู โหมดแฟกซ์ ให้เลือก **เซิร์ฟเวอร์แฟกซ์** แล้วคลิก **บันทึก**
- ่ 4 คลิก **การตั้งค่าเซิร์ฟเวอร์แฟกซ์**
- ี่ 5 ในช่อง เพื่อฟอร์แมต ให้พิมพ์ [#]@myfax.com โดยที่ [#] คือหมายเลขแฟกซ์และ myfax.com คือโดเมนของผู้ให้ บริการแฟกซ์

#### หมายเหต:

- **•** หากจําเปน ใหกําหนดคาชอง แอดเดรสตอบกลับหัวเรื่อง หรือ ขอความ
- หากต้องการให้เครื่องพิมพ์รับข้อความแฟกซ์ ให้เปิดใช้งานการตั้งค่าการรับแฟกซ์ผ่านอปกรณ์ ตรวจสอบให้ ี แน่ใจว่าคุณได้กำหนดค่าแฟกซ์ผ่านอุปกรณ์แล้ว
- 6 คลิก **บันทึก**
- $7$  คลิก **การตั้งค่าอีเมลสำหรับเซิร์ฟเวอร์แฟกซ์** แล้วเลือกทำอย่างใดอย่างหนึ่งต่อไปนี้:
	- เปิดใช้งาน **ใช้อีเมลบนเซิร์ฟเวอร์ SMTP**

หมายเหต: ุ หากไมมีการกําหนดคาการตั้งคาอีเมล SMTP โปรดดูที่ ["การกําหนดการตั้งคาอีเมล SMTP" ในหนา](#page-35-0) [36](#page-35-0)

- **•** กําหนดคาการตั้งคา SMTP หากตองการขอมลเพู ิ่มเติม โปรดติดตอผูใหบริการอีเมลของคุณ
- 8 ใชการเปลี่ยนแปลง

## ึการตั้งค่าแฟกซ์โดยใช้สายโทรศัพท์มาตรฐาน

**หมายเหตุ**: คำแนะนำเหล่านี้ใช้ได้กับเครื่องพิมพ์ที่รองรับแฟกซ์อนาล็อกเท่านั้น โปรดดูข้อมูลเพิ่มเติมที่ <u>"แฟกซ์ที่รองรับ"</u> [ในหนา](#page-27-0) 28

**ี่ ข้อควรระวัง—อันตรายจากไฟฟ้าช๊อต:** เพื่อหลีกเลี่ยงความเสี่ยงต่อการเกิดไฟฟ้าช็อต อย่าติดตั้งผลิตภัณฑ์นี้หรือ ้ เชื่อมต่อสายไฟหรือสายเคเบิล เช่น สายไฟ สายแฟกซ์หรือสายโทรศัพท์ ขณะเกิดฟ้าแลบฟ้าร้อง

ี **ข้อควรระวัง—อันตรายจากไฟฟ้าช๊อต**: เพื่อหลีกเลี่ยงความเสี่ยงต่อการถูกไฟฟ้าช็อต อย่าใช้งานแฟกซ์ขณะเกิด ฟาแลบฟารอง

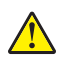

 $\bigwedge$ ข้อควรระวัง—อาจเกิดการบาดเจ็บ: เพื่อลดความเสี่ยงที่จะเกิดอัคคีภัย ให้ใช้เฉพาะสาย 26 AWG หรือสายเชื่อมต่อ ี สัญญาณที่ใหญ่กว่า (RJ-11) เมื่อเชื่อมต่อผลิตภัณฑ์นี้เข้ากับเครือข่ายโทรศัพท์สาธารณะ สำหรับผู้ใช้ใน ออสเตรเลีย สายเคเบิ้ลตองไดรับการอนุมัติจาก Australian Communications and Media Authority

### ึการตั้งค่า 1: เครื่องพิมพ์เชื่อมต่อเข้ากับสายแฟกซ์โดยเฉพาะ

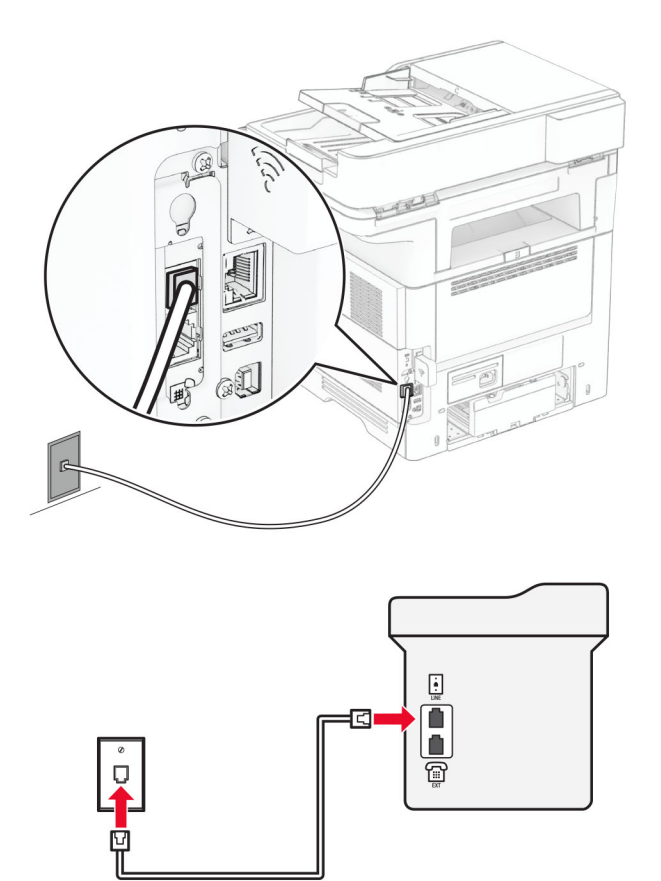

- 1 เชื่อมต่อปลายด้านหนึ่งของสายโทรศัพท์เข้ากับพอร์ตของเครื่องพิมพ์
- ่ 2 เชื่อมต่อปลายอีกด้านของสายเคเบิลเข้ากับช่องเสียบอนาล็อกที่ผนังซึ่งสามารถใช้งานได้

#### หมายเหตุ:

- **•** คุณสามารถตั้งให้เครื่องพิมพ์รับแฟกซ์โดยอัตโนมัติ (ตั้งให้ การรับสายอัตโนมัติ เป็น **เปิด**) หรือด้วยตนเอง (ตั้งให้ ้การรับสายอัตโนมัติ เป็น **ปิด**)
- หากต้องการรับแฟกซ์โดยอัตโนมัติ ให้ตั้งเครื่องพิมพ์รับแฟกซ์ตามจำนวนครั้งของสัญญาณเรียกเข้า

### ึการตั้งค่า 2: เครื่องพิมพ์ใช้สายร่วมกับเครื่องตอบรับอัตโนมัติ

หมายเหตุ: หากคุณใช้บริการเสียงเรียกเข้าเฉพาะ ให้ตรวจสอบให้แน่ใจว่าได้ตั้งรูปแบบสัญญาณสายเรียกเข้าที่ถูกต้อง ี สำหรับเครื่องพิมพ์ มิฉะนั้น เครื่องพิมพ์จะไม่รับแฟกซ์ แม้ว่าคุณจะตั้งให้เครื่องพิมพ์รับแฟกซ์โดยอัตโนมัติก็ตาม

#### ่ เชื่อมต่อกับช่องเสียบที่ผนังช่องอื่น

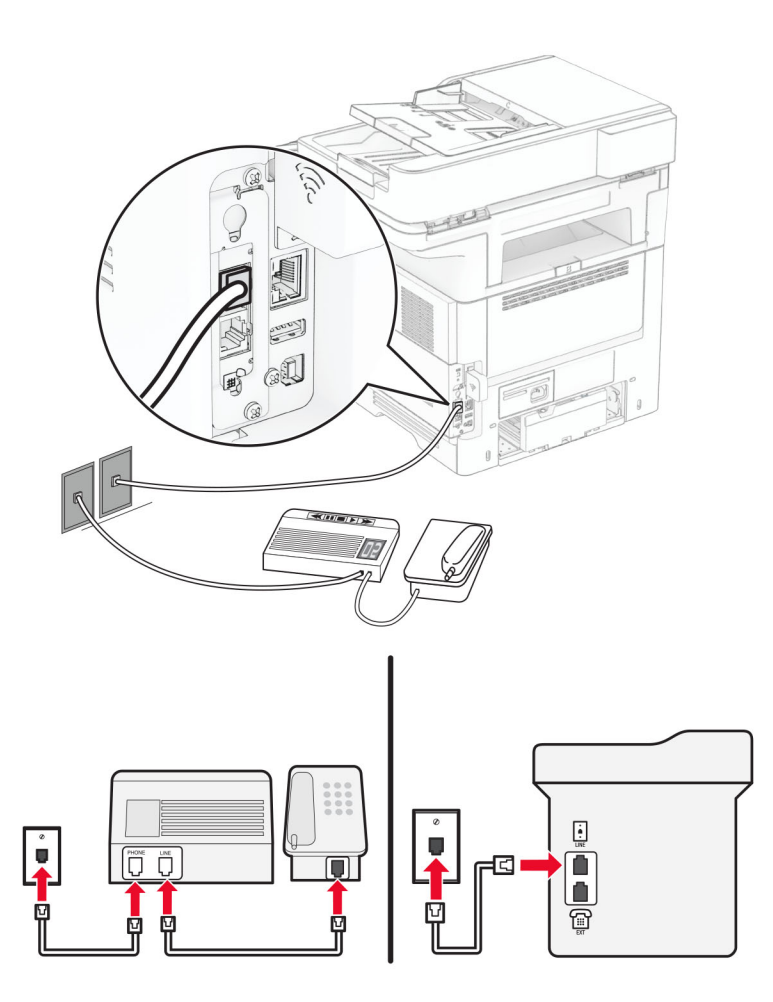

- 1 เชื่อมต่อปลายด้านหนึ่งของสายโทรศัพท์เข้ากับพอร์ตของเครื่องพิมพ์
- $\,2\,$  เชื่อมต่อปลายอีกด้านของสายเคเบิลเข้ากับช่องเสียบอนาล็อกที่ผนังซึ่งสามารถใช้งานได้

#### หมายเหตุ:

- หากคุณมีหมายเลขโทรศัพท์เพียงหมายเลขเดียวในสาย ให้ตั้งเครื่องพิมพ์ให้รับแฟกซ์โดยอัตโนมัติ
- ตั้งให้เครื่องพิมพ์รับสายเรียกเข้าสองครั้งหลังจากเครื่องตอบรับอัตโนมัติ ตัวอย่างเช่น หากเครื่องตอบรับอัตโนมัติรับ สายหลังจากมีสัญญาณเรียกเข้าสี่ครั้ง ให้ตั้ง เสียงเรียกเข้าเพื่อให้รับสาย ของเครื่องพิมพ์เป็น  $\bf{6}$

## ึ การตั้งค่าแฟกซ์ในประเทศหรือภูมิภาคที่มีช่องเสียบโทรศัพท์ติดผนังและปลั๊กที่ต่างกัน

**หมายเหตุ**: คำแนะนำเหล่านี้ใช้ได้กับเครื่องพิมพ์ที่รองรับแฟกซ์อนาล็อกเท่านั้น โปรดดูข้อมูลเพิ่มเติมที่ "แฟกซ์ที่รองรับ" ในหน้า 28

**ข้อควรระวัง—อันตรายจากไฟฟ้าช๊อต:** เพื่อหลีกเลี่ยงความเสี่ยงต่อการเกิดไฟฟ้าช็อต อย่าติดตั้งผลิตภัณฑ์นี้หรือ ้เชื่อมต่อสายไฟหรือสายเคเบิล เช่น สายไฟ สายแฟกซ์หรือสายโทรศัพท์ ขณะเกิดฟ้าแลบฟ้าร้อง

**ข้อควรระวัง—อันตรายจากไฟฟ้าช๊อต**: เพื่อหลีกเลี่ยงความเสี่ยงต่อการถูกไฟฟ้าช็อต อย่าใช้งานแฟกซ์ขณะเกิด ฟาแลบฟารอง

**ี ข้อควรระวัง—อาจเกิดการบาดเจ็บ:** เพื่อลดความเสี่ยงที่จะเกิดอัคคีภัย ให้ใช้เฉพาะสาย 26 AWG หรือสายเชื่อมต่อ ี สัญญาณที่ใหญ่กว่า (RJ-11) เมื่อเชื่อมต่อผลิตภัณฑ์นี้เข้ากับเครือข่ายโทรศัพท์สาธารณะ สำหรับผู้ใช้ใน ออสเตรเลีย สายเคเบิ้ลตองไดรับการอนุมัติจาก Australian Communications and Media Authority

ี ช่องเสียบมาตรฐานที่ผนังที่ใช้ในประเทศหรือภูมิภาคส่วนใหญ่คือ RJ-11 หากช่องเสียบที่ผนังหรืออุปกรณ์ในสถานที่ของ ้คุณไม่สามารถใช้ร่วมกับการเชื่อมต่อประเภทนี้ได้ ให้ใช้อะแดปเตอร์โทรศัพท์ อะแดปเตอร์สำหรับประเทศหรือภมิภาค ีของคุณอาจไม่ได้มาพร้อมกับเครื่องพิมพ์ และอาจต้องซื้อแยกต่างหาก

ื่อาจมีการติดตั้งปลั๊กอะแดปเตอร์ไว้ในพอร์ตโทรศัพท์ของเครื่องพิมพ์ ห้ามถอดปลั๊กอะแดปเตอร์ออกจากพอร์ตโทรศัพท์ ิของเครื่องพิมพ์หากกำลังเชื่อมต่อกับระบบโทรศัพท์แบบอนุกรมหรือแบบเรียงซ้อน

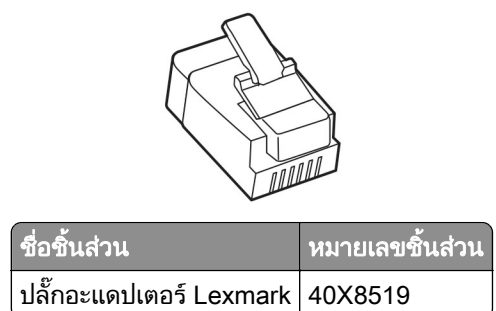

### การเชื่อมต่อเครื่องพิมพ์เข้ากับช่องเสียบผนังที่ไม่ใช่ RJ‑11

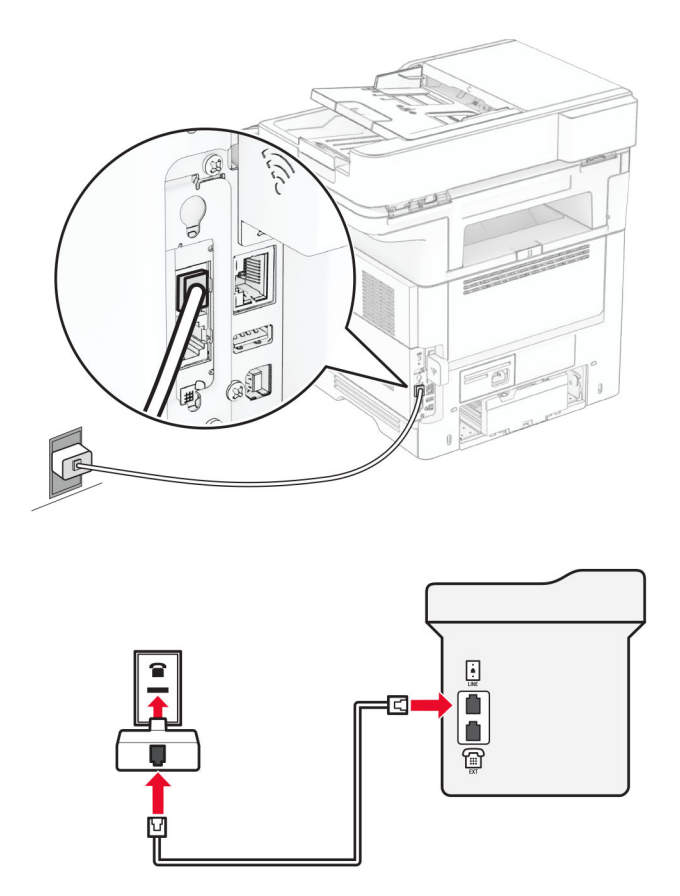

- 1 เชื่อมต่อปลายด้านหนึ่งของสายโทรศัพท์เข้ากับพอร์ตของเครื่องพิมพ์
- $\,2\,$  ต่อปลายอีกด้านหนึ่งของสายเคเบิลเข้ากับอะแดปเตอร์ RJ-11 จากนั้นให้ต่ออะแดปเตอร์เข้ากับช่องเสียบที่ผนัง
- ี่ 3 หากต้องการเชื่อมต่ออุปกรณ์อื่นที่มีขั้วต่อที่ไม่ใช่ RJ‑11 เข้ากับช่องเสียบติดผนังตัวเดียวกัน ให้เชื่อมต่ออุปกรณ์ดัง กลาวเขากับอะแดปเตอรโทรศพทั โดยตรง

## ึการเชื่อมต่อกับบริการเสียงเรียกเข้าเฉพาะ

ิบริการเสียงเรียกเข้าเฉพาะช่วยให้คุณมีหมายเลขโทรศัพท์หลายหมายเลขในสายโทรศัพท์เดียว หมายเลขโทรศัพท์แต่ละ หมายเลขจะมีรูปแบบเสียงเรยกเข ี าที่แตกตางกัน

**หมายเหตฺ**: คำแนะนำเหล่านี้ใช้ได้กับเครื่องพิมพ์ที่รองรับแฟกซ์อนาล็อกเท่านั้น โปรดดูข้อมูลเพิ่มเติมที่ "แฟกซ์ที่รองรับ" [ในหนา](#page-27-0) 28

- 1 จากหน้าจอหลัก ให้แตะ **การตั้งค่า > แฟกซ์ > การตั้งค่าแฟกซ์ > การตั้งค่าการรับแฟกซ์ > ส่วนควบคมของผู้ดูแล >** เปิดการรับสาย
- 2 เลือกรปแบบเสียงเรียกเข้า

## การตั้งวันที่และเวลาแฟกซ์

**หมายเหตุ**: ตรวจสอบให้แน่ใจว่ากำหนดค่าแฟกซ์แล้ว หากต้องการข้อมูลเพิ่มเติม โปรดดูส่วน <mark>การตั้งค่าเครื่องพิมพ์เพื่อ</mark> ้รับ-ส่งแฟกซ์

- 1 จากหน้าจอหลัก ให้แตะ **การตั้งค่า > อปกรณ์ > การกำหนดค่าลักษณะ > วันที่และเวลา > กำหนดค่า**
- 2 กําหนดคาการตั้งคา

## การกำหนดค่าลักษณะเวลาออมแสง

ี **หมายเหตุ:** ตรวจสอบให้แน่ใจว่ากำหนดค่าแฟกซ์แล้ว หากต้องการข้อมูลเพิ่มเติม โปรดดูส่วน **การตั้งค่าเครื่องพิมพ์เพื่อ** รับ-ส่งแฟกซ์

- 1 จากหน้าจอหลัก ให้แตะ **การตั้งค่า > อุปกรณ์ > การกำหนดค่าลักษณะ > วันที่และเวลา > กำหนดค่า**
- ี่ 2 ในเมน โซนเวลา ให้แตะที่ (UTC+user) กำ**หนดเอง**
- 3 แตะ **ความต่างเวลา UTC (GMT)** แล้วกำหนดการตั้งค่า

## ึการกำหนดค่าลักษณะการตั้งค่าลำโพงแฟกซ์

ี **หมายเหตุ:** ตรวจสอบให้แน่ใจว่ากำหนดค่าแฟกซ์แล้ว หากต้องการข้อมูลเพิ่มเติม โปรดดูส่วน **การตั้งค่าเครื่องพิมพ์เพื่อ** รับ-ส่งแฟกซ์

- 1. จากหน้าจอหลัก ให้แตะ **การตั้งค่า > แฟกซ์ > การตั้งค่าแฟกซ์ > การตั้งค่าลำโพง**
- 2 ปฏบิ ัติดังตอไปนี้:
	- **•** ตั้ง โหมดลําโพง เปน เปดเสมอ
	- **•** ตั้ง ระดับเสียงลําโพง เปน สงู
	- เปิดใช้งาน ระดับเสียงเรียกเข้า

## <span id="page-35-0"></span>การกำหนดการตั้งค่าอีเมล SMTP

ี่ กำหนดการตั้งค่า Simple Mail Transfer Protocol (SMTP) เพื่อส่งเอกสารที่สแกนผ่านอีเมล การตั้งค่าจะแตกต่างกันไป ตามผูใหบริการอีเมลแตละราย

กอนเริ่มตน ตรวจสอบใหแนใจวาเครื่องพิมพเชื่อมตอกับเครือขาย และเชื่อมตอเครือขายเขากับอินเตอรเน็ตแลว

#### การใช Embedded Web Server

ี่ 1 เปิดเว็บบราวเซอร์แล้วพิมพ์ IP แอดเดรสของเครื่องพิมพ์ในช่องแอดเดรส

#### หมายเหตุ:

- ดู IP แอดเดรสของเครื่องพิมพ์บนหน้าจอหลักของเครื่องพิมพ์ IP แอดเดรสจะเป็นตัวเลขสี่ชุดที่คั่นด้วยจุด เช่น 123.123.123.123
- หากคุณกำลังใช้เซิร์ฟเวอร์พร็อกซี่· · · · · · · ให้ปิดใช้งานชั่วคราวเพื่อโหลดเว็บเพจอย่างถูกต้อง
- 2. คลิก **การตั้งค่า > อีเมล**
- ี่ 3 จากส่วน การตั้งค่าอีเมล กำหนดค่าการตั้งค่า

#### หมายเหต:ุ

- **•** สำหรับข้อมูลเพิ่มเติม โปรดดูรายการ <mark>ผู้ให้บริการอีเมล</mark>
- **•** สําหรบผั ูใหบรการอ ิ ีเมลที่ไมอยูในรายการ โปรดติดตอผูใหบรการของค ิ ุณและสอบถามเกี่ยวกับการตั้งคา
- 4 คลิก บันทึก

## ึการใช้เมนู การตั้งค่า ในเครื่องพิมพ์

- 1. จากหน้าจอหลัก ให้แตะ**การตั้งค่า > อีเมล > การตั้งค่าอีเมล**
- 2 กําหนดคาการตั้งคา

#### หมายเหตุ:

- สำหรับข้อมูลเพิ่มเติม โปรดดูรายการ **ผู้ให้บริการอีเมล**
- **•** สําหรบผั ูใหบรการอ ิ ีเมลที่ไมอยูในรายการ โปรดติดตอผูใหบรการของค ิ ุณและสอบถามเกี่ยวกับการตั้งคา

## ผู้ให้บริการอีเมล

- **•** [AOL Mail](#page-36-0)
- **•** [Comcast Mail](#page-36-0)
- **•** [Gmail](#page-37-0)
- **•** [iCloud Mail](#page-37-0)
- **•** [Mail.com](#page-38-0)
- **•** [NetEase Mail \(mail.126.com\)](#page-38-0)
- **•** [NetEase Mail \(mail.163.com\)](#page-38-0)
- **•** [NetEase Mail \(mail.yeah.net\)](#page-39-0)
- **•** [Outlook Live หรอื Microsoft 365](#page-39-0)
- **•** [QQ Mail](#page-40-0)
- **•** [Sina Mail](#page-40-0)
- **•** [Sohu Mail](#page-41-0)
- **•** [Yahoo! Mail](#page-41-0)
- **•** [Zoho Mail](#page-42-0)

#### หมายเหตุ:

- **•** หากพบขอผิดพลาดในการใชการตั้งคาทไดี่ จัดไว โปรดติดตอผูใหบริการอีเมลของคุณ
- สำหรับผู้ให้บริการอีเมลที่ไม่อยู่ในรายการ โปรดติดต่อผู้ให้บริการของคุณ

#### AOL Mail

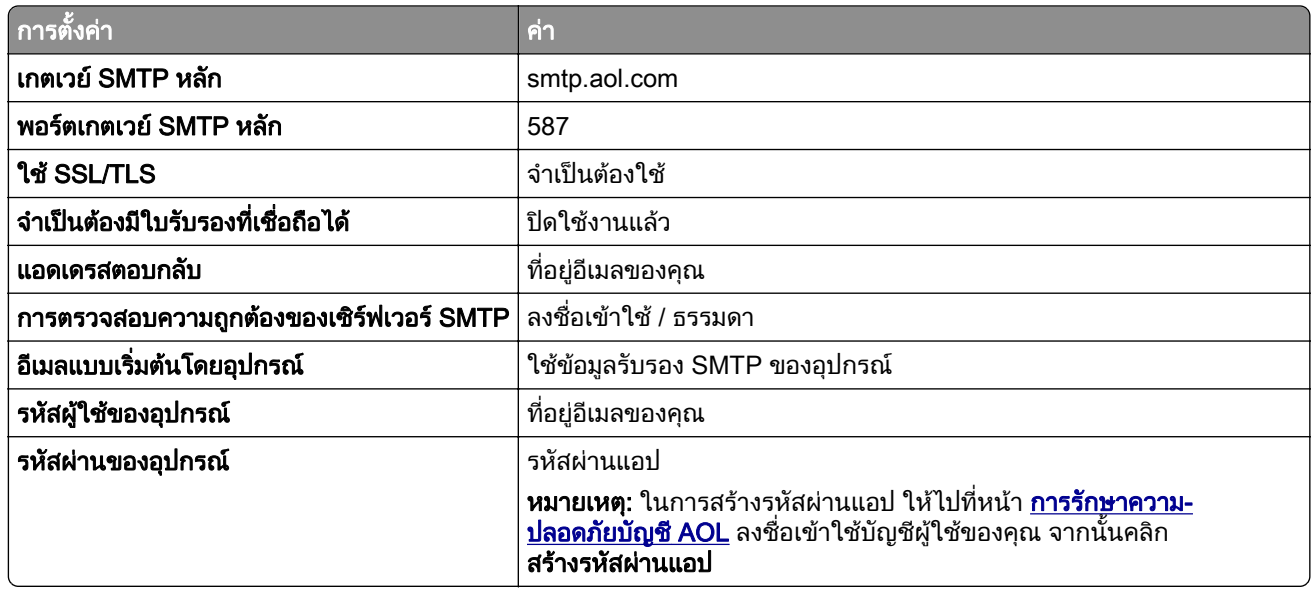

#### Comcast Mail

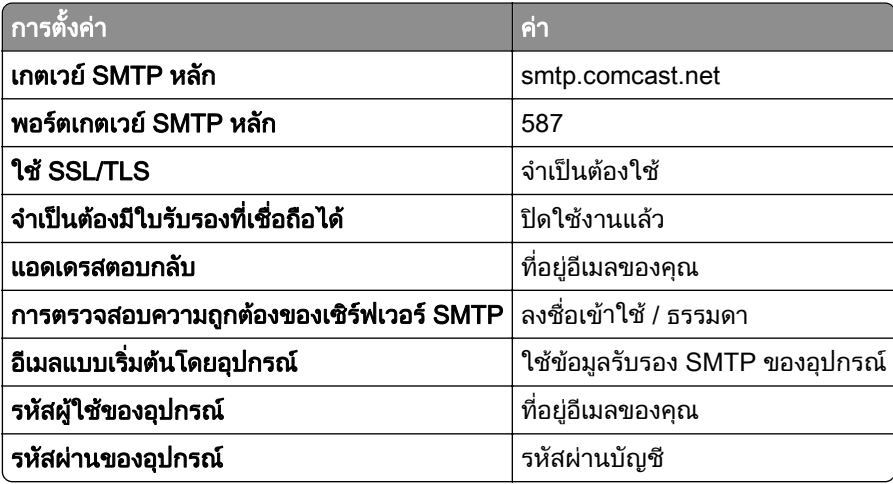

หมายเหต: ุ ตรวจสอบวาเปดใชงานการตั้งคา Third Party Access Security บนบัญชีผูใชของคุณแลว สําหรับขอมลู เพิ่มเติม ไปที่ [หนาความชวยเหลอื Comcast Xfinity Connect](https://www.xfinity.com/support/articles/third-party-email-access)

#### GmailTM

**หมายเหตุ:** ตฺรวจสอบว่าเปิดใช้การตรวจสอบสองขันตอนในบัญชี Google ของคุณแล้ว เพื่อเปิดใช้การตรวจสอบสองขัน ตอน ให้ไปที่หน้า <u>กา**รรักษาความปลอดภัยบัญชี Google** ล็</u>อกอินเข้าสู่บัญชีของคุณ จากนั้นจากส่วน "การลงชื่อเข้าใช้ Google" ให้คลิก **การตรวจสอบ 2 ขั้นตอน** 

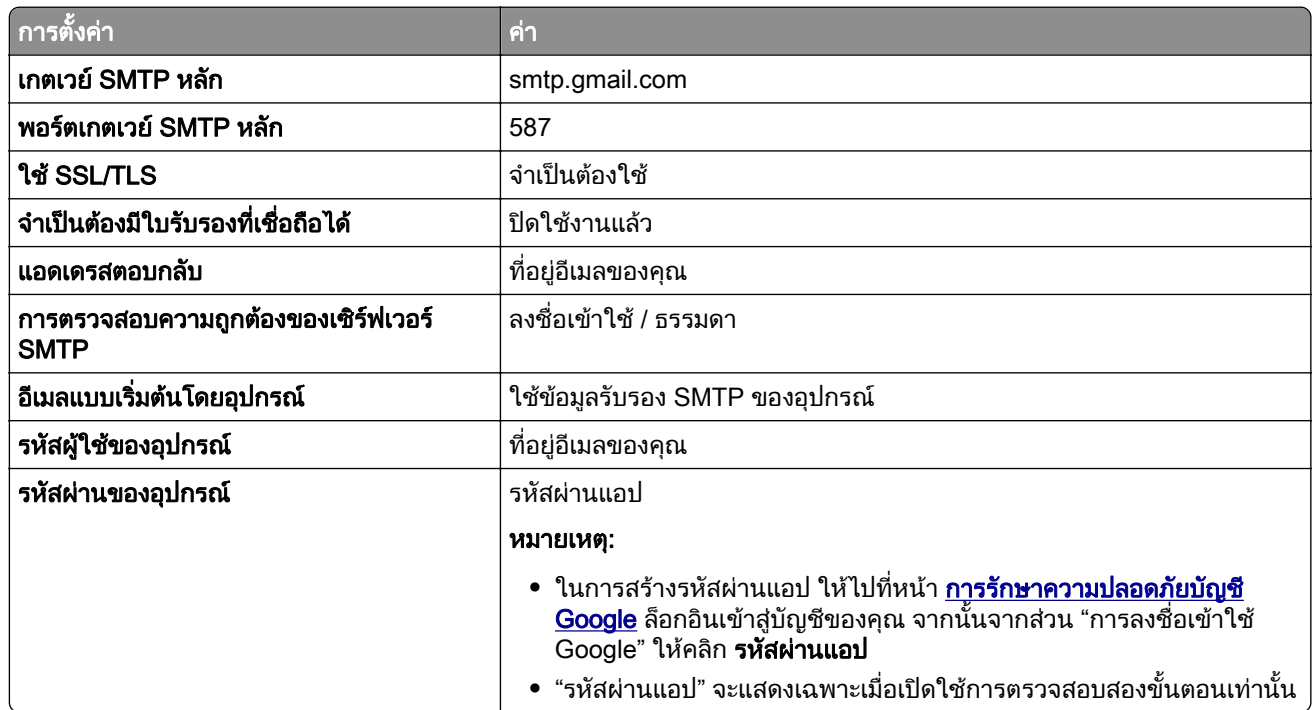

#### iCloud Mail

หมายเหต: ุ ตรวจสอบวาเปดใชการตรวจสอบสองขั้นตอนในบัญชีของคุณแลว

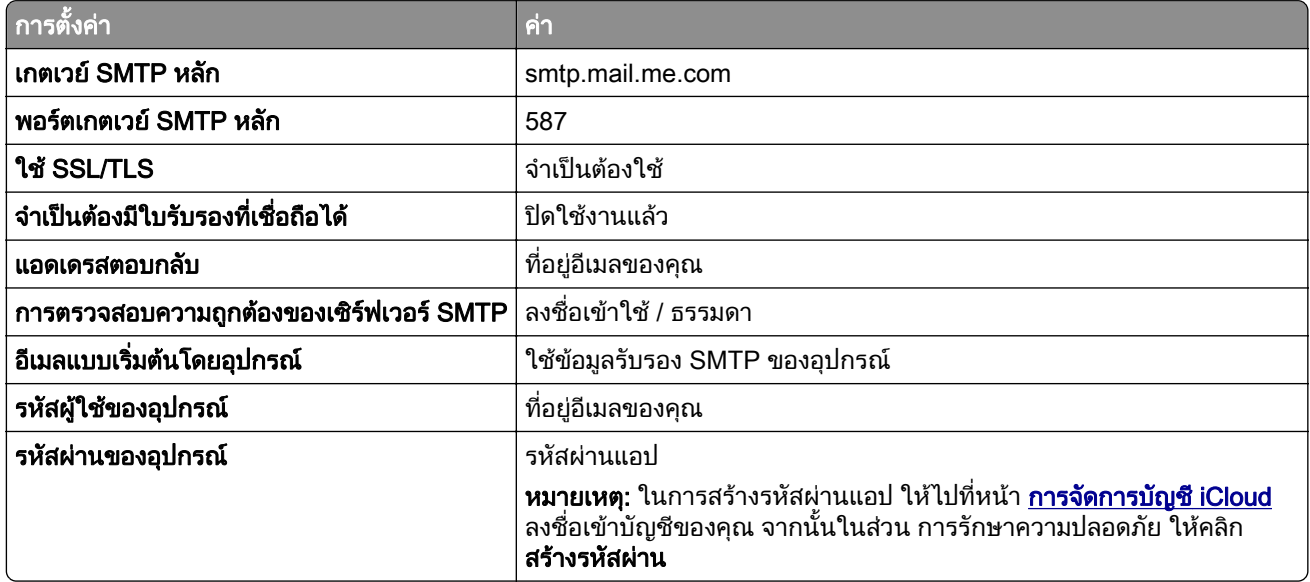

#### Mail.com

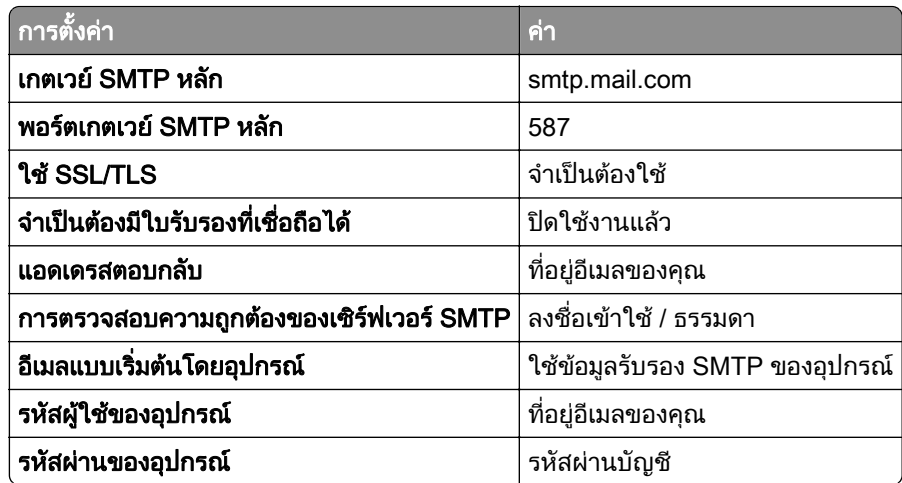

#### NetEase Mail (mail.126.com)

**หมายเหตุ:** ตรวจสอบว่าเปิดใช้งานบริการ SMTP บนบัญชีผู้ใช้ของคุณแล้ว ในการเปิดใช้บริการ จากโฮมเพจของ NetEase Mail ให้คลิก **การตังค่า > POP3/SMTP/IMAP** แล้วเปิดใช้ **บริการ IMAP/SMTP** หรือ **บริการ POP3/SMTP** 

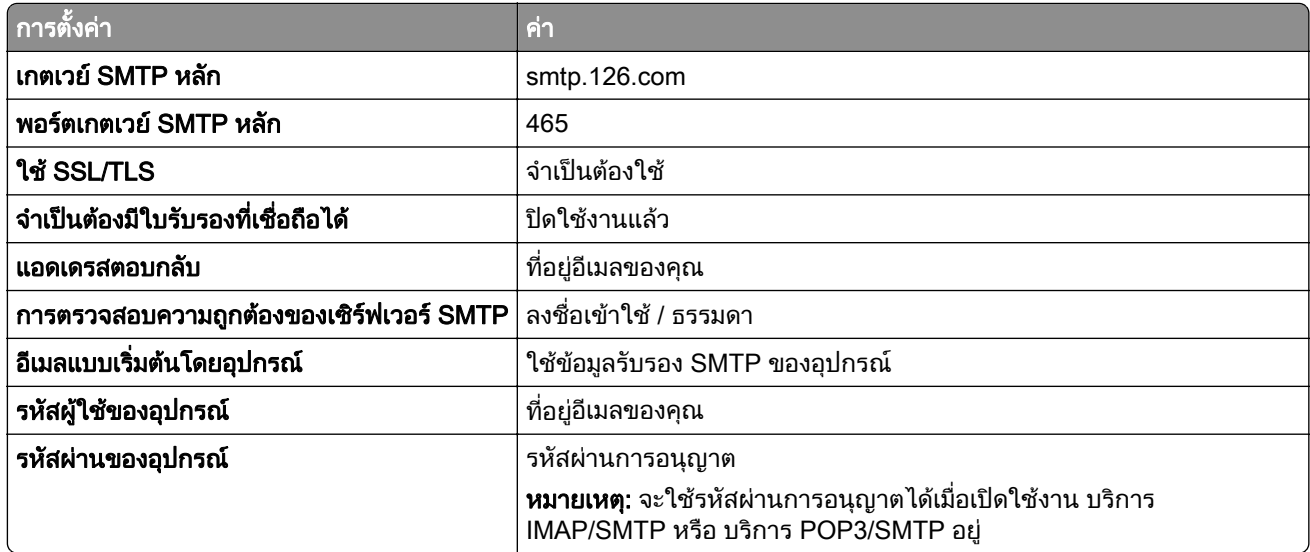

#### NetEase Mail (mail.163.com)

หมายเหตุ: ตรวจสอบว่าเปิดใช้งานบริการ SMTP บนบัญชีผู้ใช้ของคุณแล้ว ในการเปิดใช้บริการ จากโฮมเพจของ NetEase Mail ให้คลิก **การตั้งค่า > POP3/SMTP/IMAP** แล้วเปิดใช้ **บริการ IMAP/SMTP** หรือ **บริการ POP3/SMTP** 

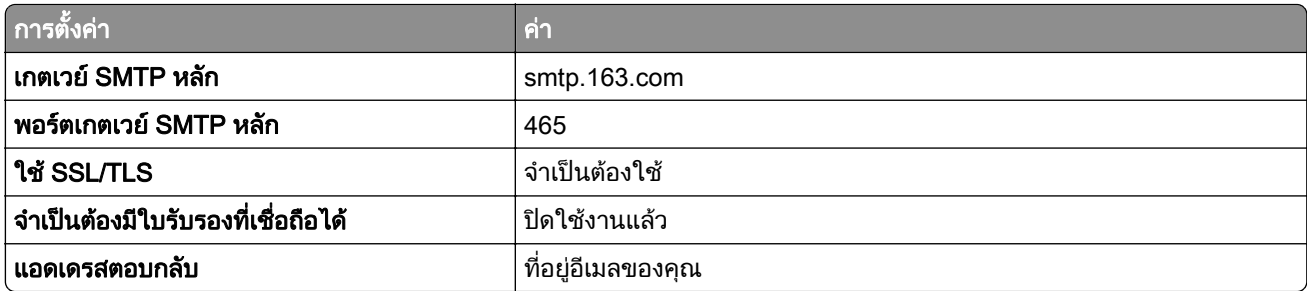

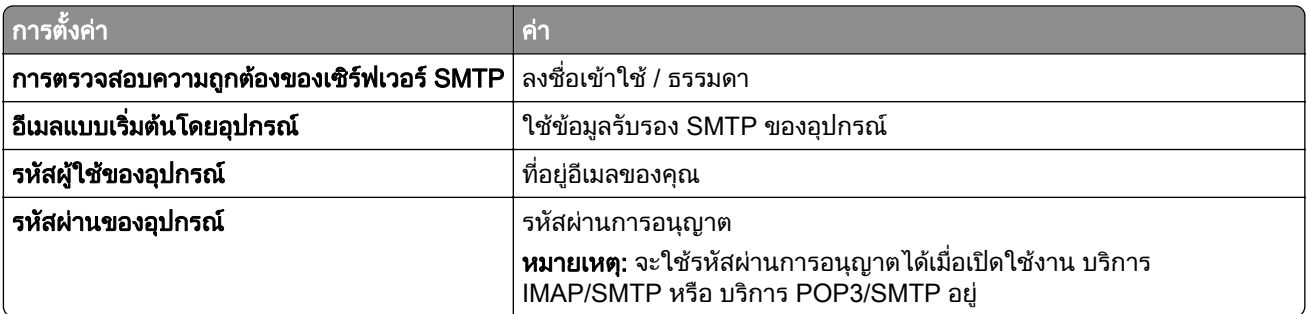

#### NetEase Mail (mail.yeah.net)

**หมายเหตุ**: ตรวจสอบว่าเปิดใช้งานบริการ SMTP บนบัญชีผู้ใช้ของคุณแล้ว ในการเปิดใช้บริการ จากโฮมเพจของ NetEase Mail ให้คลิก **การตังค่า > POP3/SMTP/IMAP** แล้วเปิดใช้ **บริการ IMAP/SMTP** หรือ **บริการ POP3/SMTP** 

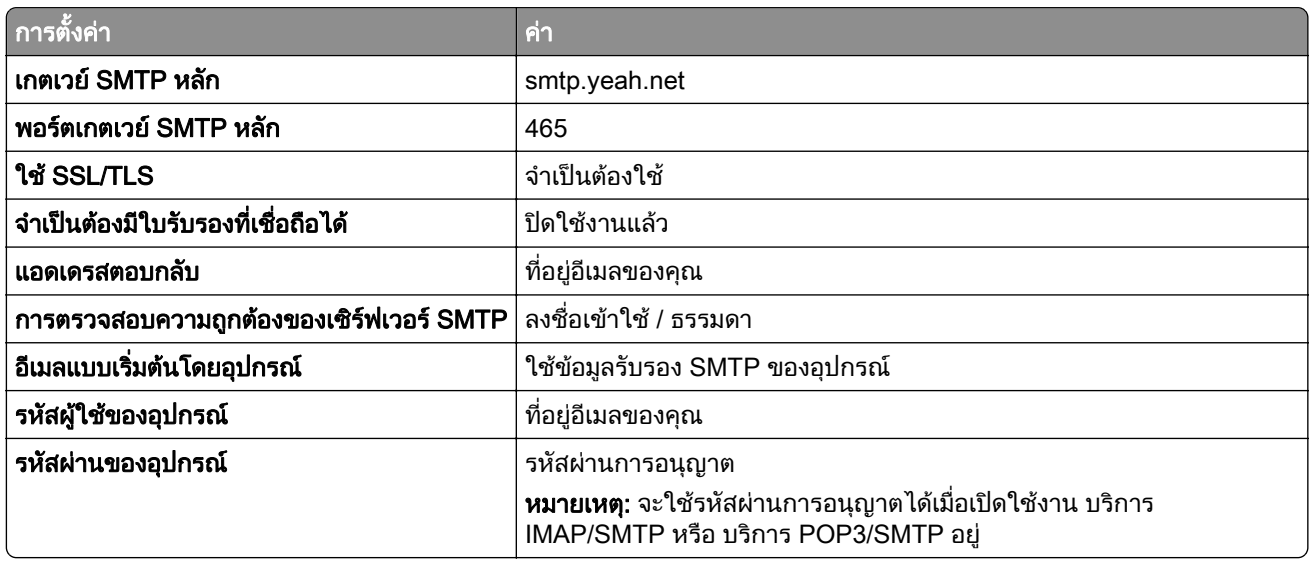

#### Outlook Live หรอ Microsoft 365 ื

การตั้งคาเหลานี้ใชกับโดเมนอีเมล outlook.com และ hotmail.com และบัญชี Microsoft 365

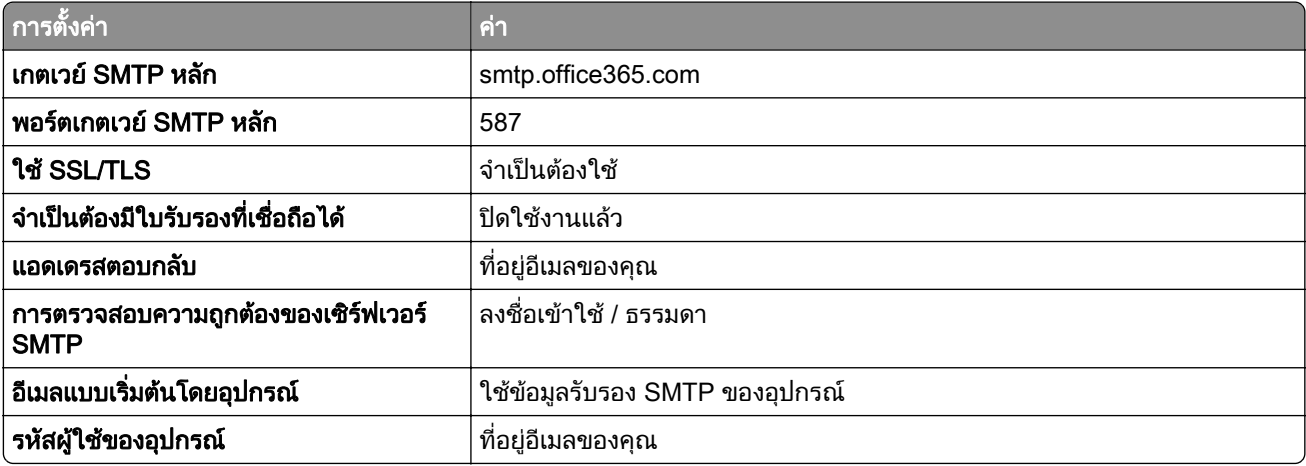

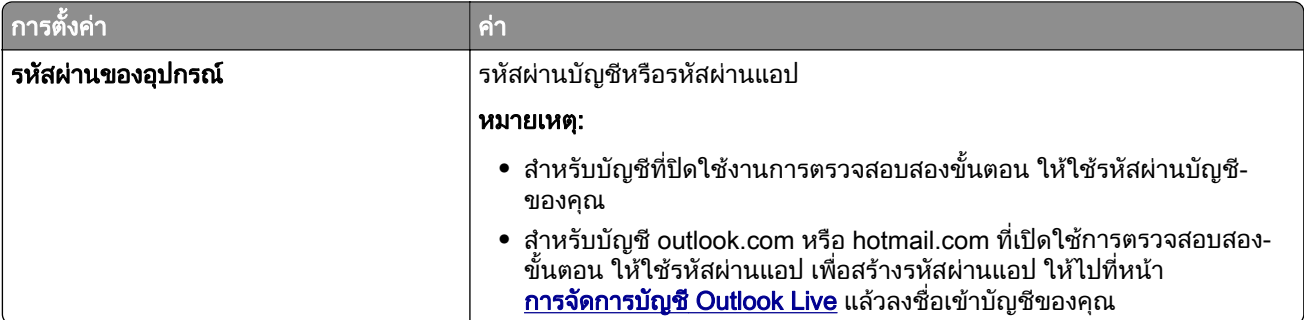

หมายเหตุ: สำหรับตัวเลือกการตั้งค่าเพิ่มเติมสำหรับธุรกิจที่ใช้ Microsoft 365 ให้ไปที่ <u>เพจวิธีใช้[ของ Microsoft 365](https://docs.microsoft.com/en-us/exchange/mail-flow-best-practices/how-to-set-up-a-multifunction-device-or-application-to-send-email-using-microsoft-365-or-office-365#option-2-send-mail-directly-from-your-printer-or-application-to-microsoft-365-or-office-365-direct-send)</u>

#### QQ Mail

หมายเหต: ุ ตรวจสอบวาเปดใชงานบรการ SMTP บนบ ิ ัญชีผูใชของคุณแลว เมอตื่ องการเปดใชงานบริการ จากโฮมเพจ QQ Mail ให้คลิก **การตั้งค่า > บัญชี** จากส่วน POP3/IMAP/SMTP/Exchange/CardDAV/CalDAV Service ให้เปิดใช้ ิบริการ POP3/SMTP หรือ บริการ IMAP/SMTP

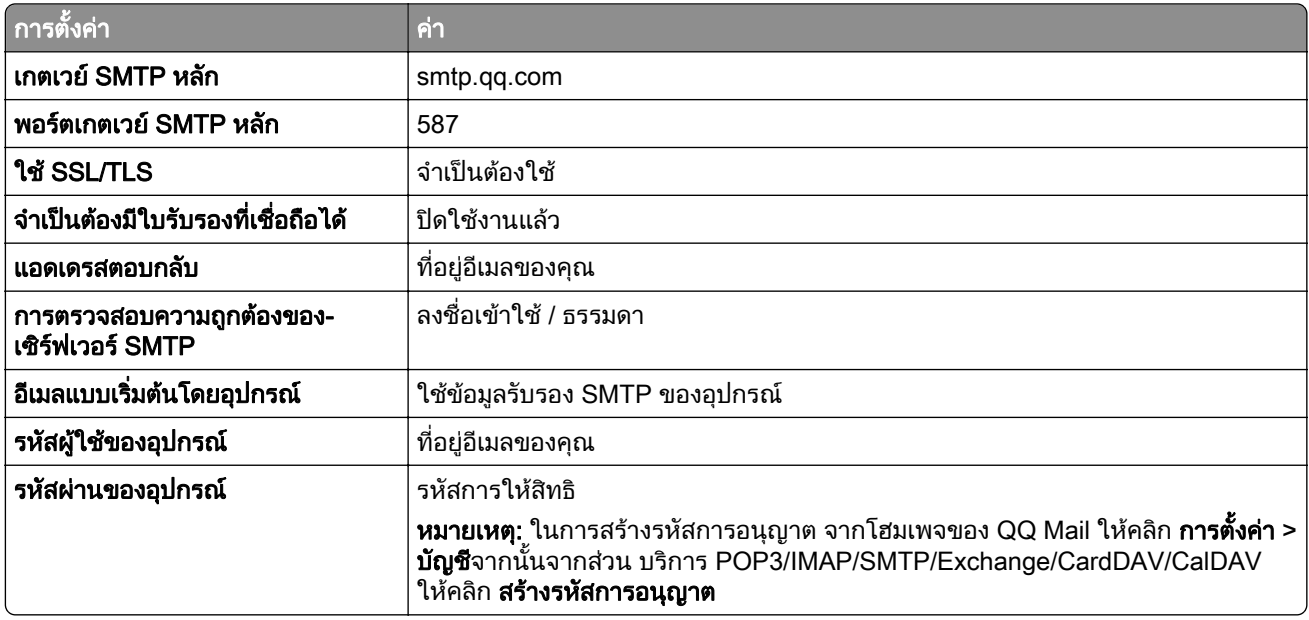

#### Sina Mail

หมายเหตุ: ตรวจสอบว่าเปิดใช้งานบริการ POP3/SMTP บนบัญชีผู้ใช้ของคุณแล้ว เพื่อเปิดใช้บริการ จากโฮมเพจของ Sina Mail ให้คลิก **การตั้งค่า > การตั้งค่าเพิ่มเติม > ปลายทางผู้ใช้ POP/IMAP/SMTP** แล้วเปิดใช้งาน **บริการ** POP3/SMTP

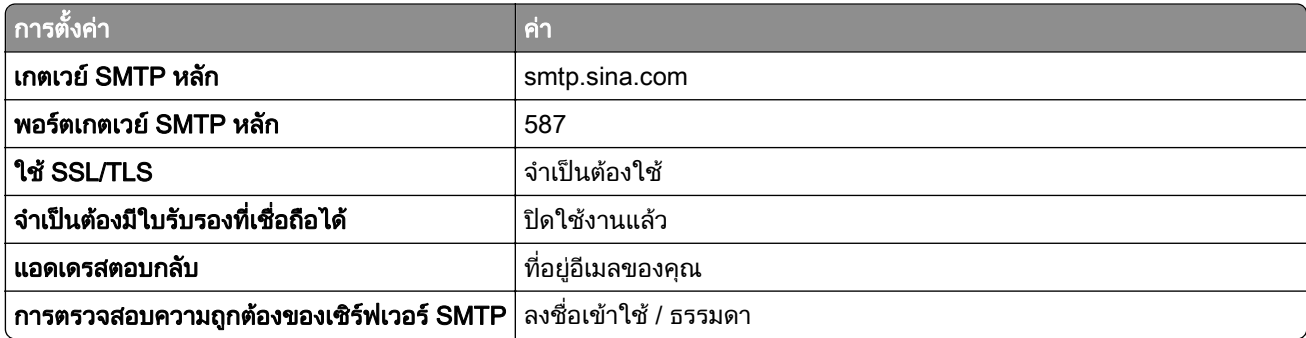

<span id="page-41-0"></span>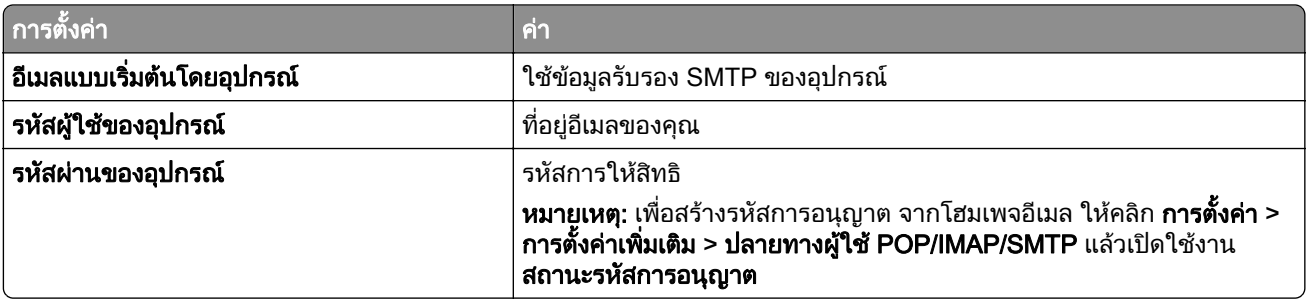

#### Sohu Mail

**หมายเหตุ:** ตรวจสอบว่าเปิดใช้งานบุริการ SMTP บนบัญชีผู้ใช้ของคุณแล้ว ในการเปิดใช้บริการ จากโฮมเพจของ Sohu Mail ให้คลิก **ตัวเลือก > การตังค่า > POP3/SMTP/IMAP** แล้วเปิดใช้ **บริการ IMAP/SMTP** หรือ **บริการ** POP3/SMTP

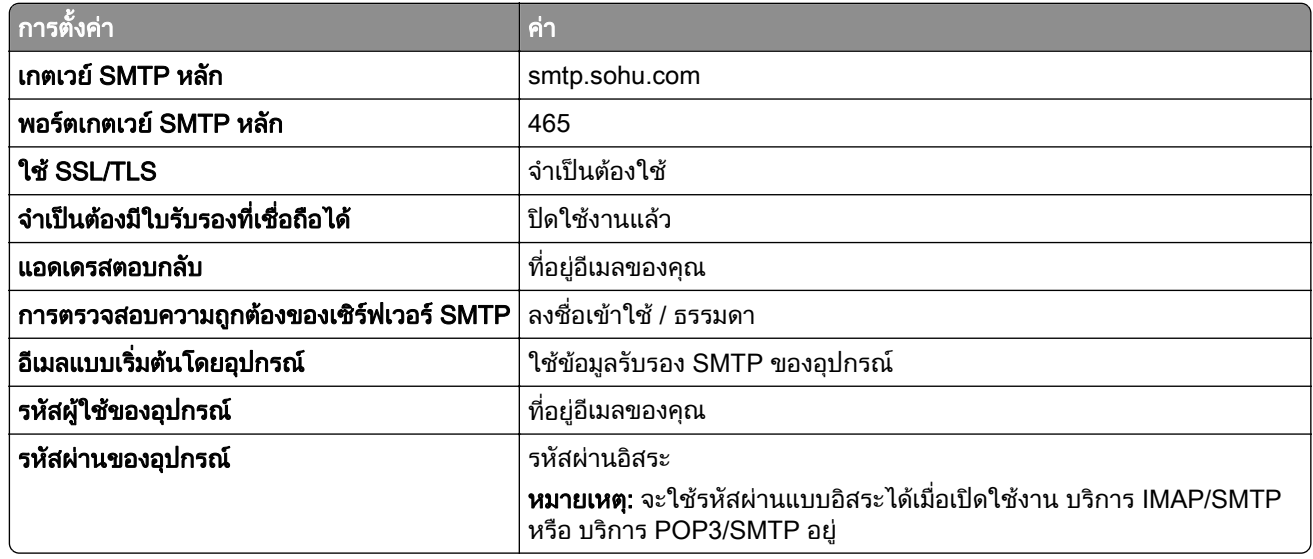

#### Yahoo! Mail

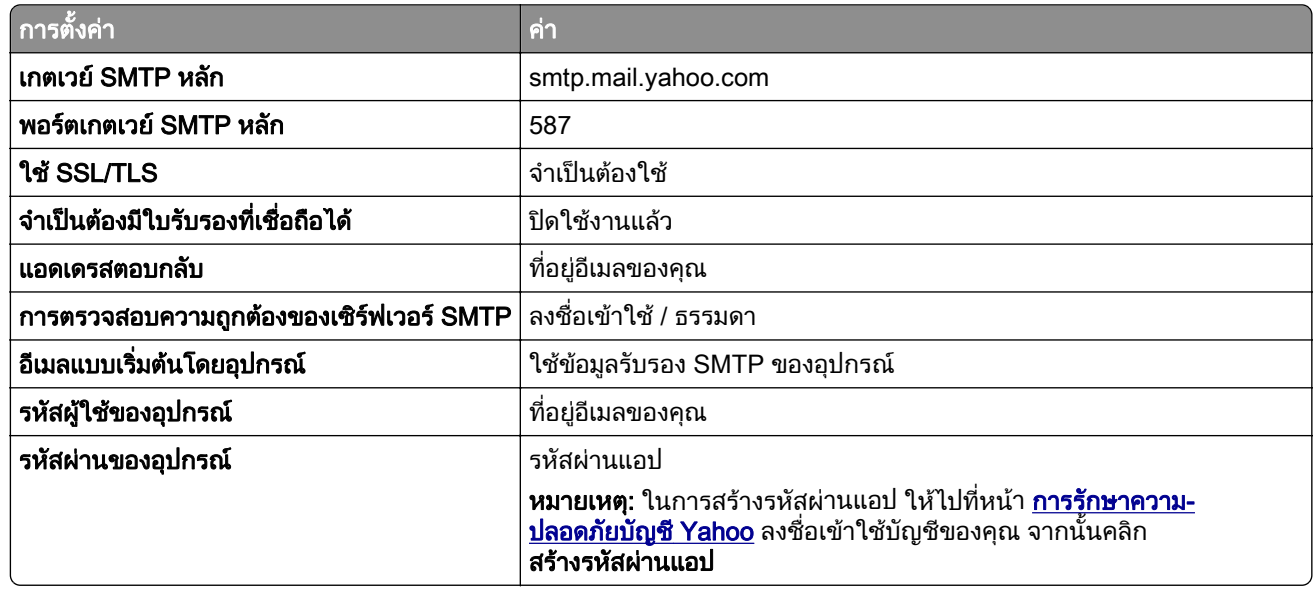

#### <span id="page-42-0"></span>Zoho Mail

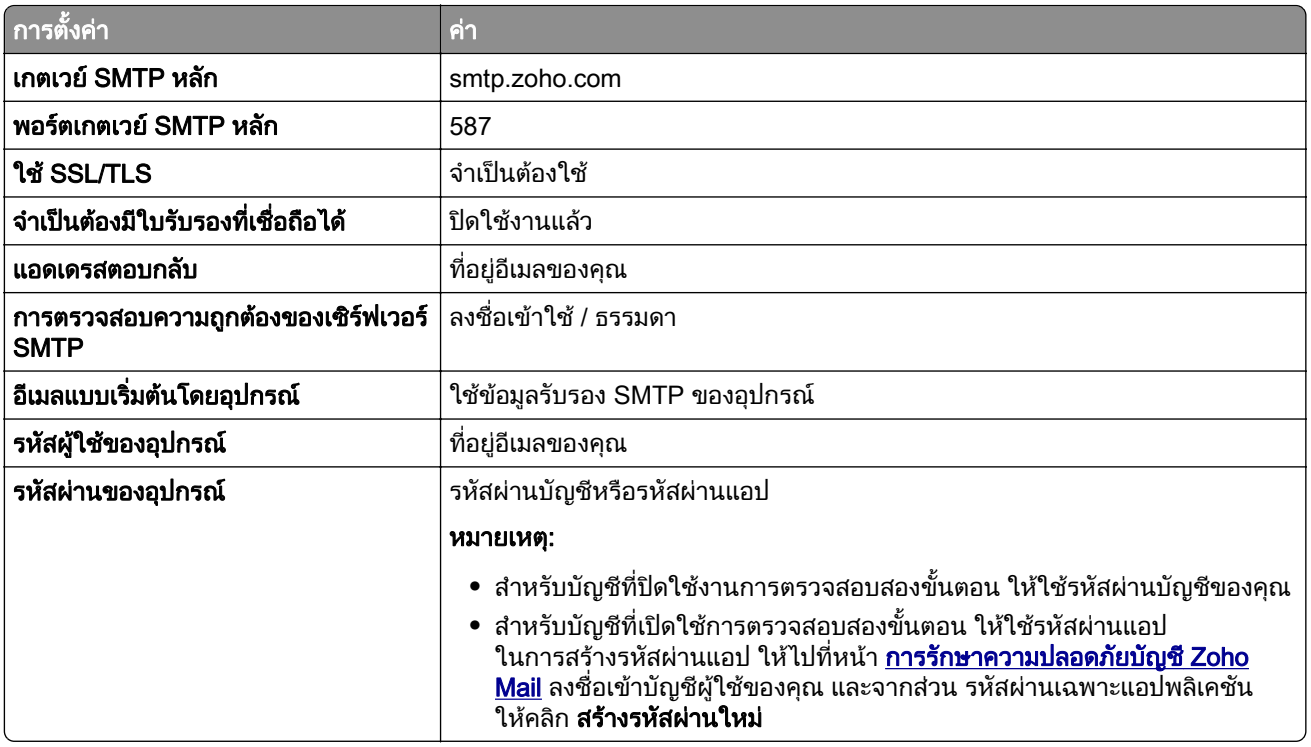

# การป้อนกระดาษและวัสดุพิมพ์ชนิดพิเศษ

## ึการตั้งค่าขนาดและประเภทกระดาษ

- ี่ 1 จากหน้าจอหลัก ให้แตะ **การตั้งค่า > กระดาษ > การกำหนดค่าถาด > ขนาด/ประเภทกระดาษ >** เลือกแหล่งกระดาษ
- 2 ตั้งคาขนาดและประเภทกระดาษ

# ึ การกำหนดการตั้งค่ากระดาษ ยูนิเวอร์แซล

- 1 จากหน้าจอหลัก ให้แตะ **การตั้งค่า > กระดาษ > การกำหนดค่าวัสดุพิมพ์ > การตั้งค่าแบบยูนิเวอร์แซล**
- 2 กําหนดคาการตั้งคา

### การปอนกระดาษในถาด

**ข้อควรระวัง—อันตรายจากการเอียง:** เพื่อลดความเสี่ยงจากความไม่แน่นอนของอุปกรณ์ ให้ใส่ถาดกระดาษแยกกัน ให้ปิดถาดอื่นๆ ไว้จนกว่าจำเป็นต้องใช้

1 ถอดถาดออก

ี หมายเหตุ: เพื่อหลีกเลี่ยงไม่ให้กระดาษติด อย่านำถาดออกในขณะที่เครื่องพิมพ์กำลังทำงาน

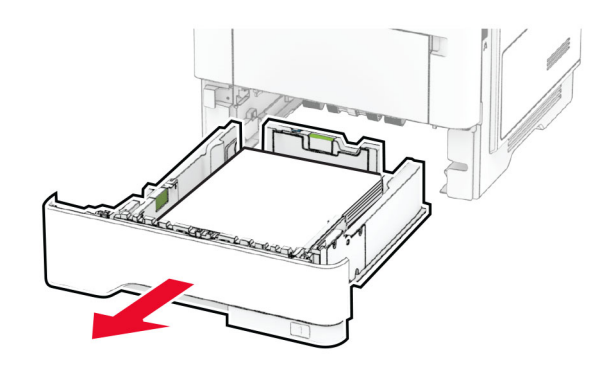

2 ปรับตัวนำให้ตรงกับขนาดของกระดาษที่คุณใส่

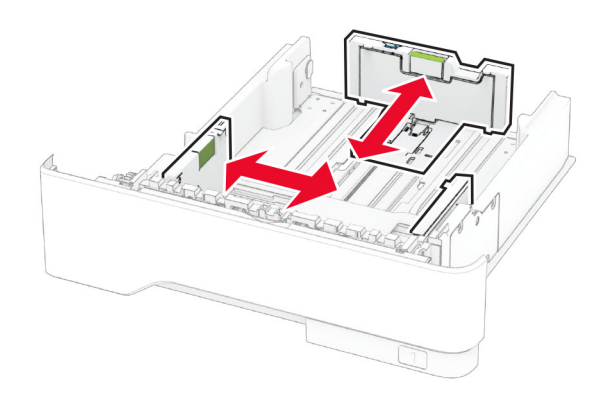

3 งอ คลี่และจัดแนวขอบกระดาษก่อนป้อนกระดาษ

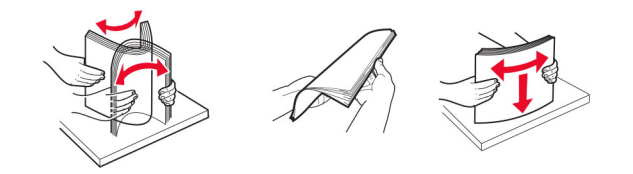

- 4 ป้อนปึกกระดาษโดยคว่ำหน้าที่พิมพ์ลง และตรวจสอบให้แน่ใจว่าตัวนำกระดาษพอดีกันกับกระดาษ หมายเหตุ:
	- ป้อนกระดาษหัวจดหมายโดยคว่ำหน้าลง และให้ส่วนหัวหันเข้าหาด้านหน้าของถาดสำหรับการพิมพ์ด้านเดียว
	- ป้อนกระดาษหัวจดหมายโดยหงายหน้าขึ้น และให้ส่วนหัวหันเข้าหาด้านหลังของถาดสำหรับการพิมพ์สองด้าน
	- อย่าเลื่อนกระดาษเข้าไปในถาด
	- เพื่อหลีกเลี่ยงปัญหากระดาษติด ให้ตรวจสอบว่าปีกกระดาษอยู่ต่ำกว่าตัวแสดงระดับกระดาษสูงสุด

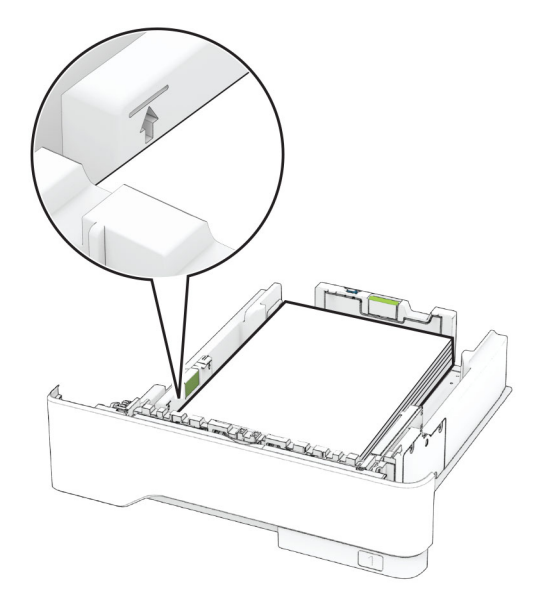

#### 5 ใสถาดกระดาษ

หากจําเปน ใหตั้งขนาดกระดาษและประเภทกระดาษจากแผงควบคุมใหตรงกับกระดาษที่ใส

### การใสตวปั อนกระดาษอเนกประสงค

1 เปดตัวปอนกระดาษอเนกประสงค

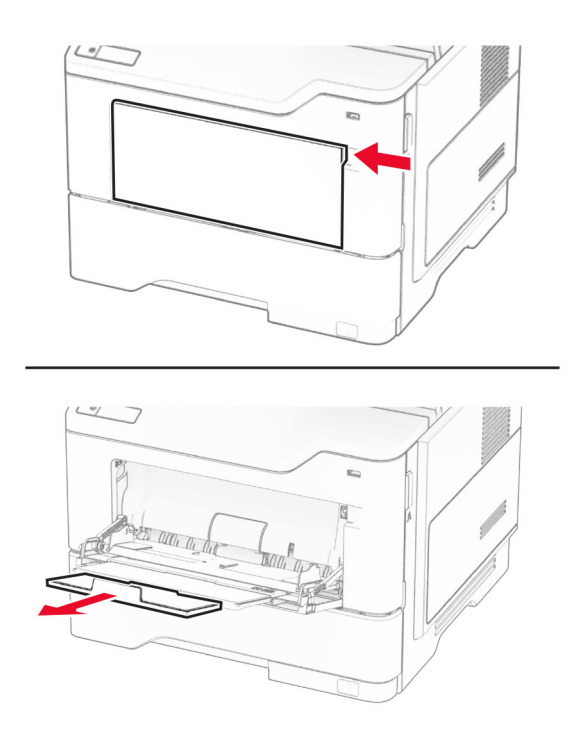

2 งอ คลี่และจัดแนวขอบกระดาษกอนปอนกระดาษ

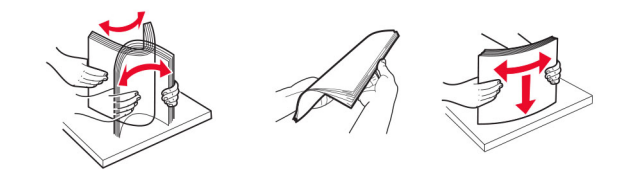

 $3$  ป้อนกระดาษโดยให้ด้านที่ต้องการจะพิมพ์หงายหน้าขึ้น

#### หมายเหตุ:

- ป้อนกระดาษหัวจดหมายโดยหงายหน้าขึ้น และให้ส่วนหัวหันเข้าหาด้านหลังของเครื่องพิมพ์สำหรับการพิมพ์ ดานเดียว
- ป้อนกระดาษหัวจดหมายโดยคว่ำหน้าลง และให้ส่วนหัวหันเข้าหาด้านหน้าของเครื่องพิมพ์สำหรับการพิมพ์สอง ด้าน
- ป้อนซองจดหมายโดยคว่ำหน้าลงที่ด้านซ้าย

ี **คำเตือน—ความเสียหายที่สามารถเกิดขึ้นได้**: ห้ามใช้ซองจดหมายที่มีแสตมป์ หมุด ล็อค ช่องใส วัสดุเคลือบผิว หรือ กาวติดในตัว

่ 4 ปรับตัวนำกระดาษให้ตรงกับขนาดของกระดาษที่คุณใส่

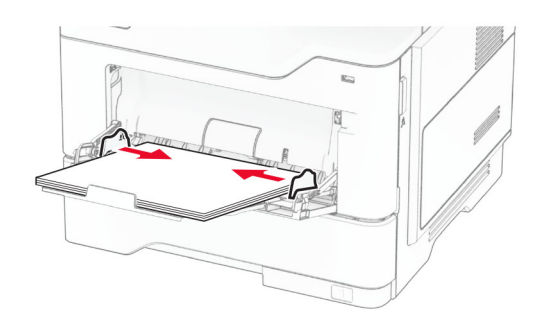

5 จากแผงควบคุม ใหตั้งคาขนาดกระดาษและประเภทกระดาษใหตรงกับกระดาษที่ปอน

# ึการเชื่อมโยงถาด

- ี่ 1 จากหน้าจอหลัก ให้แตะ**การตั้งค่า > กระดาษ > การกำหนดค่าถาด >** เลือกแหล่งกระดาษ
- $\,2\,$  ตั้งค่าขนาดกระดาษและประเภทกระดาษเหมือนกันสำหรับถาดที่คุณกำลังเชื่อมโยง
- 3 จากหน้าจอหลัก ให้แตะ **การตั้งค่า > อุปกรณ์ > การดูแลรักษา > เมนูการกำหนดค่า > การกำหนดค่าถาด > การเชื่อม** โยงถาด
- 4 แตะที่อัตโนมัติ

ู่ในการยกเลิกการเชื่อมโยงถาด ให้ตรวจสอบว่าไม่มีถาดที่มีการตั้งค่าขนาดกระดาษและประเภทกระดาษเหมือนกัน

ี **คำเตือน—ความเสียหายที่สามารถเกิดขึ้นได้**: อณหภมิของฟิวเซอร์จะแตกต่างกันไปตามประเภทกระดาษที่ระบ เพื่อหลีก ้ เลี่ยงปัญหาเกี่ยวกับการพิมพ์ ให้ตรวจสอบว่าการตั้งค่าประเภทกระดาษในเครื่องพิมพ์กับกระดาษที่ใส่ไว้ในถาดนั้น เหมือนกัน

#### <span id="page-46-0"></span>การติดตั้งและการอัปเดตซอฟต์แวร์ ไดรเวอร์ และเฟิร์มแวร์ ֚֚֡<br>֚֚<br>֧֚֝<br>֚֝

# ึการติดตั้งซอฟต์แวร์เครื่องพิมพ์

#### หมายเหต:ุ

- **•** ไดรเวอรการพิมพจะรวมอยูในชุดโปรแกรมติดตั้งซอฟตแวร
- สำหรับคอมพิวเตอร์ Macintosh ที่มี macOS เวอร์ชัน 10.7 หรือใหม่กว่า คุณไม่จำเป็นต้องติดตั้งไดรเวอร์เพื่อพิมพ์ ด้วยเครื่องพิมพ์ที่รองรับ AirPrint หากต้องการคณสมบัติการพิมพ์ที่กำหนดเอง คุณต้องดาวน์โหลดไดรเวอร์การพิมพ์
- 1 ขอรับสำเนาของชุดโปรแกรมติดตั้งซอฟต์แวร์
	- จากแผ่น CD ซอฟต์แวร์ที่ให้มาพร้อมกับเครื่องพิมพ์ของคณ
	- **•** ไปที่ [www.lexmark.com/downloads](http://www.lexmark.com/downloads)
- $\,2\,$  เรียกใช้ตัวติดตั้ง แล้วปฏิบัติตามคำแนะนำที่ปรากฏบนหน้าจอคอมพิวเตอร์

# การติดตั้งไดรเวอร์แฟกซ์

- ี่ 1 ไปที่ [www.lexmark.com/downloads](http://www.lexmark.com/downloads) ค้นหารุ่นเครื่องพิมพ์ของคุณแล้วดาวน์โหลดชุดโปรแกรมติดตั้งที่เหมาะสม
- ี่ 2 จากคอมพิวเตอร์ของคุณ ให้คลิก**คณสมบัติเครื่องพิมพ์**แล้วไปที่แท็บ**การกำหนดค่า**
- 3 เลือกแฟกซแลวคลิกใช

# ี่ การเพิ่มเครื่องพิมพ์เข้าในคอมพิวเตอร์

ก่อนที่จะเริ่มต้น ให้เลือกทำอย่างใดอย่างหนึ่งต่อไปนี้<sup>:</sup>

- เชื่อมต่อเครื่องพิมพ์และคอมพิวเตอร์เข้ากับเครือข่ายเดียวกัน หากต้องการข้อมลเพิ่มเติมเกี่ยวกับการเชื่อมต่อ <u>เครื่องพิมพ์เข้ากับเครือข่าย โปรดดูที่ "การเชื่อมต่อเครื่องพิมพ์เข้ากับเครือข่าย Wi-Fi" ในหน้า 67</u>
- การเชื่อมต่อคอมพิวเตอร์เข้ากับเครื่องพิมพ์ โปรดดูข้อมูลเพิ่มเติมที่ "การเชื่อมต่อคอมพิวเตอร์เข้ากับเครื่องพิมพ์" ใน [หนา](#page-68-0) 69
- **•** เชื่อมตอเครื่องพิมพเขากับคอมพิวเตอรโดยใชสาย USB โปรดดูขอมูลเพิ่มเติมที่ ["การตอสายเคเบิล" ในหนา](#page-18-0) 19 หมายเหต: ุ สายเคเบิล USB จะจําหนายแยกตางหาก

### ี สำหรับผ้ใช้ Windows

1 จากคอมพิวเตอร ใหติดตั้งไดรเวอรการพิมพ

**หมายเหต:** โปรดดข้อมลเพิ่มเติมที่ "การติดตั้งซอฟต์แวร์เครื่องพิมพ์" ในหน้า 47

- ี่ 2 เปิดโฟลเดอร์เครื่องพิมพ์ แล้วคลิก **เพิ่มเครื่องพิมพ์หรือสแกนเนอร์**
- $\,3\,$  ทั้งนี้ขึ้นอยู่กับการเชื่อมต่อเครื่องพิมพ์ของคุณ ให้ดำเนินการข้อใดข้อหนึ่งต่อไปนี้:
	- **•** เลือกเครื่องพิมพ์จากรายการ จากนั้นคลิกที่**เพิ่มอุปกรณ์**
	- **•** คลิ **แสดงเครื่องพิมพ์ Wi-Fi Direct** เลือกเครื่องพิมพ์แล้วคลิก**เพิ่มอุปกรณ์**
	- **•** คลิก**เครื่องพิมพ์ที่ฉันต้องการไม่อย่ในรายการ** จากนั้นจากหน้าต่างเพิ่มเครื่องพิมพ์ ให้ดำเนินการดังนี้:
		- a เลือก**เพิ่มเครื่องพิมพ์โดยใช้ TCP/IP แอดเดรสหรือชื่อโฮสต์** แล้วคลิก**ต่อไป**
		- **b ใ**นฟิลด์ "ชื่อโฮสต์หรือ IP แอดเดรส" ให้พิมพ์ IP แอดเดรสของเครื่องพิมพ์แล้วคลิก**ถัดไป**

#### หมายเหตุ:

- <u>่ ดู IP แอดเดรสของเครื่องพิมพ์บนหน้าจอหลักของเครื่องพิมพ์ IP แอดเดรสจะเป็นตัวเลขสี่ชุดที่คั่นด้วยจุด</u> เชน 123.123.123.123
- **–** หากคุณกำลังใช้เซิร์ฟเวอร์พร็อกซี่ ให้ปิดใช้งานชั่วคราวเพื่อโหลดเว็บเพจอย่างถกต้อง
- **c** เลือกไดรเวอร์การพิมพ์ จากนั้นคลิก**ถัดไป**
- d เลือก**ใช้ไดรเวอร์การพิมพ์ที่ติดตั้งอยู่ในปัจจุบัน (แนะนำ)** แล้วคลิก**ถัดไป**
- **e** พิมพ์ชื่อเครื่องพิมพ์แล้วคลิก**ถัดไป**
- **f** เลือกตัวเลือกการใช้เครื่องพิมพ์ร่วมกัน จากนั้นคลิก**ถัดไป**
- g คลิก **เสร็จสิ้น**.

#### ี สำหรับผู้ใช้ Macintosh

- ี่ 1 จากคอมพิวเตอร์ ให้เปิด**เครื่องพิมพ์และสแกนเนอร์**
- 2 คลิก– แล้วเลือกเครื่องพิมพ์
- 3 จากเมนการใช้งาน ให้เลือกไดรเวอร์การพิมพ์

#### หมายเหตุ:

- **•** ในการใชไดรเวอรการพิมพของ Macintosh ใหเลอก ื AirPrint หรอ ื Secure AirPrint
- **หากต้องการคุณสมบัติการพิมพ์ที่กำหนดเอง คุณต้องเลือกไดรเวอร์การพิมพ์ ในการติดตั้งไดรเวอร์ โปรดด<sub>ู</sub>ที่** "การติดตั้งซอฟต์แวร์เครื่องพิมพ์" ในหน้า 47
- 4 การเพิ่มเครื่องพิมพ

### การอัพเดตเฟิร์มแวร์

่ เพื่อปรับปรุงประสิทธิภาพของเครื่องพิมพ์ ให้อัพเดตเฟิร์มแวร์ของเครื่องพิมพ์เป็นประจำ

ี่ หากต้องการข้อมูลเพิ่มเติมเกี่ยวกับการอัพเดตเฟิร์มแวร์ โปรดติดต่อตัวแทน Lexmark ของคุณ

ู้ เพื่อรับเฟิร์มแวร์ล่าสุด ให้ไปที่ **www.lexmark.com/downloads**แล้วค้นหาร่นเครื่องพิมพ์ของคุณ

1. เปิดเว็บบราวเซอร์แล้วพิมพ์ IP แอดเดรสของเครื่องพิมพ์ในช่องแอดเดรส

#### หมายเหต:ุ

- ดู IP แอดเดรสของเครื่องพิมพ์บนหน้าจอหลักของเครื่องพิมพ์ IP แอดเดรสจะเป็นตัวเลขสี่ชุดที่คั่นด้วยจุด เช่น 123.123.123.123
- หากคุณกำลังใช้เซิร์ฟเวอร์พร็อกซี่ ให้ปิดใช้งานชั่วคราวเพื่อโหลดเว็บเพจอย่างถูกต้อง
- ี่ 2 คลิก **การตั้งค่า > อุปกรณ์ > อัพเดตเฟิร์มแวร์**
- $3$  ปฏิบัติตามข้อใดข้อหนึ่งต่อไปนี้:
	- คลิก **ตรวจสอบการอัพเดตตอนนี้ > ฉันยอมรับ เริ่มการอัพเดต**
	- **•** อัพโหลดไฟลแฟลช
		- **a** เบราส์ไปที่ไฟล์แฟลช

หมายเหต: ุ ตรวจสอบใหแนใจวาคุณไดแตกไฟล zip ของเฟรมแวรแลว

**b คลิก อัพโหลด > เริ่มต้น** 

### <span id="page-48-0"></span>ึการส่งออกหรือนำเข้าไฟล์การกำหนดค่า

ึคณสามารถส่งออกการตั้งค่าการกำหนดเครื่องพิมพ์ของคณเป็นไฟล์ข้อความ แล้วนำเข้าไฟล์เพื่อนำการตั้งค่านั้นไปใช้ กับเครื่องพิมพอื่นๆ

1. เปิดเว็บบราวเซอร์แล้วพิมพ์ IP แอดเดรสของเครื่องพิมพ์ในช่องแอดเดรส

#### หมายเหต:ุ

- ด IP แอดเดรสของเครื่องพิมพ์บนหน้าจอหลักของเครื่องพิมพ์ IP แอดเดรสจะเป็นตัวเลขสี่ชดที่คั่นด้วยจด เช่น 123.123.123.123
- หากคุณกำลังใช้เซิร์ฟเวอร์พร็อกซี่ ให้ปิดใช้งานชั่วคราวเพื่อโหลดเว็บเพจอย่างถูกต้อง
- 2 จาก Embedded Web Server ให้คลิก **ส่งออกการกำหนดค่า** หรือ **นำเข้าการกำหนดค่า**
- 3 ปฏบิ ัติตามคําแนะนําที่ปรากฏบนหนาจอ
- $\,$  4  $\,$  หากเครื่องพิมพ์รองรับแอปพลิเคชัน ให้ดำเนินการต่อไปนี้:
	- ี**a** คลิก **แอป >** เลือกแอปพลิเคชัน **> การกำหนดค่า**
	- **b** คลิก **ส่งออก** หรือ นำเข้า

# ึ การเพิ่มอุปกรณ์เสริมที่มีในไดรเวอร์การพิมพ์

### ี่สำหรับผู้ใช้ Windows

- 1 เปิดโฟลเดอร์เครื่องพิมพ์
- $\,2\,$  เลือกเครื่องพิมพ์ที่คณต้องการอัปเดตแล้วเลือกทำอย่างใดอย่างหนึ่งต่อไปนี้:
	- **•** สำหรับ Windows 7 หรือใหม่กว่า ให้เลือก **คณสมบัติเครื่องพิมพ์**
	- สำหรับรุ่นก่อนหน้า ให้เลือก **คุณสมบัติ**
- ี่ 3 ไปที่แท็บการกำหนดค่า แล้วเลือก **อัปเดตทันที ถามเครื่องพิมพ์**
- 4 ใชการเปลี่ยนแปลง

### ี สำหรับผู้ใช้ Macintosh

- ี่ 1 จากการกำหนดค่าระบบในเมนู Apple ให้ไปที่เครื่องพิมพ์ของคุณ จากนั้นเลือก **ตัวเลือกและวัสดุสิ้นเปลือง**
- 2 ไปที่รายการอปกรณ์เสริมแล้วเพิ่มอปกรณ์เสริมที่ติดตั้งไว้
- 3 ใชการเปลี่ยนแปลง

# การติดตั้งตัวเลือกฮาร์ดแวร์

# ี่ ตัวเลือกภายในที่ใช้ได้

- ไดรฟ์จัดเก็บข้อมูลอัจฉริยะ
	- **–** ฟอนต
		- จีนตัวย่อ
		- **•** จีนดั้งเดิม
		- **•** ญี่ปุน
- **•** เกาหลี
- **•** อารบิก
- **–** หนวยเก็บมวลสูง
- **•** ฮารดดิสก
- **•** คุณสมบัติที่มใบอน ี ุญาต
	- **–** IPDS
	- **–** บารโคด
- **•** พอรตโซลชู ันภายใน
	- **–** การดอินเตอรเฟซ RS-232C แบบอนุกรม
	- **–** การดอินเตอรเฟซ 1284-B แบบขนาน
	- **–** ไฟเบอรอีเธอรเน็ต MarkNetTM N8230

หมายเหตุ: ไดรฟ์จัดเก็บข้อมูลอัจฉริยะหรือฮาร์ดดิสก์จำเป็นสำหรับการเปิดใช้งานคุณสมบัติ Forms Merge และ IPDS บางอยาง

# การติดตั้งถาดเสริม

- ี **ข้อควรระวัง—อันตรายจากไฟฟ้าช๊อต:** เพื่อหลีกเลี่ยงความเสี่ยงต่อการถูกไฟฟ้าช็อต หากคุณต้องการเข้าถึงบอร์ด ้ตัวควบคุมหรือติดตั้งฮาร์ดแวร์หรืออุปกรณ์หน่วยความจำเสริมในบางครั้งหลังจากติดตั้งเครื่องพิมพ์ ให้ปิด ้ เครื่องพิมพ์ และถอดปลั๊กสายไฟออกจากเต้าเสียบก่อนดำเนินการต่อ หากคุณกำลังเชื่อมต่ออุปกรณ์อื่นๆ เข้ากับ เครื่องพิมพ ใหปดอุปกรณเหลานั้นดวยและถอดสายเคเบิลที่ตอเขากับเครื่องพิมพออก
- 1 ปดเครื่องพิมพ
- ่ 2 ถอดปลั๊กสายไฟของแหล่งจ่ายไฟออกจากเต้าเสียบ แล้วจึงปลดออกจากเครื่องพิมพ์
- ี่ 3 นำถาดเสริมออกจากบรรจภัณฑ์ แล้วนำบรรจภัณฑ์ทั้งหมดออก
- $\,$  4  $\,$  จัดวางเครื่องพิมพ์ให้ตรงกับถาดเสริม แล้วลดระดับเครื่องพิมพ์ลงจนกระทั่งเข้าที่

ี **ข้อควรระวัง—อาจเกิดการบาดเจ็บ:** หากเครื่องพิมพ์มีน้ำหนักมากกว่า 20 กก. (44 ปอนด์) อาจต้องใช้คนสองคน ขึ้นไปยกเครื่องพิมพ์อย่างปลอดภัย

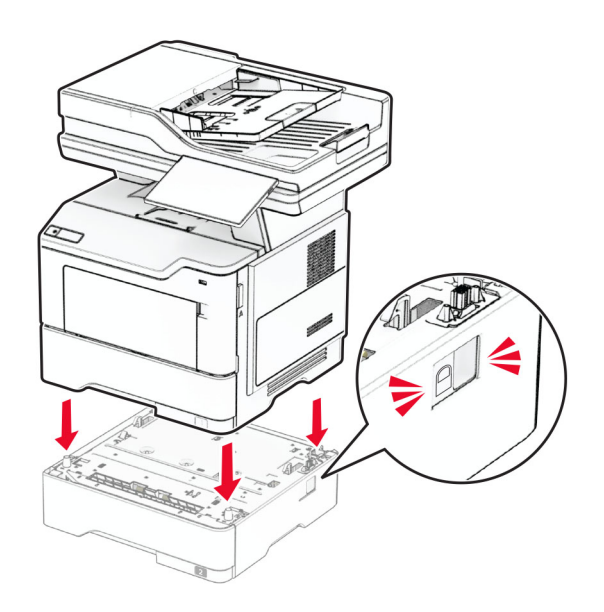

 $\,$ 5 เสียบสายไฟเข้ากับเครื่องพิมพ์ และเสียบเข้ากับเต้าเสียบ

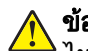

**ข้อควรระวัง—อาจเกิดการบาดเจ็บ:** เพื่อหลีกเลี่ยงความเสี่ยงต่อการเกิดอัคคีภัยหรือไฟฟ้าช็อต ให้เชื่อมต่อสาย ไฟเข้ากับเต้าเสียบที่ได้รับการจัดระดับที่เหมาะสมและต่อลงดินอย่างเหมาะสมซึ่งอยู่ใกล้ผลิตภัณฑ์และเข้าถึงได้ งาย

6 เปดเครื่องพิมพ

้ เพิ่มถาดในไดรเวอร์การพิมพ์เพื่อให้พร้อมใช้งานสำหรับงานพิมพ์ โปรดดข้อมลเพิ่มเติมที่ "การเพิ่มอปกรณ์เสริมที่มีใน ไดรเวอร์การพิมพ์" ในหน้า 49

# การติดตั้งไดรฟ์จัดเก็บข้อมูลอัจฉริยะ (ISD)

 $\sqrt{2}$  ข้อควรระวัง—อันตรายจากไฟฟ้าช๊อต: เพื่อหลีกเลี่ยงความเสี่ยงต่อการถูกไฟฟ้าช็อต หากคุณต้องการเข้าถึงบอร์ด ้ตัวควบคุมหรือติดตั้งฮาร์ดแวร์หรืออุปกรณ์หน่วยความจำเสริมในบางครั้งหลังจากติดตั้งเครื่องพิมพ์ ให้ปิด ้เครื่องพิมพ์ และถอดปลั๊กสายไฟออกจากเต้าเสียบก่อนดำเนินการต่อ หากคุณกำลังเชื่อมต่ออุปกรณ์อื่นๆ เข้ากับ เครื่องพิมพ ใหปดอุปกรณเหลานั้นดวยและถอดสายเคเบิลที่ตอเขากับเครื่องพิมพออก

- 1 ปิดเครื่องพิมพ์
- ่ 2 ถอดปลั๊กสายไฟของแหล่งจ่ายไฟออกจากเต้าเสียบ แล้วจึงปลดออกจากเครื่องพิมพ์
- 3 ใช้ไขควงหัวแบนเปิดฝาครอบบอร์ดตัวควบคุม

ี **คำเตือน—ความเสียหายที่สามารถเกิดขึ้นได้:** ส่วนประกอบอิเล็กทรอนิกส์ของบอร์ดตัวควบคุมจะเสียหายจาก ไฟฟ้าสถิตได้ง่าย สัมผัสผิวโลหะของเครื่องพิมพ์ก่อนสัมผัสกับส่วนประกอบหรือขั้วต่อของบอร์ดตัวควบคุม

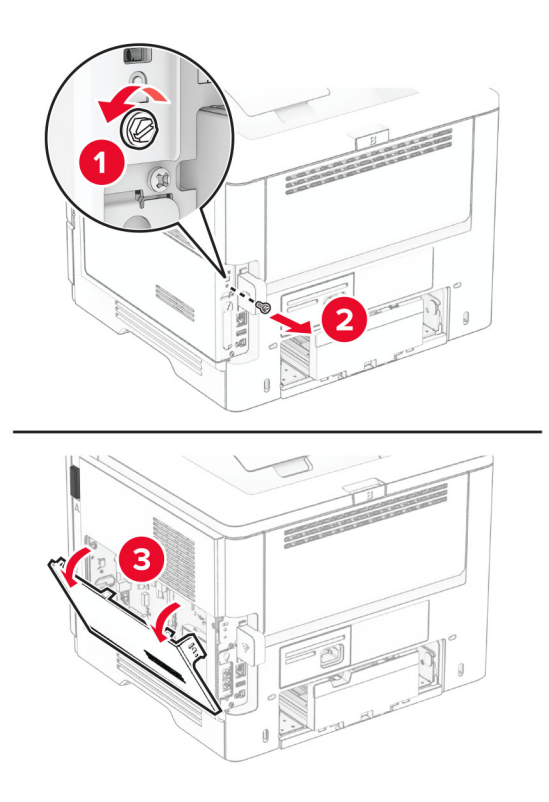

#### 4 ถอดการดแฟกซออก

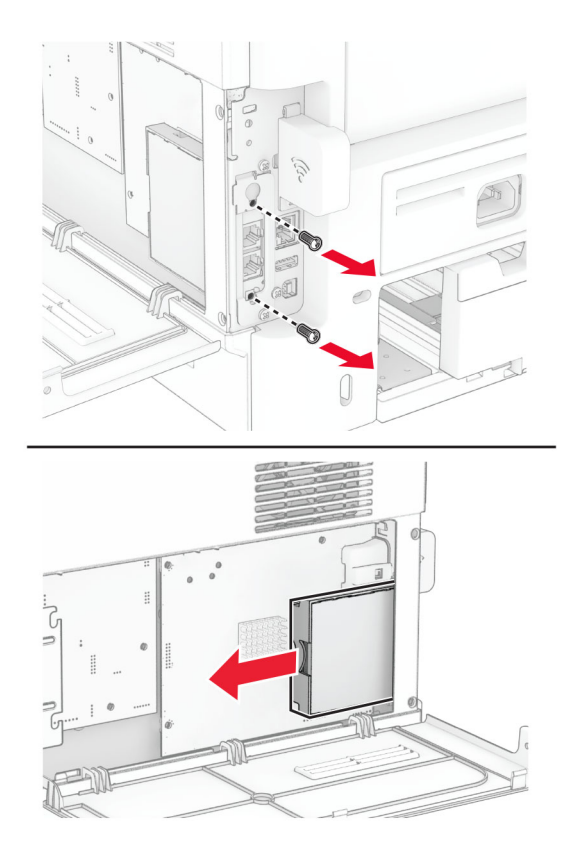

 $5$  การนำไดรฟ์จัดเก็บข้อมูลอัจฉริยะออกจากบรรจุภัณฑ์

ี **คำเตือน—ความเสียหายที่สามารถเกิดขึ้นได้:** หลีกเลี่ยงการสัมผัสจุดเชื่อมต่อที่ขอบของไดรฟ์จัดเก็บข้อมูล

 $6$  ค้นหาจุดเชื่อมต่อ ISD

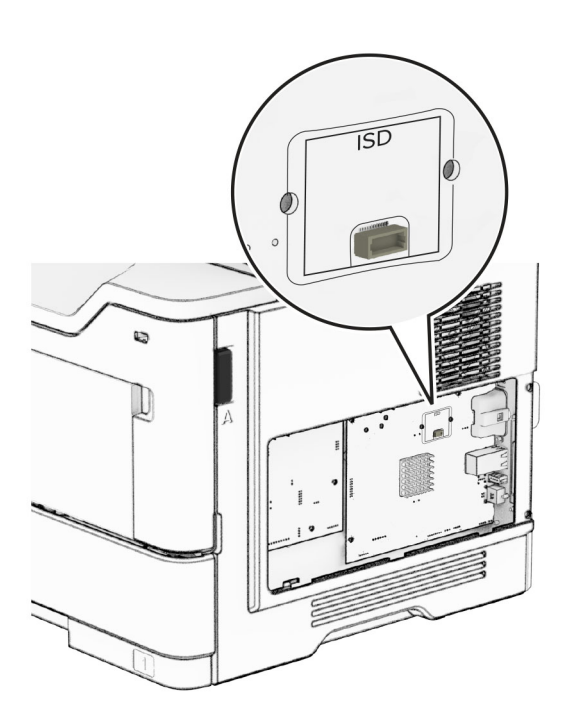

### ใส่ ISD เข้าที่จุดเชื่อมต่อ

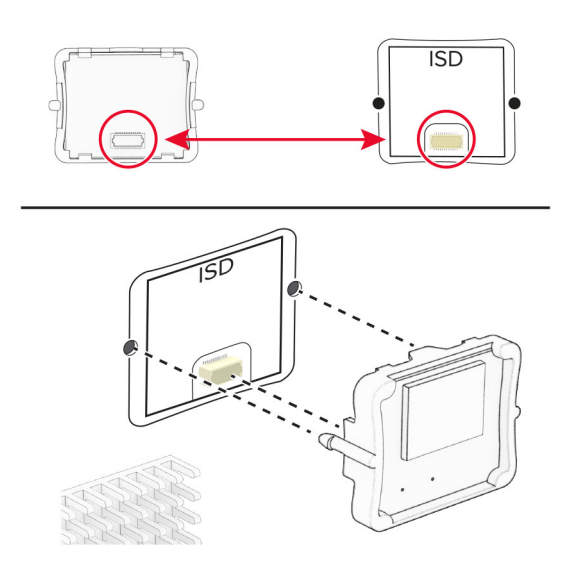

ติดตั้งการดแฟกซแลวติดตั้งสกรู

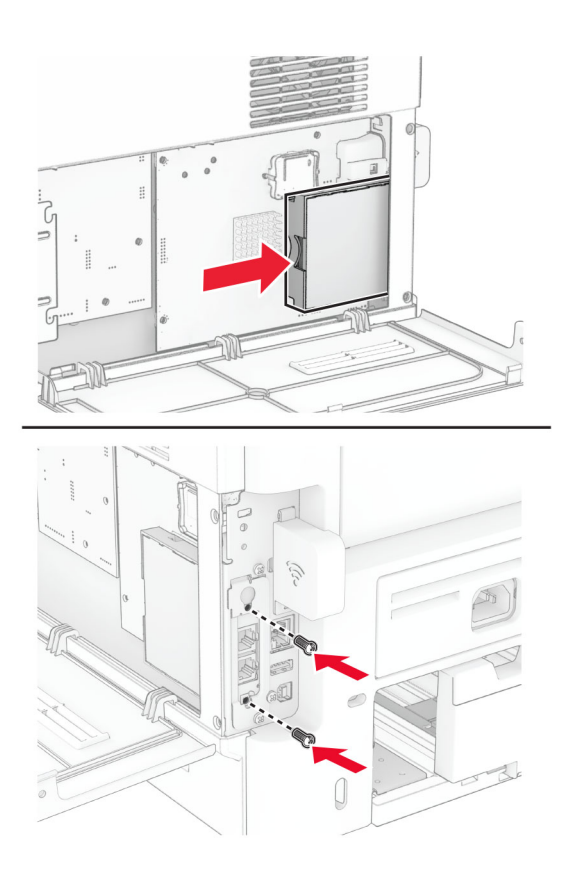

9 ปดฝาครอบบอรดตัวควบคุมแลวติดตั้งสกรู

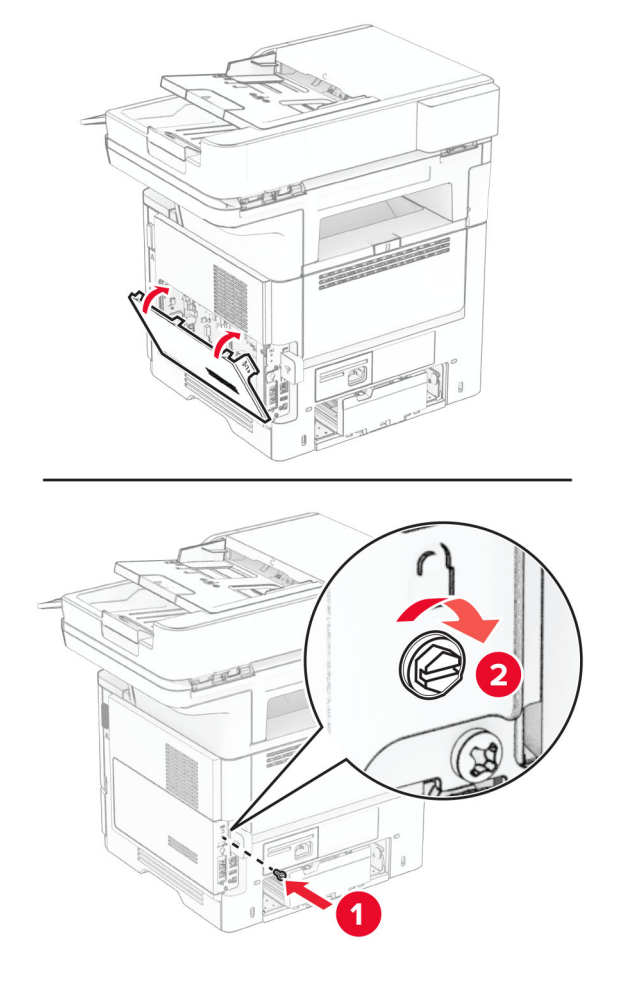

10 เสียบสายไฟเข้ากับเครื่องพิมพ์ และเสียบเข้ากับเต้าเสียบ

**ข้อควรระวัง—อาจเกิดการบาดเจ็บ:** เพื่อหลีกเลียงความเสียงต่อการเกิดไฟไหม้หรือไฟฟ้าช็อต เชื่อมต่อสายไฟ เข้ากับเต้าเสียบที่ได้รับการจัดระดับที่เหมาะสมและต่อลงดินอย่างเหมาะสมซึ่งอยู่ใกล้ผลิตภัณฑ์และเข้าถึงได้ง่าย

11 เปดเครื่องพิมพ

# ึการติดตั้งฮาร์ดดิสก์ของเครื่องพิมพ์

หมายเหต: ุ คําแนะนําเหลานี้ใชไดกับเครื่องพิมพที่รองรับฮารดดิสกของเครื่องพิมพเทานั้น

**ี่ ข้อควรระวัง—อันตรายจากไฟฟ้าช๊อต:** เพื่อหลีกเลี่ยงความเสี่ยงต่อการถูกไฟฟ้าช็อต หากคุณต้องการเข้าถึงบอร์ด ตัวควบคุมหรือติดตั้งฮาร์ดแวร์หรืออุปกรณ์หน่วยความจำเสริมในบางครั้งหลังจากติดตั้งเครื่องพิมพ์ ให้ปิด ้ เครื่องพิมพ์ และถอดปลั๊กสายไฟออกจากเต้าเสียบก่อนดำเนินการต่อ หากคุณกำลังเชื่อมต่ออุปกรณ์อื่นๆ เข้ากับ เครื่องพิมพ ใหปดอุปกรณเหลานั้นดวยและถอดสายเคเบิลที่ตอเขากับเครื่องพิมพออก

- 1 ปดเครื่องพิมพ
- ่ 2 ถอดปลั๊กสายไฟของแหล่งจ่ายไฟออกจากเต้าเสียบ แล้วจึงปลดออกจากเครื่องพิมพ์
- 3 ใช้ไขควงหัวแบนเปิดฝาครอบบอร์ดตัวควบคุม

**คำเตือน—ความเสียหายที่สามารถเกิดขึ้นได้:** ส่วนประกอบอิเล็กทรอนิกส์ของบอร์ดตัวควบคุมจะเสียหายจาก ไฟฟ้าสถิตได้ง่าย สัมผัสผิวโลหะของเครื่องพิมพ์ก่อนสัมผัสกับส่วนประกอบหรือขัวต่อของบอร์ดตัวควบคุม

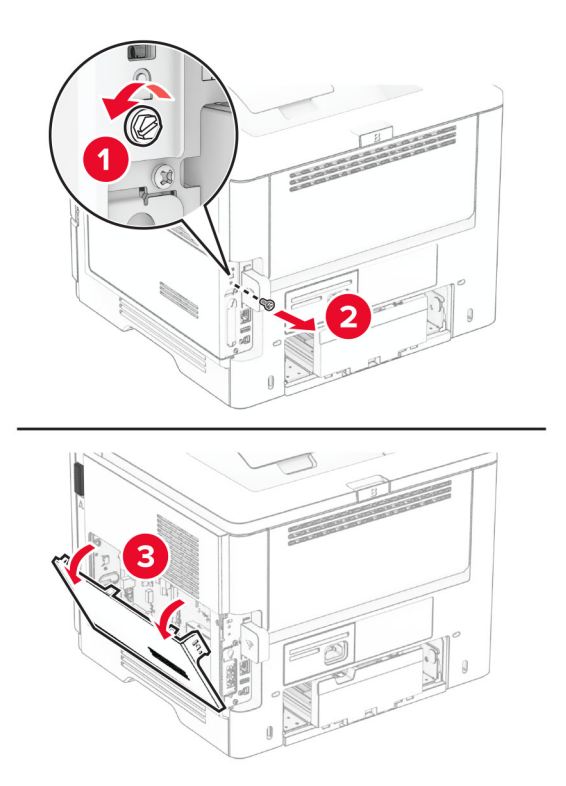

- 4 นําฮารดดิสกออกจากบรรจุภณฑั
- $\,$ 5 ติดฮาร์ดดิสก์เข้ากับบอร์ดตัวควบคุม แล้วติดตั้งสกรู

ี **คำเตือน—ความเสียหายที่สามารถเกิดขึ้นได้:** อย่าสัมผัสหรือกดที่ตรงกลางของฮาร์ดดิสก์

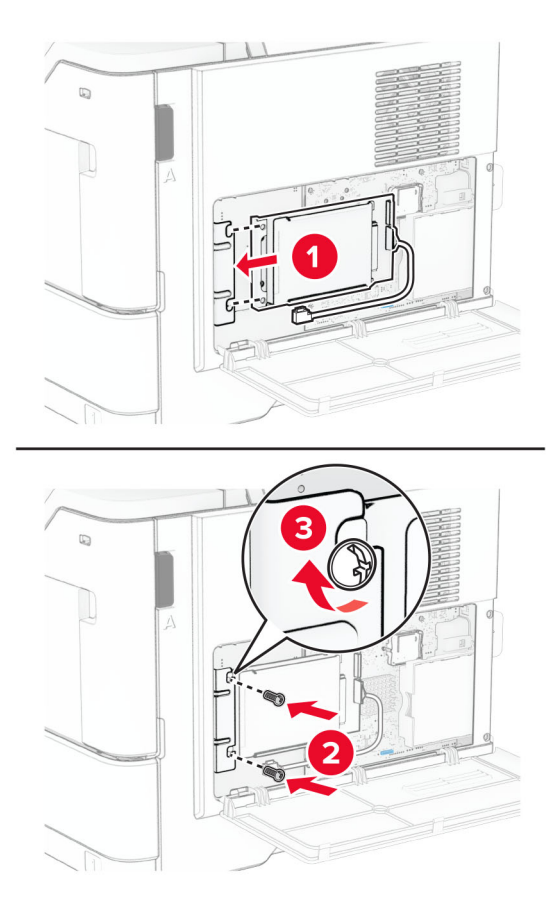

 $\,6\,$  ต่อสายอินเตอร์เฟซฮาร์ดดิสก์เข้ากับบอร์ดตัวควบคุม

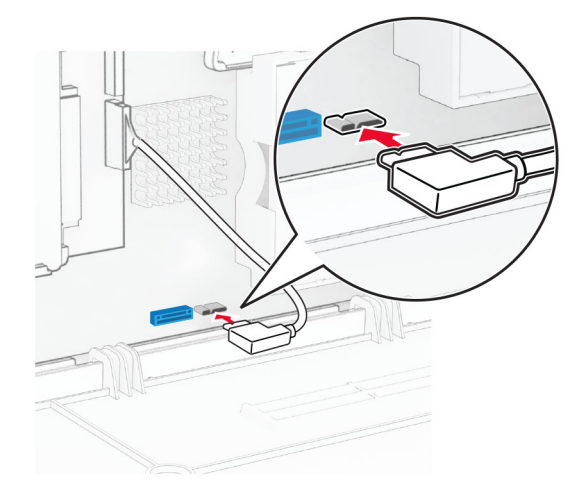

7 ปดฝาครอบบอรดตัวควบคุมแลวติดตั้งสกรู

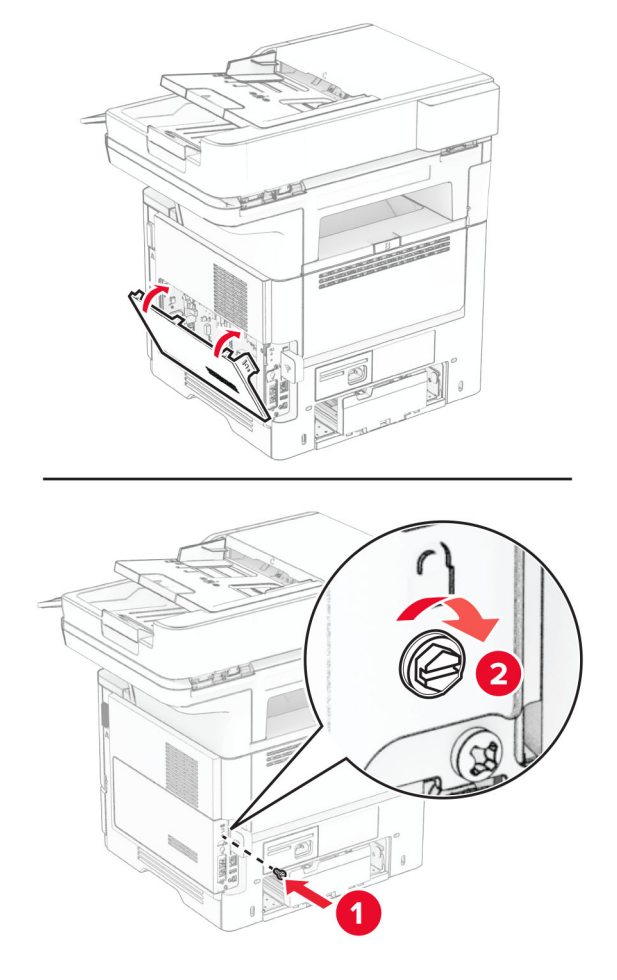

8 เสียบสายไฟเข้ากับเครื่องพิมพ์ และเสียบเข้ากับเต้าเสียบ

**ข้อควรระวัง—อาจเกิดการบาดเจ็บ:** เพื่อหลีกเลียงความเสียงต่อการเกิดไฟไหม้หรือไฟฟ้าช็อต เชื่อมต่อสายไฟ เข้ากับเต้าเสียบที่ได้รับการจัดระดับที่เหมาะสมและต่อลงดินอย่างเหมาะสมซึ่งอยู่ใกล้ผลิตภัณฑ์และเข้าถึงได้ง่าย

9 เปดเครื่องพิมพ

# ึการติดตั้งพอร์ตโซลูชันภายใน

- ี **ข้อควรระวัง—อันตูรายจากไฟฟ้าช๊อต:** เพื่อหลีกเลี่ยงความเสี่ยงต่อการถูกไฟฟ้าช็อต หากคุณต้องการเข้าถึงบอร์ด ้ตัวควบคุมหรือติดตั้งฮาร์ดแวร์หรืออุปกรณ์หน่วยความจำเสริมในบางครั้งหลังจากติดตั้งเครื่องพิมพ์ ให้ปิด ้ เครื่องพิมพ์ และถอดปลั๊กสายไฟออกจากเต้าเสียบก่อนดำเนินการต่อ หากคณกำลังเชื่อมต่ออปกรณ์อื่นๆ เข้ากับ เครื่องพิมพ ใหปดอุปกรณเหลานั้นดวยและถอดสายเคเบิลที่ตอเขากับเครื่องพิมพออก
- 1 ปิดเครื่องพิมพ์
- ่ 2 ถอดปลั๊กสายไฟของแหล่งจ่ายไฟออกจากเต้าเสียบ แล้วจึงปลดออกจากเครื่องพิมพ์

3 นำชุดพอร์ตโซลูชันภายใน (ISP) ออกจากกล่อง

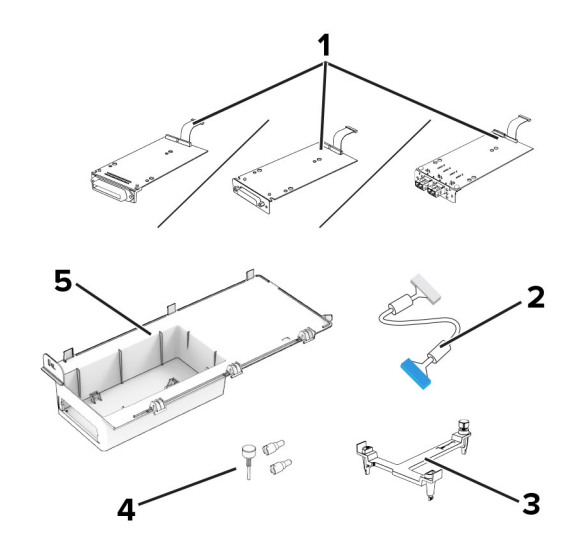

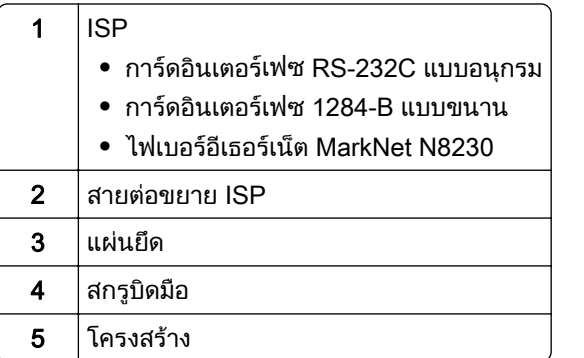

4 ถอดสายเคเบิลอินเตอร์เฟซที่ติดตั้งไว้ล่วงหน้าออกจาก ISP

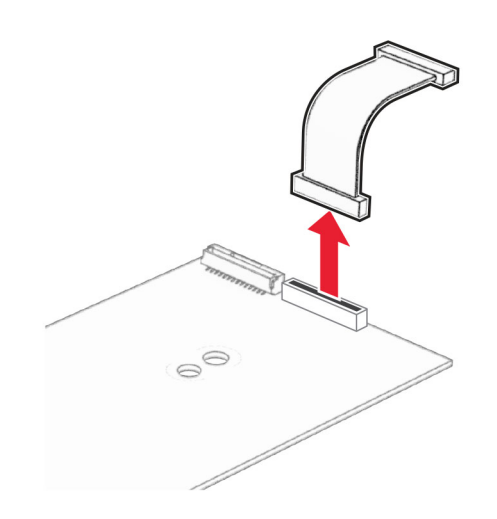

### 5 ติดตั้ง ISP ลงในโครงเครื่อง

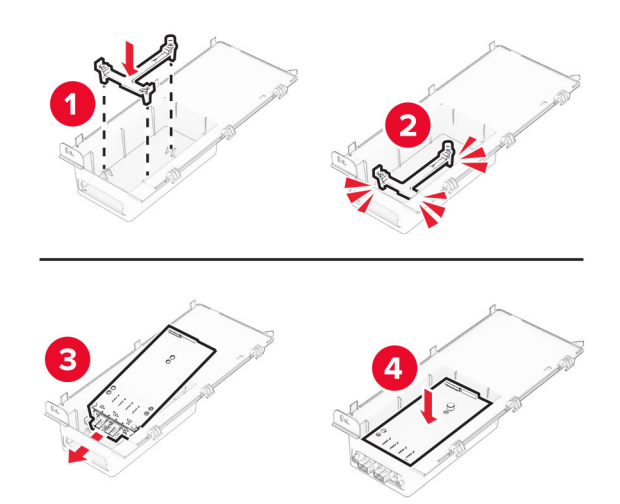

6 ยึด ISP ใหเขาที่และตอเขากับสายตอขยาย ISP

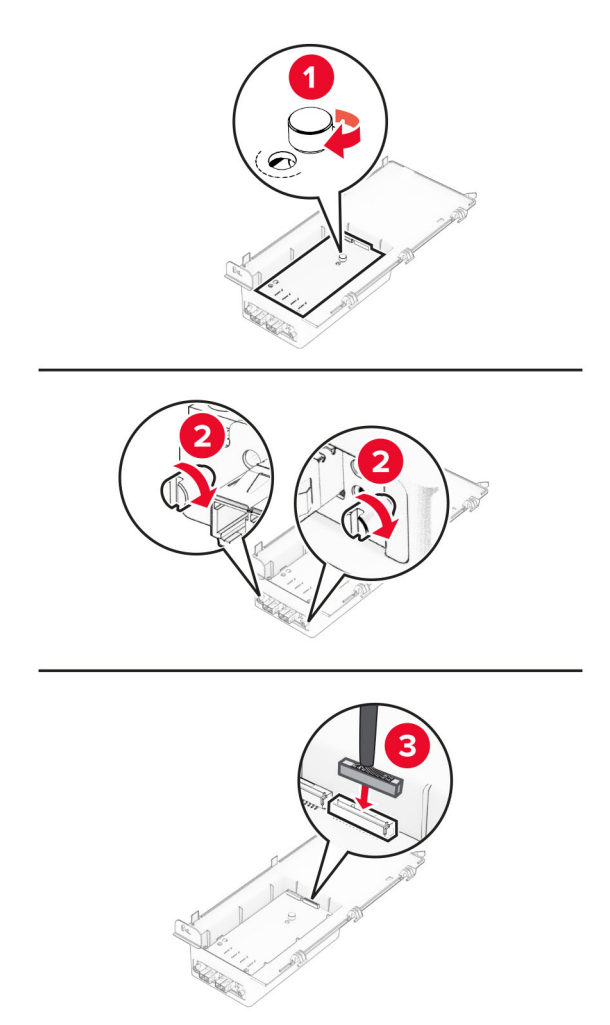

ี่ 7 ใช้ไขควงหัวแบนเพื่อถอดฝาครอบบอร์ดตัวควบคุม

**คำเตือน—ความเสียหายที่สามารถเกิดขึ้นได้:** ส่วนประกอบอิเล็กทรอนิกส์ของบอร์ดตัวควบคุมจะเสียหายจาก ไฟฟ้าสถิตได้ง่าย สัมผัสผิวโลหะของเครืองพิมพ์ก่อนสัมผัสกับส่วนประกอบไฟฟ้าหรือขัวต่อของบอร์ดตัวควบคุม

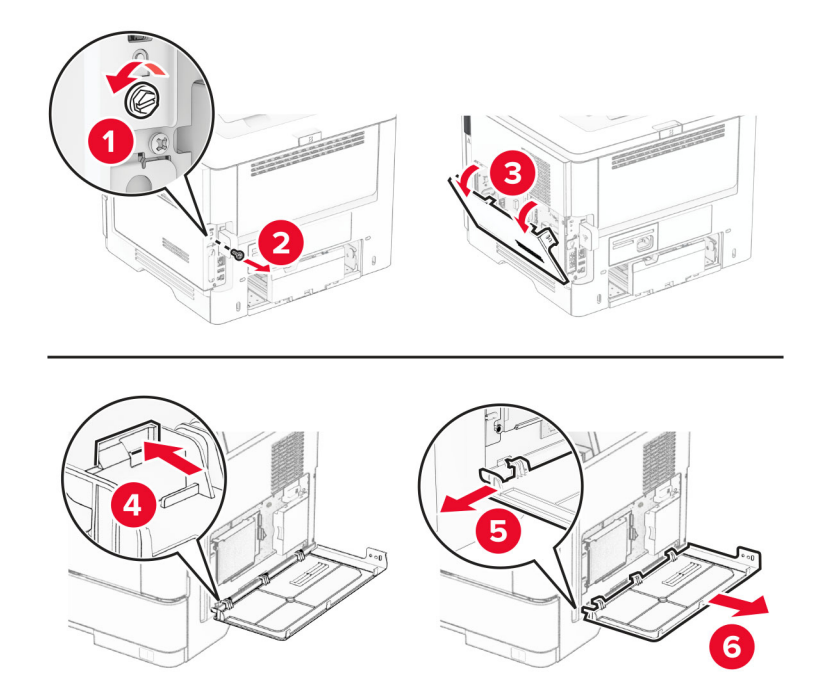

8 ตอชุด ISP เขากับเครื่องพิมพ

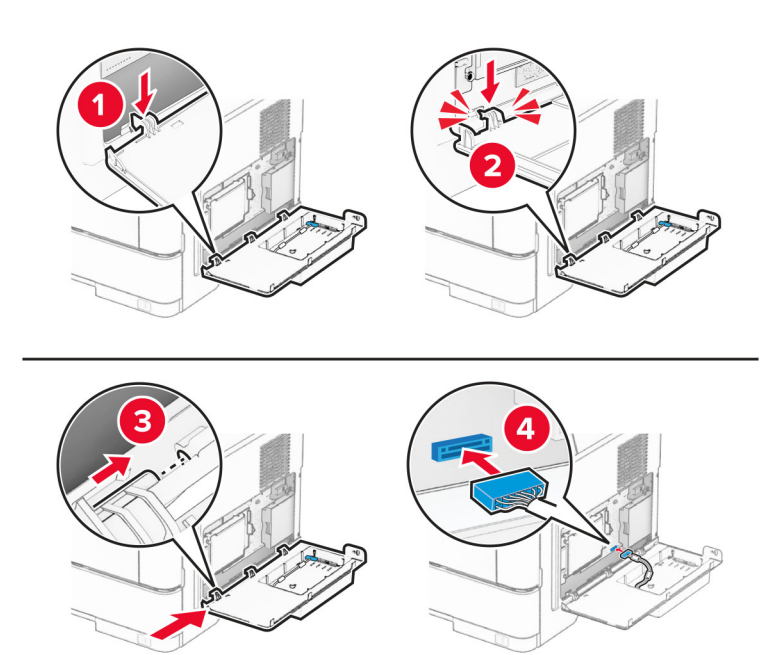

#### 9 ปดชุด ISP แลวติดตั้งสกรู

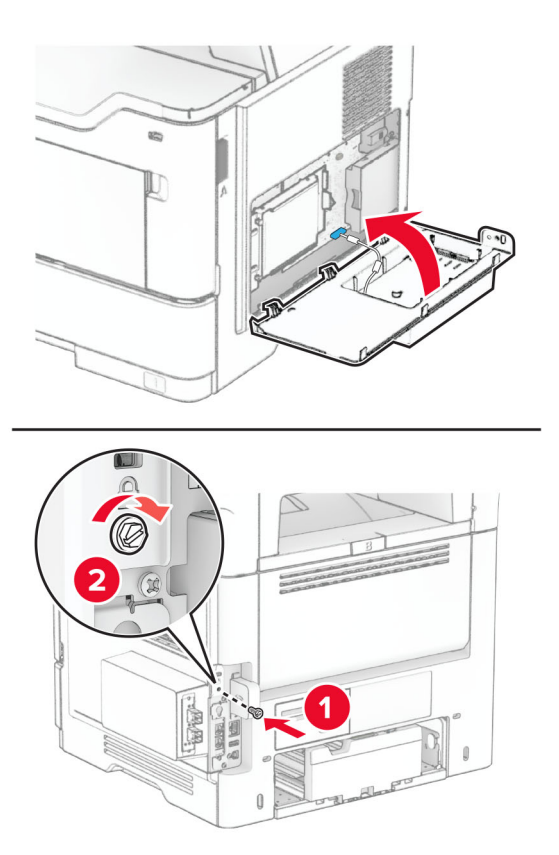

10 เสียบสายไฟเข้ากับเครื่องพิมพ์ และเสียบเข้ากับเต้าเสียบ

**ข้อควรระวัง—อาจเกิดการบาดเจ็บ:** เพื่อหลีกเลี่ยงความเสี่ยงต่อการเกิดไฟไหม้หรือไฟฟ้าช็อต เชื่อมต่อสายไฟ เข้ากับเต้าเสียบที่ได้รับการจัดระดับที่เหมาะสมและต่อลงดินอย่างเหมาะสมซึ่งอยู่ใกล้ผลิตภัณฑ์และเข้าถึงได้ง่าย

11 เปดเครื่องพิมพ

## ึการติดตั้งเครื่องเย็บกระดาษเพื่อความสะดวก (Convenience stapler)

- 1 ปดเครื่องพิมพ
- ่ 2 ถอดปลั๊กสายไฟของแหล่งจ่ายไฟออกจากเต้าเสียบ แล้วจึงปลดออกจากเครื่องพิมพ์
- 3 นําเครื่องเย็บกระดาษเพื่อความสะดวก (Convenience stapler) ออกจากบรรจุภณฑั
- 4 ถอดฝาครอบคอลัมน์ออก

หมายเหต: ุ อยาทิ้งฝาครอบคอลมนั

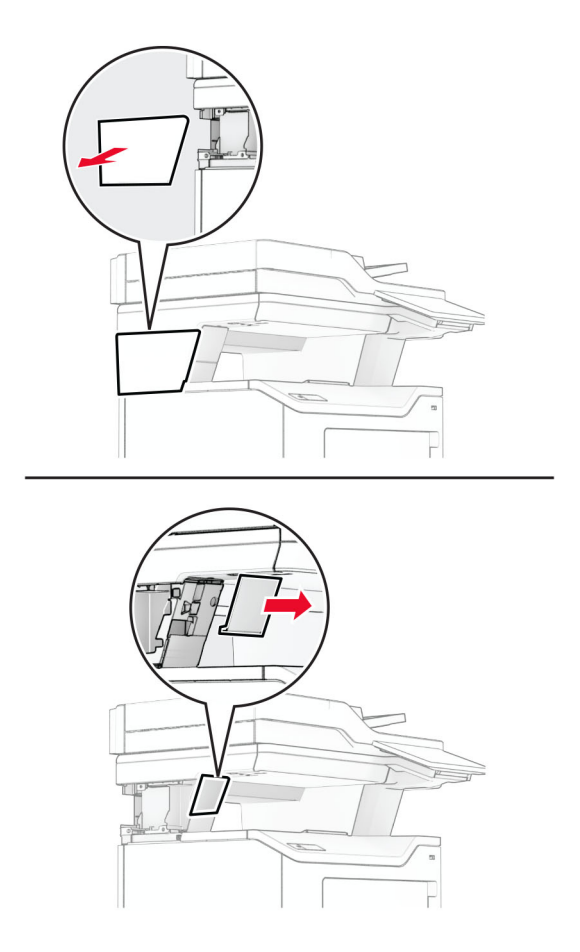

5 ใส่แหล่งจ่ายไฟผ่านเครื่องพิมพ์ แล้วเชื่อมต่อเข้ากับเครื่องเย็บกระดาษเพื่อความสะดวก (Convenience stapler) **หมายเหตุ:** เพื่อหลีกเลียงไม่ให้เกิดความเสียหายต่อเครื่องเย็บกระดาษเพื่อความสะดวก (Convenience stapler) ใช้ เพียงแหล่งจ่ายไฟทีมาด้วยกันเท่านั้น

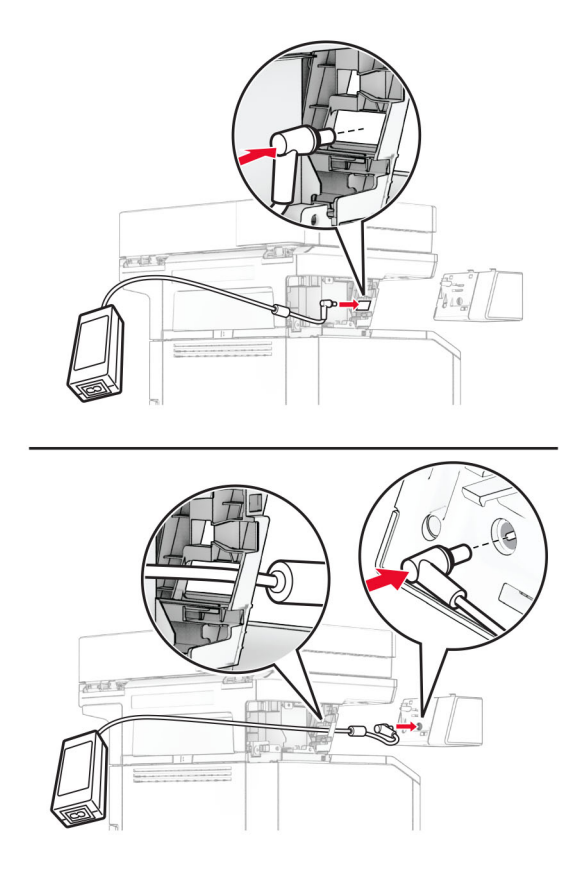

### $6$  ติดตั้งเครื่องเย็บกระดาษเพื่อความสะดวก (Convenience stapler)

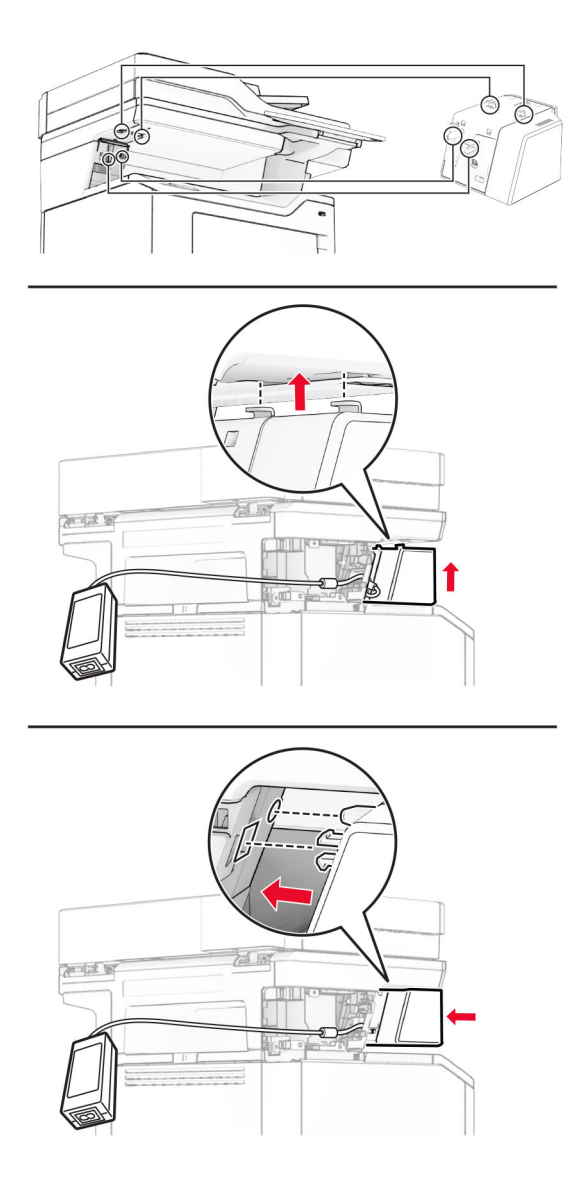

7 ปรบตั ําแหนงของแหลงจายไฟใหเหมาะสม

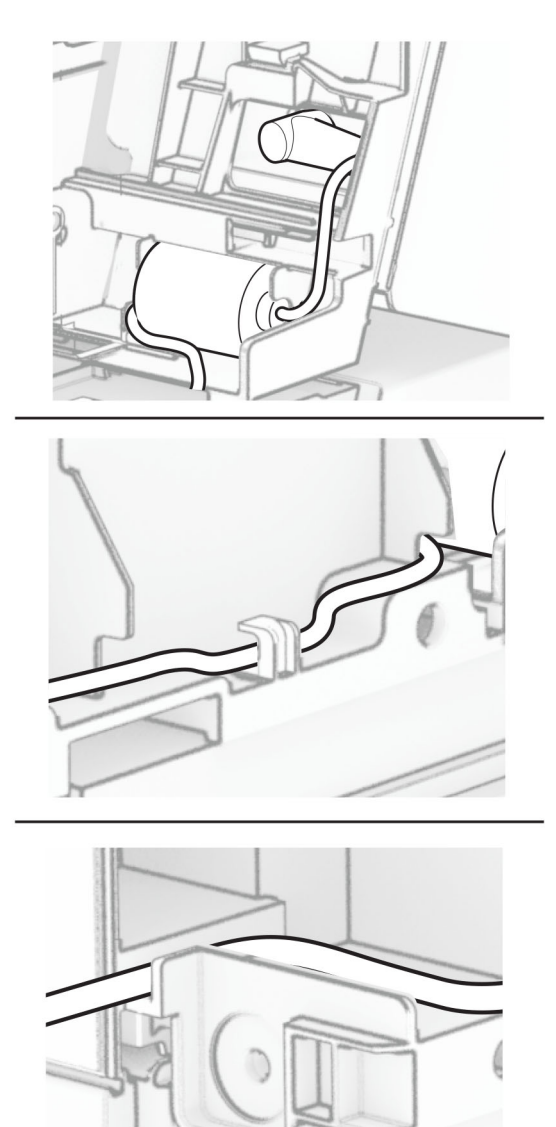

#### 8 ติดตั้งฝาครอบคอลัมน

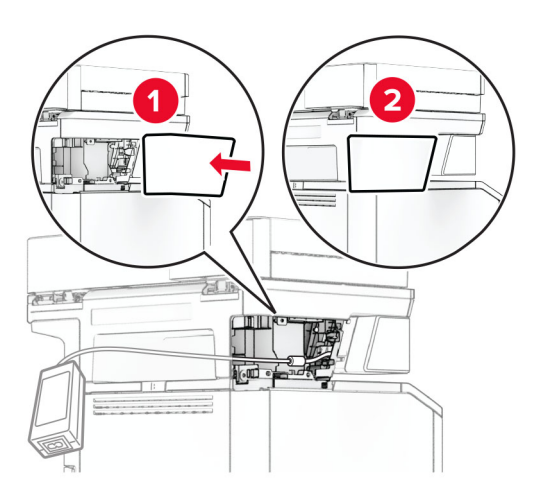

#### หมายเหต: ุ ยึดแหลงจายไฟใหเขาที่อยางเหมาะสม

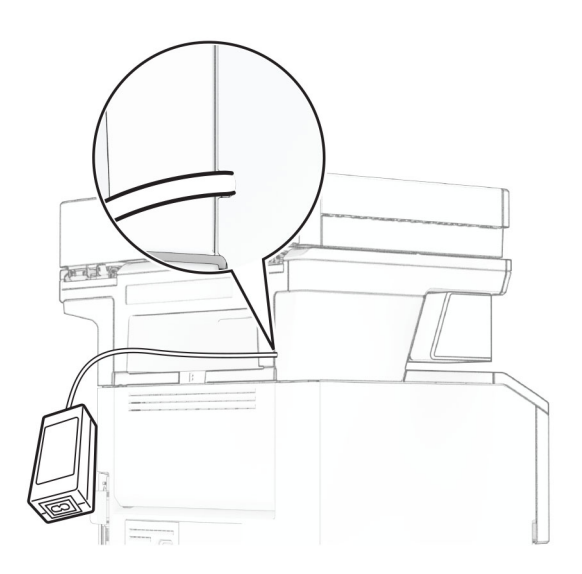

- ี่ 9 เชื่อมต่อปลายด้านหนึ่งของสายไฟเครื่องเย็บกระดาษเข้ากับแหล่งจ่ายไฟ และอีกด้านหนึ่งเข้ากับเต้าเสียบ
- 10 เสียบปลายด้านหนึ่งของสายไฟเครื่องพิมพ์เข้ากับเครื่องพิมพ์ และอีกด้านหนึ่งเข้ากับเต้าเสียบ

**ข้อควรระวัง—อาจเกิดการบาดเจ็บ:** เพื่อหลีกเลียงความเสี่ยงต่อการเกิดไฟไหม้หรือไฟฟ้าช็อต เชื่อมต่อสายไฟ เข้ากับเต้าเสียบที่ได้รับการจัดระดับที่เหมาะสมและต่อลงดินอย่างเหมาะสมซึ่งอยู่ใกล้ผลิตภัณฑ์และเข้าถึงได้ง่าย

11 เปดเครื่องพิมพ

# <span id="page-66-0"></span>ึการเชื่อมต่อเครือข่าย

### การรองรับการทำงานแบบไร้สาย

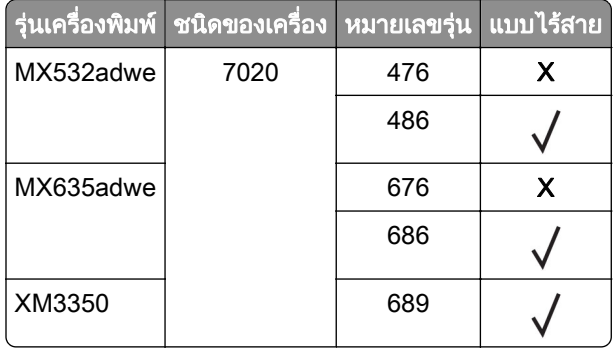

## ึการเชื่อมต่อเครื่องพิมพ์เข้ากับเครือข่าย Wi-Fi

ี ตรวจสอบให้แน่ใจว่า อะแดปเตอร์ที่ใช้งาน ถูกตั้งค่าเป็น อัตโนมัติ จากหน้าจอหลัก ให้แตะ **การตั้งค่า > เครือข่าย/พอร์ต** > ภาพรวมเครือข่าย > อะแดปเตอร์ที่ใช้งานอยู่

#### การใชแผงควบคมุ

- 1 จากหน้าจอหลัก ให้แตะ **การตั้งค่า > เครือข่าย/พอร์ต > ไร้สาย > ตั้งค่าบนแผงเครื่องพิมพ์ > เลือกเครือข่าย**
- 2 เลือกเครือข่าย Wi-Fi แล้วพิมพ์รหัสผ่านเครือข่าย

**หมายเหต:** สำหรับเครื่องพิมพ์ร่นที่รองรับเครือข่าย Wi-Fi จะมีข้อความแจ้งสำหรับการตั้งค่าเครือข่าย Wi-Fi ปรากฏ ้ขึ้นในระหว่างการตั้งค่าเริ่มต้น

#### การใช Lexmark Mobile Assistant

- ี่ 1 ดาวน์โหลดแอปพลิเคชัน Lexmark Mobile Assistant จาก Google Play $\textsuperscript{TM}$  หรือ App Store ขึ้นอยู่กับอุปกรณ์ เคลื่อนที่ของคุณ
- 2 จากหน้าจอหลักของเครื่องพิมพ์ ให้แตะ **การตั้งค่า > เครือข่าย/พอร์ต > ไร้สาย > ตั้งค่าบนแผงเครื่องพิมพ์ > รหัส** ี่ เครื่องพิมพ์
- $3$  จากอุปกรณ์มือถือของคุณ ให้เปิดแอปพลิเคชัน แล้วยอมรับข้อกำหนดการใช้งาน

หมายเหต: ุ หากจําเปน คุณสามารถใหสิทธิ์

- ี่ 4 แตะ เชื่อมต่อกับเครื่องพิมพ์ > ไปที่การตั้งค่า Wi-Fi
- $\,$ 5 เชื่อมต่ออปกรณ์มือถือของคณเข้ากับเครือข่ายแบบไร้สายของเครื่องพิมพ์
- ี่ 6 กลับไปที่แอปพลิเคชัน แล้วแตะ **ตั้งค่าการเชื่อมต่อ Wi-Fi**
- $7$  เลือกเครือข่าย Wi-Fi แล้วพิมพ์รหัสผ่านเครือข่าย
- 8 แตะ เสร็จสิ้น

## <span id="page-67-0"></span>ึการเชื่อมต่อเครื่องพิมพ์เข้ากับเครือข่ายแบบไร้สายโดยใช้ติดตั้ง Wi‑Fi ที่ป้องกัน (WPS)

กอนที่คุณจะเริ่มตน ใหตรวจสอบดังตอไปนี้:

- **•** Access Point (เราเตอรแบบไรสาย) ผานการรับรองจาก WPS หรอใช ื รวมกับ WPS ได หากตองการขอมูลเพิ่มเติม โปรดดูในเอกสารที่ใหมาพรอมกับ Access Point ของคุณ
- **•** มการต ี ิดตั้งอะแดปเตอรเครือขายแบบไรสายไวในเครื่องพิมพของคุณแลว หากตองการขอมูลเพิ่มเติม โปรดดูในคํา แนะนําที่ใหมาพรอมกับอะแดปเตอร
- ตั้งให้อะแดปเตอร์ที่ใช้งานอย่ เป็น อัตโนมัติ จากหน้าจอหลัก ให้แตะ **การตั้งค่า > เครือข่าย/พอร์ต > ภาพรวมเครือ** ข่าย > อะแดปเตอร์ที่ใช้งานอย่

### การใชวธิ Push Button ี

- ี่ 1 จากหน้าจอหลัก ให้แตะ **การตั้งค่า > เครือข่าย/พอร์ต > แบบไร้สาย > ติดตั้ง Wi-Fi ที่ป้องกัน > เริ่มต้นวิธี Push Button**
- 2 ปฏบิ ัติตามคําแนะนําที่ปรากฏบนหนาจอ

#### การใชวธิ Personal Identification Number (PIN) ี

- ี่ 1 จากหน้าจอหลัก ให้แตะ **การตั้งค่า > เครือข่าย/พอร์ต > แบบไร้สาย > ติดตั้ง Wi-Fi ที่ป้องกัน > วิธีรหัส PIN เริ่มต้น**
- $2$  คัดลอกรหัส WPS PIN แปดหลัก
- $3$  เปิดเว็บบราวเซอร์แล้วพิมพ์ IP แอดเดรสของ Access Point ในช่องแอดเดรส

#### หมายเหต:

- **•** หากตองการร IP แอดเดรส โปรดด ู ูในเอกสารที่ใหมาพรอมกับ Access Point ของคุณ
- หากคุณกำลังใช้เซิร์ฟเวอร์พร็อกซี่ ให้ปิดใช้งานชั่วคราวเพื่อโหลดเว็บเพจอย่างถูกต้อง
- ี่ 4 เข้าใช้การตั้งค่า WPS หากต้องการข้อมูลเพิ่มเติม โปรดดูในเอกสารที่ให้มาพร้อมกับ Access Point ของคุณ
- $\,$ 5  $\,$  ป้อนรหัส PIN แปดหลักและบันทึกการเปลี่ยนแปลง

### การกำหนดค่า Wi-Fi Direct

Wi-Fi Direct® เป็นเทคโนโลยีแบบ Peer-to-Peer ที่ใช้ Wi-Fi ซึ่งช่วยให้อุปกรณ์ไร้สายสามารถเชื่อมต่อโดยตรงกับ เครื่องพิมพที่ใช Wi-Fi Direct โดยไมตองใชจุดเขาใชงาน (เราเตอรแบบไรสาย)

ี ตรวจสอบให้แน่ใจว่า อะแดปเตอร์ที่ใช้งาน ถูกตั้งค่าเป็น อัตโนมัติ จากหน้าจอหลัก ให้แตะ **การตั้งค่า > เครือข่าย/พอร์ต** > ภาพรวมเครือข่าย > อะแดปเตอร์ที่ใช้งานอย่

#### ี่ 1. จากหน้าจอหลัก ให้แตะ**การตั้งค่า > เครือข่าย/พอร์ต > Wi-Fi Direct**

#### 2 กําหนดคาการตั้งคา

- **เปิดใช้งาน Wi-Fi Direct—**ให้เครื่องพิมพ์สามารถเผยแพร่เครือข่าย Wi-Fi Direct ของเครื่องพิมพ์ได้
- **•** ชอ Wi-Fi Direct ื่ —กําหนดชื่อใหกับเครือขาย Wi-Fi Direct
- **รหัสผ่าน Wi-Fi Direct—กำหนดรหัสผ่านสำหรับการตรวจสอบการรักษาความปลอดภัยแบบไร้สายเมื่อใช้การ** เชื่อมตอแบบ peer‑to-peer
- **แสดงรหัสผ่านในหน้าการตั้งค่า—แสดงรหัสผ่านในหน้าการตั้งค่าเครือข่าย**
- **ยอมรับการร้องขอป่มกดโดยอัตโนมัติ—ใ**ห้เครื่องพิมพ์ยอมรับการร้องขอการเชื่อมต่อโดยอัตโนมัติ **หมายเหต**: การยอมรับคำขอป่มกดโดยอัตโนมัตินั้นไม่ปลอดภัย

#### <span id="page-68-0"></span>หมายเหตุ:

- ตามค่าเริ่มต้น จะไม่แสดงรหัสผ่านเครือข่าย Wi-Fi Direct บนส่วนแสดงผลเครื่องพิมพ์ เพื่อแสดงรหัสผ่านให้ เปิดใช้ งานไอคอนเปิดดูรหัสผ่าน ให้ไปที่หน้าจอหลักแล้วแตะ**การตั้งค่า > การรักษาความปลอดภัย > อื่นๆ > เปิดใช้งาน** มองเห็นรหัสผ่าน/รหัส PIN
- คุณสามารถดูรหัสผ่านของเครือข่ายของ Wi-Fi Direct ได้โดยไม่ต้องแสดงบนหน้าจอเครื่องพิมพ์ จากหน้าจอหลัก แตะที่ การตั้งค่า > รายงาน > เครือข่าย > หน้าการตั้งค่าเครือข่าย

### ึการเชื่อมต่ออุปกรณ์มือถือกับเครื่องพิมพ์

ี ก่อนเชื่อมต่ออุปกรณ์มือถือของคุณ โปรดตรวจสอบว่าได้มีการกำหนดค่าลักษณะ Wi-Fi Direct แล้ว โปรดดูข้อมูลเพิ่มเติม ที่ ["การกําหนดคา Wi-Fi Direct" ในหนา](#page-67-0) 68

#### การเชื่อมต่อโดยใช้ Wi-Fi Direct

**หมายเหต**: สามารถใช้คำแนะนำเหล่านี้กับอปกรณ์มือถือ Android เท่านั้น

- 1 จากอปกรณ์มือถือ ให้ไปที่เมนการตั้งค่า
- 2 เปดใชงาน Wi‑Fi แลวแตะ Wi-Fi Direct
- 3. เลือกชื่อ Wi-Fi Direct ของเครื่องพิมพ์
- 4 ยืนยันการเชื่อมต่อบนแผงควบคุมเครื่องพิมพ์

#### ึการเชื่อมต่อโดยใช้ Wi-Fi

- 1 จากอปกรณ์มือถือ ให้ไปที่เมนการตั้งค่า
- ี่ 2 แตะ Wi-Fi แล้วเลือกชื่อ Wi-Fi Direct ของเครื่องพิมพ์

หมายเหต: ุ สตริง DIRECT-xy (ที่ x และ y เปนอักขระแบบสุมสองตัว) จะเพิ่มไวกอนชื่อ Wi-Fi Direct

3 ป้อนรหัสผ่าน Wi-Fi Direct

### ึการเชื่อมต่อคอมพิวเตอร์เข้ากับเครื่องพิมพ์

ี ก่อนเชื่อมต่อคอมพิวเตอร์ของคณ โปรดตรวจสอบว่าได้มีการกำหนดค่า Wi-Fi Direct แล้ว โปรดดข้อมลเพิ่มเติมที่ ["การ](#page-67-0) [กําหนดคา Wi-Fi Direct" ในหนา](#page-67-0) 68

#### ี่ สำหรับผู้ใช้ Windows

- ี่ 1 เปิดโฟลเดอร์เครื่องพิมพ์ แล้วคลิก **เพิ่มเครื่องพิมพ์หรือสแกนเนอร์**
- ี่ 2 คลิก **แสดงเครื่องพิมพ์ Wi-Fi Direct** แล้วเลือกชื่อ Wi-Fi Direct ของเครื่องพิมพ์
- $\,3\,$  จากส่วนแสดงผลของเครื่องพิมพ์ ให้จดบันทึกรหัส PIN 8 หลักของเครื่องพิมพ์ไว้
- 4 ป้อนรหัส PIN ในคอมพิวเตอร์

**หมายเหต**: หากยังไม่ได้ติดตั้งไดรเวอร์การพิมพ์ Windows จะดาวน์โหลดไดรเวอร์ที่เหมาะสม

#### ี สำหรับผู้ใช้ Macintosh

1. คลิกไอคอนไร้สายแล้วเลือกชื่อ Wi-Fi Direct ของเครื่องพิมพ์

หมายเหต: ุ สตริง DIRECT-xy (ที่ x และ y เปนอักขระแบบสุมสองตัว) จะเพิ่มไวกอนชื่อ Wi-Fi Direct

2 พิมพ์รหัสผ่าน Wi-Fi Direct

หมายเหตุ: สลับคอมพิวเตอร์ของคุณกลับไปยังเครือข่ายก่อนหน้าหลังจากยกเลิกการเชื่อมต่อจากเครือข่าย Wi-Fi Direct

# การปิดใช้งานเครือข่าย Wi-Fi

- 1\_จากหน้าจอหลัก ให้แตะ **การตั้งค่า > เครือข่าย/พอร์ต > ภาพรวมเครือข่าย > อะแดปเตอร์ที่ใช้งาน > เครือข่าย** มาตรฐาน
- 2 ปฏบิ ัติตามคําแนะนําที่ปรากฏบนหนาจอ

# ึการตรวจสอบการเชื่อมต่อเครื่องพิมพ์

- 1 จากหน้าจอหลัก แตะที่ **การตั้งค่า > รายงาน > เครือข่าย > หน้าการตั้งค่าเครือข่าย**
- $\,2\,$  ตรวจสอบส่วนแรกของหน้าการตั้งค่าเครือข่าย และยืนยันว่ามีสถานะเป็นเชื่อมต่อแล้ว หากสถานะยังเป็นไม่ได้เชื่อมต่อ จุดเชื่อมต่อ LAN อาจไม่ทำงาน หรือสายเคเบิลเครือข่ายอาจทำงานผิดปกติ ติดต่อผู้ ดูแลระบบของคุณเพื่อขอความชวยเหลอื

#### รักษาความปลอดภัยของเครืองพิมพ์ ั ื

# การค้นหาช่องสำหรับความปลอดภัย

้ เครื่องพิมพ์มีคณสมบัติการล็อคเพื่อรักษาความปลอดภัย ใส่ล็อคเพื่อรักษาความปลอดภัยแบบที่ใช้กับคอมพิวเตอร์ ี แล็ปท็อปส่วนใหญ่ตามตำแหน่งที่แสดงในภาพเพื่อล็อคเครื่องพิมพ์ให้อย่กับที่

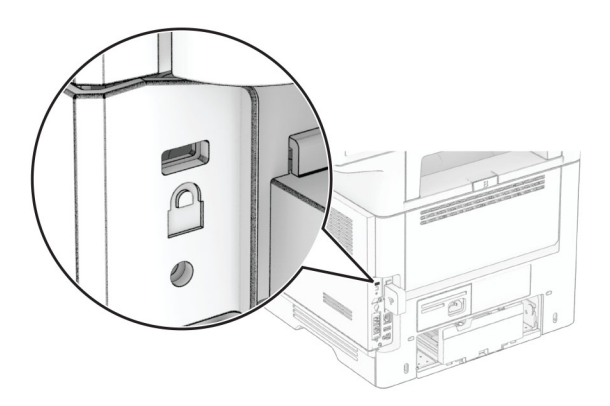

# ึการลบหน่วยความจำเครื่องพิมพ์

ในการลบหน่วยความจำชั่วคราวหรือข้อมูลบัฟเฟอร์ในเครื่องพิมพ์ของคุณ ให้ปิดเครื่องพิมพ์

ในการลบหนวยความจําถาวร การตั้งคาอุปกรณและการตั้งคาเครือขาย การตั้งคาการรักษาความปลอดภัย และ  $E$ mbedded solutions ให้ดำเนินการดังนี้:

- 1 จากหน้าจอหลัก แตะ **การตั้งค่า > อุปกรณ์ > การดูแลรักษา > การลบข้อมูลไม่สามารถใช้งานได้**
- ่ 2 แตะที่ช่องทำเครื่องหมาย **ทำความสะอาดข้อมูลทั้งหมดบนหน่วยความจำถาวร** แล้วแตะ **ลบ**.
- ่ 3 แตะ **เริ่มตัวช่วยตั้งค่าเริ่มต้น** หรือ **ให้เครื่องพิมพ์ทำงานแบบออฟไลน์** แล้วแตะ **ถัดไป**
- $\boldsymbol{4}$  เริ่มการทำงาน

**หมายเหต:** กระบวนการนี้ยังทำลายคีย์การเข้ารหัสที่ใช้ในการปกป้องข้อมลผ้ใช้อีกด้วย การทำลายคีย์การเข้ารหัสจะ ทำให้ไม่สามารถกู้ข้อมูลกลับคืนได้

#### การลบไดรฟ์จัดเก็บข้อมูลของเครืองพิมพ์  $\ddot{\phantom{a}}$

- 1 จากหน้าจอหลัก แตะ **การตั้งค่า > อุปกรณ์ > การดูแลรักษา > การลบข้อมูลไม่สามารถใช้งานได้**
- $\,2\,$  ดำเนินการต่อไปนี้ โดยขึ้นอยู่กับไดรฟ์จัดเก็บข้อมูลที่ติดตั้งบนเครื่องพิมพ์ของคุณ:
	- สำหรับฮาร์ดดิสก์ แตะที่ช่องทำเครื่องหมาย **ทำความสะอาดข้อมูลทั้งหมดบนฮาร์ดดิสก์** แตะที่ **ลบ** แล้วเลือกวิธีการ ลบข้อมล

หมายเหต: ุ กระบวนการทําความสะอาดฮารดดิสกอาจใชเวลาตั้งแตหลายนาทีจนถึงมากกวาหนึ่งชั่วโมง ซึ่งทําให เครื่องพิมพไมสามารถทํางานอื่นๆ ได

- **•** สำหรับไดรฟ์จัดเก็บข้อมูลอัจฉริยะ (ISD) แตะที่ **ลบไดรฟ์จัดเก็บข้อมูลอัจฉริยะ** แล้วแตะที่ **ลบ** เพื่อลบข้อมูลผู้ใช้ ทั้งหมด
- **3** เริ่มการทำงาน

# ีการคืนค่าการตั้งค่าเริ่มต้นจากโรงงาน

- 1 จากหน้าจอหลัก แตะ**การตั้งค่า > อุปกรณ์ > คืนค่าเริ่มต้นจากโรงงาน**
- 2 แตะ**คืนค่าที่ตั้งไว้** > เลือกการตั้งค่าที่คุณต้องการเรียกคืน > **คืนค่า**
- 3 เริ่มการทำงาน

# คำประกาศเกี่ยวกับความถาวรของข้อมูล

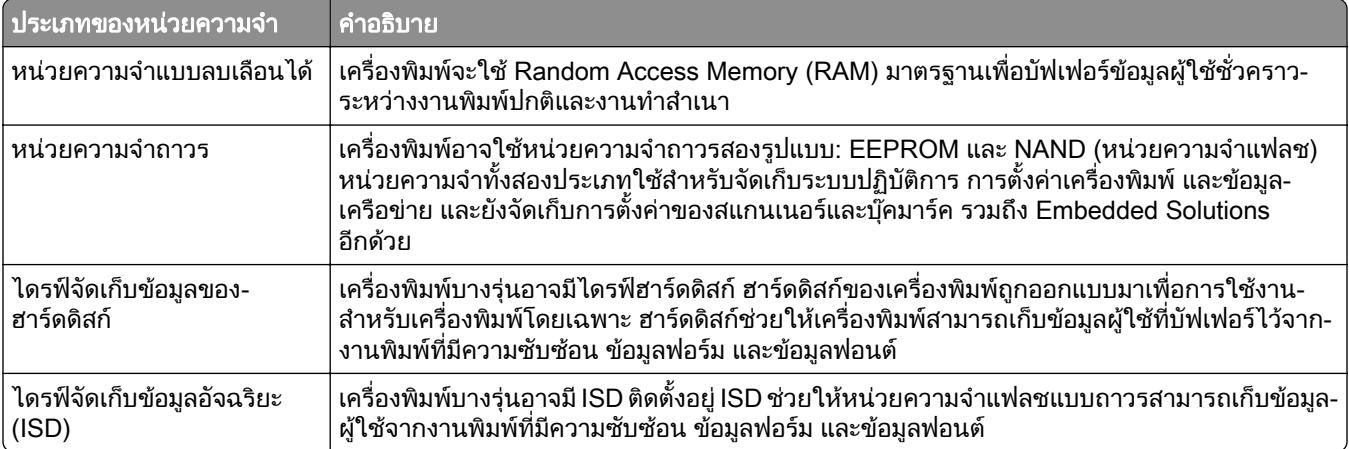

ใหลบเนื้อหาในหนวยความจําของเครื่องพิมพที่ติดตั้งไวในกรณีตอไปนี้:

- **•** เครื่องพิมพถูกเลิกใชงาน
- ฮาร์ดดิสก์หรือ ISD ของเครื่องพิมพ์ถูกเปลี่ยน
- เครื่องพิมพ์ถูกย้ายไปยังแผนกอื่นหรือสถานที่อื่น
- เครื่องพิมพ์กำลังรับบริการจากบุคคลภายนอกองค์กรของคุณ
- เครื่องพิมพ์ถูกนำออกจากสถานที่ของคุณเพื่อรับบริการ
- **•** เครื่องพิมพถูกขายใหกับองคกรอื่น

**หมายเหตุ**: หากต้องการกำจัดไดรฟ์จัดเก็บข้อมูล ให้ปฏิบัติตามนโยบายและขั้นตอนดำเนินการต่างๆ ขององค์กร
# พมพ ิ

## การพิมพ์จากคอมพิวเตอร์

<mark>หมายเหต:</mark> สำหรับฉลาก กระดาษแข็ง และซองจดหมาย ให้ตั้งค่าขนาดและประเภทกระดาษในเครื่องพิมพ์ก่อนพิมพ์ เอกสาร

- 1 จากเอกสารที่คุณกำลังพิมพ์ ให้เปิดกรอบโต้ตอบการพิมพ์
- ่ 2 หากจำเป็น ให้ปรับการตั้งค่า
- 3 พิมพเอกสาร

# การพิมพ์จากอุปกรณ์มือถือ

### การพมพิ จากอปกรณ ุ มอถื อโดยใช ื Lexmark Mobile Print

Lexmark™ Mobile Print ช่วยให้คุณสามารถส่งเอกสารและภาพไปยังเครื่องพิมพ์ Lexmark ที่รองรับได้โดยตรง

1 เปดเอกสารแลวสงหรือแชรเอกสารไปที่ Lexmark Mobile Print

**หมายเหต**: แอปพลิเคชันของบคคลภายนอกบางแอปพลิเคชันอาจไม่รองรับคุณสมบัติส่งหรือแชร์ หากต้องการข้อมล เพิ่มเติม โปรดดูในเอกสารที่ใหมาพรอมกับแอปพลิเคชัน

- ่ 2 เลือกเครื่องพิมพ์
- 3 พิมพเอกสาร

### การพมพิ จากอปกรณ ุ มอถื อโดยใช ื Lexmark Print

Lexmark Print คือโซลชันการพิมพ์งานผ่านอปกรณ์แบบพกพาที่ใช้ Android™ เวอร์ชัน 6.0 หรือใหม่กว่า ช่วยให้คณ ี สามารถส่งเอกสารและรูปภาพไปยังเครื่องพิมพ์ที่เชื่อมต่อกับเครือข่ายและเซิร์ฟเวอร์การจัดการการพิมพ์

#### หมายเหตุ:

- ตรวจสอบว่าคุณดาวน์โหลดแอปพลิเคชัน Lexmark Print จาก Google Play และเปิดใช้งานในอุปกรณ์แบบพกพา
- ตรวจสอบให้แน่ใจว่าเครื่องพิมพ์และอปกรณ์แบบพกพาเชื่อมต่อกับเครือข่ายเดียวกัน
- 1 จากอปกรณ์มือถือ ให้เลือกเอกสารจากตัวจัดการไฟล์
- 2 สงหรือแบงปนเอกสารไปยัง Lexmark Print

หมายเหต: ุ แอปพลิเคชันของบุคคลภายนอกบางแอปพลิเคชันอาจไมรองรับคุณสมบัติสงหรือแชร หากตองการขอมลู เพิ่มเติม โปรดดูในเอกสารที่ใหมาพรอมกับแอปพลิเคชัน

- ี่ 3 เลือกเครื่องพิมพ์ แล้วปรับการตั้งค่าหากจำเป็น
- 4 พิมพเอกสาร

### ึ การพิมพ์จากอุปกรณ์มือถือโดยใช้บริการงานพิมพ์ Mopria

ิ บริการงานพิมพ์ Mopria® คือโซลชันการพิมพ์งานผ่านอปกรณ์แบบพกพาที่ใช้ Android เวอร์ชัน 5.0 หรือใหม่กว่า ซึ่งให้ คุณพิมพไปยังเครื่องพิมพที่ผานการรบรอง Mopria ได ั โดยตรง

หมายเหต: ุ ตรวจสอบวาคุณดาวนโหลดแอปพลเคช ิ ัน Mopria Print Service จาก Google Play และเปดใชงานใน อุปกรณแบบพกพา

- ี่ 1 จากอุปกรณ์มือถือ Android ให้เปิดแอปพลิเคชันที่ใช้งานร่วมกันได้ หรือเลือกเอกสารจากตัวจัดการไฟล์ของคุณ
- 2 แตะ > พิมพ
- **3** เลือกเครื่องพิมพ์ แล้วปรับการตั้งค่าหากจำเป็น
- $4 \text{ }$

## การพมพิ จากอปกรณ ุ มอถื อโดยใช ื AirPrint

คุณสมบัติของซอฟต์แวร์ AirPrint คือการพิมพ์งานผ่านอปกรณ์แบบพกพาที่ให้คุณพิมพ์โดยตรงจากอปกรณ์ Apple ไปยัง เครื่องพิมพที่รองรับ AirPrint

### หมายเหต:

- **•** ตรวจสอบใหแนใจวาอุปกรณ Apple และเครื่องพิมพเชื่อมตออยูกับเครอขื ายเดียวกัน หากเครือขายมฮีับไรสาย หลายฮับ ใหตรวจสอบใหแนใจวาอุปกรณทั้งสองเครื่องเชื่อมตอกับซับเน็ตเดียวกัน
- **•** แอปพลเคช ิ ันนี้รองรับเฉพาะในอุปกรณ Apple บางรุนเทานั้น
- 1 จากอุปกรณ์เคลื่อนที่ของคุณ ให้เลือกเอกสารจากตัวจัดการไฟล์หรือเปิดแอปพลิเคชันที่เข้ากันได้
- 2 แตะ > พิมพ
- **3** เลือกเครื่องพิมพ์ แล้วปรับการตั้งค่าหากจำเป็น
- 4 พิมพเอกสาร

## การพิมพ์จากอปกรณ์มือถือโดยใช้ Wi-Fi Direct ®

Wi-Fi Direct® คือบริการการพิมพ์ที่ให้คุณพิมพ์ไปยังเครื่องพิมพ์ที่รองรับ Wi-Fi Direct

**หมายเหต**: ตรวจสอบให้แน่ใจว่าอปกรณ์เคลื่อนที่เชื่อมต่อกับเครือข่ายไร้สายของเครื่องพิมพ์แล้ว โปรดดข้อมลเพิ่มเติมที่ "การเชื่อมต่ออปกรณ์มือถือกับเครื่องพิมพ์" ในหน้า 69

- 1 จากอปกรณ์มือถือให้เปิดแอปพลิเคชันที่ใช้งานร่วมกันได้ หรือเลือกเอกสารจากตัวจัดการไฟล์ของคณ
- $\,2\,$  ทั้งนี้ขึ้นอย่กับอปกรณ์เคลื่อนที่ของคณ ให้ดำเนินการข้อใดข้อหนึ่งต่อไปนี้:
	- **•** แตะ > พิมพ
	- **•** แตะ l ์ > **พิมพ์**
	- **•** แตะ > พมพิ
- ี่ 3 เลือกเครื่องพิมพ์ แล้วปรับการตั้งค่าหากจำเป็น
- 4 พิมพเอกสาร

## การพมพิ จากแฟลชไดรฟ

1 เสียบแฟลชไดรฟ

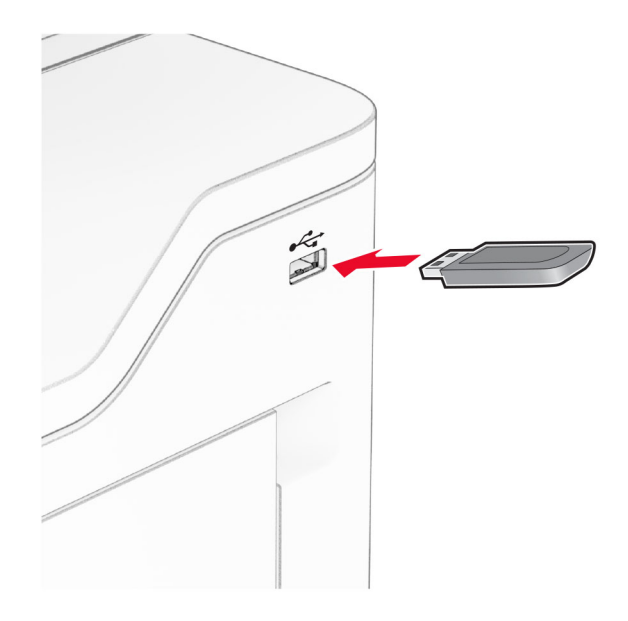

#### หมายเหตุ:

- หากเสียบแฟลชไดรฟ์ขณะที่ข้อความแสดงข้อผิดพลาดปรากฏขึ้น เครื่องพิมพ์จะไม่สนใจแฟลชไดรฟ์
- หากเสียบแฟลชไดรฟ์ขณะที่เครื่องพิมพ์กำลังประมวลผลงานพิมพ์อื่นๆ จะแสดงคำว่า **ไม่ว่าง** บนส่วนแสดงผล
- 2 จากสวนแสดงผล ใหแตะเอกสารที่คุณตองการพิมพ หากจําเปน ใหกําหนดคาการตั้งคาการพิมพ
- 3 พิมพเอกสาร

ในการพิมพเอกสารอื่น ใหแตะ ไดรฟ USB

ี **คำเตือน—ความเสียหายที่สามารถเกิดขึ้นได้**: เพื่อป้องกันข้อมูลหรือเครื่องพิมพ์ทำงานผิดพลาด อย่าสัมผัสแฟลช ี่ ไดรฟ์หรือเครื่องพิมพ์ในบริเวณที่แสดงไว้ในภาพขณะกำลังพิมพ์งาน อ่านข้อมูล หรือเขียนข้อมูลจากอุปกรณ์หน่วย ความจํา

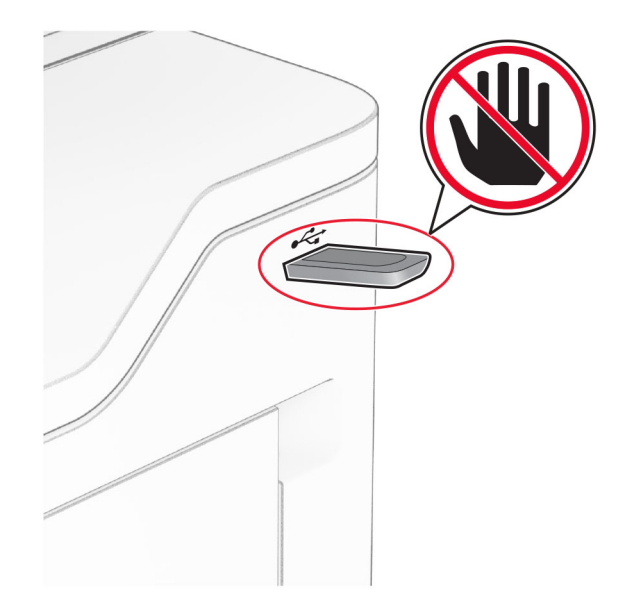

# แฟลชไดรฟ์และประเภทไฟล์ทีรองรับ

### แฟลชไดรฟ

- แฟลชไดรฟ์ที่รองรับ USB 2.0 หรือเก่ากว่า
- แฟลชไดรฟ์ที่รองรับ New Technology File System (NFTS) หรือระบบไฟล์ File Allocation Table (FAT32)

## ประเภทไฟล

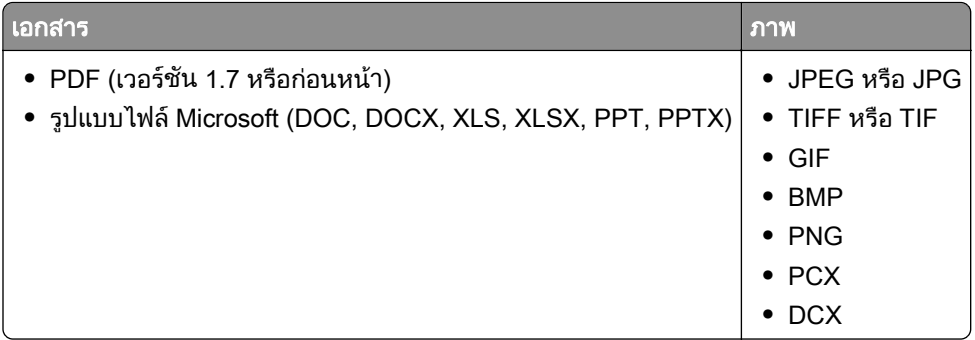

# ึ การกำหนดค่างานลับ

- 1 จากหน้าจอหลัก ให้แตะที่ **การตั้งค่า > การรักษาความปลอดภัย > การตั้งค่างานพิมพ์เอกสารที่เป็นความลับ**
- 2 กําหนดคาการตั้งคา

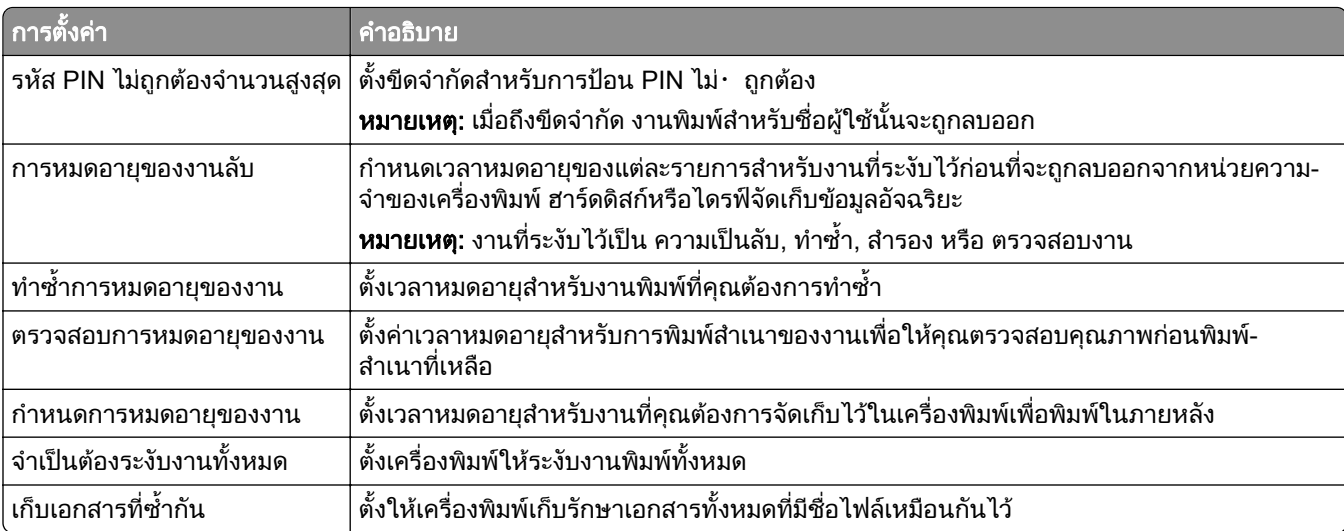

# การพิมพ์งานที่เป็นความลับและงานที่ระงับไว้อื่นๆ

### ี่สำหรับผู้ใช้ Windows

- ี่ 1 เมื่อเปิดเอกสารแล้ว ให้คลิก **ไฟล์ > พิมพ์**
- ี่ 2 เลือกเครื่องพิมพ์แล้วคลิกที่ **คุณสมบัติ**, **การกำหนดค่าลักษณะ, ตัวเลือก**หรือ **ตั้งค่า**
- 3 คลิก พิมพ์และระงับ
- 4 เลือก **ใช้พิมพ์และระงับ** แล้วกำหนดชื่อผ้ใช้
- ี5 เลือกประเภทงานพิมพ์ (เป็นความลับ ทำซ้ำ สำรอง หรือตรวจสอบงาน)

หากคุณเลือก **เป็นความลับ** ให้รักษาความปลอดภัยของงานพิมพ์ด้วยรหัส Personal Identification Number (รหัส PIN)

- **6 คลิกที่ ตกลง หรือ พิมพ์**
- 7 จากหน้าจอหลักของเครื่องพิมพ์ ให้ปล่อยงานพิมพ์
	- สำหรับงานพิมพ์เอกสารที่เป็นความลับ ให้แตะ **งานที่ระงับไว้** > เลือกชื่อผู้ใช้ของคุณ > **เป็นความลับ** > ป้อนรหัส PIN > เลือกงานพิมพ์ > กำหนดค่าการตั้งค่า > **พิมพ์**
	- **•** สำหรับงานพิมพ์อื่นๆ ให้แตะ **งานที่ระงับไว้ >** เลือกชื่อผู้ใช้ของคุณ **>** เลือกงานพิมพ์ > กำหนดค่าการตั้งค่า > พมพิ

### ี สำหรับผู้ใช้ Macintosh

#### การใช AirPrint

- 1 เมื่อเปิดเอกสารแล้ว ให้เลือก **ไฟล์ > พิมพ์**
- ี่ 2 เลือกเครื่องพิมพ์ จากเมนูดรอปดาวน์ที่อยู่ถัดจากเมนู แนวการพิมพ์ ให้เลือก **การพิมพ์รหัส PIN**
- 3. เปิดใช้ **การพิมพ์ด้วยรหัส PIN** แล้วป้อนรหัส PIN สี่หลัก
- **4 คลิกที่ พิมพ์**
- ี่ 5 จากหน้าจอหลักของเครื่องพิมพ์ ให้ปล่อยงานพิมพ์ แตะ **งานที่ระงับไว้** > เลือกชื่อคอมพิวเตอร์ของคณ > **เป็นความลับ**  $>$  ป้อนรหัส PIN > เลือกงานพิมพ์ > **พิมพ์**

#### การใชไดรเวอรการพมพิ

- 1 เมื่อเปิดเอกสารแล้ว ให้เลือก **ไฟล์ > พิมพ์**
- ี่ 2 เลือกเครื่องพิมพ์ จากเมนดรอปดาวน์ที่อย่ถัดจากเมน แนวการพิมพ์ ให้เลือก **พิมพ์และระงับ**
- ี่ 3 เลือก **งานพิมพ์เอกสารที่เป็นความลับ** จากนั้นป้อนรหัส PIN สี่หลัก
- 4 คลกทิ ี่ พมพิ
- ี่ 5 จากหน้าจอหลักของเครื่องพิมพ์ ให้ปล่อยงานพิมพ์ แตะที่ **งานที่ระงับไว้** > เลือกชื่อคอมพิวเตอร์ของคณ > **เป็นความ** ี**ลับ >** เลือกงานพิมพ์ > ป้อนรหัส PIN **> พิมพ์**

# การพิมพ์รายการตัวอย่างฟอนต์

- 1 จากหน้าจอหลัก แตะ**การตั้งค่า > รายงาน > การพิมพ์ > พิมพ์ฟอนต์**
- 2 แตะฟอนต PCL หรือฟอนต PS

# การพมพิ รายการไดเรกทอรี่

ี่ จากหน้าจอหลัก แตะที่ **การตั้งค่า > รายงาน > พิมพ์ > ไดเรกทอรีการพิมพ์** 

# ี่ การใส่แผ่นคั่นระหว่างสำเนา

- 1 จากหน้าจอหลัก แตะที่ **การตั้งค่า > พิมพ์ > การจัดวาง > แผ่นคั่น > ระหว่างสำเนา**
- 2 พิมพเอกสาร

## การยกเลิกงานพิมพ์

- 1 จากหนาจอหลัก ใหแตะ
- ี่ 2 เลือกงานที่ต้องการยกเลิก

**หมายเหตุ:** คุณยังสามารถยกเลิกงานได้โดยการแตะที่ **คิวงาน** 

# การปรับความเข้มของหมึก

- 1 จากหน้าจอหลัก ให้แตะ **การตั้งค่า > การพิมพ์ > คณภาพ > ความเข้มของหมึก**
- ่ 2 ปรับการตั้งค่า

# ทาสํ าเนา ํ

# การใช้ตัวป้อนกระดาษอัตโนมัติและกระจกสแกนเนอร์

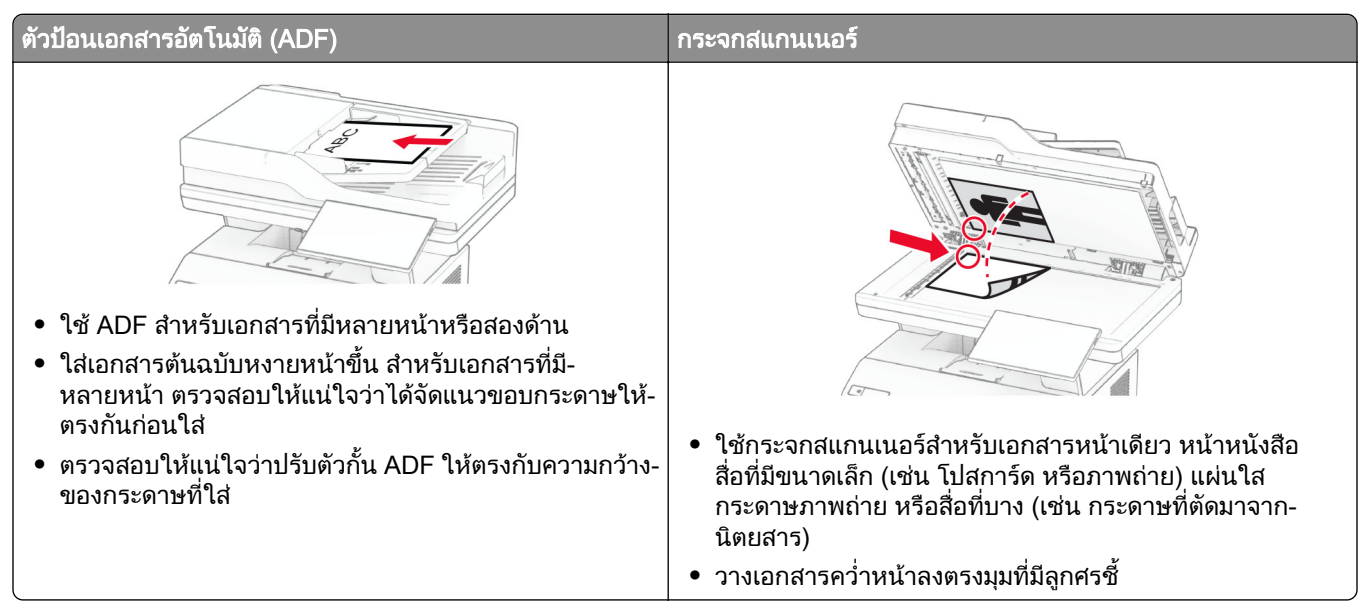

# ึการทำสำเนา

1. ใส่เอกสารต้นฉบับในถาด ADF หรือวางบนกระจกสแกนเนอร์

<mark>หมายเหตฺ:</mark> เพื่อหลีกเลี่ยงรูปภาพถูกตัด ตรวจสอบให้แน่ใจว่าเอกสารต้นฉบับและงานพิมพ์มีขนาดกระดาษเท่ากัน

- ี่ 2 จากหน้าจอหลัก ให้แตะที่ **ทำสำเนา**แล้วระบุจำนวนสำเนา หากจำเป็น ให้ปรับการตั้งค่าการทำสำเนา
- 3 ทําสําเนาเอกสาร

หมายเหตุ: ในการทำสำเนาอย่างรวดเร็ว จากหน้าจอหลัก แตะ ██

# ึการทำสำเนาภาพถ่าย

- 1 วางภาพถายลงบนกระจกสแกนเนอร
- ่ 2 จากหน้าจอหลัก แตะที่ ทำสำเนา > การตั้งค่า > เนื้อหา > ประเภทเนื้อหา > ภาพถ่าย
- ี่ 3 แตะที่**แหล่งเนื้อหา** แล้วเลือกการตั้งค่าที่ตรงกับภาพถ่ายต้นฉบับมากที่สุด
- 4 ทําสําเนาภาพถาย

# การทำสำเนาบนกระดาษหัวจดหมาย

- ี่ 1 ใส่เอกสารต้นฉบับในถาด ADF หรือวางบนกระจกสแกนเนอร์
- ี่ 2 จากหน้าจอหลัก แตะที่ **ทำสำเนา > ทำสำเนาจาก >** เลือกขนาดของเอกสารต้นฉบับ

ี่ 3 แตะที่ **ทำสำเนาไปยัง**แล้วเลือกแหล่งกระดาษหัวจดหมาย

หากคุณป้อนกระดาษหัวจดหมายลงในตัวป้อนกระดาษอเนกประสงค์ ให้แตะที่ **คัดลอกไปยัง > ตัวป้อนกระดาษ** ื่อเนกประสงค์ > เลือกขนาดกระดาษ > กระดาษหัวจดหมาย

4 ทําสําเนาเอกสาร

#### การทำสำเนาลงบนหน้ากระดาษทั้งสองด้าน  $\ddot{\phantom{a}}$

- 1 ใส่เอกสารต้นฉบับในถาด ADF หรือวางบนกระจกสแกนเนอร์
- ่ 2 จากหน้าจอหลัก แตะที่ **ทำสำเนา > การตั้งค่า > ด้าน**.
- 3 แตะ 1 ดานเปน 2 ดาน หรือ 2 ดานเปน 2 ดาน.
- 4 ทําสําเนาเอกสาร

## ึการย่อหรือขยายขนาดสำเนา

- 1 ใส่เอกสารต้นฉบับในถาด ADF หรือวางบนกระจกสแกนเนอร์
- ี่ 2 จากหน้าจอหลัก แตะที่ **ทำสำเนา > การตั้งค่า > ขนาด >** เลือกค่าขนาด **หมายเหต**: การเปลี่ยนขนาดของเอกสารต้นฉบับหรือเอาต์พตหลังจากการตั้งค่า ขนาด จะคืนค่าขนาดเป็น อัตโนมัติ
- 3 ทําสําเนาเอกสาร

# การเรียงหน้าสำเนา

- 1. ใส่เอกสารต้นฉบับในถาดรองรับต้นฉบับของ ADF หรือวางบนกระจกสแกนเนอร์
- 2 จากหน้าจอหลัก แตะที่ **ทำสำเนา > เรียงหน้า > เปิด [1,2,1,2,1,2]**
- 3 ทําสําเนาเอกสาร

# ี่ การใส่แผ่นคั่นระหว่างสำเนา

- 1 ใส่เอกสารต้นฉบับในถาด ADF หรือวางบนกระจกสแกนเนอร์
- 2 จากแผงควบคุม ไปที่: **ทำสำเนา > การตั้งค่า > แผ่นคั่น >** ปรับการตั้งค่า
- 3 ทําสําเนาเอกสาร

# การทำสำเนาเอกสารหลายหน้าลงบนกระดาษแผ่นเดียว

- ี่ 1 ใส่เอกสารต้นฉบับในถาด ADF หรือวางบนกระจกสแกนเนอร์
- 2 จากหน้าจอหลัก แตะที่ ทำสำเนา > การตั้งค่า > จำนวนหน้าต่อด้าน.
- ี่ 3 เปิดใช้งานการตั้งค่า แล้วเลือกตัวเลขต่อด้านและการวางแนวกระดาษ
- 4 ทําสําเนาเอกสาร

## ึการสำเนาบัตร

- 1 วางบัตรคว่ําบนกระจกสแกนเนอร
- 2 จากหน้าจอหลัก แตะที่ Card Copy

หมายเหต: ุ หากจําเปน ใหปรบการต ั ั้งคาการสแกน

3 แตะ สแกน

ี หมายเหตุ: หากคุณต้องการทำสำเนาบัตรหลายฉบับ ให้แตะที่ พิมพ์สำเนา

# การสร้างทางลัดสำเนา

- 1 จากหน้าจอหลัก แตะที่ **ทำสำเนา**
- 2 กําหนดการตั้งคาแลวแตะ
- 3 สรางทางลัด

# อเมล

# การใช้ตัวป้อนกระดาษอัตโนมัติและกระจกสแกนเนอร์

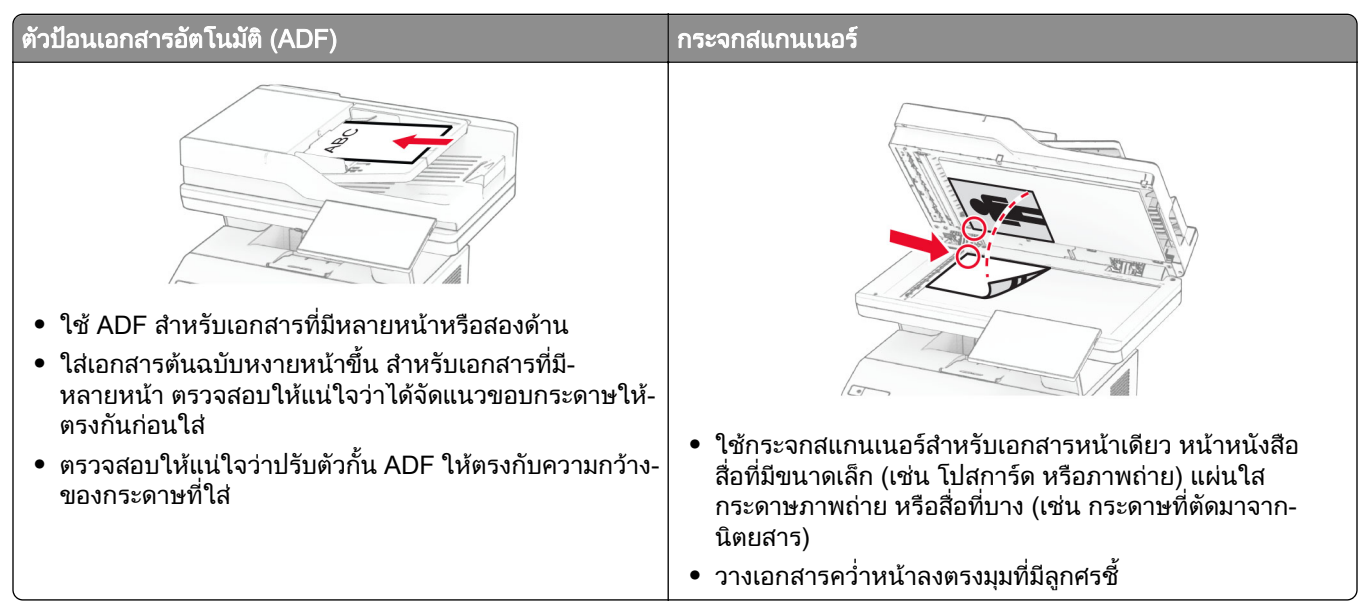

# ีการส่งอีเมล

ึก่อนเริ่มต้น ตรวจสอบให้แน่ใจว่าได้กำหนดค่าการตั้งค่า SMTP แล้ว โปรดดข้อมลเพิ่มเติมที่ "การกำหนดการตั้งค่าอีเมล **SMTP**" ในหน้า 36

- 1 ใสเอกสารตนฉบับในถาด ADF หรอวางบนกระจกสแกนเนอร ื
- ี่ 2 จากหน้าจอหลัก ให้แตะที่ **อีเมล** แล้วป้อนข้อมูลที่จำเป็น
- 3 หากจําเปน ใหกําหนดคาการสแกน
- 4 สงอีเมล

# การสร้างทางลัดอีเมล

- **1** จากหน้าจอหลัก แตะที่ **อีเมล**
- 2 กําหนดการตั้งคาแลวแตะ
- 3 สรางทางลัด

# แฟกซ

# การใช้ตัวป้อนกระดาษอัตโนมัติและกระจกสแกนเนอร์

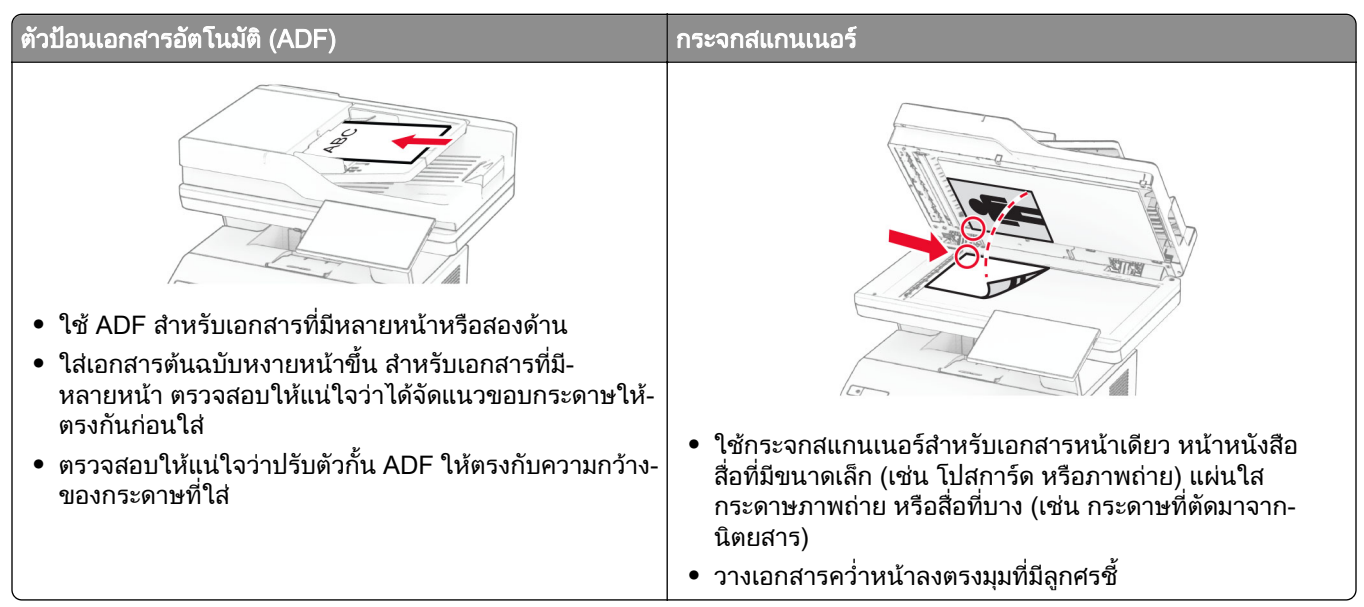

# การสงแฟกซ

**หมายเหตุ:** ตรวจสอบให้แน่ใจว่ากำหนดค่าแฟกซ์แล้ว หากต้องการข้อมูลเพิ่มเติม โปรดดูส่วน **การตั้งค่าเครื่องพิมพ์เพื่อ** รับ-ส่งแฟกซ์

### การใชแผงควบคมุ

- 1 ใส่เอกสารต้นฉบับในถาด ADF หรือวางบนกระจกสแกนเนอร์
- ี่ 2 จากหน้าจอหลัก ให้แตะที่ **แฟกซ์**แล้วป้อนข้อมลที่จำเป็น หากจำเป็น ให้ปรับการตั้งค่า
- 3 สงแฟกซ

## การใช้คอมพิวเตอร์

ึก่อนเริ่มต้น ตรวจสอบให้แน่ใจว่าติดตั้งไดรเวอร์แฟกซ์แล้ว โปรดดูข้อมูลเพิ่มเติมที่ "การติดตั้งไดรเวอร์แฟกซ์" ในหน้า [47](#page-46-0)

### ี่สำหรับผู้ใช้ Windows

- 1 จากเอกสารที่คุณกำลังส่งแฟกซ์ ให้เปิดกรอบโต้ตอบ การพิมพ์
- ี่ 2 เลือกเครื่องพิมพ์ จากนั้นคลิก **คุณสมบัติ**, **ค่ากำหนด, ตัวเลือก**หรือ **ตั้งค่า**
- ี่ 3 คลิก **แฟกซ์ > เปิดใช้งานแฟกซ์ > ตั้งค่าการแสดงผลก่อนการส่งแฟกซ์ทกครั้ง**แล้วป้อนหมายเลขผ้รับ หากจําเปน ใหกําหนดการตั้งคาแฟกซอื่นๆ
- 4 สงแฟกซ

### ี สำหรับผู้ใช้ Macintosh

- 1. เมื่อเปิดเอกสารแล้ว ให้เลือก **ไฟล์ > พิมพ์**
- ี่ 2 เลือกเครื่องพิมพ์ที่มี  **แฟกซ์** ตามหลังชื่อ
- 3 ในช่อง ถึง ให้ป้อนหมายเลขผู้รับ หากจําเปน ใหกําหนดการตั้งคาแฟกซอื่นๆ
- 4 สงแฟกซ

## ึการกำหนดเวลาการแฟกซ์

ี **หมายเหตุ:** ตรวจสอบให้แน่ใจว่ากำหนดค่าแฟกซ์แล้ว หากต้องการข้อมูลเพิ่มเติม โปรดดูส่วน **การตั้งค่าเครื่องพิมพ์เพื่อ** รับ-ส่งแฟกซ์

- 1. ใส่เอกสารต้นฉบับในถาด ADF หรือวางบนกระจกสแกนเนอร์
- ี่ 2 จากหน้าจอหลัก แตะที่ **แฟกซ์ > ไปยัง >** ป้อนหมายเลขโทรสาร **> เสร็จเรียบร้อย**
- ี่ 3 แตะ **เวลาส่ง** กำหนดค่าวันที่และเวลา แล้วแตะ **เสร็จสิ้น**
- 4 สงแฟกซ

## การสร้างทางลัดปลายทางแฟกซ์

**หมายเหตฺ**: ตรวจสอบให้แน่ใจว่ากำหนดค่าแฟกซ์แล้ว หากต้องการข้อมูลเพิ่มเติม โปรดดูส่วน **การตั้งค่าเครื่องพิมพ์เพื่อ** รับ-ส่งแฟกซ์

- ี่ 1 จากหน้าจอหลัก แตะที่ **แฟกซ์ > ไปยัง**
- 2 ป้อนหมายเลขผู้รับ แล้วแตะ **เสร็จสิ้น**
- 3 กําหนดการตั้งคาแลวแตะ
- 4 สรางทางลัด

# การเปลี่ยนความละเอียดของแฟกซ์

ี **หมายเหตุ**: ตรวจสอบให้แน่ใจว่ากำหนดค่าแฟกซ์แล้ว หากต้องการข้อมูลเพิ่มเติม โปรดดูส่วน <u>กา**รตั้งค่าเ</u>ครื่องพิมพ์เพื่อ**</u> รับ-ส่งแฟกซ์

- 1 ใส่เอกสารต้นฉบับในถาด ADF หรือวางบนกระจกสแกนเนอร์
- ี่ **2** จากหน้าจอหลัก ให้แตะที่ **แฟกซ์**แล้วป้อนข้อมูลที่จำเป็น
- ี่ 3 แตะที่ **การตั้งค่า > ความละเอียด >** เลือกการตั้งค่า
- 4 สงแฟกซ

# การปรับความเข้มของแฟกซ์

**หมายเหตุ:** ตรวจสอบให้แน่ใจว่ากำหนดค่าแฟกซ์แล้ว หากต้องการข้อมูลเพิ่มเติม โปรดดูส่วน **การตั้งค่าเครื่องพิมพ์เพื่อ** รับ-ส่งแฟกซ์

- 1 ใส่เอกสารต้นฉบับในถาด ADF หรือวางบนกระจกสแกนเนอร์
- ี่ 2 จากหน้าจอหลัก ให้แตะที่ **แฟกซ์**แล้วป้อนข้อมลที่จำเป็น
- ่ 3 แตะที่ **การตั้งค่า > ความเข้ม >** ปรับการตั้งค่า
- 4 สงแฟกซ

# การพิมพ์บันทึกการแฟกซ์

หมายเหต: ุ ตรวจสอบใหแนใจวากําหนดคาแฟกซอนาล อกหร ็ อ etherFAX แล ื ว หากตองการขอมูลเพิ่มเติม โปรดดูสวน ึการตั้งค่าเครื่องพิมพ์เพื่อรับ-ส่งแฟกซ์

- ี่ 1 จากหน้าจอหลัก ให้แตะ **การตั้งค่า > รายงาน > แฟกซ์**
- ี่ 2 แตะที่ บันทึกงานแฟกซ์ หรือ บันทึกการติดต่อทางแฟกซ์

#### การปิดกันแฟกซ์ทีไม่ต้องการ  $\ddot{\phantom{a}}$

หมายเหต: ุ ตรวจสอบใหแนใจวากําหนดคาแฟกซอนาล อกหร ็ อ etherFAX แล ื ว หากตองการขอมูลเพิ่มเติม โปรดดูสวน ึการตั้งค่าเครื่องพิมพ์เพื่อรับ-ส่งแฟกซ์

- 1 จากหน้าจอหลัก ให้แตะ **การตั้งค่า > แฟกซ์ > การตั้งค่าแฟกซ์ > การตั้งค่าการรับแฟกซ์ > ส่วนควบคุมของผู้ดูแล**
- ี 2 ตั้งให้ บล็อคแฟกซ์ที่ไม่มีชื่อ เป็น เ**ปิด**

# การระงับแฟกซ์

หมายเหต: ุ ตรวจสอบใหแนใจวากําหนดคาแฟกซอนาล อกหร ็ อ etherFAX แล ื ว หากตองการขอมูลเพิ่มเติม โปรดดูสวน ึการตั้งค่าเครื่องพิมพ์เพื่อรับ-ส่งแฟกซ์

- 1 จากหน้าจอหลัก แตะ<mark>การตั้งค่า > แฟกซ์ > การตั้งค่าแฟกซ์ > การตั้งค่าการรับแฟกซ์ > การระงับแฟกซ์</mark>
- 2 เลือกโหมด

# การสงตอแฟกซ

**หมายเหตุ**: ตรวจสอบให้แน่ใจว่ากำหนดค่าแฟกซ์อนาล็อกหรือ etherFAX แล้ว หากต้องการข้อมูลเพิ่มเติม โปรดดูส่วน ึการตั้งค่าเครื่องพิมพ์เพื่อรับ-ส่งแฟกซ์

- 1 สรางทางลัดปลายทาง
	- ี a เปิดเว็บบราวเซอร์แล้วพิมพ์ IP แอดเดรสของเครื่องพิมพ์ในช่องแอดเดรส

หมายเหตุ:

**•** ดู IP แอดเดรสของเครื่องพิมพบนหนาจอหลก IP แอดเดรสจะเป ั นตัวเลขสี่ชุดที่คั่นดวยจุด เชน 123.123.123.123

- หากคุณกำลังใช้เซิร์ฟเวอร์พร็อกซี่· · · · · · · ให้ปิดใช้งานชั่วคราวเพื่อโหลดเว็บเพจอย่างถูกต้อง
- b คลิก **ทางลัด > เพิ่มทางลัด**
- c เลือกประเภทปลายทาง จากนั้นกําหนดการตั้งคา

หมายเหต: ุ จดบันทึกหมายเลขทางลัด

- d ใชการเปลี่ยนแปลง
- ี่ 2 คลิกที่ การตั้งค่า > แฟกซ์ > การตั้งค่าแฟกซ์ > การตั้งค่าการรับแฟกซ์ > การควบคุมของผู้ดูแลระบบ
- 3 ในเมนู การส่งต่อแฟกซ์ ให้เลือก ส่งต่อ หรือ พิมพ์และส่งต่อ
- 4 ในเมนู ส่งต่อไปยัง ให้เลือกประเภทปลายทาง แล้วจากนั้นพิมพ์หมายเลขทางลัด
- 5 ใชการเปลี่ยนแปลง

# สแกน

# การใช้ตัวป้อนกระดาษอัตโนมัติและกระจกสแกนเนอร์

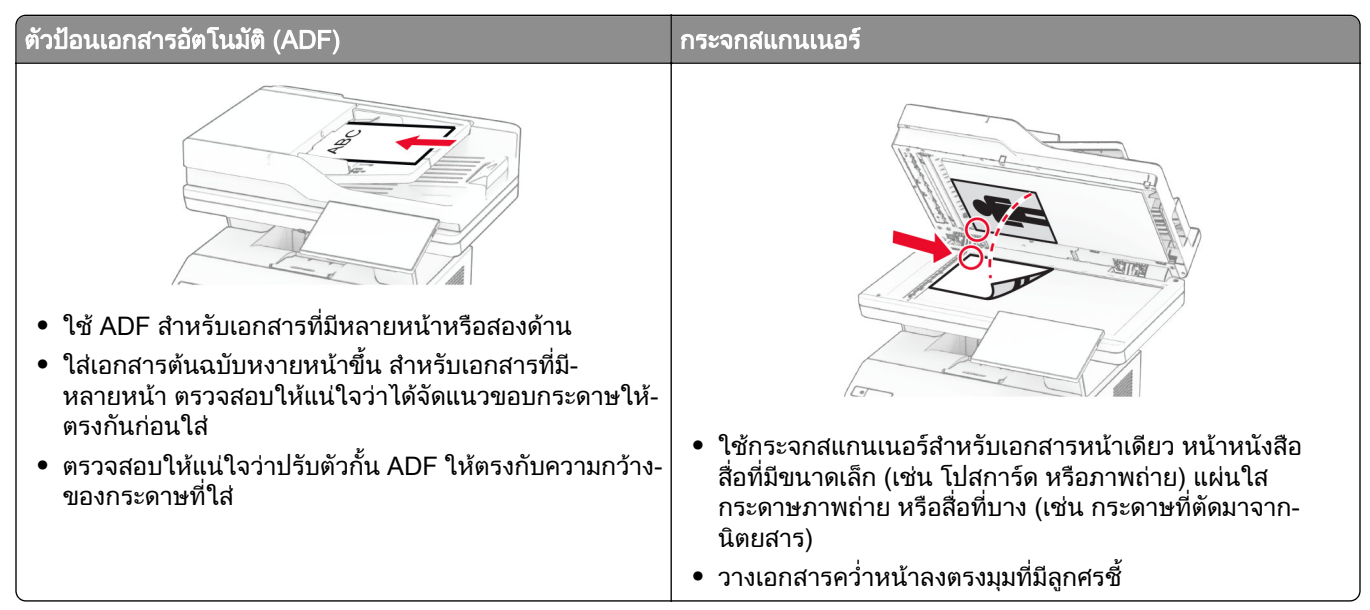

# การสแกนไปยังคอมพิวเตอร์

ก่อนเริ่มต้น ตรวจสอบให้แน่ใจว่าคอมพิวเตอร์และเครื่องพิมพ์เชื่อมต่อเข้ากับเครือข่ายเดียวกัน

### ี่สำหรับผู้ใช้ Windows

#### การใช้ Lexmark ScanBack Utility

1 จากคอมพิวเตอร์ ให้เรียกใช้ Lexmark ScanBack Utility แล้วคลิก **ถัดไป** 

หมายเหต: ุ ในการดาวนโหลดยูทิลิตี ใหไปที่ [www.lexmark.com/downloads](https://www.lexmark.com/downloads)

2 คลิก **ตั้งค่า** แล้วเพิ่ม IP แอดเดรสของเครื่องพิมพ์

**หมายเหตุ**: ดู IP แอดเดรสของเครื่องพิมพ์บนหน้าจอหลักของเครื่องพิมพ์ IP แอดเดรสจะเป็นตัวเลขสี่ชุดที่คั่นด้วยจุด เชน 123.123.123.123

- 3 คลิก ปิด > ถัดไป
- 4 เลือกขนาดของเอกสารต้นฉบับ แล้วคลิก **ถัดไป**
- ี 5 เลือกรปแบบไฟล์และความละเอียดของการสแกน จากนั้นคลิก **ถัดไป**
- **6** พิมพ์ชื่อโปรไฟล์การสแกนเฉพาะ แล้วคลิก **ถัดไป**
- 7 เรียกดูตำแหน่งที่คุณต้องการบันทึกเอกสารที่สแกน สร้างชื่อไฟล์แล้วคลิกที่ **ถัดไป**

<mark>หมายเหต:</mark> ในการนำโปรไฟล์การสแกนกลับมาใช้ใหม่ ให้เปิดใช้ **สร้างทางลัด**แล้วสร้างชื่อทางลัดเฉพาะ

 $8$  คลิก เสร็จสิ้น .

- 9 ใส่เอกสารต้นฉบับลงในตัวป้อนเอกสารอัตโนมัติหรือบนกระจกสแกนเนอร์
- 10 จากหน้าจอหลักของเครื่องพิมพ์ ให้แตะ โปรไฟล์การสแกน > Scan to Computer แล้วเลือกโปรไฟล์การสแกน

#### การใช Windows Fax and Scan

**หมายเหตุ**: ตรวจสอบให้แน่ใจว่าได้เพิ่มเครื่องพิมพ์ลงในคอมพิวเตอร์แล้ว โปรดดูข้อมูลเพิ่มเติมที่ "การเพิ่มเครื่องพิมพ์เข้า [ในคอมพิวเตอร"](#page-46-0)  ในหนา 47

- 1 ใส่เอกสารต้นฉบับลงในตัวป้อนเอกสารอัตโนมัติหรือบนกระจกสแกนเนอร์
- ี2 จากคอมพิวเตอร์ ให้เปิด Windows Fax and Scan
- 3 คลก ิ สแกนใหม แลวเลือกแหลงการสแกน
- 4 หากจําเปน ใหเปลี่ยนการตั้งคาการสแกน
- 5 สแกนเอกสาร
- ี่ 6 คลิก **บันทึกเป็น** พิมพ์ชื่อไฟล์ แล้วคลิก **บันทึก**

### ี่สำหรับผู้ใช้ Macintosh

**หมายเหตุ:** ตรวจสอบให้แน่ใจว่าได้เพิ่มเครื่องพิมพ์ลงในคอมพิวเตอร์แล้ว โปรดดูข้อมูลเพิ่มเติมที่ "การเพิ่มเครื่องพิมพ์เข้า [ในคอมพิวเตอร"](#page-46-0)  ในหนา 47

- 1 ใส่เอกสารต้นฉบับลงในตัวป้อนเอกสารอัตโนมัติหรือบนกระจกสแกนเนอร์
- $\,2\,$  จากคอมพิวเตอร์ ให้ดำเนินการข้อใดข้อหนึ่งต่อไปนี้:
	- เปิด **ตัวจับภาพ**
	- เปิด **เครื่องพิมพ์และสแกนเนอร์**แล้วเลือกเครื่องพิมพ์ คลิก **สแกน > เปิดสแกนเนอร์**
- $\,$ 3  $\,$ จากหน้าต่าง สแกนเนอร์ ให้ทำอย่างน้อยหนึ่งอย่างต่อไปนี้:
	- **•** เลอกต ื ําแหนงที่ตั้งที่คุณตองการบันทึกเอกสารที่สแกน
	- เลือกขนาดของเอกสารต้นฉบับ
	- ในการสแกนจาก ADF ให้เลือก **ตัวป้อนเอกสาร** จาก เมนูสแกน หรือเปิดใช้งาน **ใช้ตัวป้อนเอกสาร**
	- **•** หากจําเปน ใหกําหนดคาการสแกน
- 4 คลิก สแกน

# การสแกนไปยงเซั ริฟเวอร FTP

- ี่ 1 ใส่เอกสารต้นฉบับในถาดรองรับต้นฉบับของ ADF หรือวางบนกระจกสแกนเนอร์
- 2 จากหน้าจอหลัก ให้แตะ FTP แล้วป้อนข้อมูลที่ต้องการ
- 3 หากจําเปน ใหกําหนดการตั้งคา FTP อื่นๆ
- 4 สงงาน FTP

# การสร างทางลด FTP ั

- 1 จากหนาจอหลัก แตะ FTP
- 2 ปอนเซิรฟเวอรแอดเดรส FTP แลวแตะ

#### 3 สรางทางลัด

## การสแกนไปยังโฟลเดอร์เครือข่าย

- 1 ใสเอกสารในถาด ADF หรือวางบนกระจกสแกนเนอร
- ี่ 2 จากหน้าจอหลัก ให้แตะที่ **ศูนย์การสแกน**

ี **หมายเหตุ**: ไอคอนและชื่ออาจมีการเปลี่ยนแปลง หากต้องการข้อมูลเพิ่มเติม โปรดติดต่อผู้ดูแลระบบของคุณ

- $3$  ปฏิบัติตามข้อใดข้อหนึ่งต่อไปนี้:
	- **•** เลือกปลายทาง
		- หมายเหต: สำหรับ SFTP ให้ตั้งค่าหมายเลขพอร์ตเป็น 22
	- **•** ใช้ทางลัดโดยการแตะที่ ★ แล้วเลือกทางลัดจากรายการ
- 4 สแกนเอกสาร

## การสร้างทางลัดโฟลเดอร์เครือข่าย

1 เปิดเว็บบราวเซอร์แล้วพิมพ์ IP แอดเดรสของเครื่องพิมพ์ในช่องแอดเดรส

#### หมายเหตุ:

- ดู IP แอดเดรสของเครื่องพิมพ์บนหน้าจอหลักของเครื่องพิมพ์ IP แอดเดรสจะเป็นตัวเลขสี่ชุดที่คั่นด้วยจุด เช่น 123.123.123.123
- หากคุณกำลังใช้เซิร์ฟเวอร์พร็อกซี่ ให้ปิดใช้งานชั่วคราวเพื่อโหลดเว็บเพจอย่างถูกต้อง
- ี่ 2 คลิก **ทางลัด > เพิ่มทางลัด**
- 3 จากเมนูประเภททางลัด ให้เลือก **โฟลเดอร์เครือข่าย**แล้วกำหนดค่าการตั้งค่า
- 4 ใชการเปลี่ยนแปลง

# การสแกนไปยังแฟลชไดรฟ์

- 1 ใสเอกสารตนฉบับในถาด ADF หรอวางบนกระจกสแกนเนอร ื
- 2 เสียบแฟลชไดรฟ

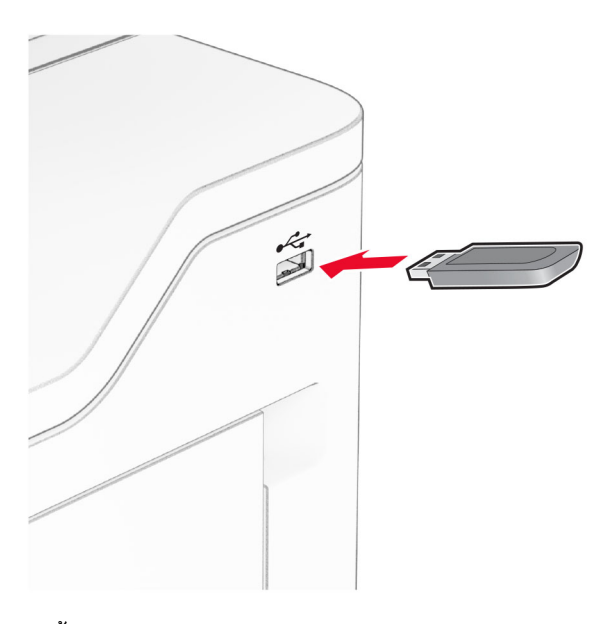

3 แตะ **สแกนไปยัง USB** และปรับการตั้งค่าหากจำเป็น

#### หมายเหตุ:

- **•** ในการบันทึกเอกสารที่สแกนไปยังโฟลเดอร์ ให้แตะ **สแกนไปยัง**เลือกโฟลเดอร์ แล้วแตะ **สแกนที่นี่**
- หากไม่ปรากฏหน้าจอไดรฟ์ USB ให้แตะ **ไดรฟ์ USB** บนแผงควบคุม
- 4 สแกนเอกสาร

ี **คำเตือน—ความเสียหายที่สามารถเกิดขึ้นได้**: เพื่อป้องกันข้อมูลหรือเครื่องพิมพ์ทำงานผิดพลาด อย่าสัมผัสแฟลช ี่ ไดรฟ์หรือเครื่องพิมพ์ในบริเวณที่แสดงไว้ในภาพขณะกำลังพิมพ์งาน อ่านข้อมูล หรือเขียนข้อมูลจากอุปกรณ์หน่วย ความจํา

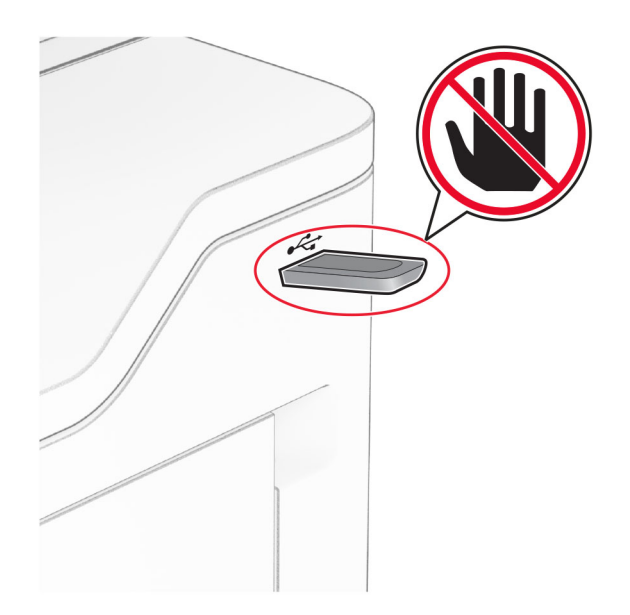

#### ใช้เมนูเครืองพิมพ์ ื ์<br>:

# ผังเมนู

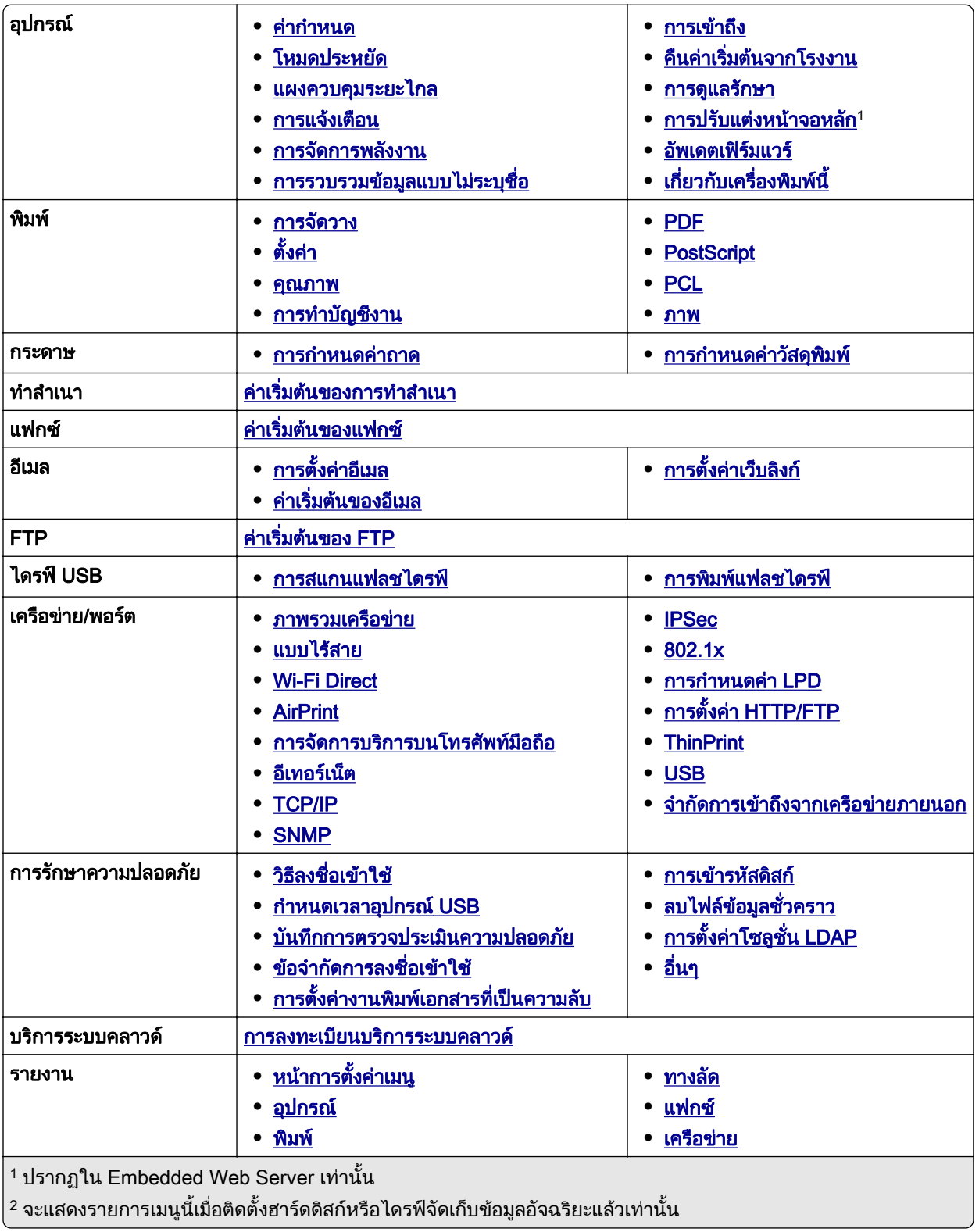

<span id="page-91-0"></span>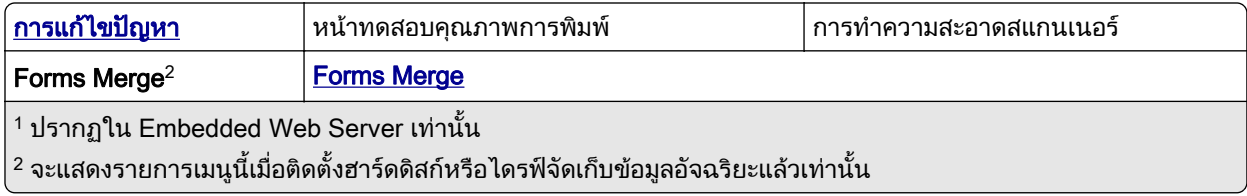

# อุปกรณ์

# คากําหนด

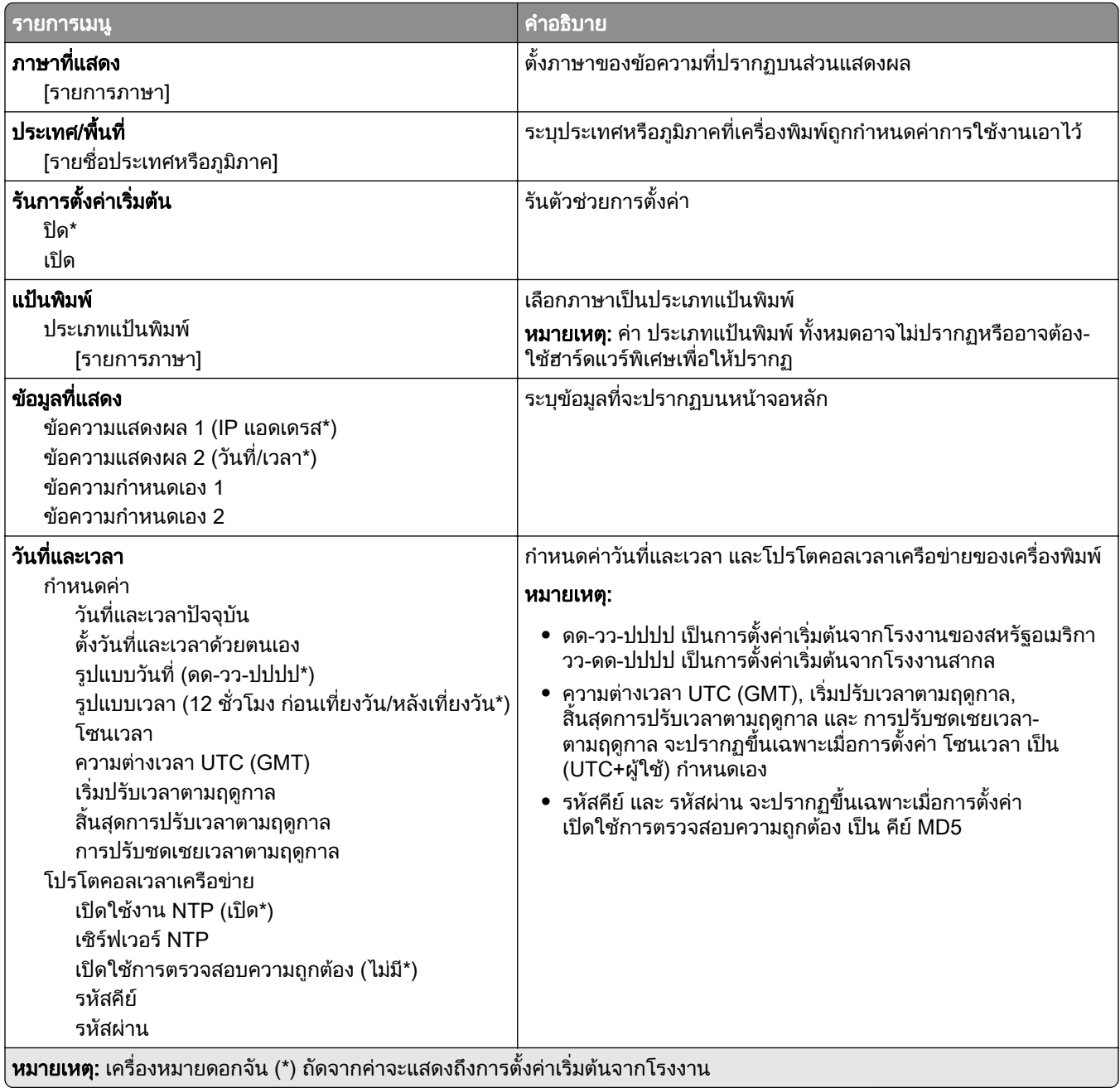

<span id="page-92-0"></span>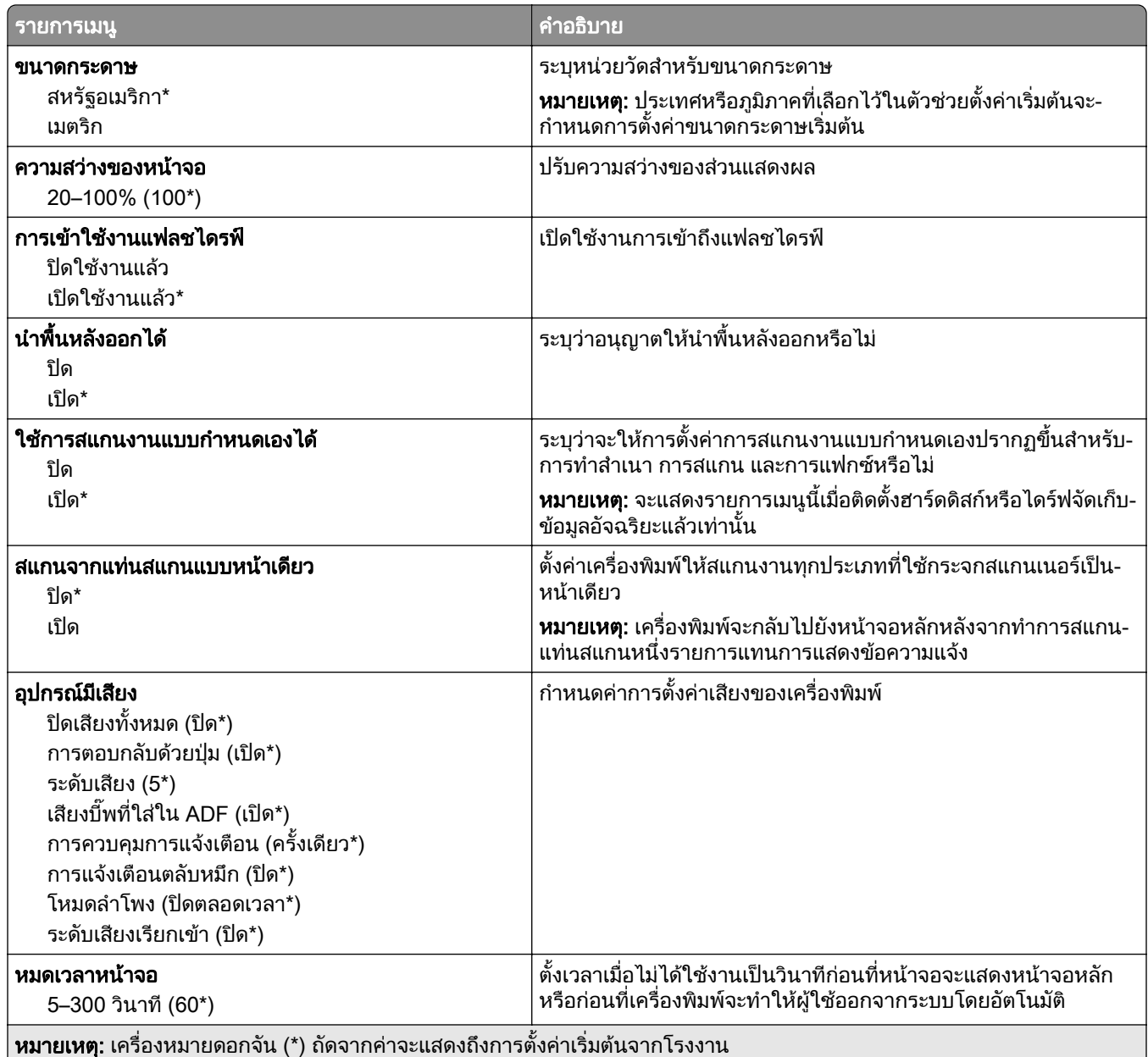

## โหมดประหยดั

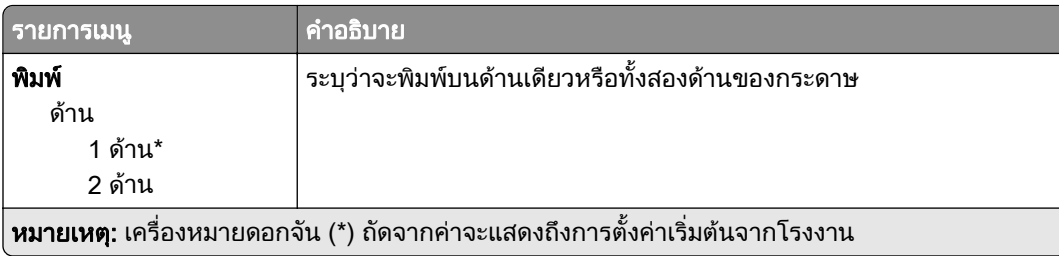

<span id="page-93-0"></span>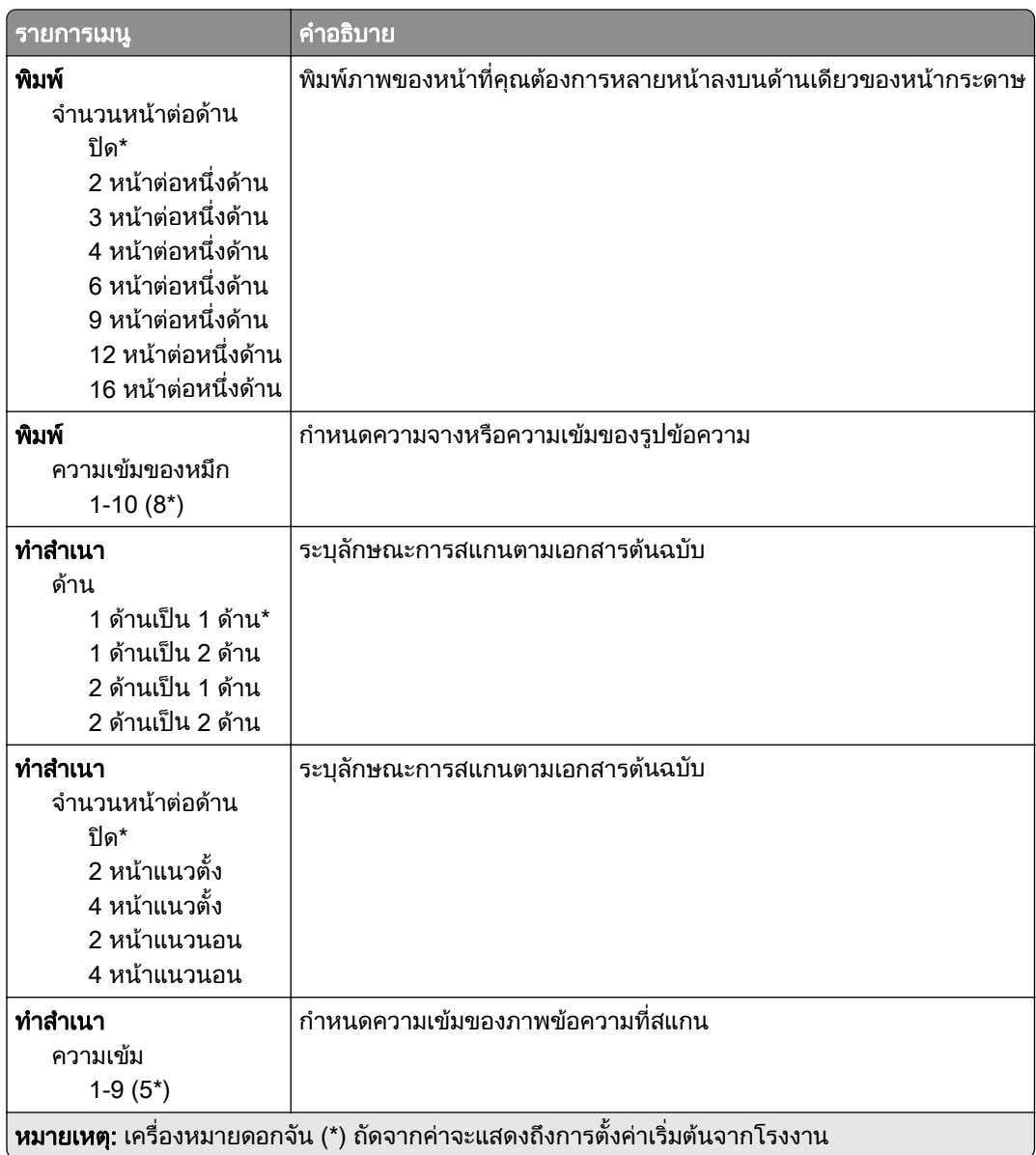

## แผงควบคมระยะไกล ุ

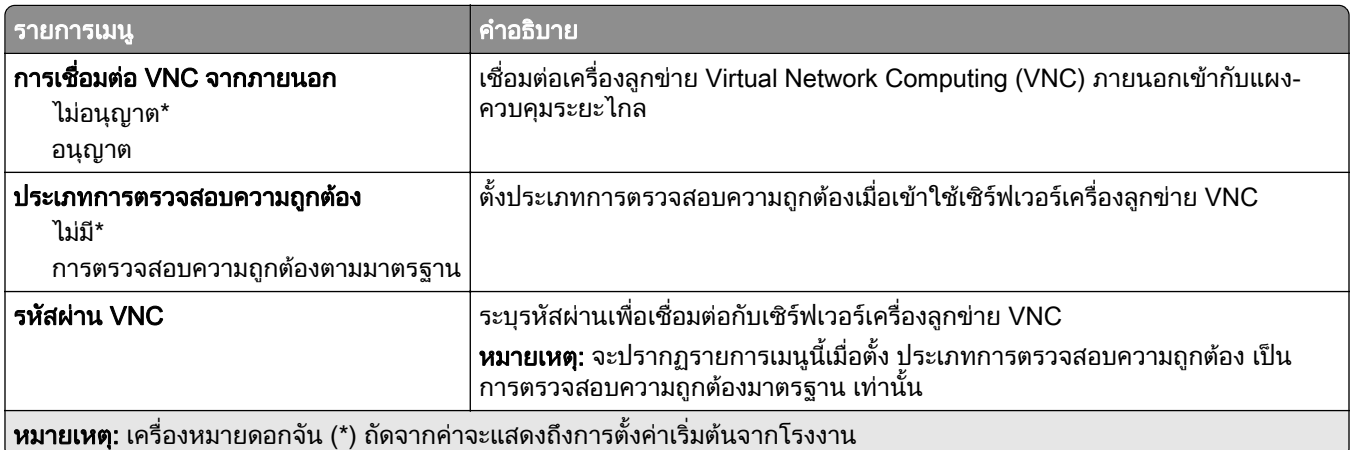

## <span id="page-94-0"></span>การแจงเตอนื

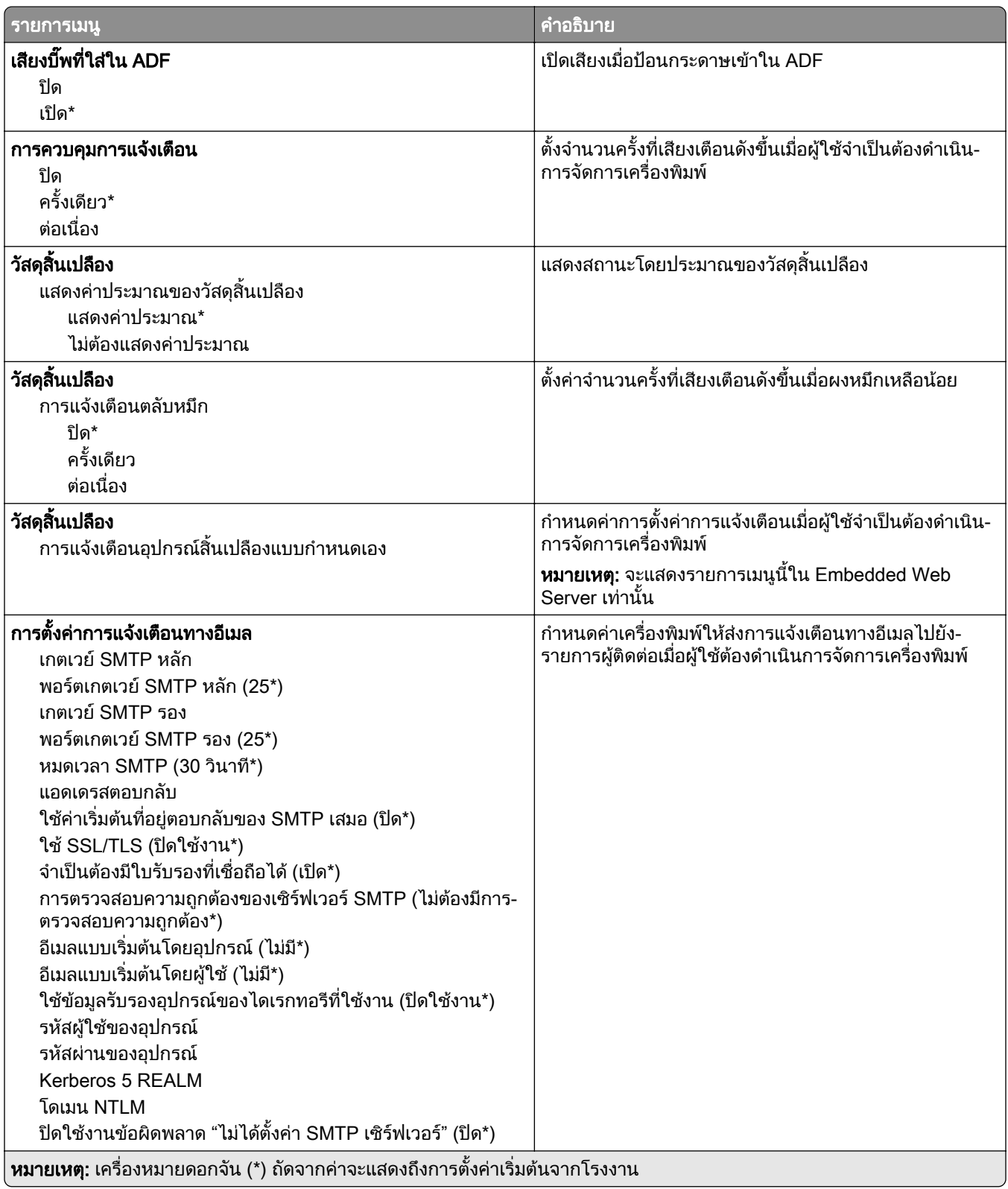

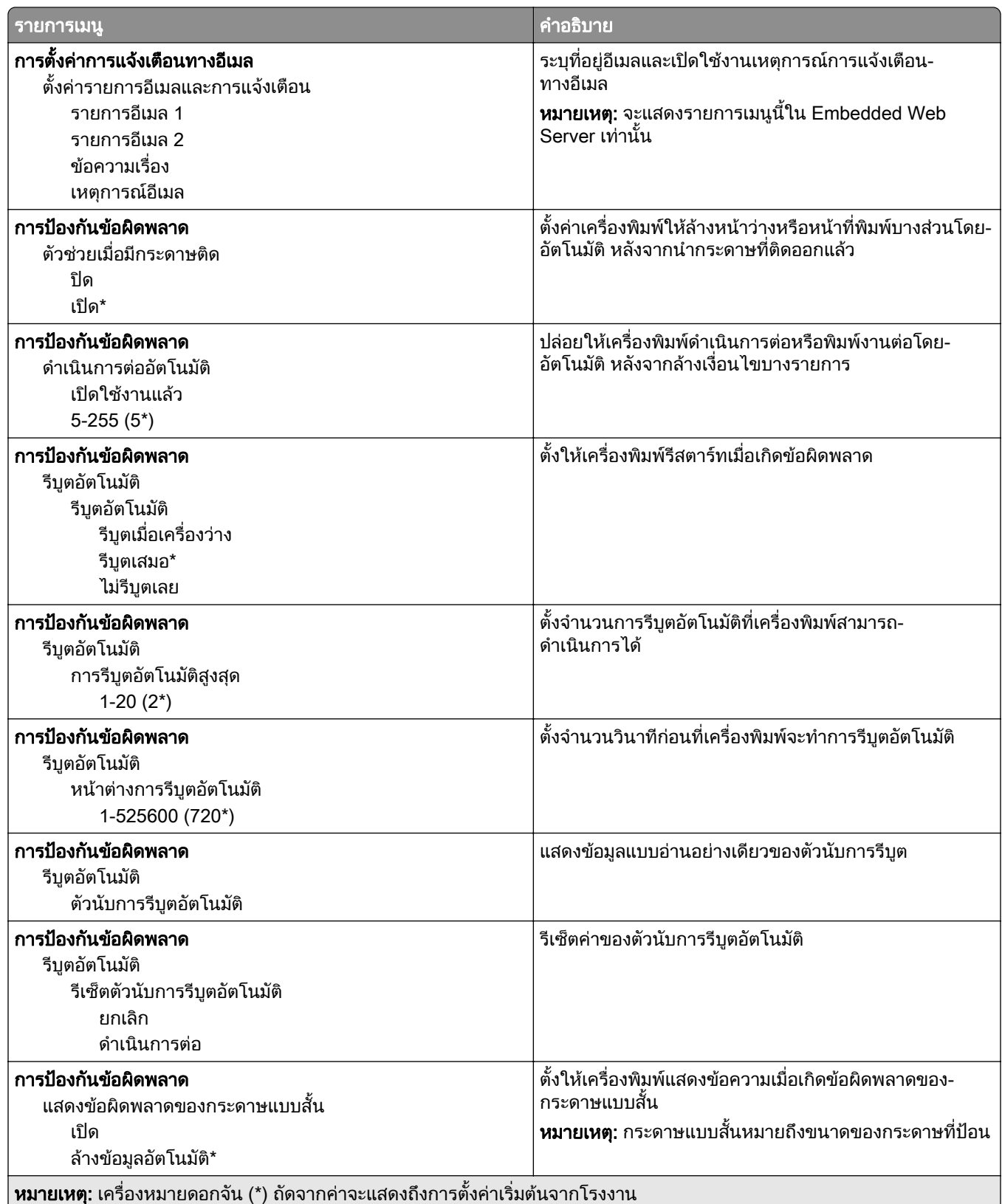

<span id="page-96-0"></span>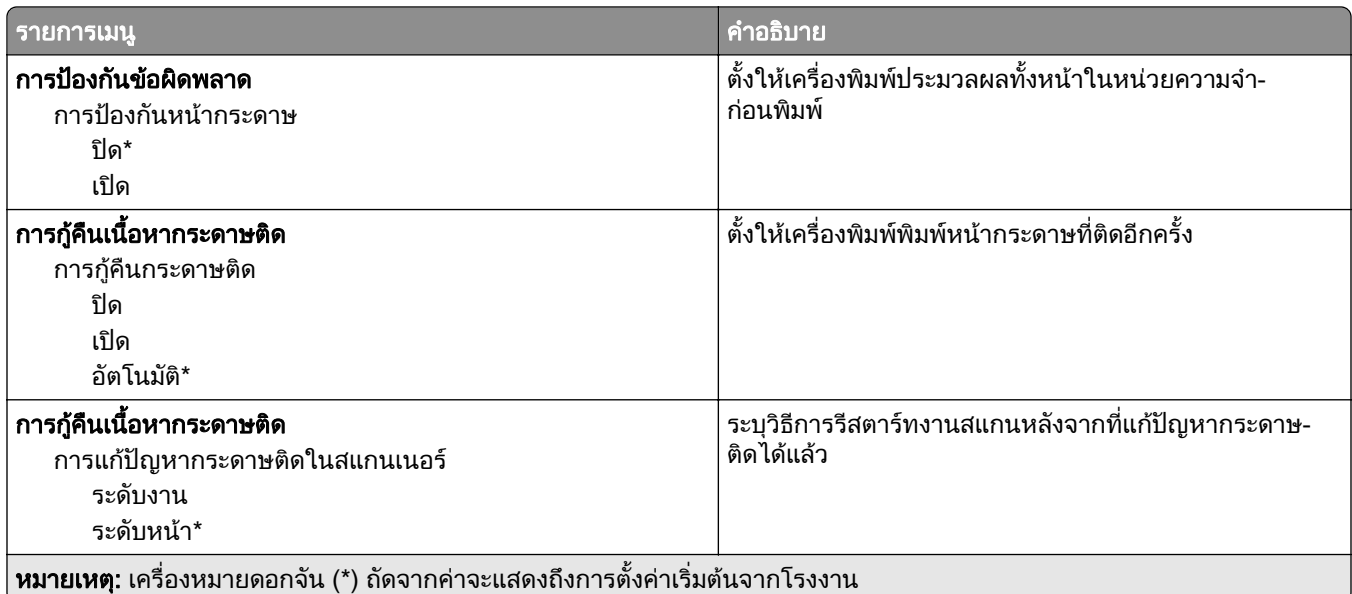

## การจัดการพลังงาน

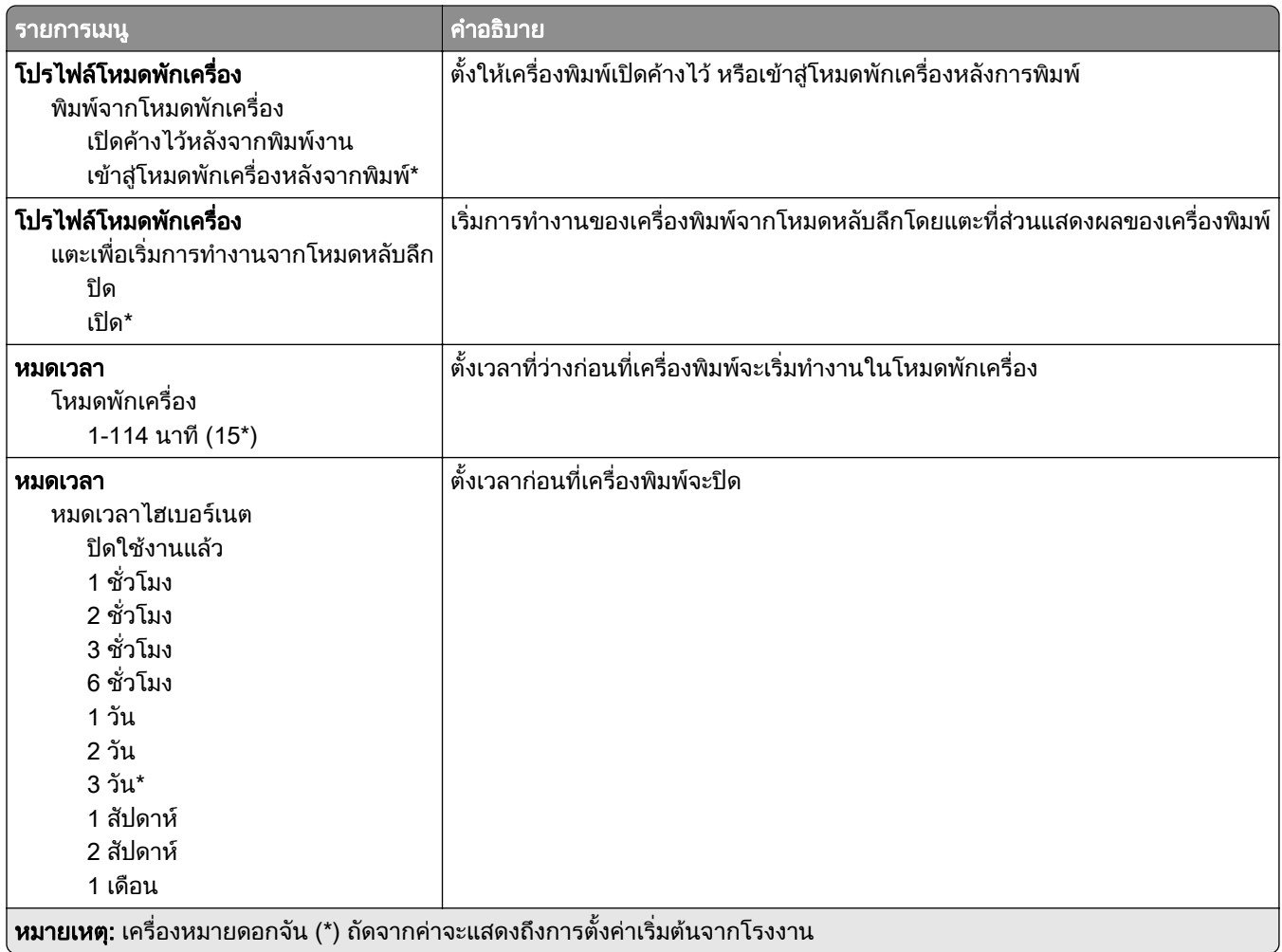

<span id="page-97-0"></span>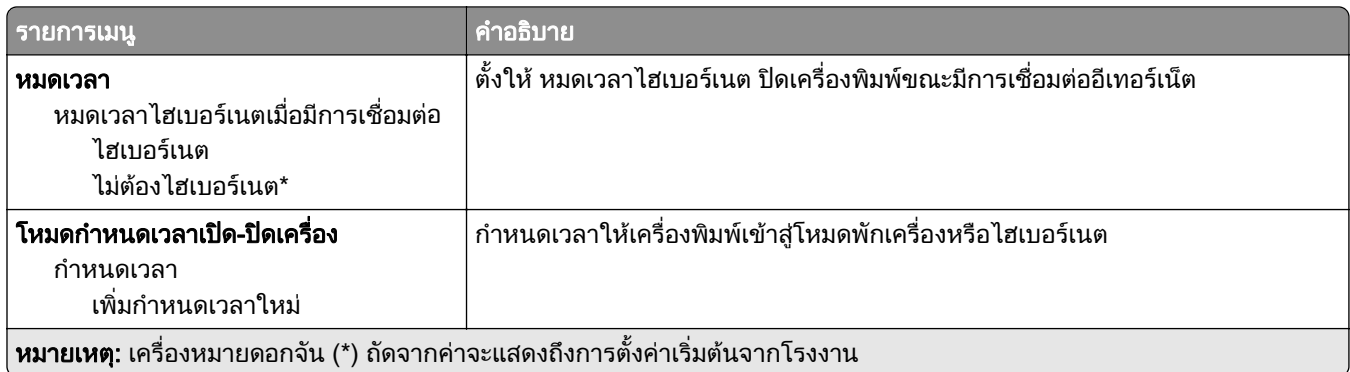

## การรวบรวมข้อมูลแบบไม่ระบุชื่อ

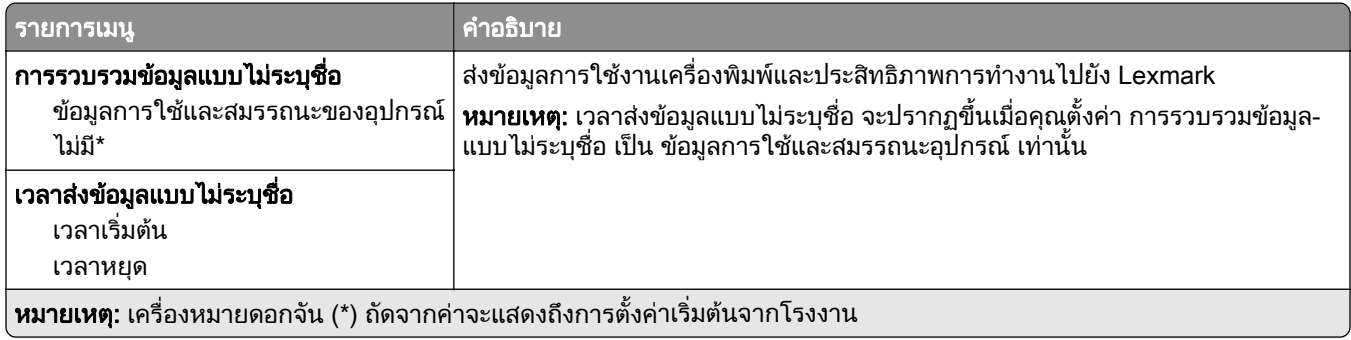

### การเขาถึง

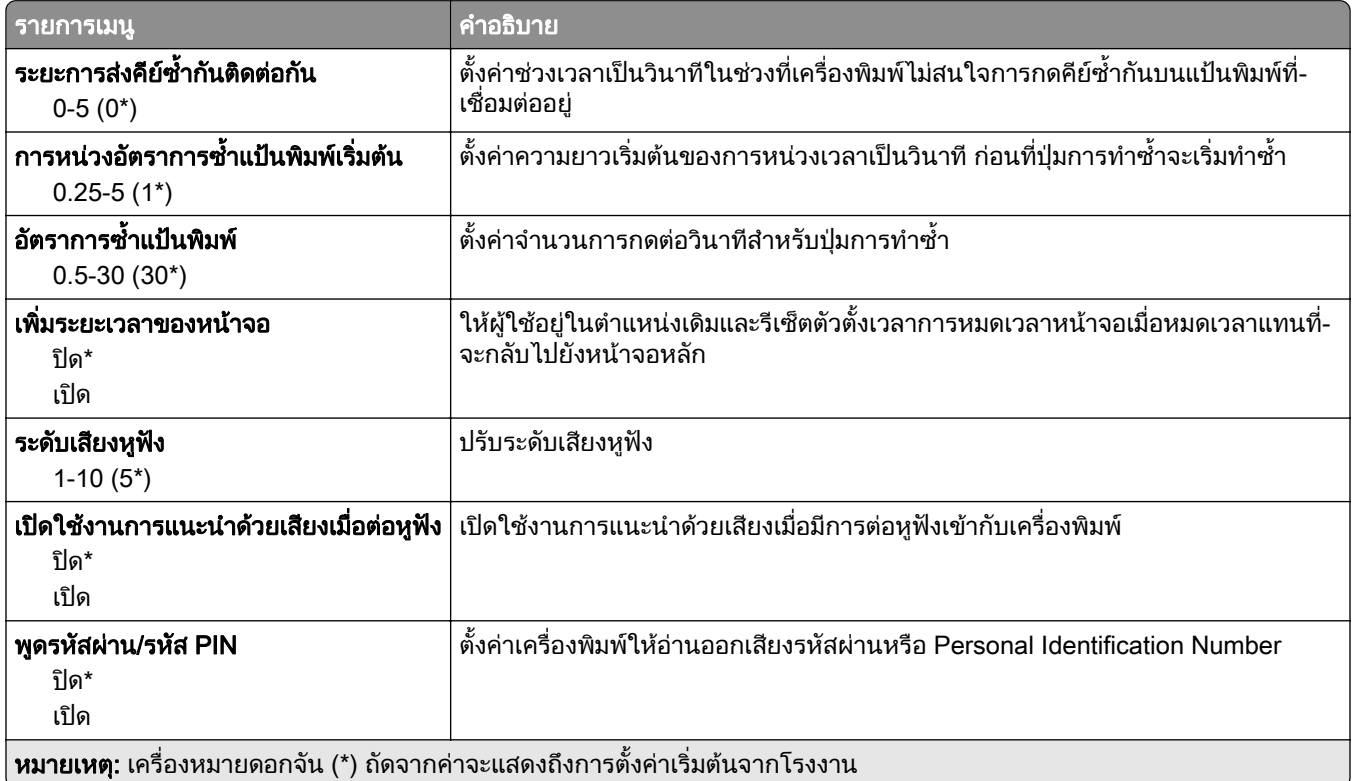

<span id="page-98-0"></span>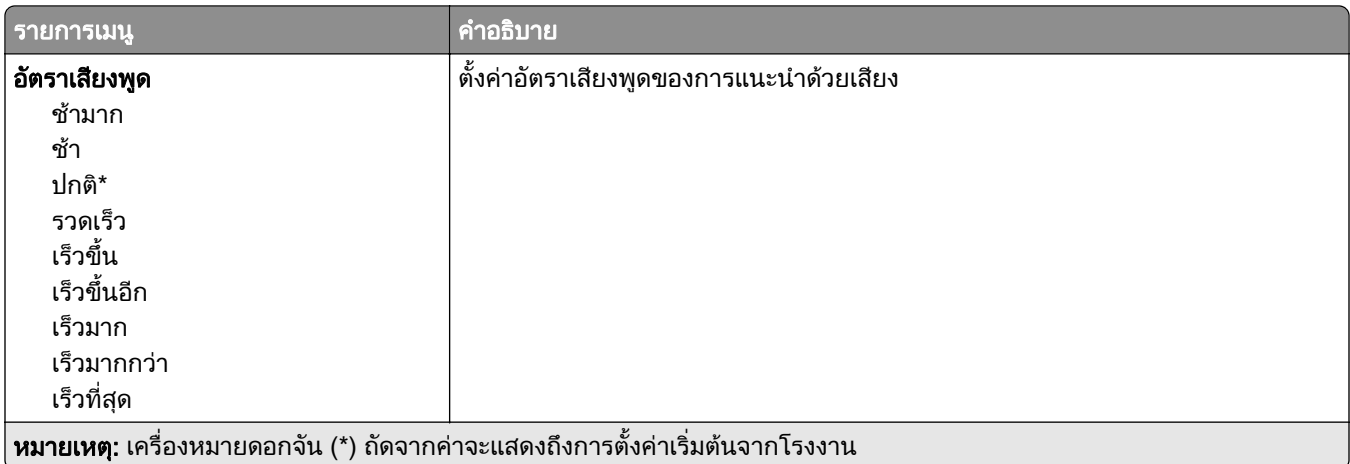

## คืนค่าเริ่มต้นจากโรงงาน

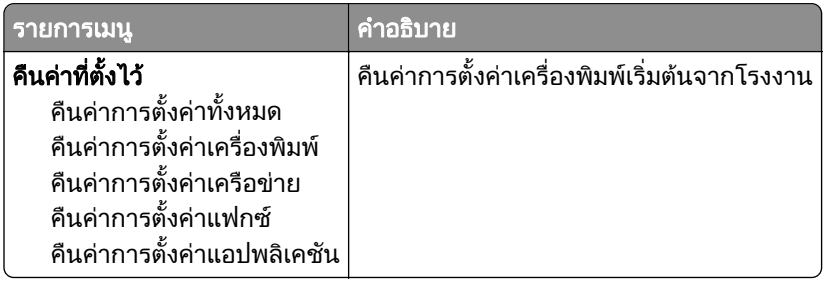

## การดูแลรักษา

### เมนูการกําหนดคา

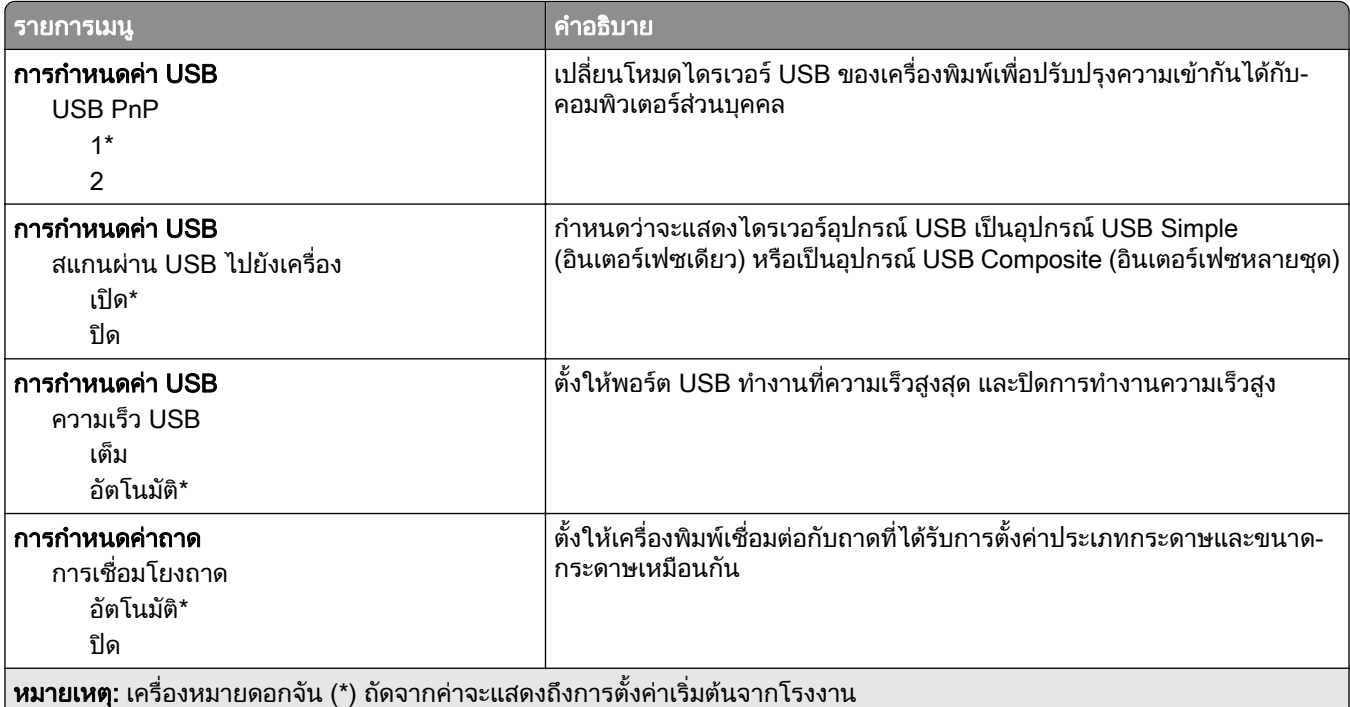

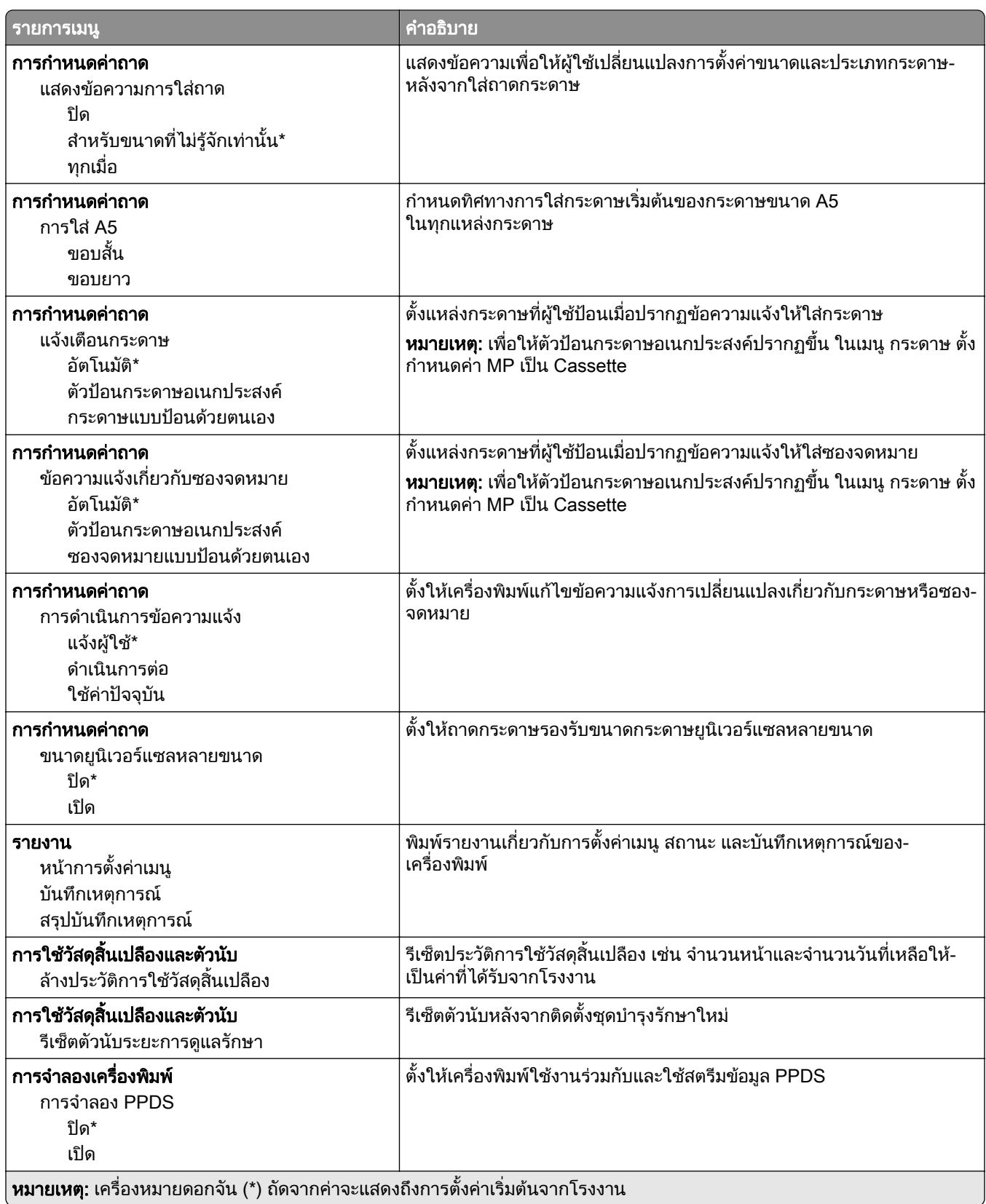

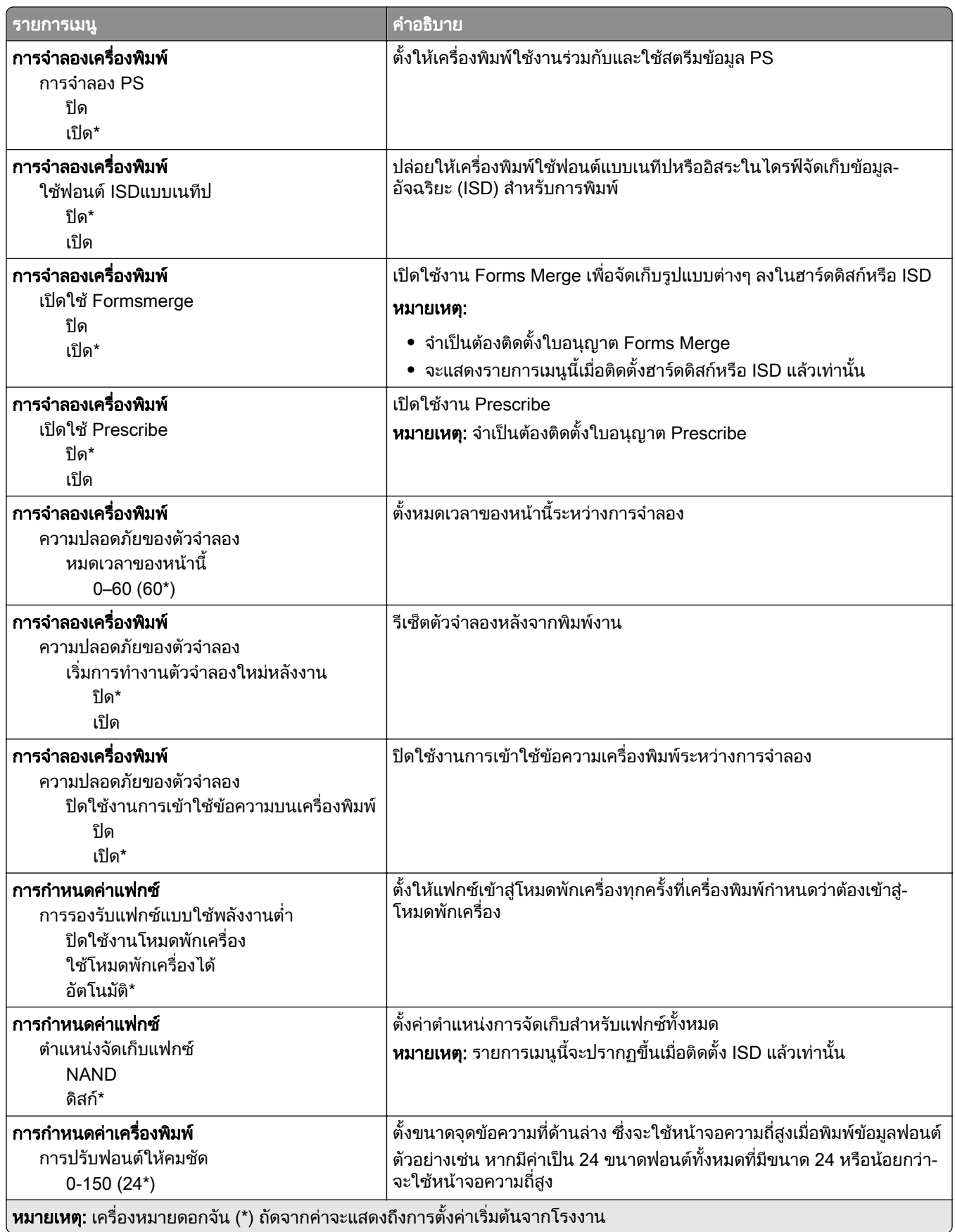

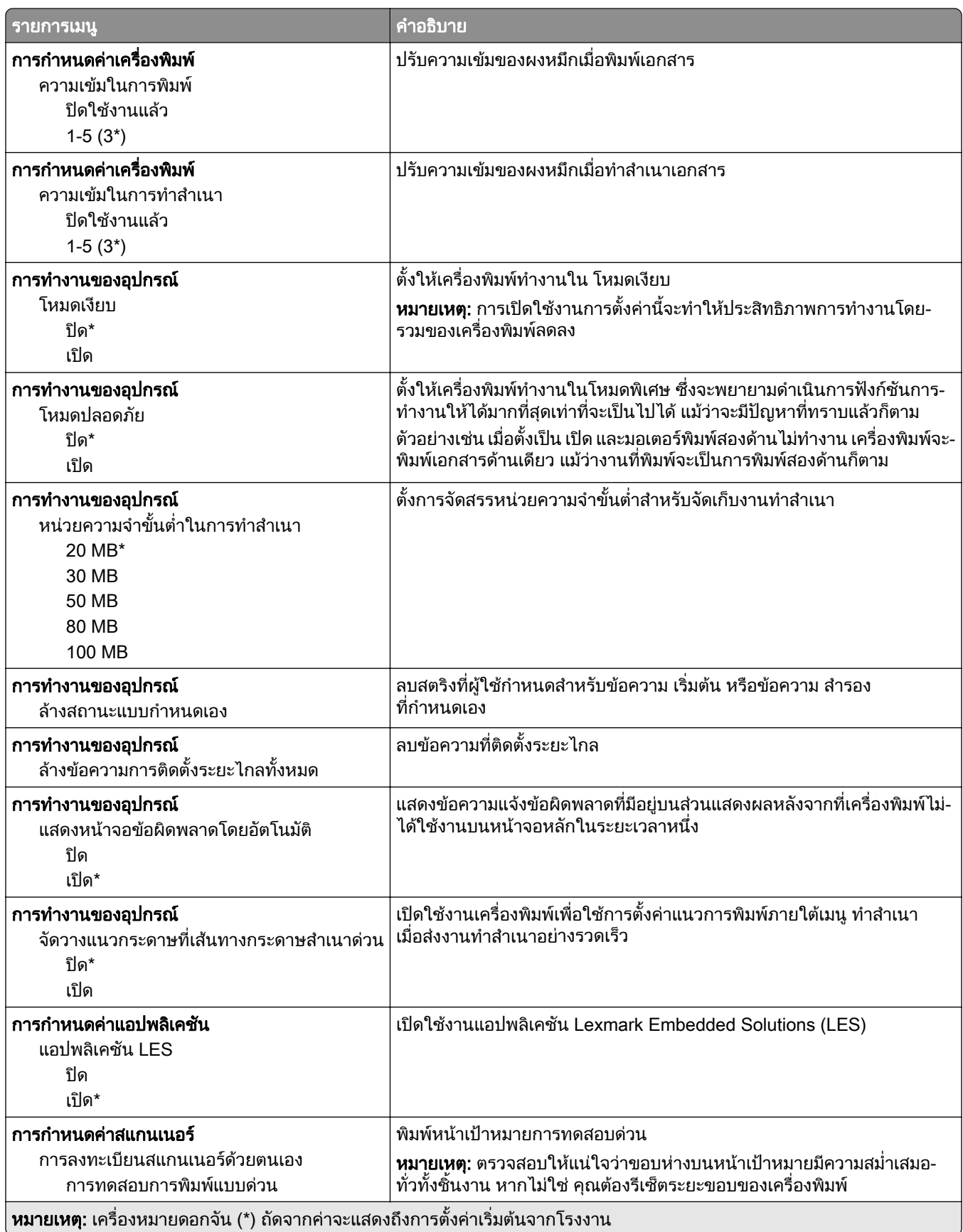

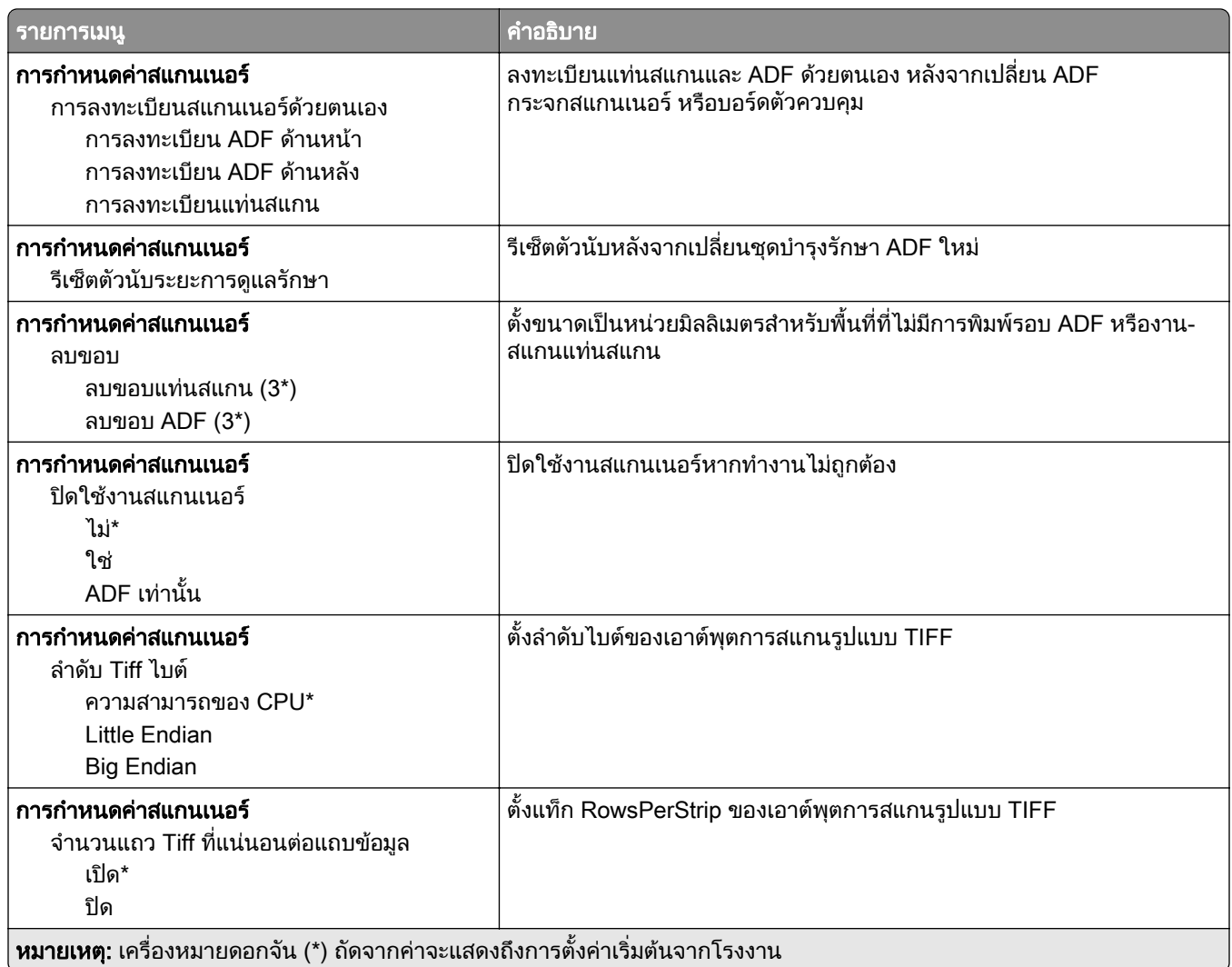

### การลบข้อมูลไม่สามารถใช้งานได้

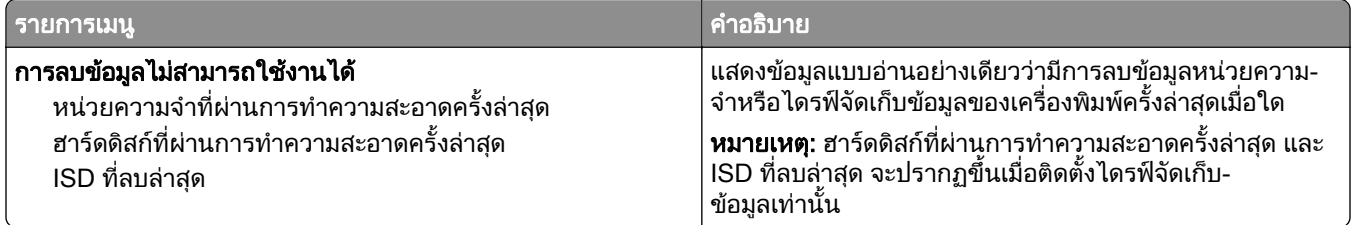

<span id="page-103-0"></span>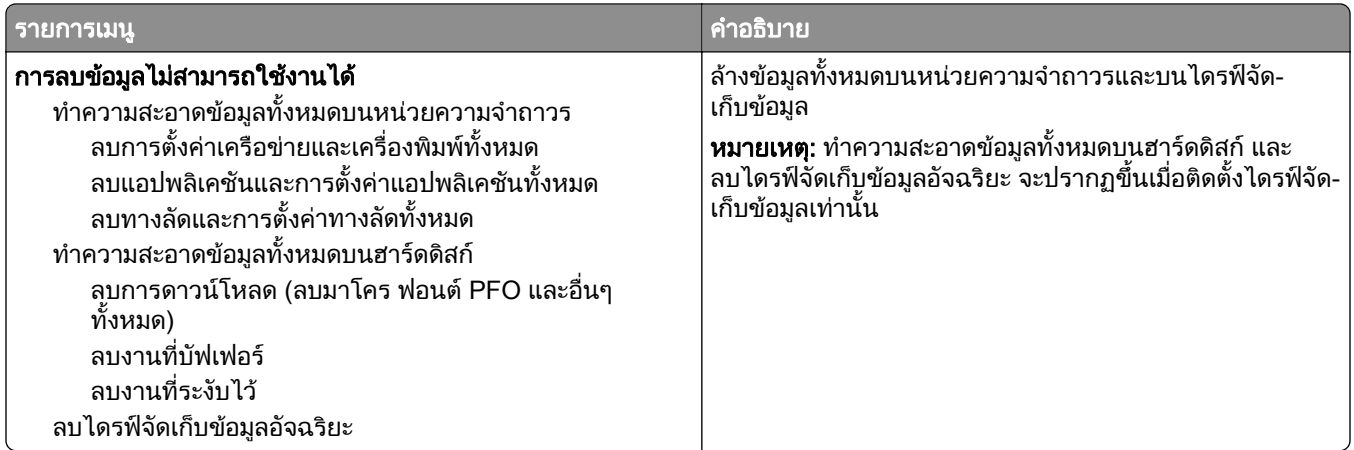

## การปรับแต่งหน้าจอหลัก

หมายเหต: ุ จะแสดงเมนูนี้ใน Embedded Web Server เทานั้น

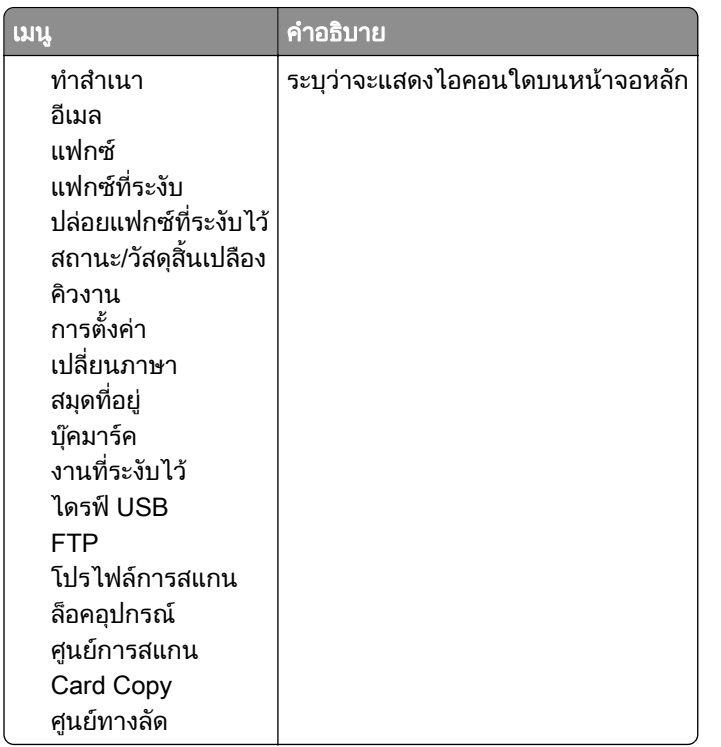

### อัพเดตเฟิร์มแวร์

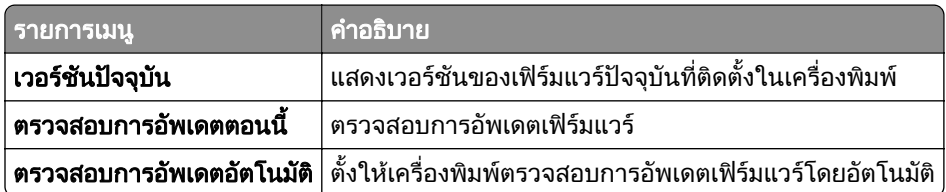

# <span id="page-104-0"></span>ี่ เกี่ยวกับเครื่องพิมพ์นี้

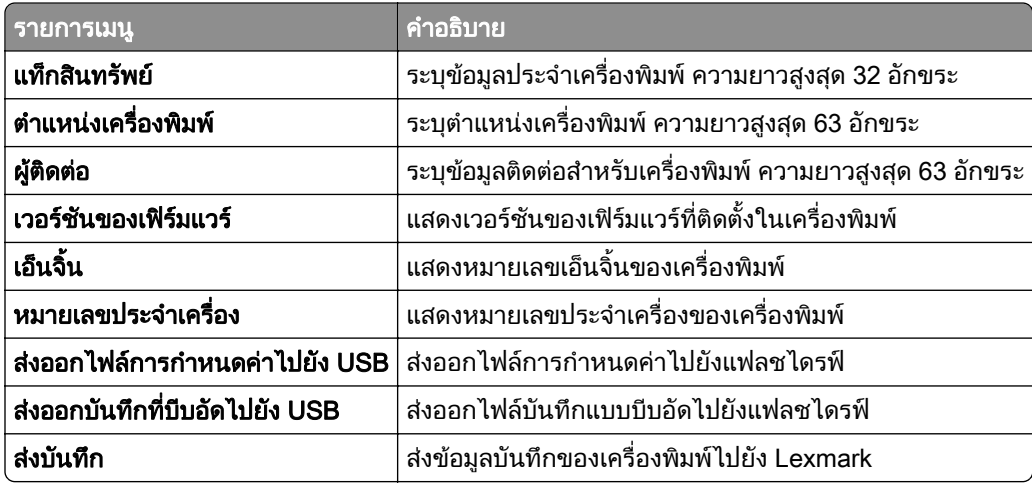

# พมพิ

### การจัดวาง

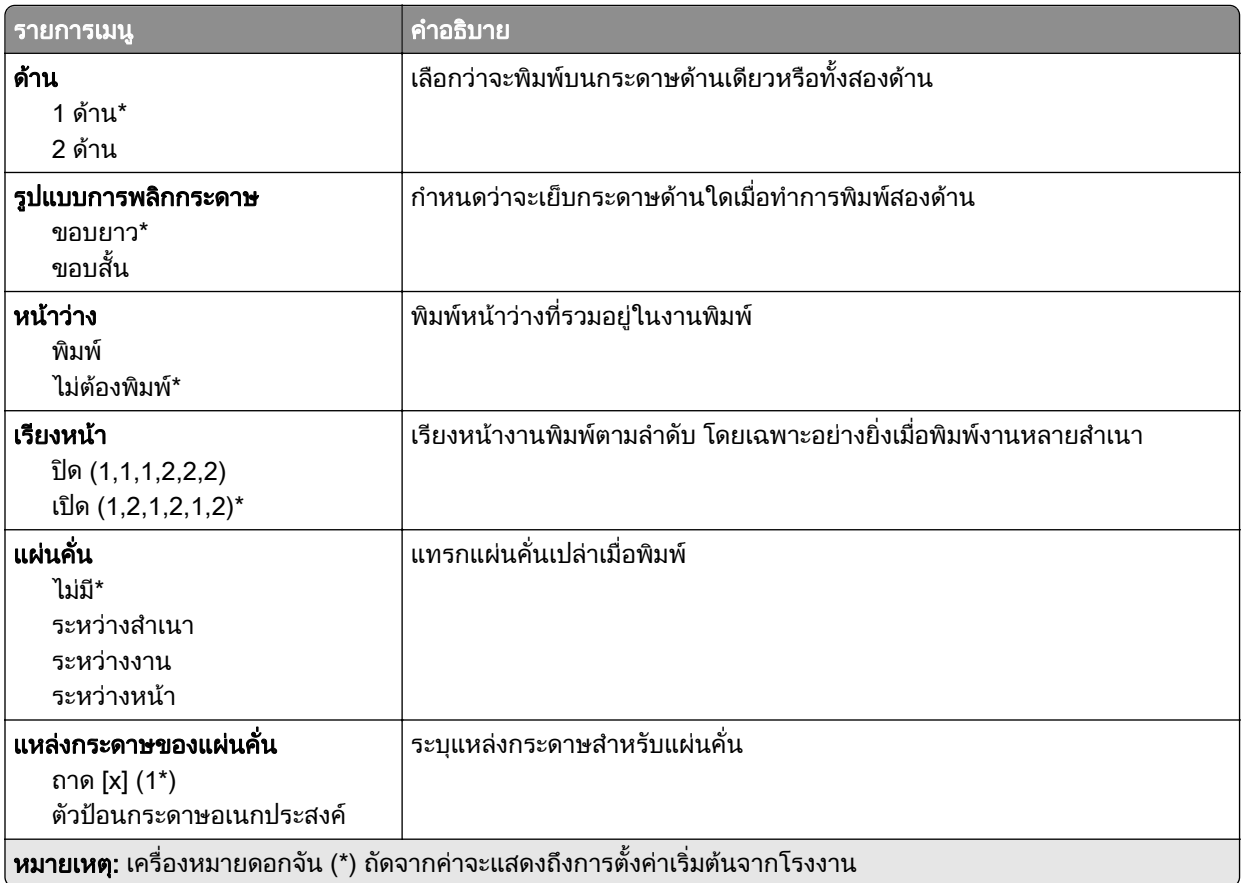

<span id="page-105-0"></span>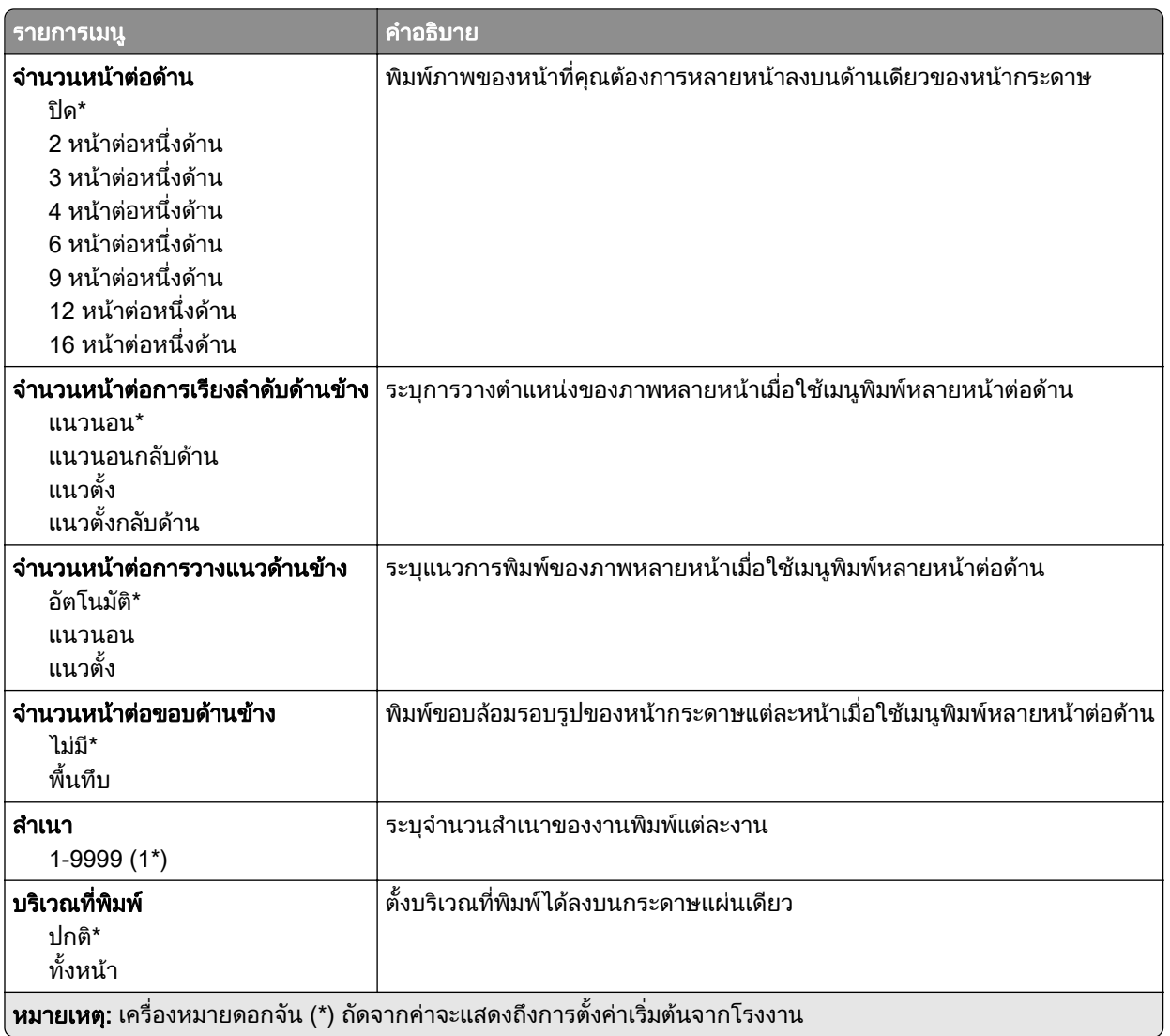

# ตั้งค่า

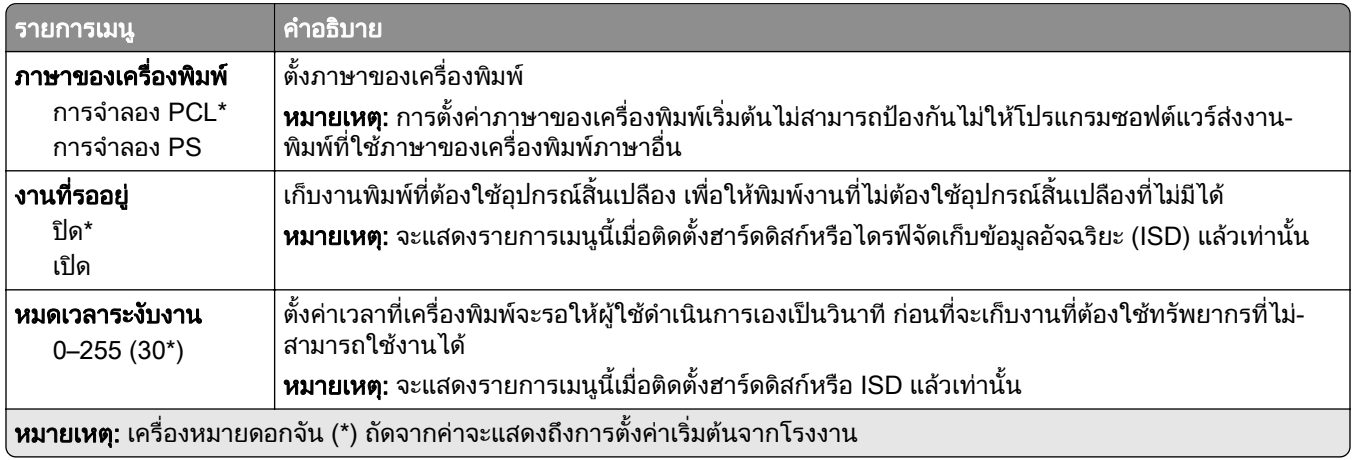

<span id="page-106-0"></span>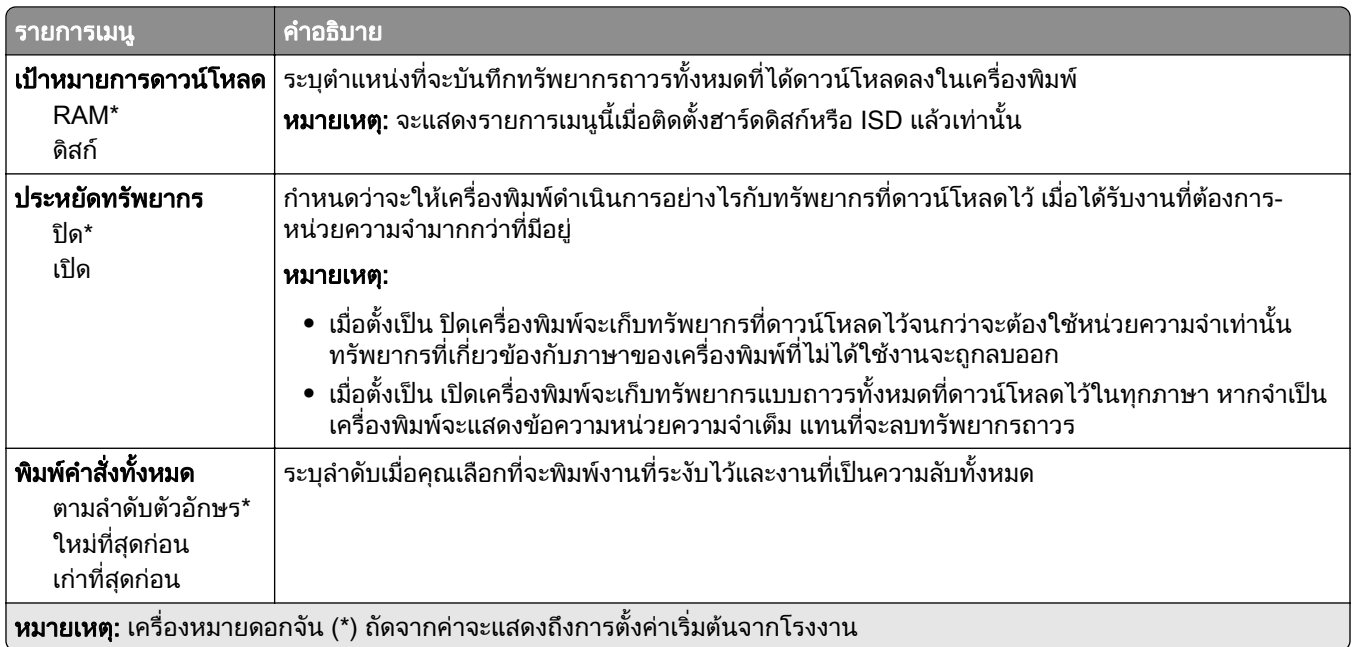

### คณภาพ ุ

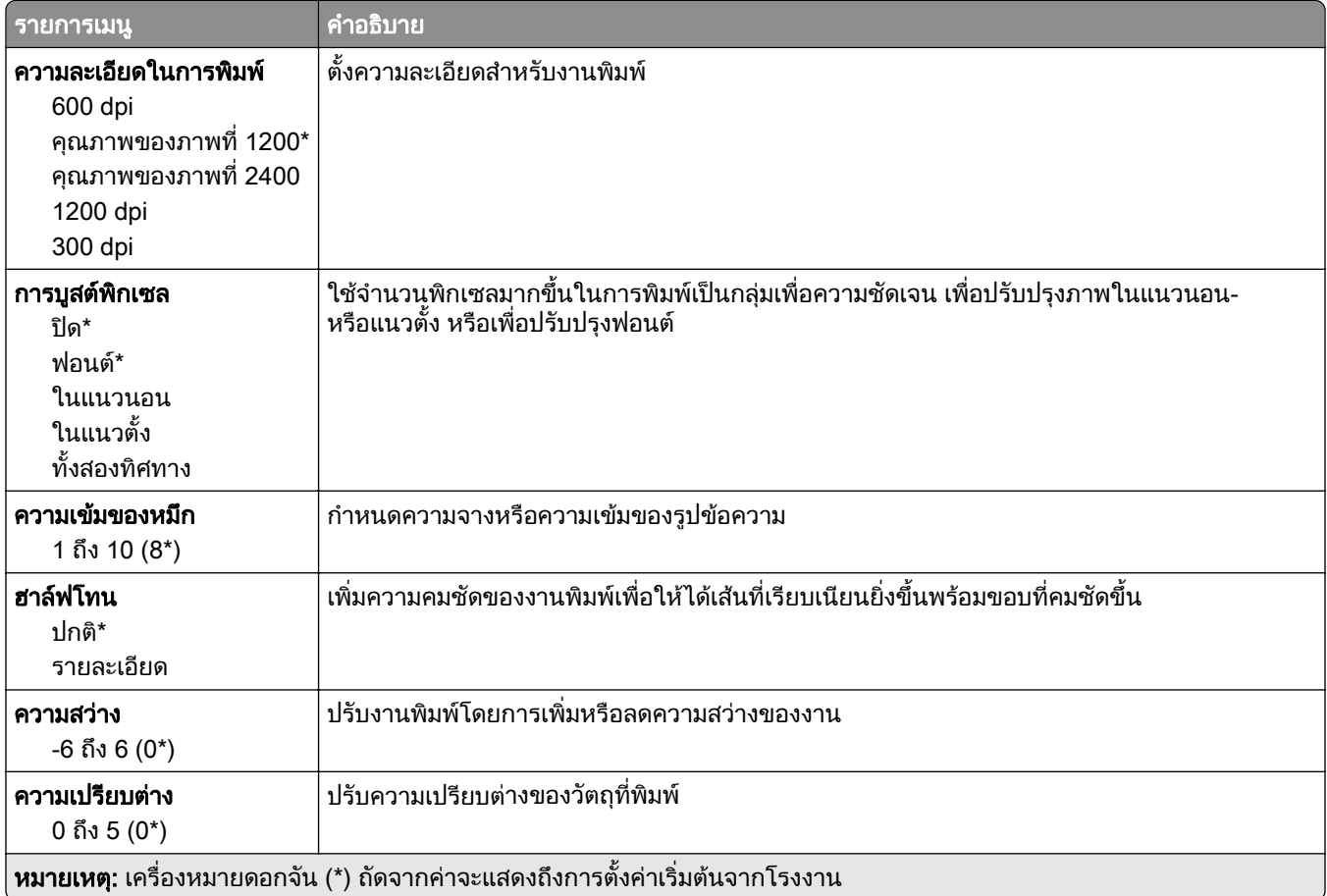

<span id="page-107-0"></span>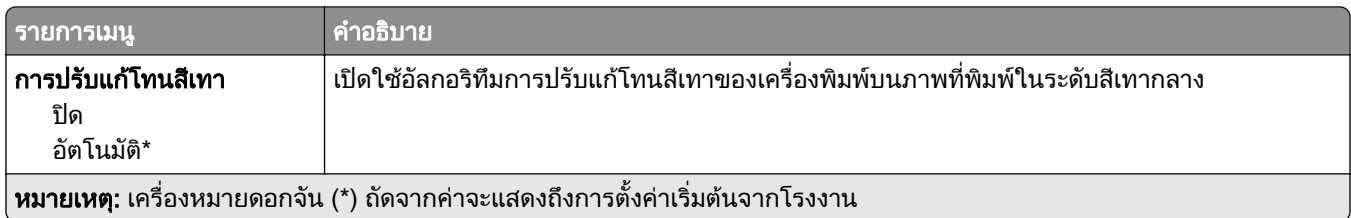

## การทำบัญชีงาน

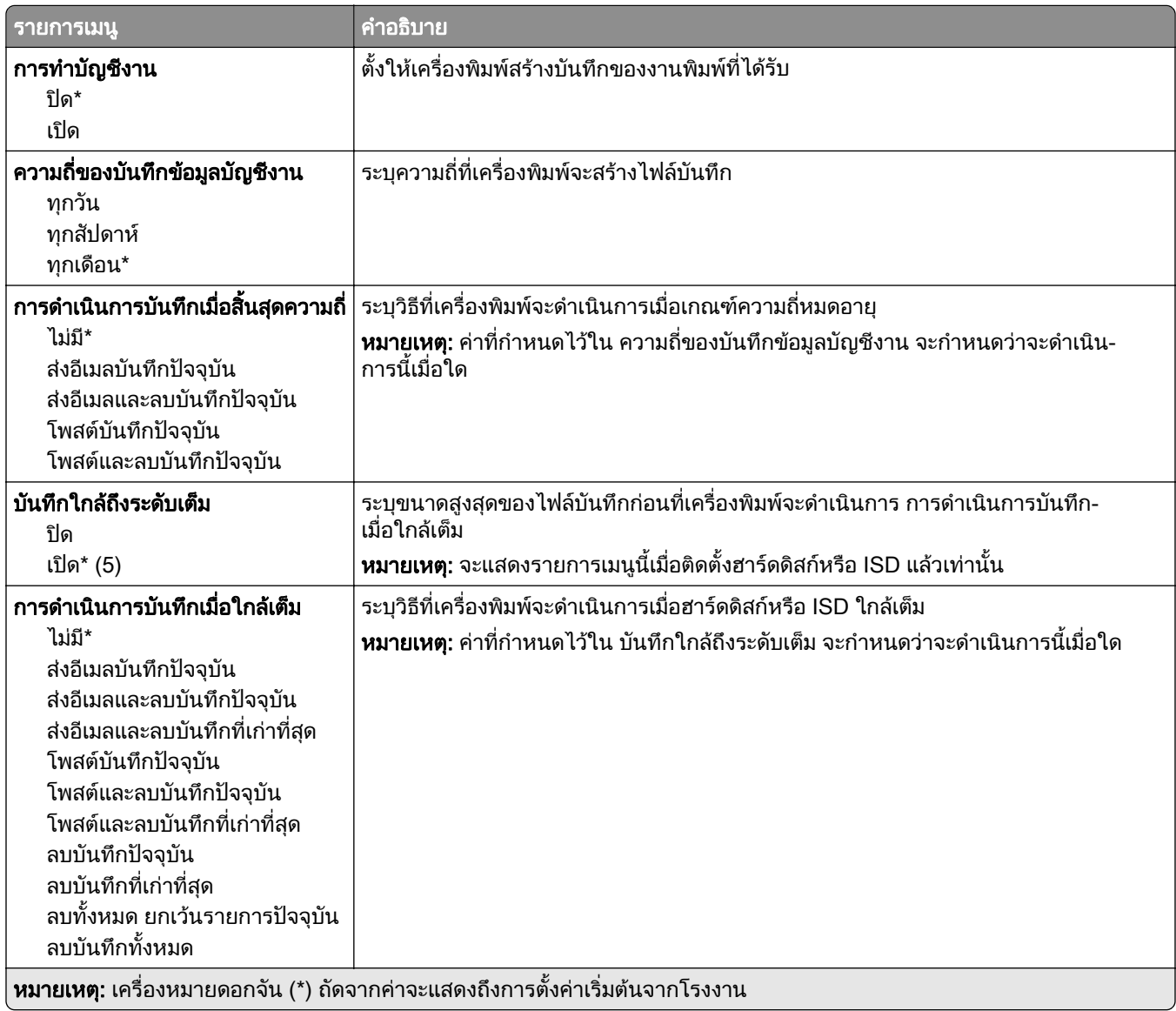
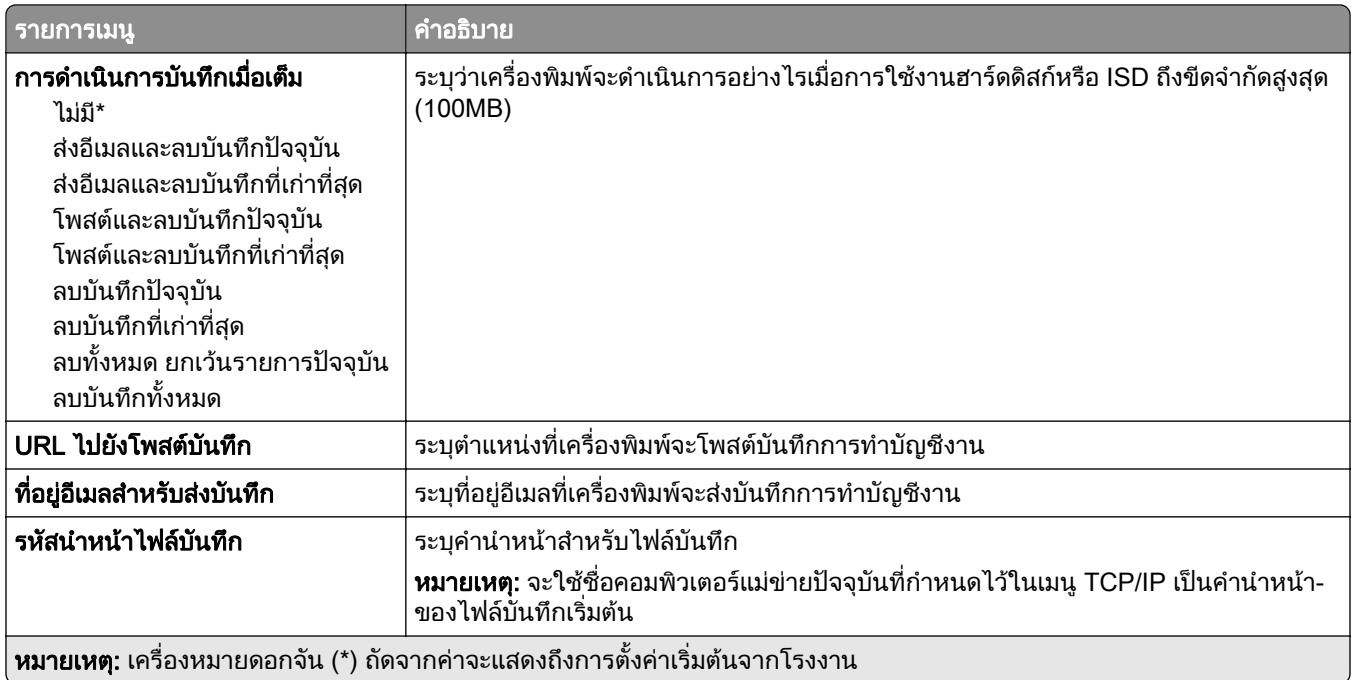

### PDF

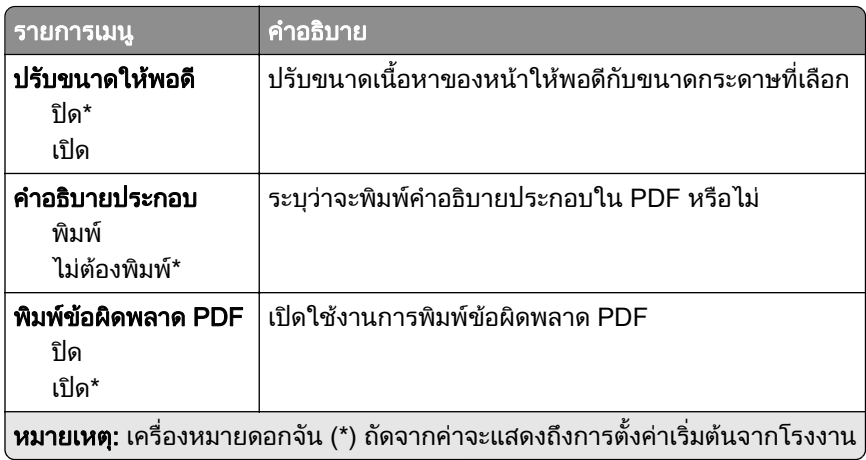

### PostScript

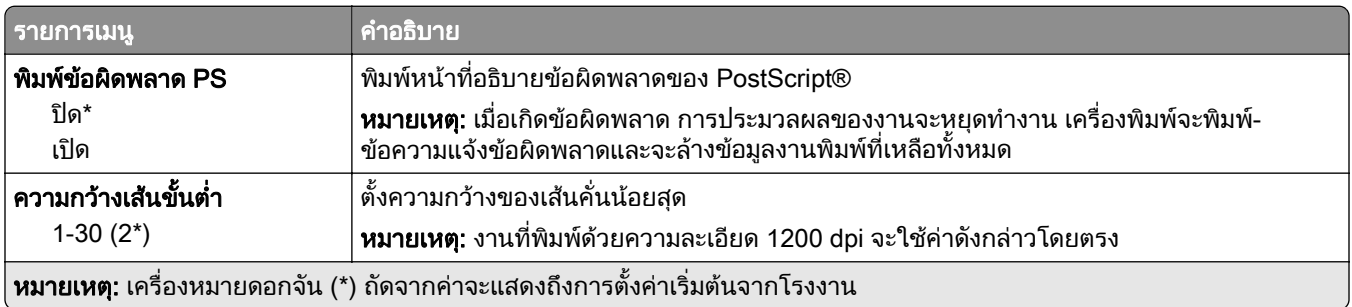

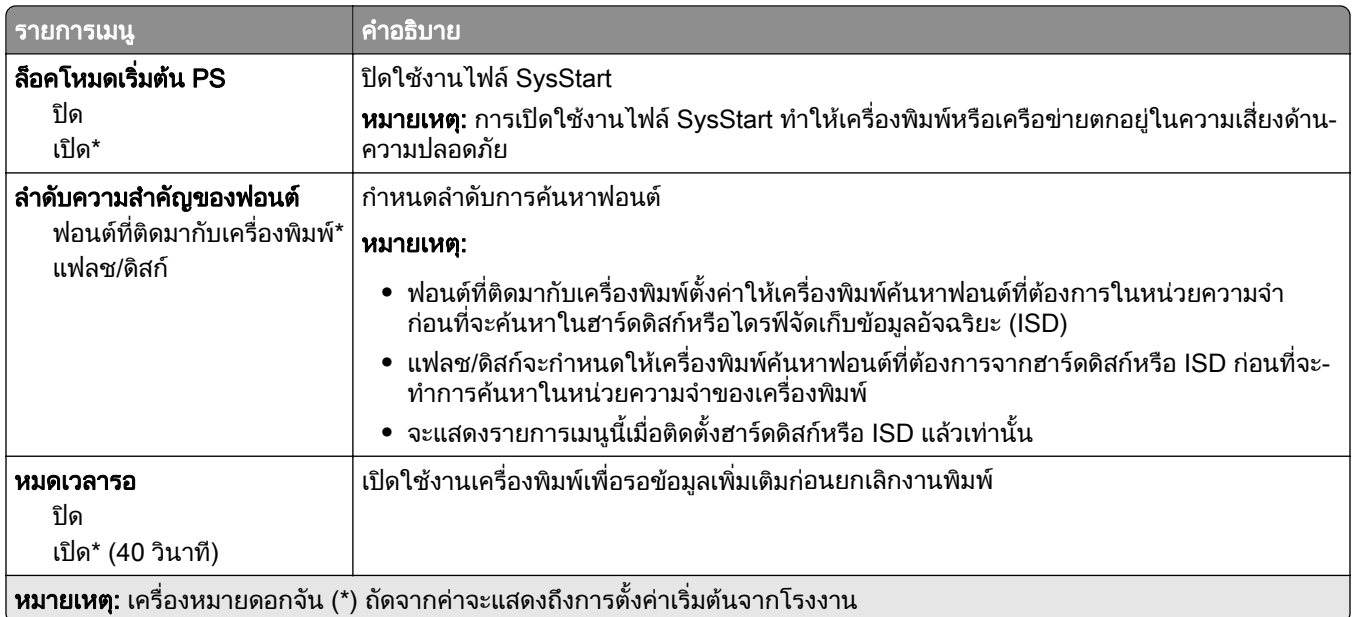

## **PCL**

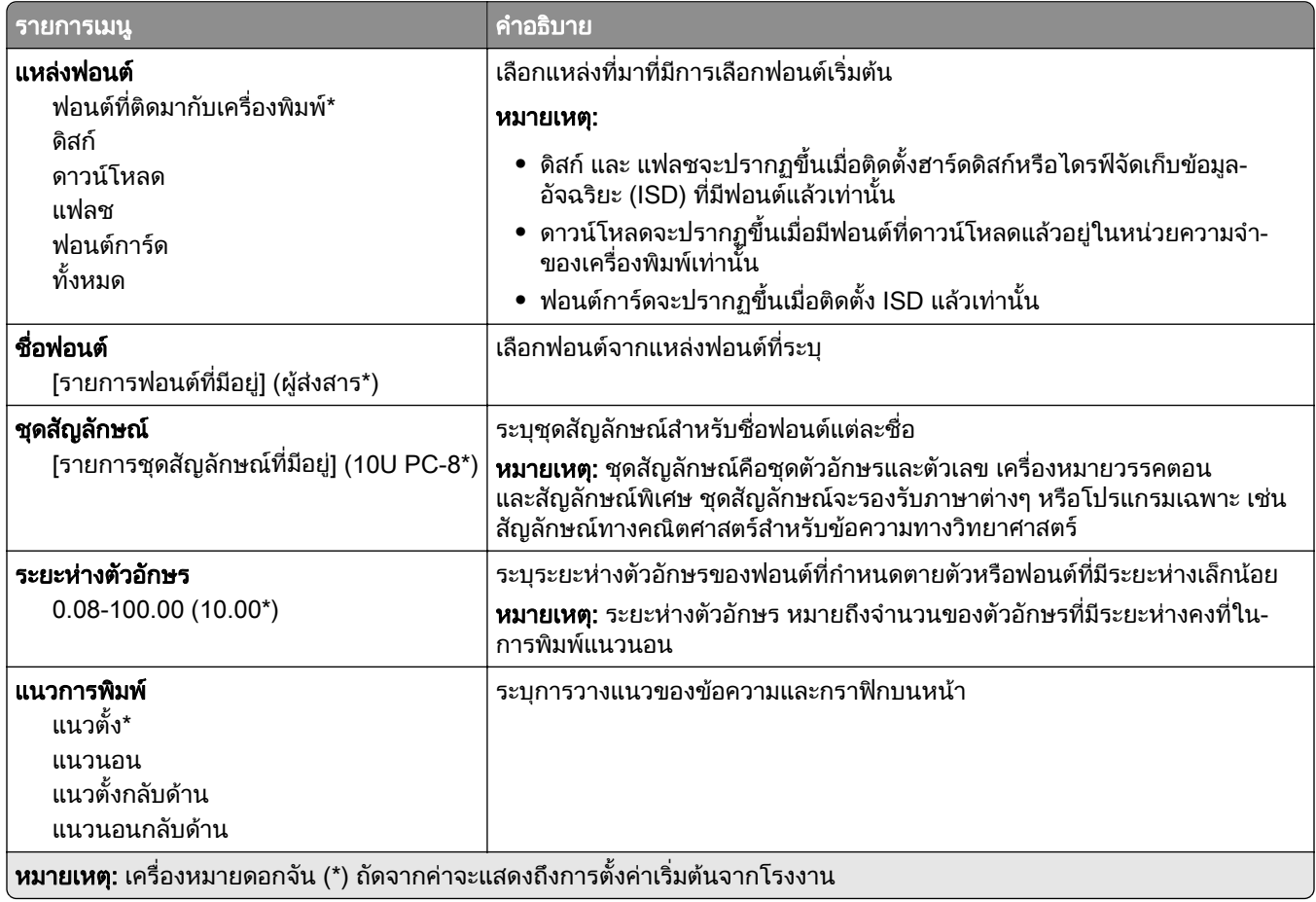

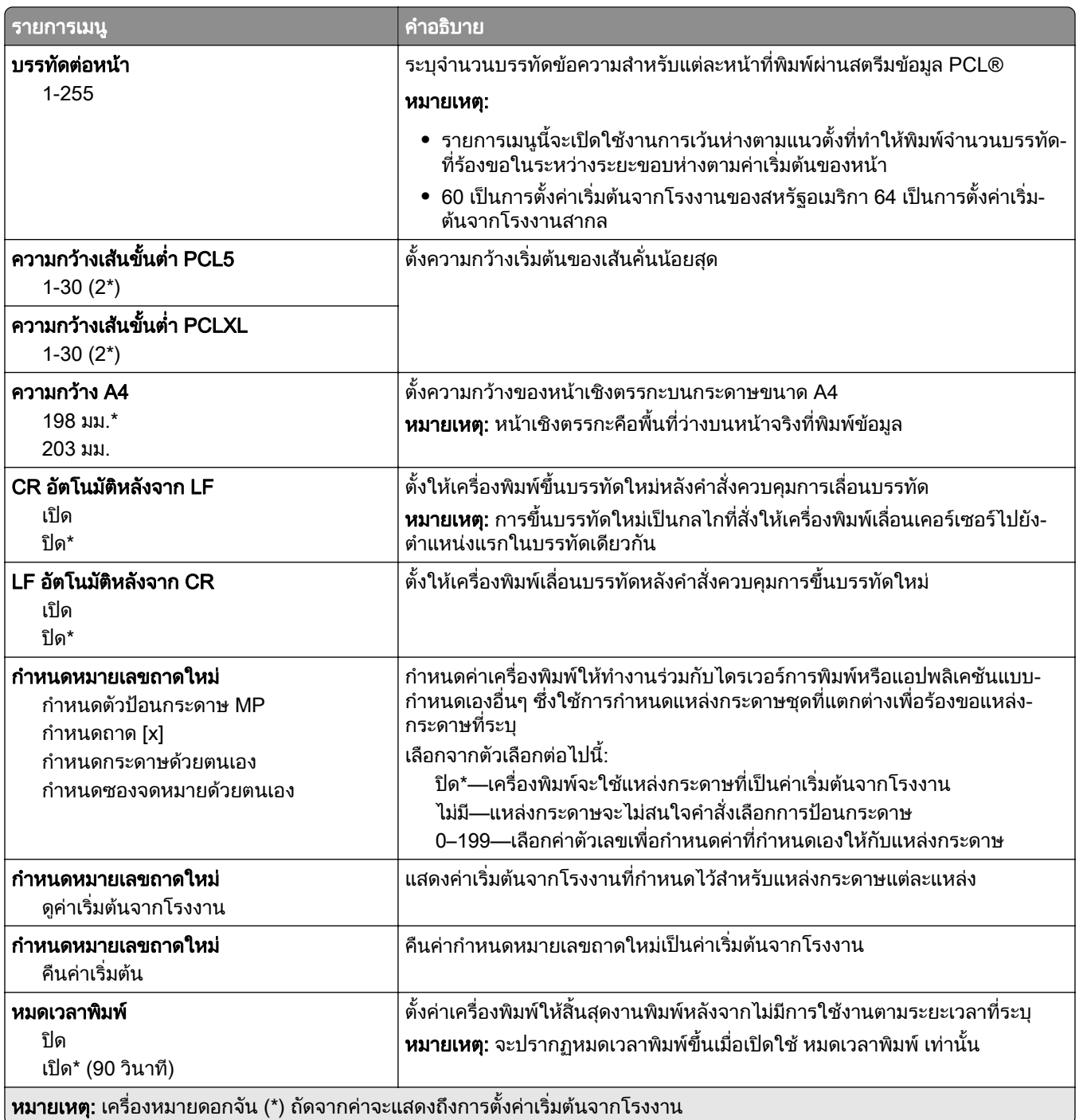

#### ภาพ

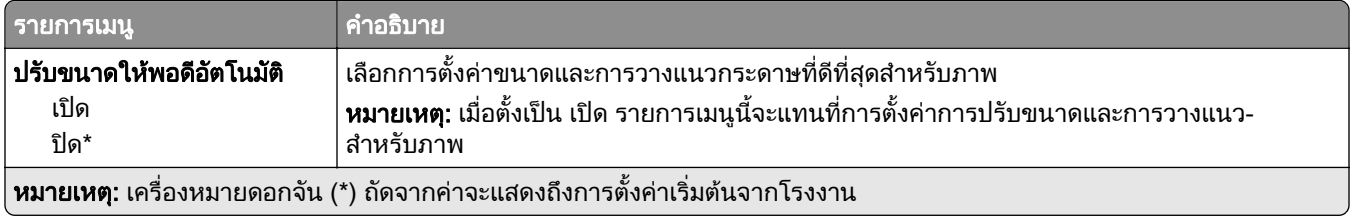

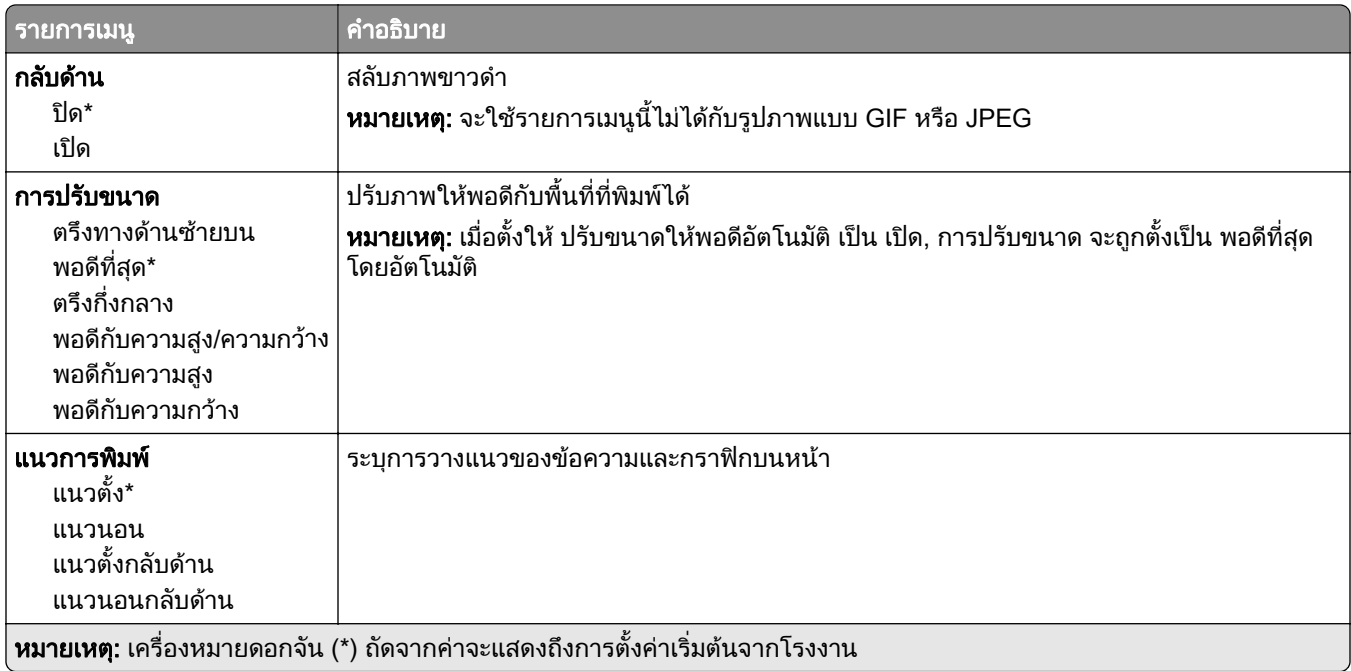

### กระดาษ

### ิ การกำหนดค่าถาด

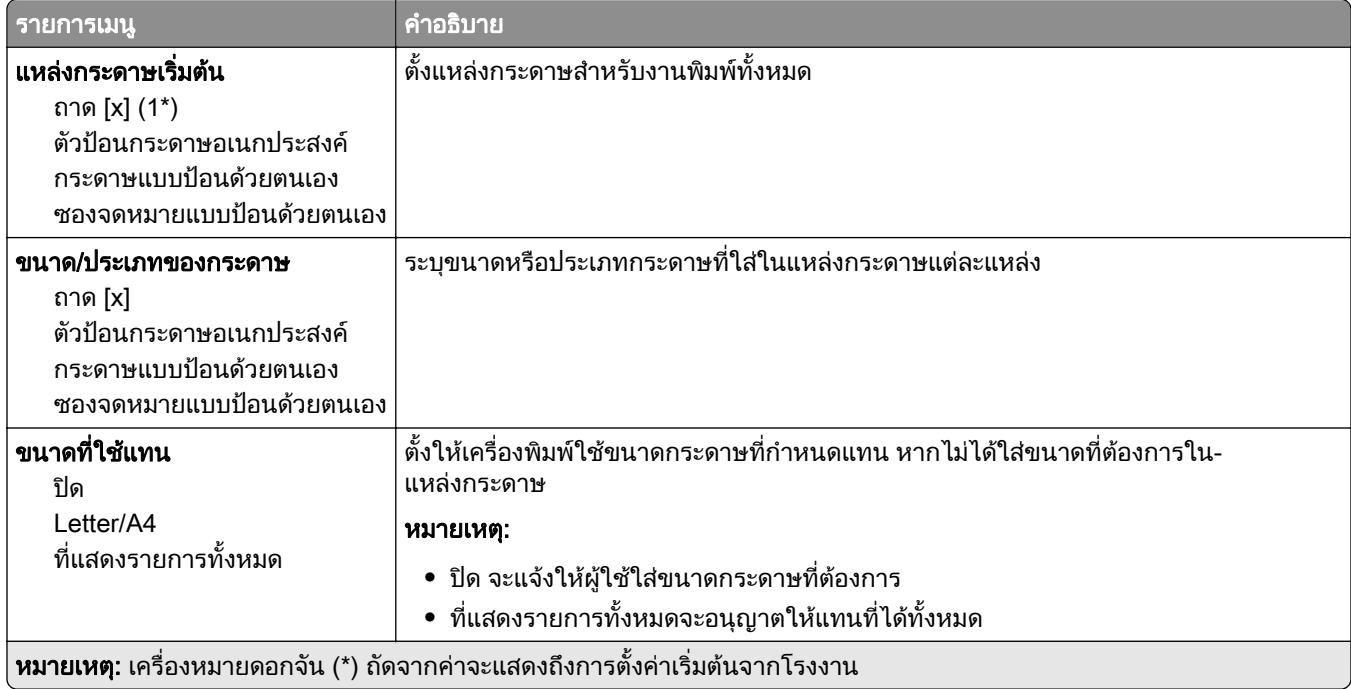

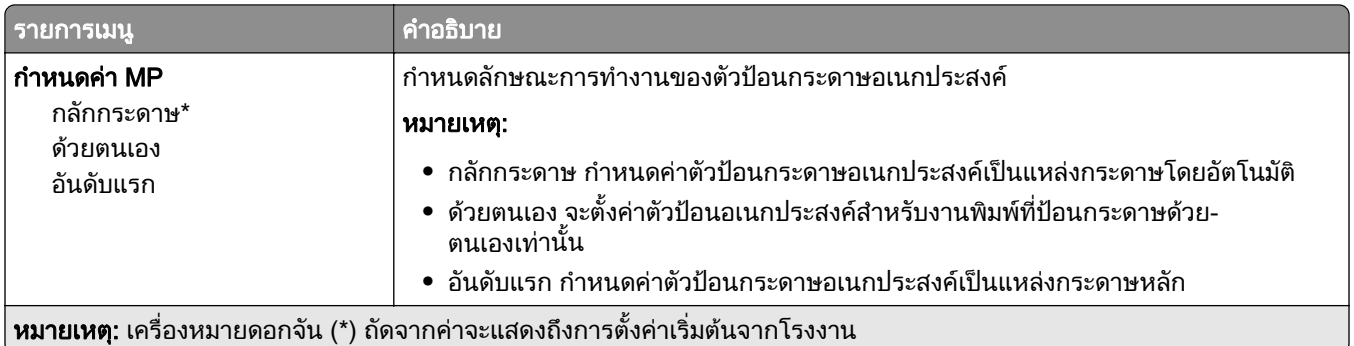

## การกำหนดค่าวัสดุพิมพ<mark>์</mark>

## การตั้งค่าแบบยูนิเวอร์แซล

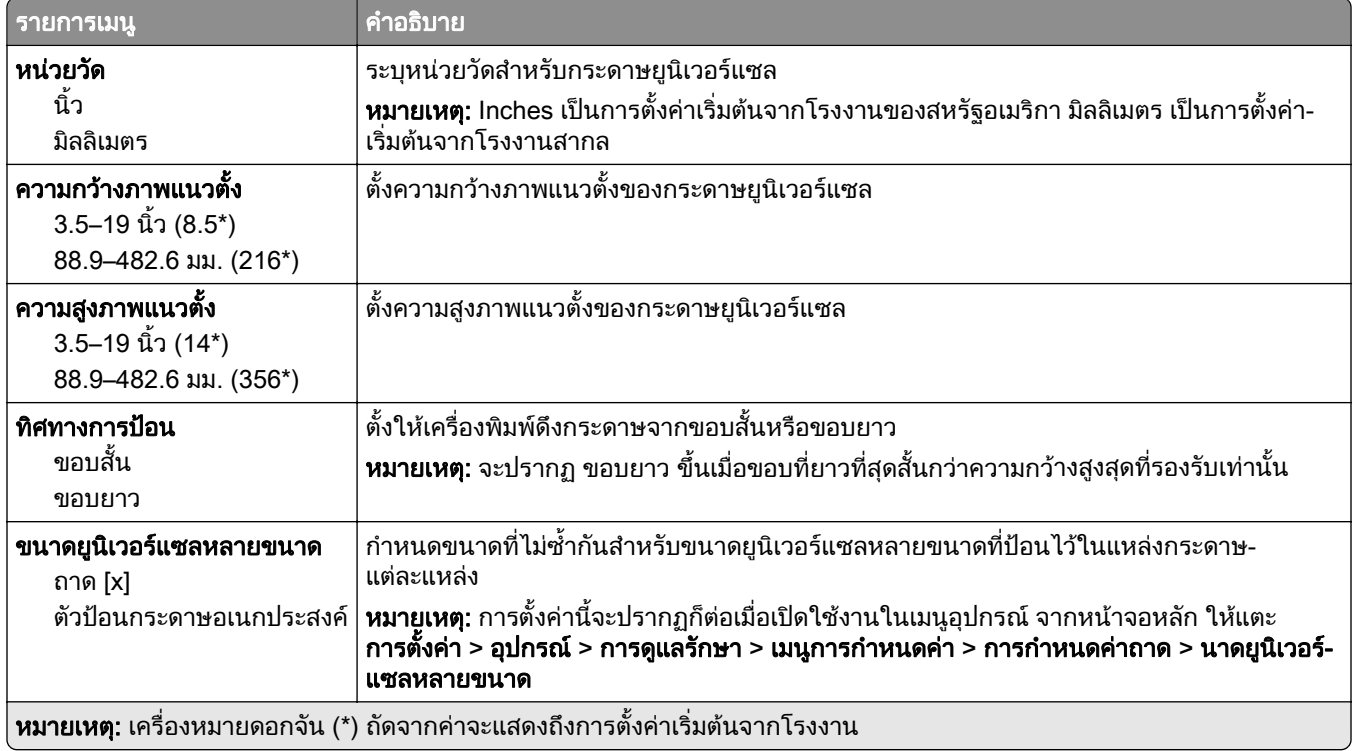

#### ขนาดการสแกนแบบกําหนดเอง

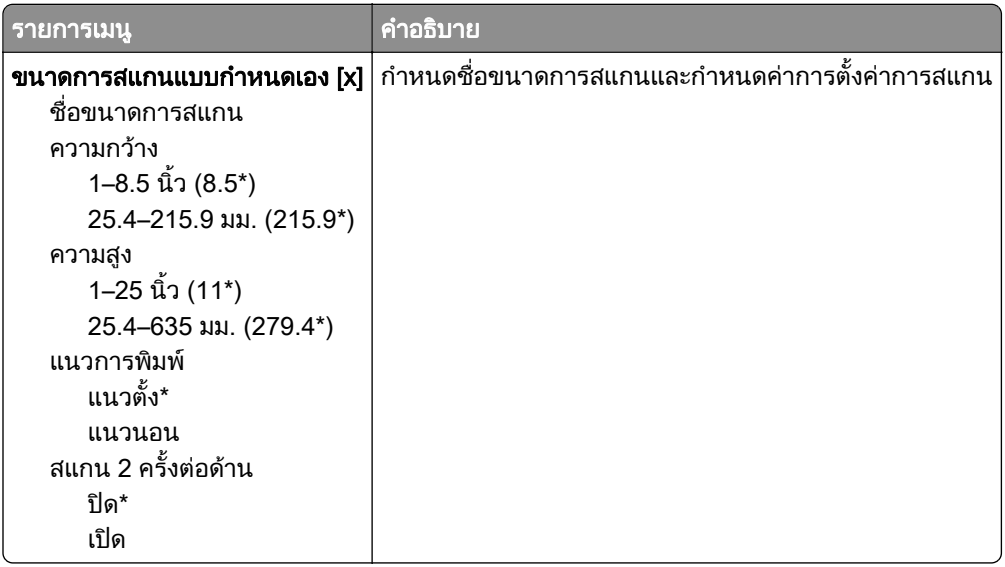

### ประเภทวัสดุพิมพ์

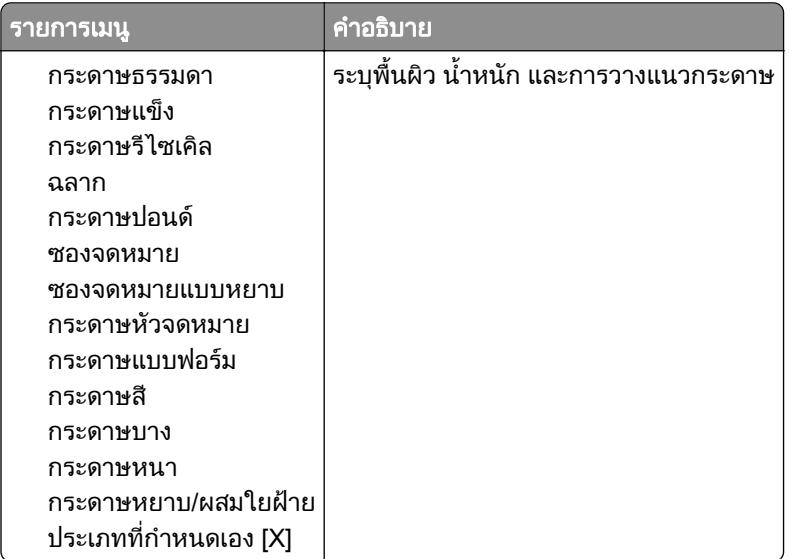

## ทาสํ าเนา ํ

## ี่ ค่าเริ่มต้นของการทำสำเนา

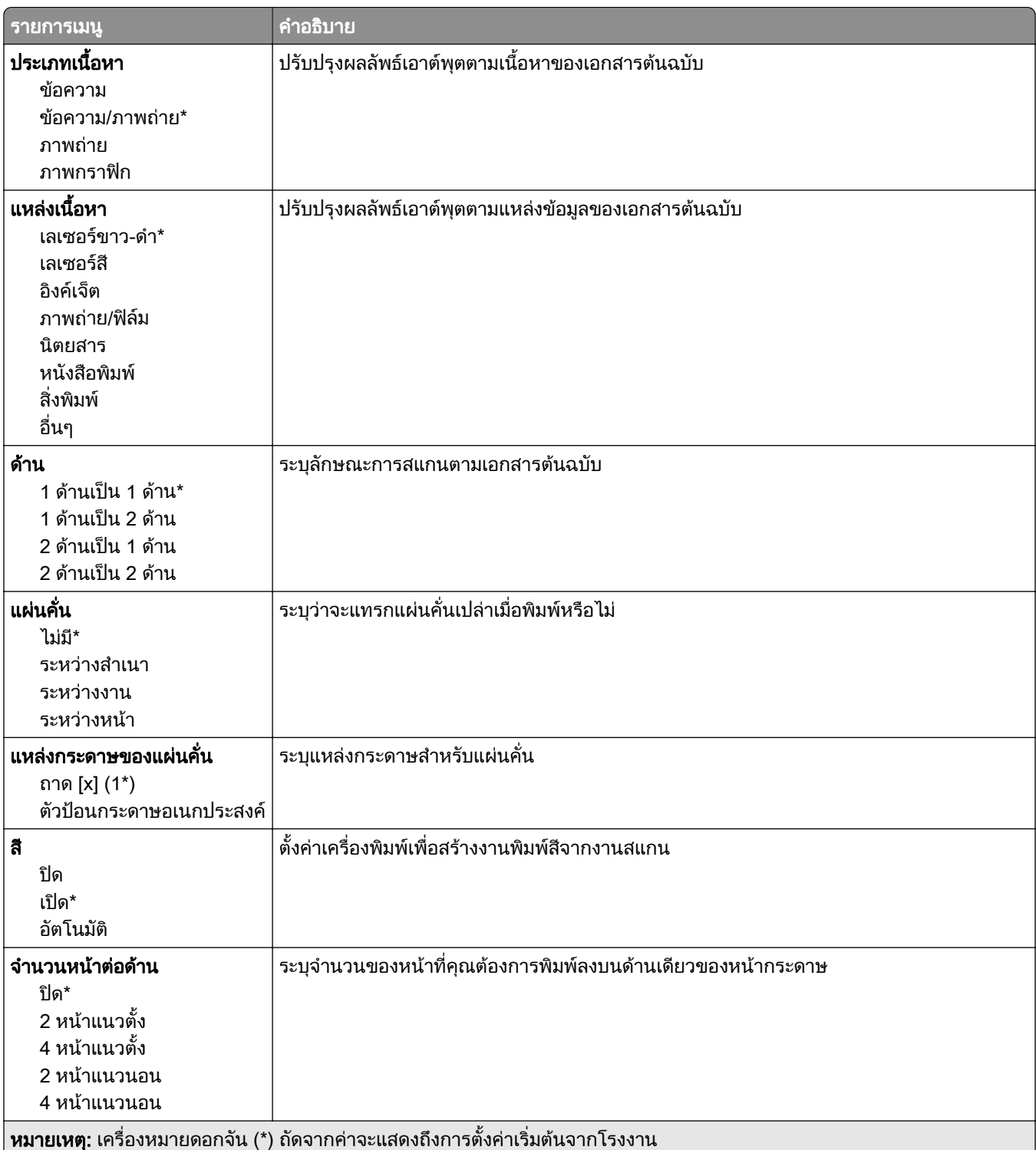

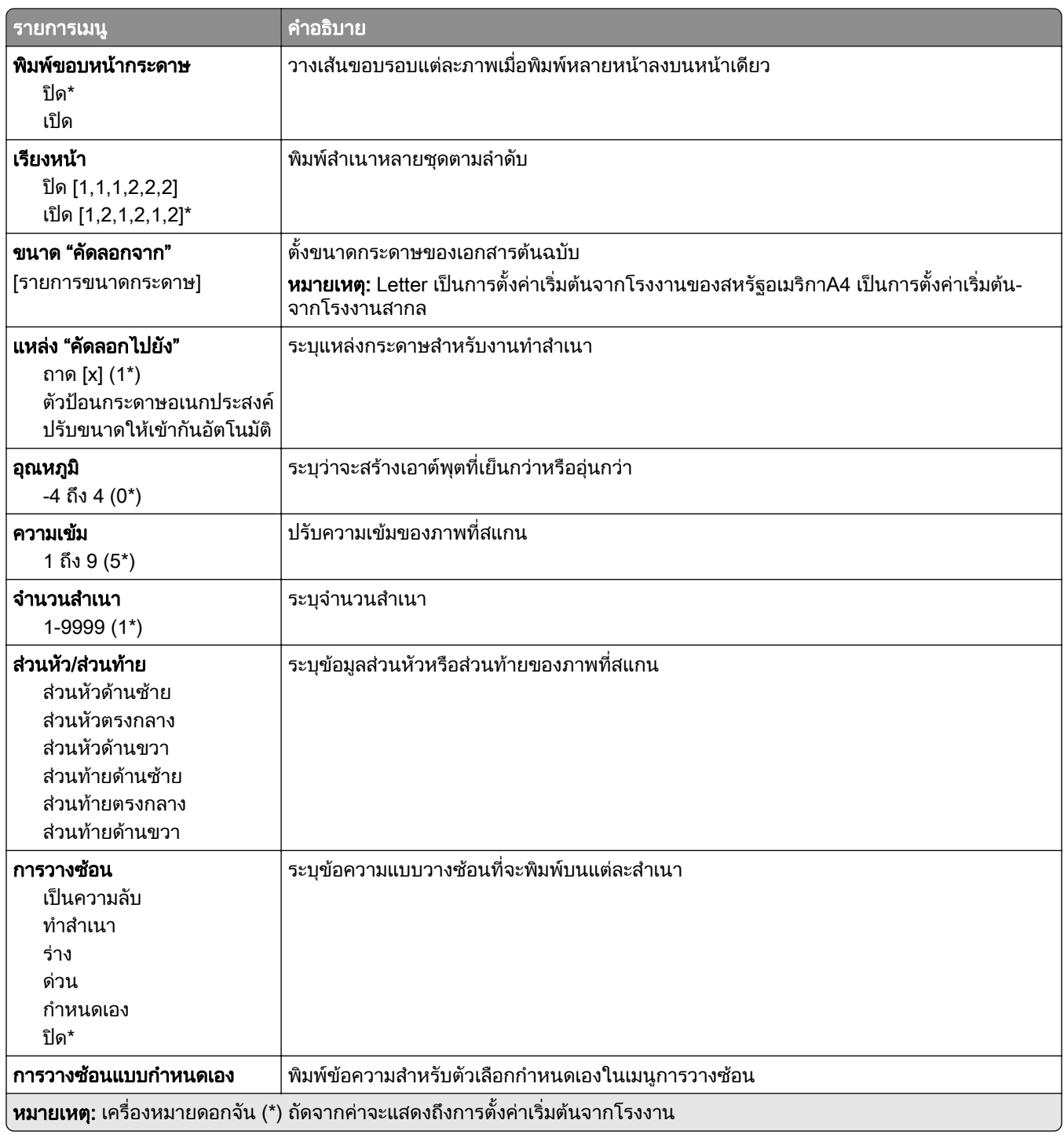

### การสร้างภาพขั้นสูง

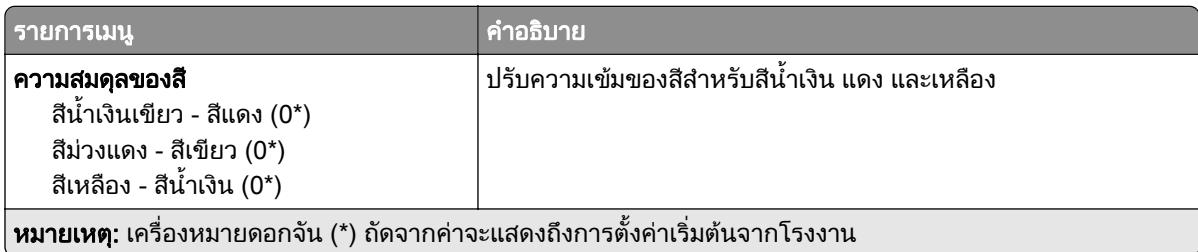

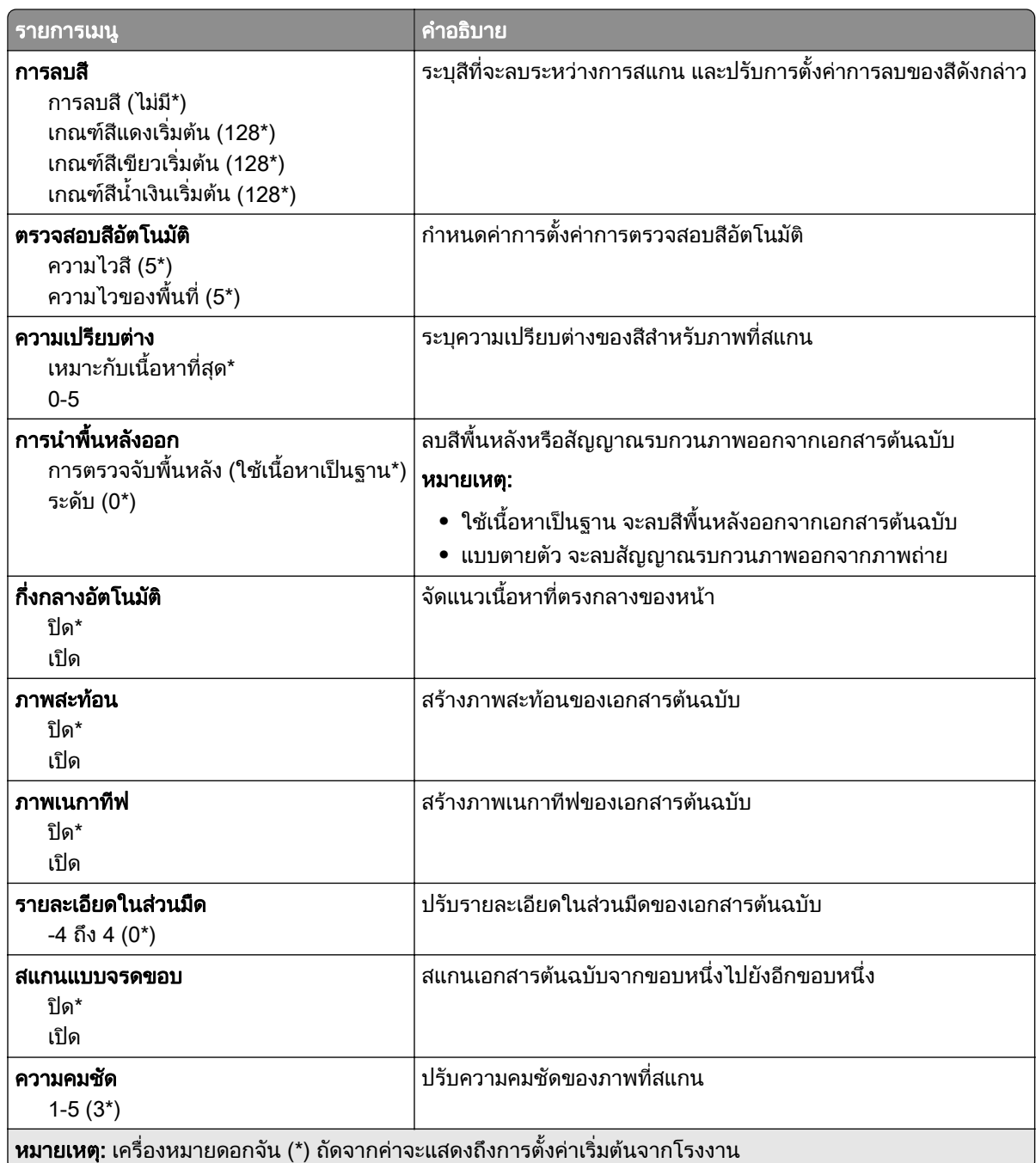

### ส่วนควบคุมของผู้ดูแล

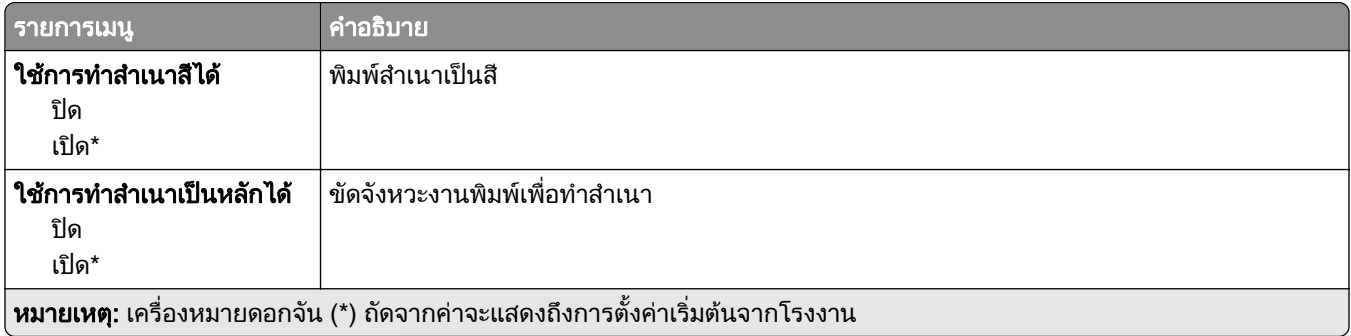

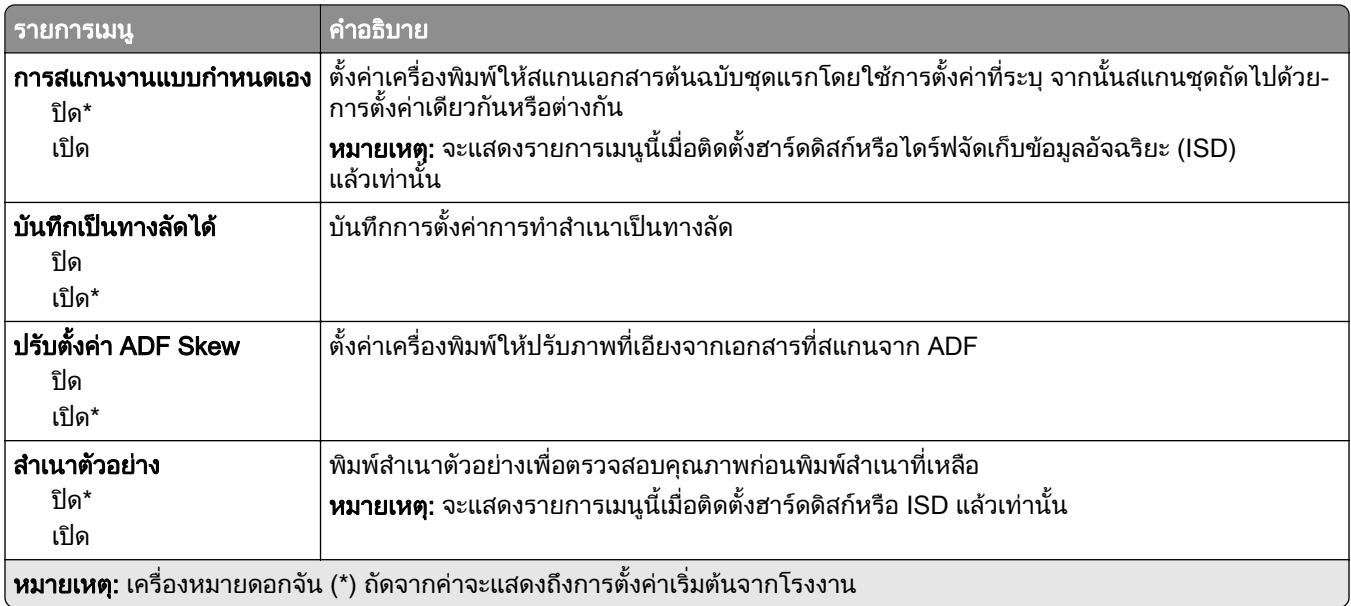

# แฟกซ

# คาเรมติ่ นของแฟกซ

### โหมดแฟกซ

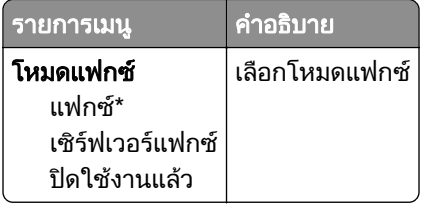

## การตั้งค่าแฟกซ์

### การตั้งค่าแฟกซ์ทั่วไป

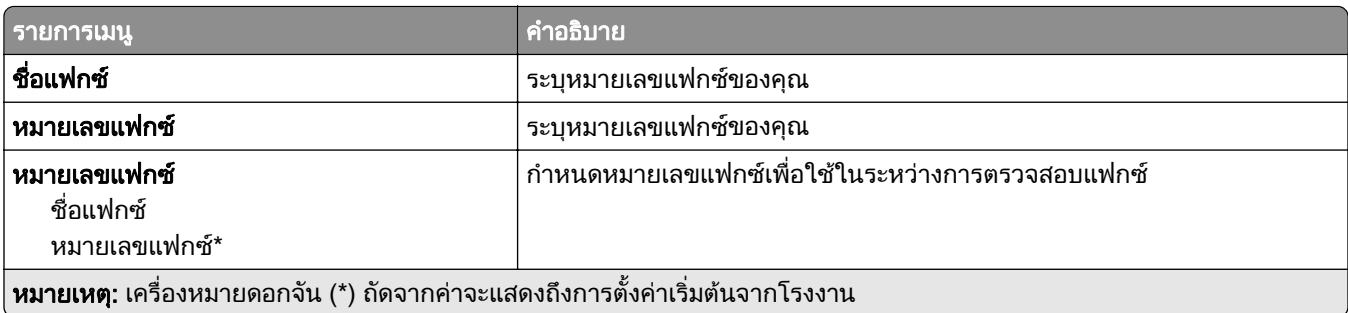

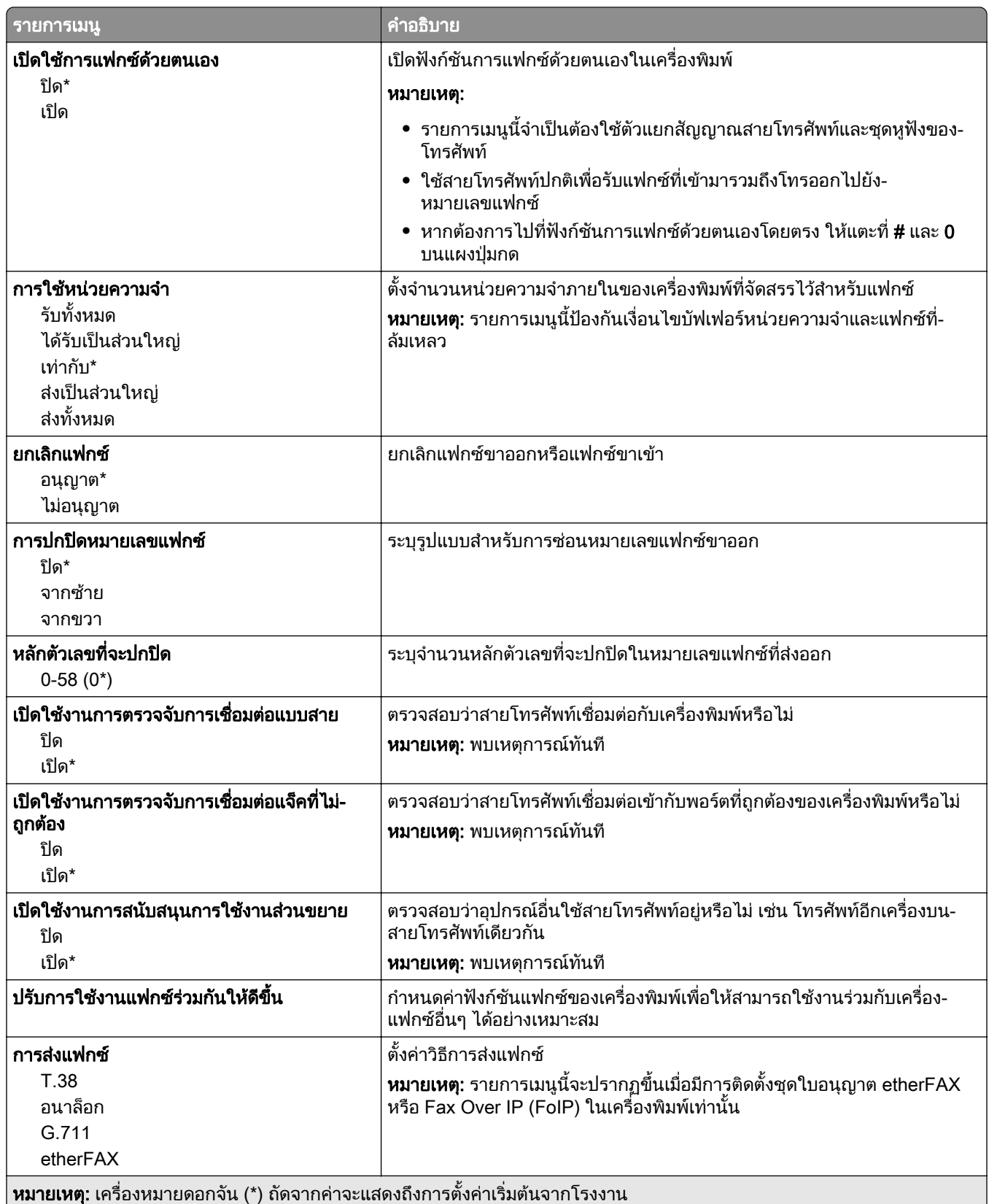

### การตั้งค่าแฟกซ์ HTTPS

หมายเหต: ุ เมนูนี้จะปรากฏขึ้นเมื่อตั้งคาการสงแฟกซเปน etherFAX เทานั้น

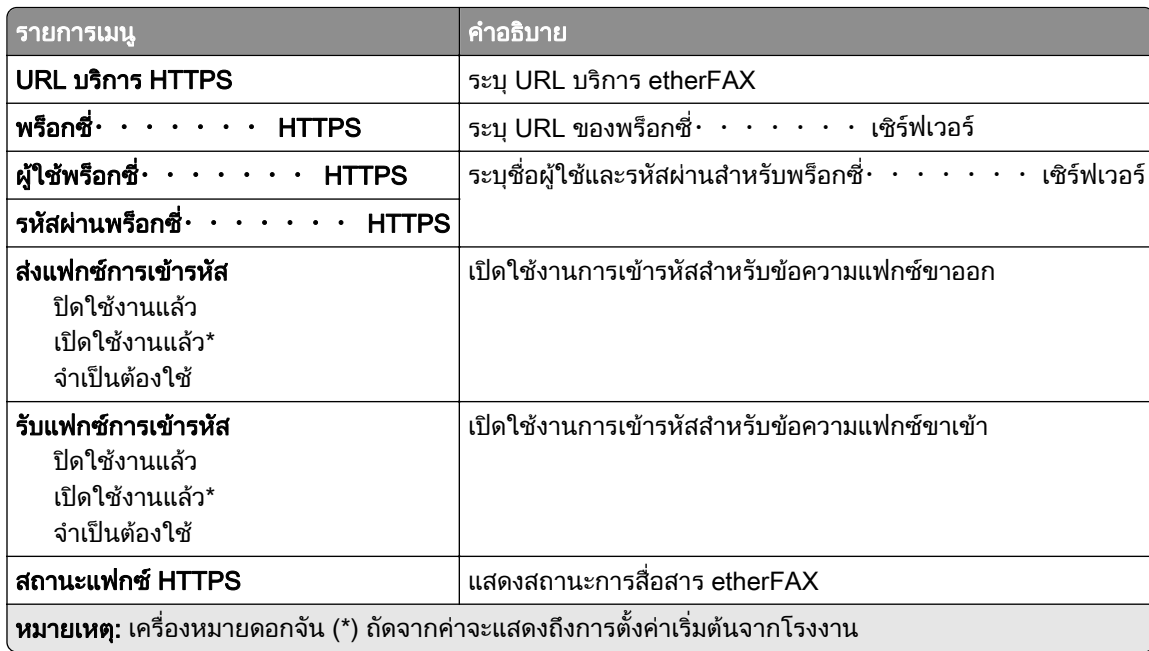

### การส่งแฟกซ์

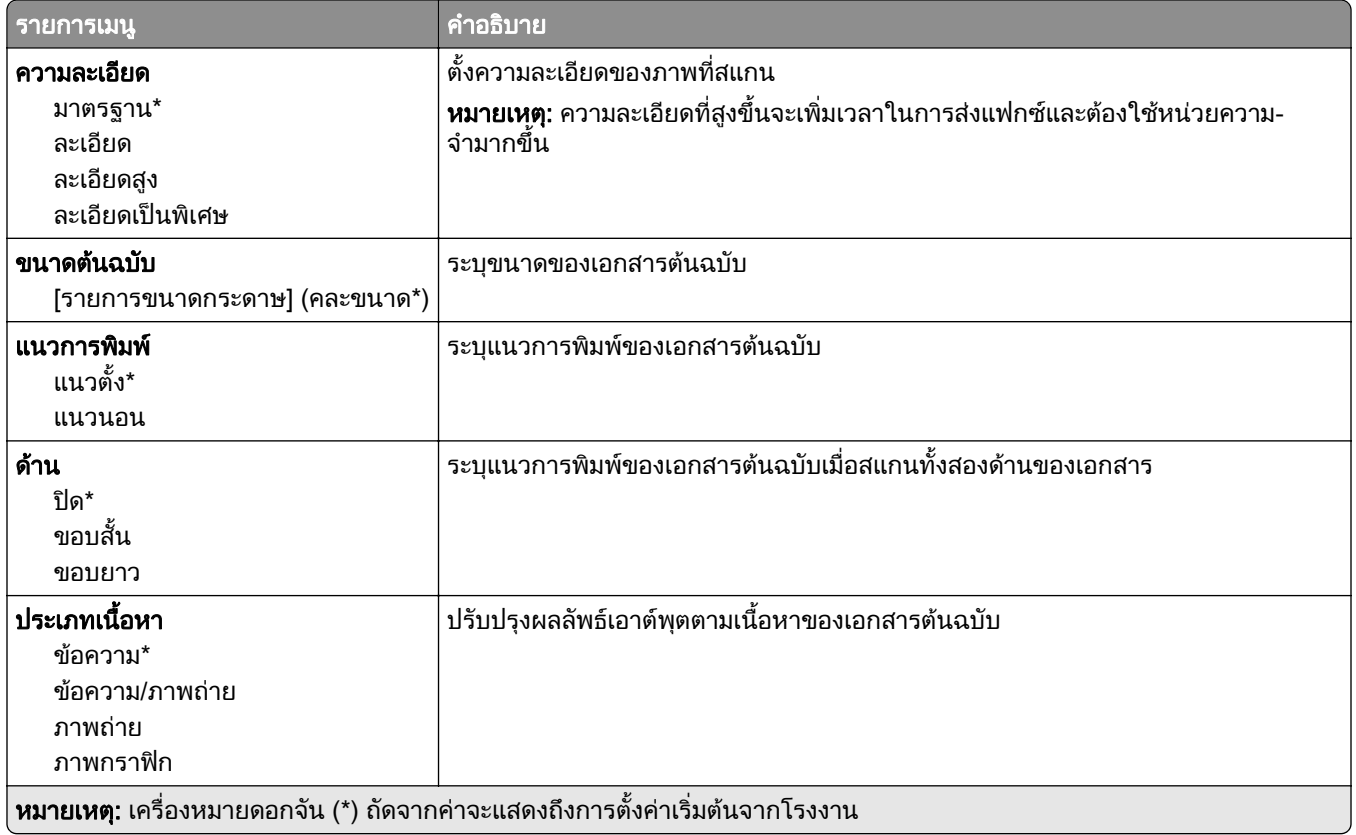

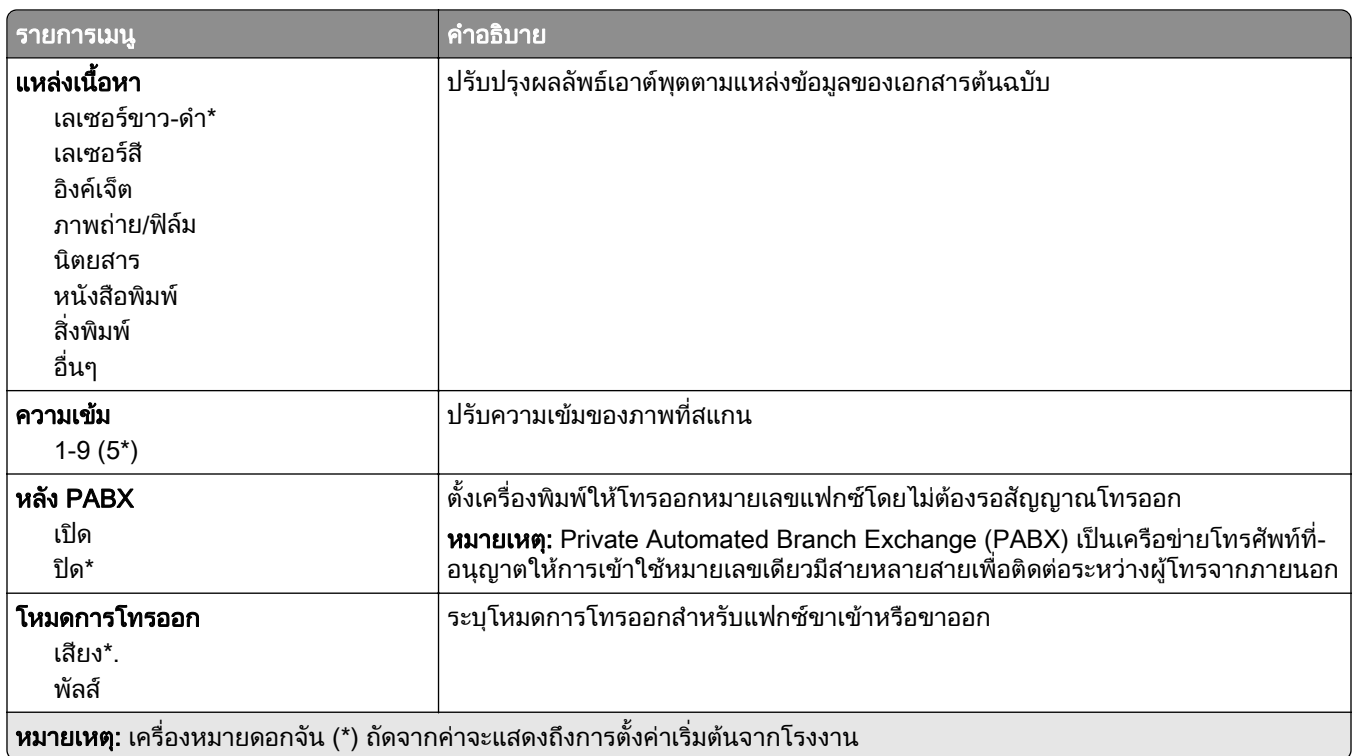

## การสร้างภาพขั้นสูง

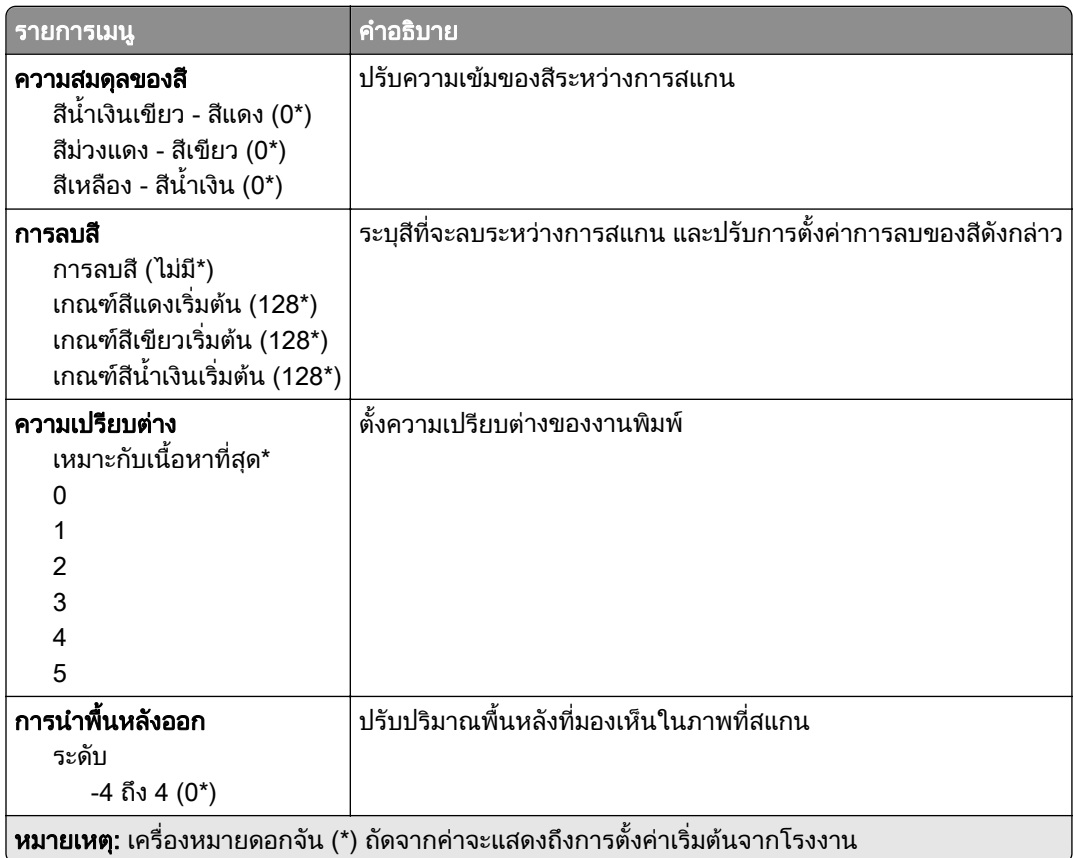

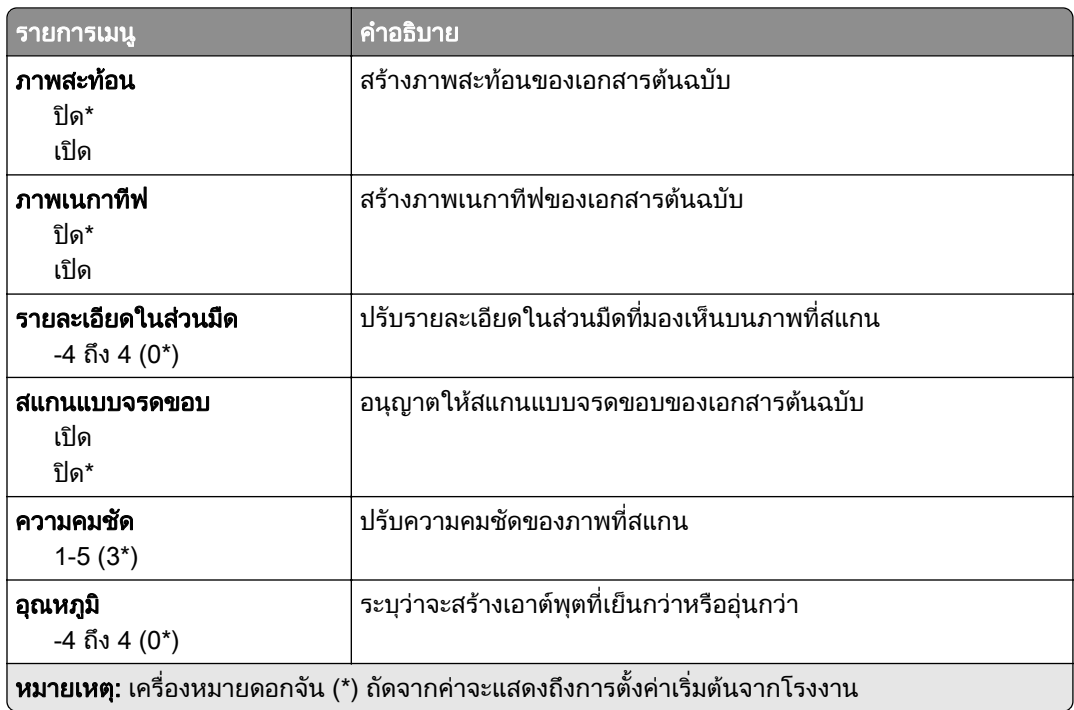

#### ส่วนควบคุมของผู้ดูแล

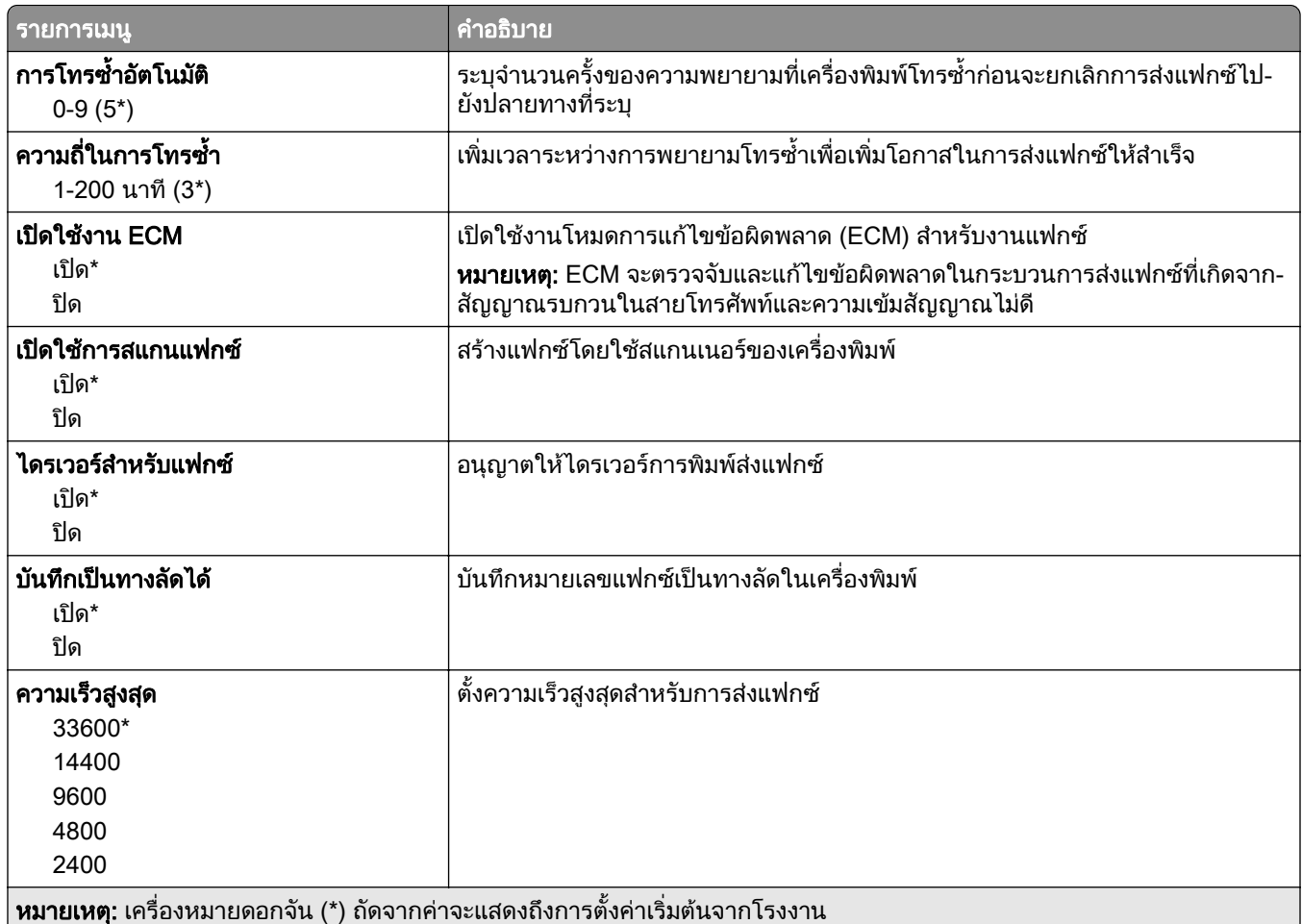

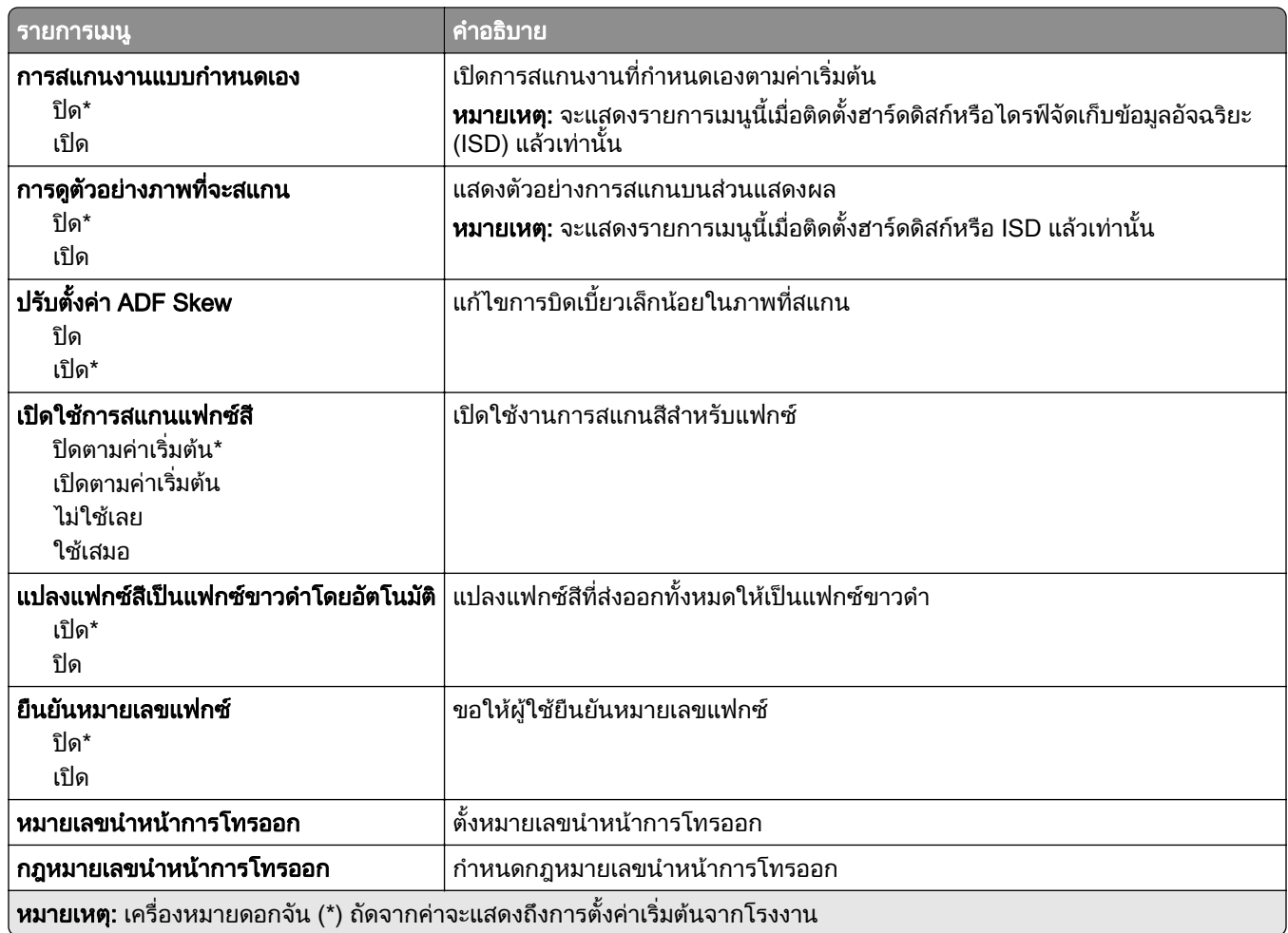

### การตั้งค่าการรับแฟกซ์

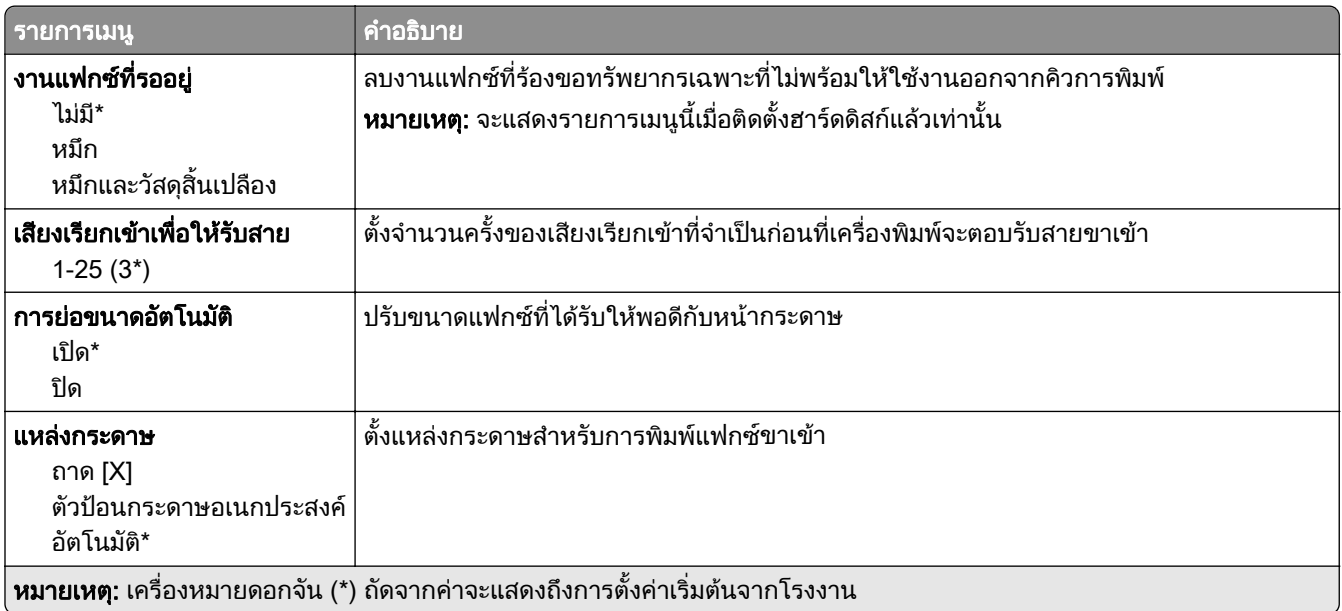

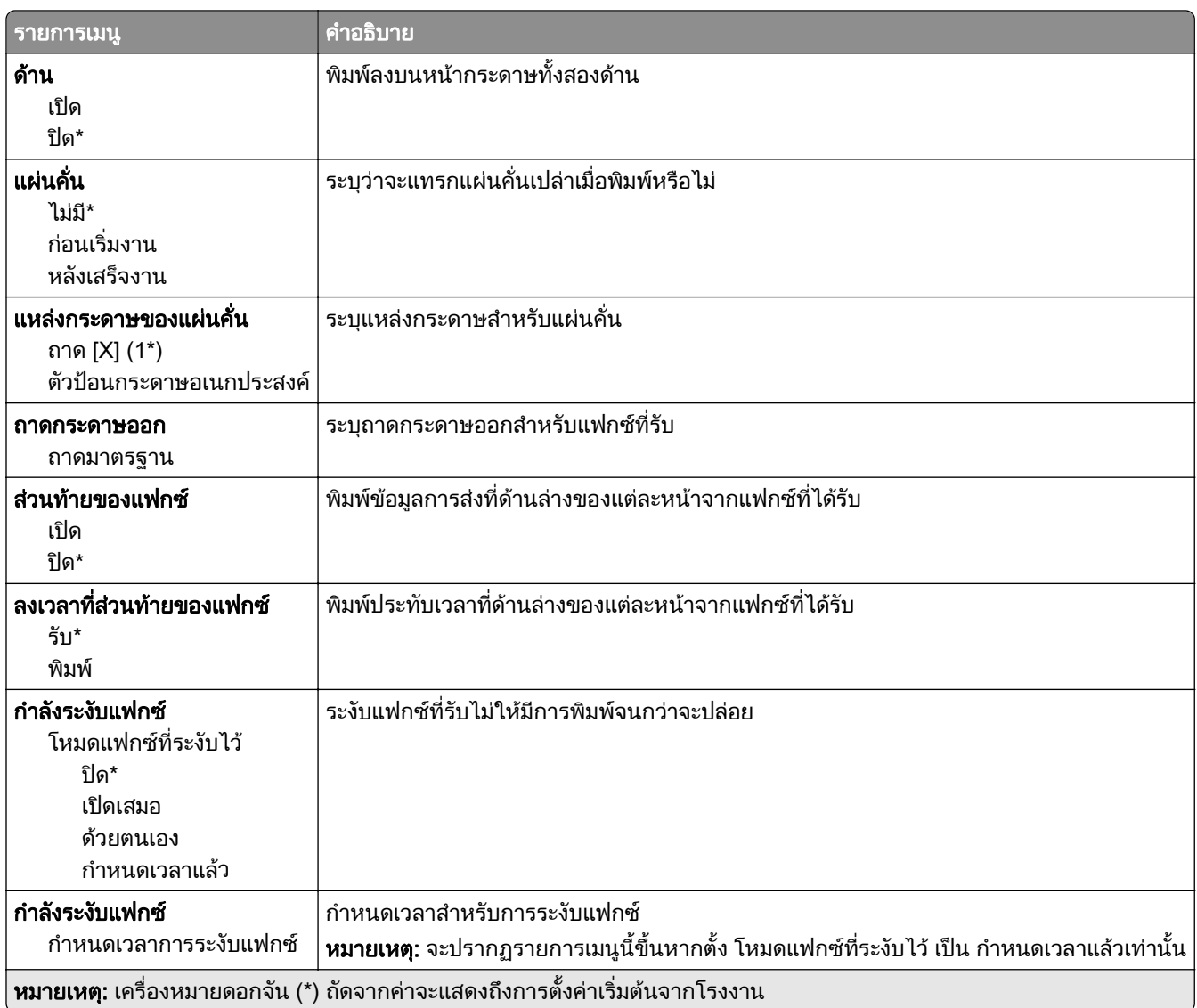

### ส่วนควบคุมของผู้ดูแล

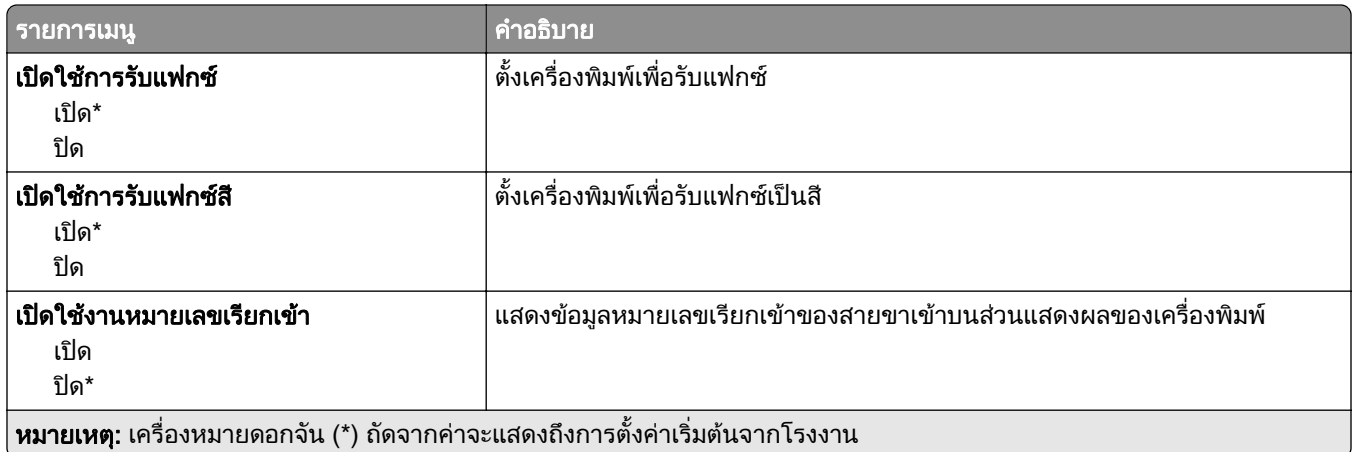

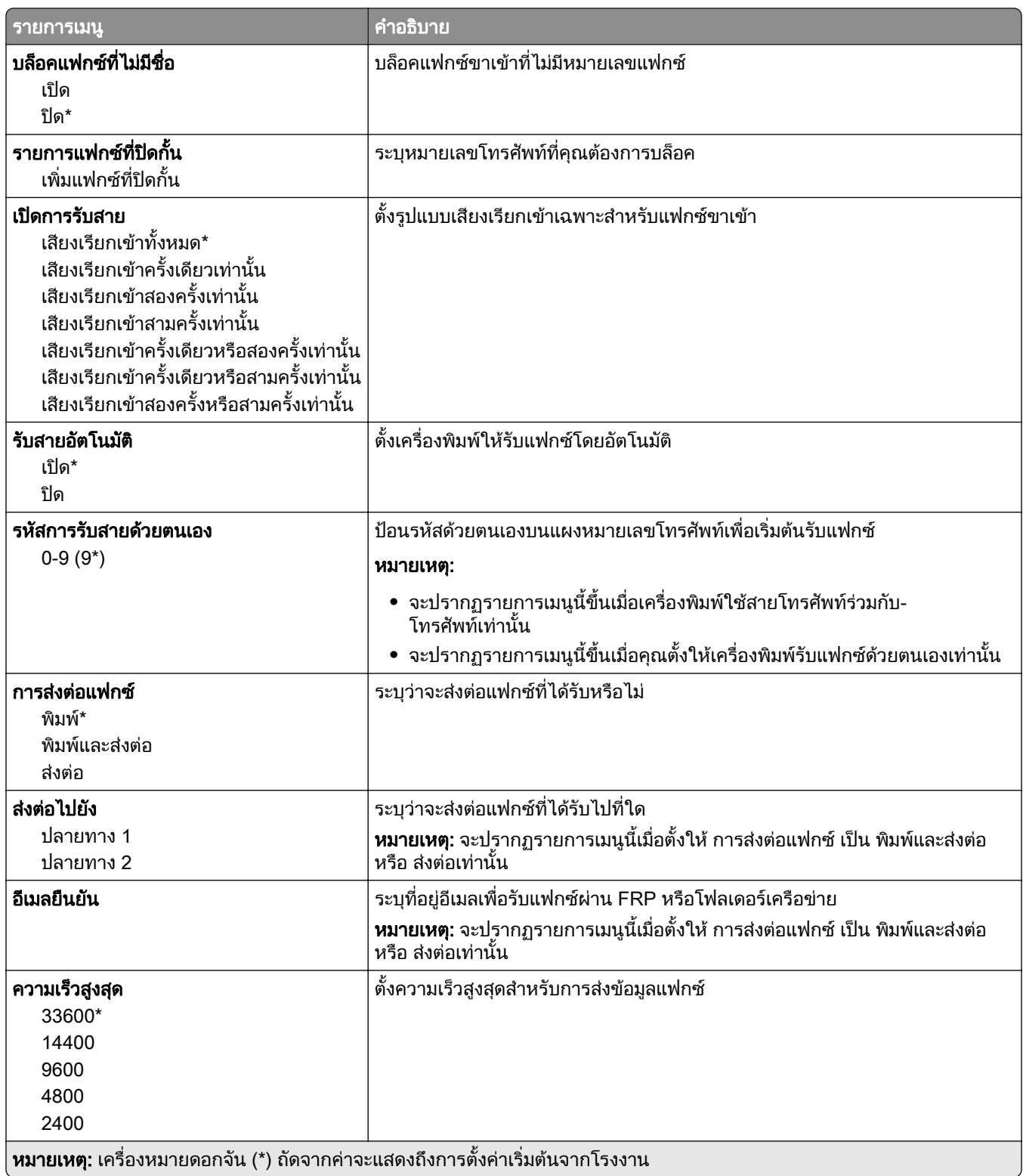

#### ใบปะหน้าแฟกซ์

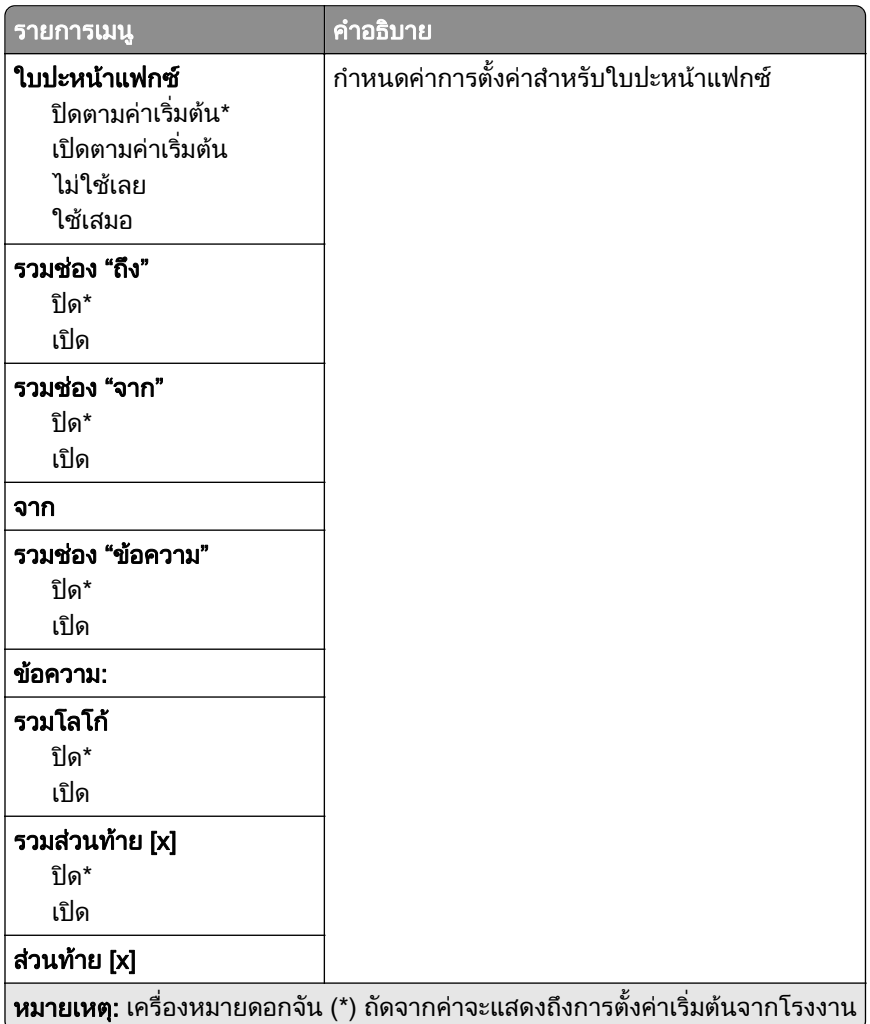

### การตั้งค่าบันทึกแฟกซ์

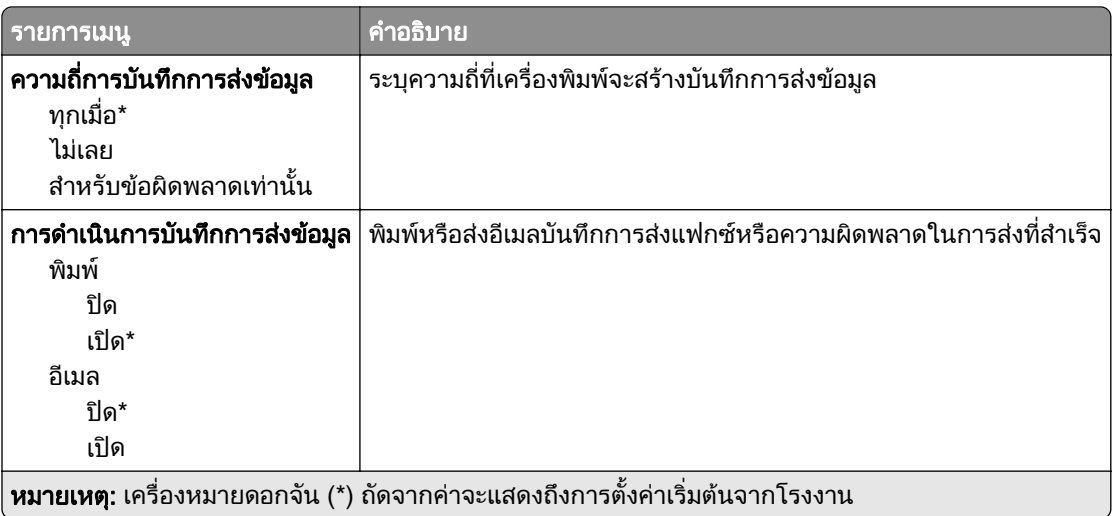

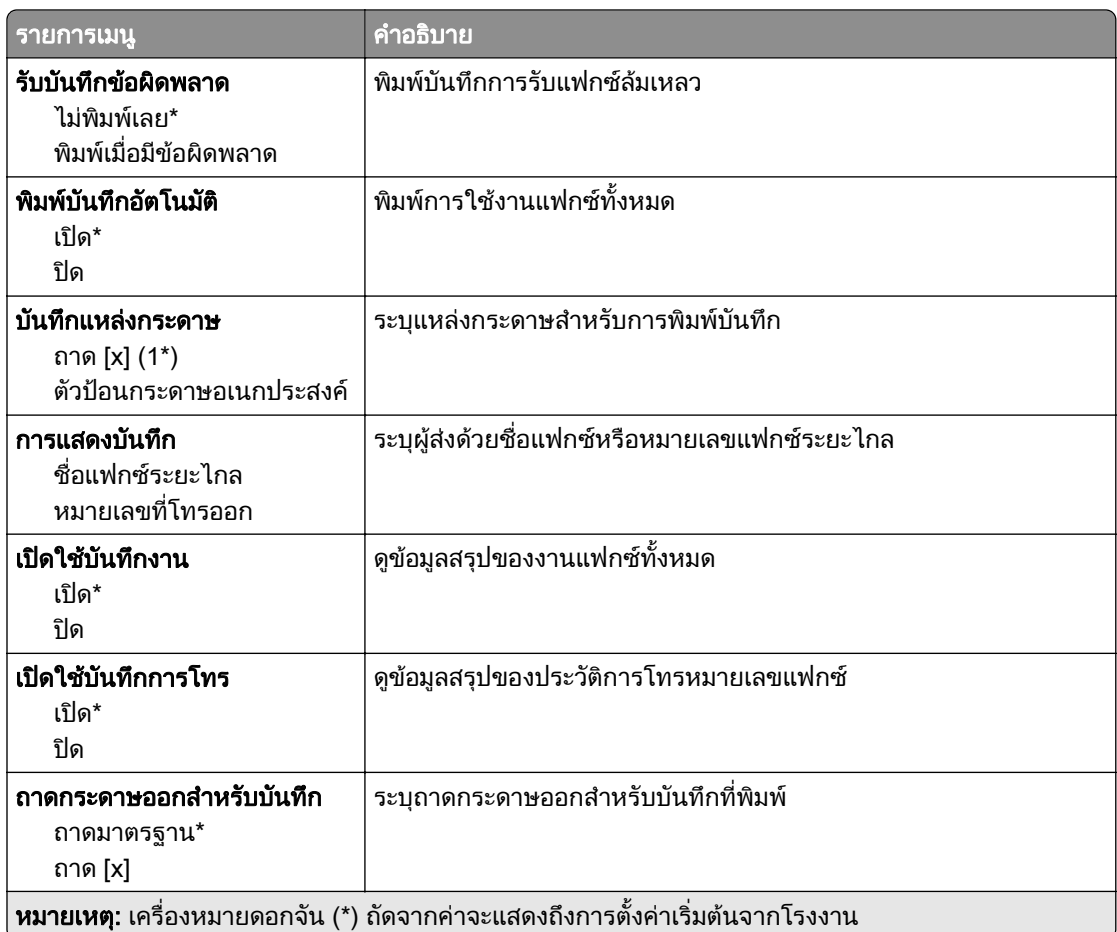

## การตั้งค่าลำโพง

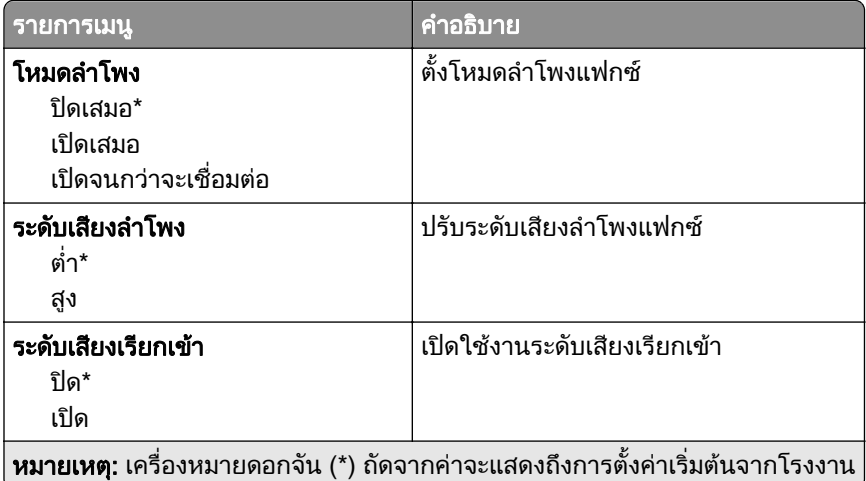

### การตั้งค่า VoIP

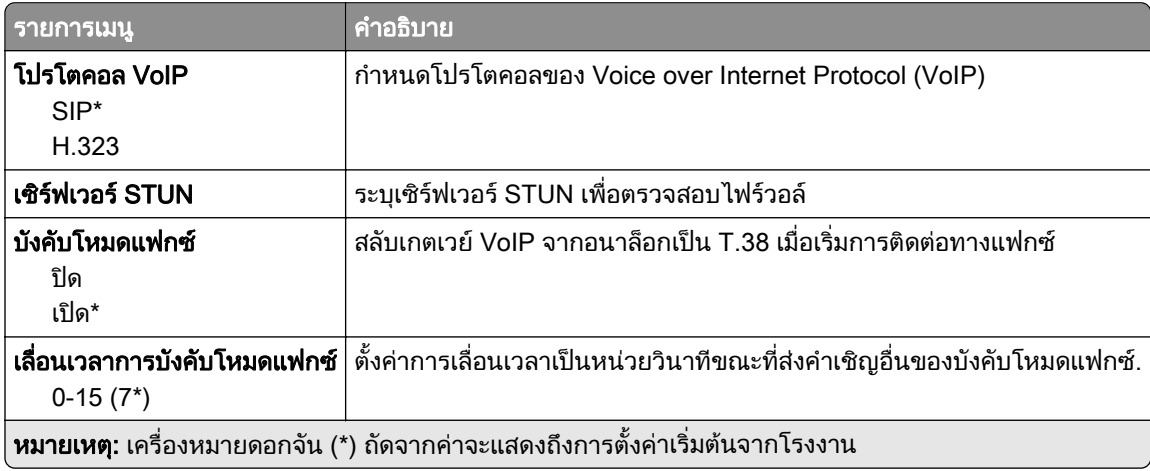

### การตั้งค่า SIP

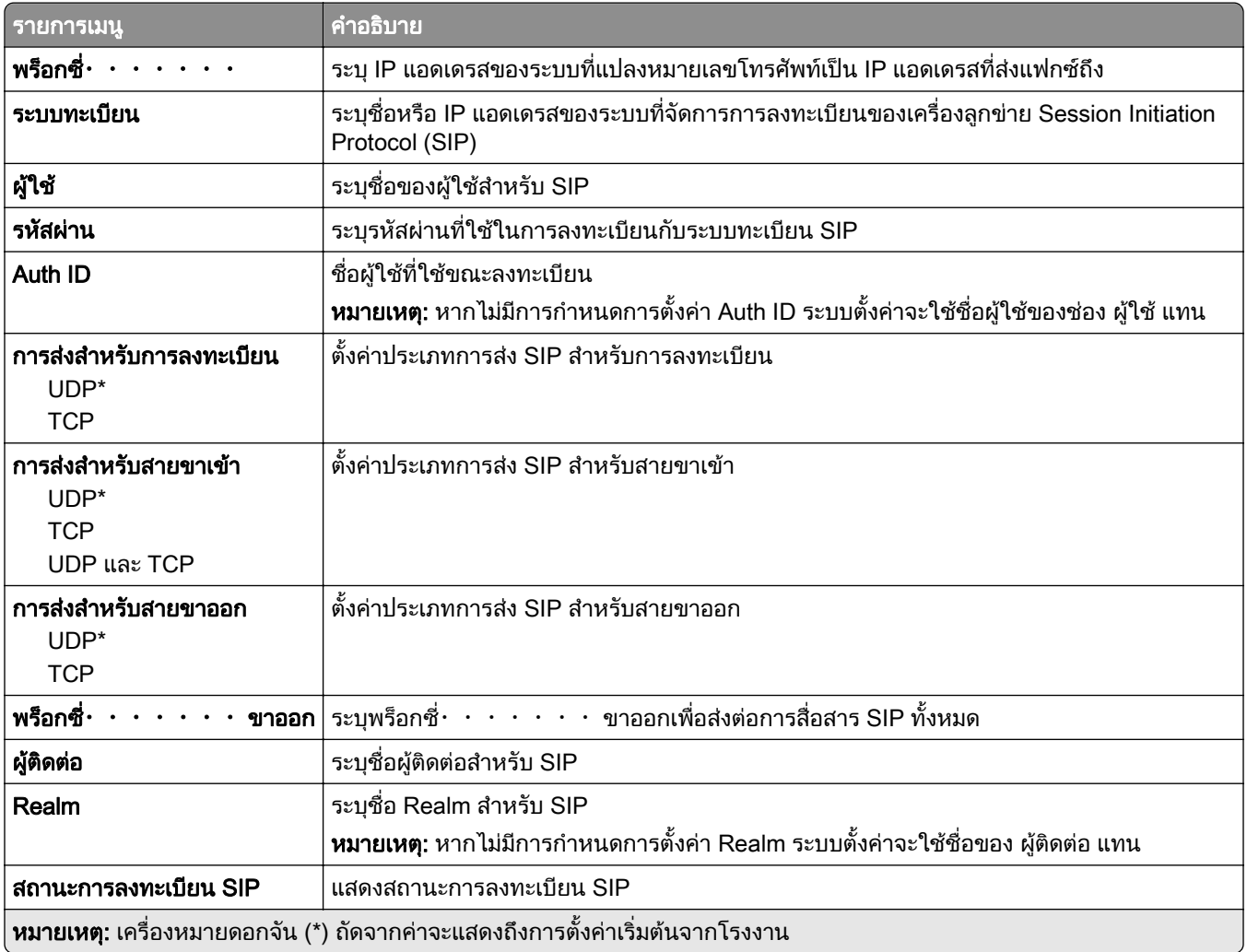

### การตั้งค่า H.323

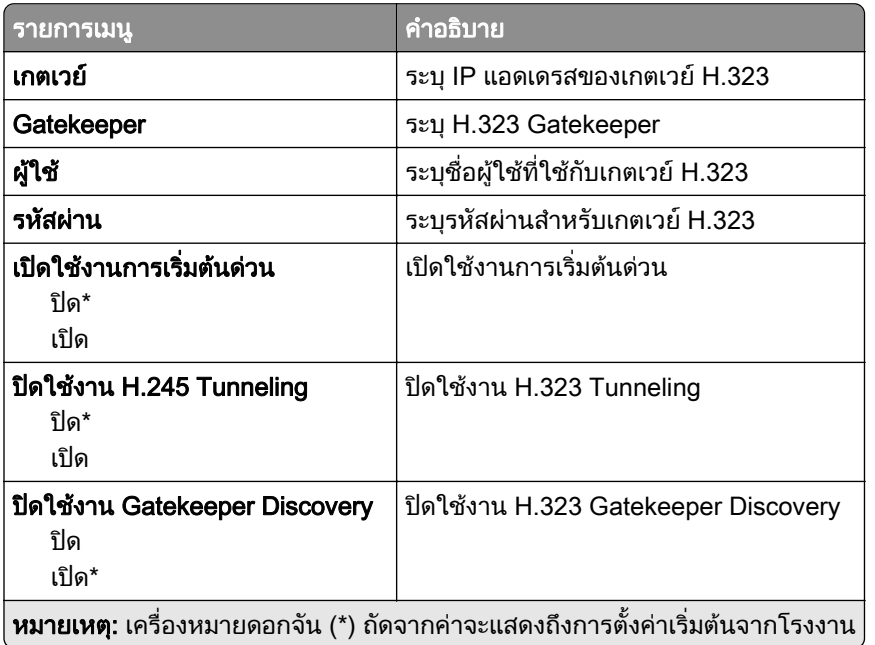

### การตั้งค่า T.38

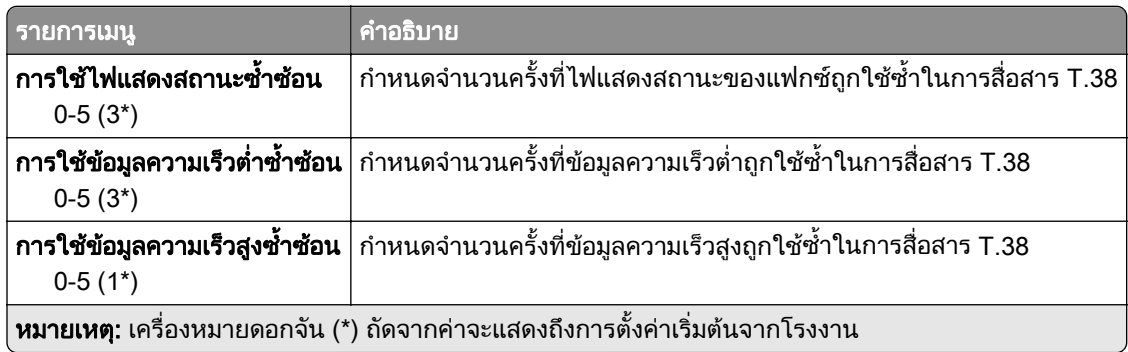

### การตั้งค่าเซิร์ฟเวอร์แฟกซ์

### การตั้งค่าแฟกซ์ทั่วไป

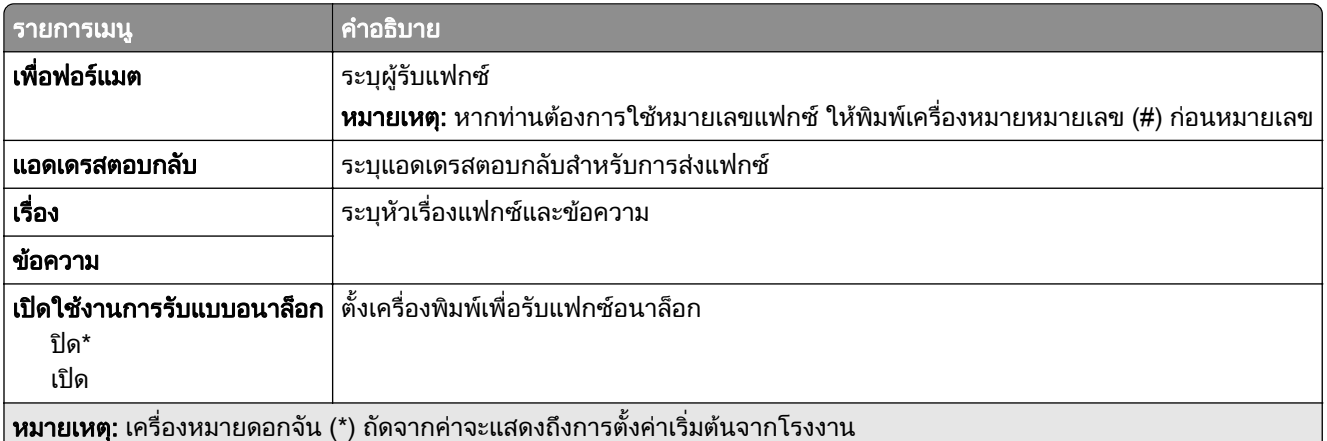

### ึการตั้งค่าอีเมลสำหรับเซิร์ฟเวอร์แฟกซ์

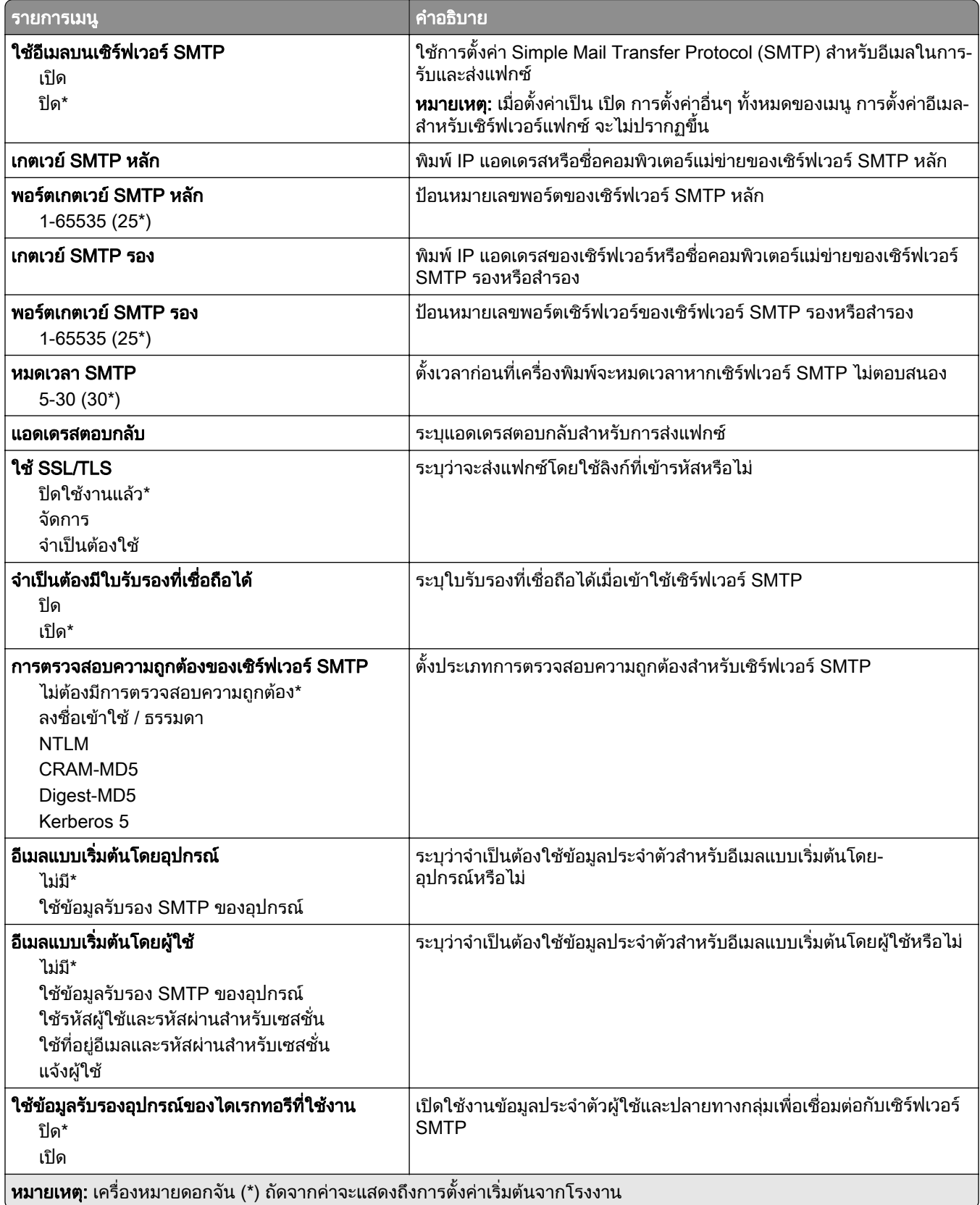

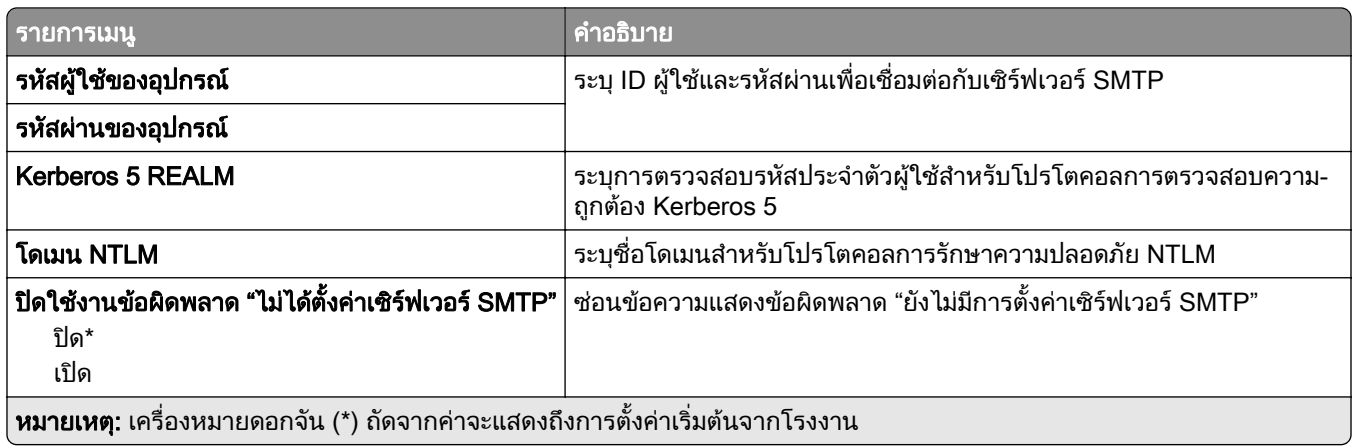

#### ึ การตั้งค่าสแกนสำหรับเซิร์ฟเวอร์แฟกซ์

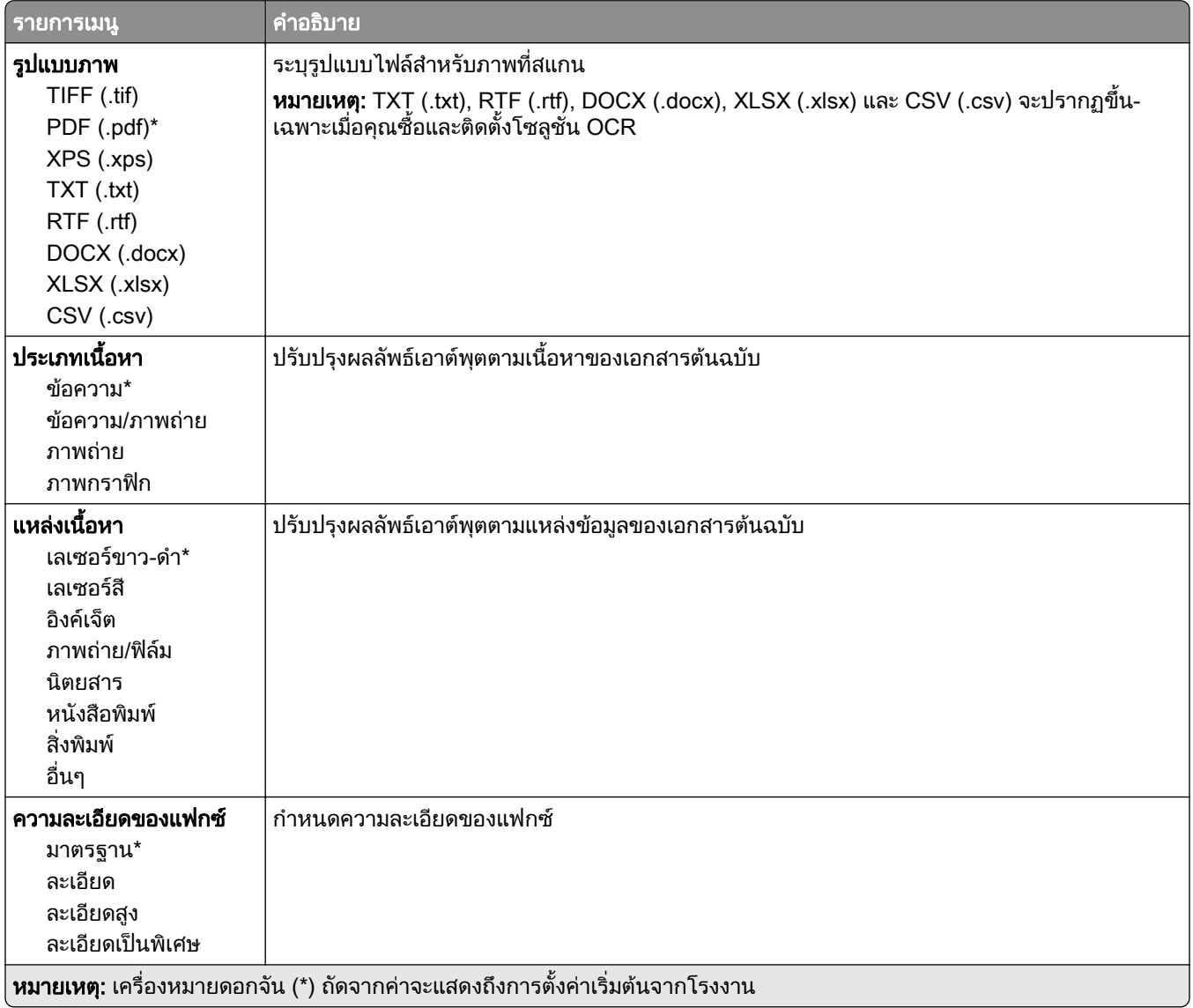

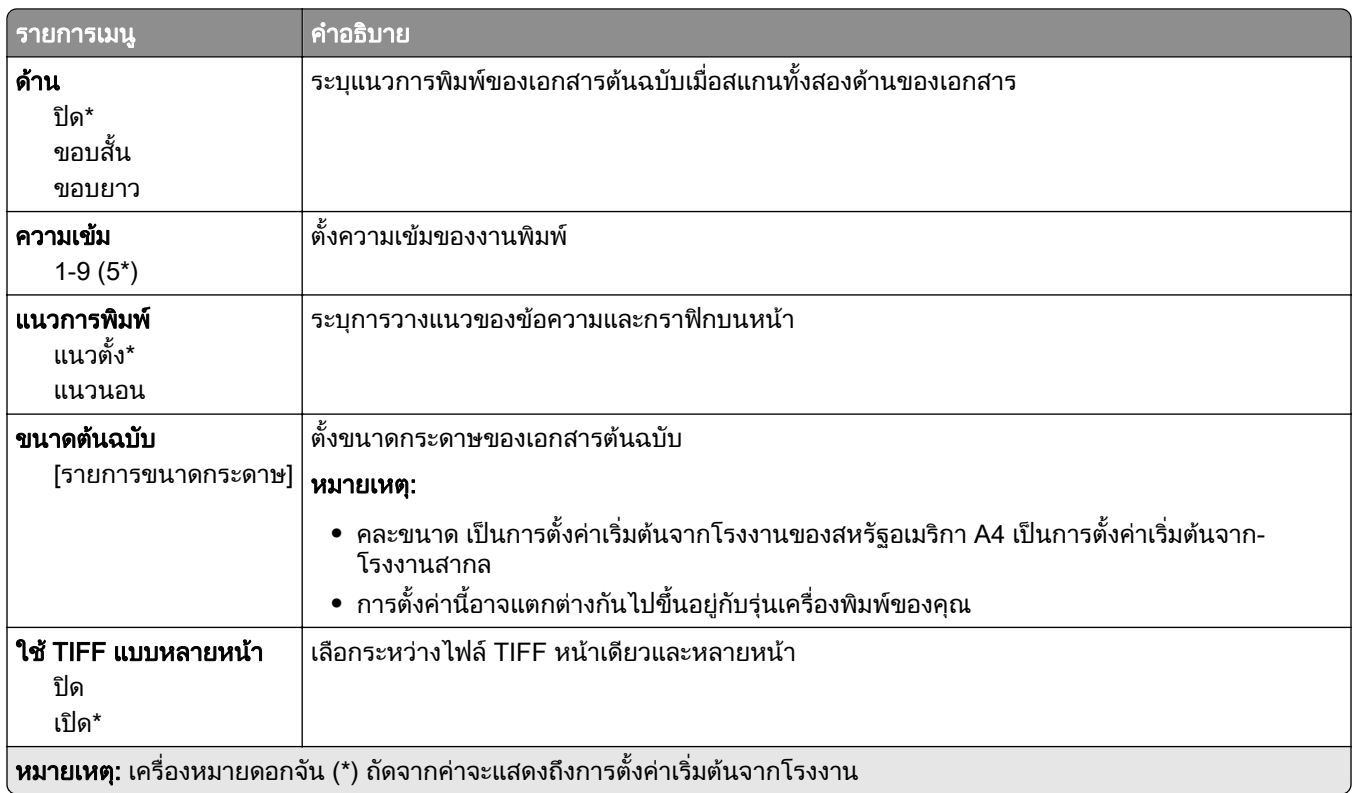

# อเมล ี

## การตั้งค่าอีเมล

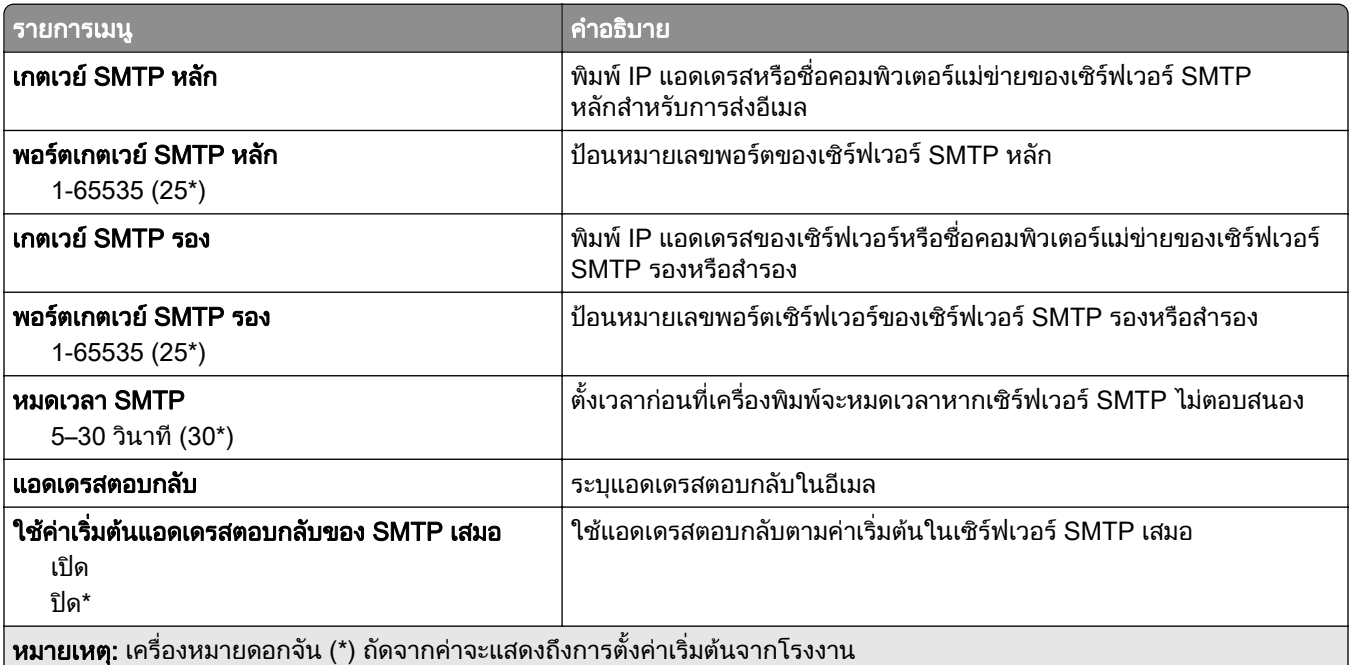

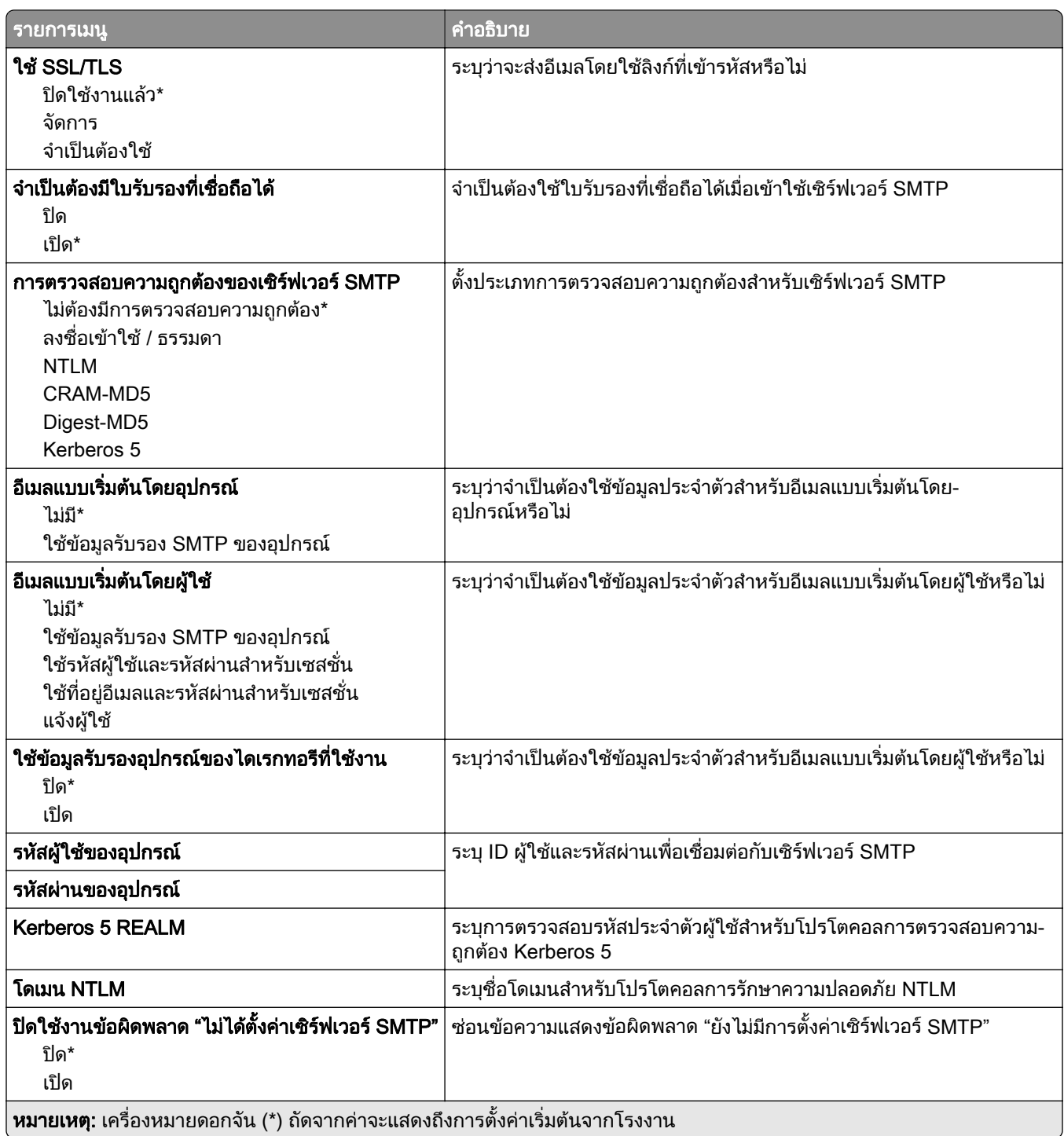

## คาเรมติ่ นของอีเมล

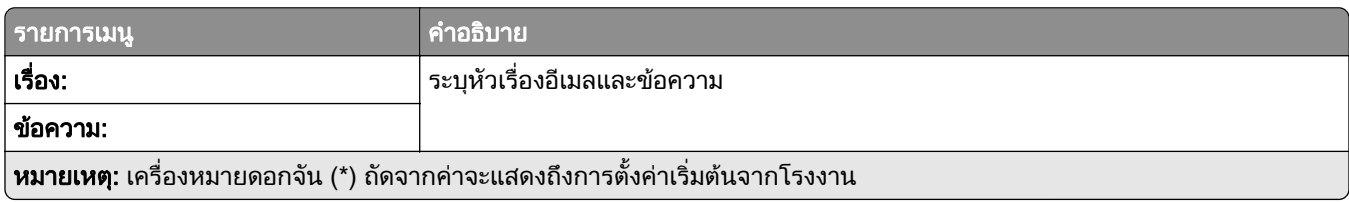

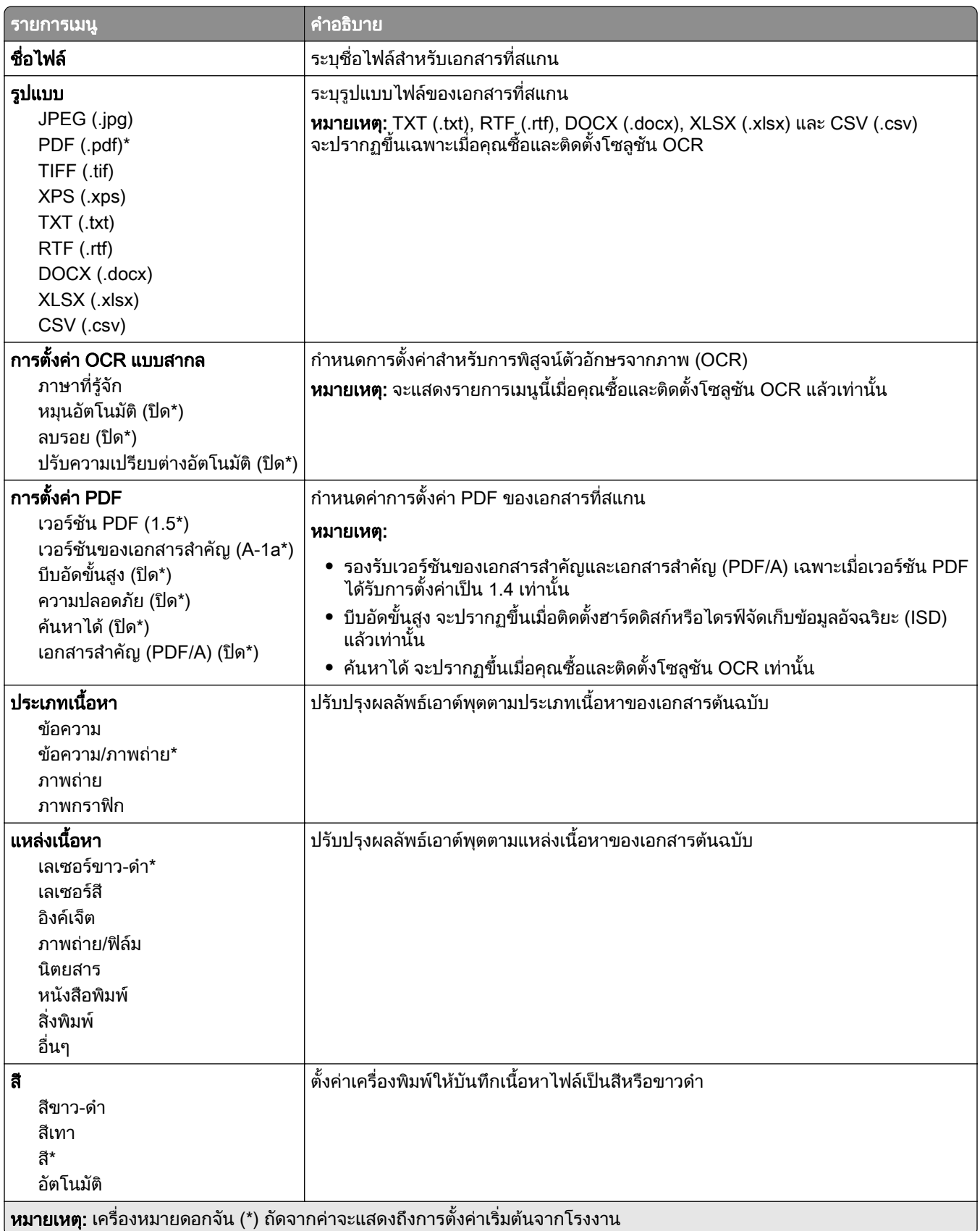

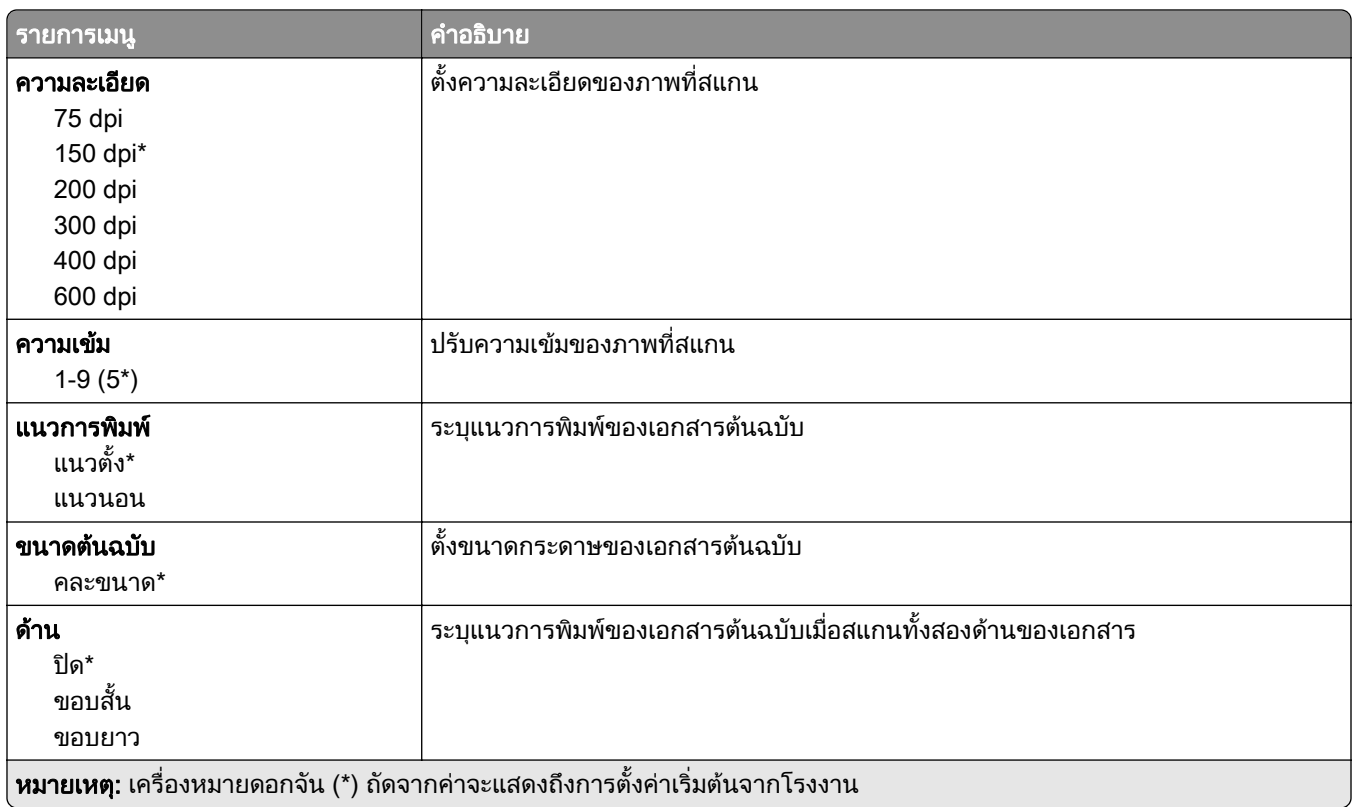

### การสร้างภาพขั้นสูง

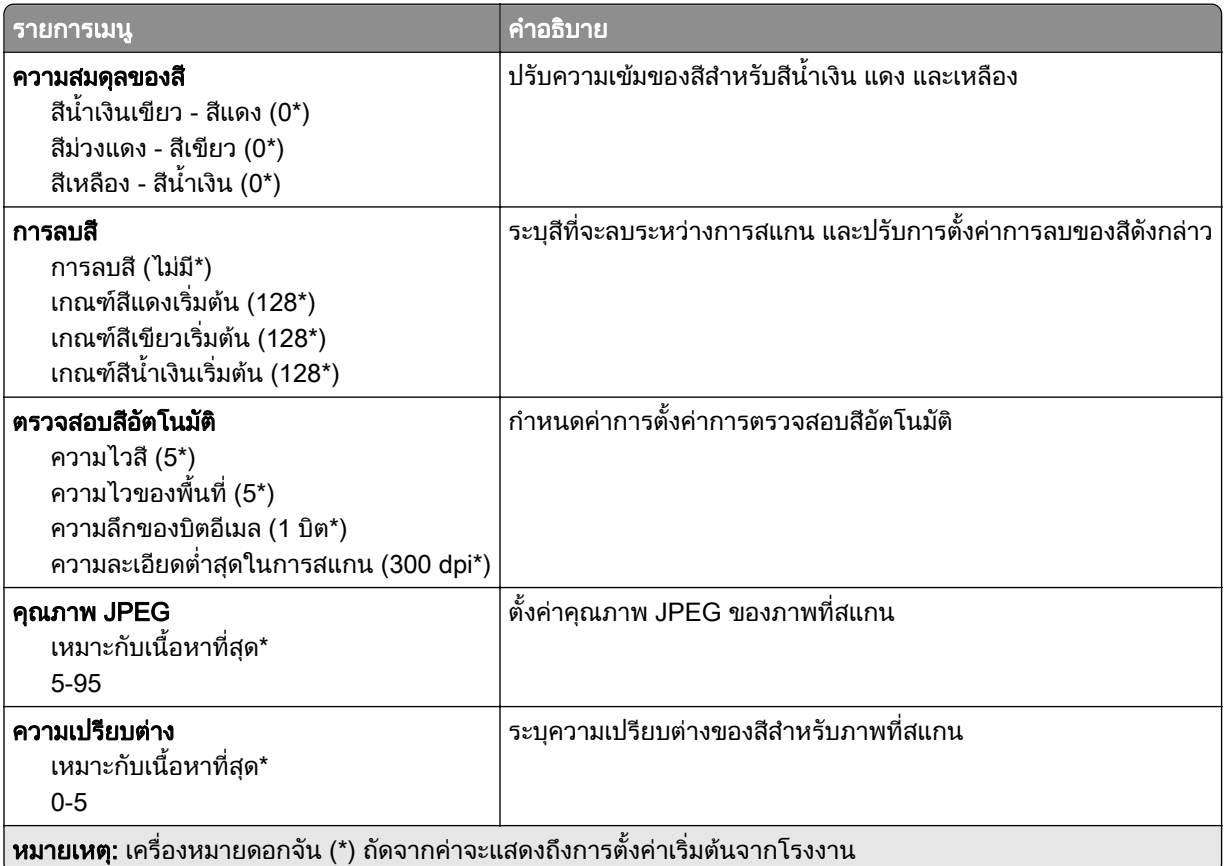

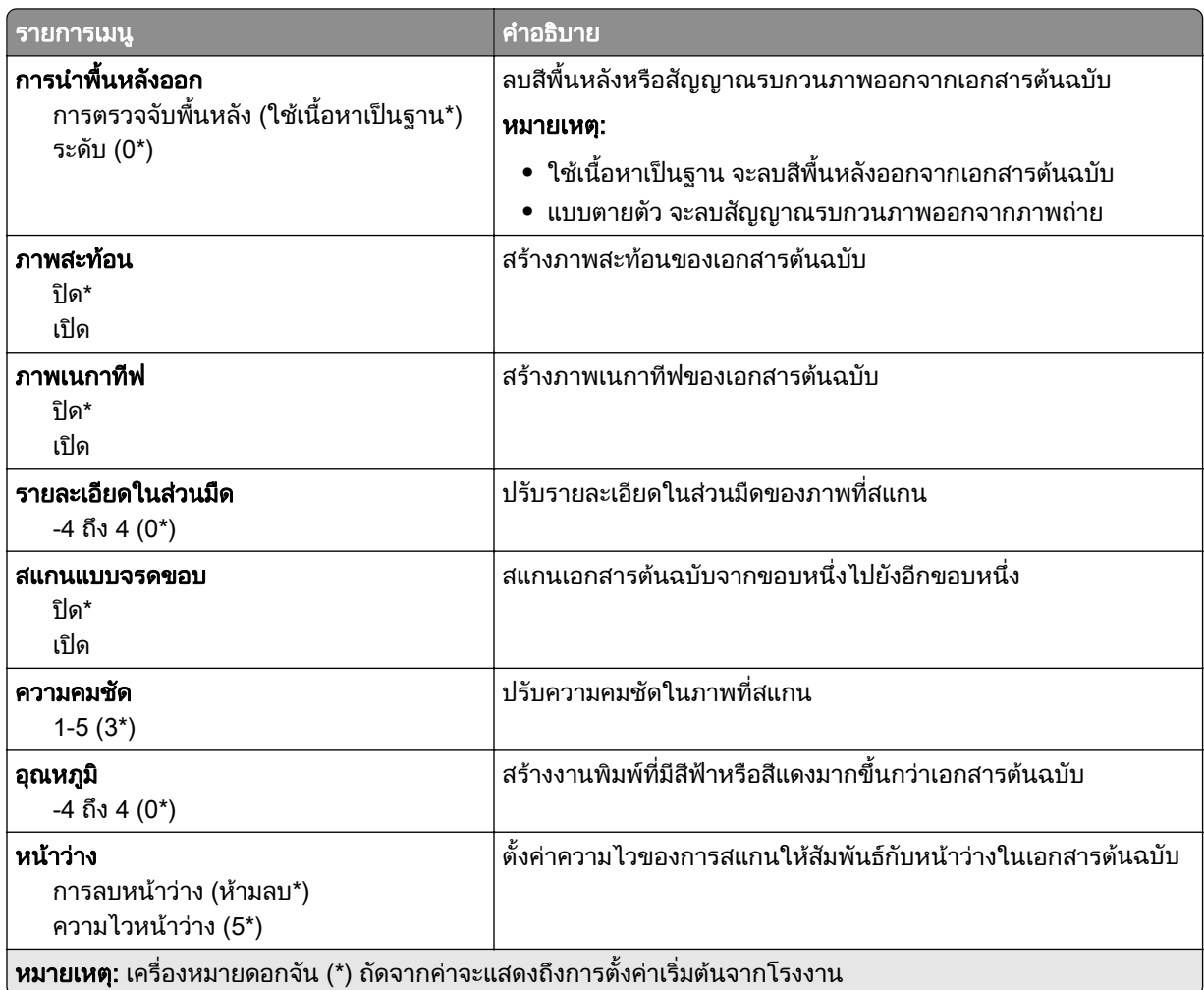

### ส่วนควบคุมของผู้ดูแล

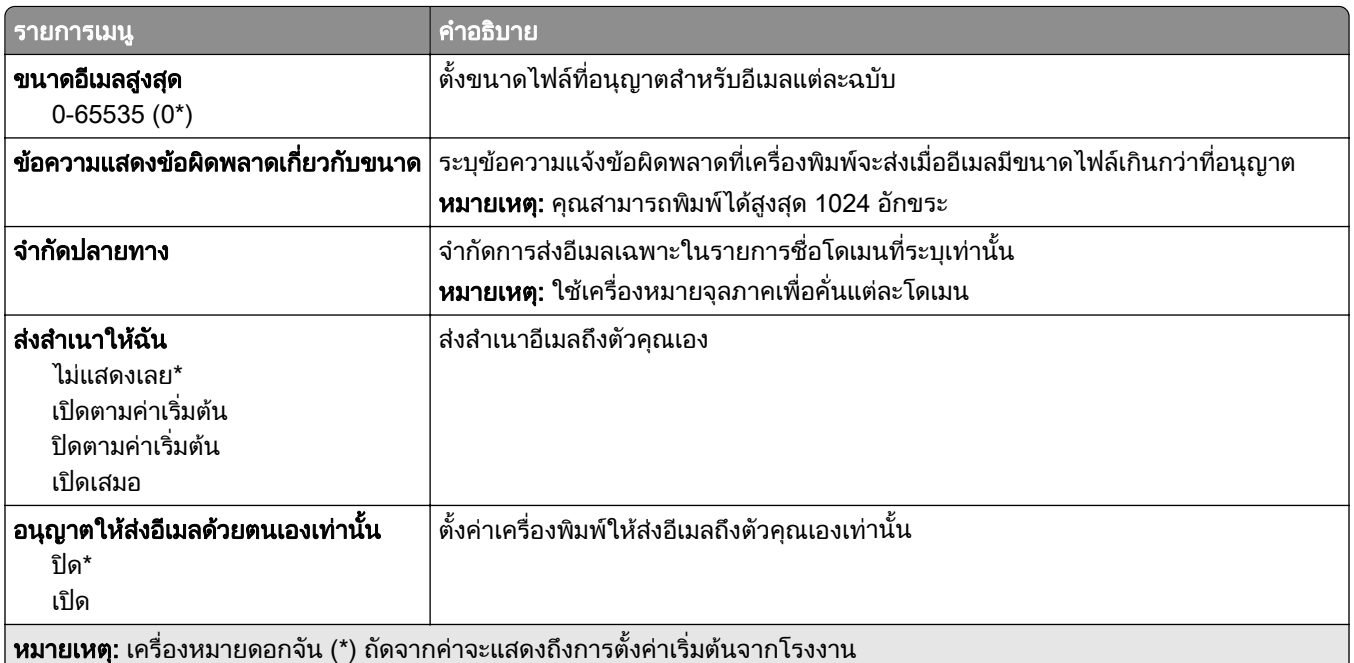

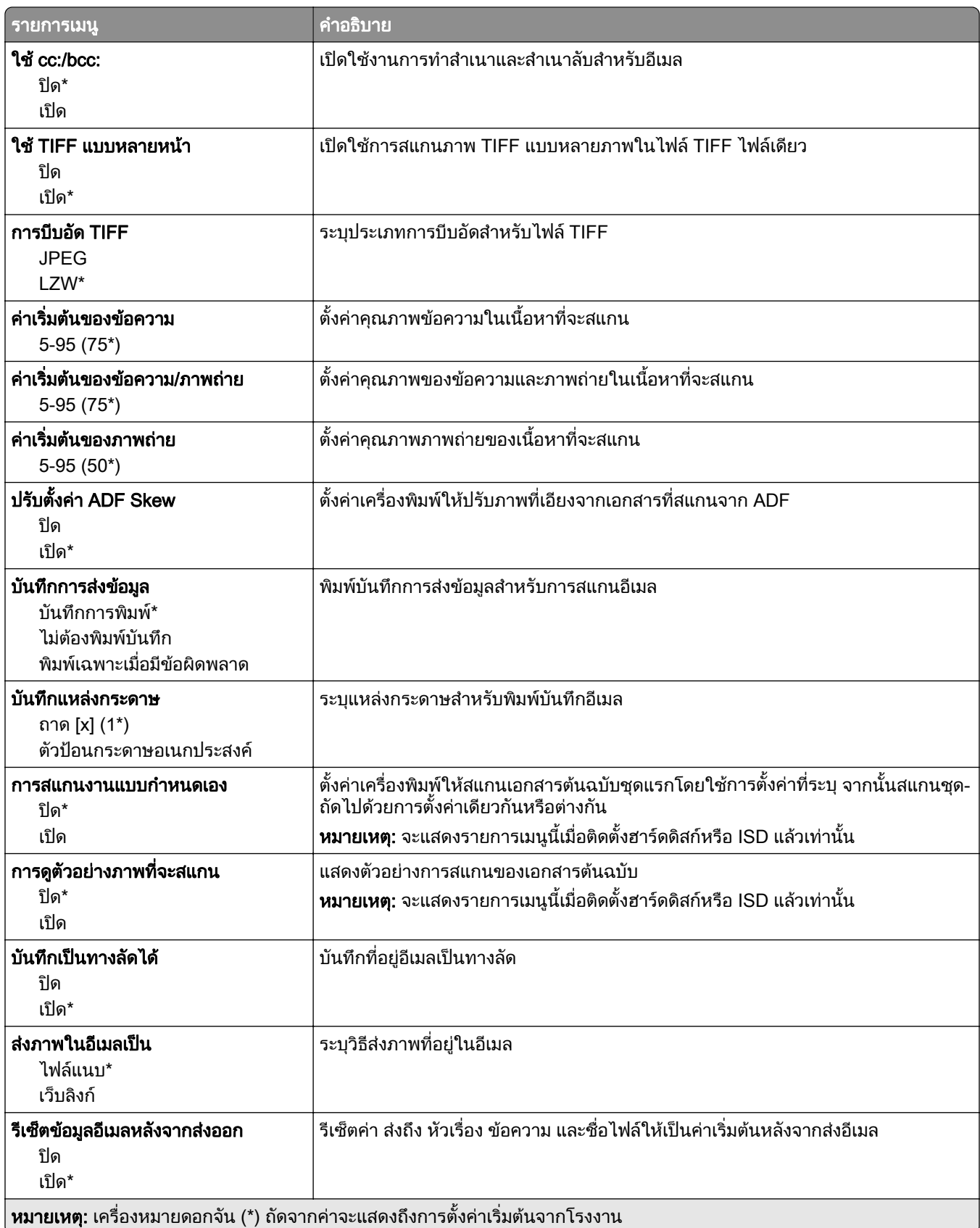

# การตั้งค่าเว็บลิงก์

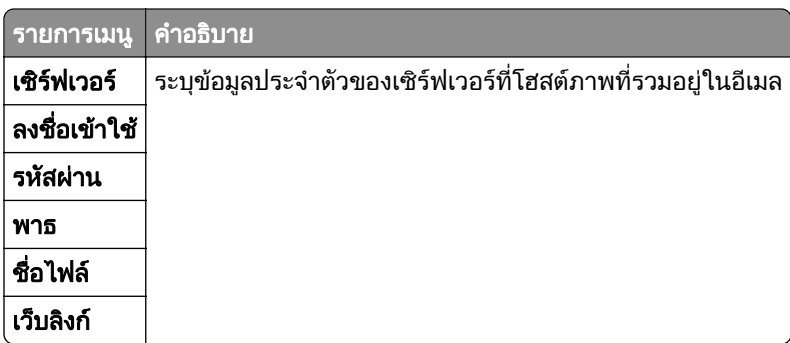

## FTP

# คาเรมติ่ นของ FTP

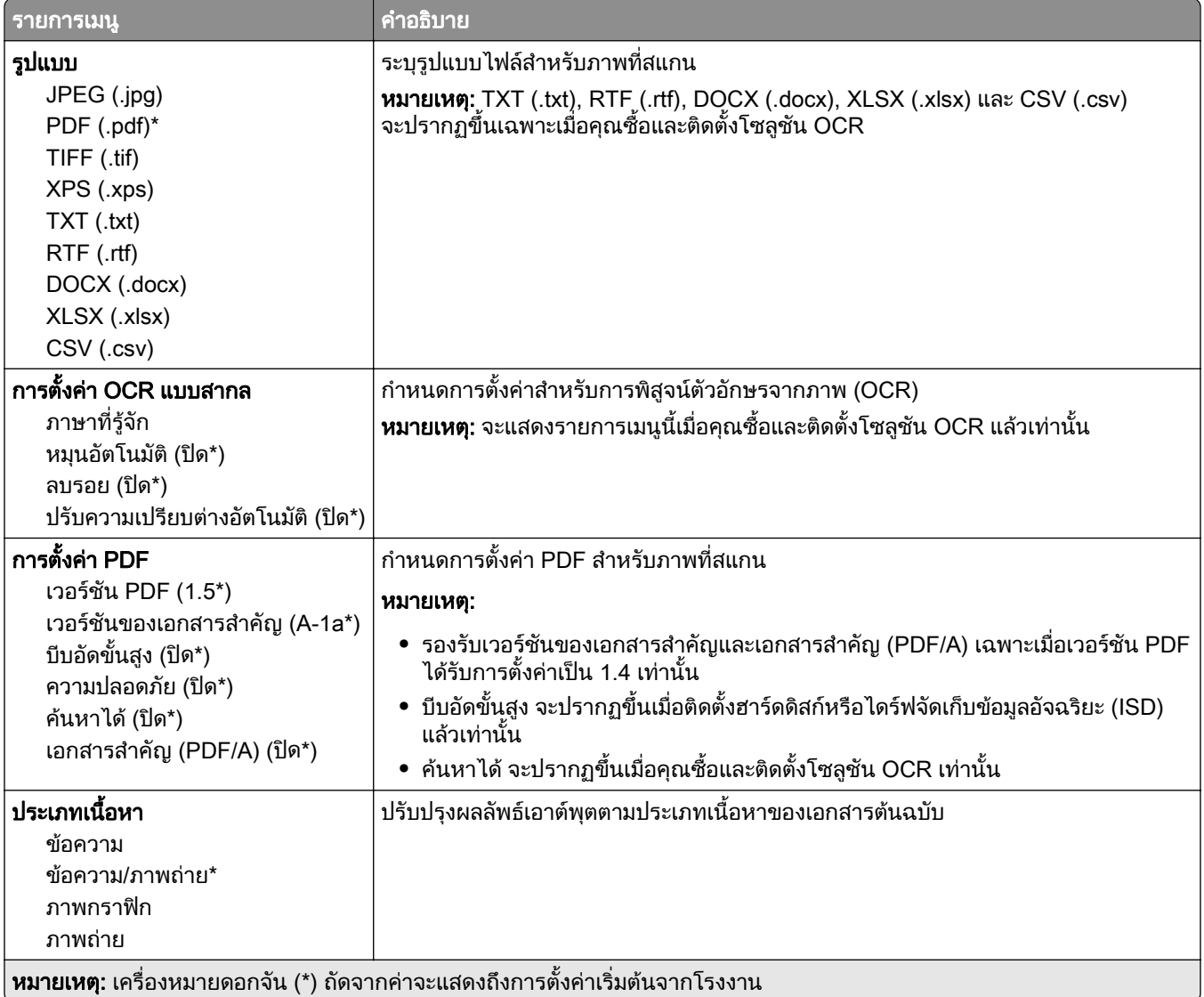

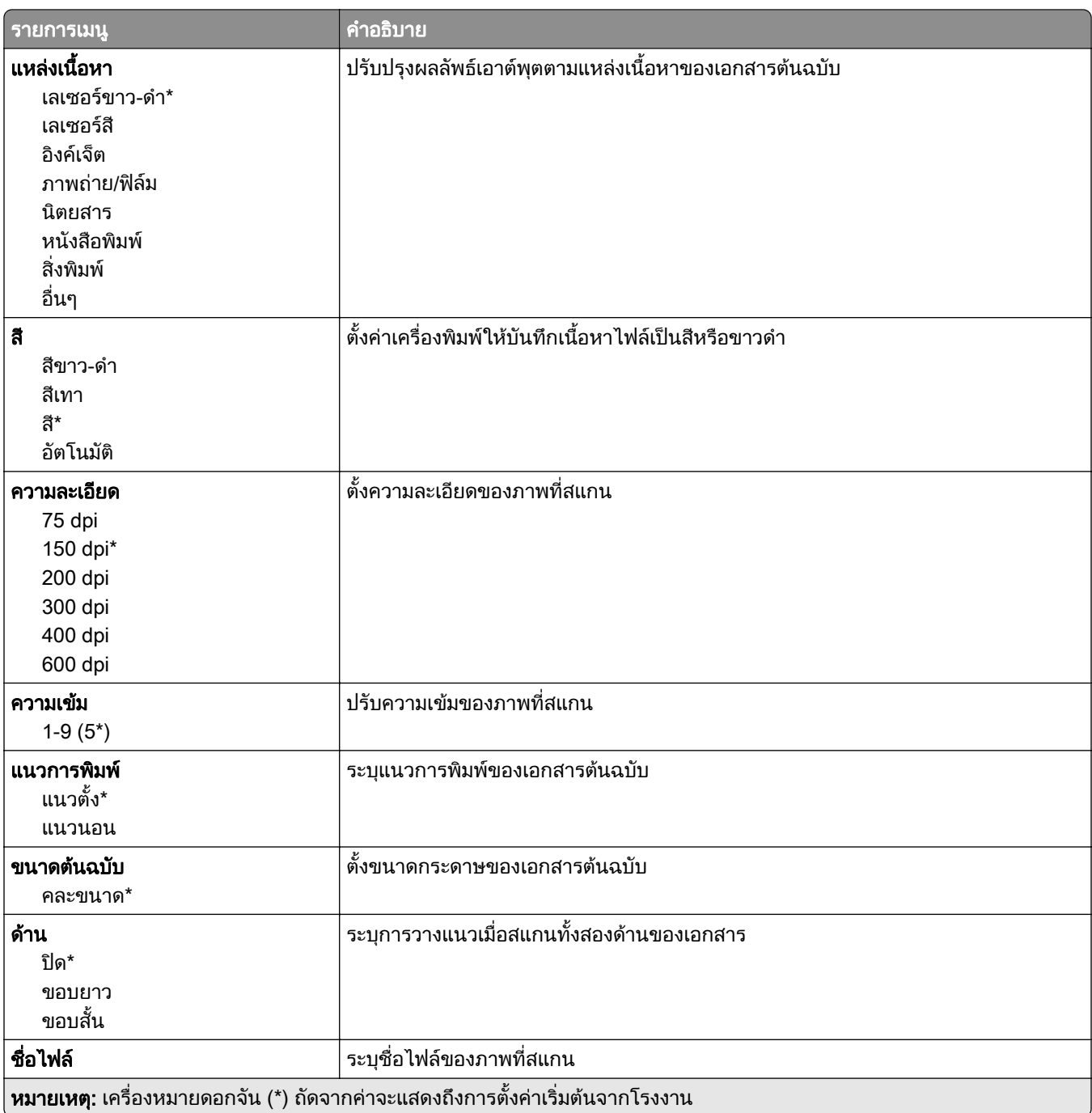

### การสร้างภาพขั้นสูง

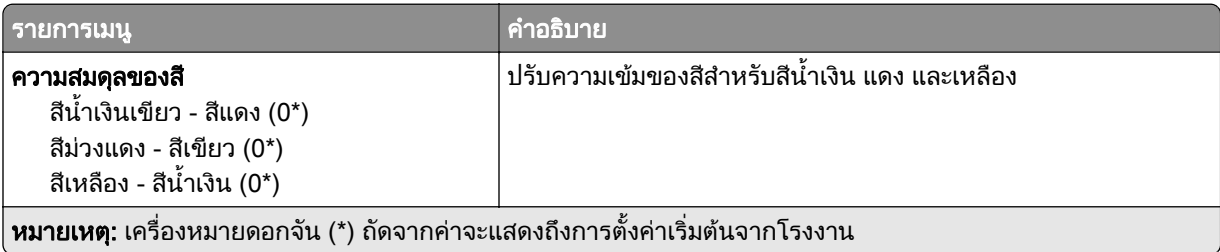

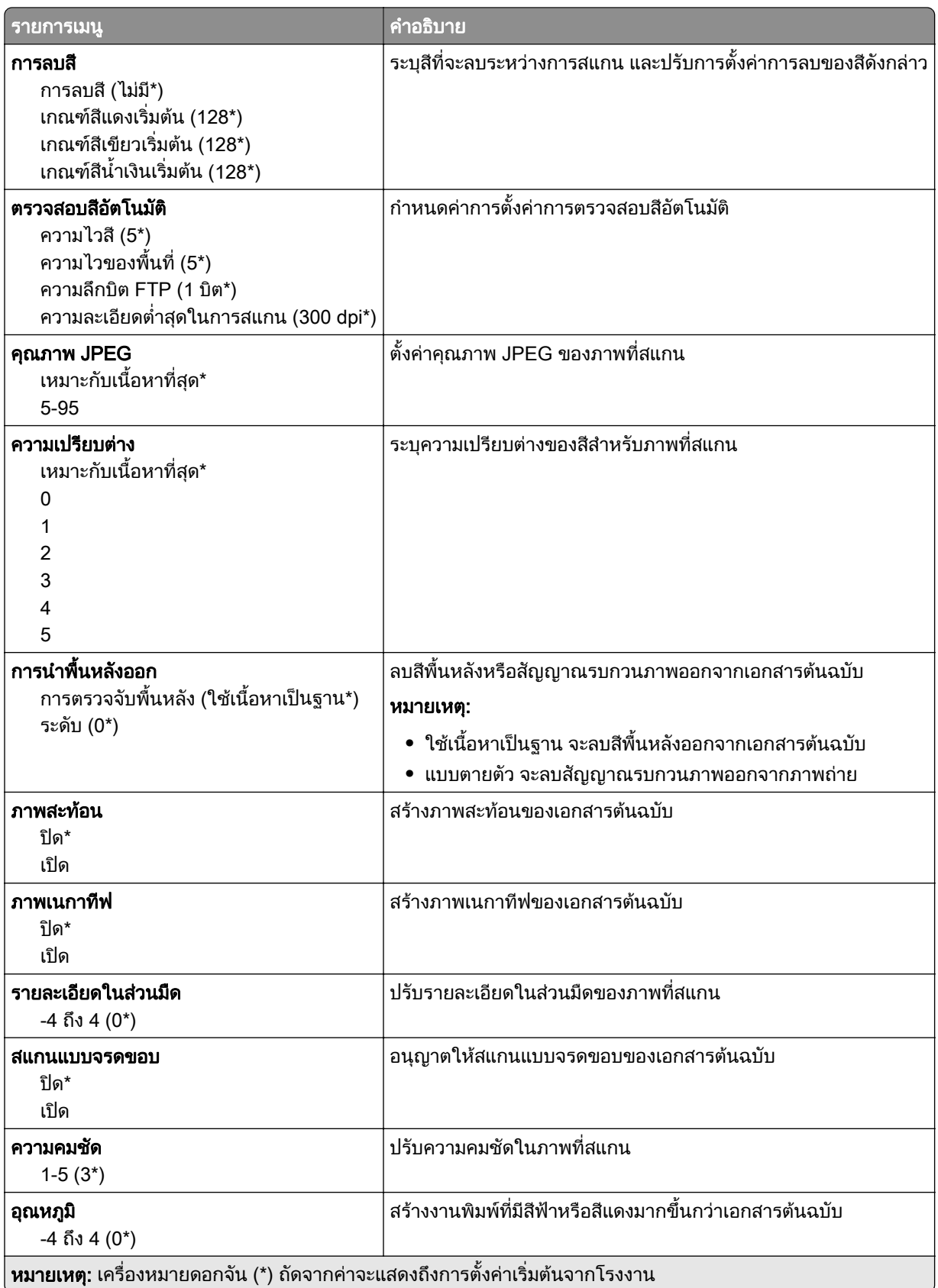

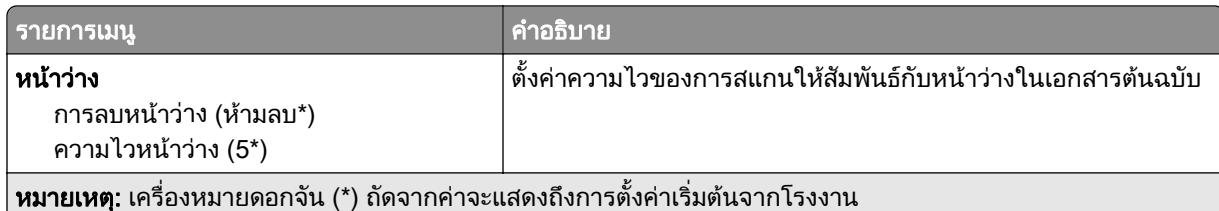

### ส่วนควบคุมของผู้ดูแล

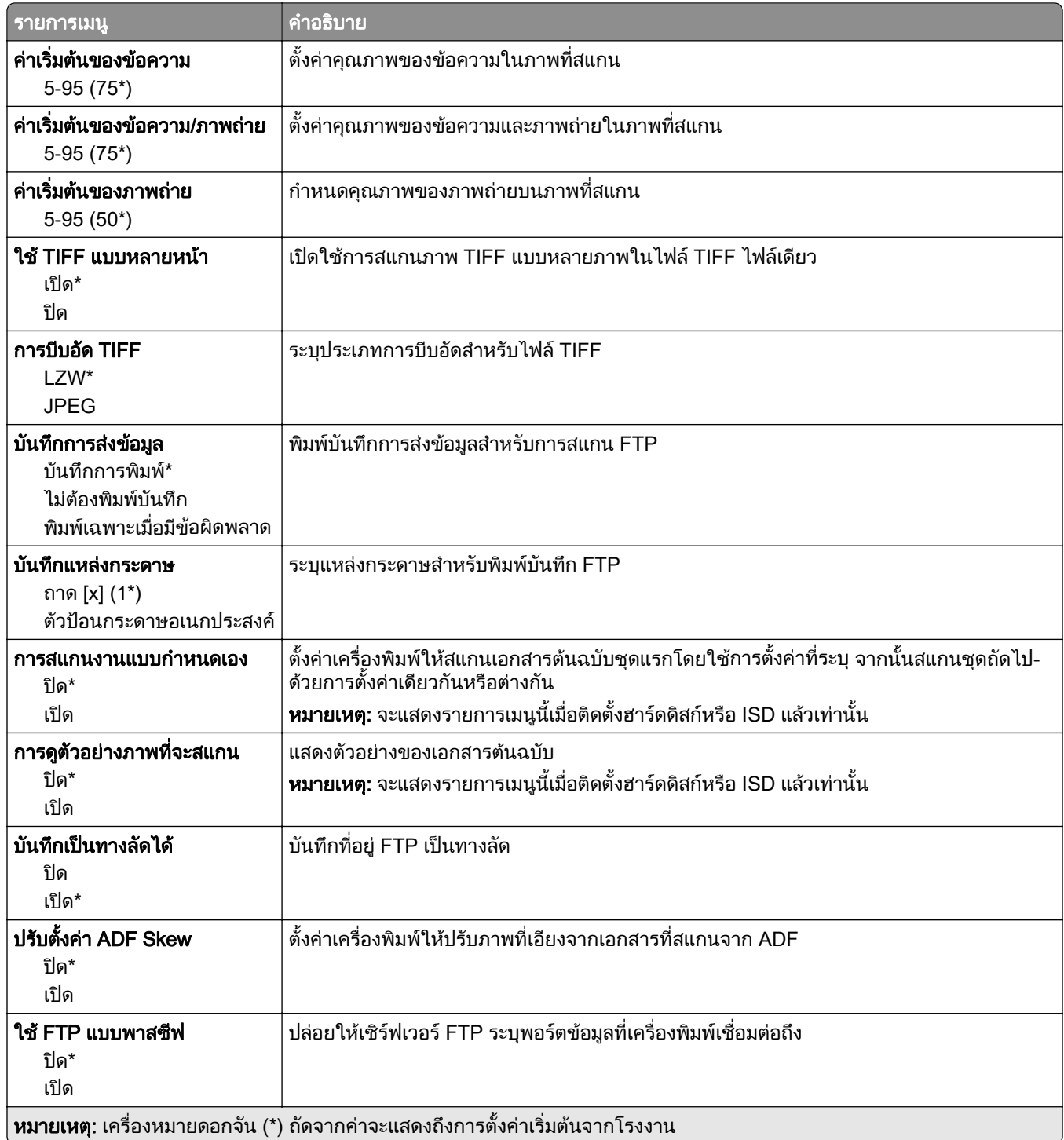

# ไดรฟ USB

### การสแกนแฟลชไดรฟ

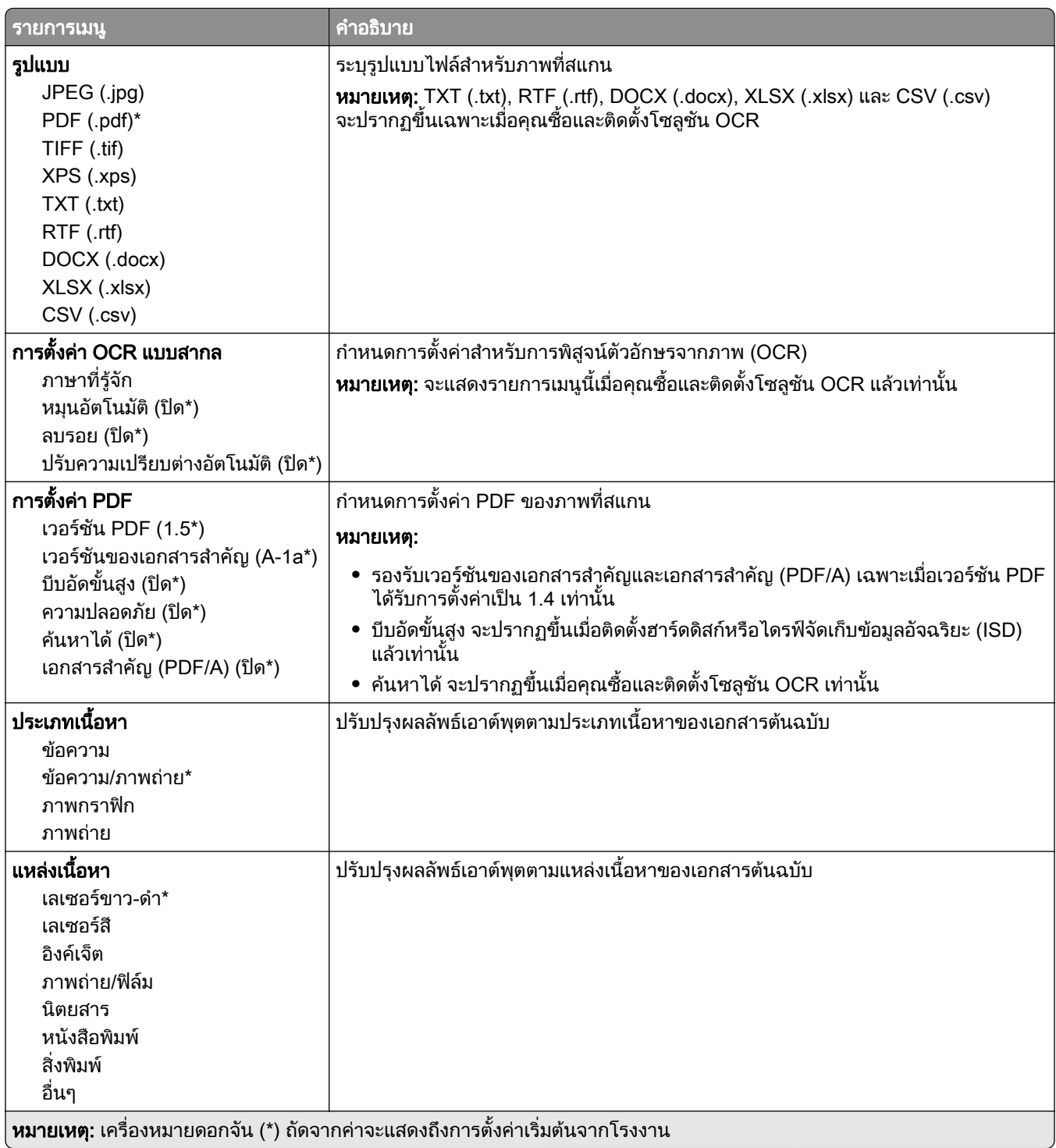

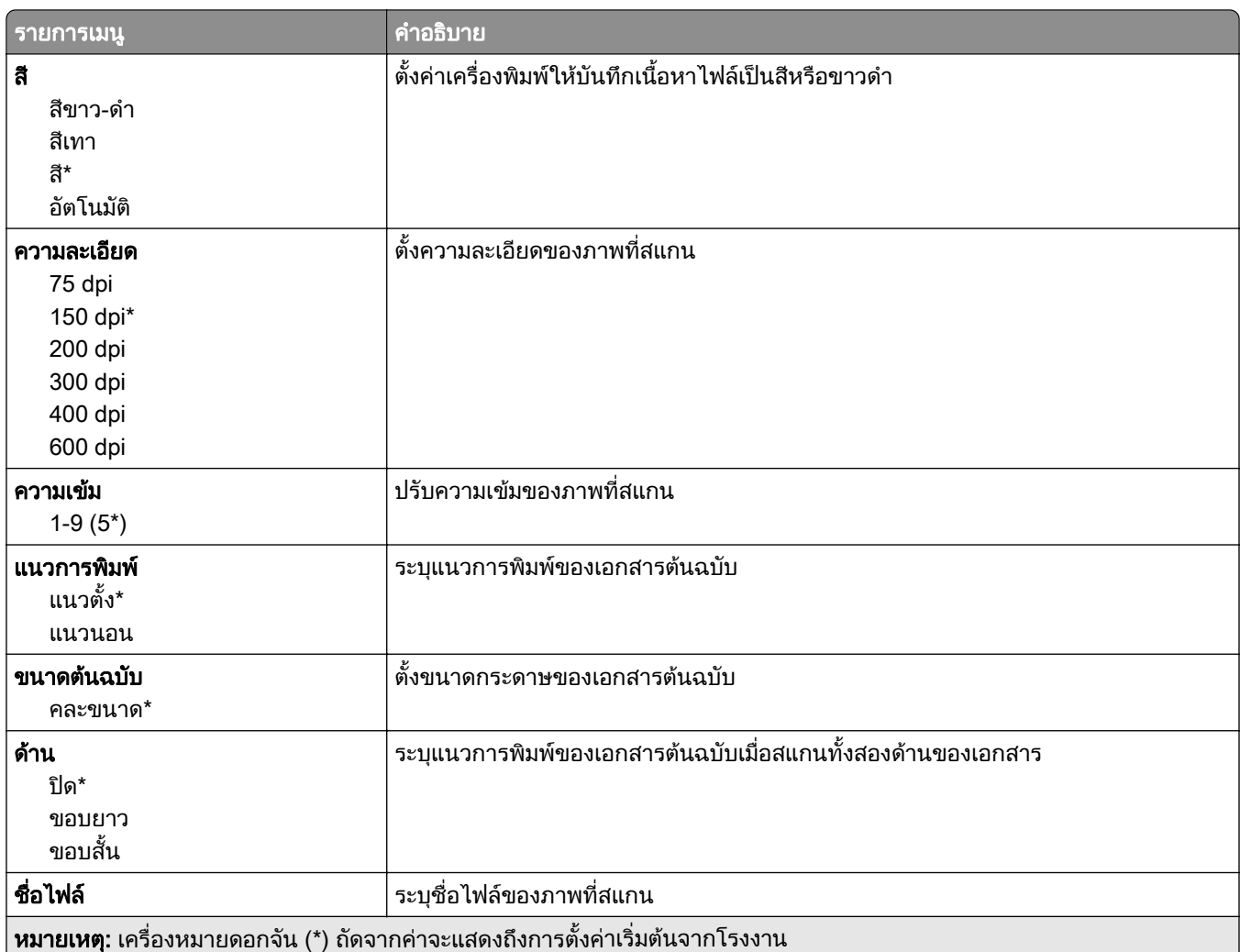

### การสร้างภาพขั้นสูง

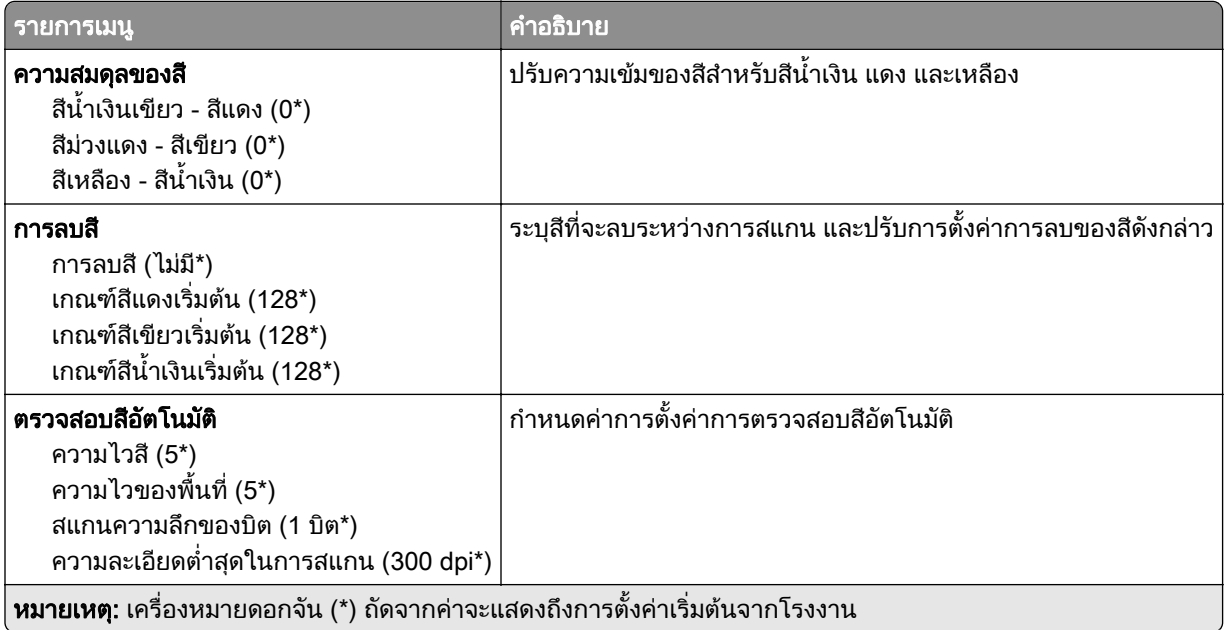

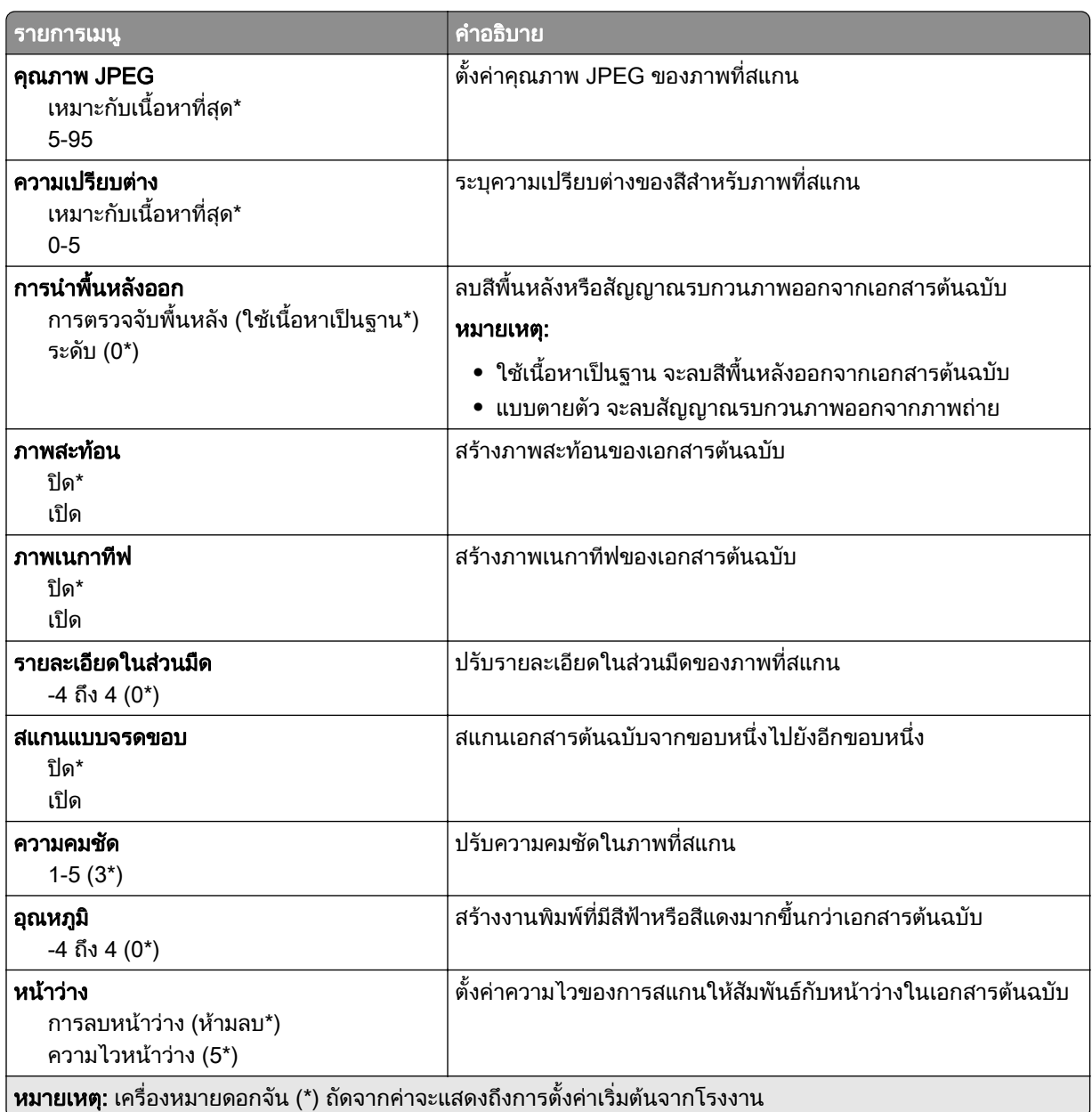

### ส่วนควบคุมของผู้ดูแล

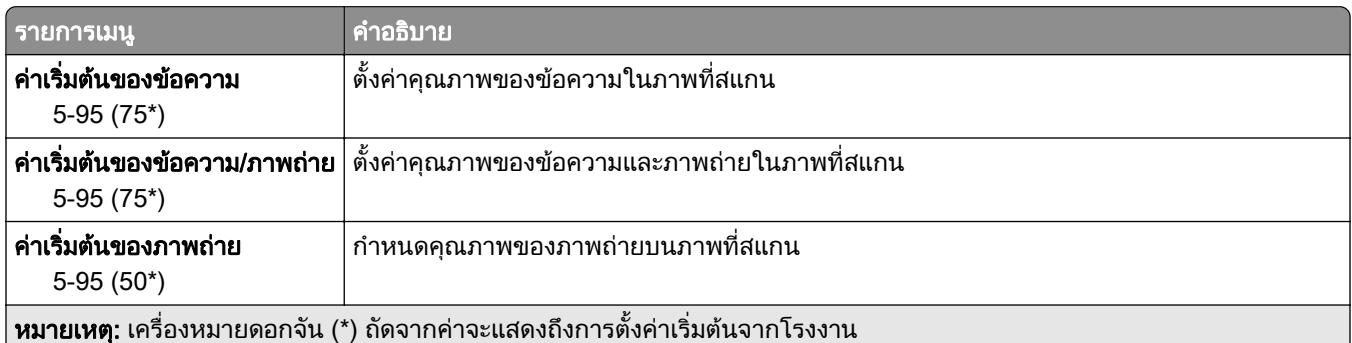
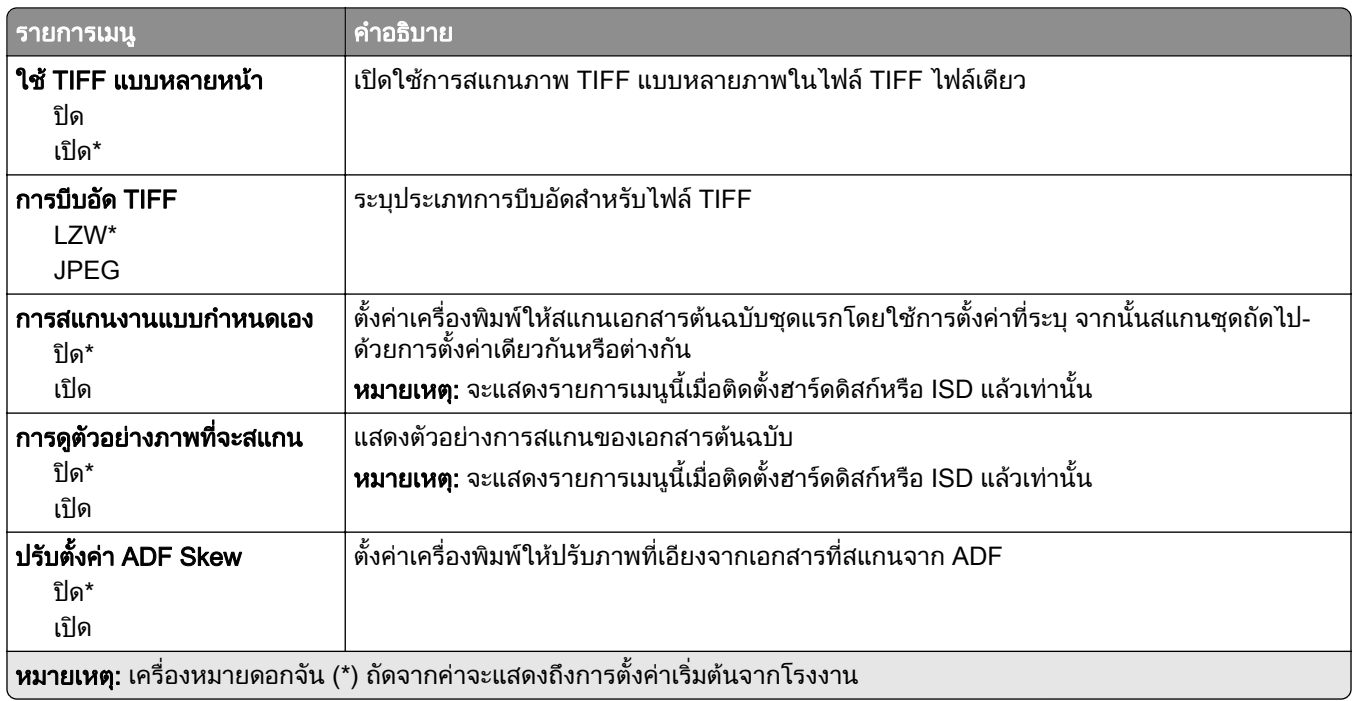

#### การพมพิ แฟลชไดรฟ

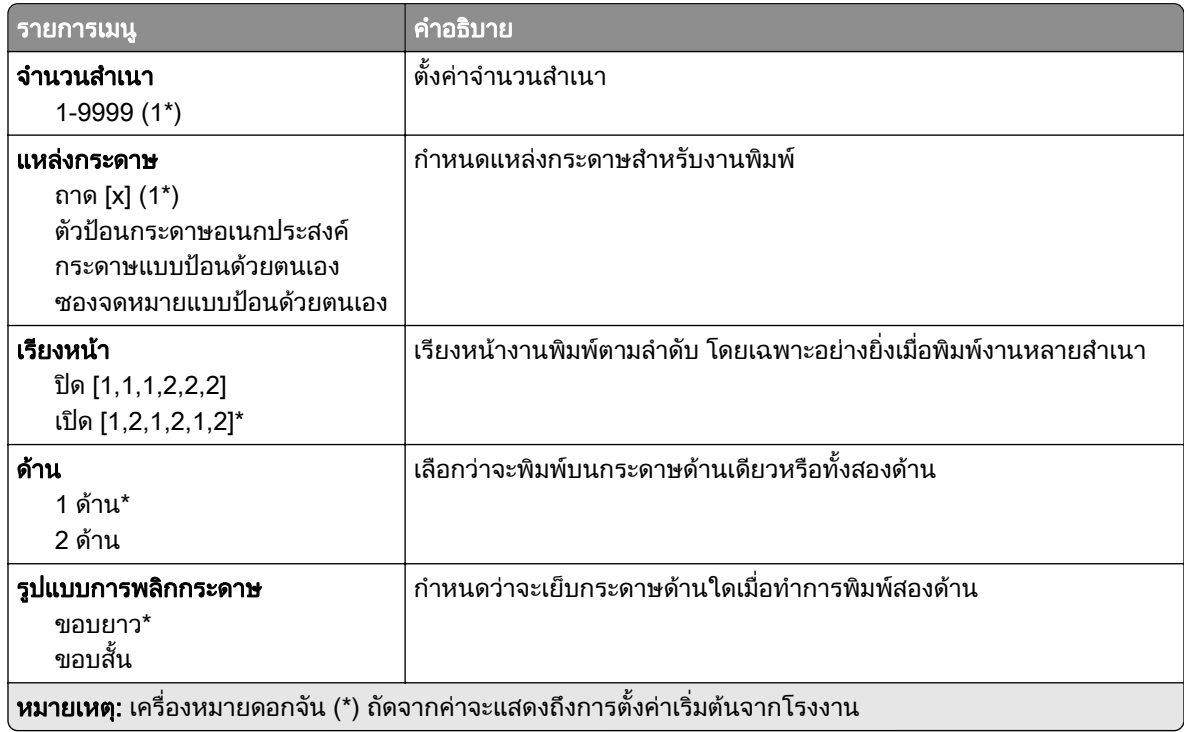

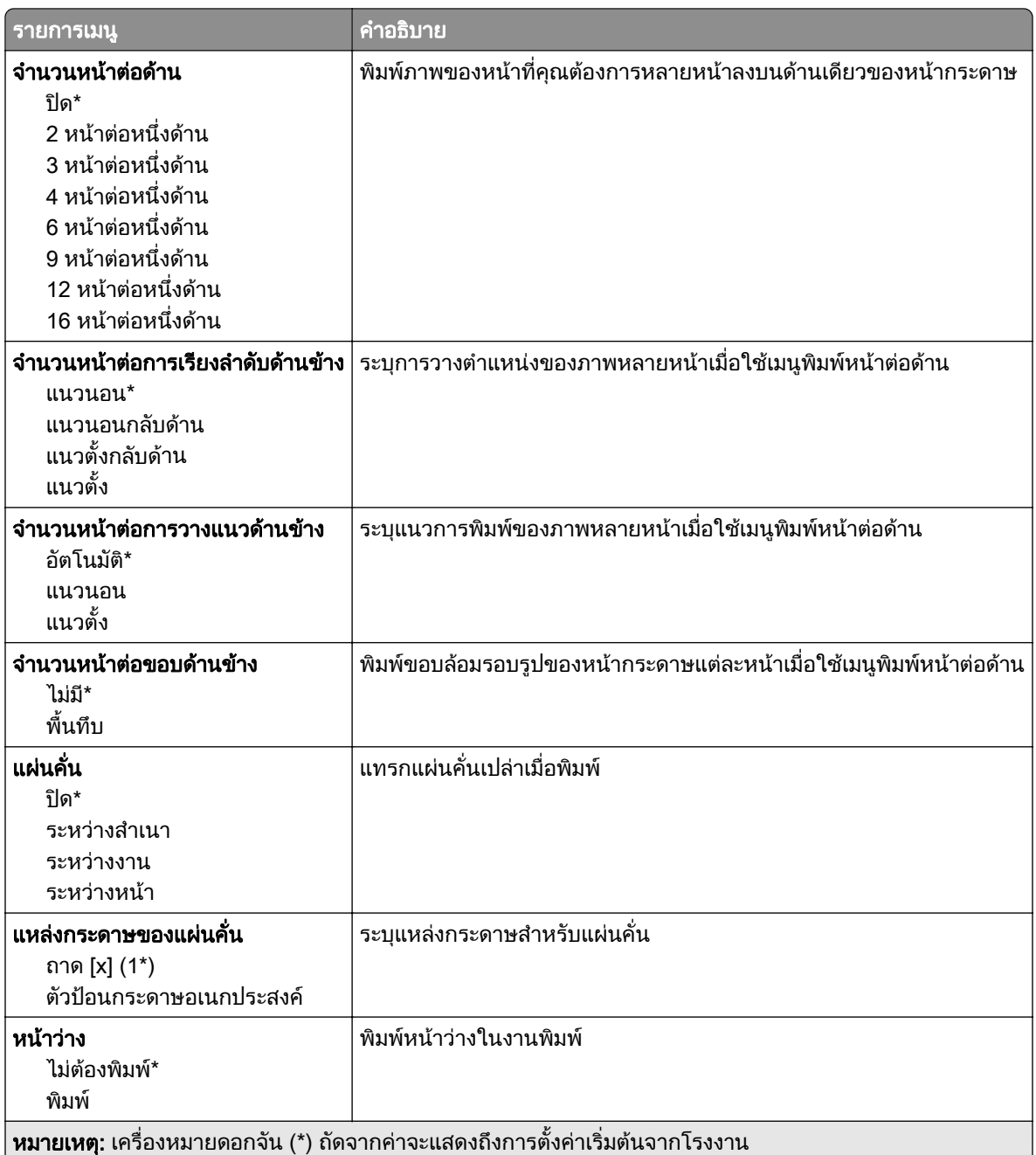

# เครือข่าย/พอร์ต<br>ภาพรวมเครือข่าย

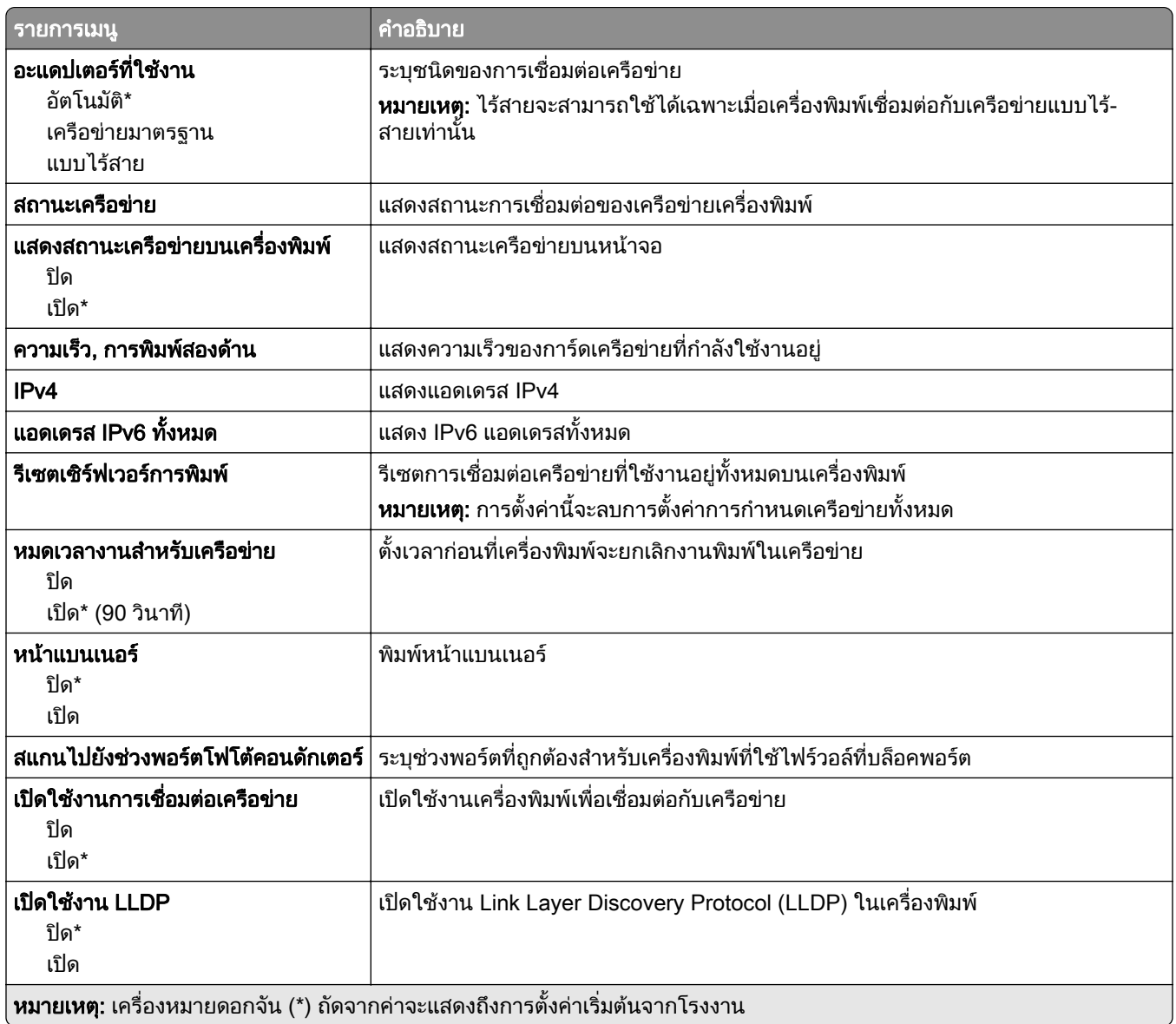

## แบบไรสาย

**หมายเหตุ:** เมนูนี้จะใช้ได้เฉพาะในเครื่องพิมพ์ที่เชื่อมต่อกับเครือข่าย Wi-Fi หรือเครื่องพิมพ์ที่มีอะแดปเตอร์เครือข่ายแบบ ไรสาย

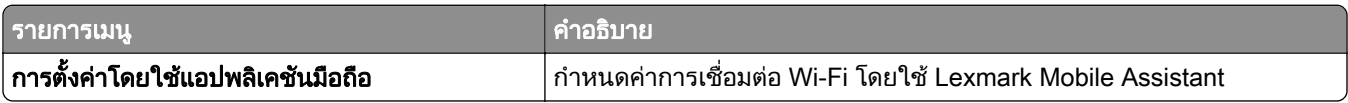

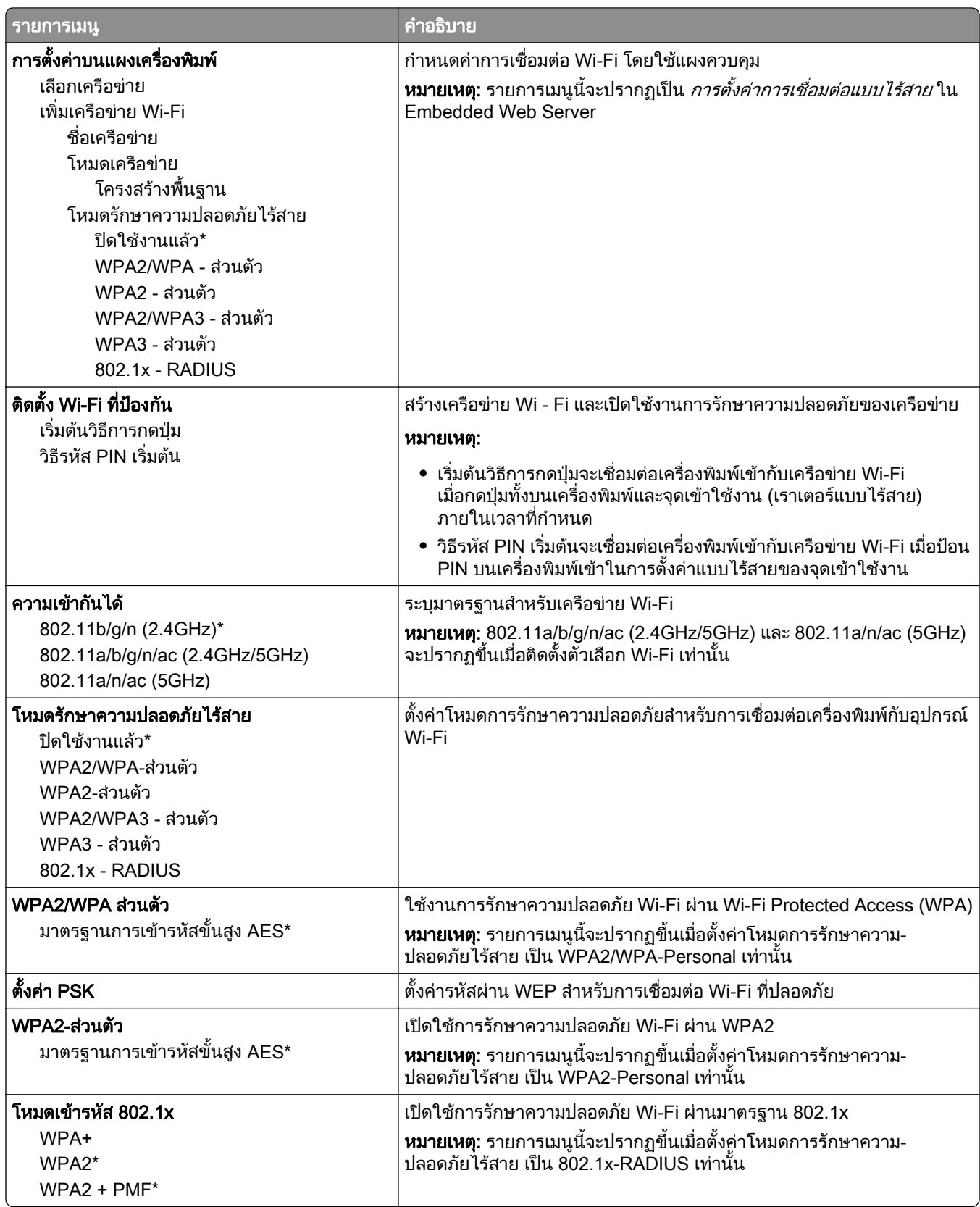

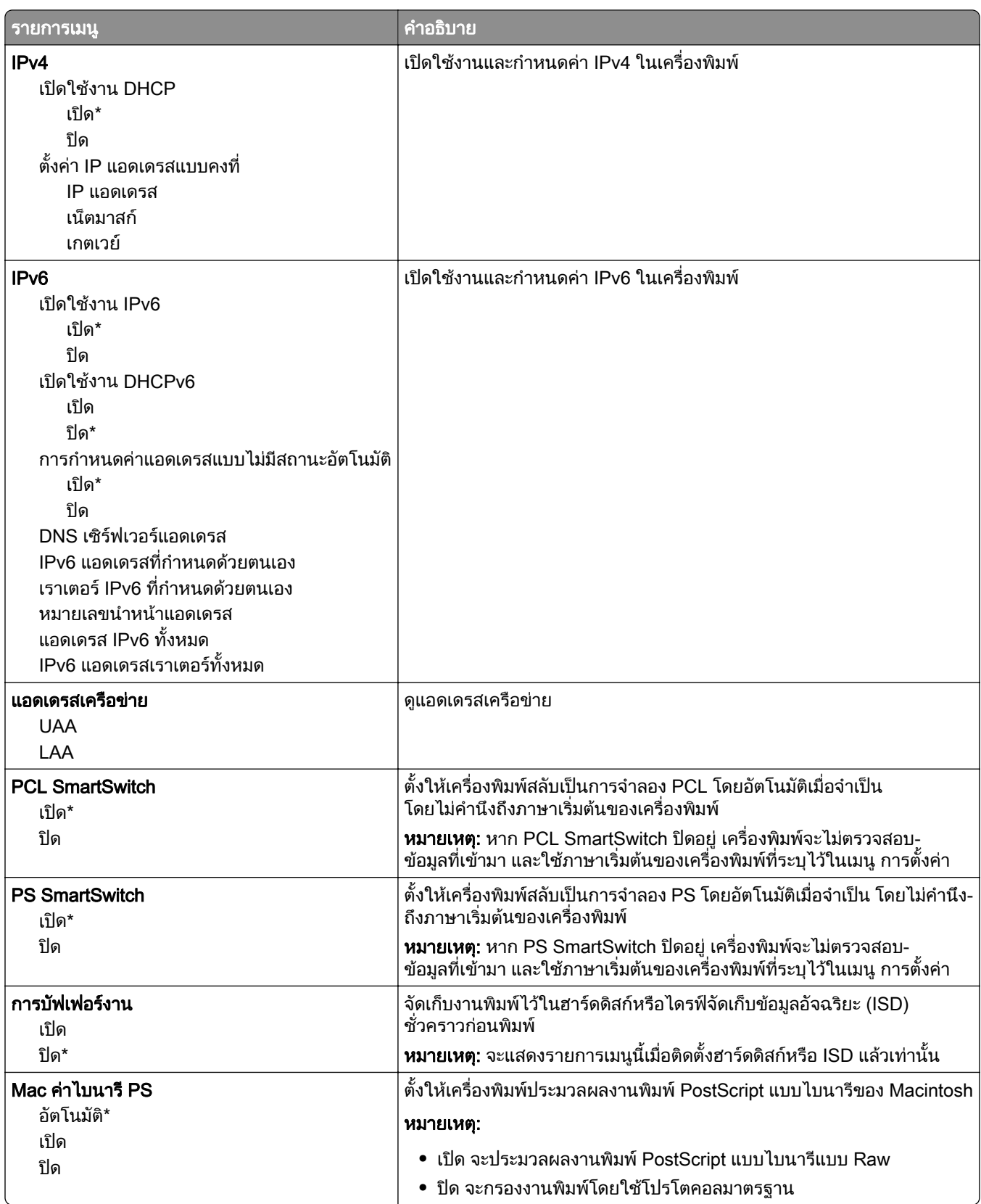

#### Wi-Fi Direct

**หมายเหตุ:** เมนูนี้จะใช้ได้เฉพาะในเครื่องพิมพ์ที่เชื่อมต่อกับเครือข่าย Wi-Fi หรือเครื่องพิมพ์ที่มีอะแดปเตอร์เครือข่ายแบบ ไรสาย

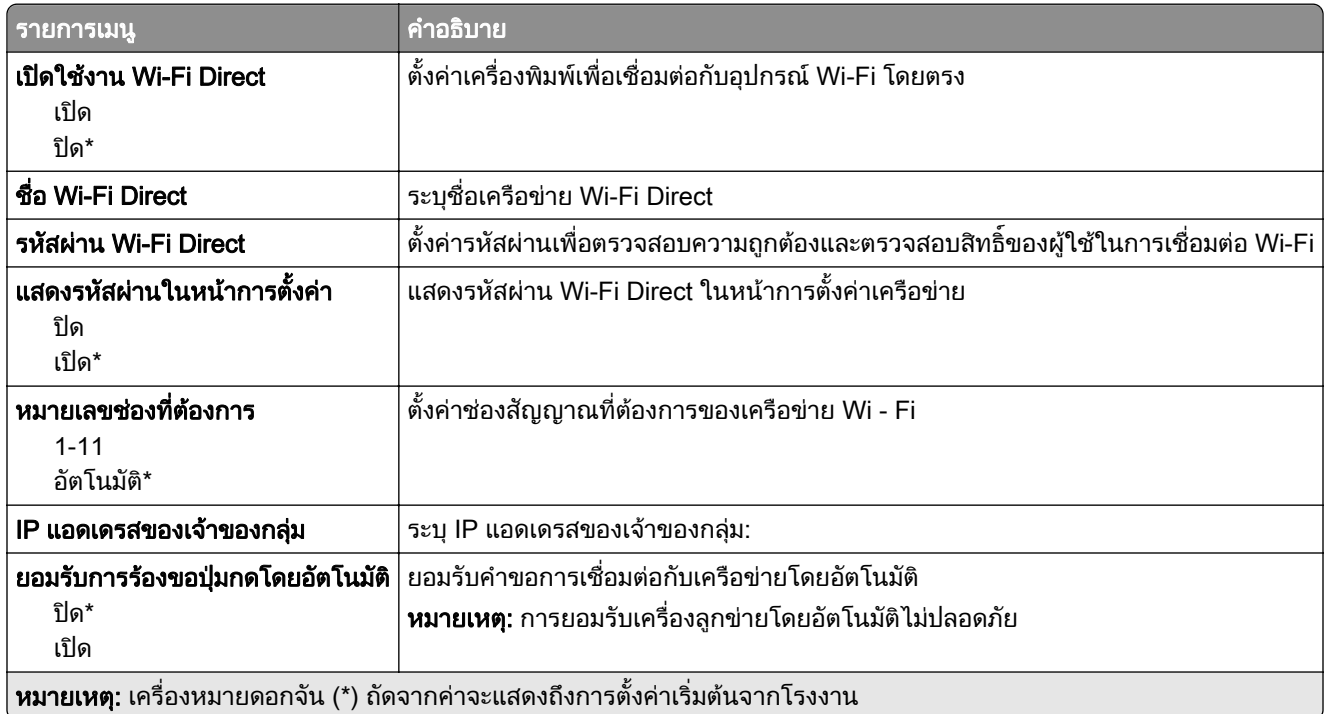

#### **AirPrint**

หมายเหต: ุ จะแสดงเมนูนี้ใน Embedded Web Server เทานั้น

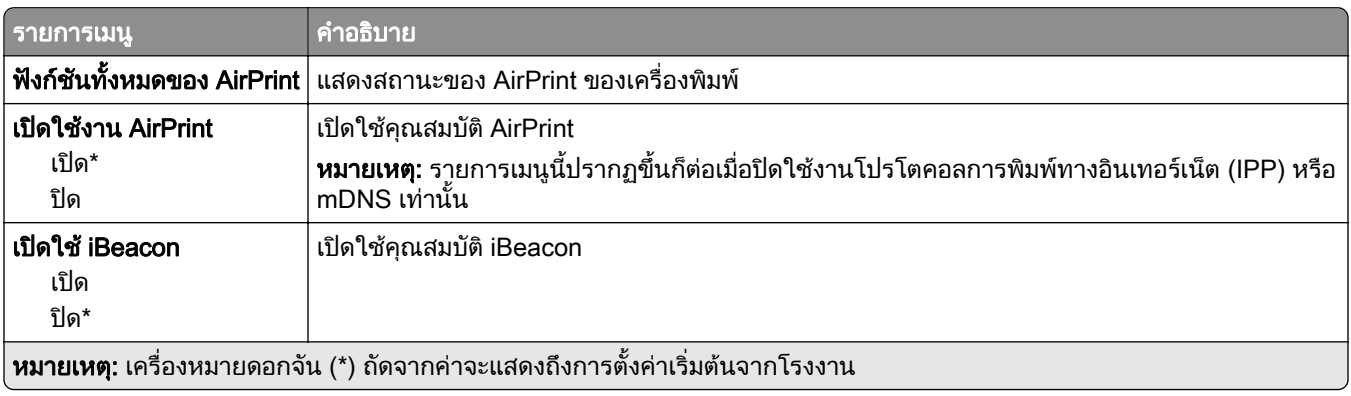

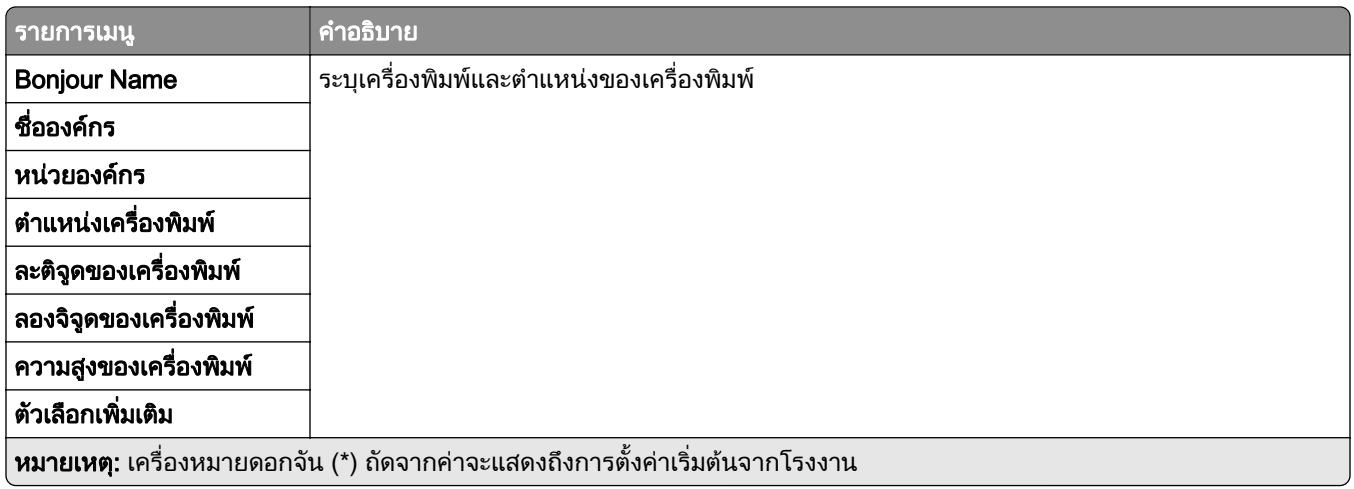

## ึ การจัดการบริการบนโทรศัพท์มือถือ

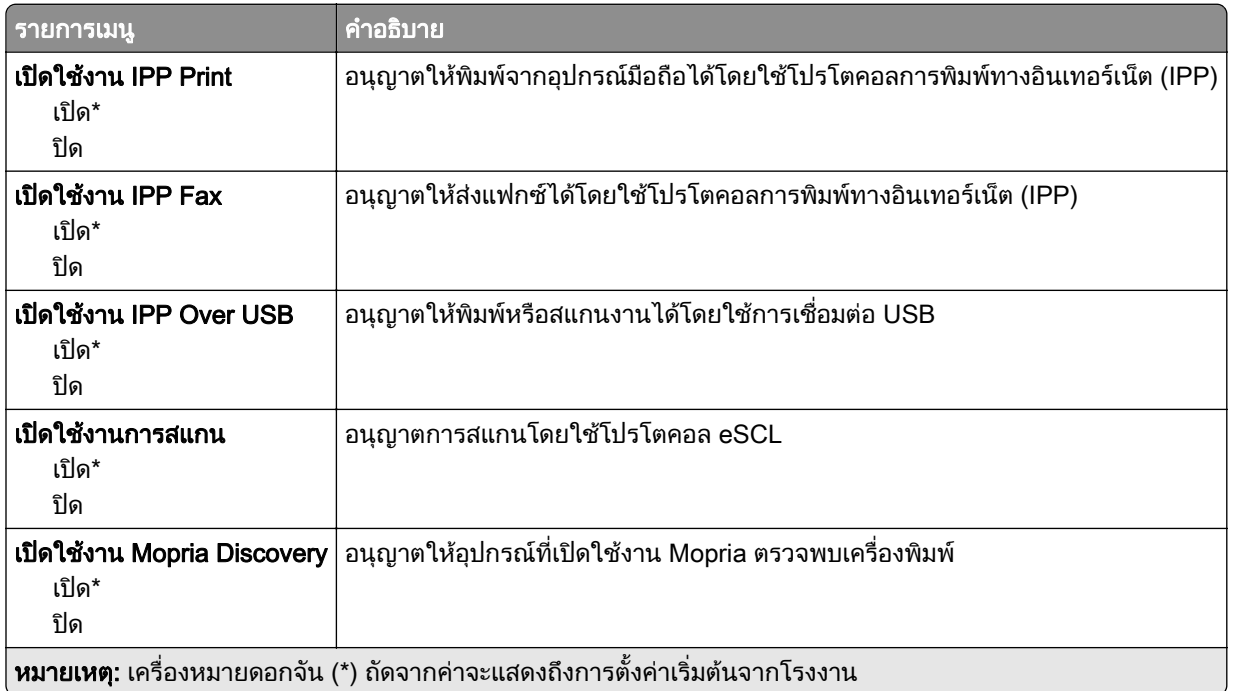

## อีเทอร์เน็ต

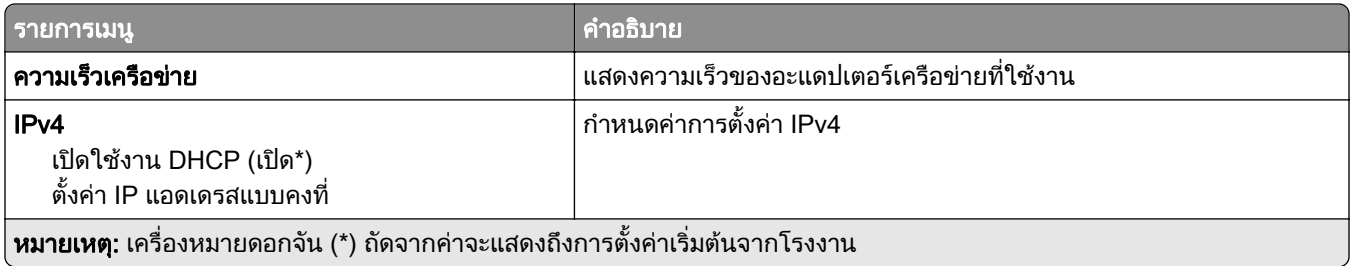

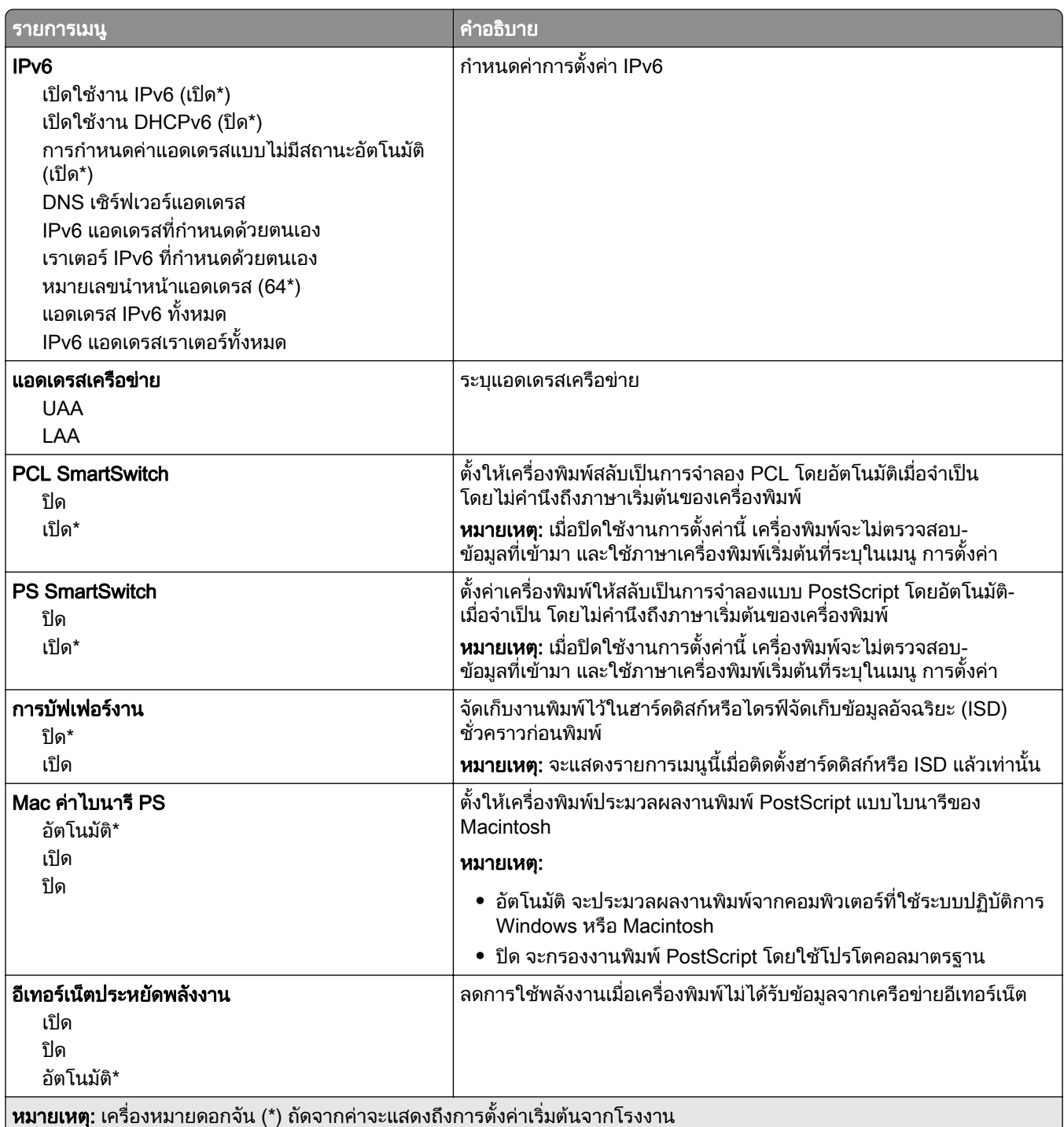

#### TCP/IP

**หมายเหตุ**: จะปรากฏเมนูนี้เฉพาะในเครื่องพิมพ์บนเครือข่ายหรือเครื่องพิมพ์ที่เชื่อมต่อเซิร์ฟเวอร์พิมพ์เท่านั้น

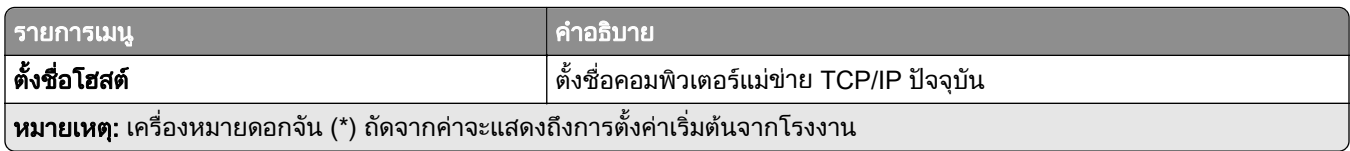

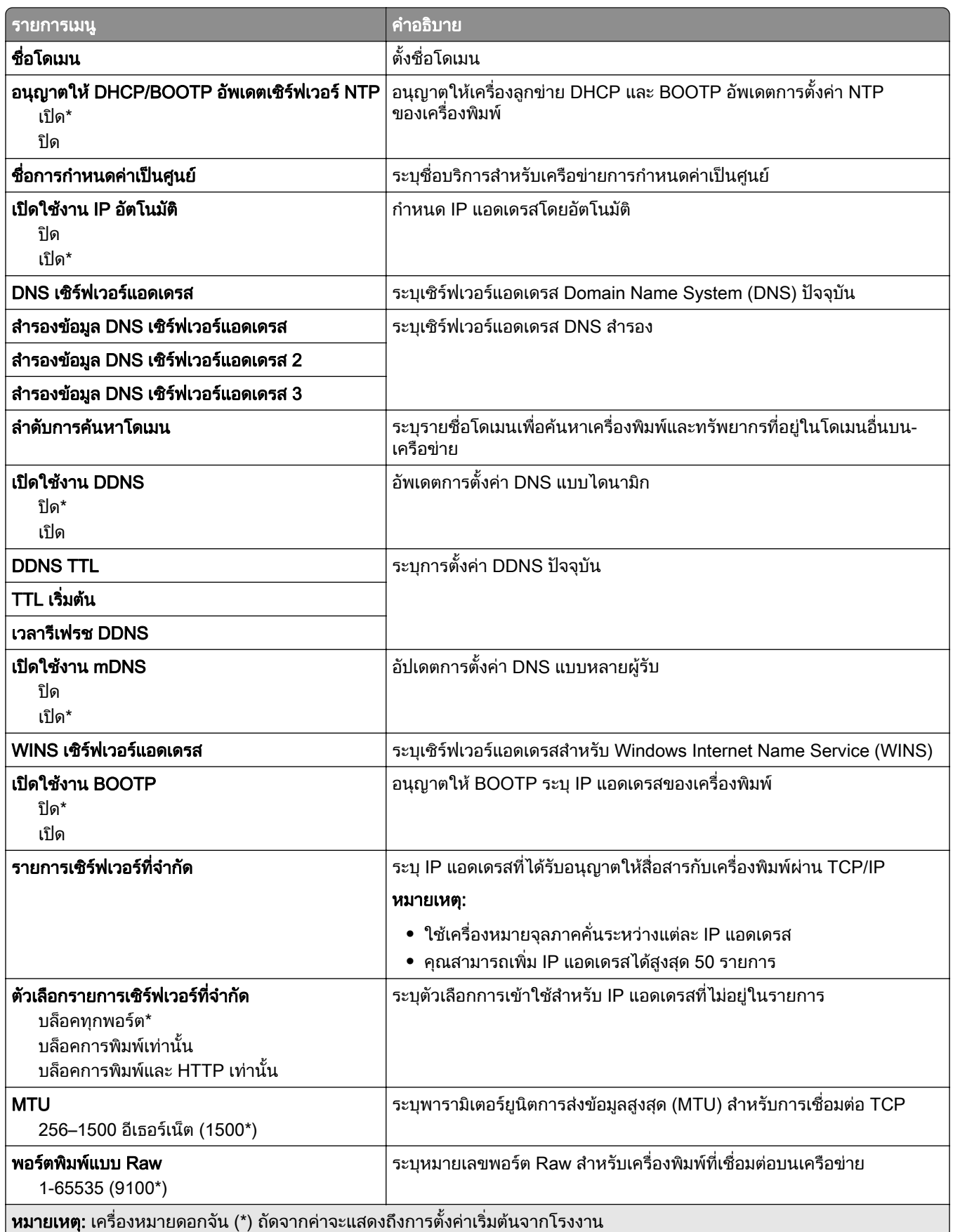

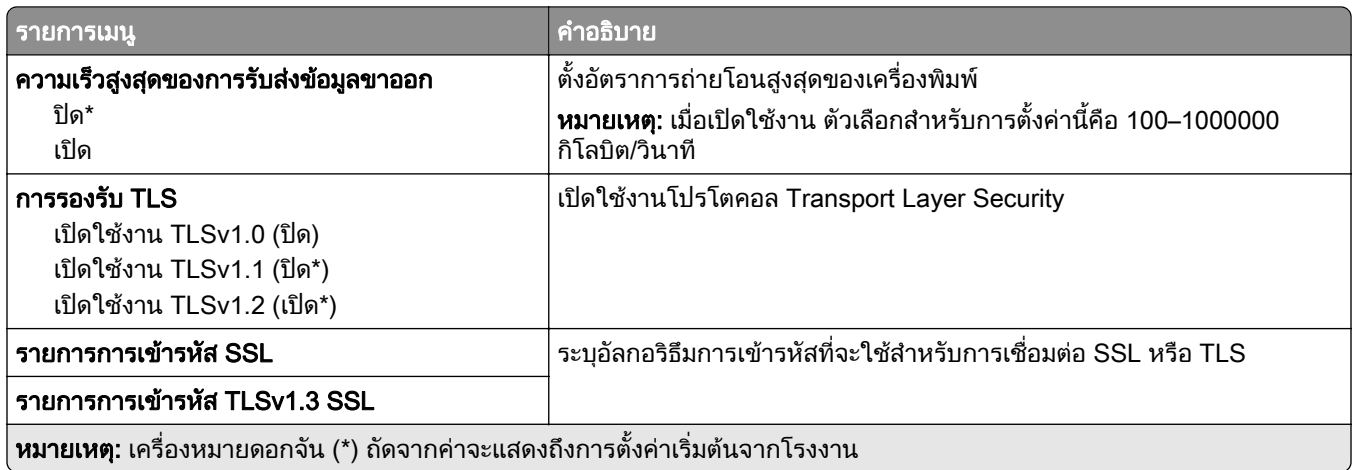

#### SNMP

**หมายเหตุ**: จะปรากฏเมนูนี้เฉพาะในเครื่องพิมพ์บนเครือข่ายหรือเครื่องพิมพ์ที่เชื่อมต่อกับเซิร์ฟเวอร์พิมพ์เท่านั้น

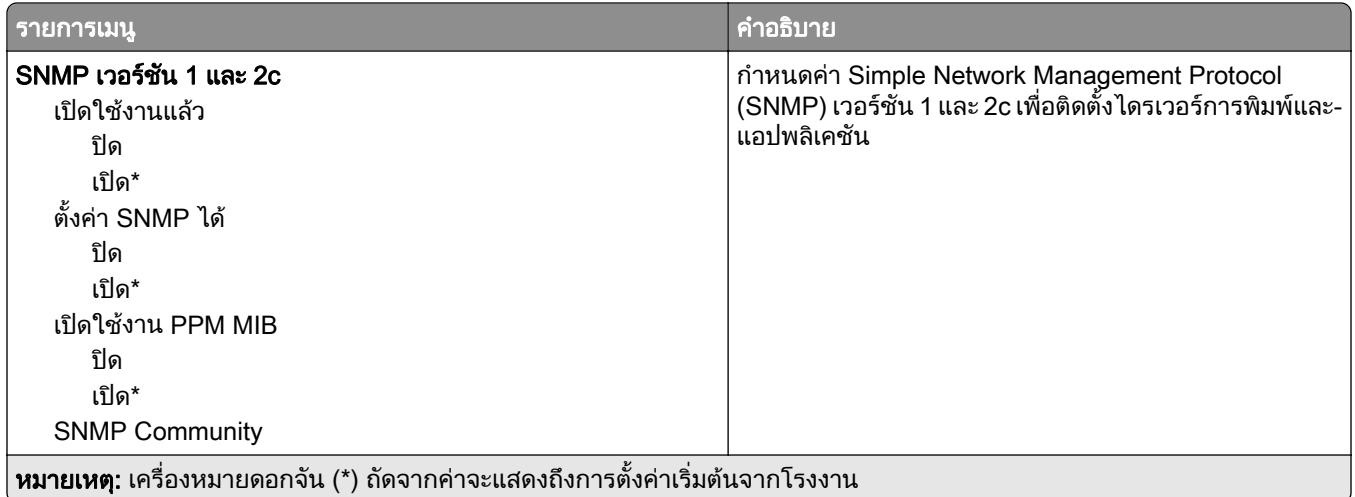

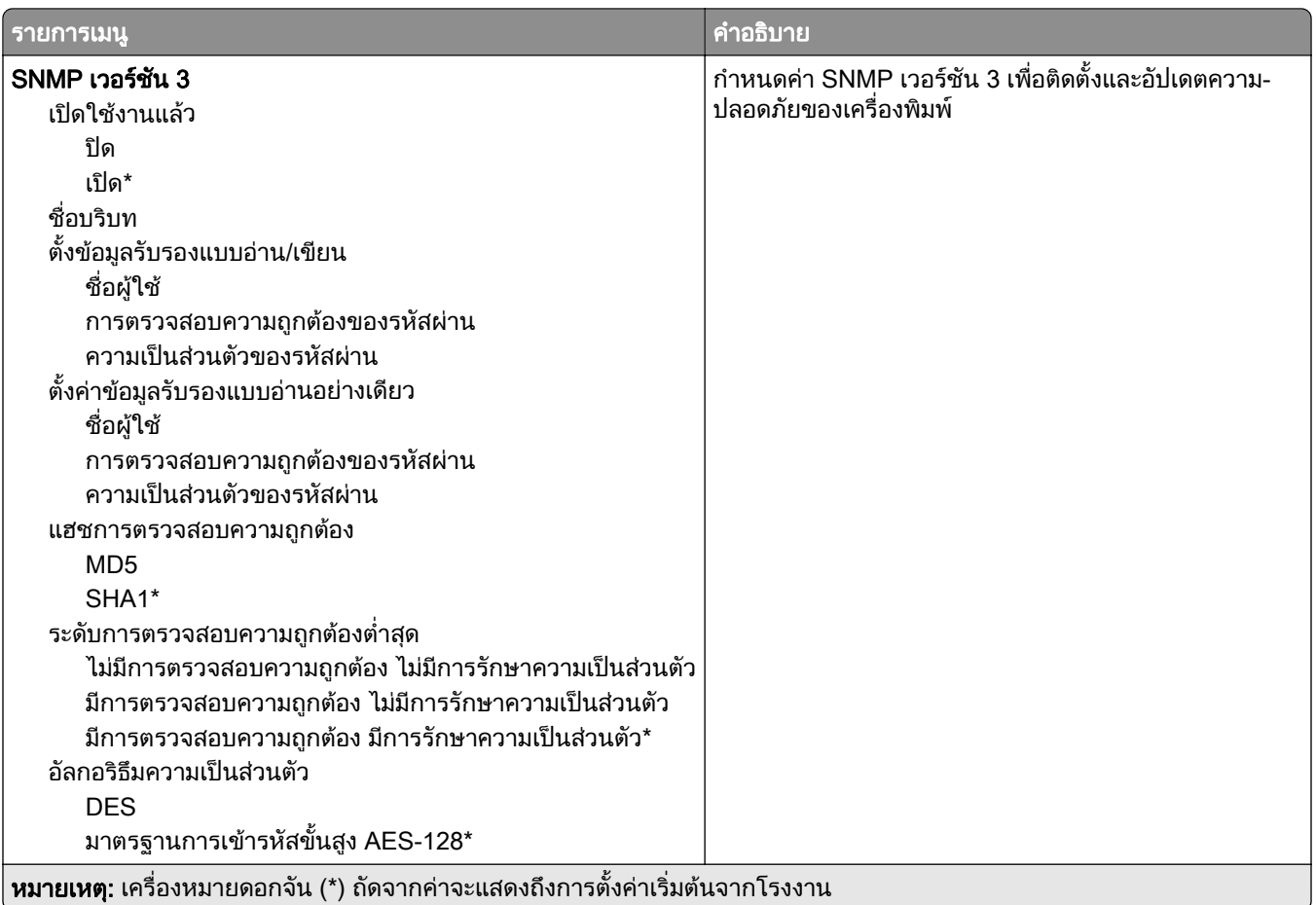

#### IPSec

**หมายเหตุ**: จะปรากฏเมนูนี้เฉพาะในเครื่องพิมพ์บนเครือข่ายหรือเครื่องพิมพ์ที่เชื่อมต่อกับเซิร์ฟเวอร์พิมพ์เท่านั้น

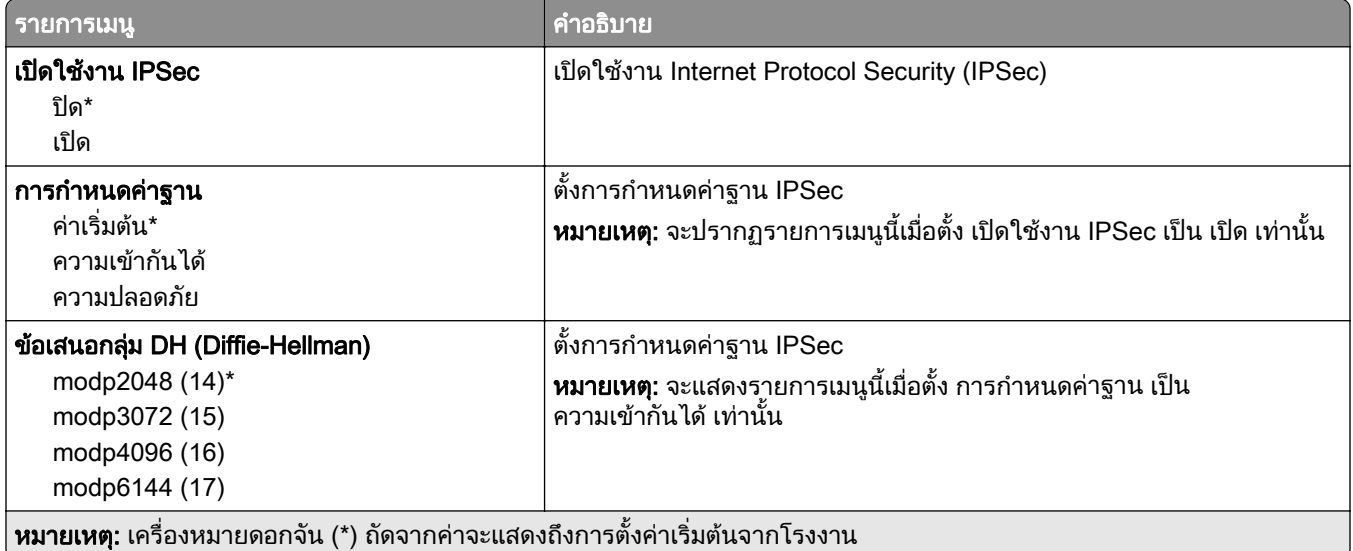

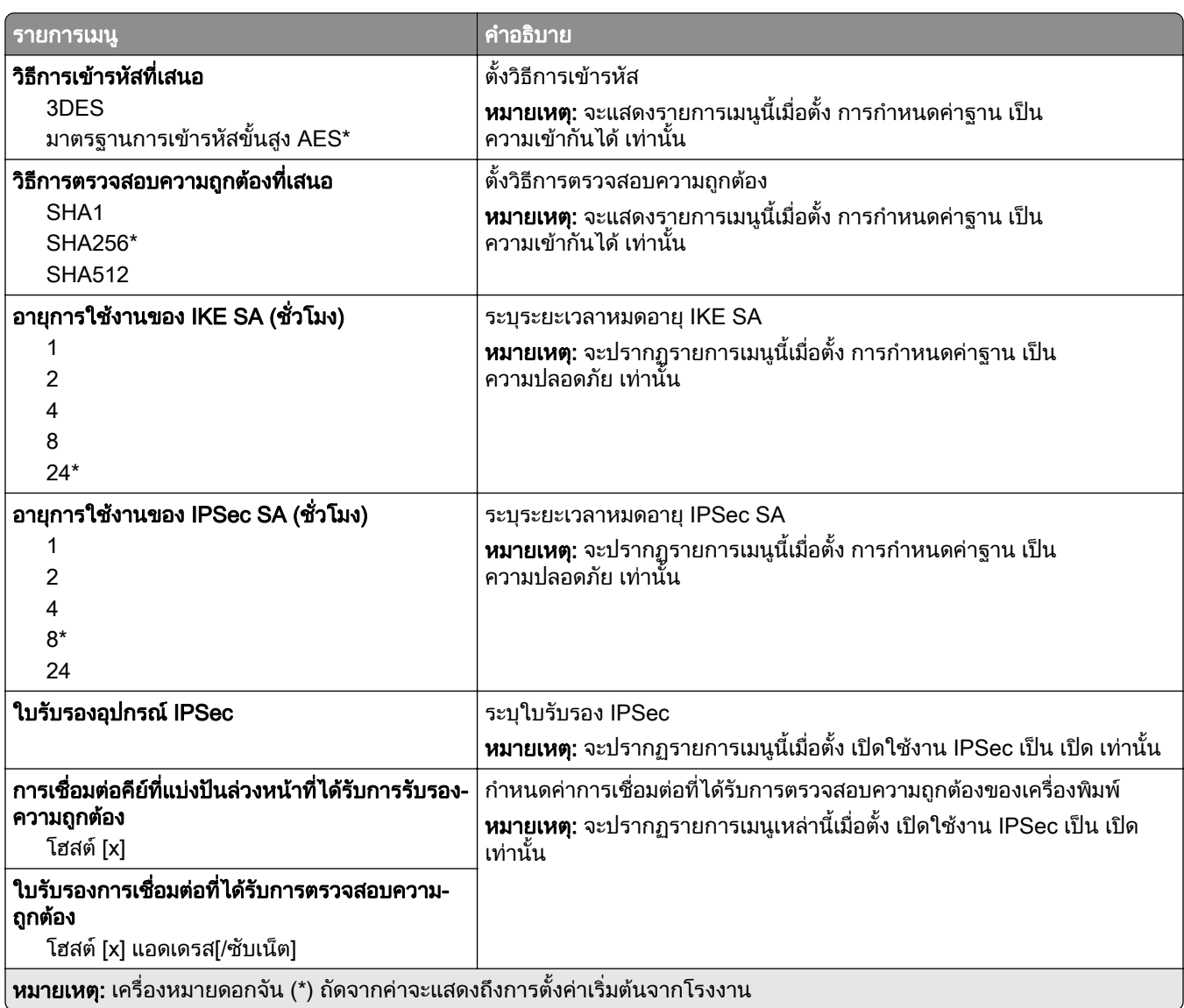

#### 802.1x

**หมายเหตุ**: จะปรากฏเมนูนี้เฉพาะในเครื่องพิมพ์บนเครือข่ายหรือเครื่องพิมพ์ที่เชื่อมต่อกับเซิร์ฟเวอร์พิมพ์เท่านั้น

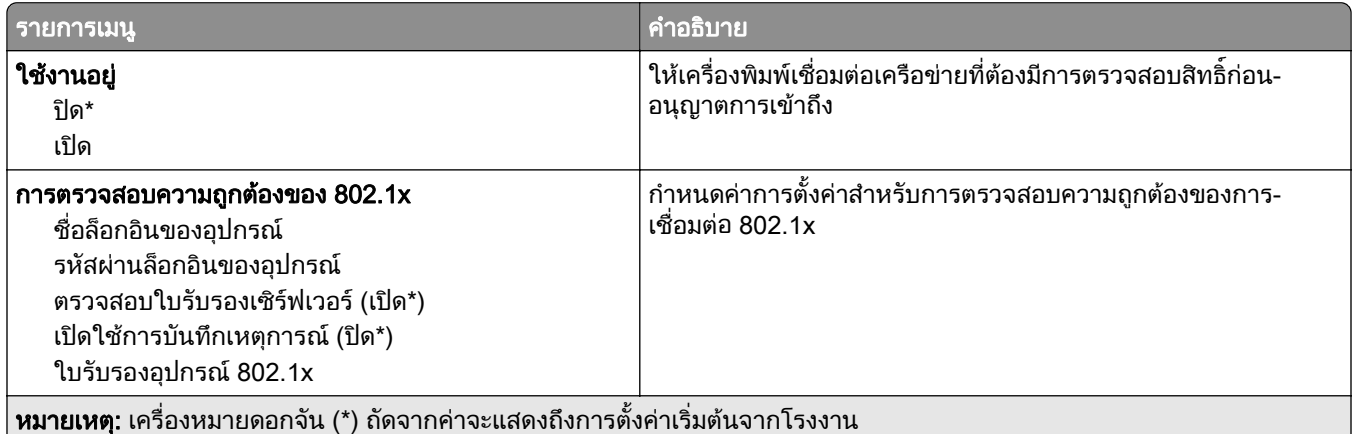

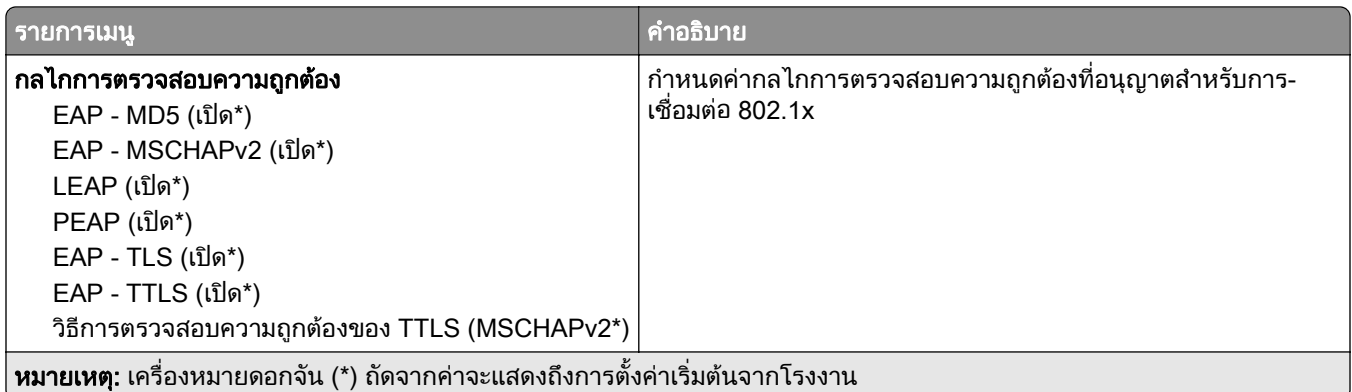

#### การกำหนดค่า LPD

**หมายเหตุ**: จะปรากฏเมนูนี้เฉพาะในเครื่องพิมพ์บนเครือข่ายหรือเครื่องพิมพ์ที่เชื่อมต่อกับเซิร์ฟเวอร์พิมพ์เท่านั้น

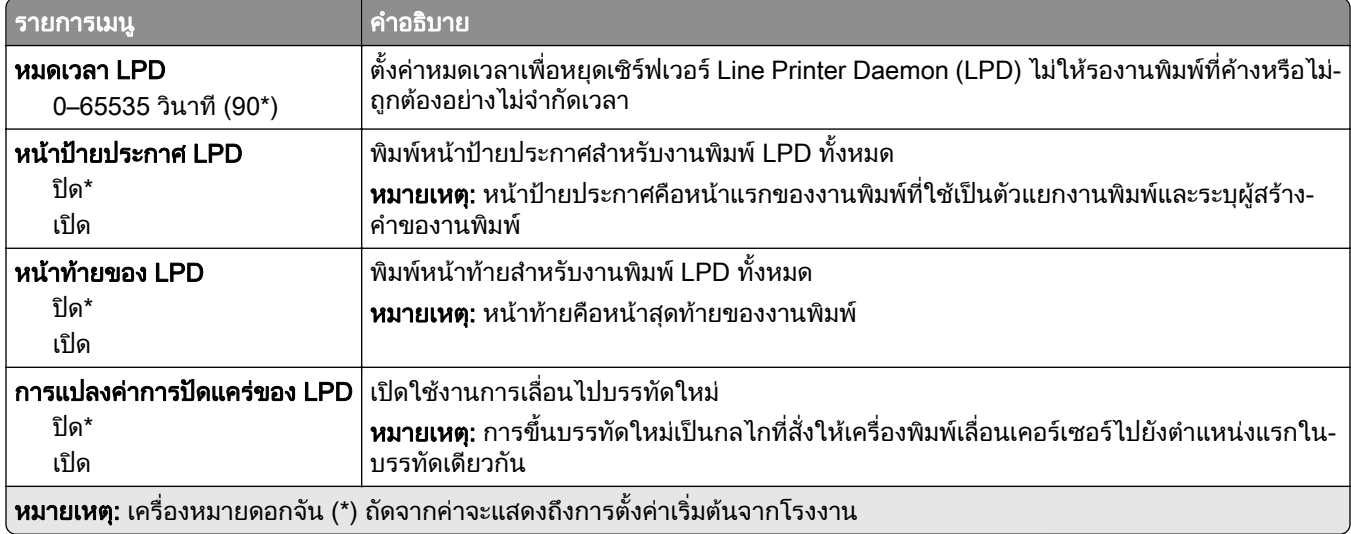

# การตั้งค่า HTTP/FTP

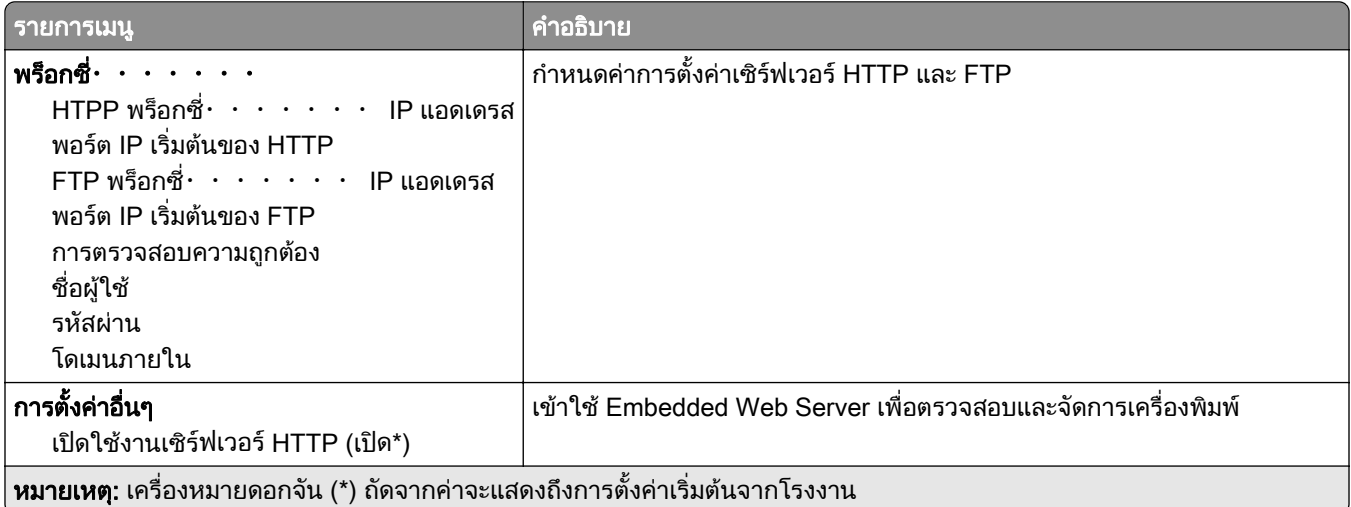

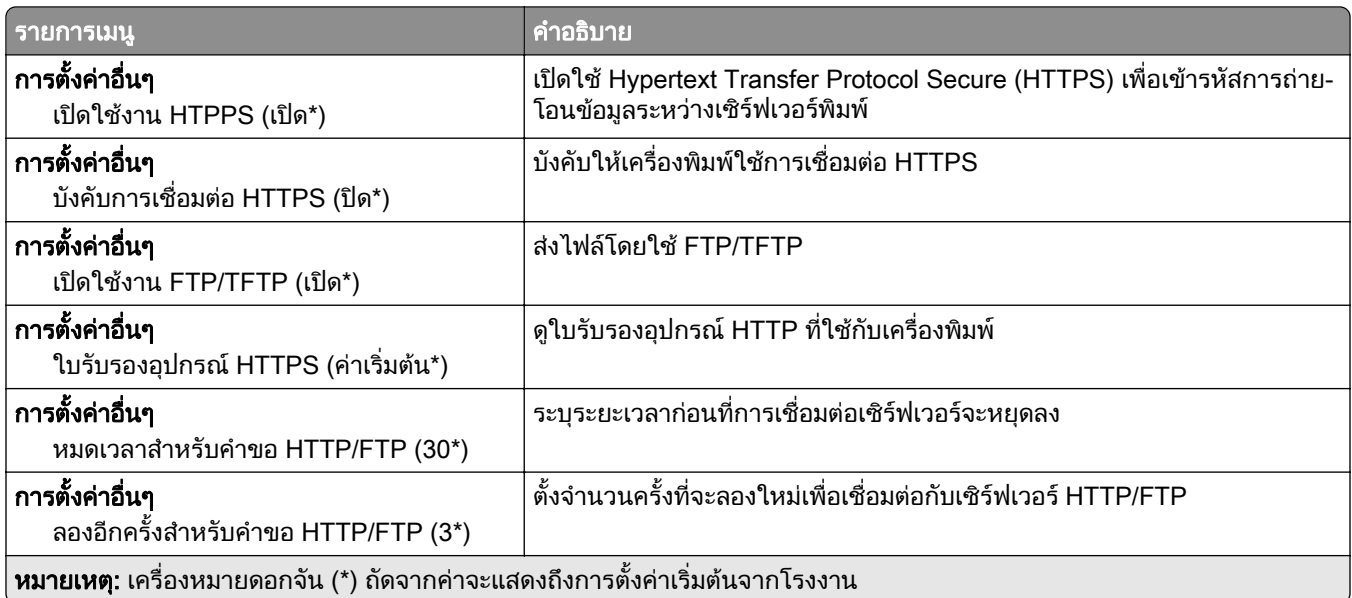

#### **ThinPrint**

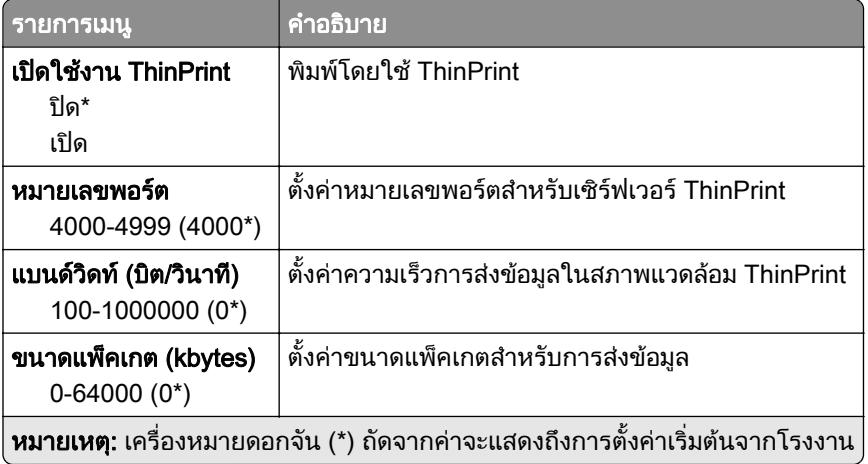

## USB

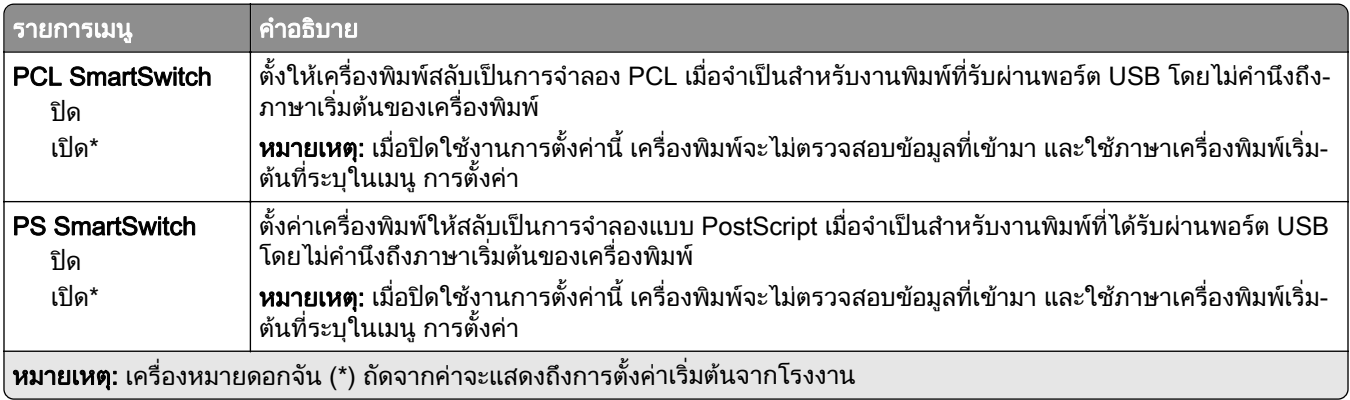

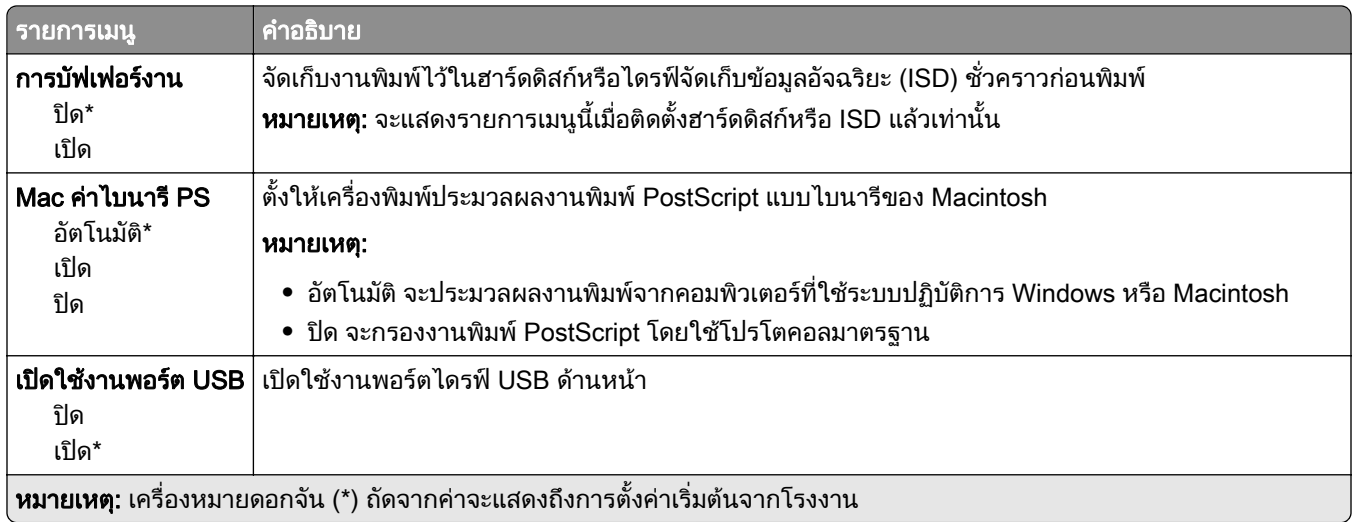

## ึ จำกัดการเข้าถึงจากเครือข่ายภายนอก

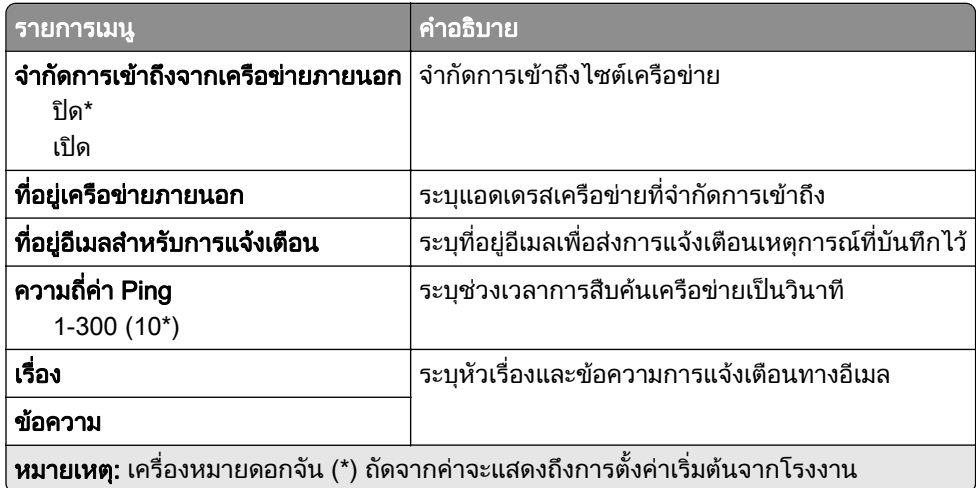

# การรักษาความปลอดภัย

# วิธีลงชื่อเข้าใช้

#### จัดการการอนุญาต

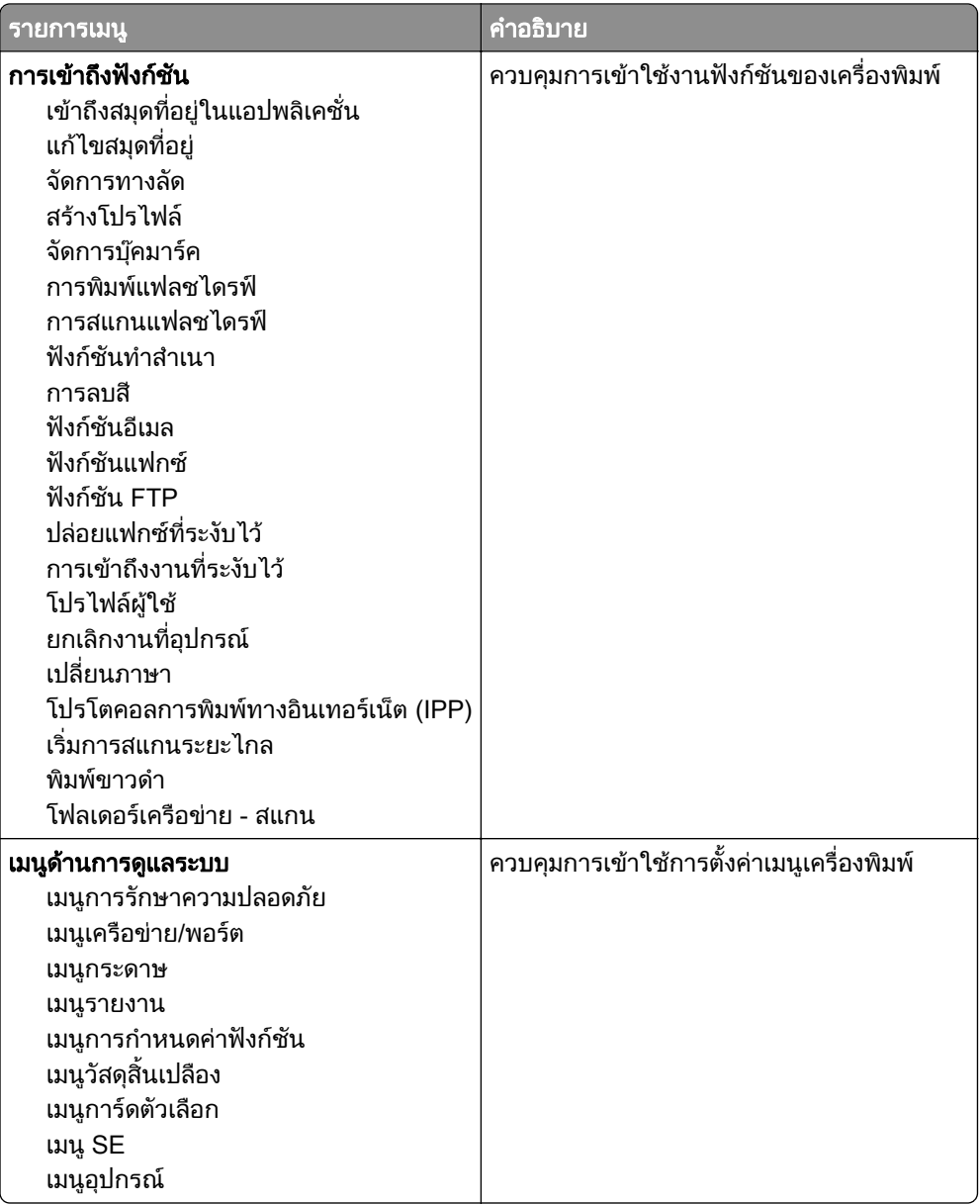

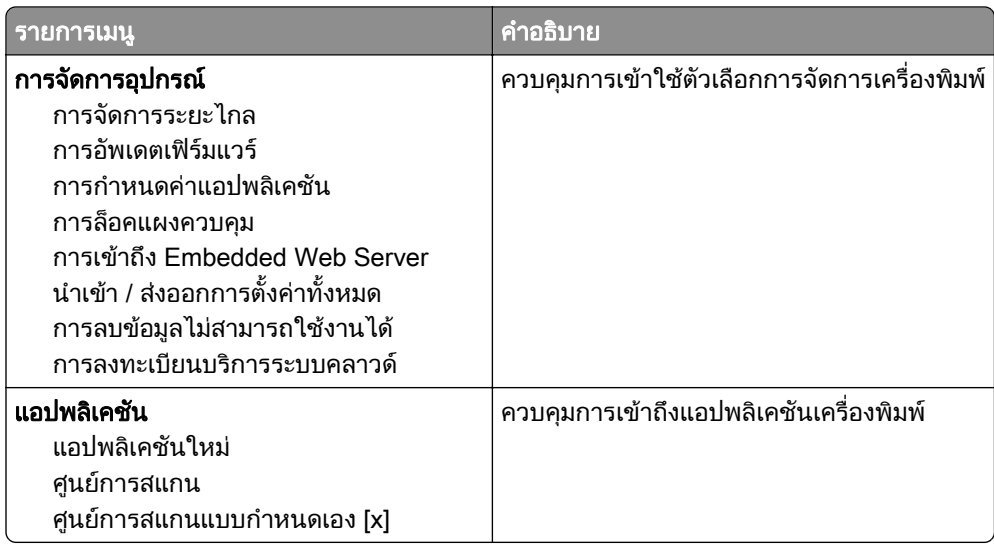

## บัญชีในเครื่อง

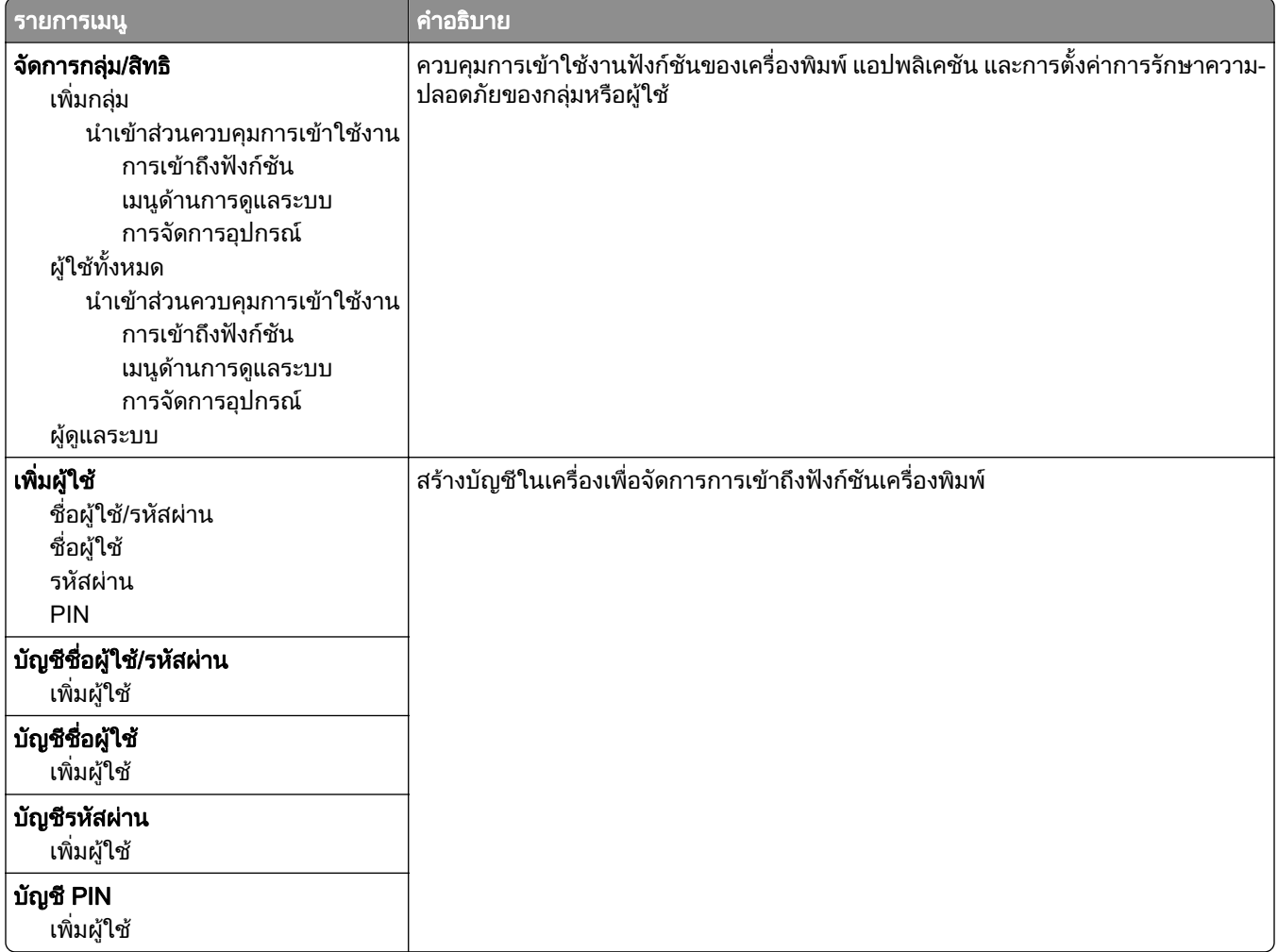

# กำหนดเวลาอุปกรณ์  $\sf{USB}$

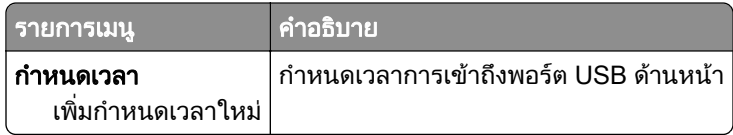

#### ึบันทึกการตรวจประเมินความปลอดภัย

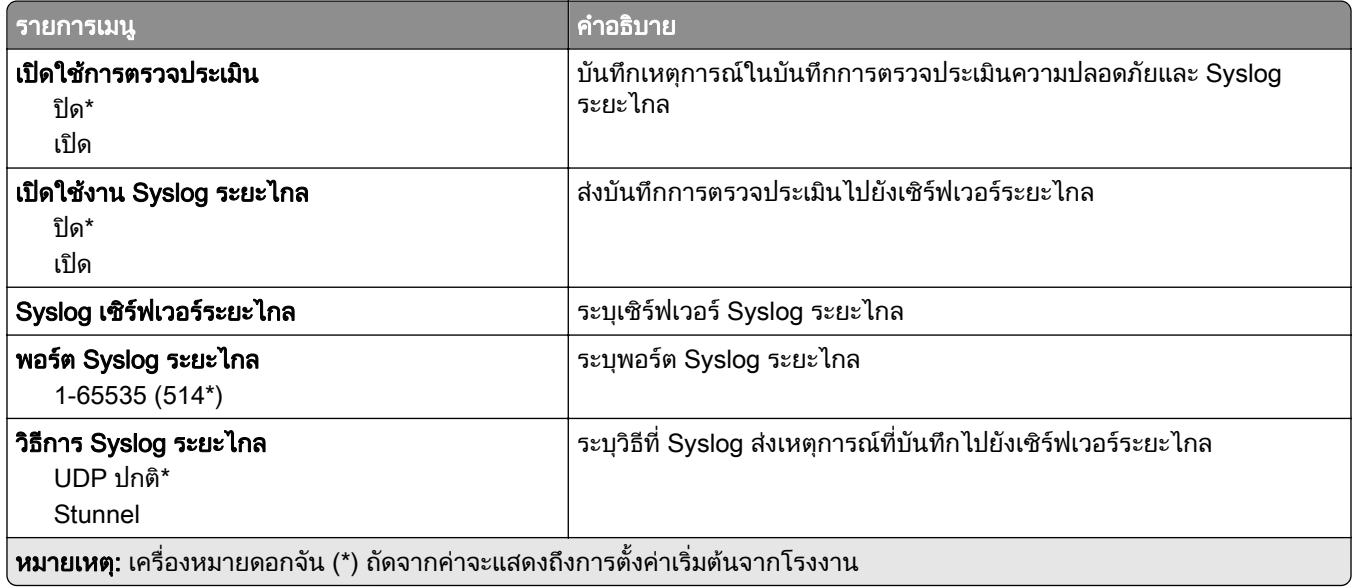

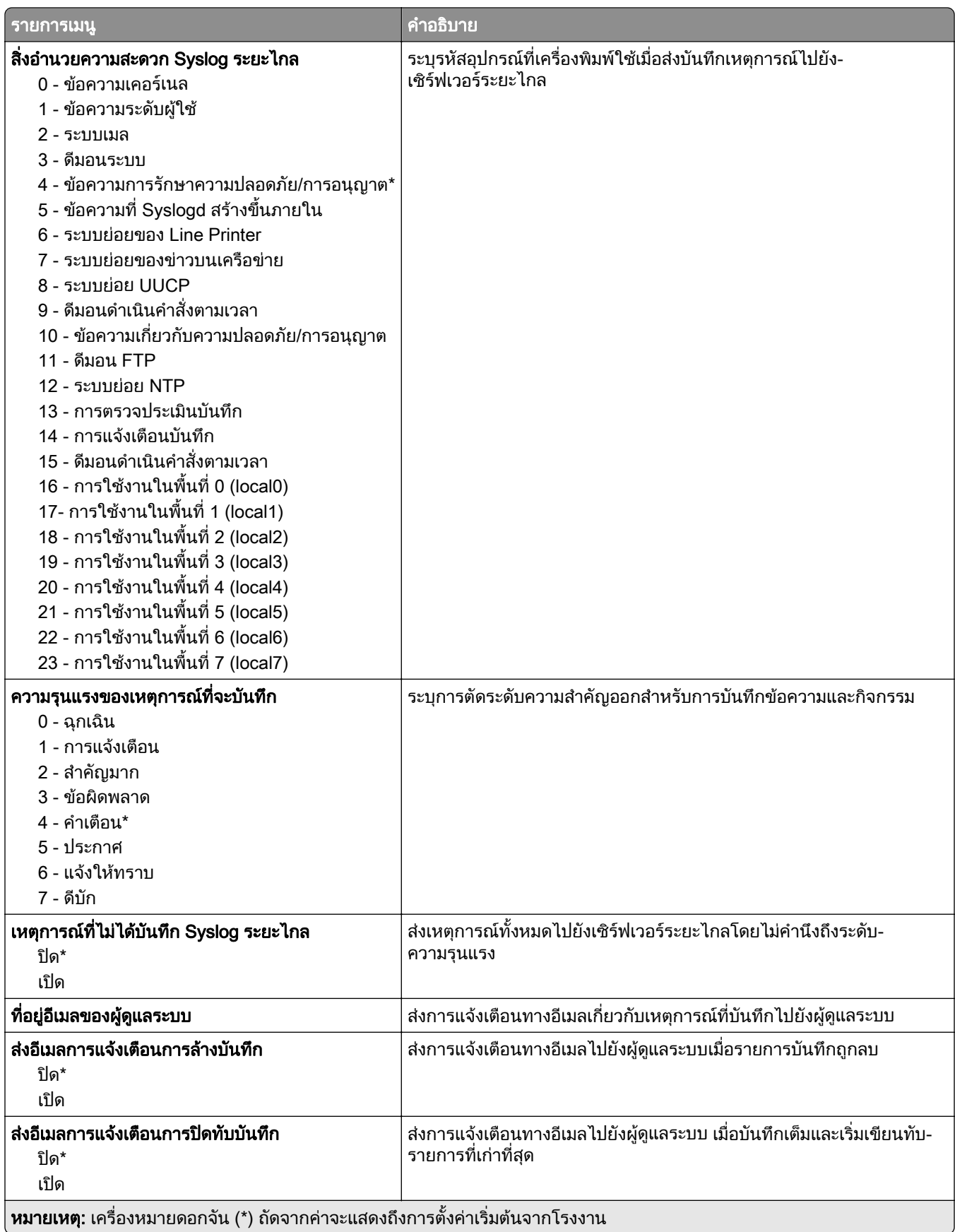

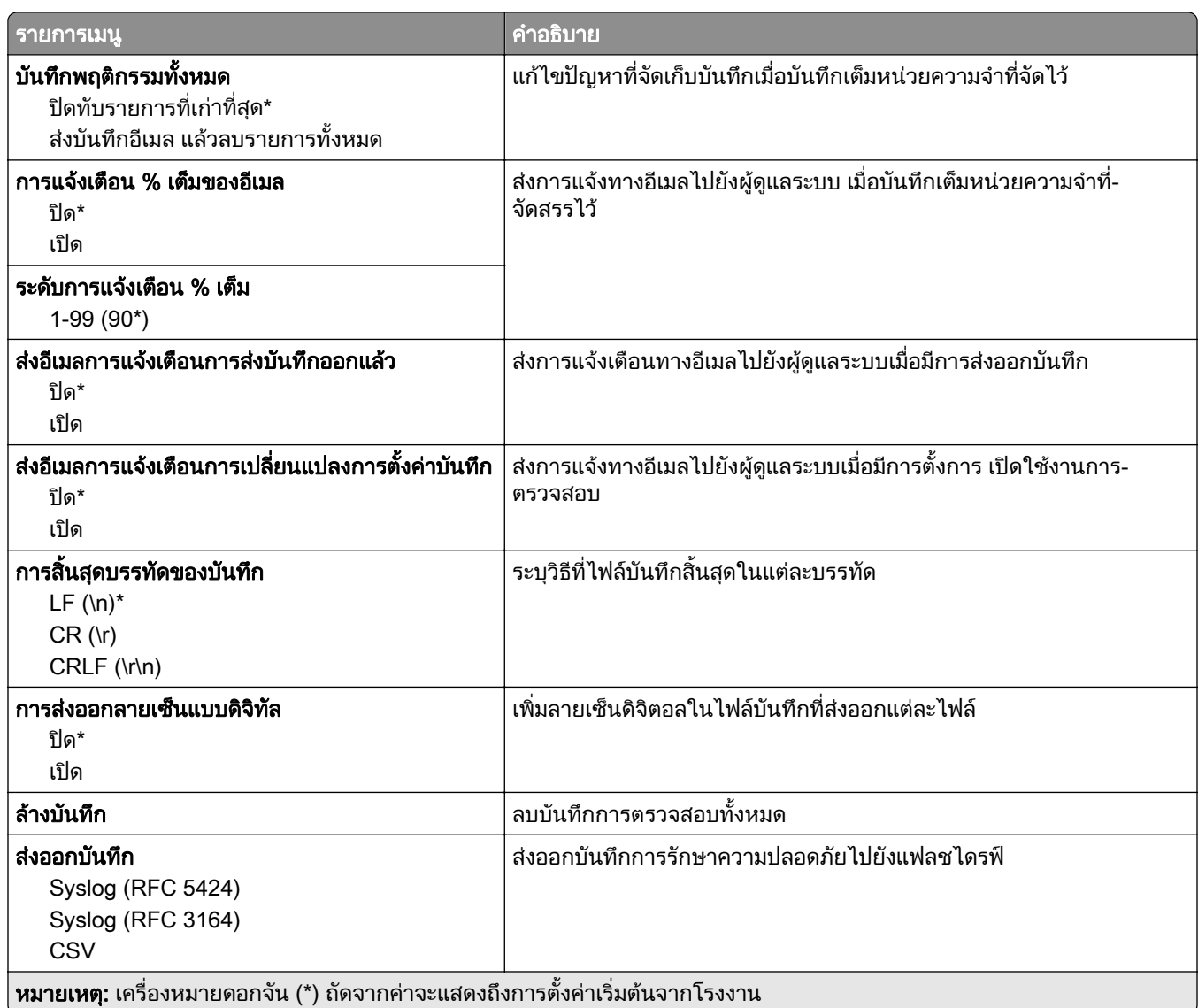

## ข้อจำกัดการลงชื่อเข้าใช้

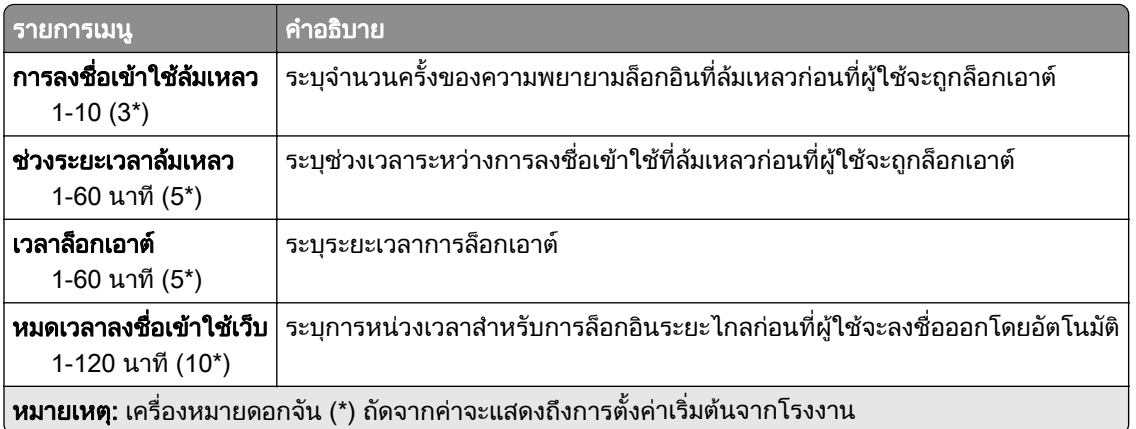

## ึการตั้งค่างานพิมพ์เอกสารที่เป็นความลับ

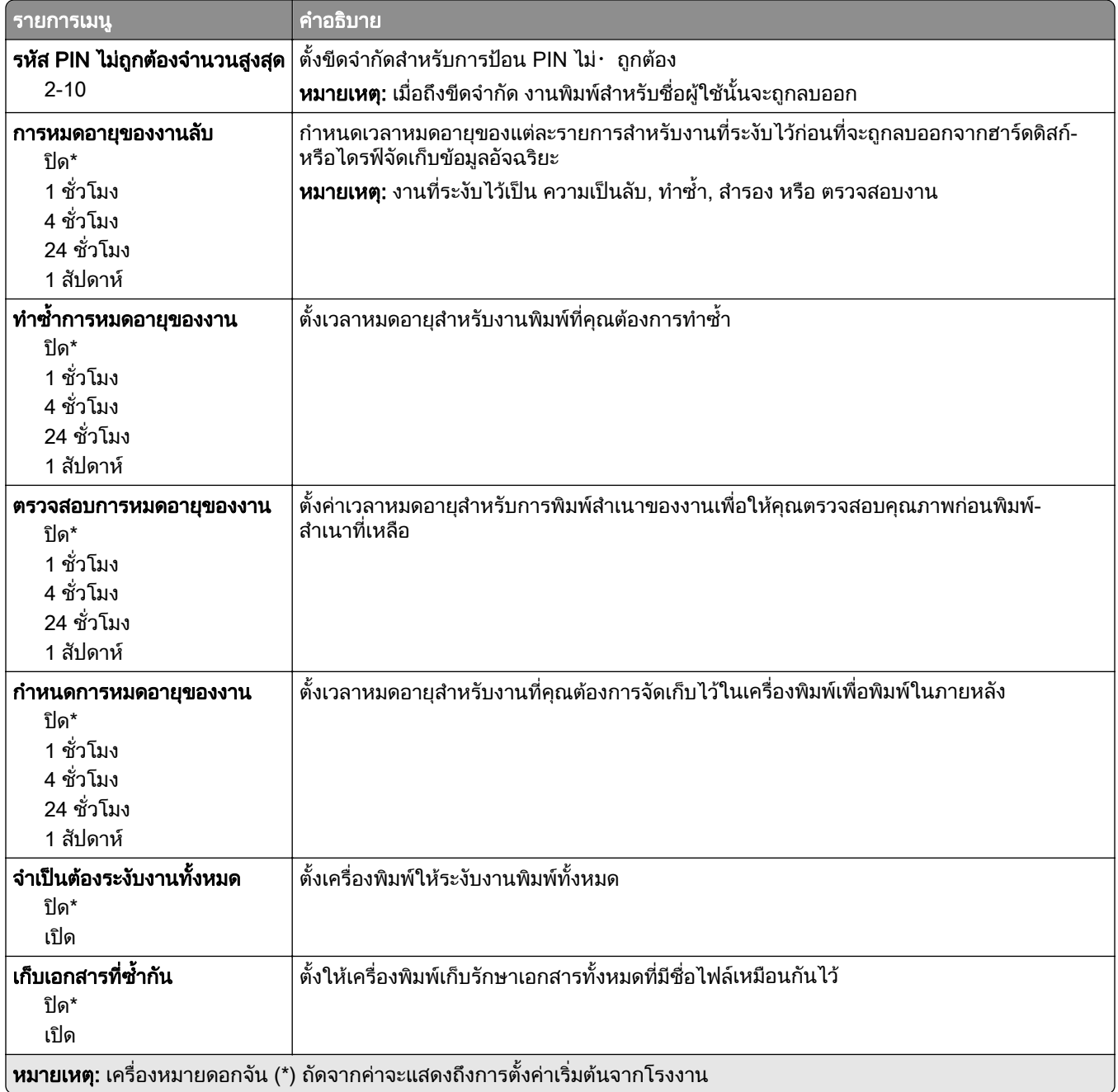

#### การเข้ารหัสดิสก์

หมายเหต: ุ จะแสดงรายการเมนูนี้เมื่อติดตั้งฮารดดิสกหรือไดรฟจ ัดเก็บขอมลอู ัจฉริยะแลวเทานั้น

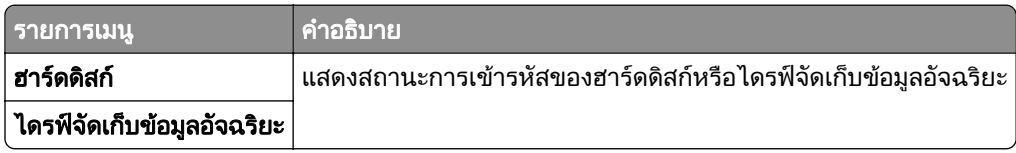

# ลบไฟล์ข้อมูลชั่วคราว

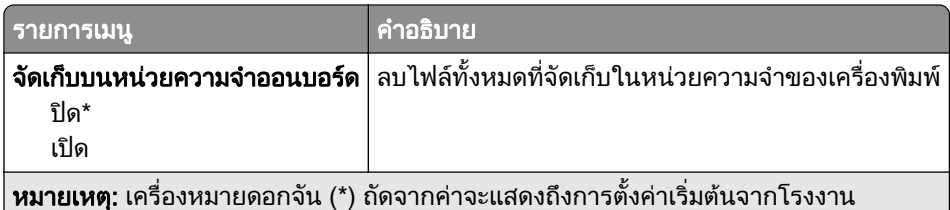

# การตั้งค่าโซลูชั่น LDAP

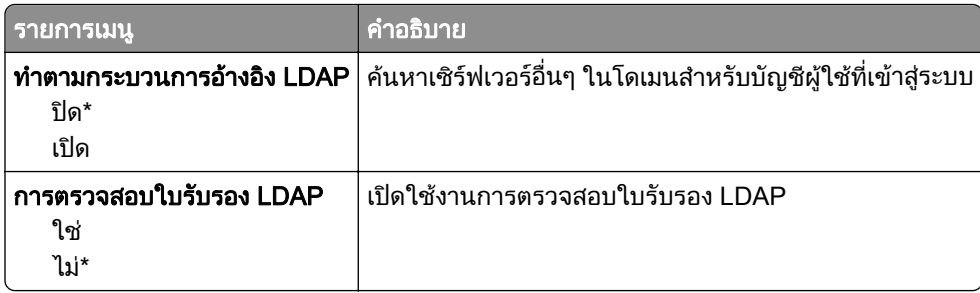

# อื่นๆ

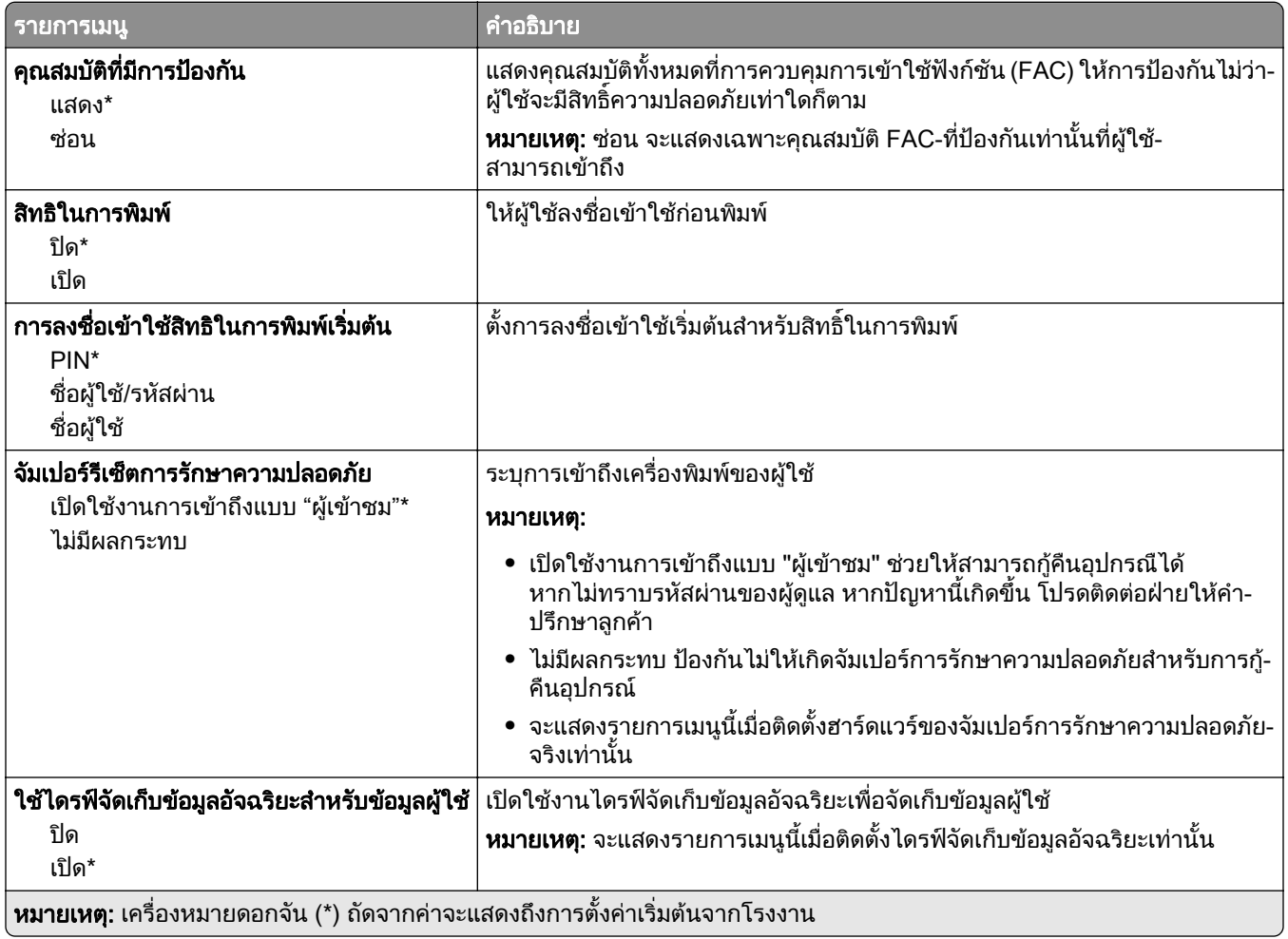

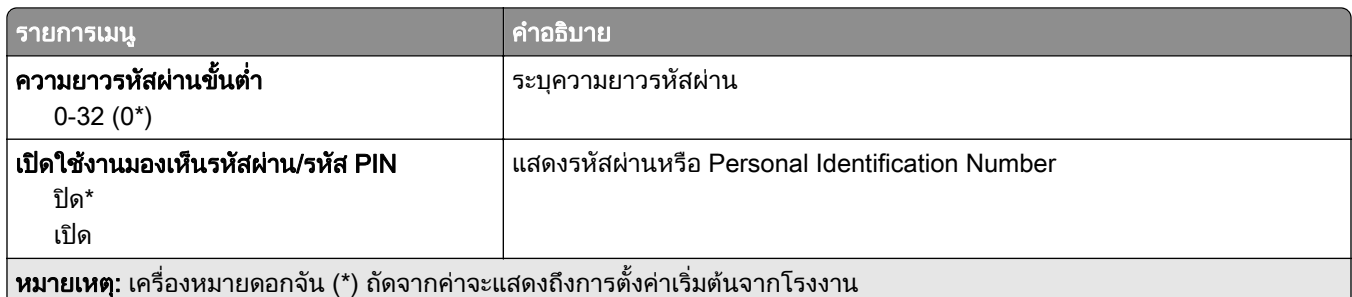

# บริการระบบคลาวด์

#### ี การลงทะเบียนบริการระบบคลาวด์

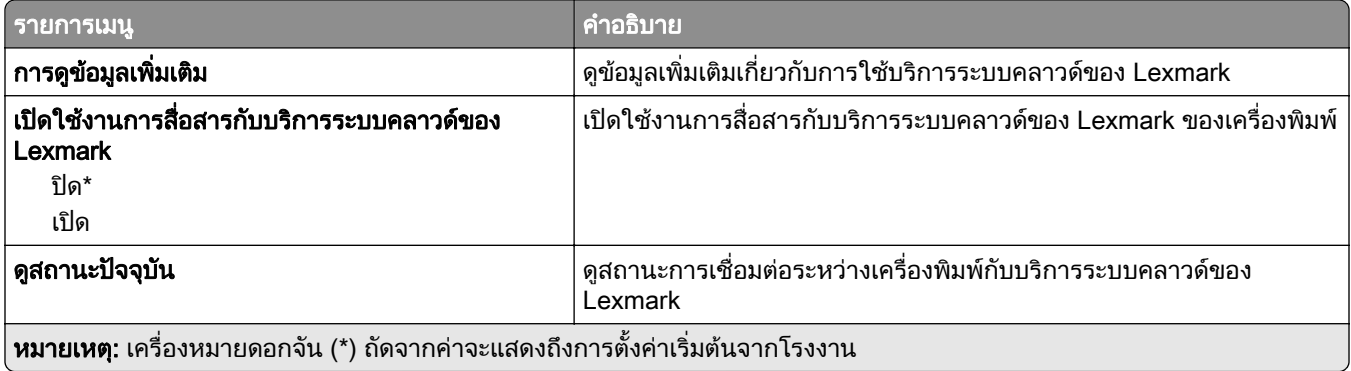

#### รายงาน

## หน้าการตั้งค่าเมนู

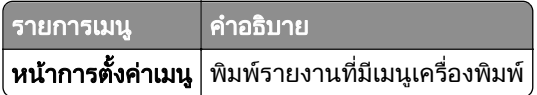

## อุปกรณ์

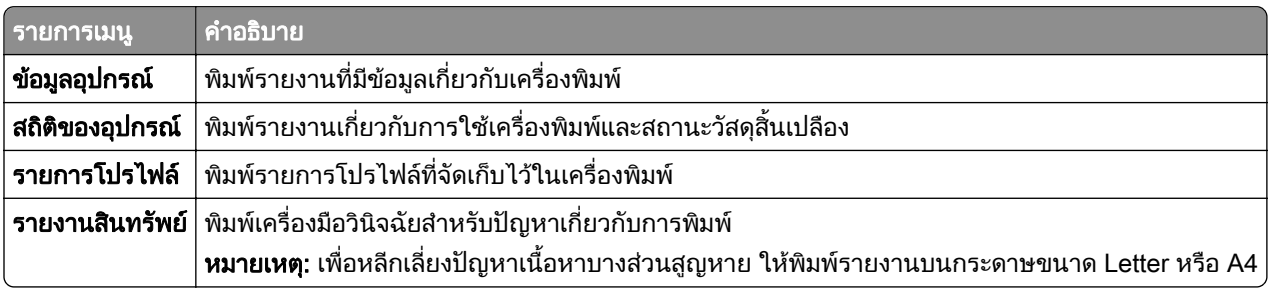

#### พมพิ

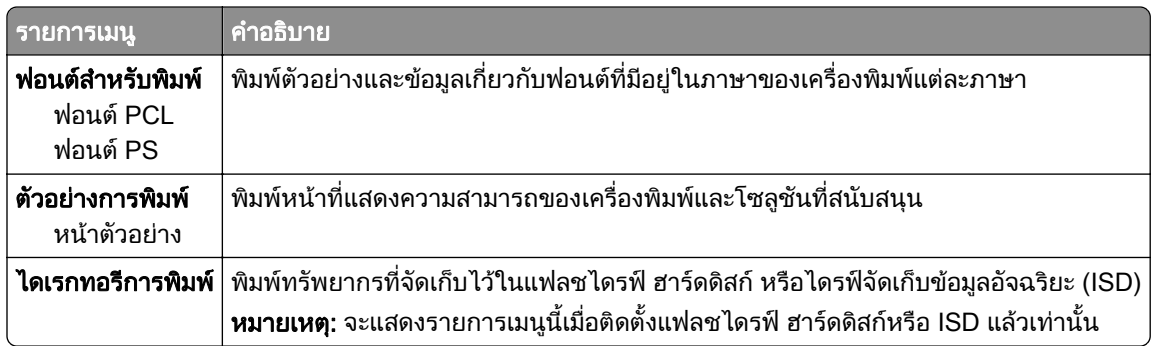

#### ทางลัด

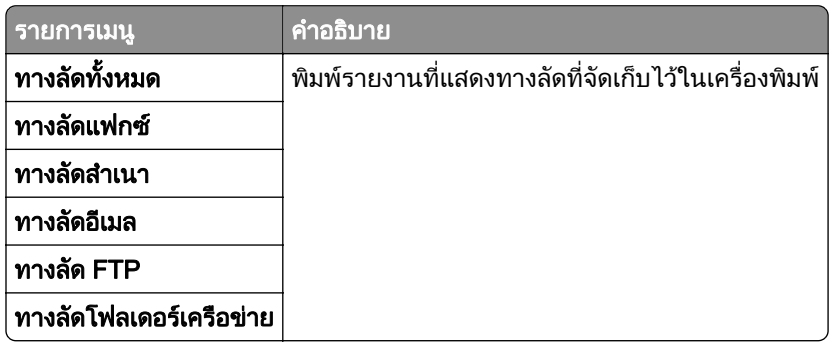

#### แฟกซ

หมายเหต: ุ เมนูนี้จะแสดงขึ้นก็ตอเมื่อกําหนดคาแฟกซ และตั้ง เปดใชบันทึกงาน และ เปดใชบันทึกการโทร ใหเปน เปด

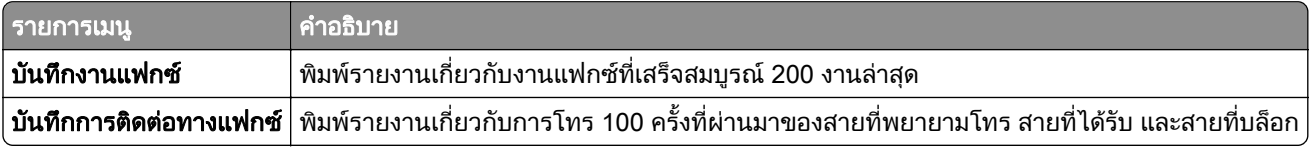

#### เครือข่าย

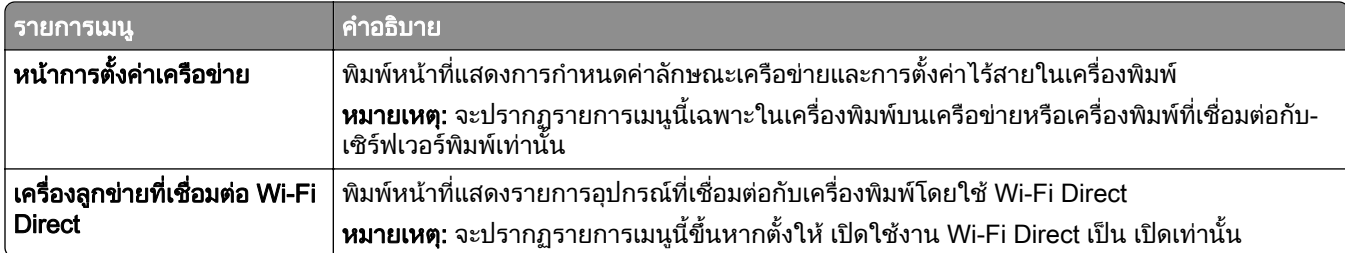

# การแก ไขปญหา

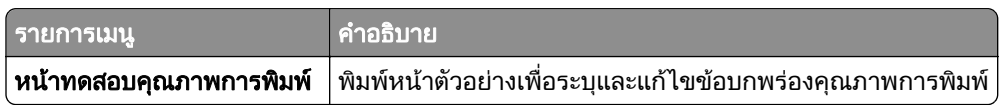

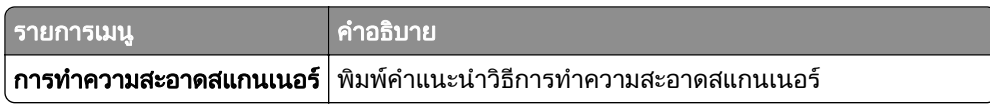

## Forms Merge

**หมายเหตุ**: จะแสดงเมนูนี้เมื่อติดตั้งฮาร์ดดิสก์หรือไดรฟ์จัดเก็บข้อมูลอัจฉริยะแล้วเท่านั้น

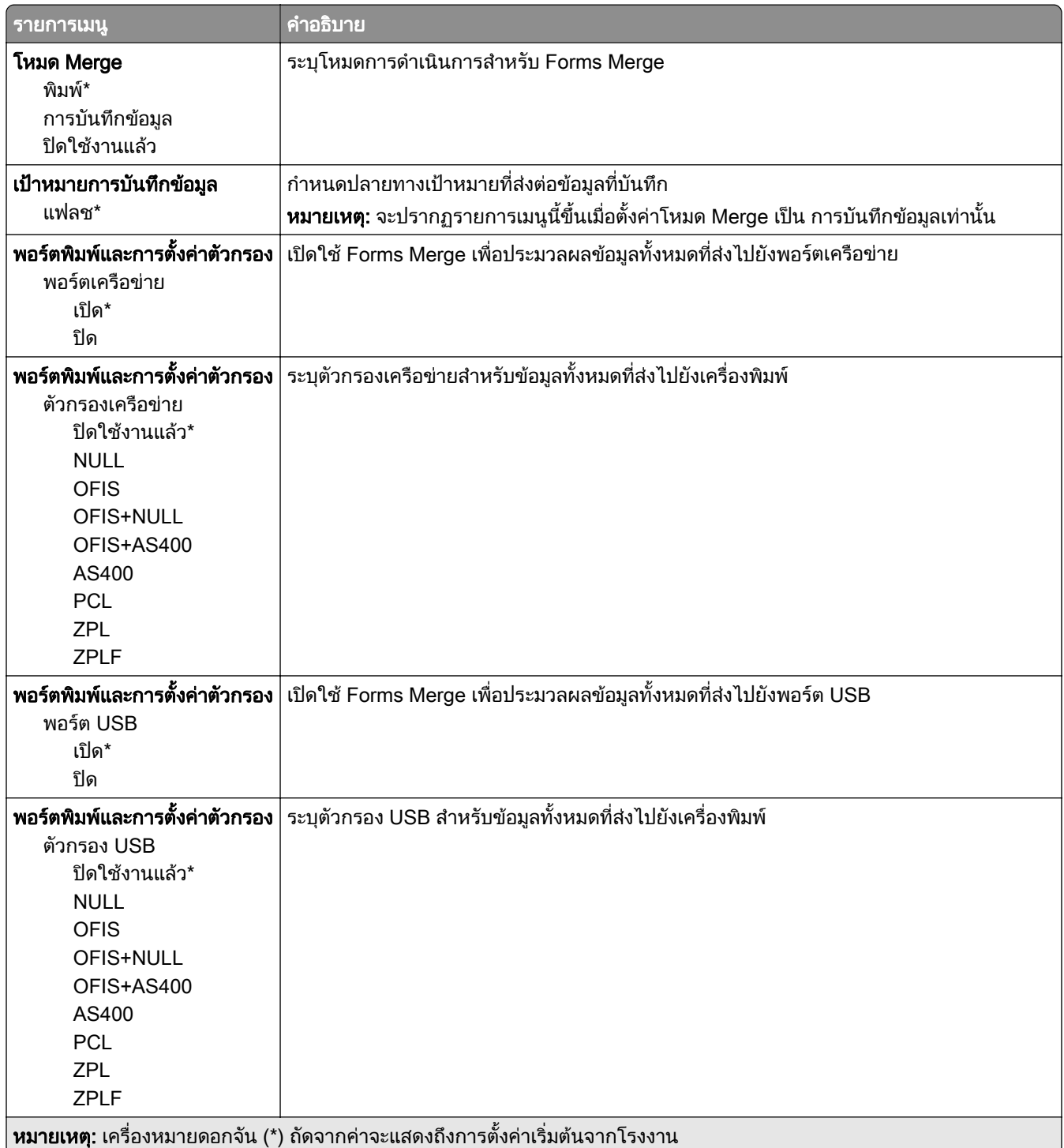

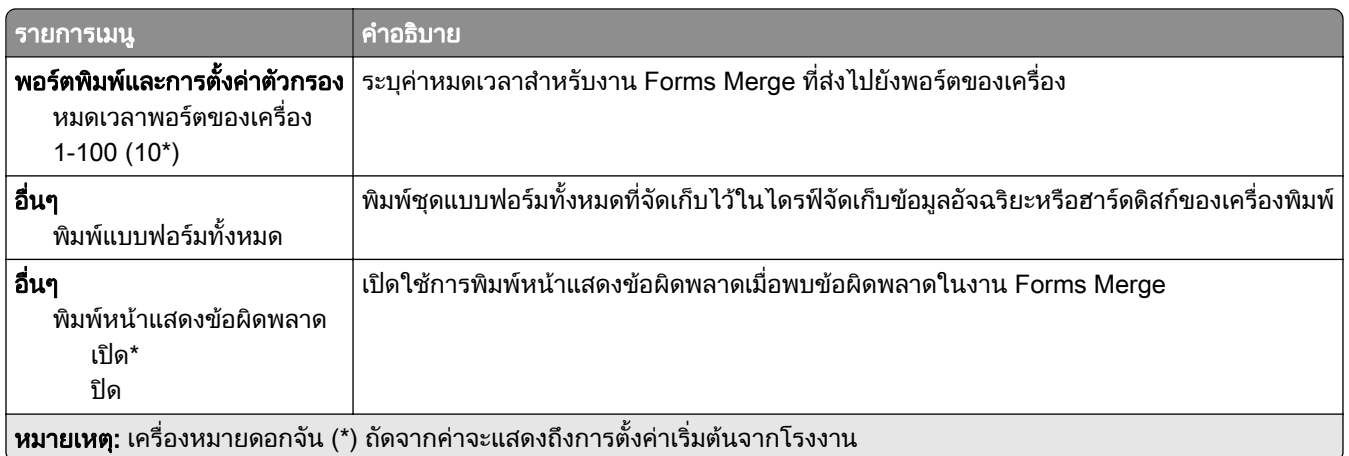

#### การพิมพ์ หน้าการตั้งค่าเมนู ֚֚֡<br>֧֚֝<br>֧֚֚֝

ี จากหน้าจอหลัก ให้แตะ **การตั้งค่า > รายงาน > หน้าการตั้งค่าเมนู** 

#### ดูแลรักษาเครืองพิมพ์ ั ื

# การตรวจสอบสถานะของชินส่วนและวัสดุสินเปลือง

- 1. จากหน้าจอหลัก แตะที่ **สถานะ/วัสดสิ้นเปลือง**
- $\,$ 2 เลือกชิ้นส่วนหรือวัสดสิ้นเปลืองที่คณต้องการตรวจสอบ

หมายเหต: ุ คุณยังสามารถเขาใชการตั้งคานี้ไดโดยแตะที่สวนบนของหนาจอหลัก

# การกำหนดค่าลักษณะการแจ้งเตือนวัสดุสินเปลือง

ี่ 1 เปิดเว็บบราวเซอร์แล้วพิมพ์ IP แอดเดรสของเครื่องพิมพ์ในช่องแอดเดรส

หมายเหต:ุ

- ดู IP แอดเดรสของเครื่องพิมพ์บนหน้าจอหลักของเครื่องพิมพ์ IP แอดเดรสจะเป็นตัวเลขสี่ชุดที่คั่นด้วยจุด เช่น 123.123.123.123
- หากคุณกำลังใช้เซิร์ฟเวอร์พร็อกซี่ ให้ปิดใช้งานชั่วคราวเพื่อโหลดเว็บเพจอย่างถูกต้อง
- ี่ 2 คลิก **การตั้งค่า > อปกรณ์ > การแจ้งเตือน**
- 3 จากเมนูวัสดุสิ้นเปลือง ให้คลิก **การแจ้งเตือนอุปกรณ์สิ้นเปลืองแบบกำหนดเอง**
- 4 เลือกการแจ้งเตือนสำหรับรายการวัสดสิ้นเปลืองแต่ละรายการ
- 5 ใชการเปลี่ยนแปลง

#### การตั้งค่าการแจ้งเตือนทางอีเมล ֚֚֡<br>֧֚֝<br>֧֚֚֝

ึ่กำหนดค่าเครื่องพิมพ์ให้ส่งการแจ้งเตือนทางอีเมลเมื่อวัสดุสิ้นเปลืองเหลือน้อย เมื่อต้องเปลี่ยนหรือเพิ่มกระดาษ หรือเมื่อมี กระดาษติด

**1** เปิดเว็บบราวเซอร์แล้วพิมพ์ IP แอดเดรสของเครื่องพิมพ์ในช่องแอดเดรส

#### หมายเหตุ:

- ดู IP แอดเดรสของเครื่องพิมพ์บนหน้าจอหลักของเครื่องพิมพ์ IP แอดเดรสจะเป็นตัวเลขสี่ชุดที่คั่นด้วยจุด เช่น 123.123.123.123
- หากคุณกำลังใช้เซิร์ฟเวอร์พร็อกซี่· · · · · · · ให้ปิดใช้งานชั่วคราวเพื่อโหลดเว็บเพจอย่างถูกต้อง
- ี่ 2 คลิก **การตั้งค่า > อุปกรณ์ > การแจ้งเตือน > ตั้งค่าการแจ้งเตือนทางอีเมล**จากนั้นกำหนดค่าการตั้งค่า
	- **หมายเหตุ:** สำหรับข้อมูลเพิ่มเติมเกี่ยวกับการตั้งค่า SMTP โปรดติดต่อผู้ให้บริการอีเมลของคุณ
- 3 ใชการเปลี่ยนแปลง
- ี่ 4 คลิก **ตั้งค่ารายการอีเมลและการแจ้งเตือน**จากนั้นกำหนดค่าการตั้งค่า
- 5 ใชการเปลี่ยนแปลง

#### การดูรายงาน

- ี่ 1 จากหน้าจอหลัก ให้แตะ **การตั้งค่า > รายงาน**
- ี่ 2 เลือกรายงานที่คุณต้องการดู

# การสังซือชินส่วนและวัสดุสินเปลือง

ี หากต้องการสั่งซื้อวัสดุสิ้นเปลืองในประเทศสหรัฐอเมริกา โปรดติดต่อ Lexmark ที่ 1-800-539-6275 สำหรับข้อมูลเกี่ยว กับตัวแทนจําหนายวสดั ุสิ้นเปลองท ื ไดี่ รับอนุญาตของ Lexmark ในพื้นที่ของคุณ ในประเทศหรือพื้นที่อื่น ใหไปที่ [www.lexmark.com](http://www.lexmark.com) หรือติดตอสถานที่ที่คุณซื้อเครื่องพิมพ

**หมายเหต**: การประเมินอายุการใช้งานทั้งหมดของวัสดุสิ้นเปลืองสำหรับเครื่องพิมพ์คำนวณจากการพิมพ์บนกระดาษ ธรรมดาขนาด Letter หรือ A4

**ี คำเตือน—ความเสียหายที่สามารถเกิดขึ้นได้**: การไม่รักษาประสิทธิภาพการทำงานของเครื่องพิมพ์ให้ดีที่สด หรือเปลี่ยน ี่ ชิ้นส่วนและวัสดสิ้นเปลือง อาจทำให้เครื่องพิมพ์ชำรุดเสียหาย

## ใช้ชิ้นส่วนและวัสดุสิ้นเปลืองของแท้จาก Lexmark

ิ เครื่องพิมพ์ Lexmark ของคุณถูกออกแบบมาให้ทำงานได้ดีที่สุดกับอุปกรณ์สิ้นเปลืองและชิ้นส่วนของแท้จาก Lexmark ึ การใช้อุปกรณ์สิ้นเปลืองหรือชิ้นส่วนของผู้ผลิตรายอื่นอาจมีผลต่อประสิทธิภาพ ความน่าเชื่อถือ หรืออายุการใช้งานของ เครื่องพิมพและสวนประกอบ Imaging และยังมีผลตอความคุมครองในการรับประกันอีกดวย ความเสียหายที่เกิดจากการ ึ่ ใช้วัสดุสิ้นเปลืองหรือชิ้นส่วนของผู้ผลิตรายอื่นอาจไม่อยู่ภายใต้ความคุ้มครองจากการรับประกัน ไฟแสดงอายุการใช้งาน ้ ทั้งหมดได้รับการออกแบบมาเพื่อทำงานร่วมกับชิ้นส่วนและวัสดุสิ้นเปลืองของ Lexmark และอาจไม่สามารถคาดการณ์ได้ ้หากมีการใช้ชิ้นส่วนและวัสดุสิ้นเปลืองของบุคคลที่สาม การใช้ส่วนประกอบการสร้างภาพเกินอายุการใช้งานที่กำหนด ือาจทำให้เครื่องพิมพ์ Lexmark หรือส่วนประกอบที่เกี่ยวข้องเสียหาย

**คำเตือน—ความเสียหายที่สามารถเกิดขึ้นได้**: วัสดุสิ้นเปลืองและชิ้นส่วนที่ไม่มีข้อกำหนดข้อตกลงของโครงการส่งคืนอาจ ิ ถูกรีเซ็ตและนำมาผลิตใหม่ อย่างไรก็ตาม การรับประกันโดยผู้ผลิตไม่ครอบคลุมความเสียหายใดๆ ที่เกิดจากวัสดุสิ้น ้ เปลืองหรือชิ้นส่วนที่ไม่ใช่ของแท้ การรีเซ็ตตัวนับชิ้นส่วนหรือวัสดุสิ้นเปลืองที่ไม่ได้รับการผลิตใหม่อย่างเหมาะสมอาจ ึ่ ทำให้เครื่องพิมพ์ชำรุดเสียหายได้ หลังจากรีเซ็ตวัสดุสินเปลืองหรือตัวนับชิ้นส่วนแล้ว เครื่องพิมพ์อาจแสดงข้อผิดพลาด เพื่อระบุวามีรายการที่รีเซ็ต

## การสั่งซื้อตลับหมึก

#### หมายเหตุ:

- ปริมาณการพิมพ์ต่อตลับโดยประมาณของตลับหมึกจะอิงตามมาตรฐาน ISO/IEC 19752
- หากมีการพิมพ์ปริมาณน้อยมากเป็นระยะเวลานานอาจส่งผลในทางลบต่อการใช้งานจริงได้

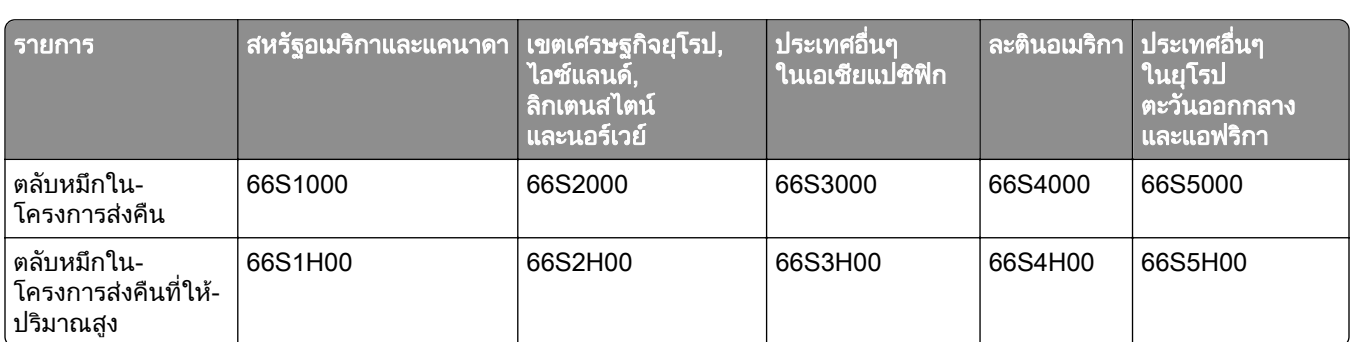

#### ิตลับหมึก Lexmark MX532 ในโครงการส่งคืน

#### ิตลับหมึกทั่วไป Lexmark MX532

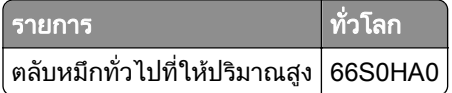

#### ิตลับหมึก Lexmark MX632 ในโครงการส่งคืน

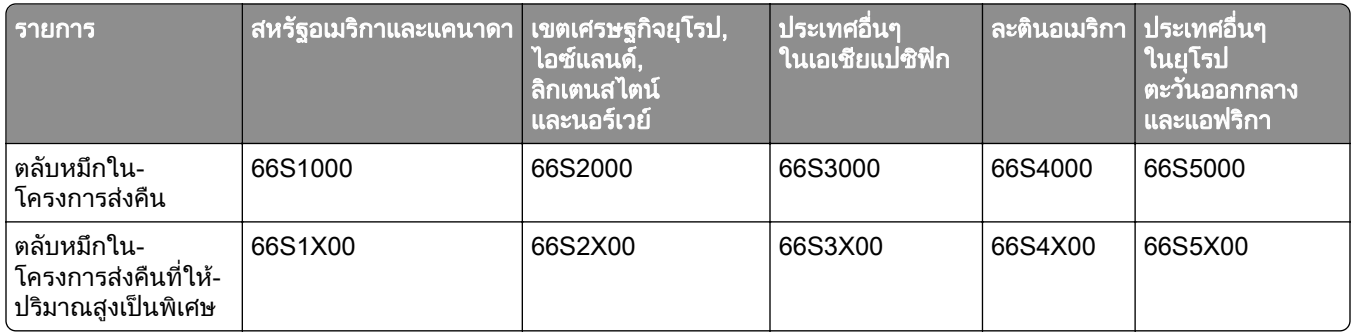

#### ิตลับหมึกทั่วไป Lexmark MX632

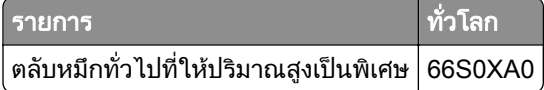

#### ิตลับหมึก Lexmark XM3350 ในโครงการส่งคืน

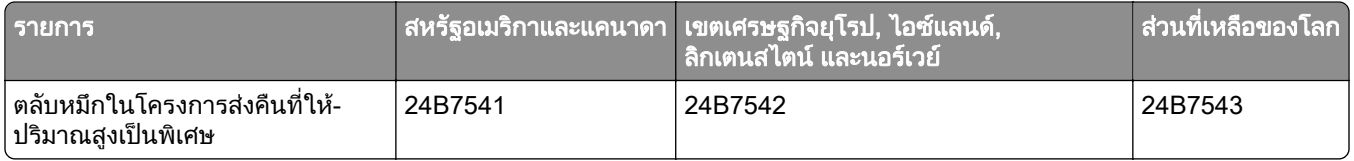

## การสงซั่ อชื้ ุดสรางภาพ

หากมีการพิมพ์ในปริมาณน้อยมากเป็นเวลานานอาจทำให้การทำงานของส่วนชุดสร้างภาพล้มเหลวก่อนที่ผงหมึกจะหมด

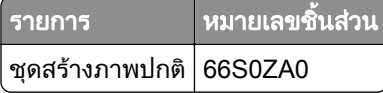

# การเปลี่ยนชินส่วนและวัสดุสินเปลือง

## ่ การเปลี่ยนตลับหมึก

1 เปดฝาปด A

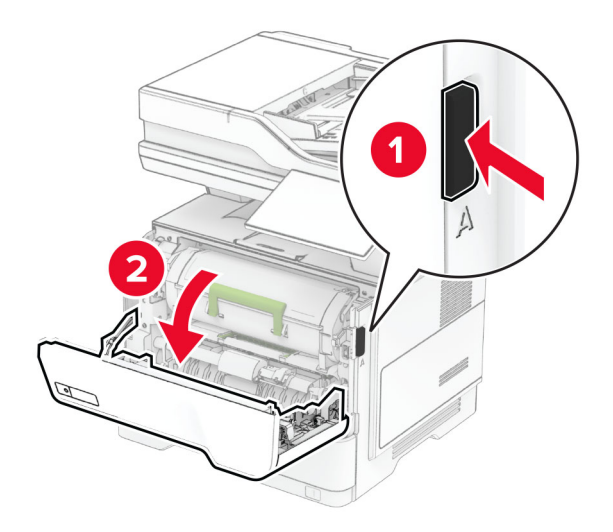

2 นำตลับหมึกที่ใช้แล้วออก

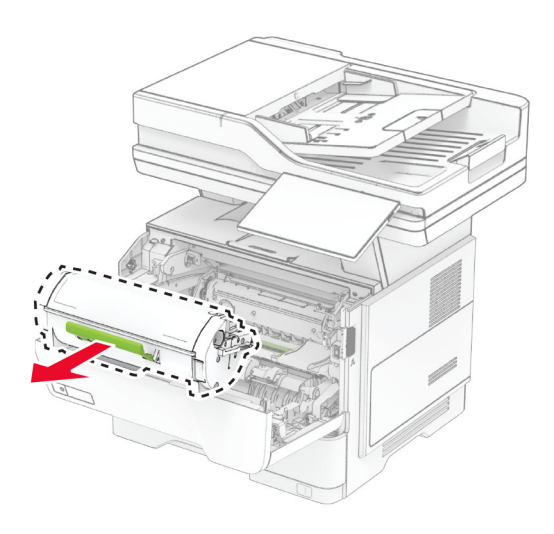

3 นำตลับหมึกใหม่ออกจากบรรจุภัณฑ์

#### เขยาตลับหมึกเพื่อกระจายผงหมกึ

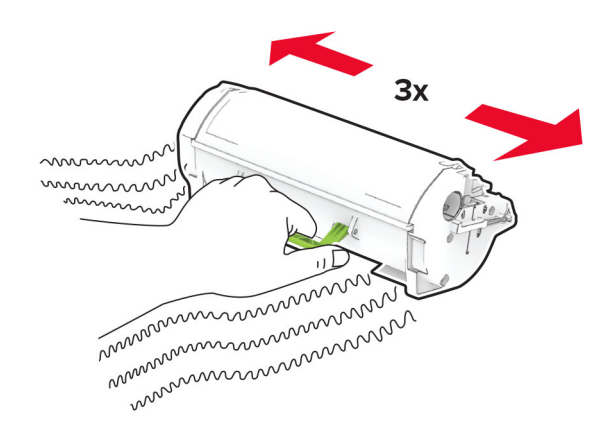

#### ใสตลับหมึกใหม

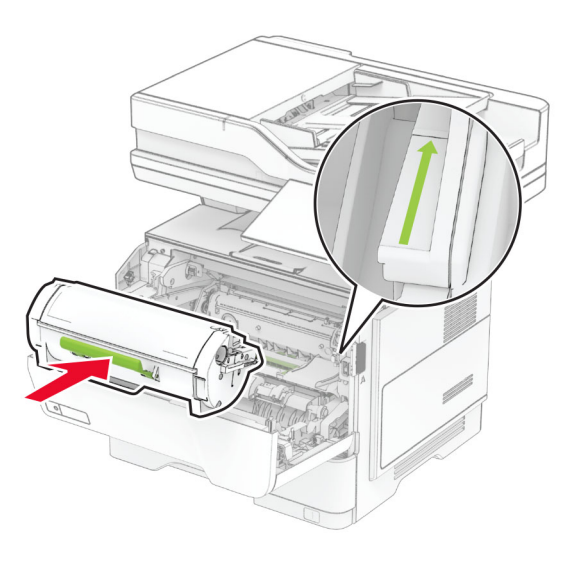

ปดฝาปด A

# การเปลี่ยนชุดสร้างภาพ

1 เปดฝาปด A

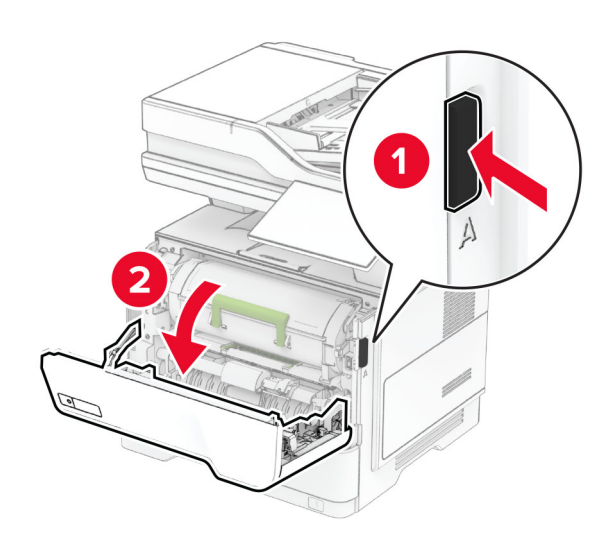

2 นำตลับหมึกออก

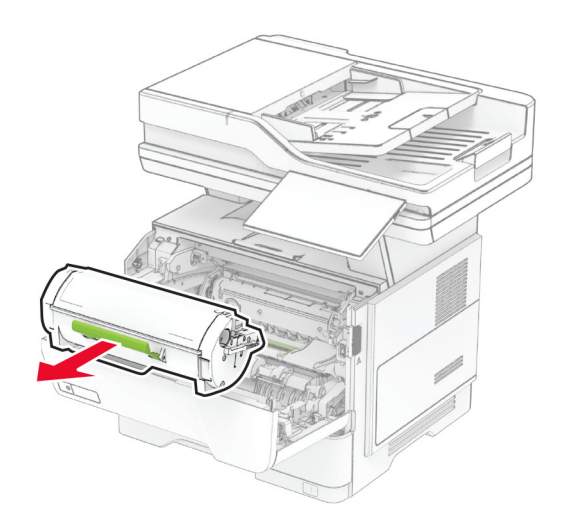

3 นำชดสร้างภาพที่ใช้แล้วออก

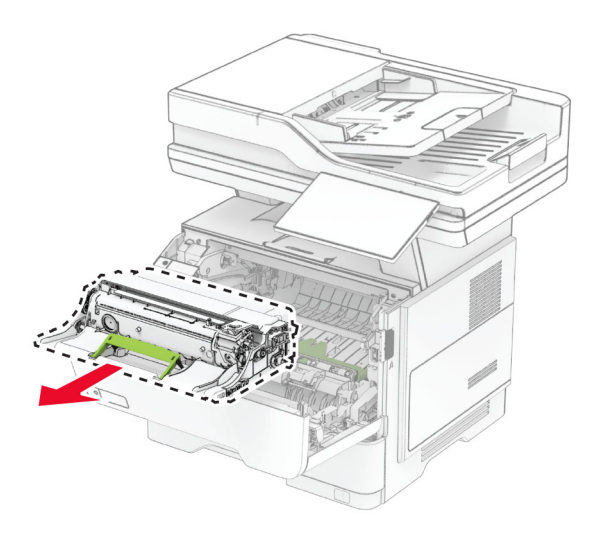

- 4 นําชุดสรางภาพใหมออกจากบรรจุภณฑั
- 5 เขย่าชุดสร้างภาพเพื่อกระจายผงหมึก

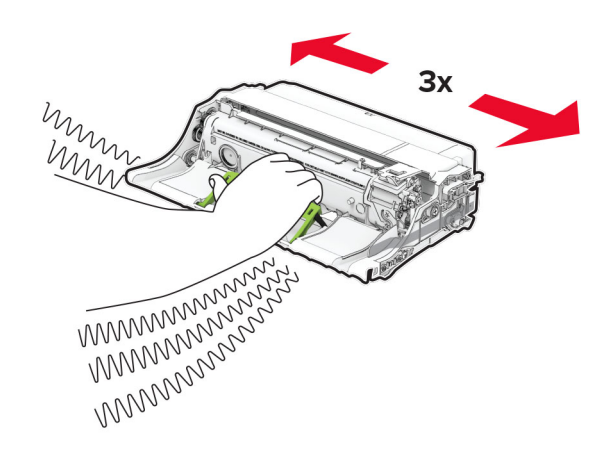

ี **คำเตือน—ความเสียหายที่สามารถเกิดขึ้นได้**: อย่าให้ชุดสร้างภาพถูกแสงโดยตรงนานกว่า 10 นาที การรับแสงเป็น เวลานานอาจทําใหเกิดปญหาคุณภาพการพมพิ ได

ี **คำเตือน—ความเสียหายที่สามารถเกิดขึ้นได้**: ห้ามสัมผัสกับลูกดรัมโฟโต้คอนดักเตอร์ การกระทำดังกล่าวอาจส่งผล ตอคุณภาพของงานพิมพในอนาคต

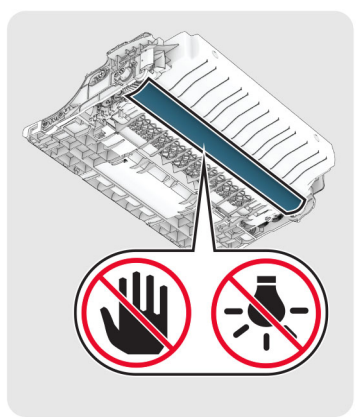

ใสชุดสรางภาพใหม

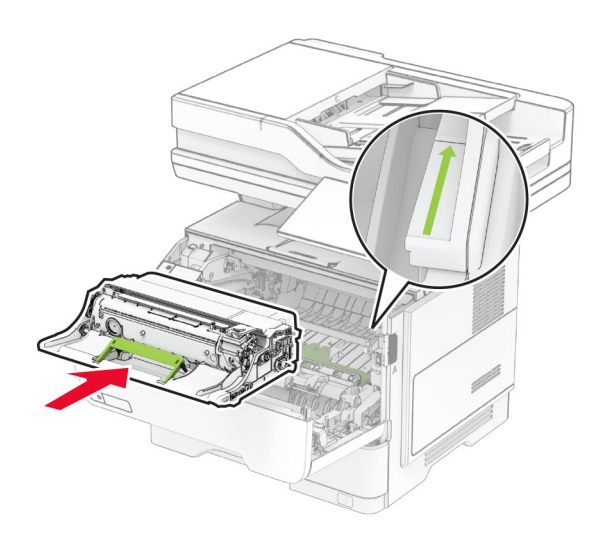

ใสตลับหมึก

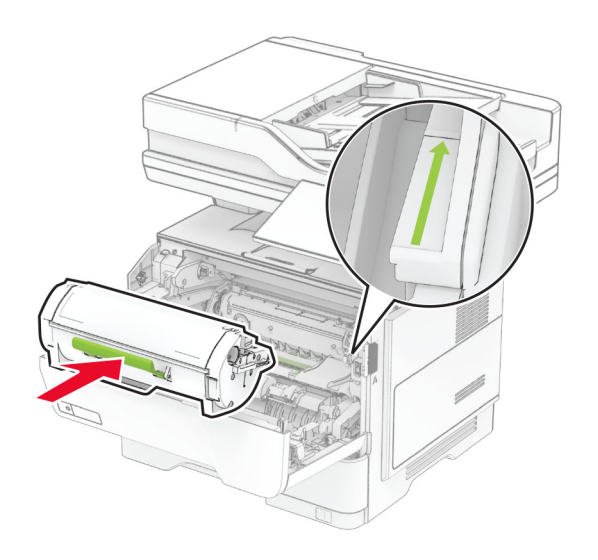

## การเปลี่ยนลวดเย็บใหม่

1 เปดฝาชองเครื่องเย็บกระดาษเพื่อความสะดวก (Convenience stapler)

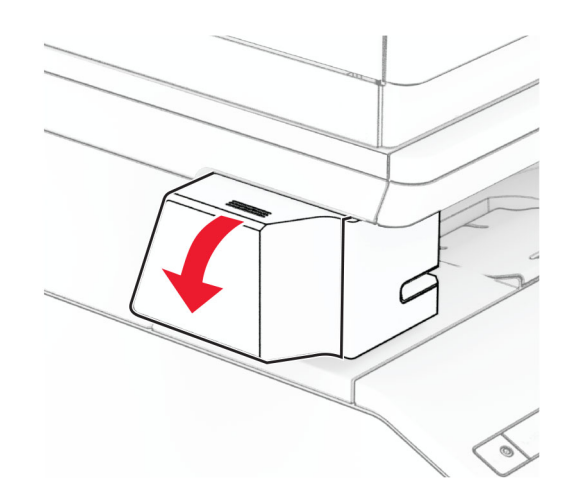

2 นำตลับลวดเย็บออก

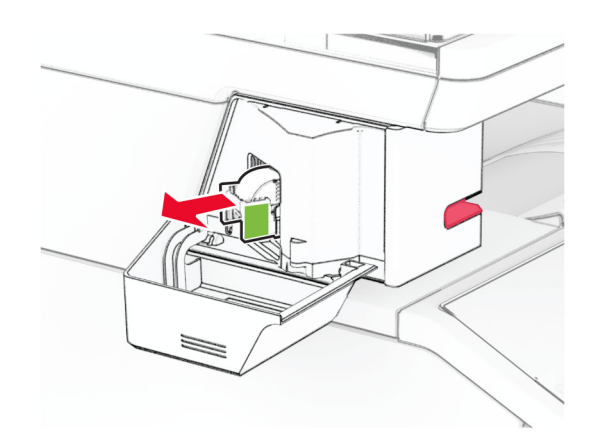

3 นำลวดเย็บที่ว่างออก

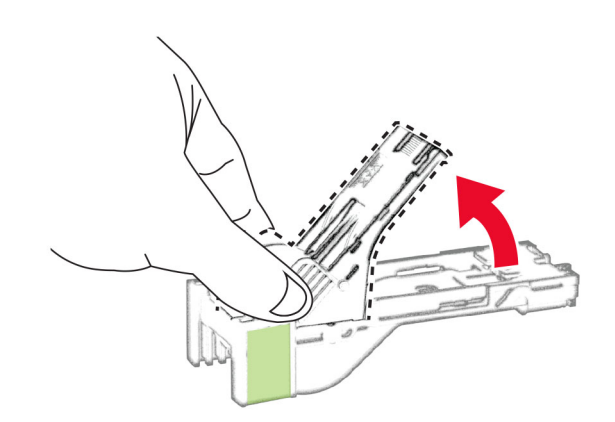

4 ใสลวดเย็บใหมเขาไปใหมีเสียงคลิกเขาที่

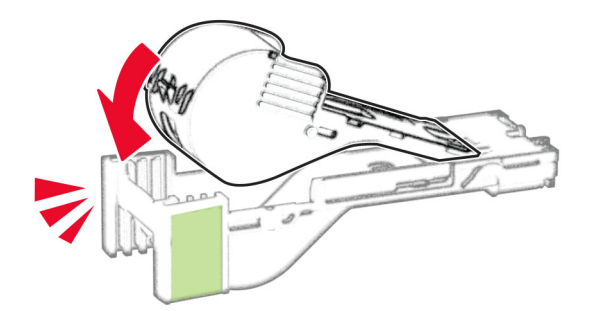

 $\,$ 5 ใส่ตลับลวดเย็บ แล้วปิดฝาช่องเครื่องเย็บกระดาษเพื่อความสะดวก (Convenience stapler)

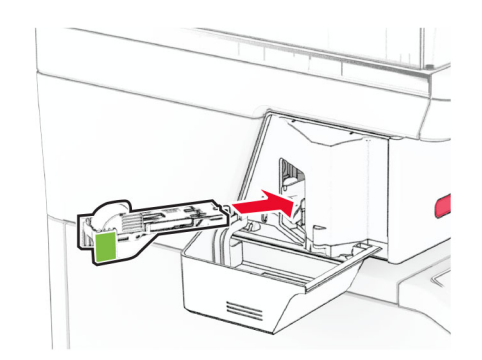

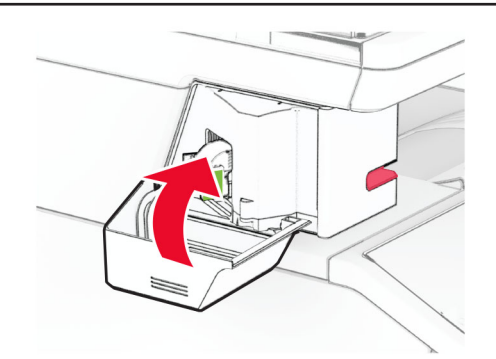

หมายเหต: ุ ตรวจสอบสถานะของไฟ LED แสดงสถานะ เครื่องเย็บกระดาษเพื่อความสะดวก (Convenience stapler) จะพร้อมใช้งานเมื่อไฟสีนำเงินสว่างขึ้น

#### การเปลี่ยนแหล่งจ่ายไฟของเครื่องเย็บกระดาษเพื่อความสะดวก (Convenience stapler) ใหม

- 1 ปดเครื่องพิมพ
- ่ 2 ถอดปลั๊กสายไฟของแหล่งจ่ายไฟออกจากเต้าเสียบ แล้วจึงปลดออกจากเครื่องพิมพ์
- 3 ถอดปลั๊กของแหล่งจ่ายไฟออกจากเต้าเสียบ
4 ถอดฝาครอบคอลัมน์และสายแหล่งจ่ายไฟออก

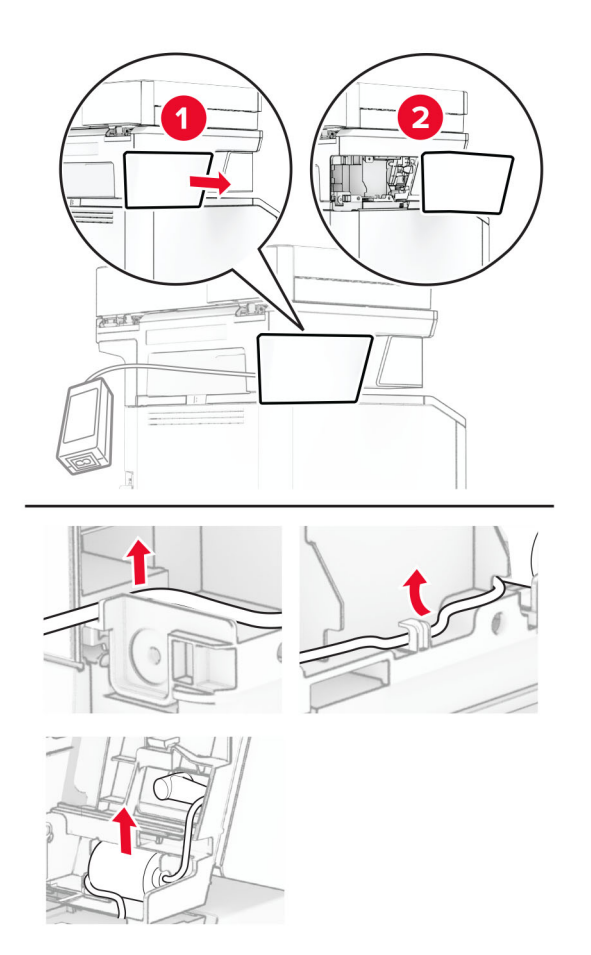

ถอดเครื่องเย็บกระดาษเพื่อความสะดวก (Convenience stapler) ออก

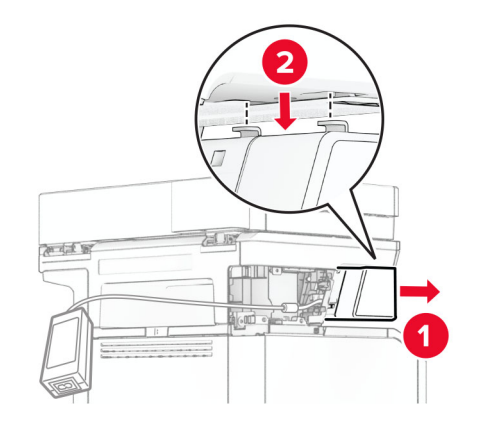

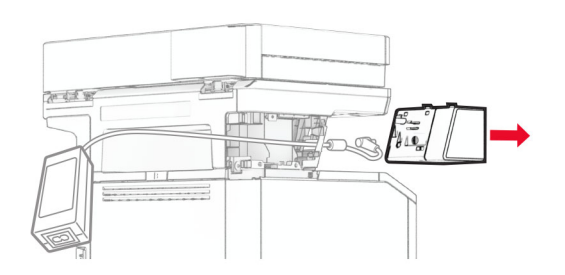

ถอดแหลงจายไฟทใชี่ ออก

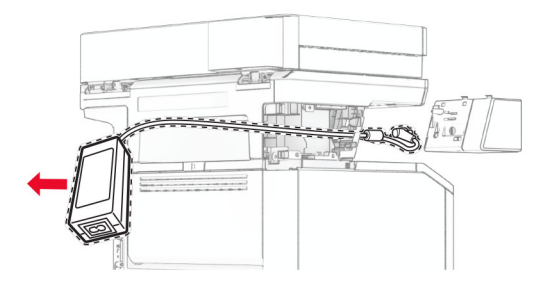

นําแหลงจายไฟใหมออกจากบรรจุภณฑั

ี่ 8 ใส่แหล่งจ่ายไฟใหม่ผ่านเครื่องพิมพ์ แล้วเชื่อมต่อเข้ากับเครื่องเย็บกระดาษเพื่อความสะดวก (Convenience stapler)

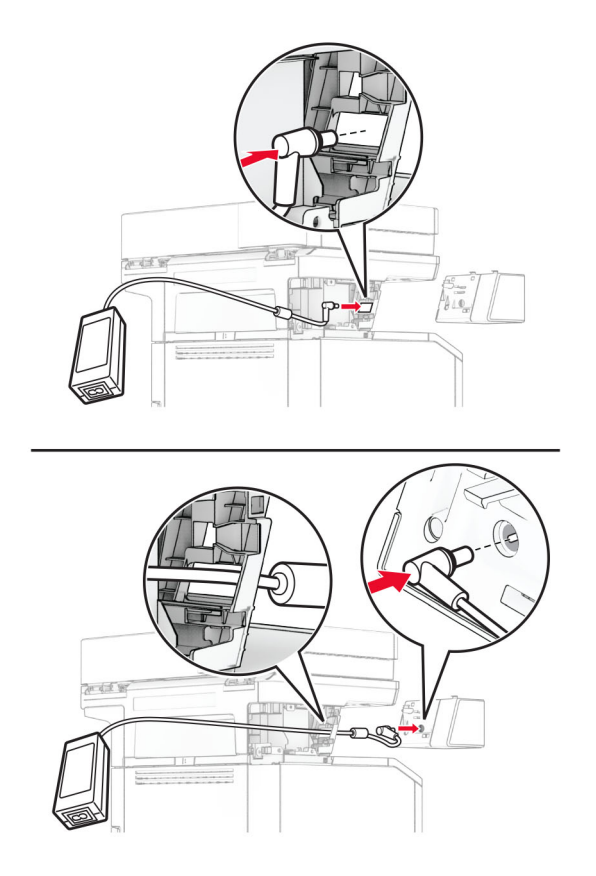

9 ติดตั้งเครื่องเย็บกระดาษเพื่อความสะดวก (Convenience stapler)

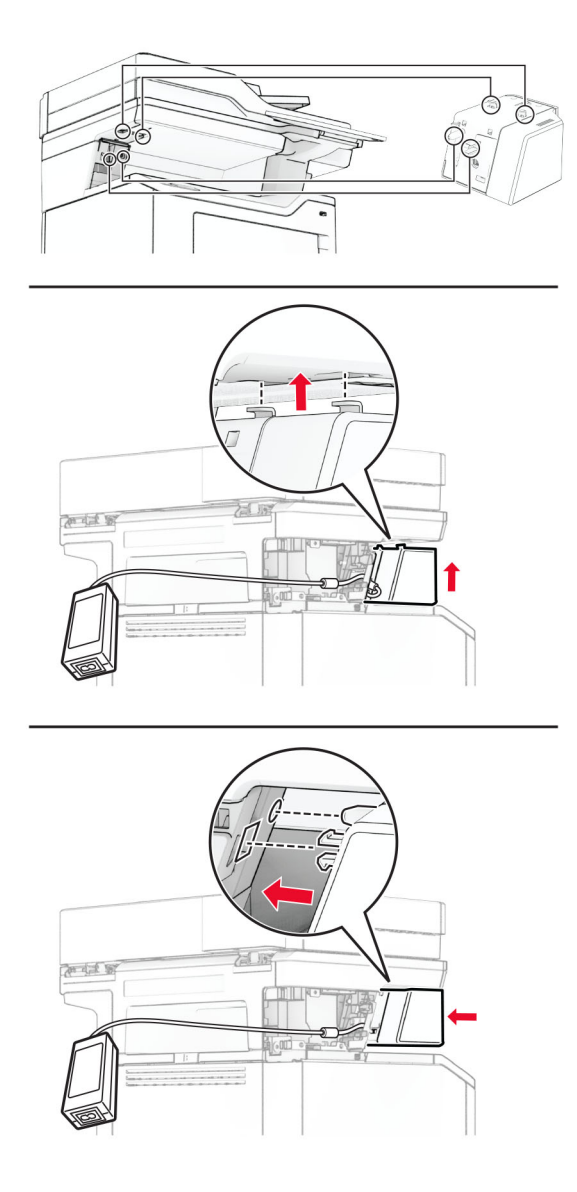

10 ปรับตำแหน่งของแหล่งจ่ายไฟให้เหมาะสม

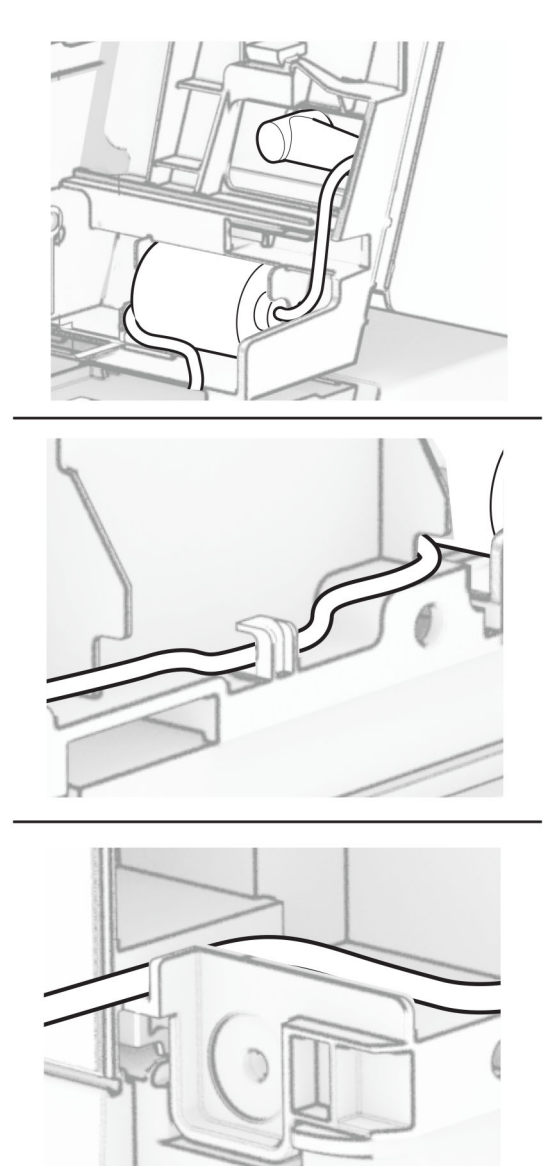

#### 11 ติดตั้งฝาครอบคอลัมน

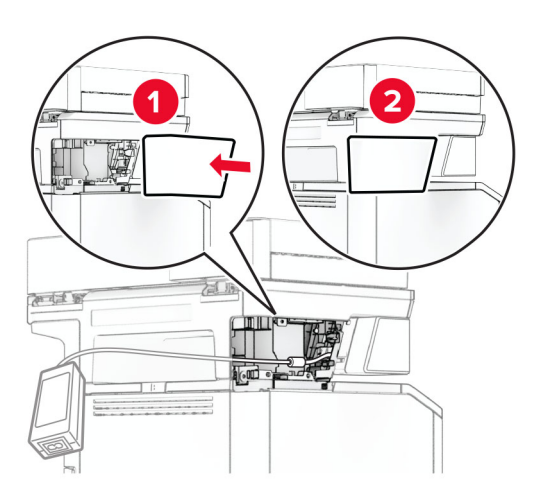

#### หมายเหต: ุ ยึดแหลงจายไฟใหเขาที่อยางเหมาะสม

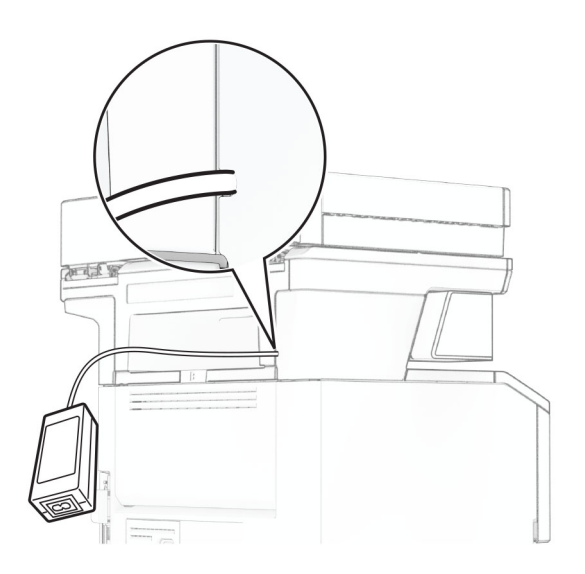

- 12 เชื่อมต่อปลายด้านหนึ่งของสายไฟเครื่องเย็บกระดาษเข้ากับแหล่งจ่ายไฟ และอีกด้านหนึ่งเข้ากับเต้าเสียบ
- 13 เสียบปลายด้านหนึ่งของสายไฟเครื่องพิมพ์เข้ากับเครื่องพิมพ์ และอีกด้านหนึ่งเข้ากับเต้าเสียบ

**ข้อควรระวัง—อาจเกิดการบาดเจ็บ:** เพื่อหลีกเลียงความเสี่ยงต่อการเกิดไฟไหม้หรือไฟฟ้าช็อต เชื่อมต่อสายไฟ เข้ากับเต้าเสียบที่ได้รับการจัดระดับที่เหมาะสมและต่อลงดินอย่างเหมาะสมซึ่งอยู่ใกล้ผลิตภัณฑ์และเข้าถึงได้ง่าย

14 เปดเครื่องพิมพ

## การเปลยนเซ ี่ ริฟเวอรพมพิ แบบไรสาย MarkNet N8450 ใหม

ี **ข้อควรระวัง—อันตรายจากไฟฟ้าช๊อต:** เพื่อหลีกเลี่ยงความเสี่ยงต่อการถูกไฟฟ้าช็อต หากคุณต้องการเข้าถึงบอร์ด ้ตัวควบคุมหรือติดตั้งฮาร์ดแวร์หรืออุปกรณ์หน่วยความจำเสริมในบางครั้งหลังจากติดตั้งเครื่องพิมพ์ ให้ปิด ้ เครื่องพิมพ์ และถอดปลั๊กสายไฟออกจากเต้าเสียบก่อนดำเนินการต่อ หากคุณกำลังเชื่อมต่ออุปกรณ์อื่นๆ เข้ากับ เครื่องพิมพ ใหปดอุปกรณเหลานั้นดวยและถอดสายเคเบิลที่ตอเขากับเครื่องพิมพออก

#### หมายเหต: ุ งานนี้จําเปนตองใชไขควงหวแบน ั

- 1 ปิดเครื่องพิมพ์
- ่ 2 ถอดปลั๊กสายไฟของแหล่งจ่ายไฟออกจากเต้าเสียบ แล้วจึงปลดออกจากเครื่องพิมพ์
- 3 เปดฝาครอบบอรดตัวควบคุม

ี **คำเตือน—ความเสียหายที่สามารถเกิดขึ้นได้:** ส่วนประกอบอิเล็กทรอนิกส์ของบอร์ดตัวควบคุมจะเสียหายจาก ี ไฟฟ้าสถิตได้ง่าย สัมผัสผิวโลหะของเครื่องพิมพ์ก่อนสัมผัสกับส่วนประกอบหรือขั้วต่อของบอร์ดตัวควบคุม

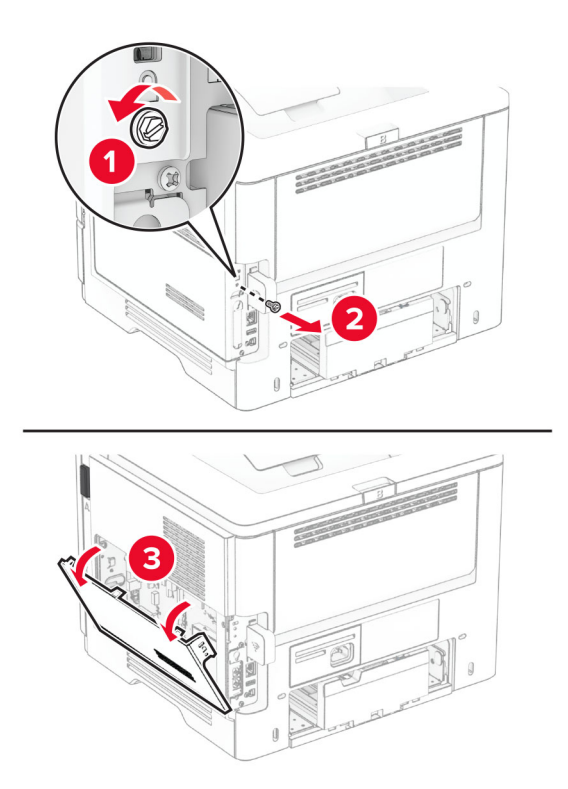

ถอดฝาครอบเซิรฟเวอรพิมพแบบไรสายออก

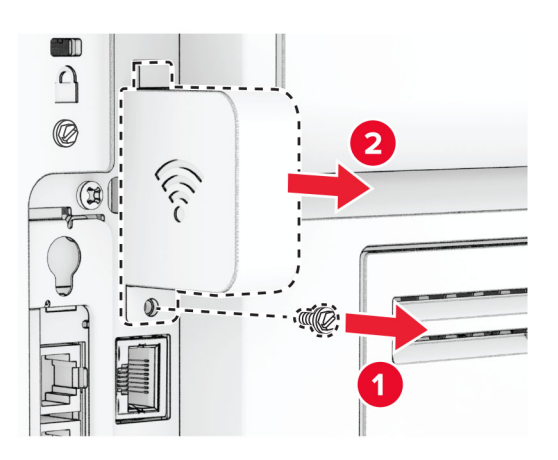

ถอดการ์ดแฟกซ์ออก

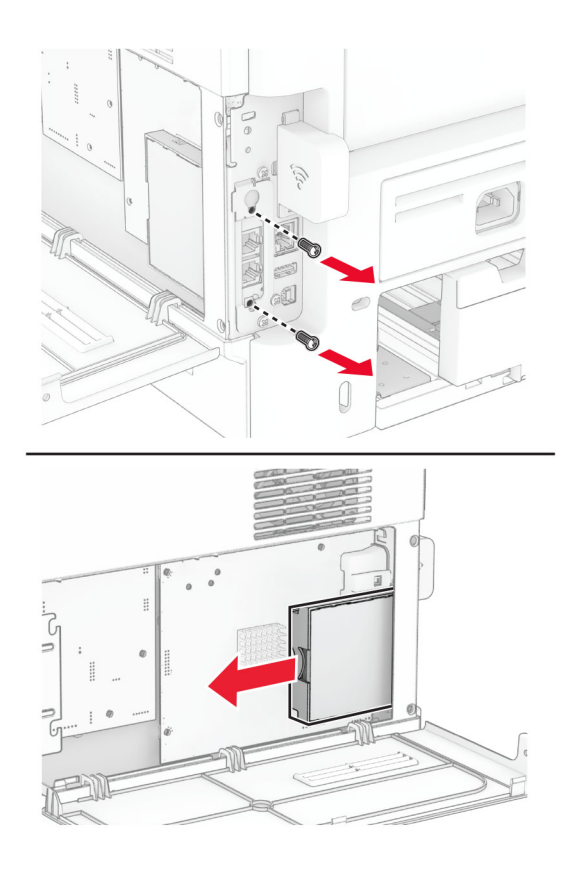

6 นำเซิร์ฟเวอร์พิมพ์แบบไร้สายที่ใช้แล้วออก

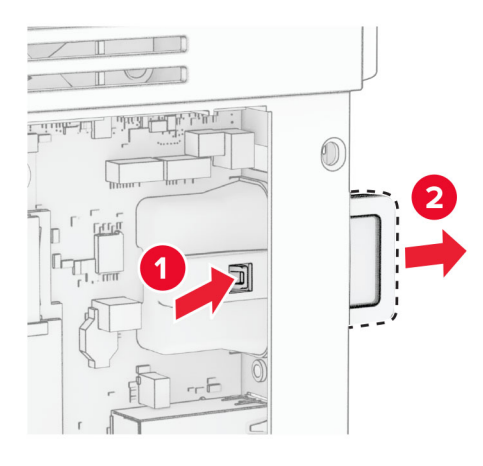

- 7 นำเซิร์ฟเวอร์พิมพ์แบบไร้สายใหม่ออกมาจากบรรจุภัณฑ์
- ี่ 8 ใส่เซิร์ฟเวอร์พิมพ์แบบไร้สายใหม่จนมีเสียง*คลิก*เข้าที่

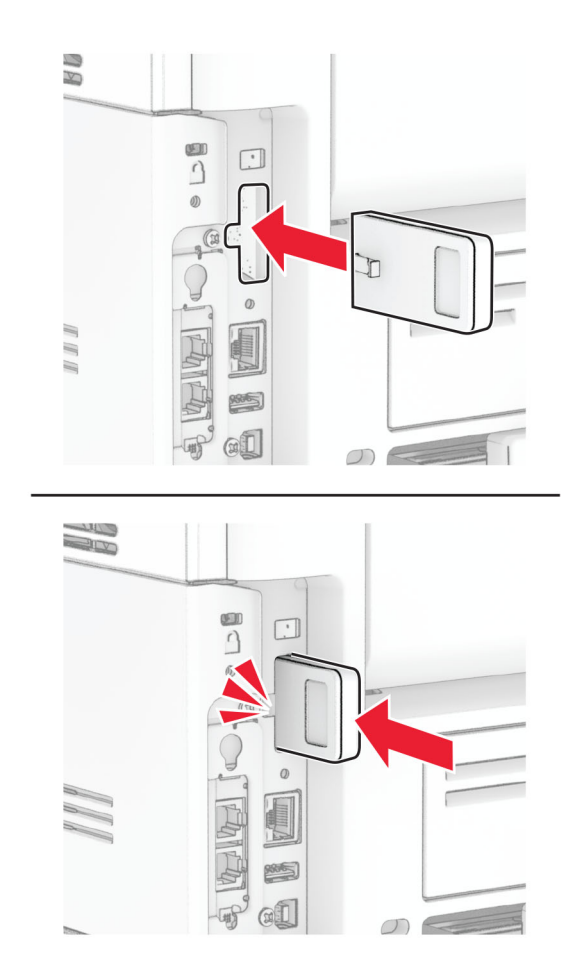

#### ใสการดแฟกซแลวติดตั้งสกรู

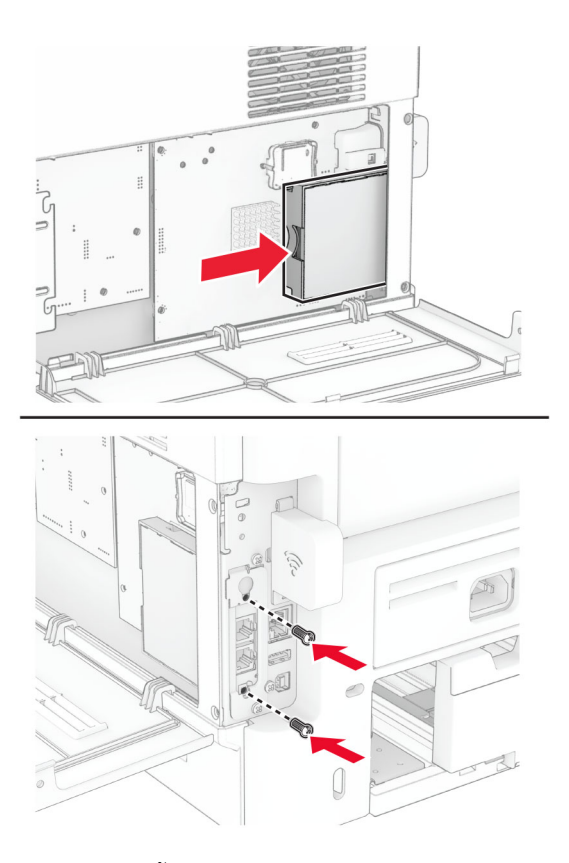

ติดฝาครอบเซิรฟเวอรพิมพแบบไรสาย แลวติดตั้งสกรู

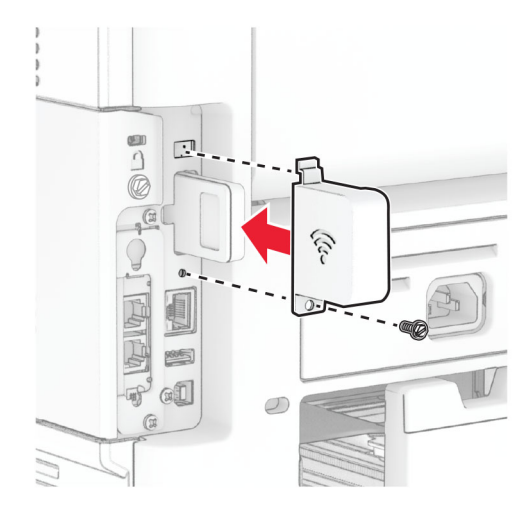

11 ปดฝาครอบบอรดตัวควบคุมแลวติดตั้งสกรู

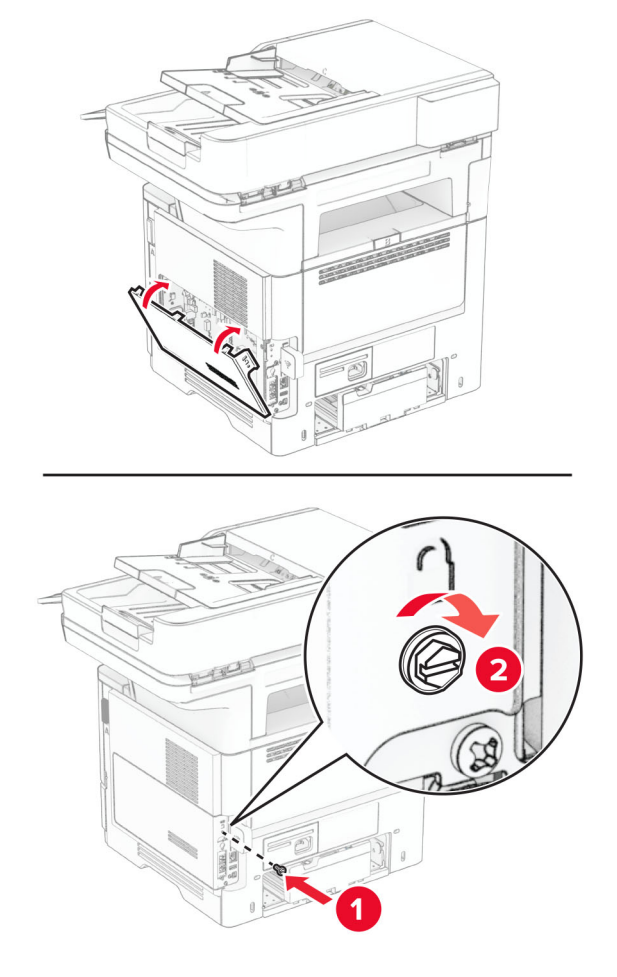

12 เสียบสายไฟเข้ากับเครื่องพิมพ์ และเสียบเข้ากับเต้าเสียบ

**ข้อควรระวัง—อาจเกิดการบาดเจ็บ:** เพื่อหลีกเลียงความเสียงต่อการเกิดไฟไหม้หรือไฟฟ้าช็อต เชื่อมต่อสายไฟ เข้ากับเต้าเสียบที่ได้รับการจัดระดับที่เหมาะสมและต่อลงดินอย่างเหมาะสมซึ่งอยู่ใกล้ผลิตภัณฑ์และเข้าถึงได้ง่าย

13 เปดเครื่องพิมพ

## ึการเปลี่ยนลูกยางกลิ้งกระดาษ

- 1 ปดเครื่องพิมพ
- ่ 2 ถอดปลั๊กสายไฟของแหล่งจ่ายไฟออกจากเต้าเสียบ แล้วจึงปลดออกจากเครื่องพิมพ์

#### 3 ถอดถาดออก

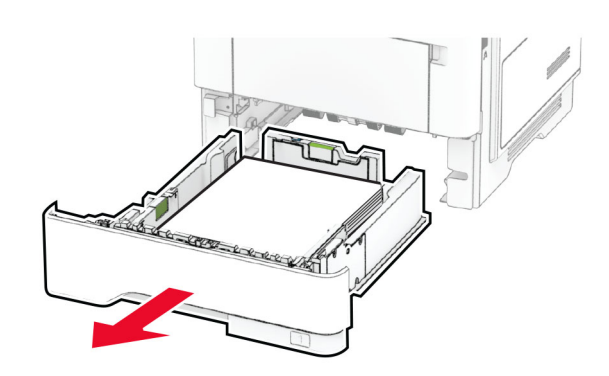

4 นำลูกยางกลิ้งกระดาษที่ใช้แล้วออก

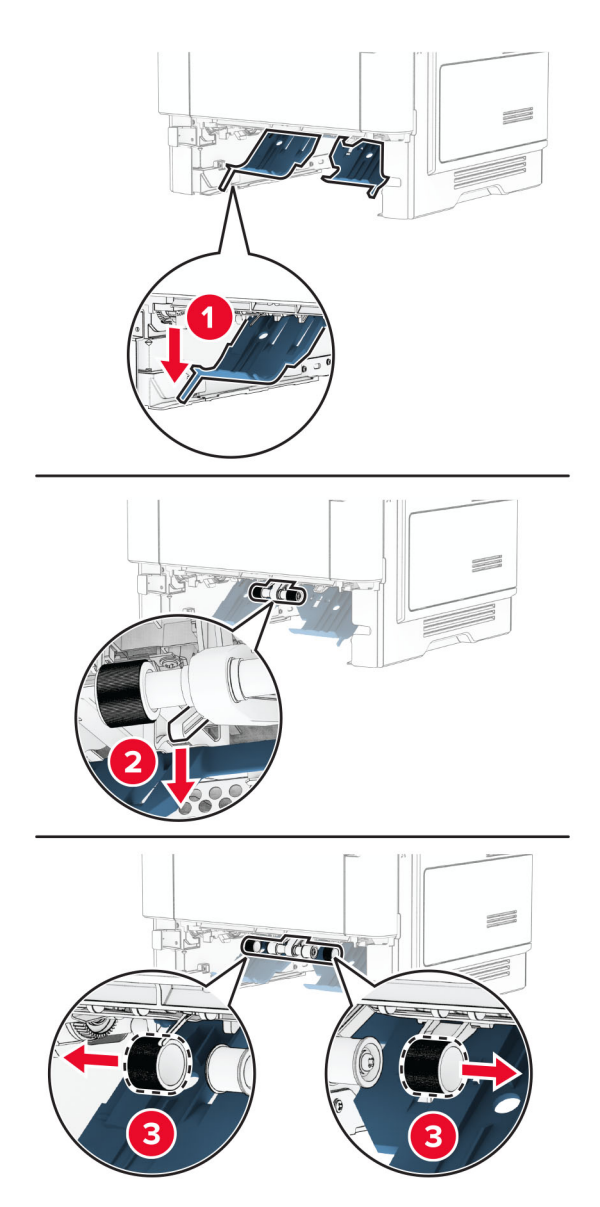

5 แกะลูกยางกลิ้งกระดาษใหม่จากบรรจุภัณฑ์

ิ์ 6ิ ใส่ลกยางกลิ้งกระดาษใหม่

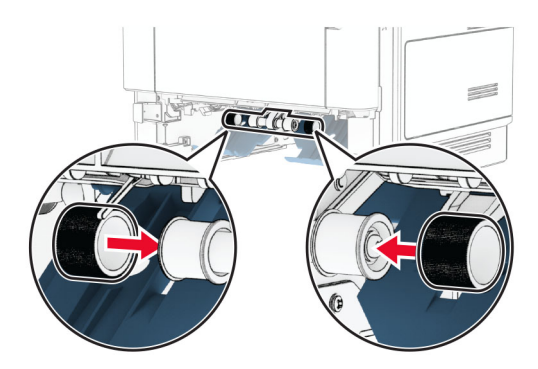

- 7 ใสถาดกระดาษ
- 8 เสียบสายไฟเข้ากับเครื่องพิมพ์ และเสียบเข้ากับเต้าเสียบ

**ข้อควรระวัง—อาจเกิดการบาดเจ็บ:** เพื่อหลีกเลียงความเสี่ยงต่อการเกิดไฟไหม้หรือไฟฟ้าช็อต เชื่อมต่อสายไฟ เข้ากับเต้าเสียบที่ได้รับการจัดระดับที่เหมาะสมและต่อลงดินอย่างเหมาะสมซึ่งอยู่ใกล้ผลิตภัณฑ์และเข้าถึงได้ง่าย

9 เปดเครื่องพิมพ

## ี่ การเปลี่ยนแผ่นกระจกสแกนเนอร์ใหม่

1 เปดฝาครอบสแกนเนอร

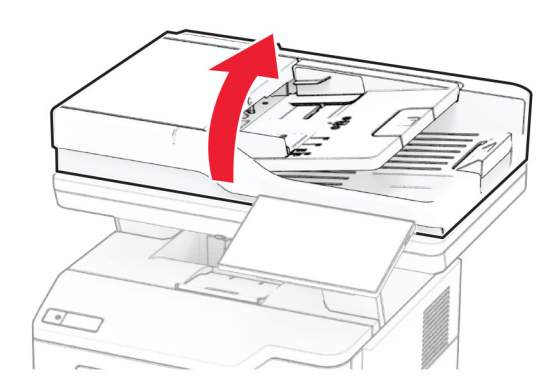

2 ถอดแผนกระจกสแกนเนอรที่ใชแลวออก

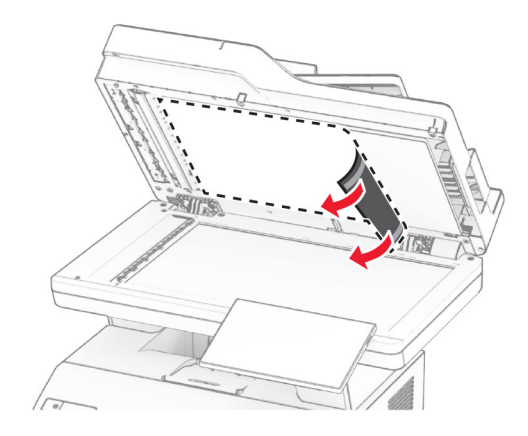

- 3 นำแผ่นกระจกสแกนเนอร์ใหม่ออกจากบรรจุภัณฑ์
- 4 จัดแนวแผนกระจกสแกนเนอรใหมใหเขากับกระจกสแกนเนอร

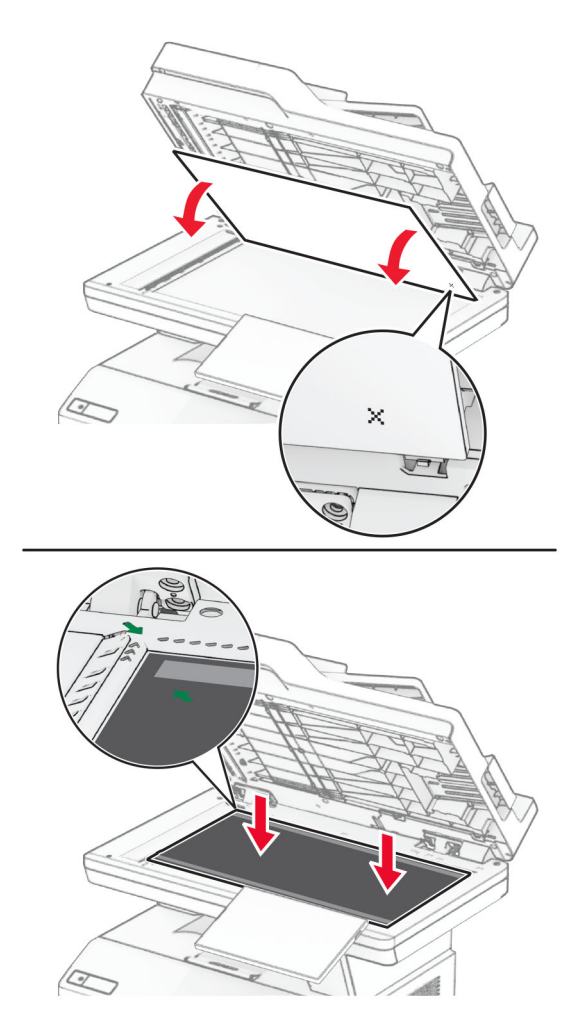

 $\,$ 5 ปิดฝาครอบสแกนเนอร์เพื่อติดตั้งแผ่นกระจกสแกนเนอร์ใหม่

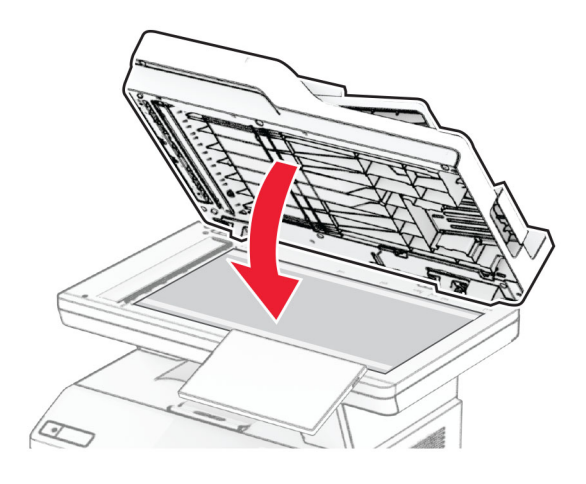

- 6 เปดฝาครอบสแกนเนอร
- 7 ใชแรงกดแผนกระจกสแกนเนอรเพื่อยึดใหแนน

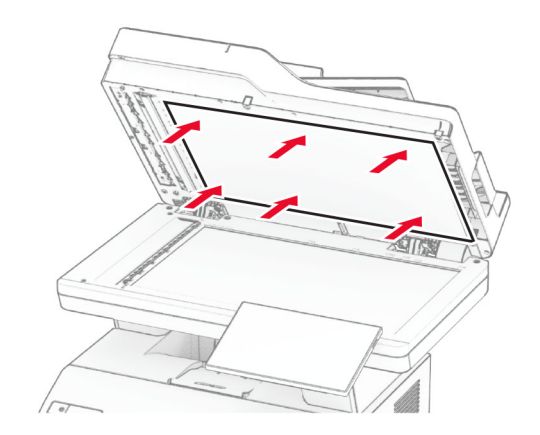

8 ปดฝาครอบสแกนเนอร

# การเปลี่ยนลูกกลิ้ง ADF

**1** เปิดฝา C

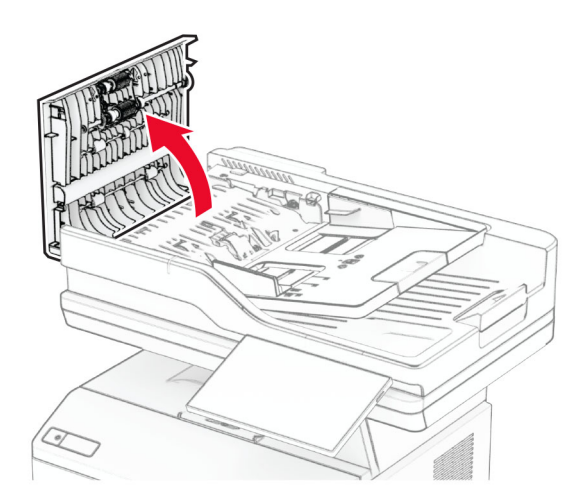

2 ถอดลูกกลิ้งดึงกระดาษ ADF ที่ใช้แล้วออก

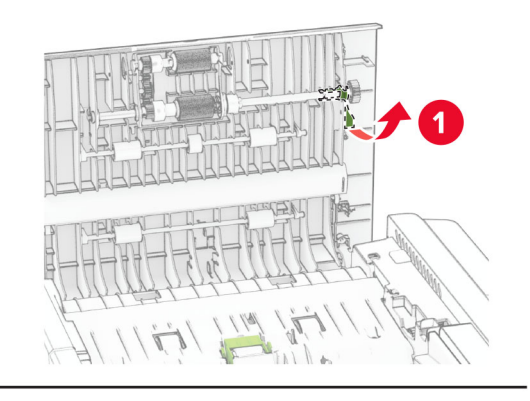

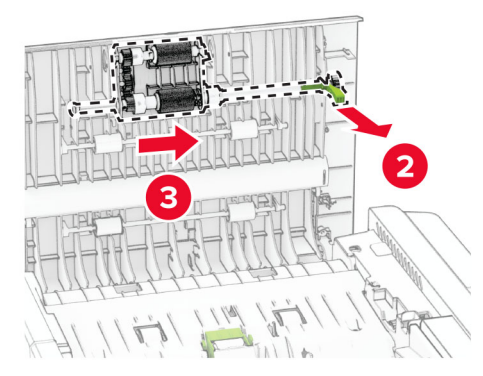

3 ถอดลูกกลิ้งแยกกระดาษ ADF ที่ใช้แล้วออก

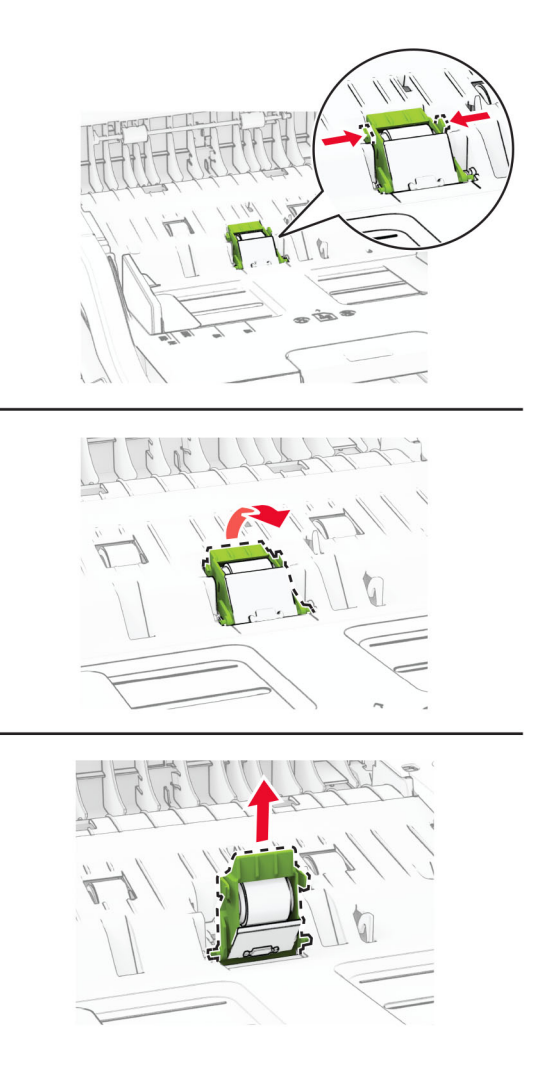

 $\,$  4 นำลูกกลิ้งดึงกระดาษ ADF และลูกกลิ้งแยกกระดาษ ADF ใหม่ออกจากบรรจุภัณฑ์

ี ใส่ลูกกลิ้งแยกกระดาษ ADF ใหม่จนมีเสียง*คลิก*เข้าที่

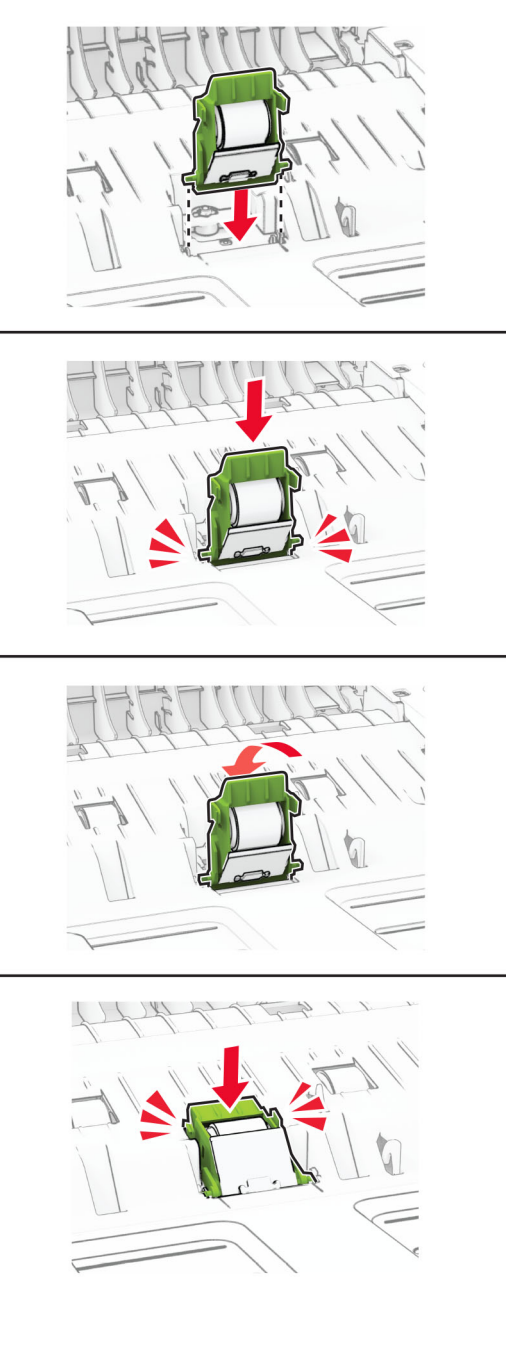

ี่ 6 ใส่ลูกกลิ้งดึงกระดาษ ADF ใหม่จนมีเสียง*คลิก*เข้าที่

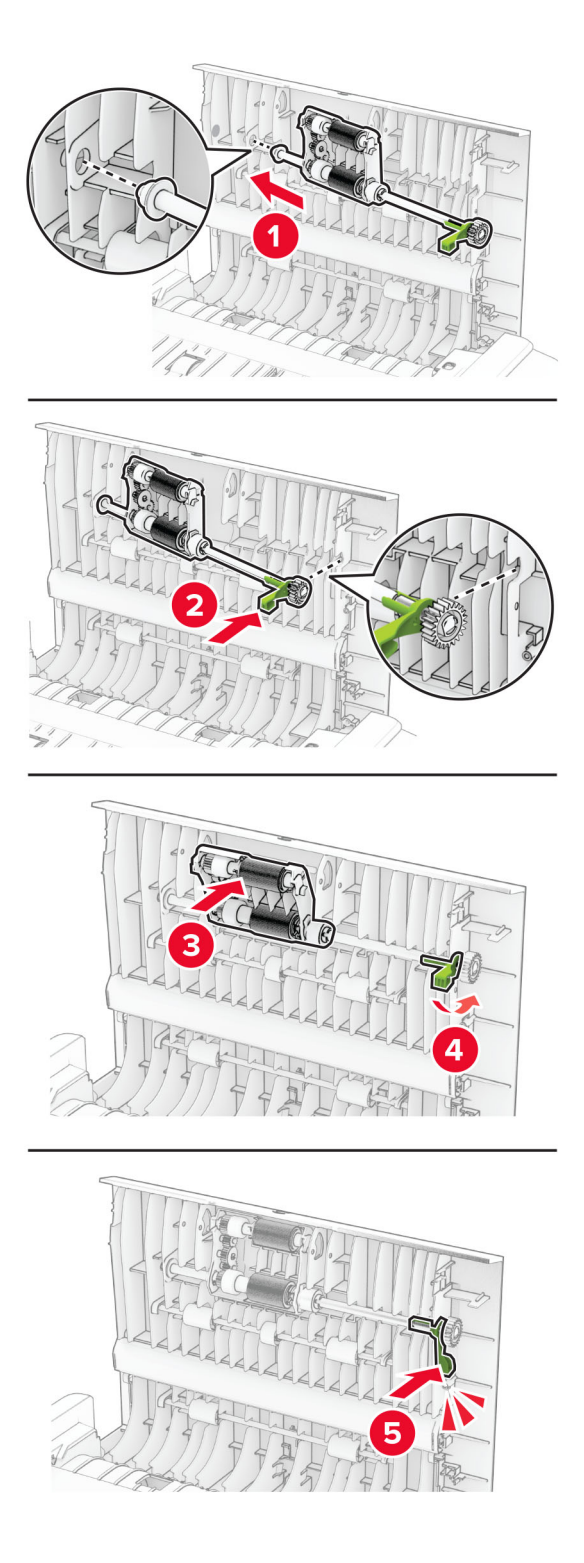

7 ปิดฝาปิด C

## การรีเซ็ตตัวนับการใช้วัสด<sub>ุ</sub>สิ้นเปลือง

#### 1. จากหน้าจอหลัก ให้แตะ **การตั้งค่า > อปกรณ์ > การดแลรักษา > เมนการกำหนดค่า > การใช้วัสดสิ้นเปลืองและตัวนับ**

2 เลือกตัวนับที่คุณตองการรีเซ็ต

**้คำเตือน—ความเสียหายที่สามารถเกิดขึ้นได้:** วัสดสิ้นเปลืองและชิ้นส่วนที่ไม่มีข้อกำหนดข้อตกลงของโครงการส่งคืนอาจ ิ ถูกรีเซ็ตและนำมาผลิตใหม่ อย่างไรก็ตาม การรับประกันโดยผู้ผลิตไม่ครอบคลุมความเสียหายใดๆ ที่เกิดจากวัสดุสิ้น ี่ เปลืองหรือชิ้นส่วนที่ไม่ใช่ของแท้ การรีเซ็ตตัวนับชิ้นส่วนหรือวัสดุสิ้นเปลืองที่ไม่ได้รับการผลิตใหม่อย่างเหมาะสมอาจ ทำให้เครื่องพิมพ์ชำรุดเสียหายได้ หลังจากรีเซ็ตวัสดุสิ้นเปลืองหรือตัวนับชิ้นส่วนแล้ว เครื่องพิมพ์อาจแสดงข้อผิดพลาด เพื่อระบุวามีรายการที่รีเซ็ต

# ึ การทำความสะอาดชิ้นส่วนเครื่องพิมพ์

## ึ การทำความสะอาดเครื่องพิมพ์

 $\sqrt{\Lambda}$  ข้อควรระวัง—อันตรายจากไฟฟ้าช๊อต: เพื่อป้องกันความเสี่ยงต่อการเกิดไฟฟ้าช็อตในระหว่างการทำความสะอาด ้ ภายนอกของเครื่องพิมพ์ ให้ถอดปลั๊กสายไฟออกจากเต้าเสียบและปลดการเชื่อมต่อสายเคเบิลทั้งหมดที่เชื่อมต่อจาก ้เครื่องพิมพ์ก่อนเริ่มดำเนินงาน

#### หมายเหต:

- **•** ควรทําสิ่งนี้ทุกสองถึงสามเดือน
- การรับประกันเครื่องพิมพ์ไม่ครอบคลมความเสียหายต่อเครื่องพิมพ์ที่เกิดจากการใช้งานที่ไม่ถูกต้อง
- 1 ปิดเครื่องพิมพ์ และถอดปลั๊กสายไฟออกจากเต้าเสียบ
- 2 นํากระดาษออกจากถาดมาตรฐานและตัวปอนกระดาษอเนกประสงค
- $\,3\,$  ขจัดฝุ่น ขุย และเศษกระดาษรอบๆ เครื่องพิมพ์โดยใช้แปรงขนนุ่มหรือเครื่องดูดฝุ่น
- 4 เช็ดด้านนอกของเครื่องพิมพ์ด้วยผ้านุ่มไม่มีขนชุบน้ำหมาดๆ

#### หมายเหตุ:

- อย่าใช้น้ำยาทำความสะอาดหรือผงซักฟอก เนื่องจากอาจทำให้พื้นผิวของเครื่องพิมพ์เสียหายได้
- ตรวจสอบให้แน่ใจว่าพื้นที่ทั้งหมดของเครื่องพิมพ์แห้งสนิทหลังทำความสะอาด
- $\,$ 5 เชื่อมต่อสายไฟเข้ากับเต้าเสียบ แล้วจึงเปิดเครื่องพิมพ์

**ี ข้อควรระวัง—อาจเกิดการบาดเจ็บ:** เพื่อหลีกเลี่ยงความเสี่ยงต่อการเกิดอัคคีภัยหรือไฟฟ้าช็อต ให้เชื่อมต่อสาย ไฟเข้ากับเต้าเสียบที่ใช้กำลังไฟที่เหมาะสมและต่อลงดินอย่างเหมาะสมซึ่งอยู่ใกล้ผลิตภัณฑ์และเข้าถึงได้ง่าย

### ึ การทำความสะอาดหน้าจอสัมผัส

- **ข้อควรระวัง—อันตรายจากไฟฟ้าช๊อต:** เพื่อป้องกันความเสี่ยงต่อการเกิดไฟฟ้าช็อตในระหว่างการทำความสะอาด ้ภายนอกของเครื่องพิมพ์ ให้ถอดปลั๊กสายไฟออกจากเต้าเสียบและปลดการเชื่อมต่อสายเคเบิลทั้งหมดที่เชื่อมต่อจาก ้เครื่องพิบพ์ก่อบเริ่มดำเบิบงาน
- 1. ปิดเครื่องพิมพ์ และถอดปลั๊กสายไฟออกจากเต้าเสียบ
- $\,2\,$  ใช้ผ้าน่มไม่มีขนชบน้ำหมาดๆ เช็ดทำความสะอาดหน้าจอสัมผัส

#### หมายเหตุ:

- **•** อยาใชน้ํายาทําความสะอาดหรือผงซักฟอก เนื่องจากอาจทําใหหนาจอสัมผัสเสียหายได
- ตรวจสอบให้แน่ใจว่าหน้าจอสัมผัสแห้งหลังจากทำความสะอาด
- 3 เชื่อมต่อสายไฟเข้ากับเต้าเสียบ แล้วจึงเปิดเครื่องพิมพ์

**ข้อควรระวัง—อาจเกิดการบาดเจ็บ:** เพื่อหลีกเลี่ยงความเสี่ยงต่อการเกิดอัคคีภัยหรือไฟฟ้าช็อต ให้เชื่อมต่อสาย  $\sqrt{2}$ ไฟเข้ากับเต้าเสียบที่ใช้กำลังไฟที่เหมาะสมและต่อลงดินอย่างเหมาะสมซึ่งอยู่ใกล้ผลิตภัณฑ์และเข้าถึงได้ง่าย

#### การทำความสะอาดสแกนเนอร์

1 เปดฝาครอบสแกนเนอร

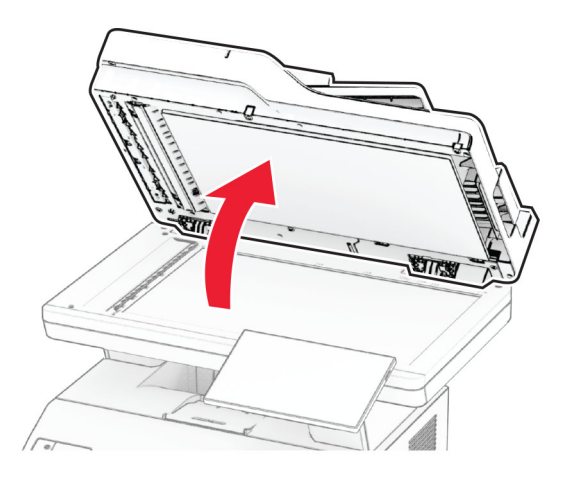

- ี่ 2 ใช้ผ้าน่มไม่มีขนชบน้ำหมาดๆ เช็ดทำความสะอาดบริเวณต่อไปนี้:
	- **•** แผนกระจก ADF

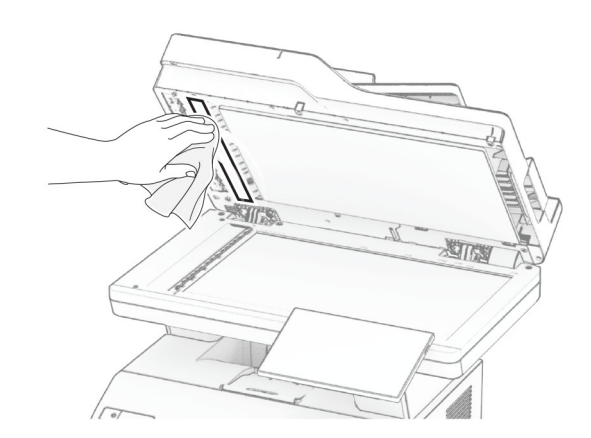

**•** แผนกระจกสแกนเนอร

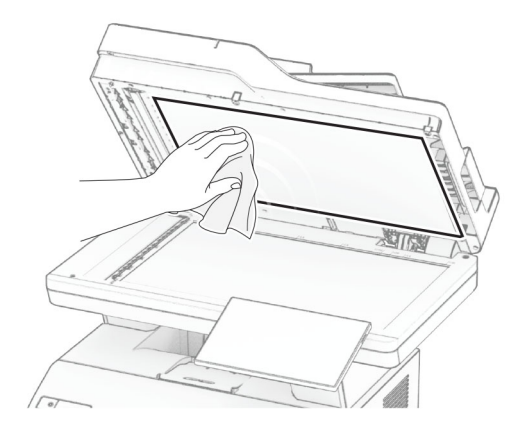

**•** กระจก ADF

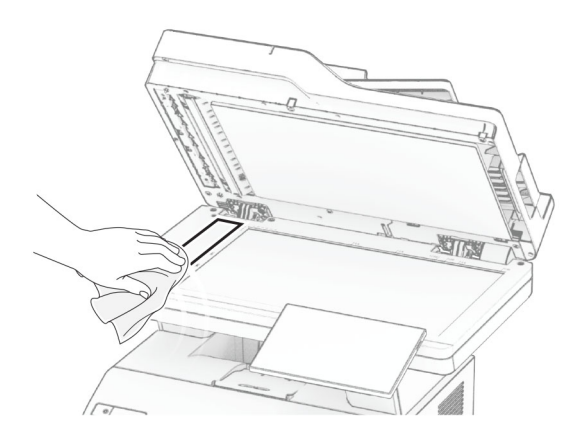

**•** กระจกสแกนเนอร

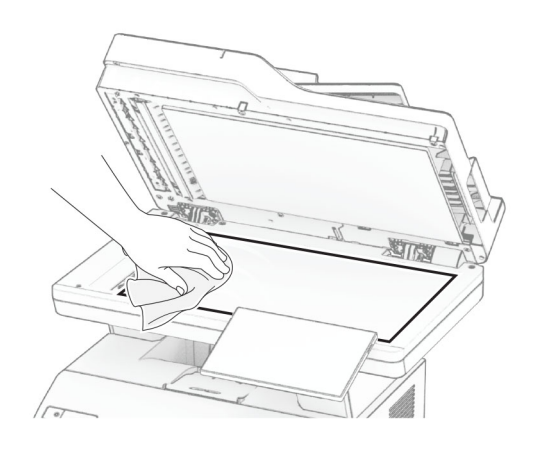

- 3 ปดฝาครอบสแกนเนอร
- 4 เปดฝา C
- 5 ใช้ผ้านุ่มไม่มีขนชุบน้ำหมาดๆ เช็ดทำความสะอาดบริเวณต่อไปนี้:
	- แผ่นกระจก ADF ในฝาปิด C

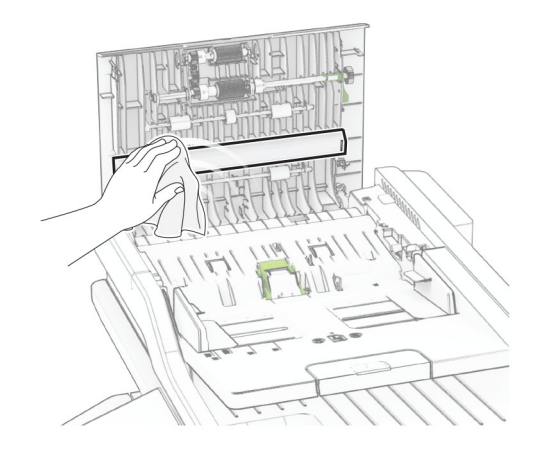

• กระจก ADF ในฝาปิด C

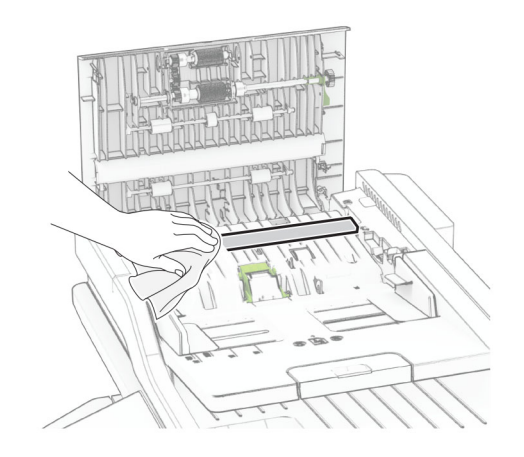

 $6$  ปิดฝาปิด  $C$ 

## การทำความสะอาดลูกกลิ้ง ADF

**1** เปิดฝา C

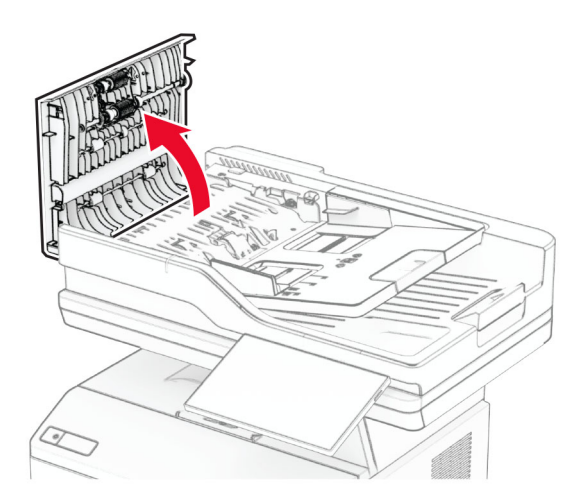

2 ถอดลูกกลิ้งดึงกระดาษ ADF

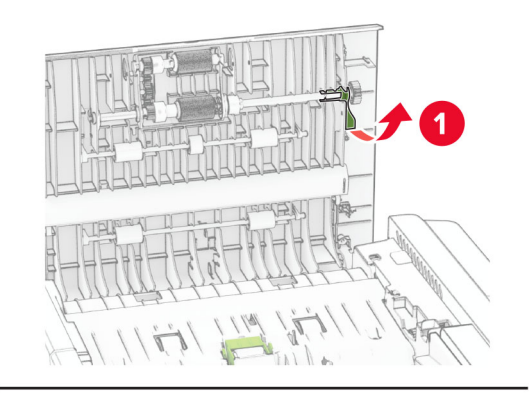

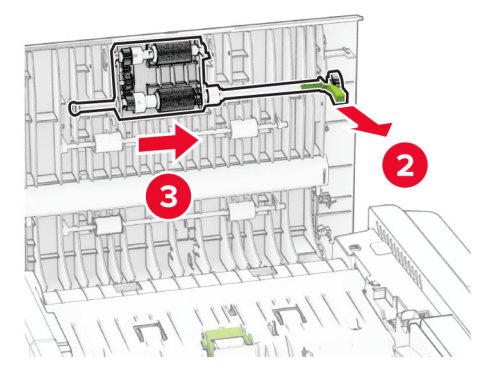

#### $3$  ถอดลูกกลิ้งแยกกระดาษ $ADF$

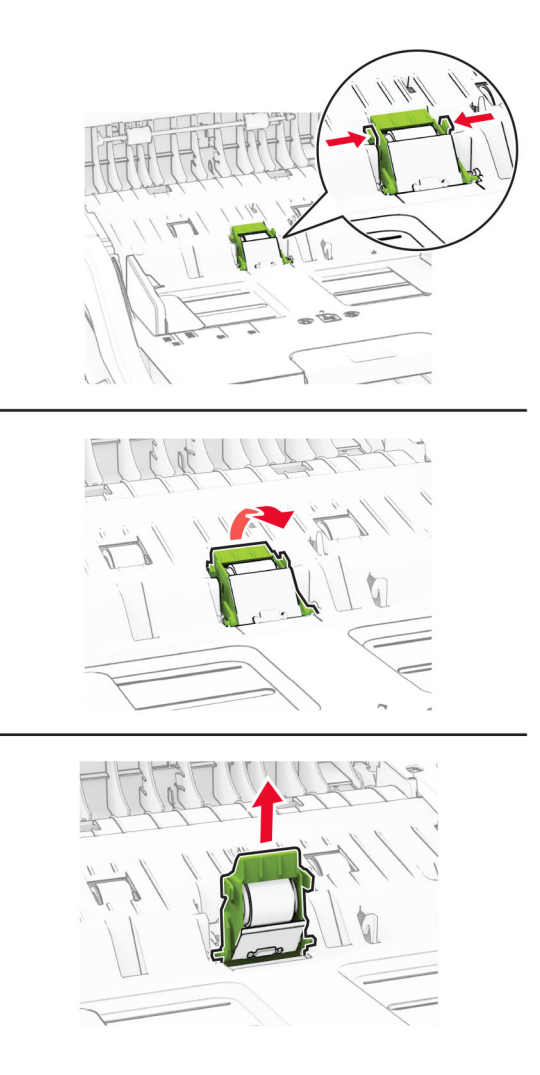

 $\,$  4 ใช้ไอโซโพรพิลแอลกอฮอล์กับผ้านุ่มที่ไม่มีขนเช็ดลูกกลิ้งดึงกระดาษ ADF และลูกกลิ้งแยกกระดาษ ADF

ี ใส่ลูกกลิ้งแยกกระดาษ ADF จนมีเสียง*คลิก*เข้าที่

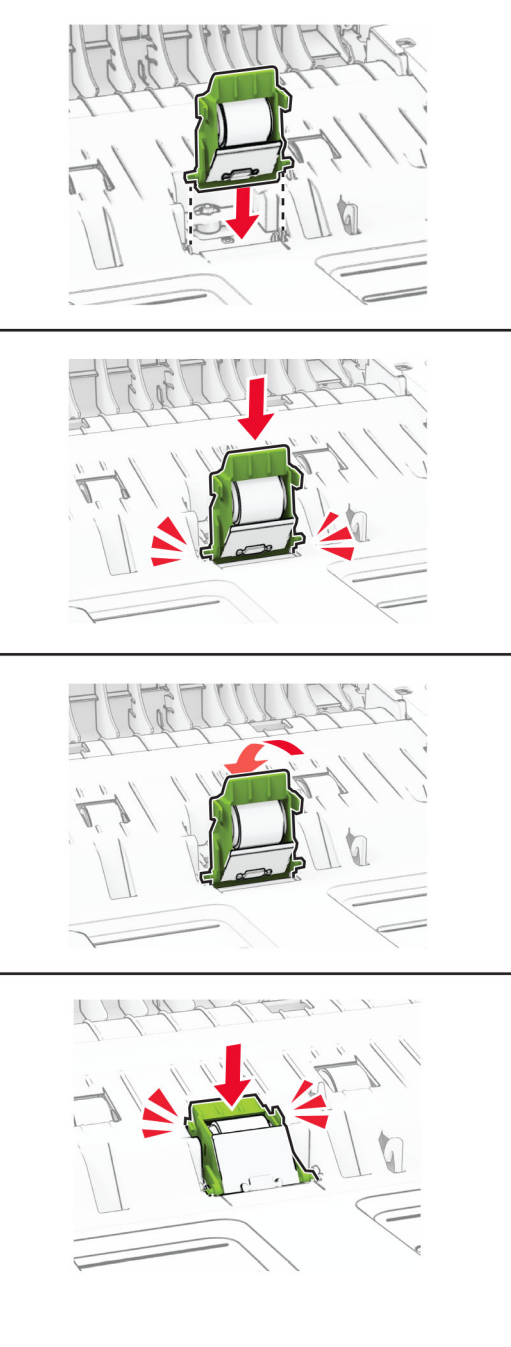

ี่ 6 ใส่ลูกกลิ้งดึงกระดาษ ADF จนมีเสียง*คลิก*เข้าที่

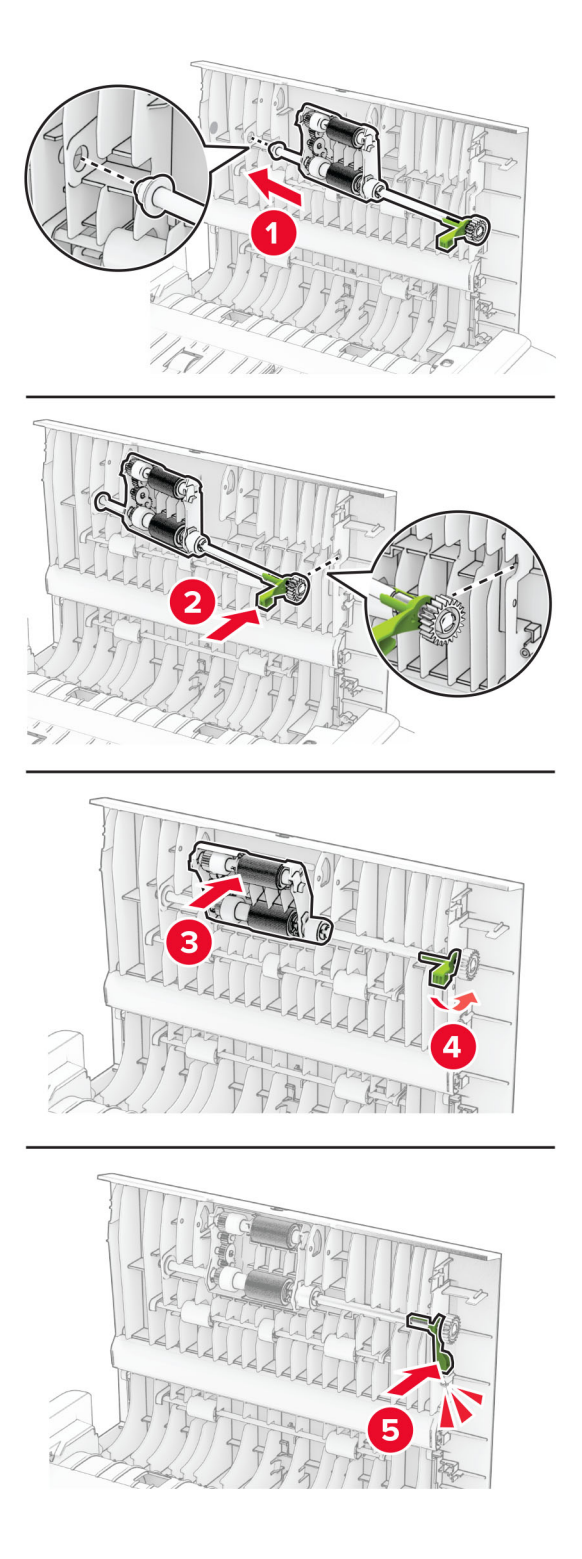

7 ปิดฝาปิด C

## การประหยัดพลังงานและกระดาษ

## ึ การกำหนดการตั้งค่าโหมดประหยัดพลังงาน

#### ์ โหมดพักเครื่อง

- 1 จากหน้าจอหลัก ให้แตะ **การตั้งค่า > อุปกรณ์ > การจัดการพลังงาน > หมดเวลา > โหมดพักเครื่อง**
- ่ 2 ระบระยะเวลาที่เครื่องพิมพ์อย่ในสถานะไม่มีการใช้งานก่อนที่จะเข้าส่ โหมดพักเครื่อง

#### โหมดไฮเบอรเนต

- 1 จากหน้าจอหลัก ให้แตะ **การตั้งค่า > อุปกรณ์ > การจัดการพลังงาน > หมดเวลา > หมดเวลาไฮเบอร์เนต**
- ่ 2 เลือกระยะเวลาที่เครื่องพิมพ์อย่ในสถานะไม่มีการใช้งานก่อนที่จะเข้าส่โหมดไฮเบอร์เนต

#### หมายเหต:ุ

- เพื่อให้ หมดเวลาไฮเบอร์เนต ทำงาน ให้ตั้ง หมดเวลาไฮเบอร์เนตเมื่อมีการเชื่อมต่อ เป็น ไฮเบอร์เนต
- **•** จะไมสามารถใชงาน Embedded Web Server เมื่อเครื่องพิมพอยูในโหมด ไฮเบอรเนต

## การปรับความสว่างของส่วนแสดงผล

- ี่ 1 จากหน้าจอหลัก แตะที่ **การตั้งค่า > อุปกรณ์ > ค่ากำหนด**
- ่ 2 ในเมน ความสว่างของหน้าจอ ให้ปรับการตั้งค่า

## ึการประหยัดวัสดุสิ้นเปลือง

**•** พิมพลงบนหนากระดาษทั้งสองดาน

**หมายเหต**: การพิมพ์สองด้านคือการตั้งค่าเริ่มต้นในไดรเวอร์การพิมพ์

- **•** พิมพหลายหนาบนกระดาษแผนเดียว
- ใช้คณสมบัติดตัวอย่างเพื่อดลักษณะของเอกสารก่อนพิมพ์
- พิมพ์สำเนาเอกสารหนึ่งช<sub>ิ</sub>ดเพื่อตรวจสอบเนื้อหาและรูปแบบของเอกสารเพื่อความถูกต้อง

#### การย้ายเครื่องพิมพ์ไปยังตำแหน่งอื่น ֚֚֚֡<br>֧֚֝<br>֧֚֝

**ี ข้อควรระวัง—อาจเกิดการบาดเจ็บ:** หากเครื่องพิมพ์มีน้ำหนักมากกว่า 20 กก. (44 ปอนด์) อาจต้องใช้คนสองคนขึ้น ้ไปยกเครื่องพิมพ์อย่างปลอดภัย

ขอควรระวง—อาจเก ั ิดการบาดเจบ: ็ เพื่อหลกเล ี ี่ยงความเสี่ยงตอการเกิดอัคคีภยหร ั ือไฟฟาช็อต ใหใชสายไฟที่มา ี่พร้อมกับผลิตภัณฑ์นี้หรือสายไฟที่ใช้แทนกันได้ที่ได้รับการรับรองจากผู้ผลิตเท่านั้น

**ข้อควรระวัง—อาจเกิดการบาดเจ็บ:** เมื่อเคลื่อนย้ายเครื่องพิมพ์ ให้ทำตามคำแนะนำเหล่านี้เพื่อหลีกเลี่ยงการได้รับ ำเวดเจ็บหรือเครื่องพิมพ์เสียหาย:

- **•** ตรวจสอบวาปดฝาและถาดทั้งหมดอยู
- ปิดเครื่องพิมพ์ และถอดปลั๊กสายไฟออกจากเต้าเสียบ
- ถอดสายไฟและสายอื่นๆ ออกจากเครื่องพิมพ์
- หากเครื่องพิมพ์มีถาดเสริมหรือตัวเลือกเอาต์พตที่วางบนพื้นแยกต่างหากติดอย่ ให้ถอดออกก่อนเคลื่อนย้าย เครื่องพิมพ
- หากเครื่องพิมพ์มีฐานแบบมีล้อเลื่อน ให้ค่อยๆ เคลื่อนไปยังตำแหน่งใหม่ ใช้ความระมัดระวังเมื่อผ่านธรณีประตูและ รอยแยกบนพื้น
- หากเครื่องพิมพ์ไม่มีฐานแบบมีล้อเลื่อน แต่มีการติดตั้งถาดหรืออุปกรณ์เสริมสำหรับรองรับสำเนา ให้ถอดอุปกรณ์เสริม ื่ออกและยกเครื่องพิมพ์ออกจากถาด อย่าพยายามยกเครื่องพิมพ์และอุปกรณ์เสริมใดๆ พร้อมกัน
- **•** ใชที่จับบนเครื่องพิมพเพื่อยกเสมอ
- รถเข็นที่ใช้เคลื่อนย้ายเครื่องพิมพ์ต้องมีพื้นผิวที่สามารถรองรับพื้นที่ทั้งหมดของเครื่องพิมพ์ได้
- รถเข็นที่ใช้ในการเคลื่อนย้ายเครื่องต้องมีพื้นที่สามารถรองรับอุปกรณ์เสริมได้ด้วย
- **•** ใหเครื่องพิมพอยูในตําแหนงตั้งตรงตลอดเวลา
- หลีกเลี่ยงการเคลื่อนไหวที่รุนแรง
- **•** ตรวจสอบใหแนใจวานิ้วมอของค ื ุณไมอยูใตเครื่องพิมพเมื่อคุณวางลง
- ตรวจสอบให้แน่ใจว่ามีพื้นที่ว่างเพียงพอรอบเครื่องพิมพ์

**หมายเหตุ:** การรับประกันเครื่องพิมพ์ไม่ครอบคลุมถึงความเสียหายของเครื่องพิมพ์ที่เกิดจากการเคลื่อนย้ายอย่างไม่ถูก ต้อง

# การจดสั งเครื่องพมพิ

ี่ สำหรับคำแนะนำเกี่ยวกับการจัดส่ง โปรดไปที่ <https://support.lexmark.com>หรือติดต่อฝ่ายให้คำปรึกษาลูกค้า

# การแก ไขป ญหา

# ปัญหาคุณภาพการพิมพ์

้ค้นหารูปที่มีลักษณะคล้ายกับปัญหาคุณภาพการพิมพ์ที่คุณกำลังประสบอยู่ จากนั้นคลิกลิงก์ด้านล่างเพื่ออ่านขั้นตอนการ แก้ไขปั้ญหา

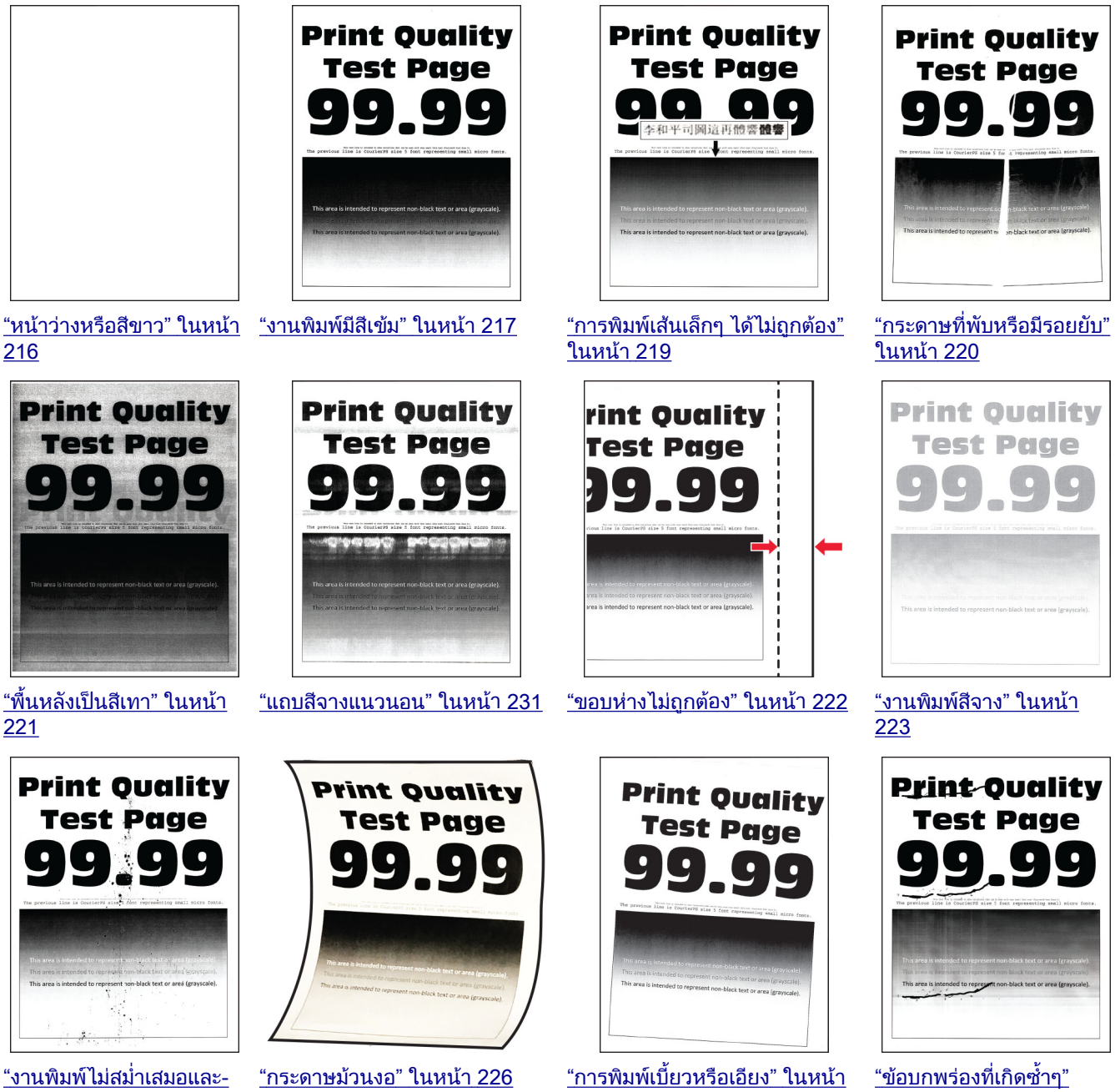

[เปนรอยจดุ](#page-224-0) " ในหนา 225

[227](#page-226-0)

[ในหนา](#page-235-0) 236

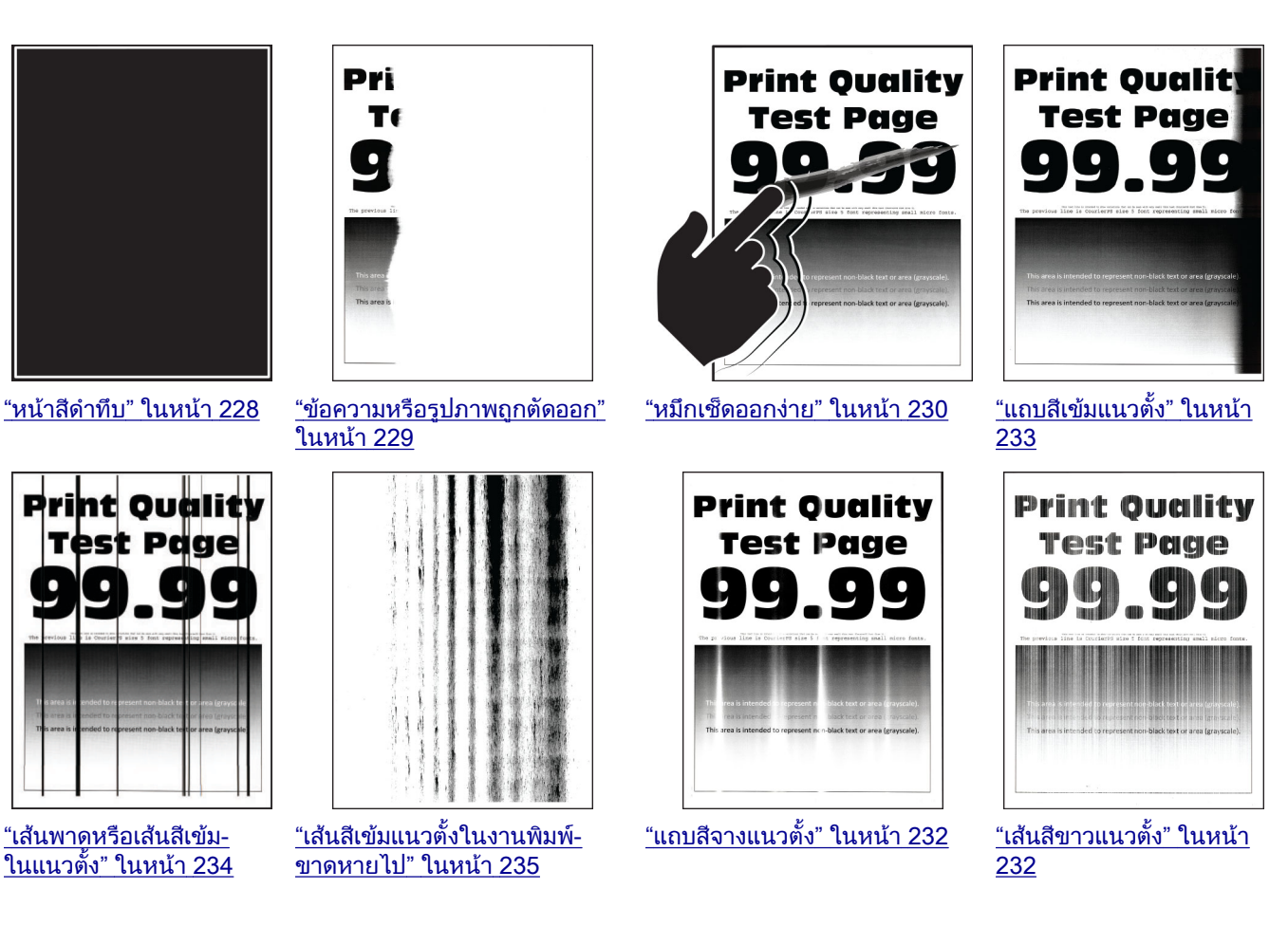

# รหัสข้อผิดพลาดของเครืองพิมพ์

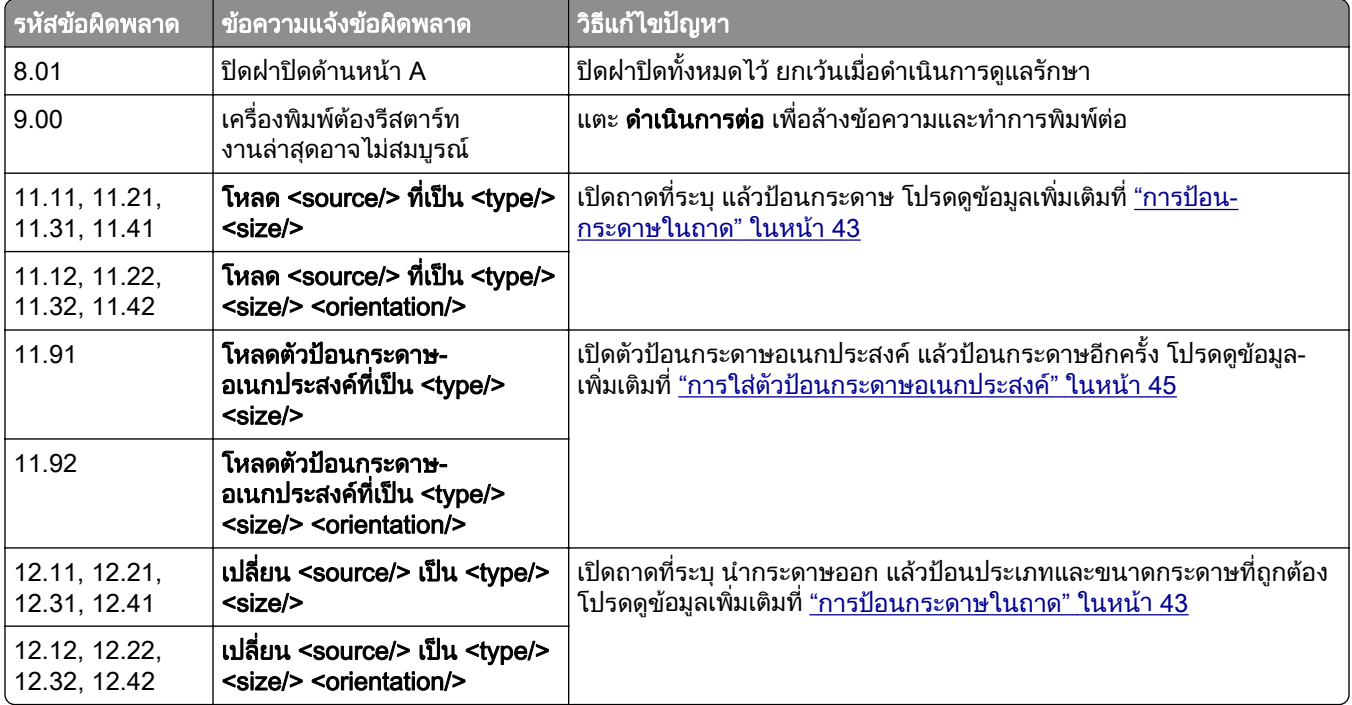

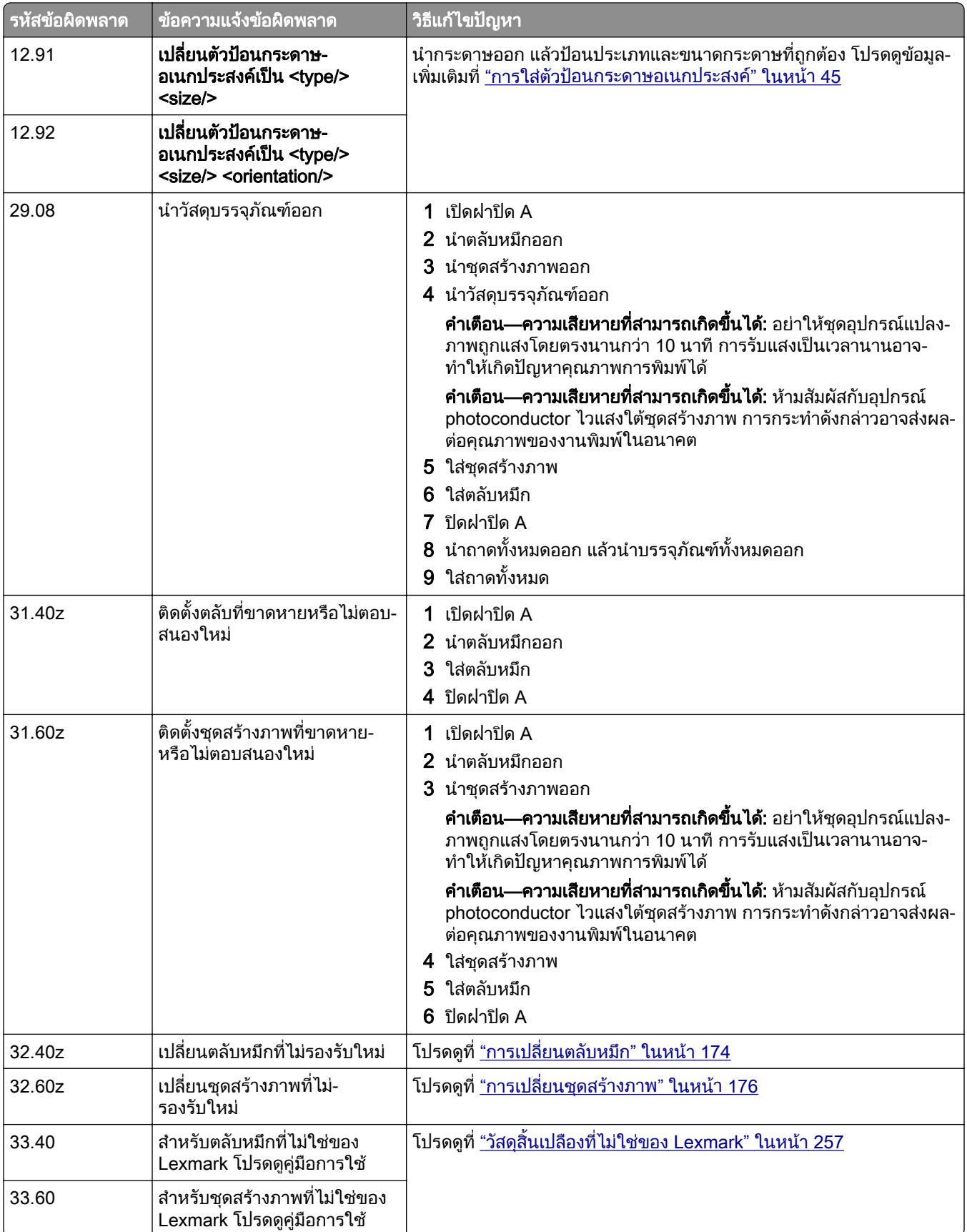

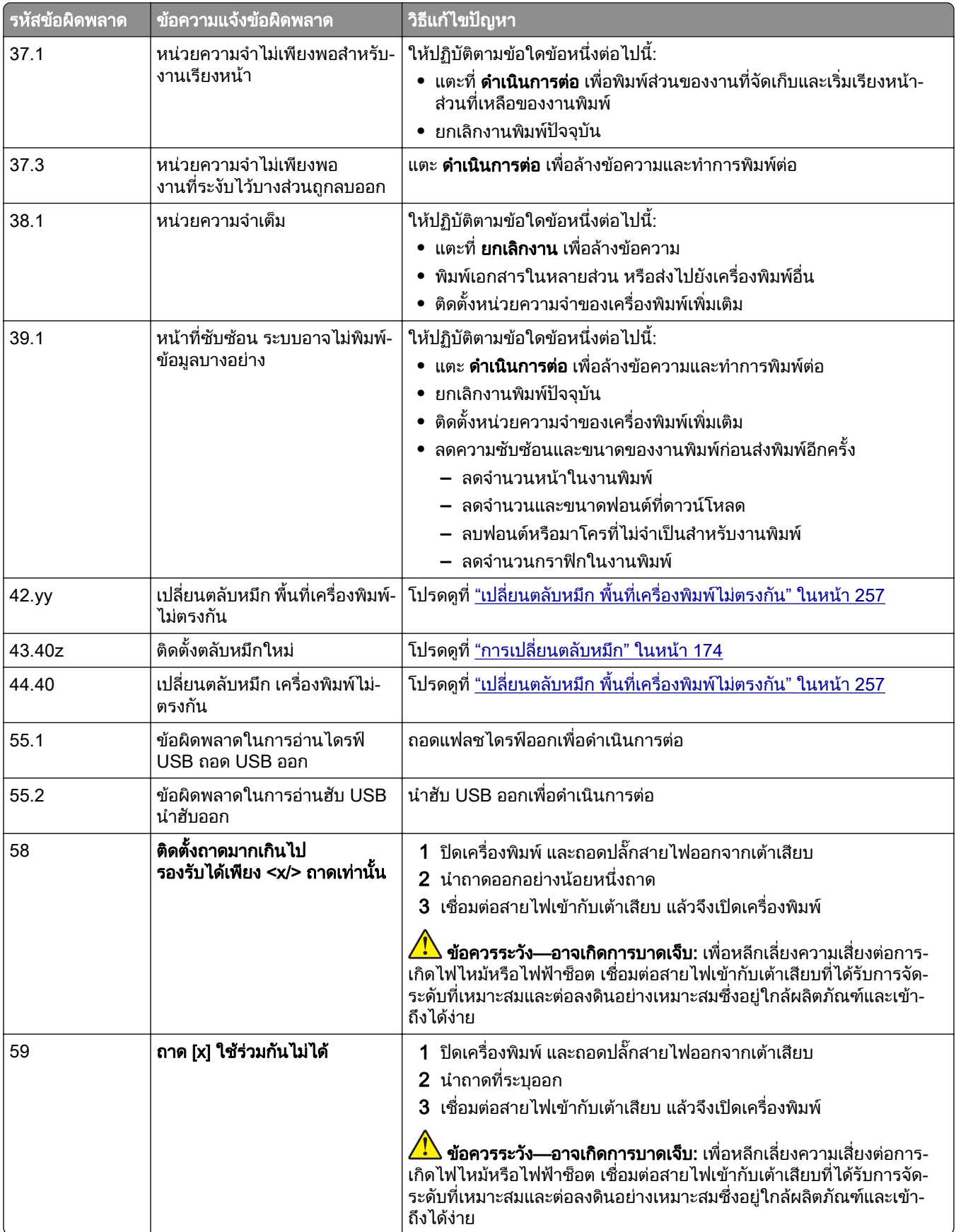

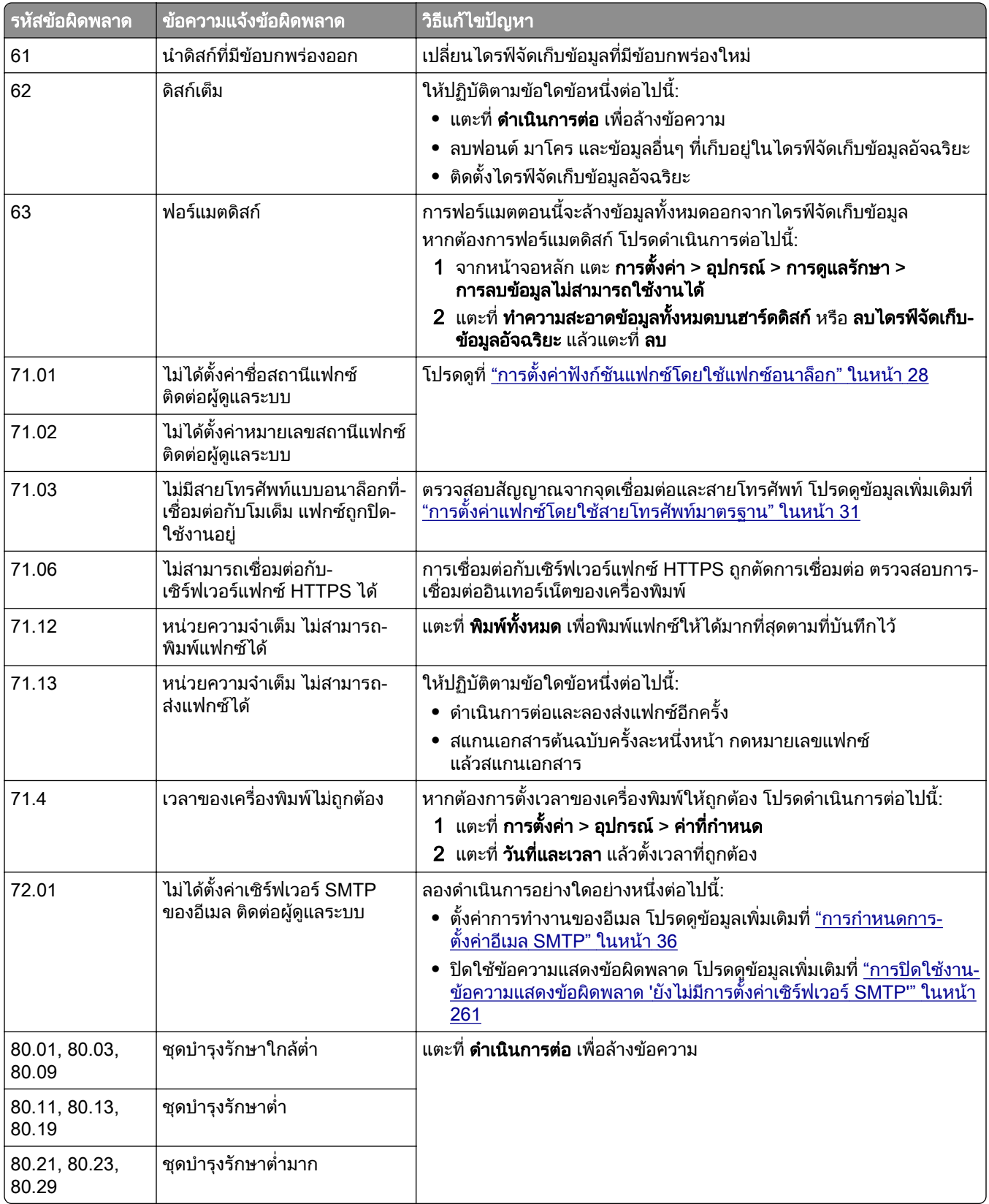

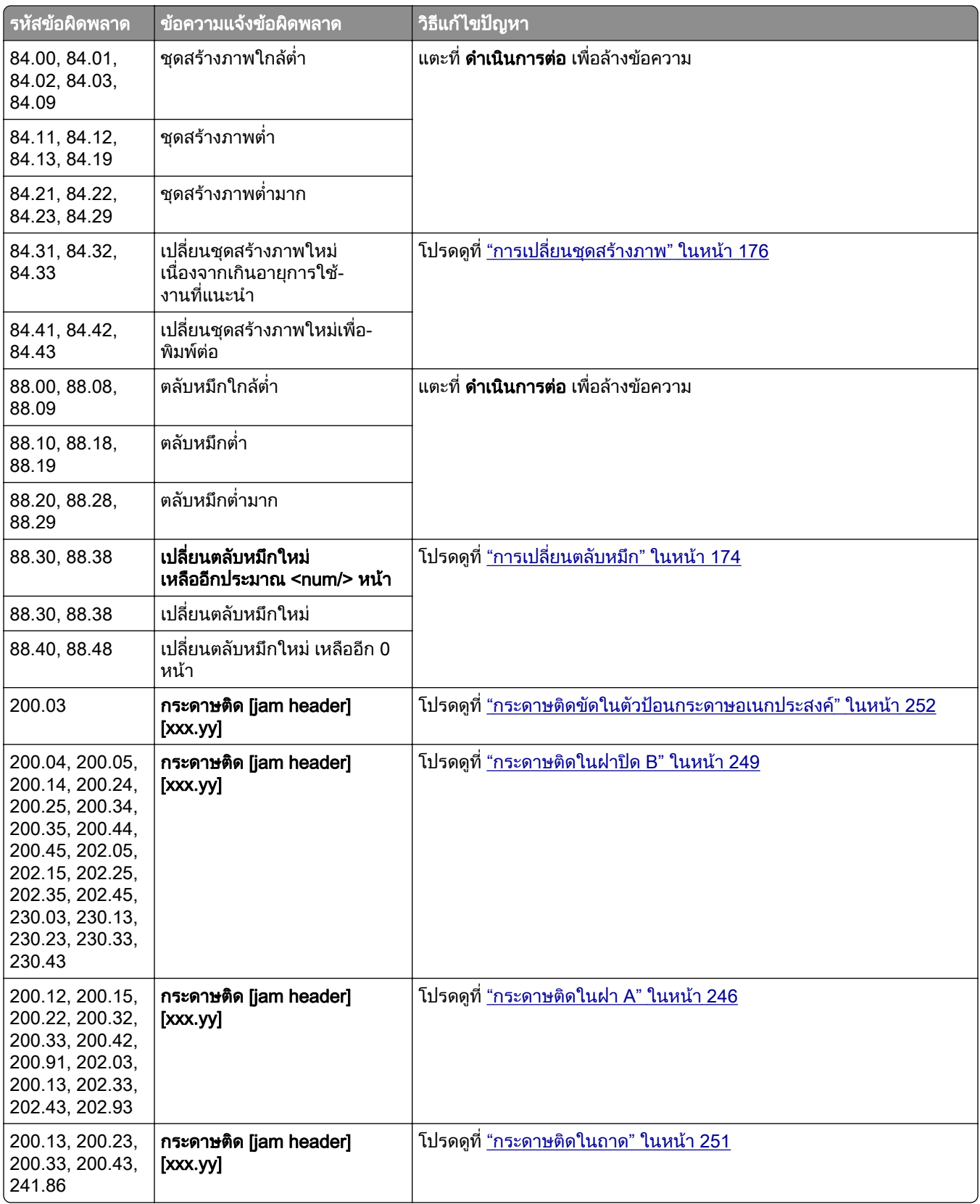

<span id="page-215-0"></span>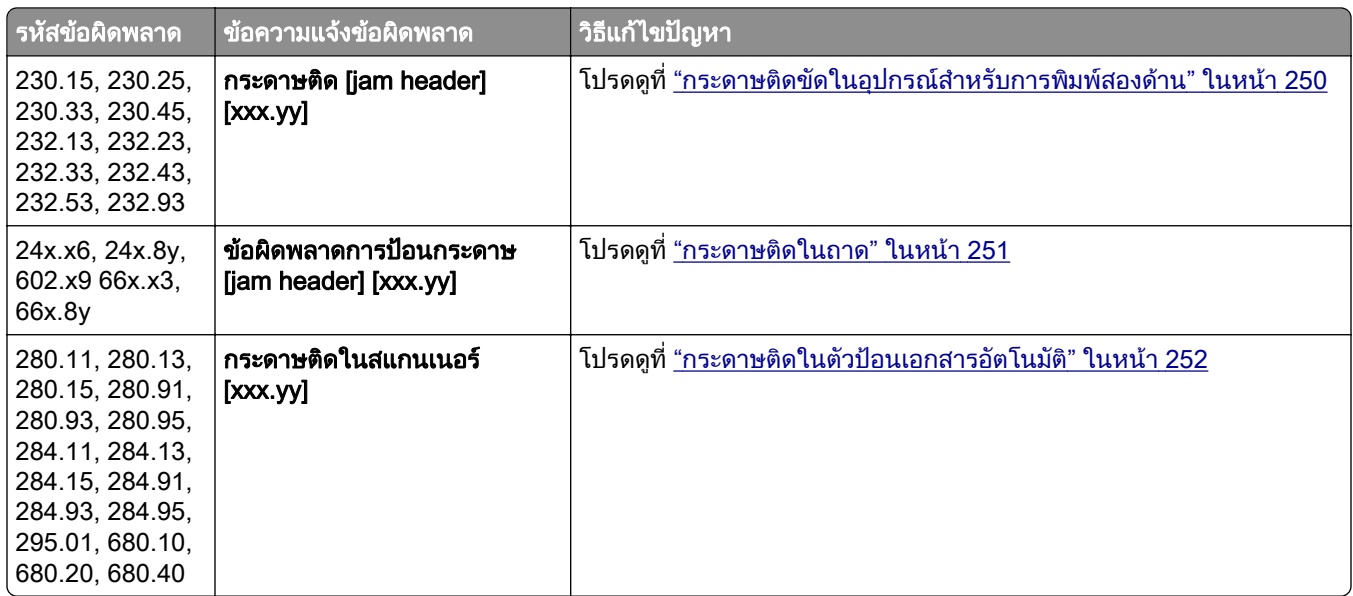

# ปญหาเกี่ยวกับการพมพิ

## ี คุณภาพการพิมพ์ไม่ดี

#### หน้าว่างหรือสีขาว

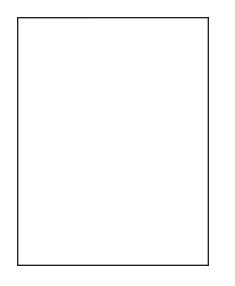

**หมายเหตุ**: ก่อนจะแก้ไขปัญหา ให้พิมพ์หน้าทดสอบคุณภาพการพิมพ์ จากหน้าจอหลัก ให้แตะที่ **การตังค่า > การแก้ไข** ปัญหา > หน้าทดสอบคุณภาพการพิมพ์

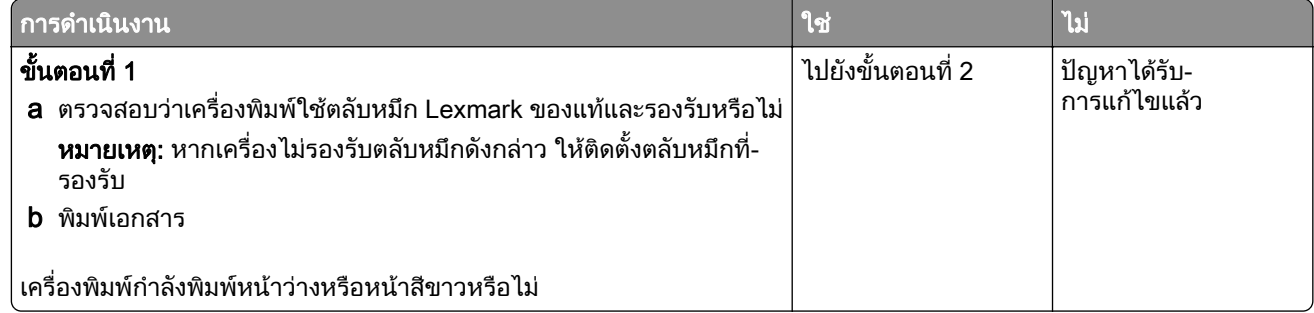
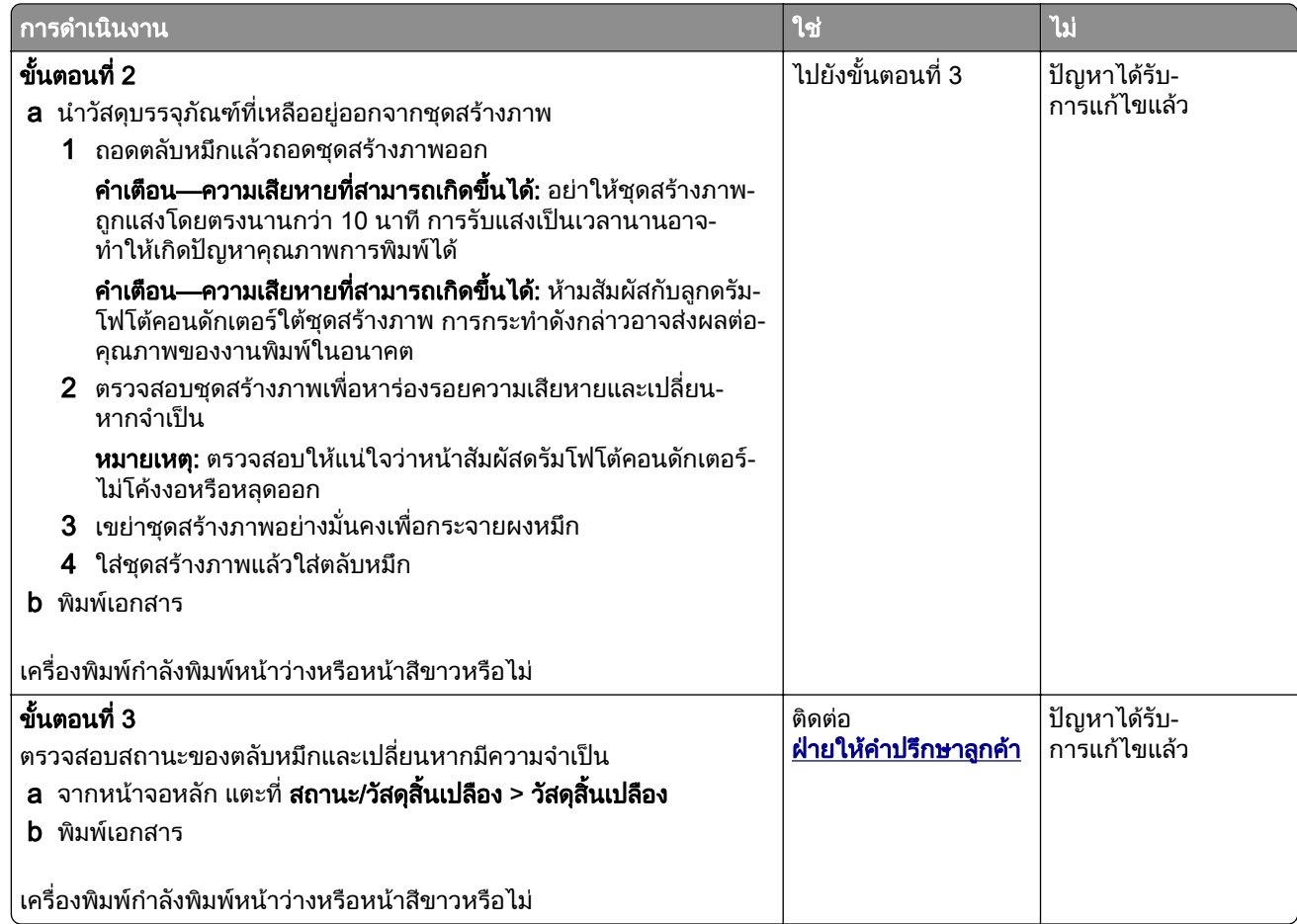

#### งานพิมพ์มีสีเข้ม

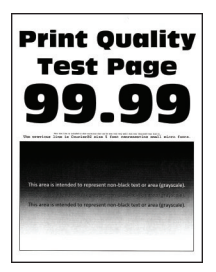

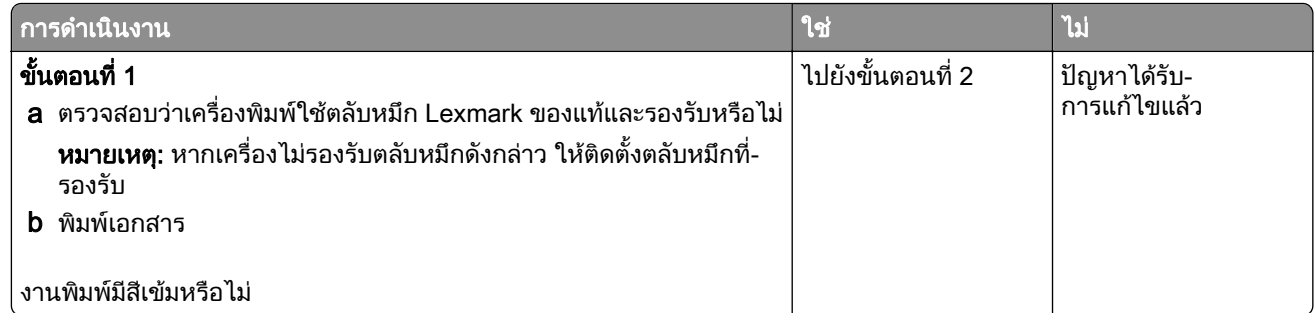

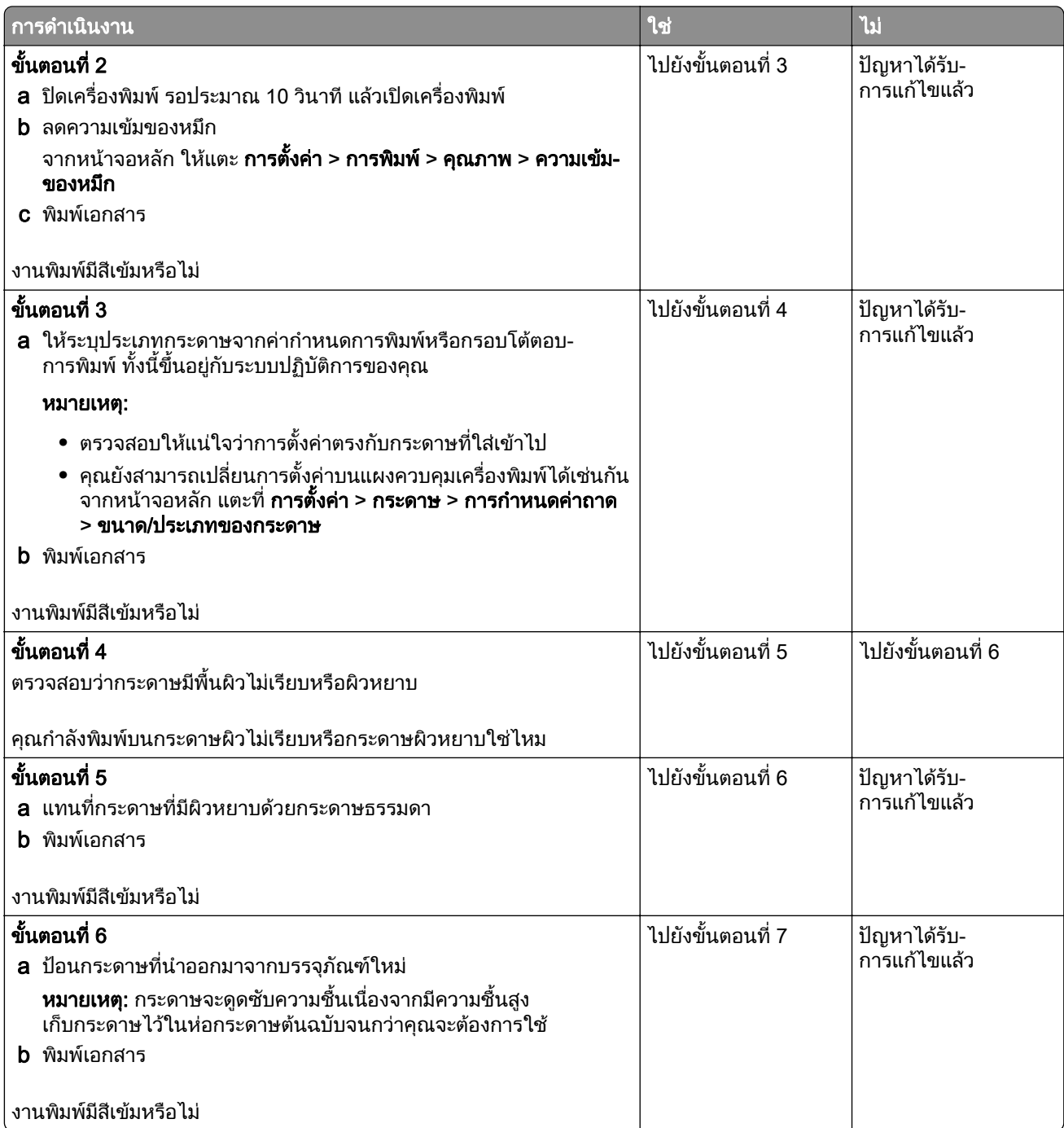

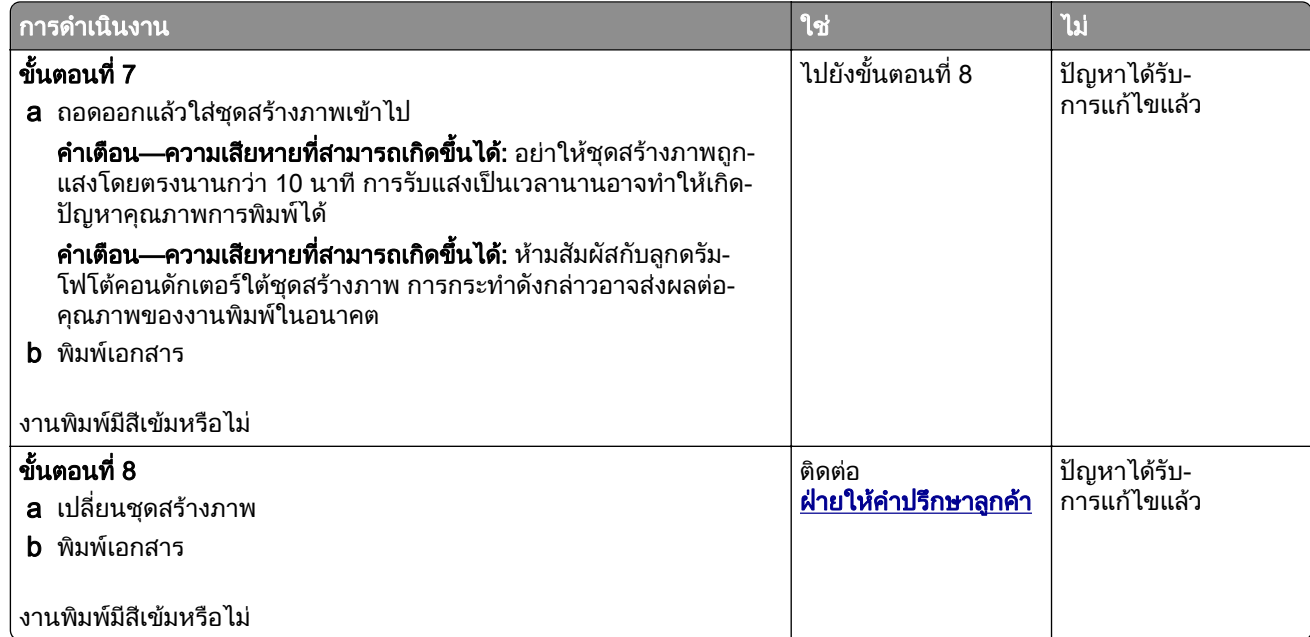

### การพิมพ์เส้นเล็กๆ ได้ไม่ถูกต้อง

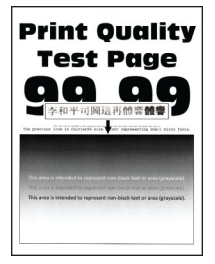

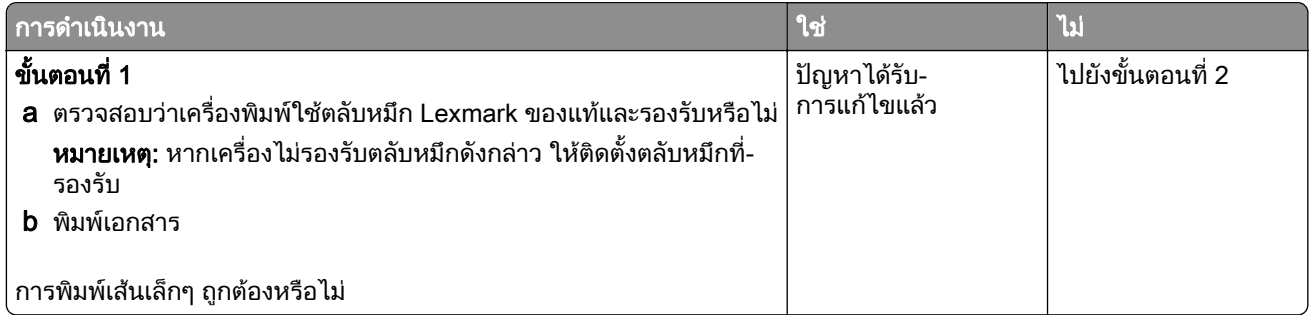

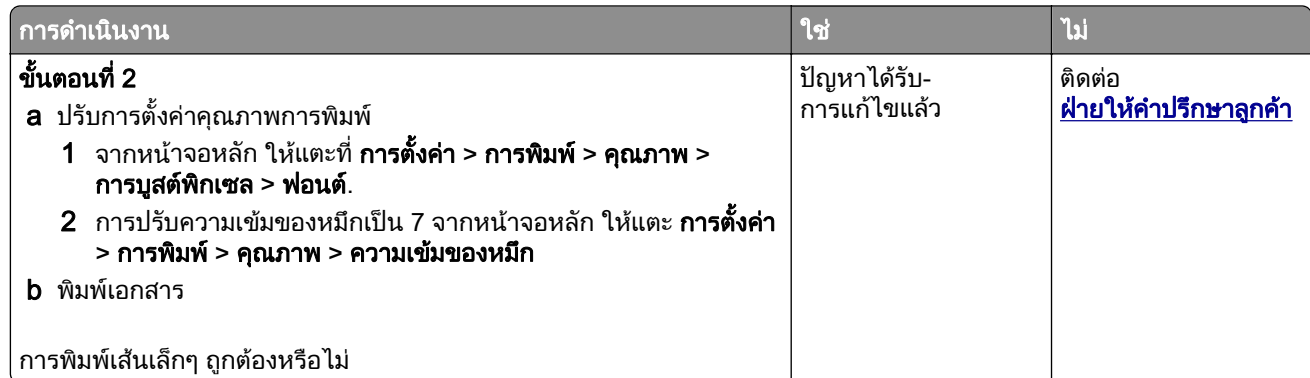

## ึกระดาษที่พับหรือมีรอยยับ

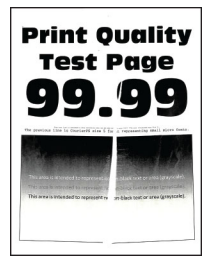

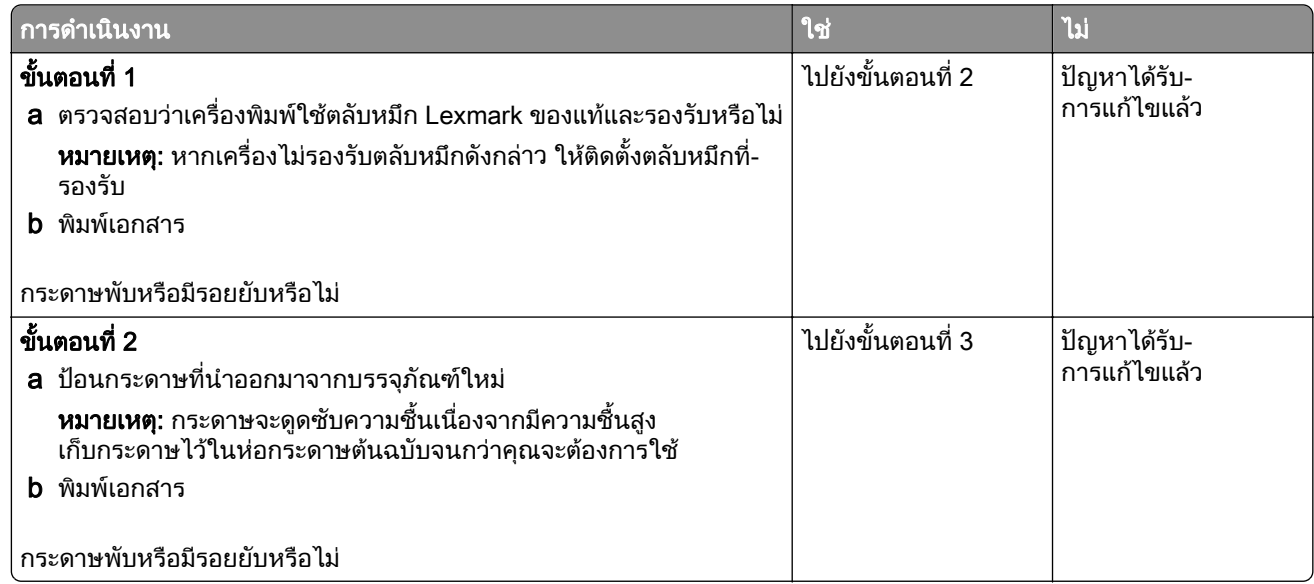

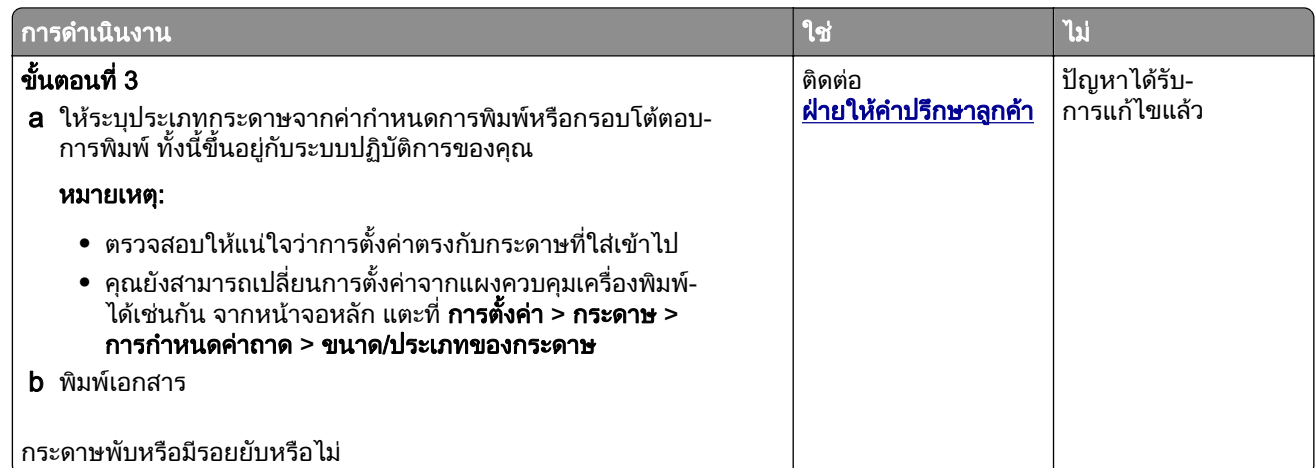

## พื้นหลังเป็นสีเทา

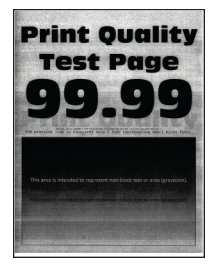

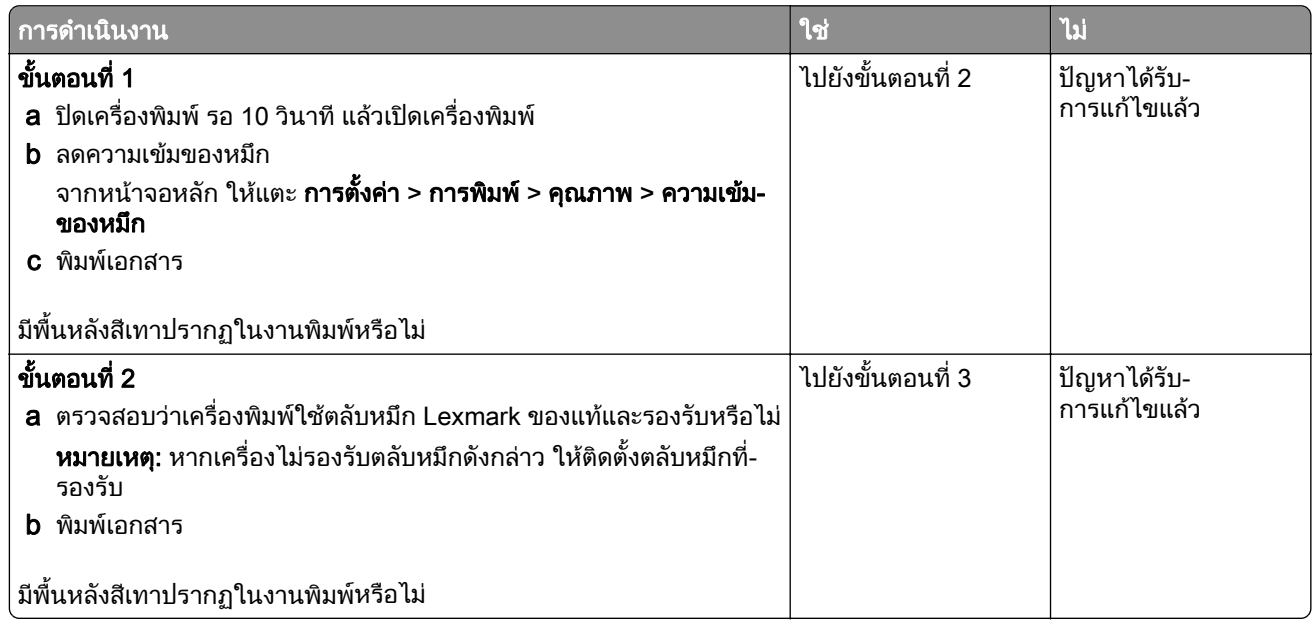

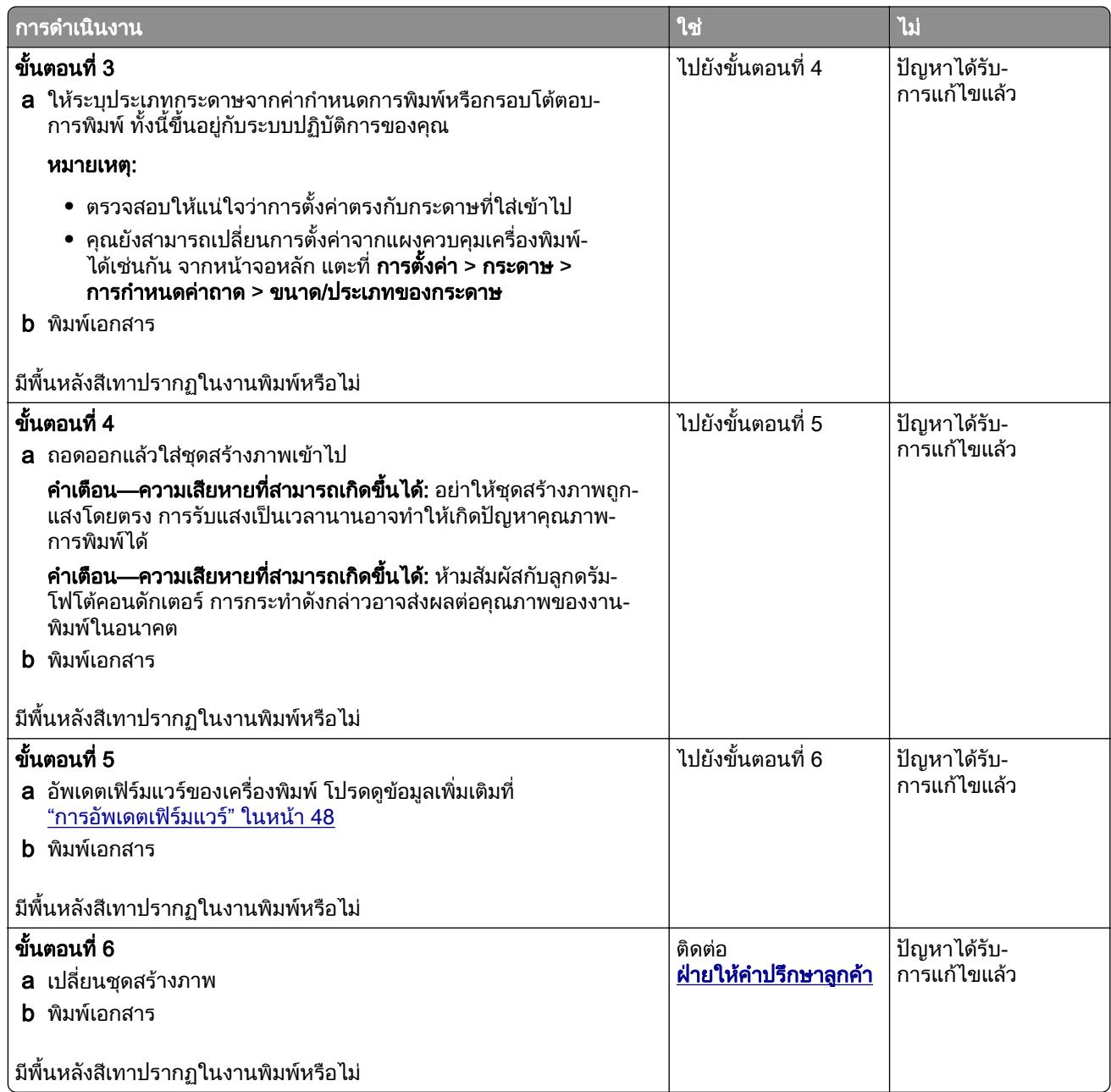

### ขอบห่างไม่ถูกต้อง

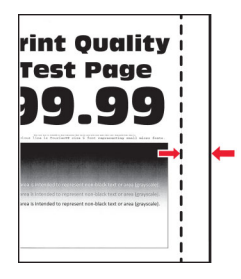

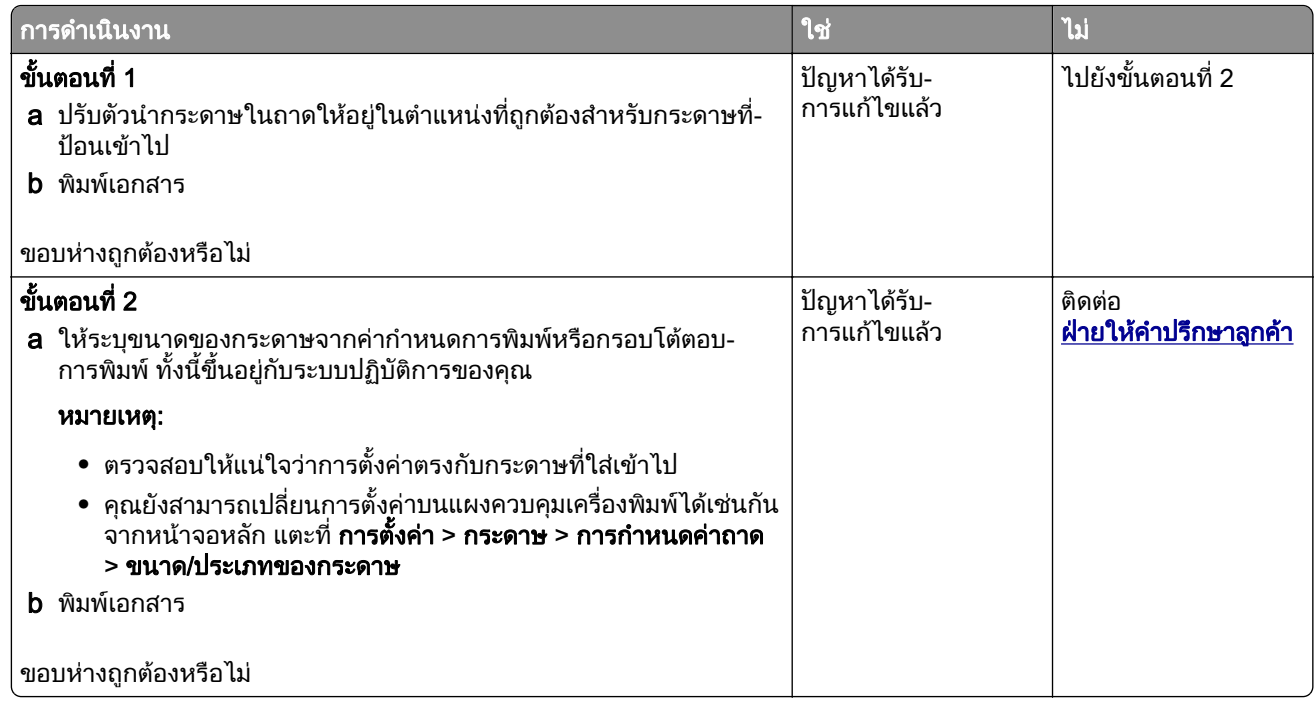

### งานพิมพสจาง ี

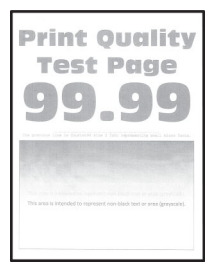

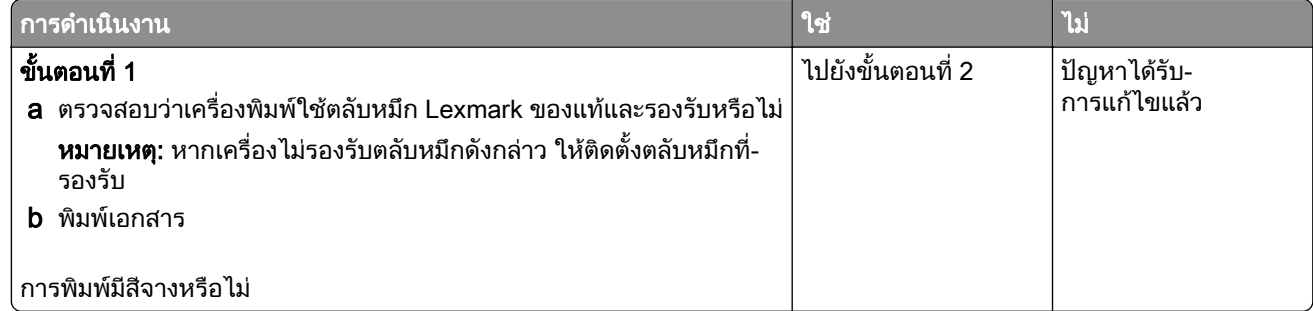

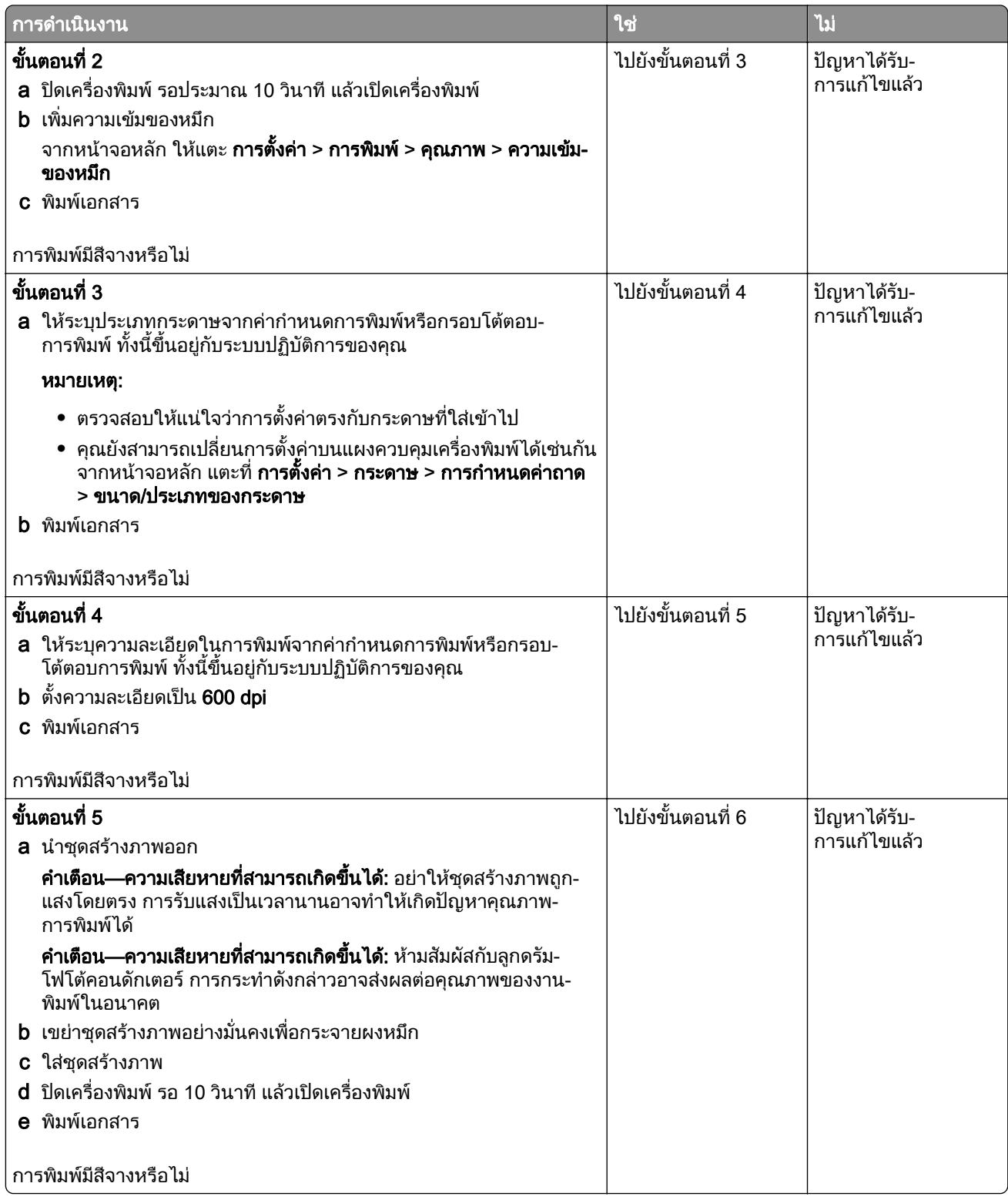

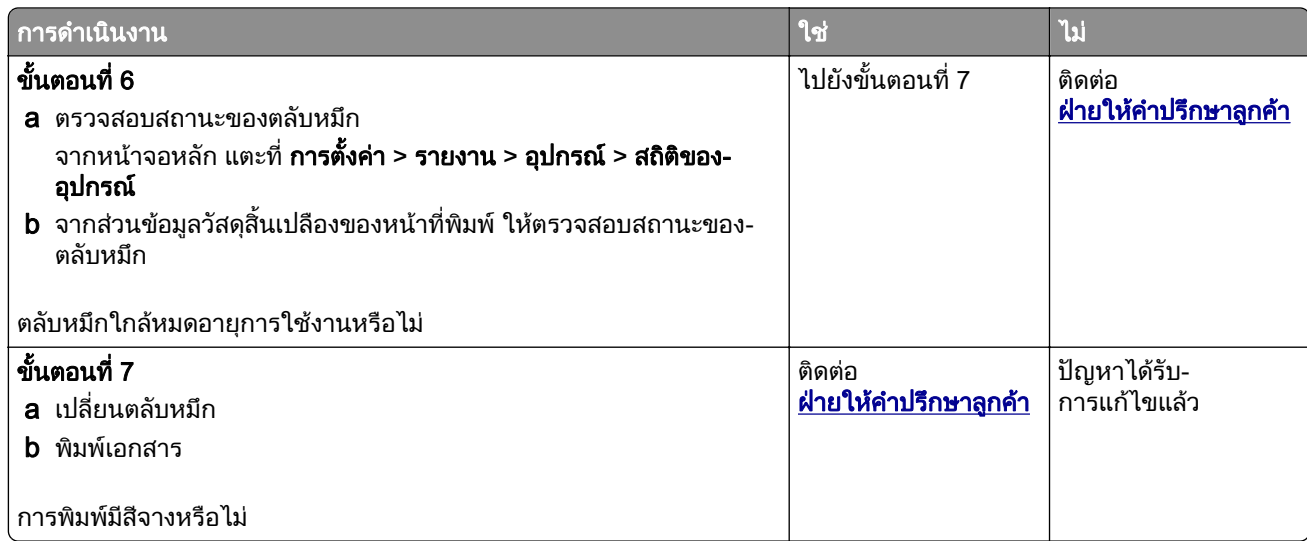

## ึ่งานพิมพ์ไม่สม่ำเสมอและเป็นรอยจุด

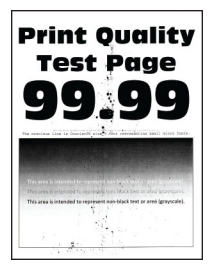

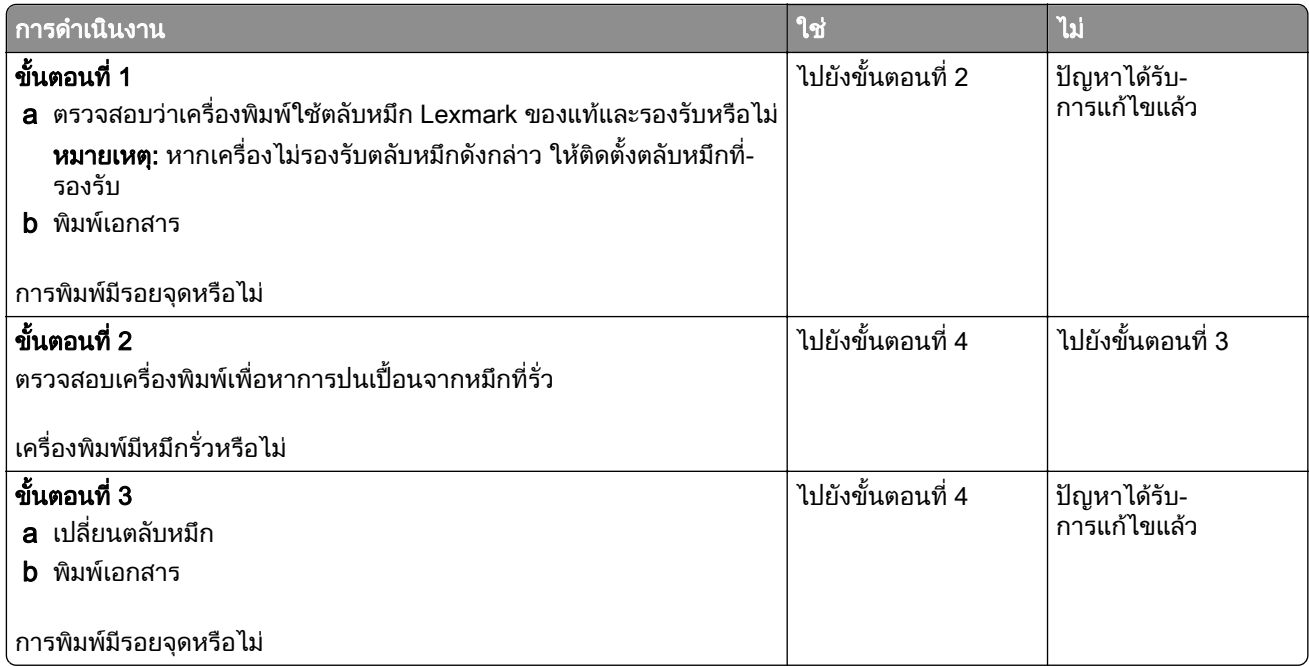

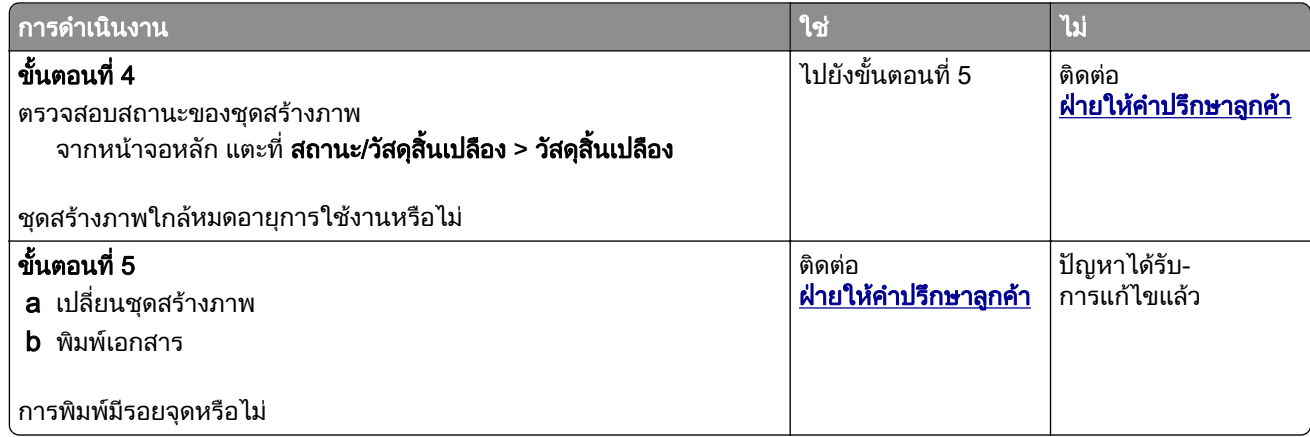

### กระดาษมวนงอ

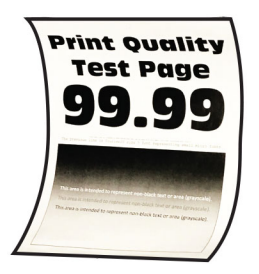

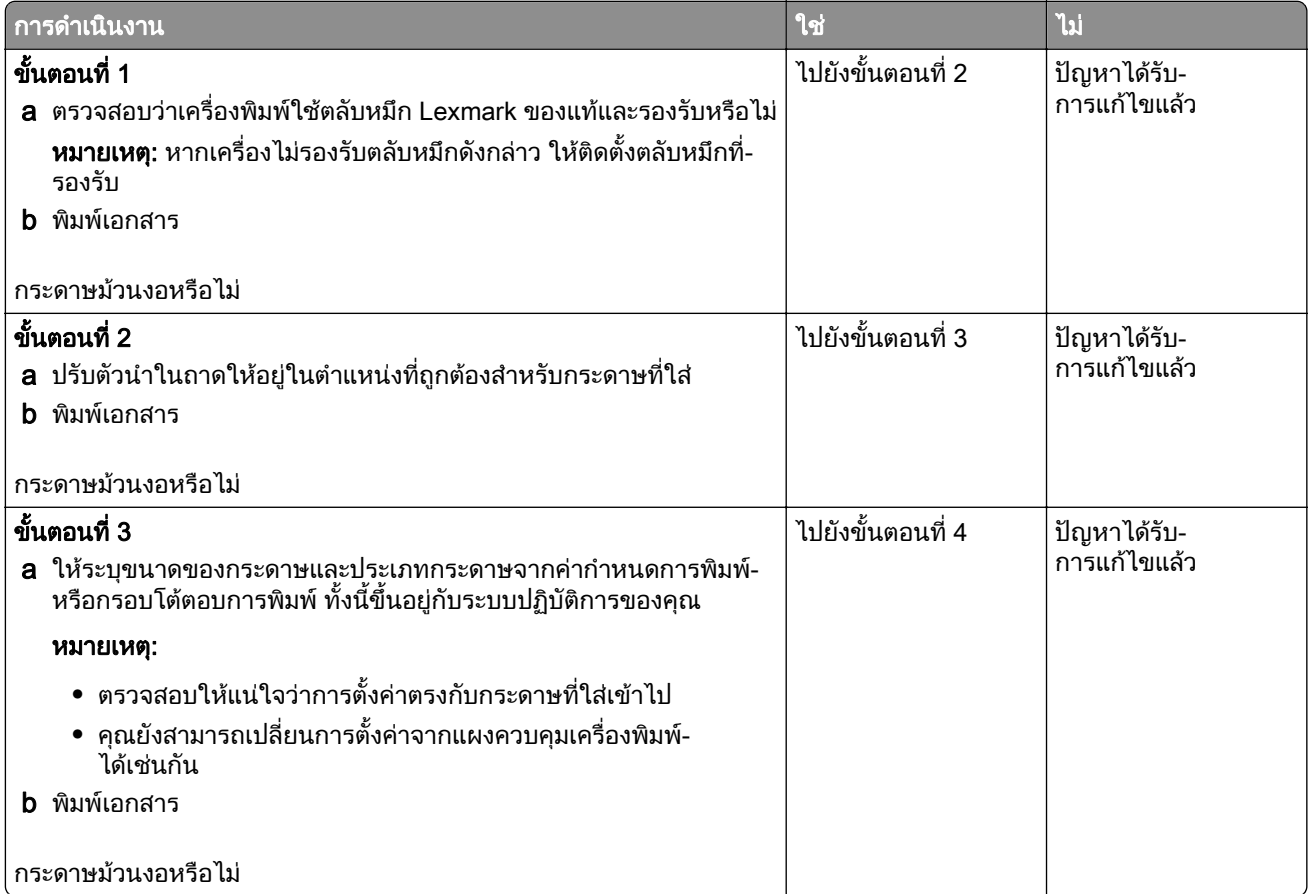

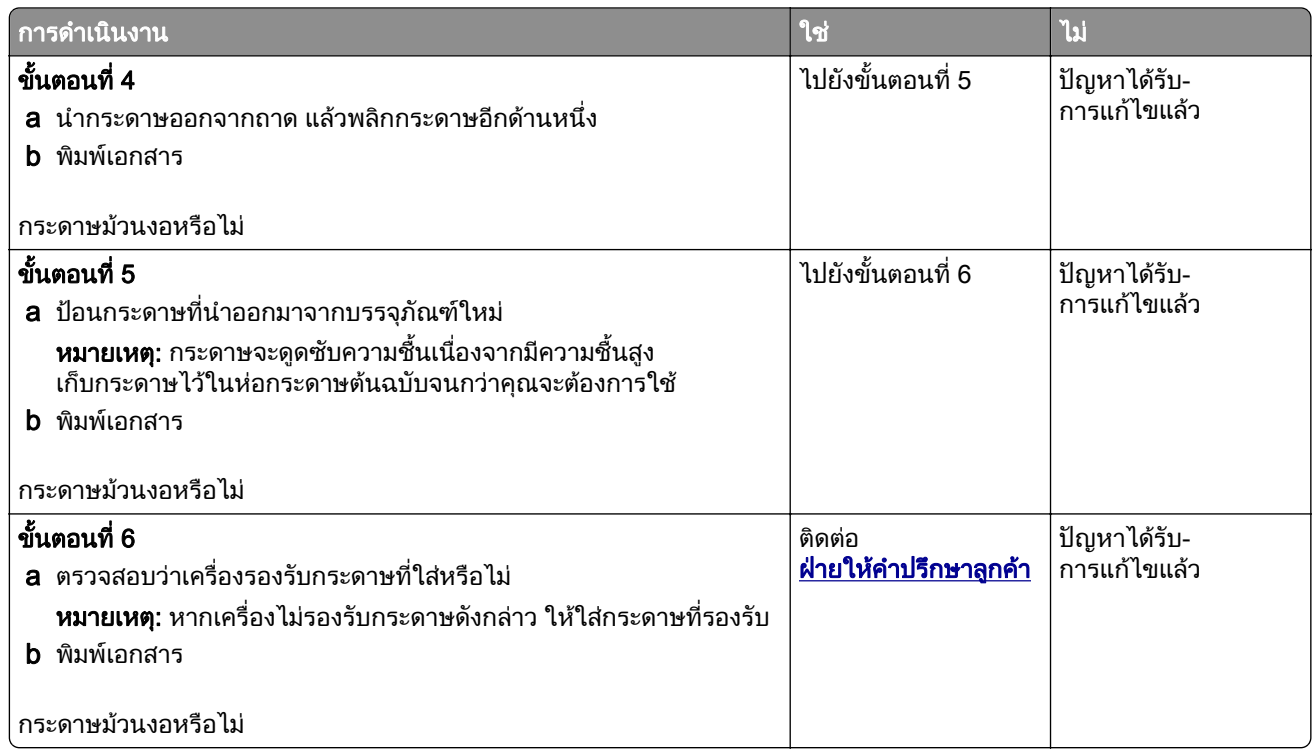

## การพิมพ์เบี้ยวหรือเอียง

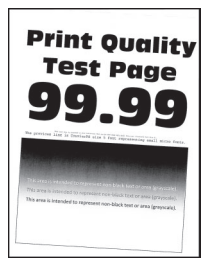

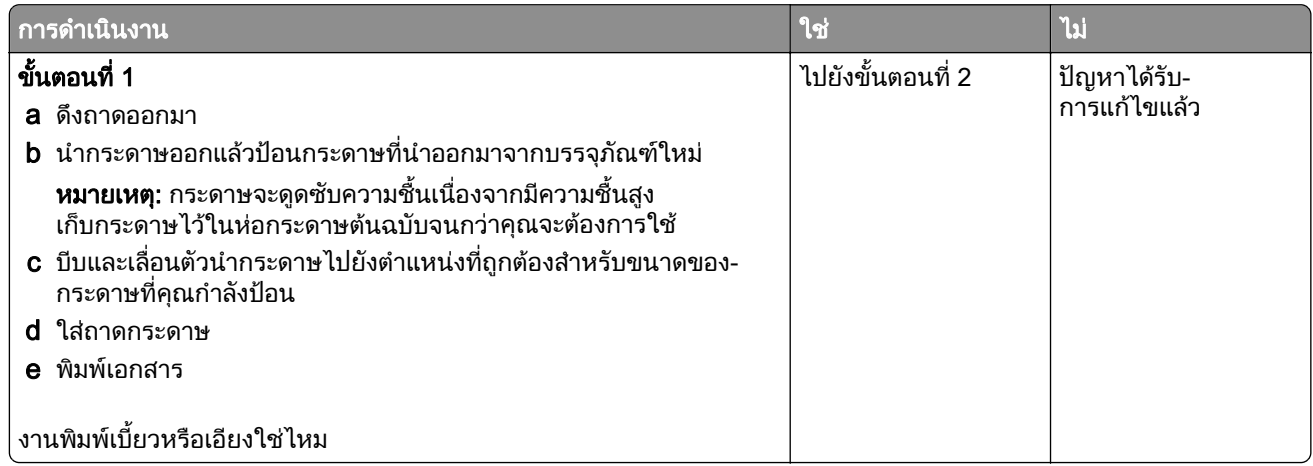

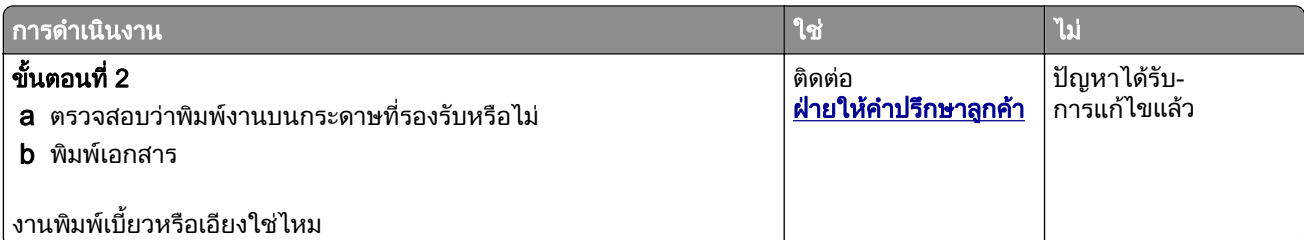

### หน้าสีดำทึบ

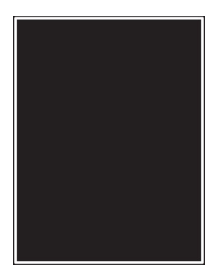

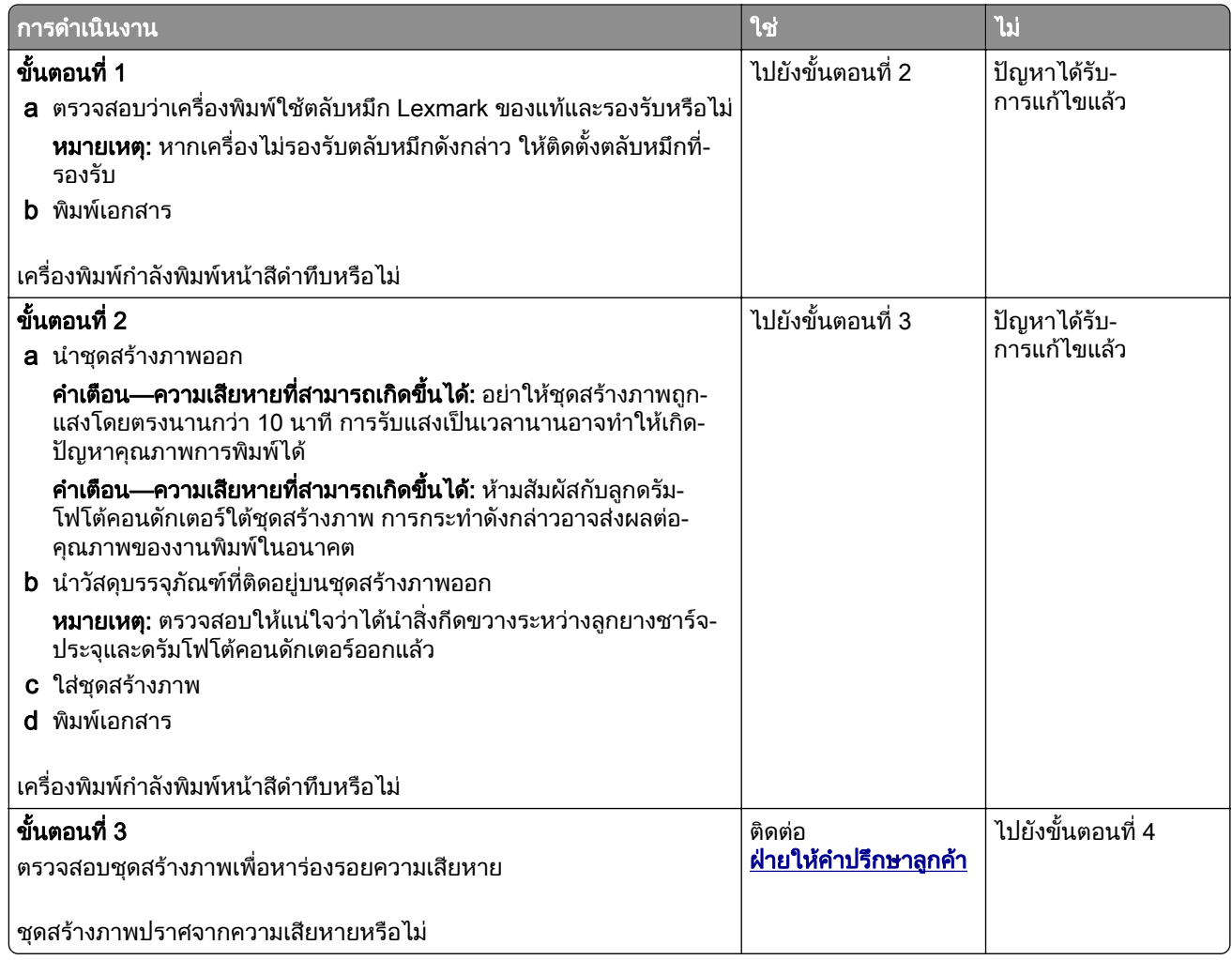

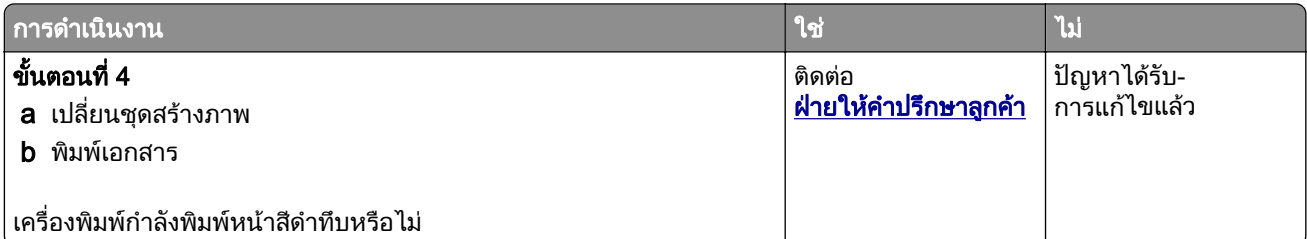

### ข้อความหรือรูปภาพถูกตัดออก

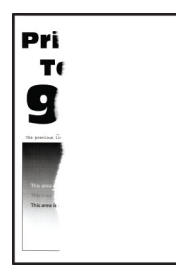

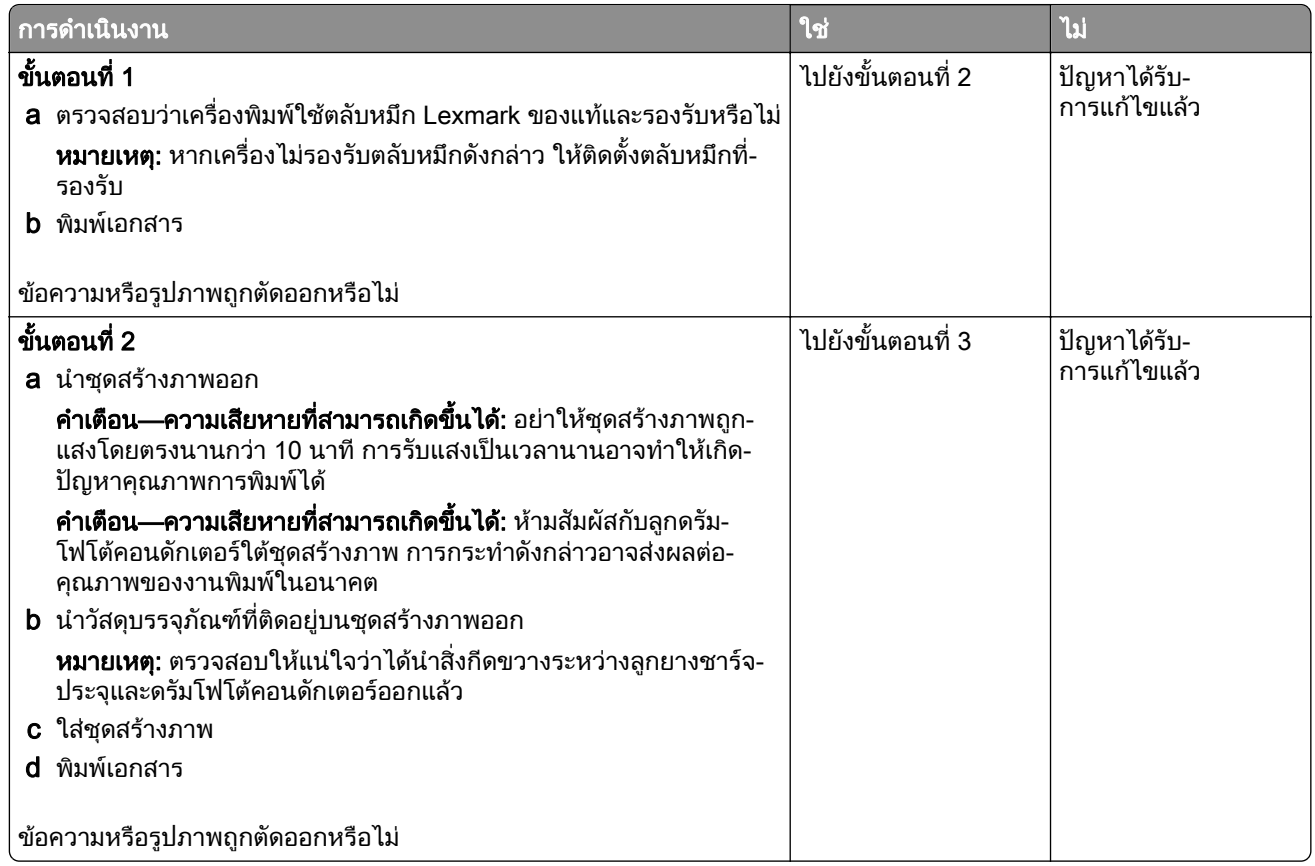

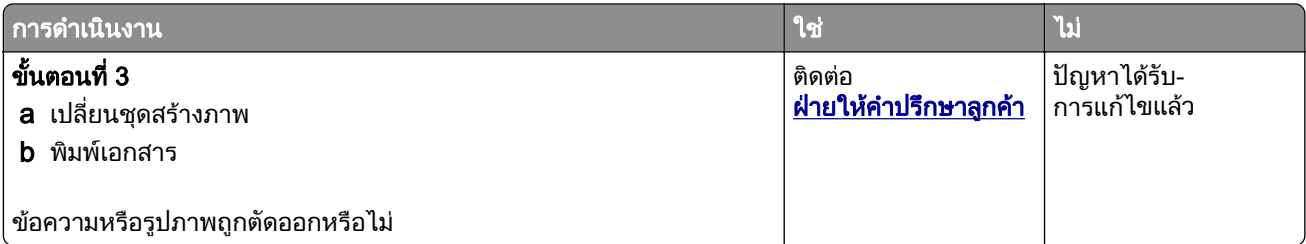

### หมึกเช็ดออกง่าย

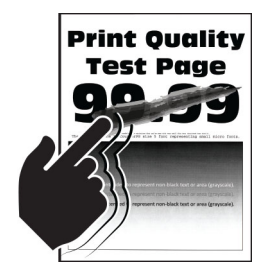

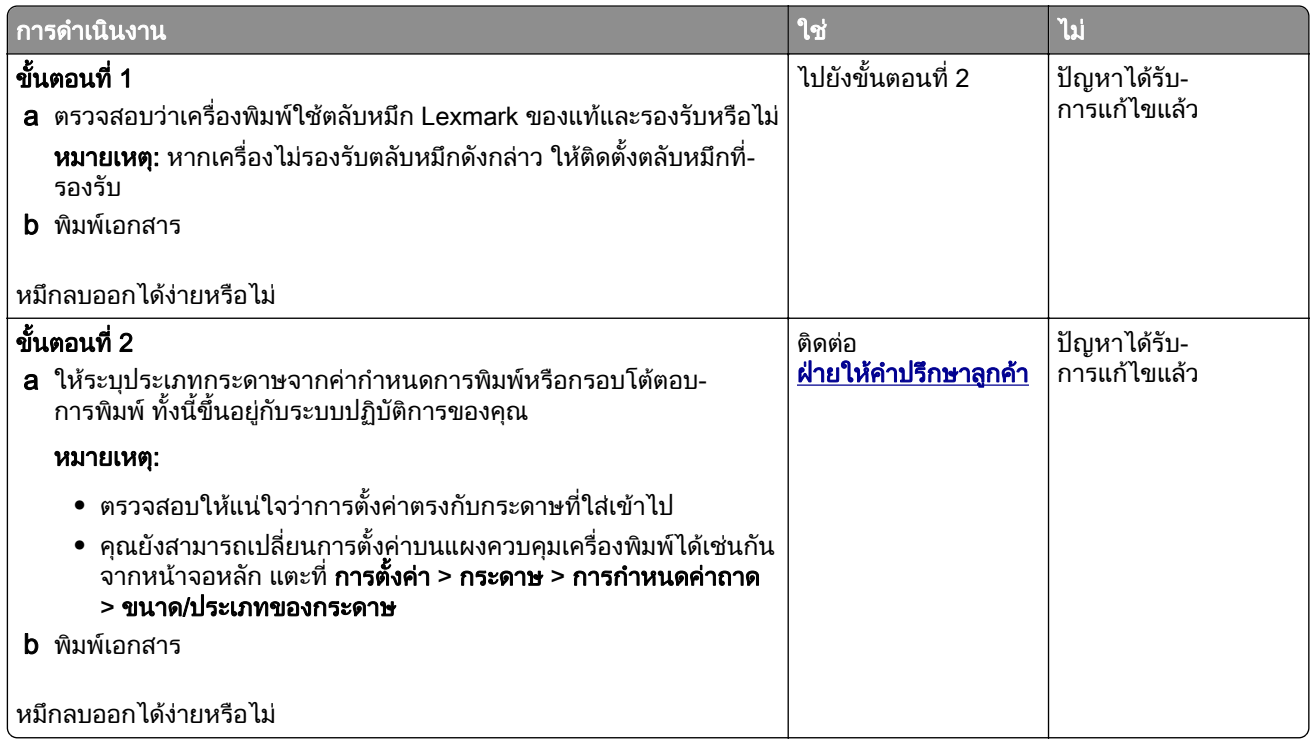

### ีแถบสีจางแนวนอน

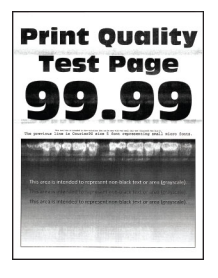

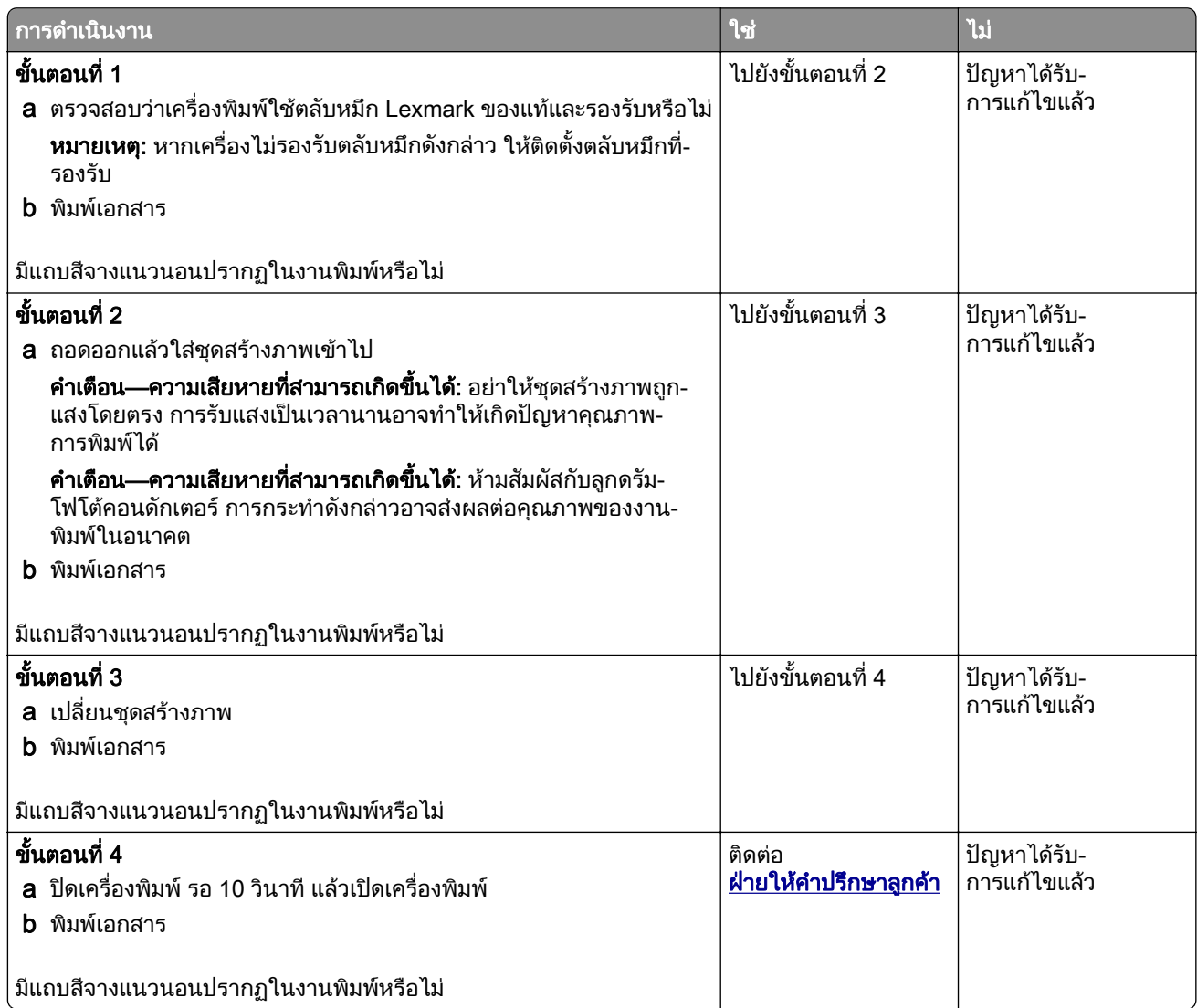

## แถบสีจางแนวตั้ง

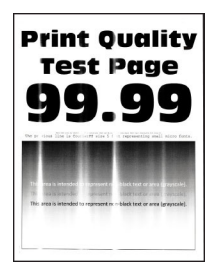

ี หมายเหตุ: ก่อนจะแก้ไขปัญหา ให้พิมพ์หน้าทดสอบคุณภาพการพิมพ์ จากหน้าจอหลัก ให้แตะที่ **การตั้งค่า > การแก้ไข** ปัญหา > หน้าทดสอบคุณภาพการพิมพ์

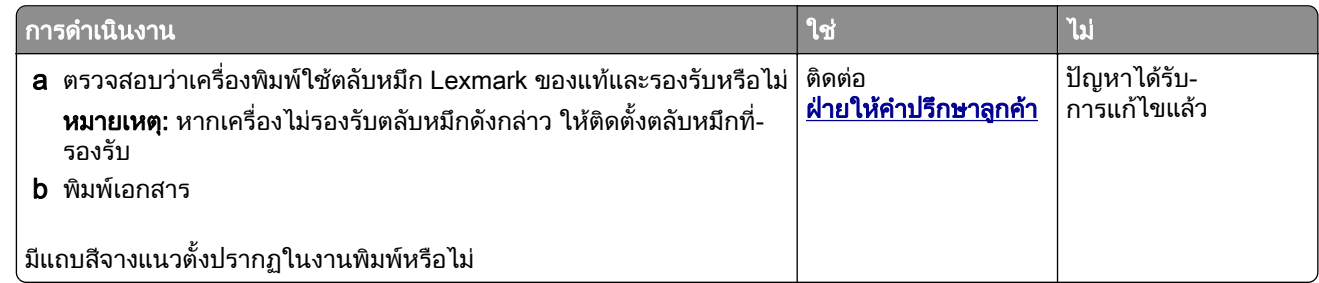

### <u>เส้นสีขาวแนวตั้ง</u>

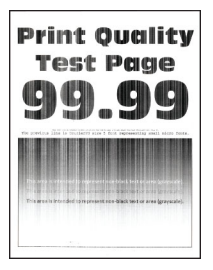

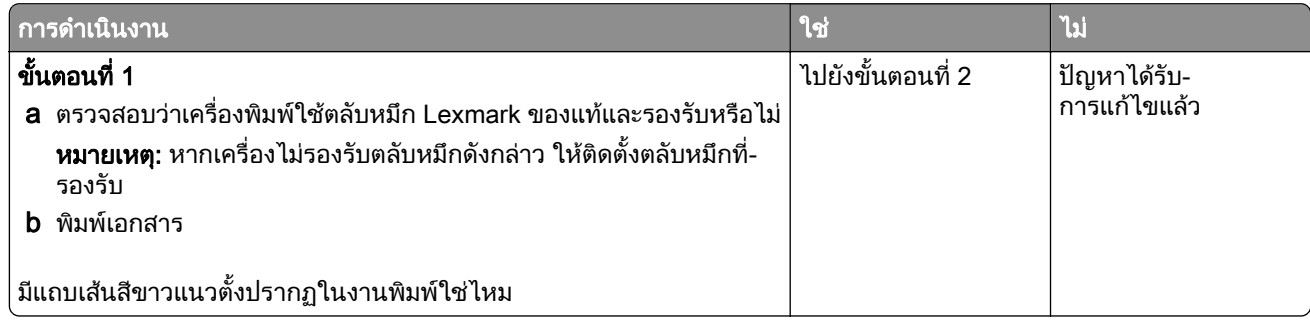

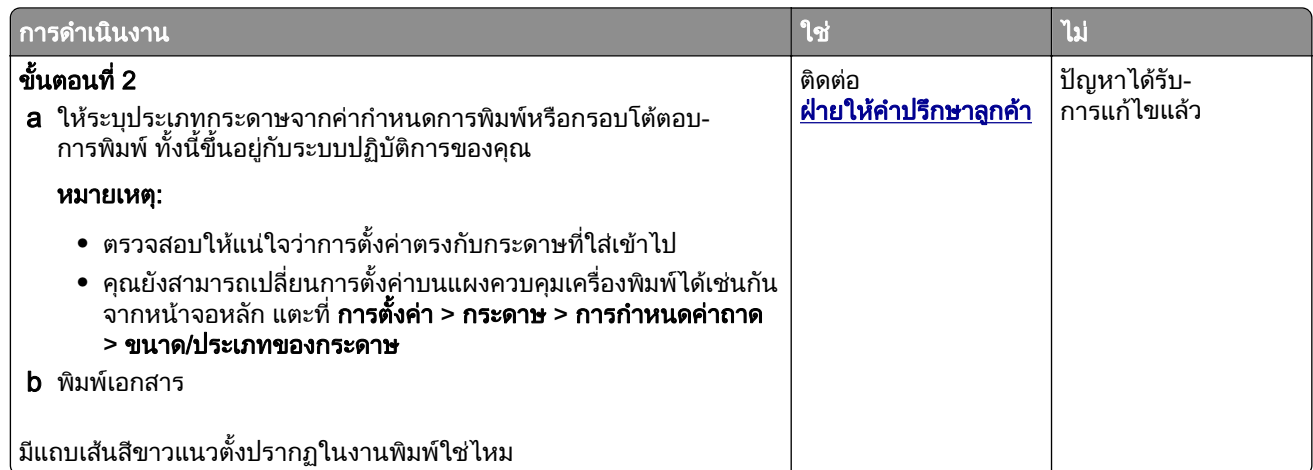

## แถบสีเข้มแนวตั้ง

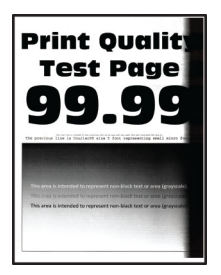

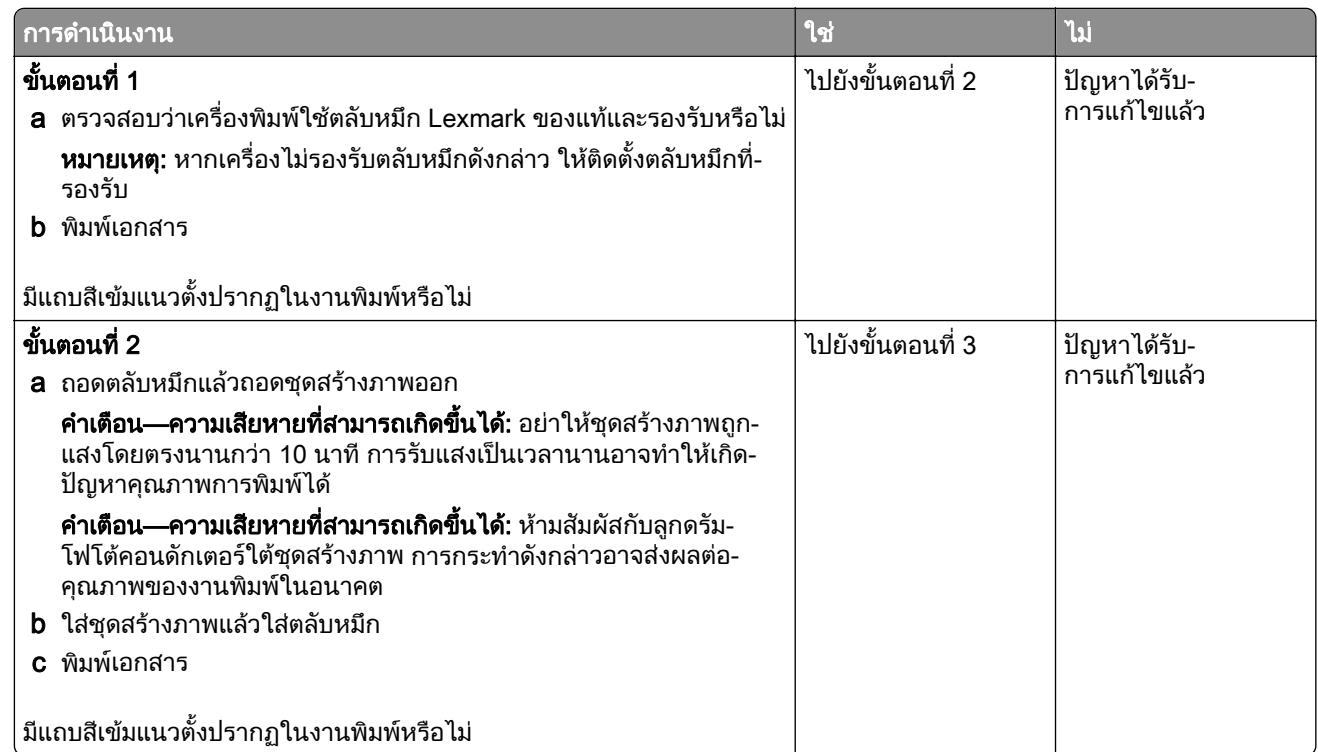

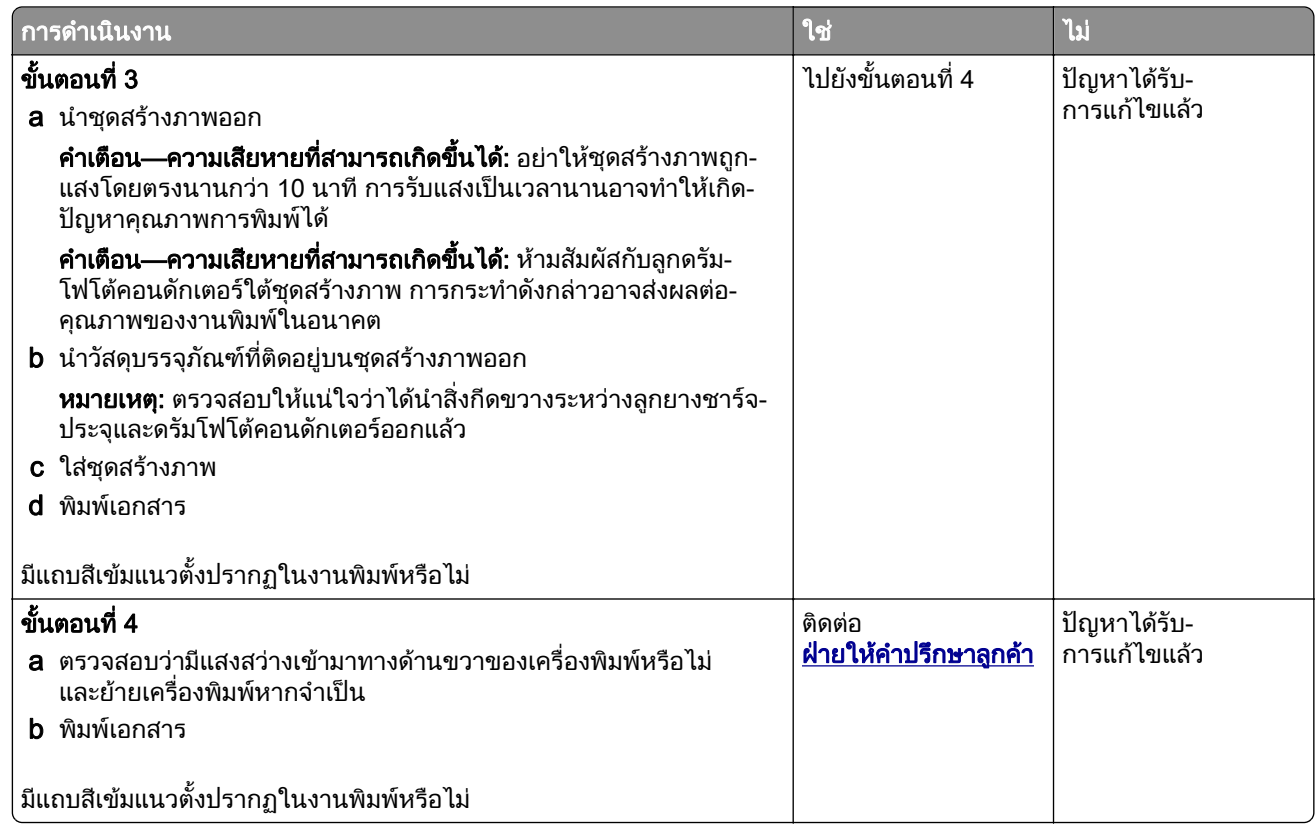

## ี่ เส้นพาดหรือเส้นสีเข้มในแนวตั้ง

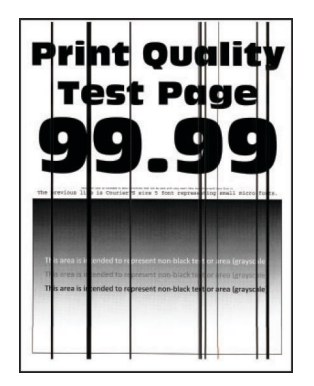

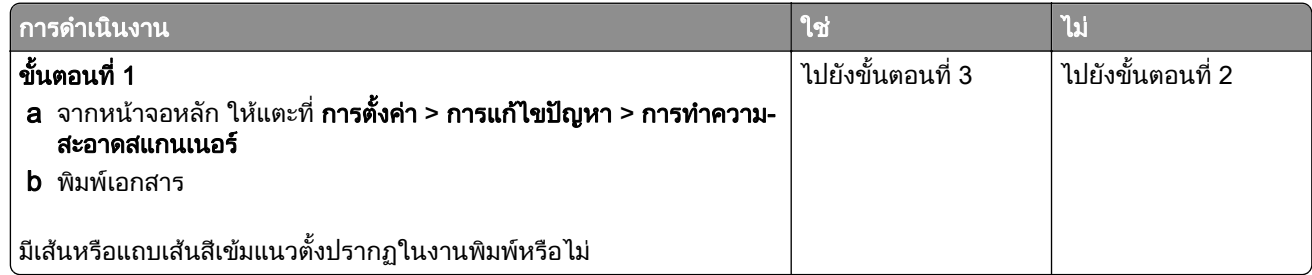

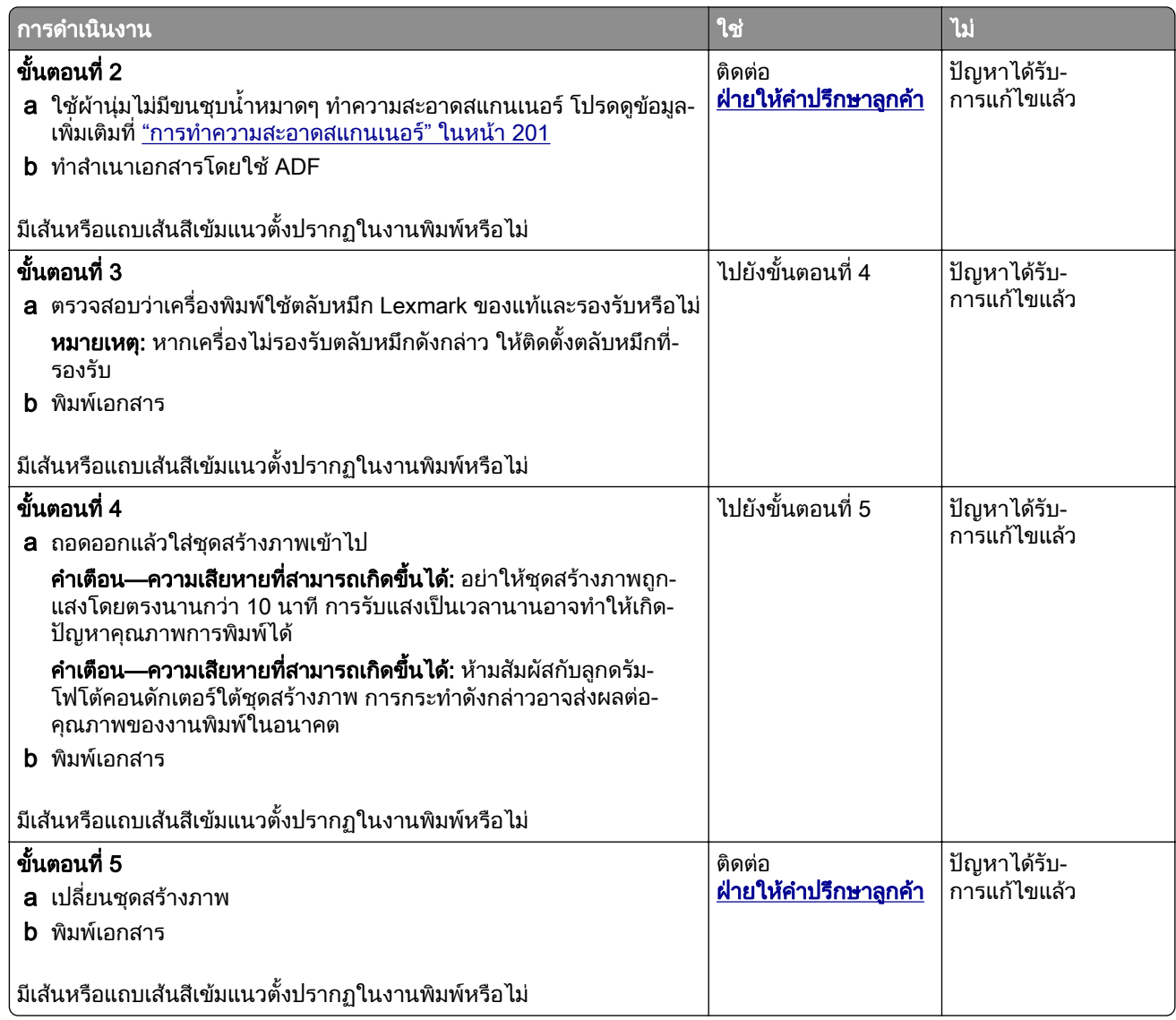

## ี่ เส้นสีเข้มแนวตั้งในงานพิมพ์ขาดหายไป

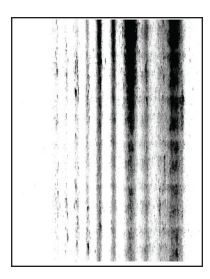

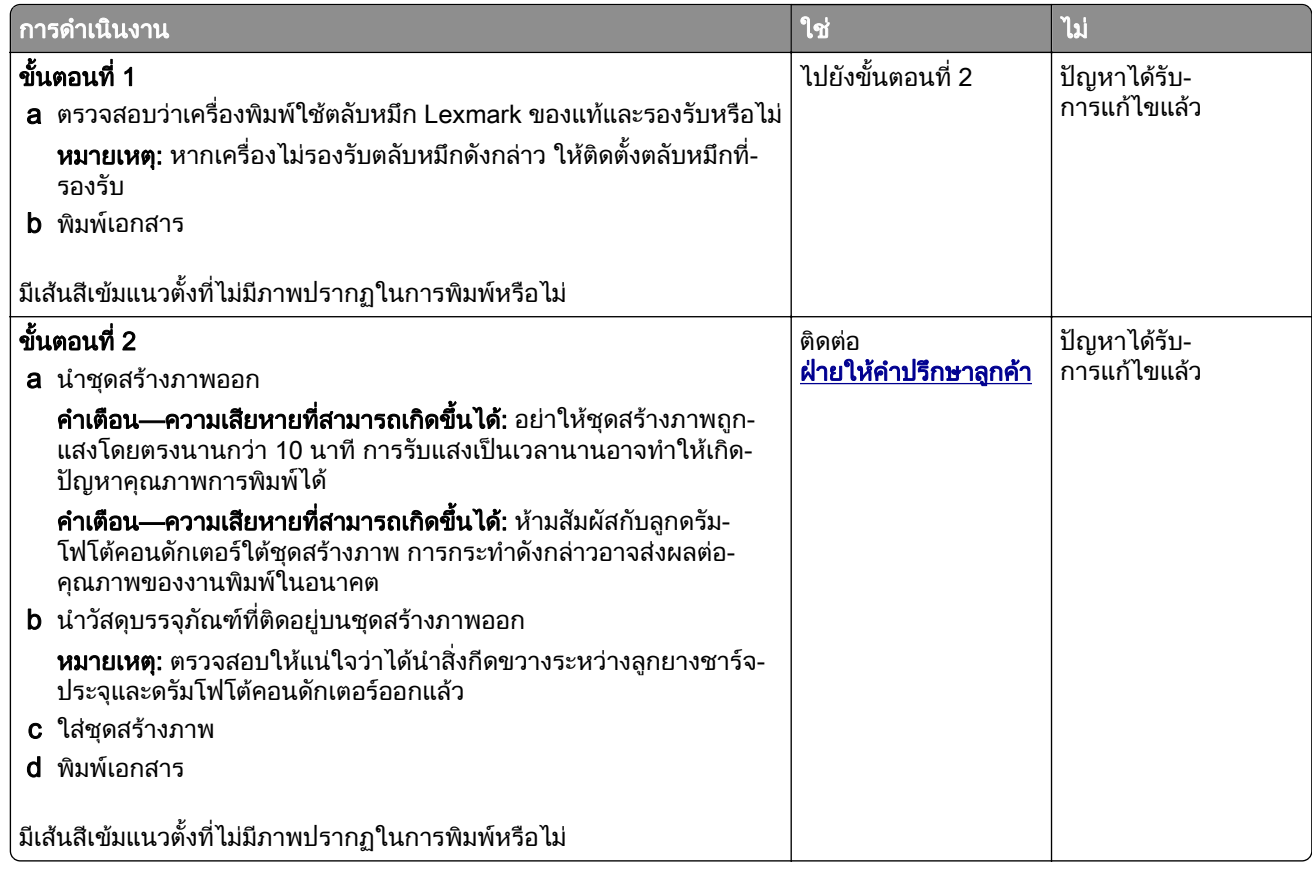

## ข้อบกพร่องที่เกิดซ้ำๆ

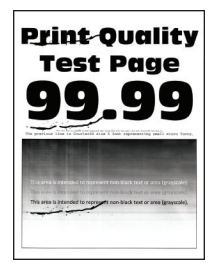

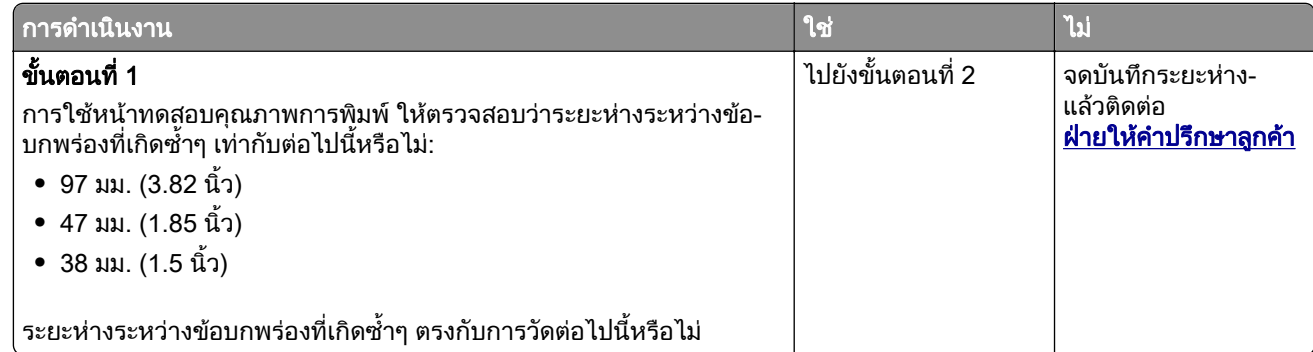

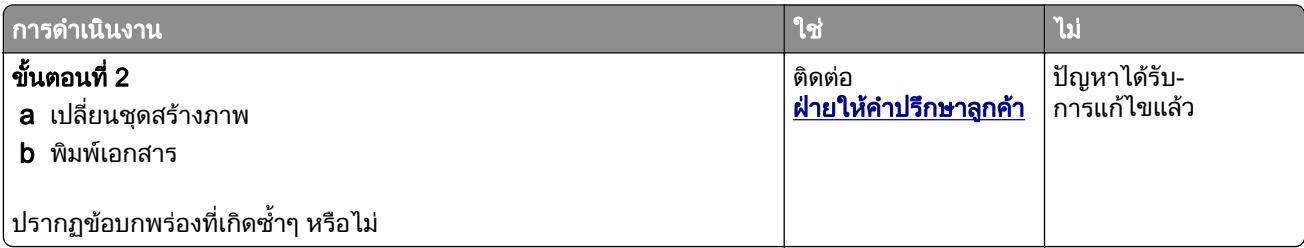

## งานพมพิ ไมพมพิ ออกมา

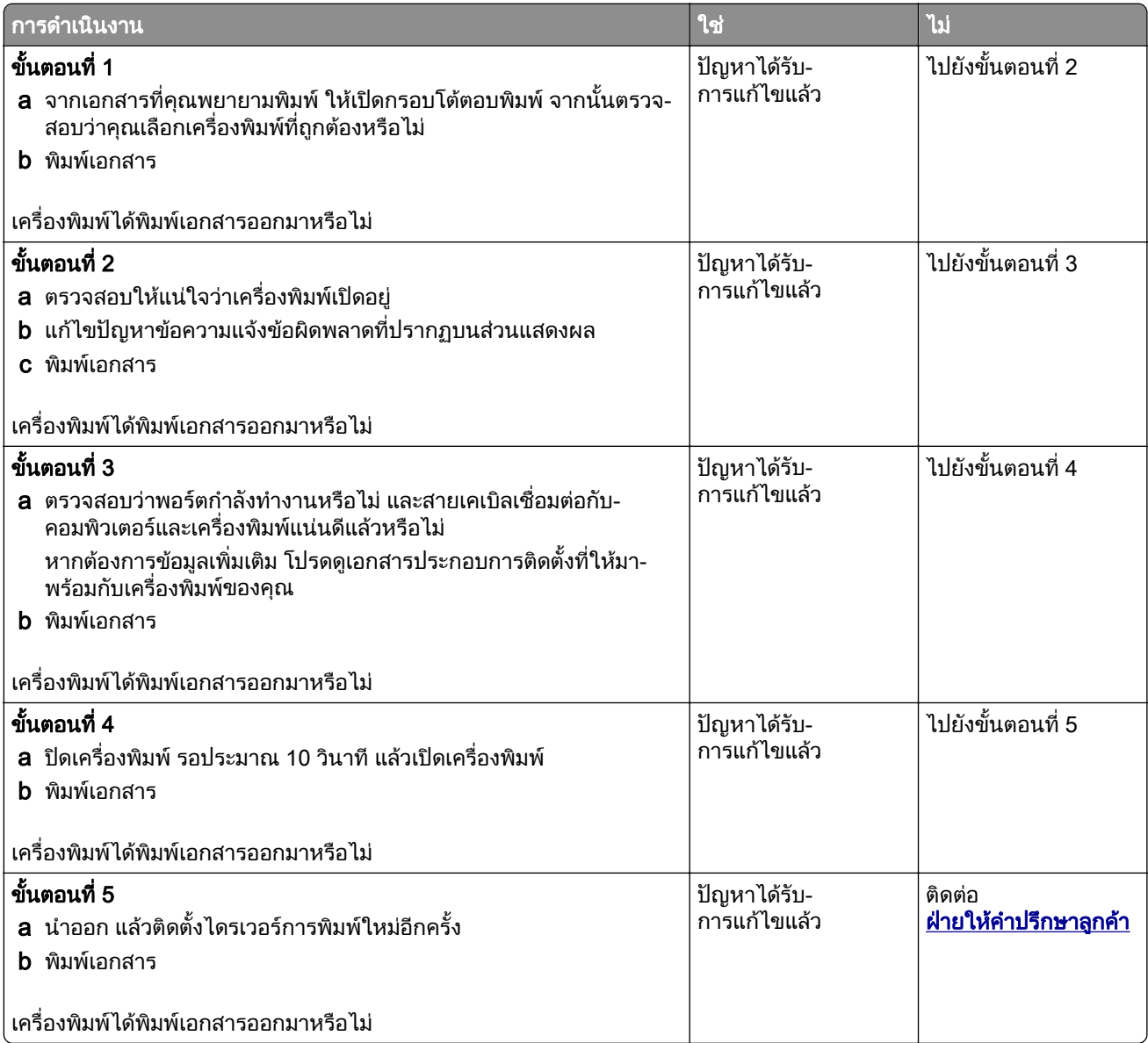

# ไม่พิมพ์เอกสารที่เป็นความลับและเอกสารอื่นๆ ที่ระงับไว้

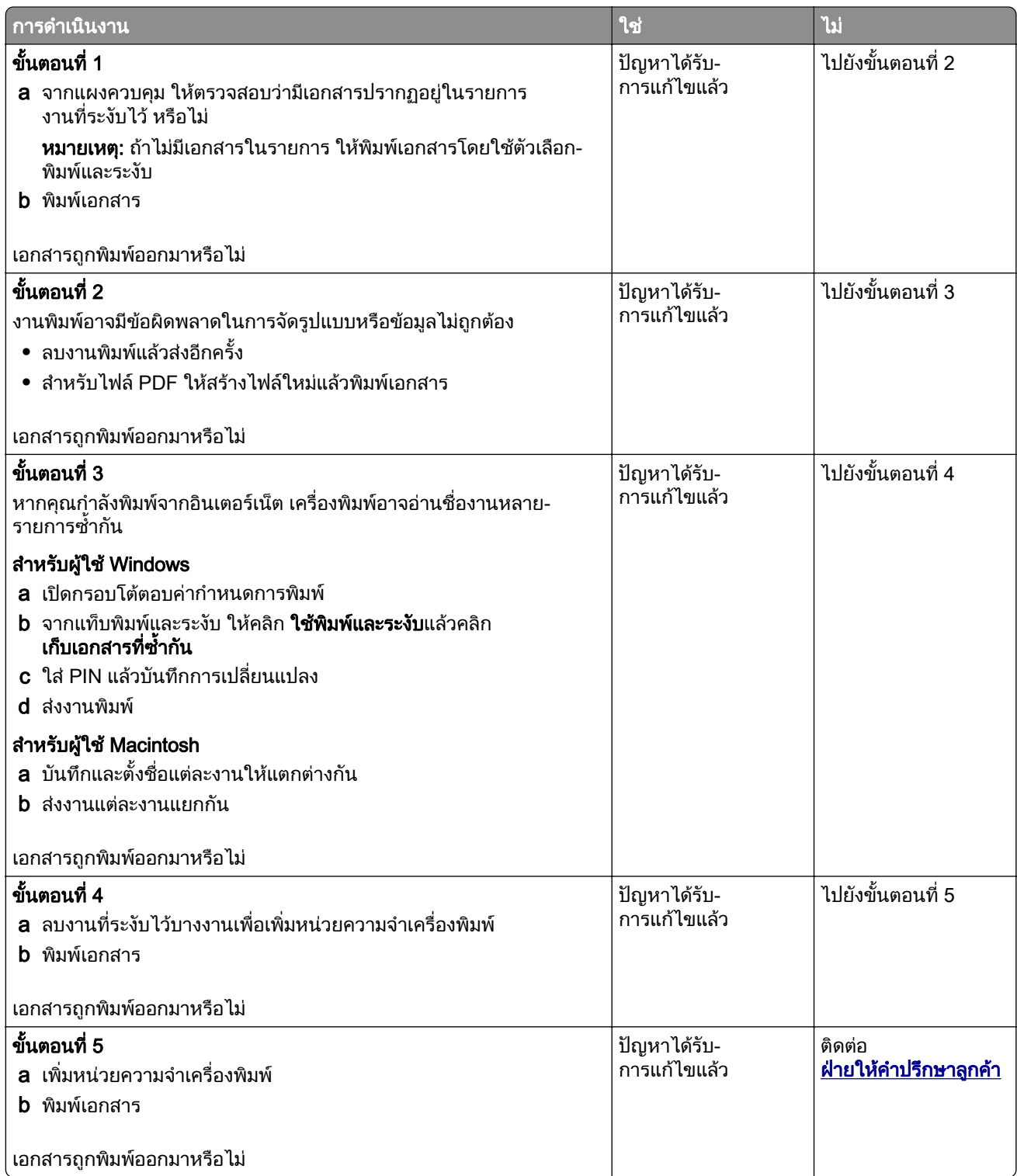

# ึ่งานพิมพ์จากถาดที่ไม่ถูกต้องหรือบนกระดาษที่ไม่ถูกต้อง

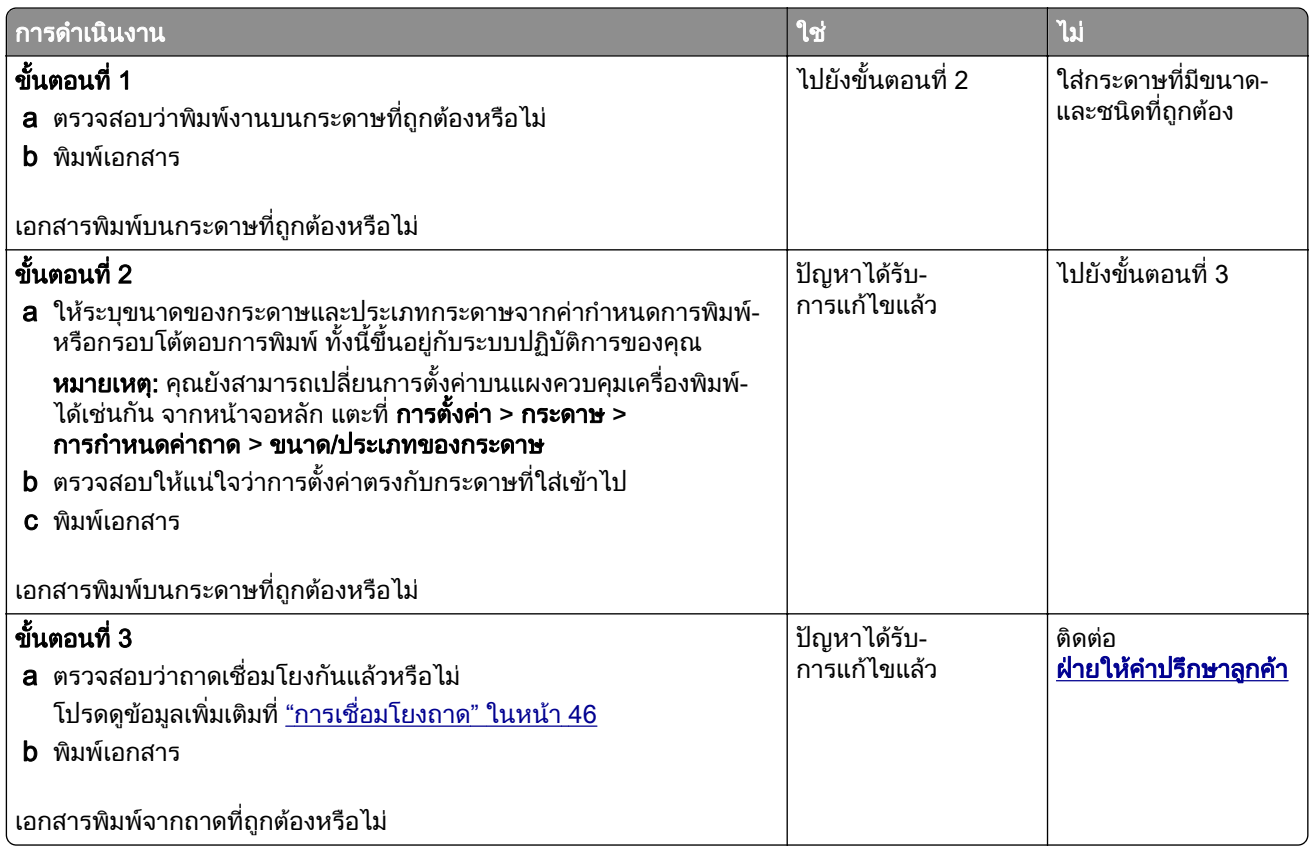

## การพิมพ์ช้า

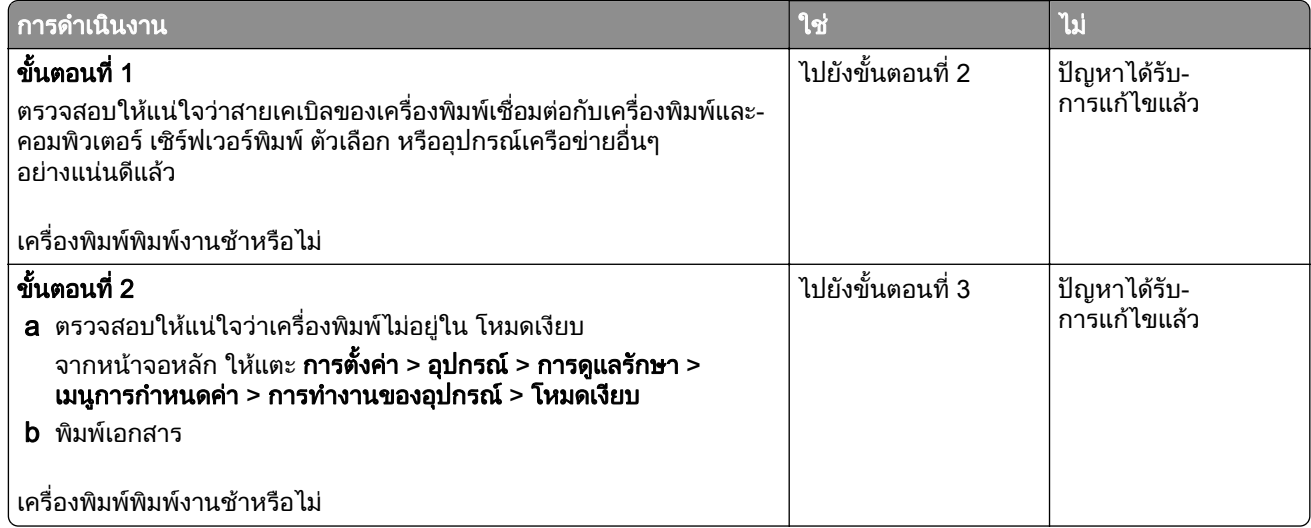

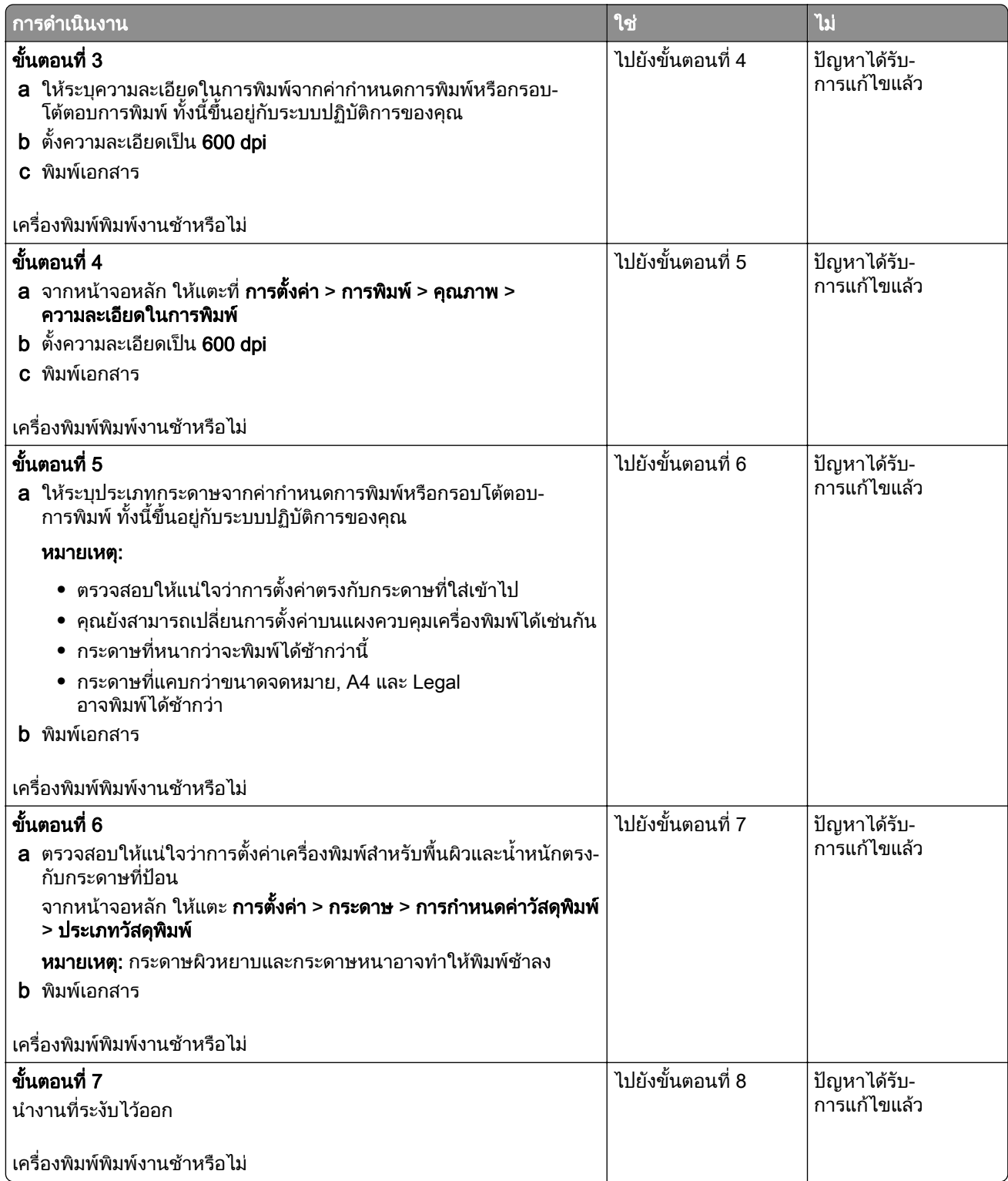

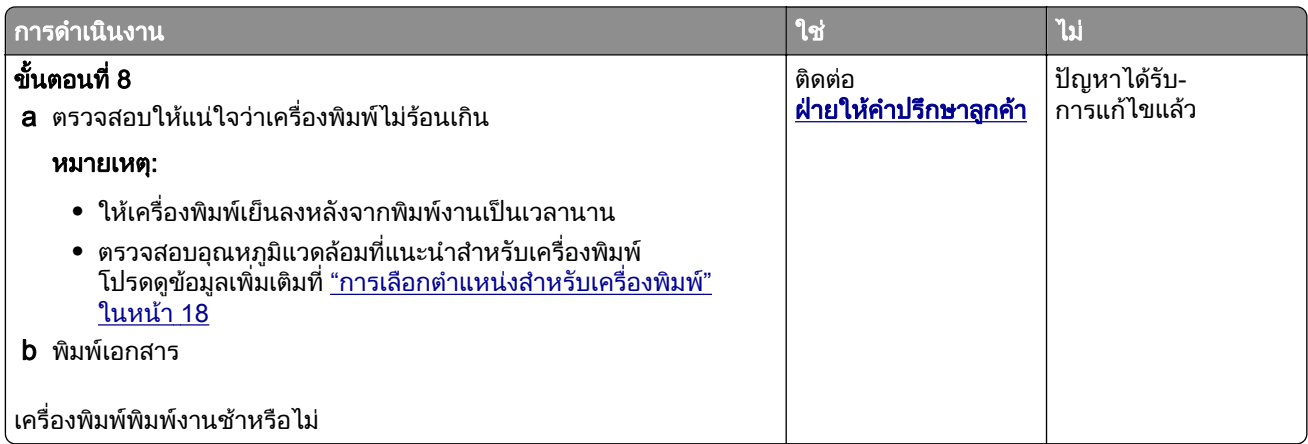

# ี่ เครื่องพิมพ์ไม่ตอบสนอง

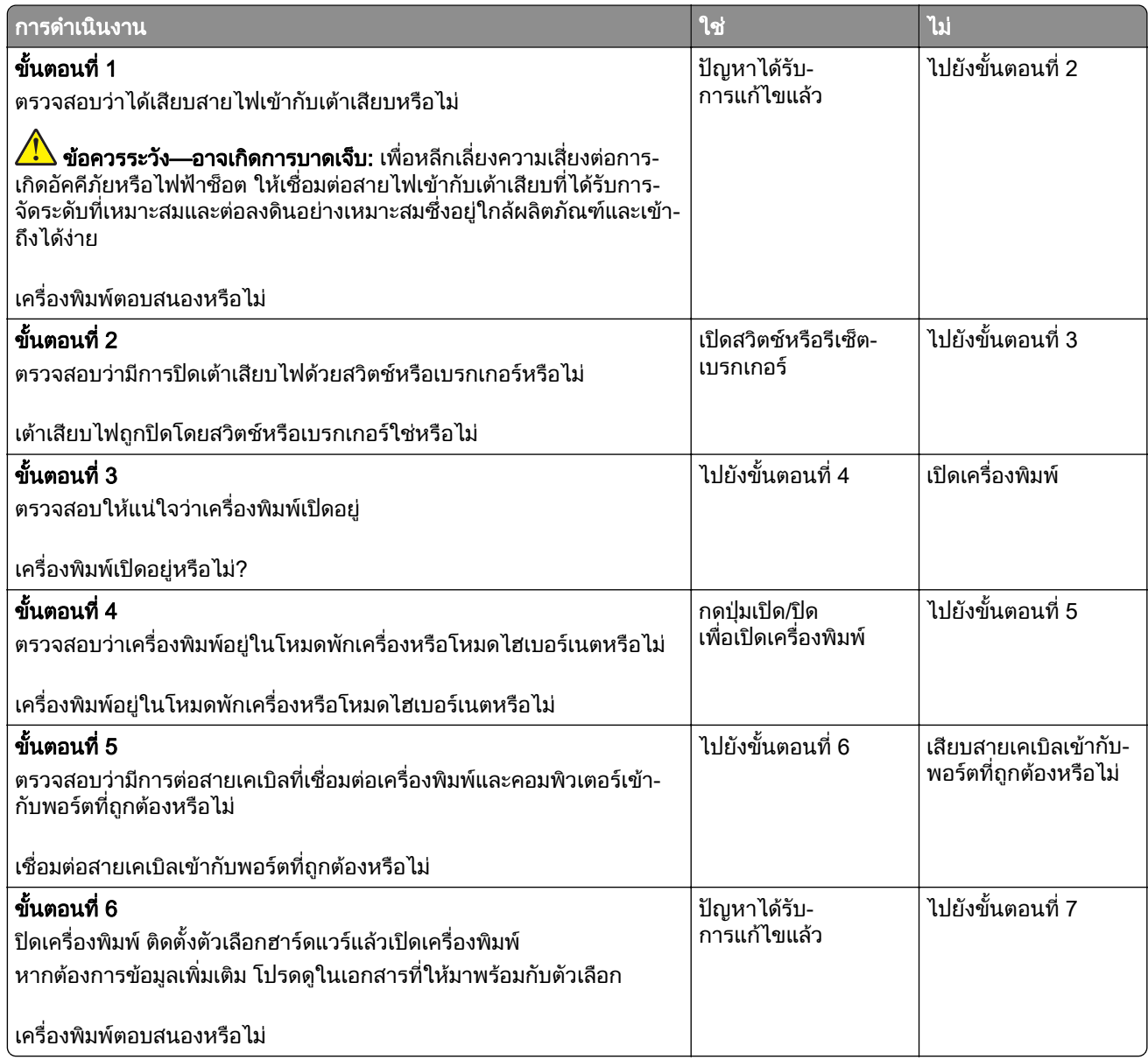

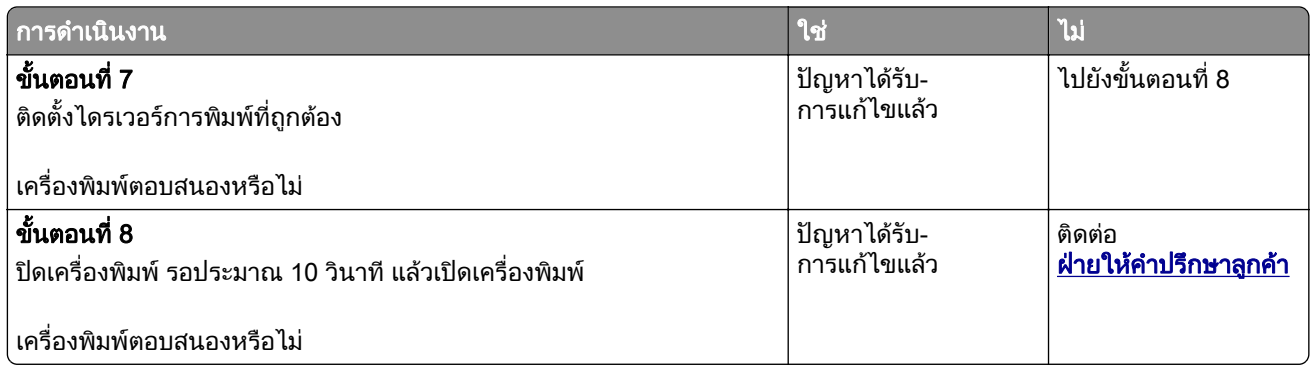

# ไมสามารถอานแฟลชไดรฟได

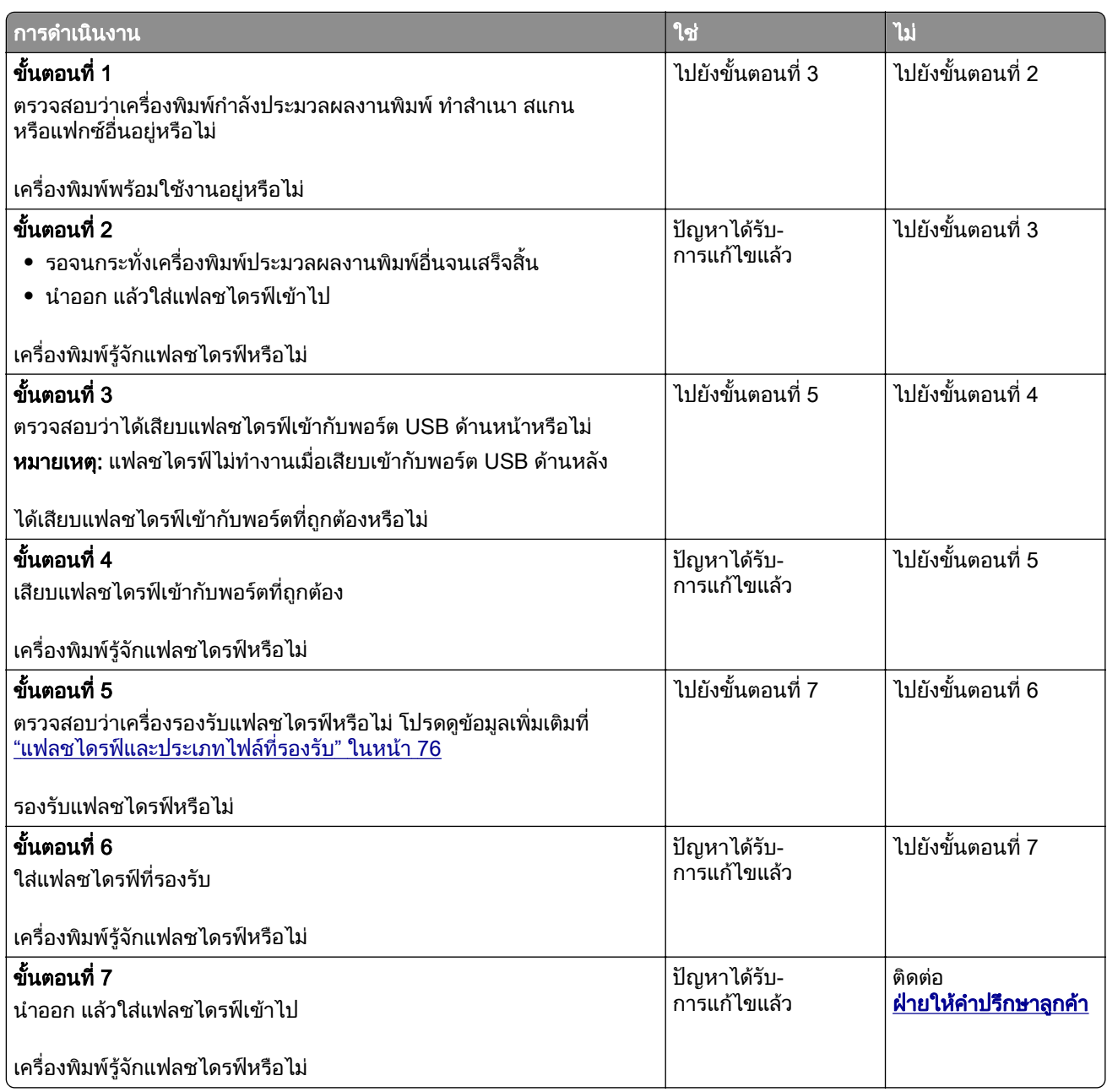

# การเปดใช งานพอร ต USB

จากหน้าจอหลัก ให้แตะ **การตั้งค่า > เครือข่าย/พอร์ต > USB > เปิดใช้งานพอร์ต USB** 

# การแก ไขกระดาษตดิ

## การหลีกเลี่ยงปัญหากระดาษติด

#### ี่ป้อนกระดาษอย่างถูกต้อง

• ตรวจสอบให้แน่ใจว่ากระดาษวางราบอย่ในถาด

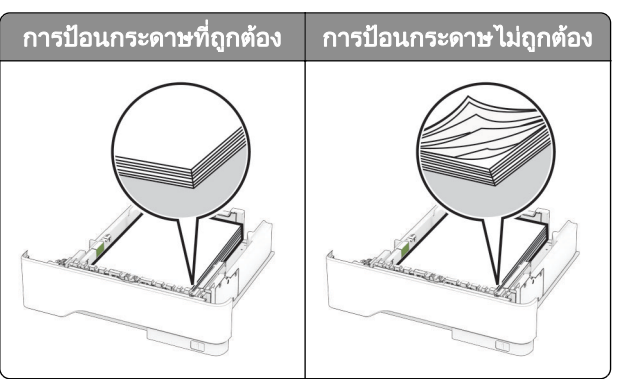

- อย่าใส่หรือถอดถาดขณะที่เครื่องพิมพ์กำลังพิมพ์
- **•** อยาปอนกระดาษมากเกินไป ตรวจสอบวาความสูงของปกกระดาษอยตู ่ํากวาตัวแสดงระดับกระดาษสูงสุด
- อย่าเลื่อนกระดาษเข้าไปในถาด ป้อนกระดาษตามที่แสดงในภาพ

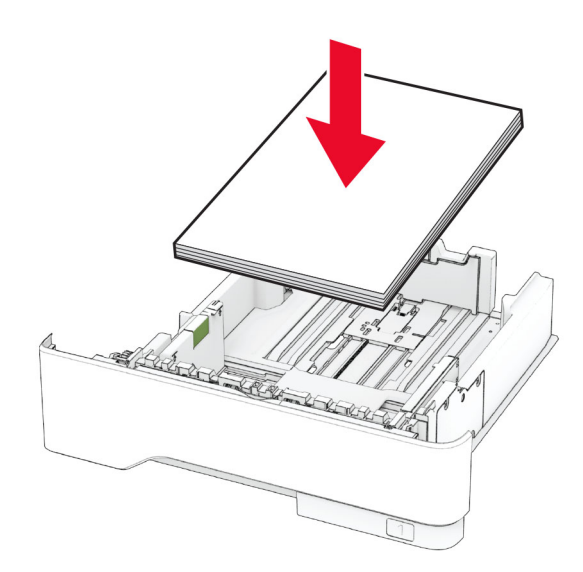

- **•** ตรวจสอบใหแนใจวาตัวนํากระดาษอยูในตําแหนงที่ถูกตอง และไมไดกดใหแนบจนแนนเกินไปกับกระดาษหรือซอง จดหมาย
- ดันถาดเข้าไปในเครื่องพิมพ์ให้แน่นหลังจากป้อนกระดาษ

### <u>ใช้กระดาษที่แนะน</u>ำ

- **•** ใชกระดาษหรอวื ัสดุพิมพชนิดพิเศษที่แนะนําเทานั้น
- **•** อยาปอนกระดาษที่ยับ มีรอยพับ ชื้น งอหรือมวนงอ
- **•** งอ คลี่และจัดแนวขอบกระดาษกอนปอนกระดาษ

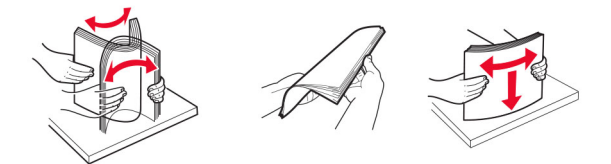

- ห้ามใช้กระดาษที่ถูกตัดหรือเล็มด้วยมือ
- อย่าป้อนกระดาษที่มีขนาด น้ำหนัก หรือประเภทมากกว่าหนึ่งชนิดเข้าไปในถาดเดียวกัน
- ตรวจสอบให้แน่ใจว่าตั้งค่าขนาดและประเภทกระดาษอย่างถูกต้องบนคอมพิวเตอร์หรือแผงควบคุมของเครื่องพิมพ์
- **•** จัดเก็บกระดาษตามคําแนะนําของผูผลิต

## ึ การระบุตำแหน่งที่กระดาษติด

#### หมายเหตุ:

- เมื่อตั้งให้ ตัวช่วยเมื่อมีกระดาษติด เป็น เปิด เครื่องพิมพ์จะล้างหน้าว่าง หรือหน้าที่พิมพ์บางส่วนออกหลังจากที่นำ กระดาษที่ติดออก ตรวจสอบงานพิมพของคุณวามีหนาวางหรือไม
- เมื่อตั้งให้ การกู้คืนกระดาษติด เป็น เปิด หรือ อัตโนมัติ เครื่องพิมพ์จะพิมพ์หน้าที่ติดอีกครั้ง

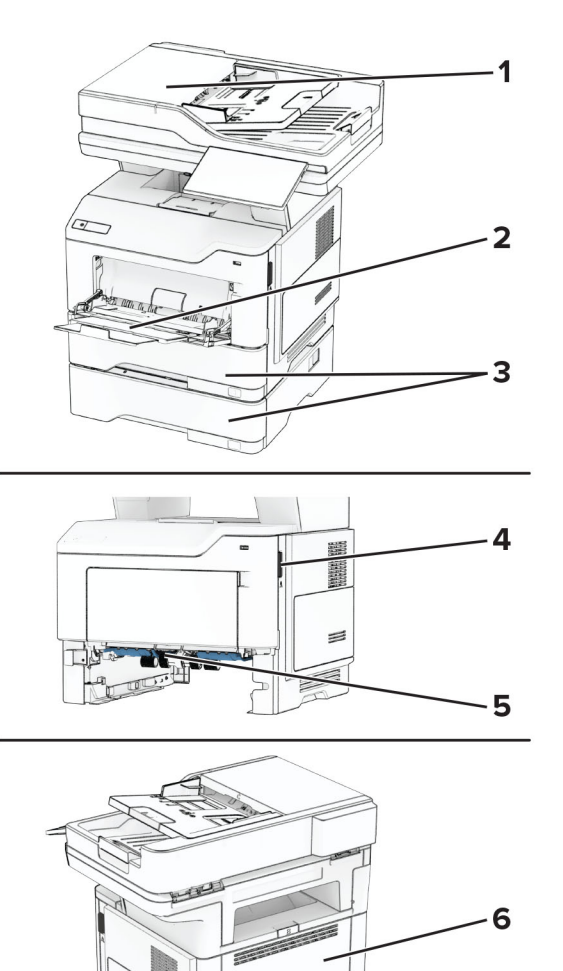

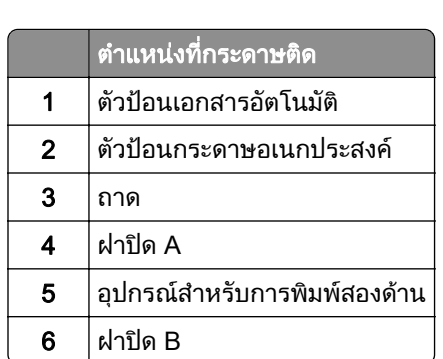

## กระดาษตดในฝา A ิ

1 เปดฝาปด A

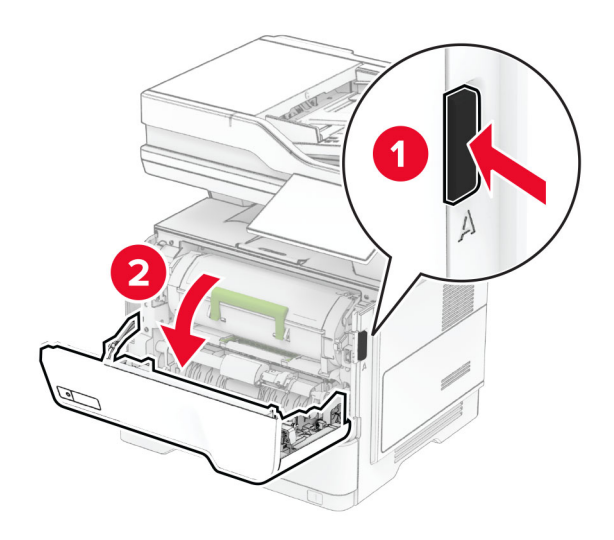

2 นำตลับหมึกออก

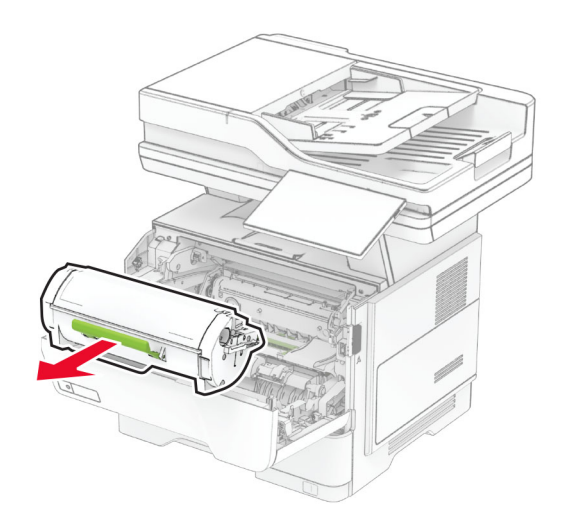

#### 3 นำชดสร้างภาพออก

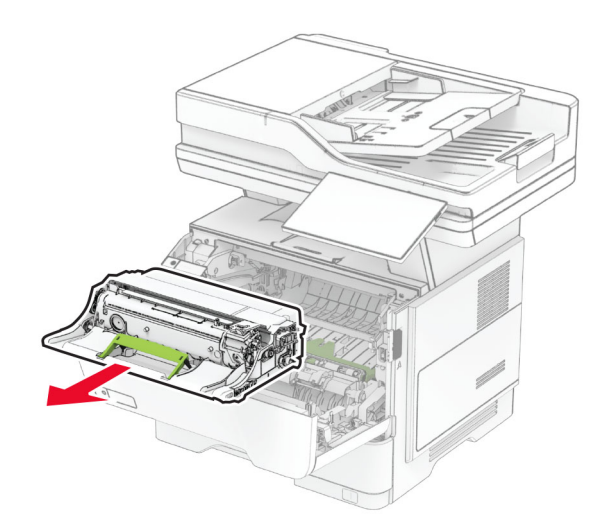

ี **คำเตือน—ความเสียหายที่สามารถเกิดขึ้นได้**: อย่าให้ชุดสร้างภาพถูกแสงโดยตรงนานกว่า 10 นาที การรับแสงเป็น เวลานานอาจทําใหเกิดปญหาคุณภาพการพมพิ ได

ี **คำเตือน—ความเสียหายที่สามารถเกิดขึ้นได้**: ห้ามสัมผัสกับลูกดรัมโฟโต้คอนดักเตอร์ การกระทำดังกล่าวอาจส่งผล ตอคุณภาพของงานพิมพในอนาคต

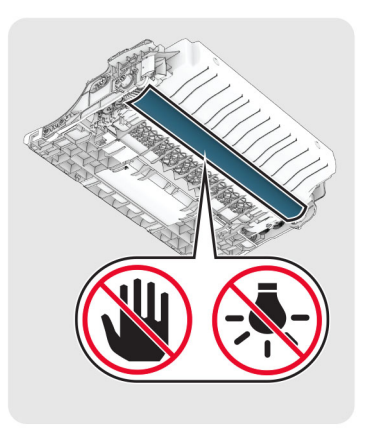

4 นํากระดาษที่ติดออก

**ข้อควรระวัง—อันตรายจากการเอียง:** ด้านในของเครื่องพิมพ์อาจร้อน เพื่อลดความเสียงต่อการบาดเจ็บจากชิ้น ส่วนที่ร้อน ควรปล่อยให้พื้นผิวเย็นลงก่อนสัมผัส

หมายเหต: ุ ตรวจสอบใหแนใจวาไดนําเศษกระดาษออกจนหมดแลว

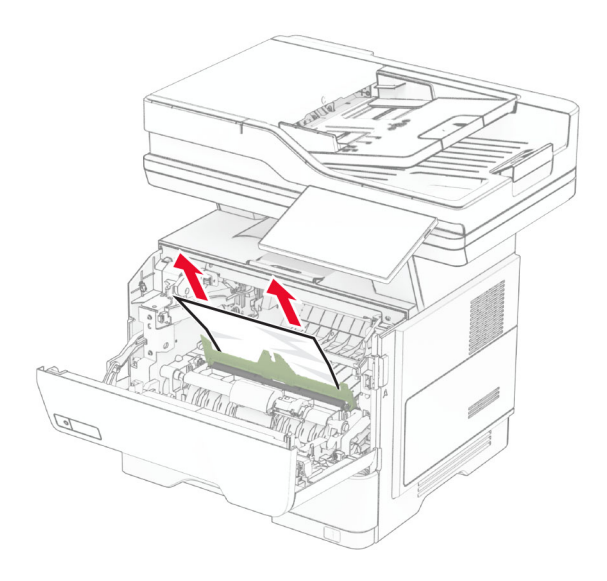

5 ใสชุดสรางภาพ

หมายเหต: ุ ใชลกศรด ู านในเครื่องพิมพเปนตัวนําทาง

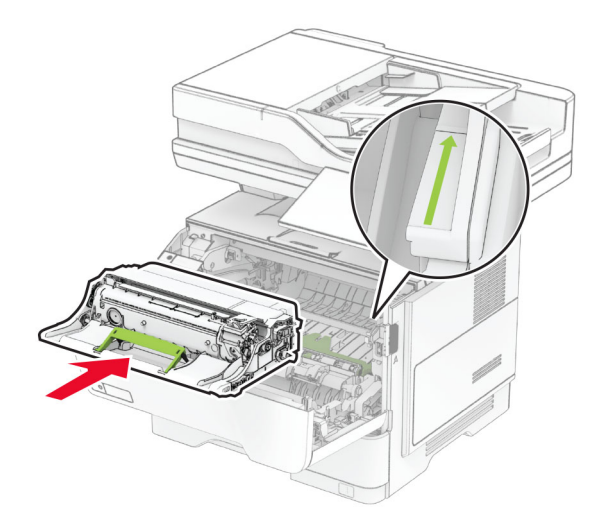

6 ใสตลับหมึก

หมายเหต: ุ ใชลกศรด ู านในเครื่องพิมพเปนตัวนําทาง

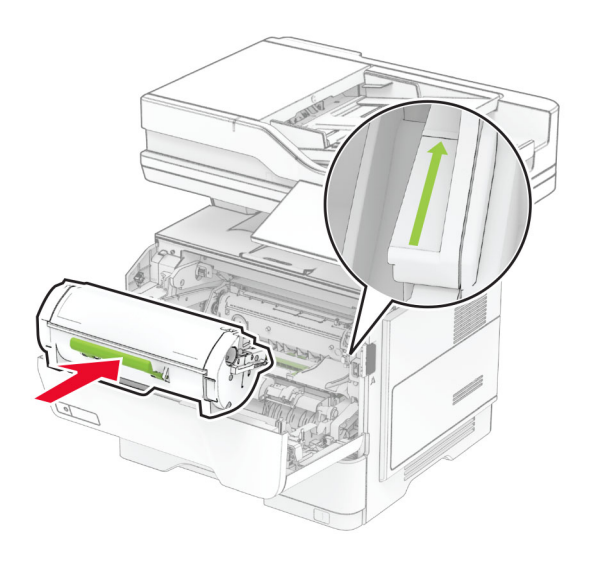

7 ปดฝาปด A

## กระดาษติดในฝาปิด B

1 เปดฝาปด B

**ข้อควรระวัง—อันตรายจากการเอียง:** ด้านในของเครื่องพิมพ์อาจร้อน เพื่อลดความเสียงต่อการบาดเจ็บจากชิ้น ส่วนที่ร้อน ควรปล่อยให้พื้นผิวเย็นลงก่อนสัมผัส

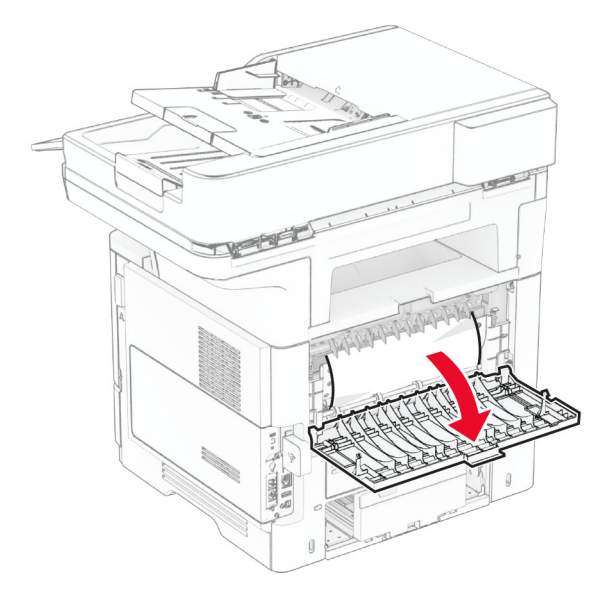

2 นํากระดาษที่ติดออก

หมายเหต: ุ ตรวจสอบใหแนใจวาไดนําเศษกระดาษออกจนหมดแลว

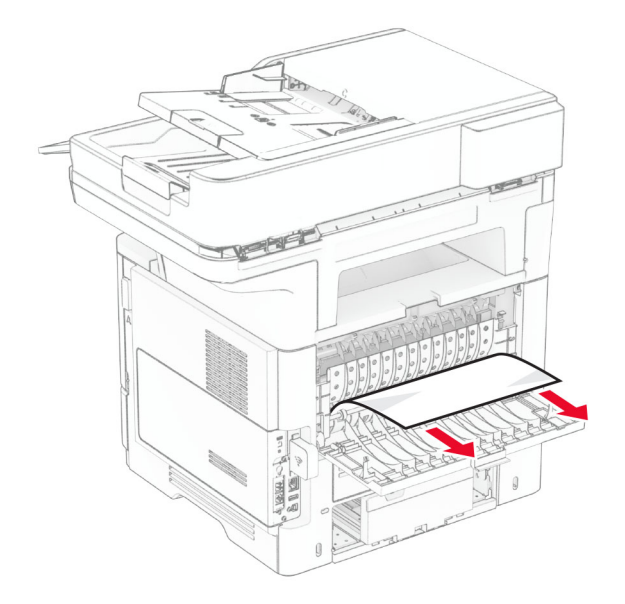

3 ปดฝาปด B

## กระดาษติดขัดในอุปกรณ์สำหรับการพิมพ์สองด้าน

1 ถอดถาดออก

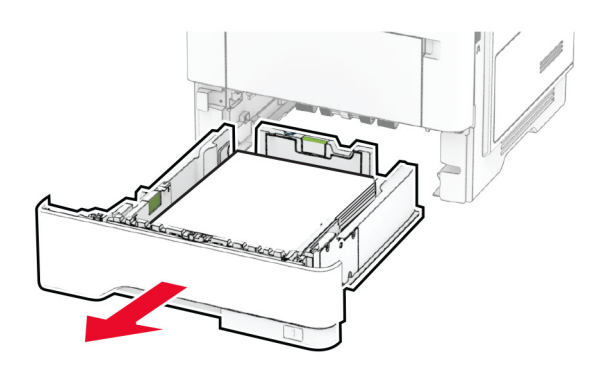

2 กดสลักอุปกรณ์สำหรับการพิมพ์สองด้านเพื่อเปิดอุปกรณ์สำหรับการพิมพ์สองด้าน

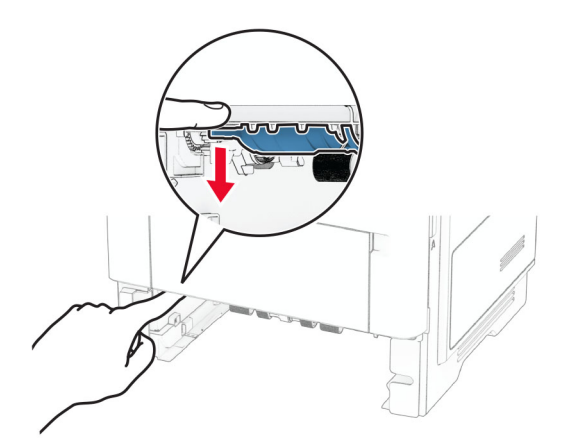

3 นํากระดาษที่ติดออก

หมายเหต: ุ ตรวจสอบใหแนใจวาไดนําเศษกระดาษออกจนหมดแลว

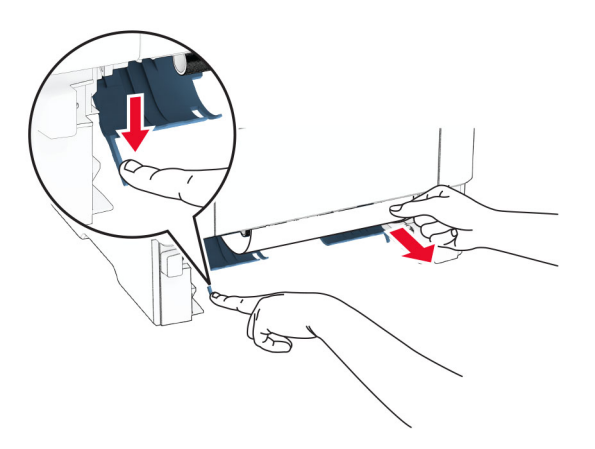

4 ใสถาดกระดาษ

### กระดาษติดในถาด

1 ถอดถาดออก

ี **คำเตือน—ความเสียหายที่สามารถเกิดขึ้นได้**: เพื่อป้องกันความเสียหายจากการคายประจุไฟฟ้าสถิต ให้สัมผัสกรอบ โลหะของเครื่องพิมพ์ก่อนเข้าถึงหรือสัมผัสกับบริเวณภายในของเครื่องพิมพ์

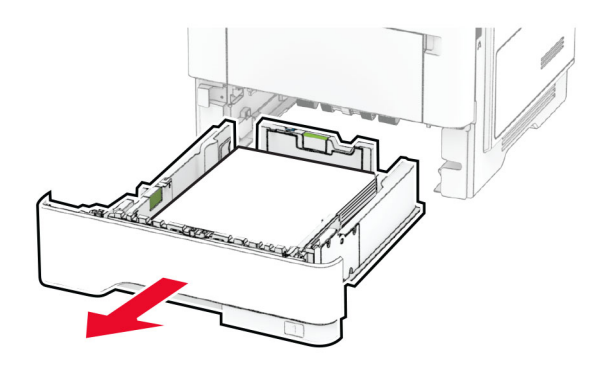

2 นํากระดาษที่ติดออก

หมายเหต: ุ ตรวจสอบใหแนใจวาไดนําเศษกระดาษออกจนหมดแลว

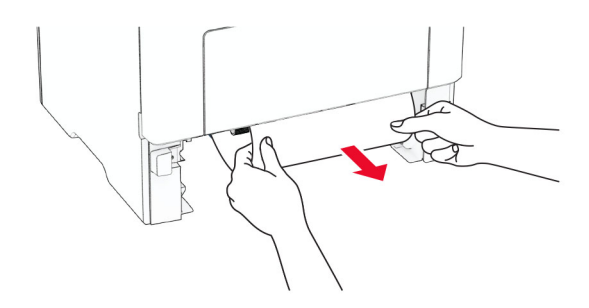

### ึ กระดาษติดขัดในตัวป้อนกระดาษอเนกประสงค์

- 1 นํากระดาษออกจากตัวปอนกระดาษอเนกประสงค
- 2 นํากระดาษที่ติดออก

หมายเหต: ุ ตรวจสอบใหแนใจวาไดนําเศษกระดาษออกจนหมดแลว

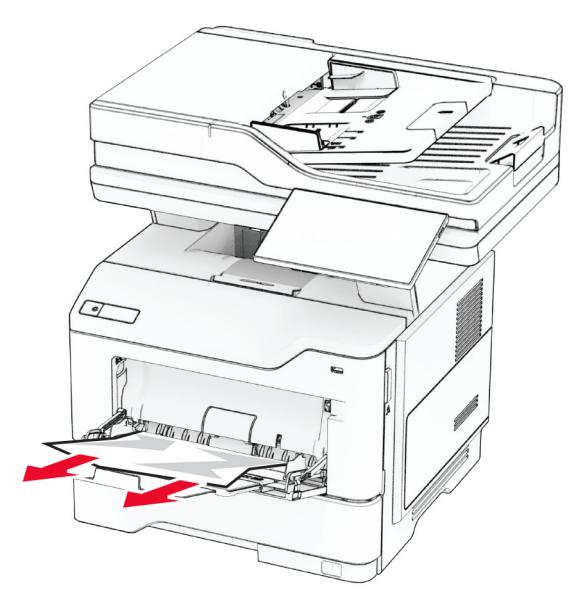

3 ป้อนกระดาษใหม่ แล้วปรับตัวนำกระดาษ

## กระดาษติดในตัวป้อนเอกสารอัตโนมัติ

### กระดาษติดภายใต้ฝาครอบด้านบนของ ADF

- 1 นําเอกสารตนฉบับทั้งหมดออกจากถาด ADF
- 2 เปดฝา C

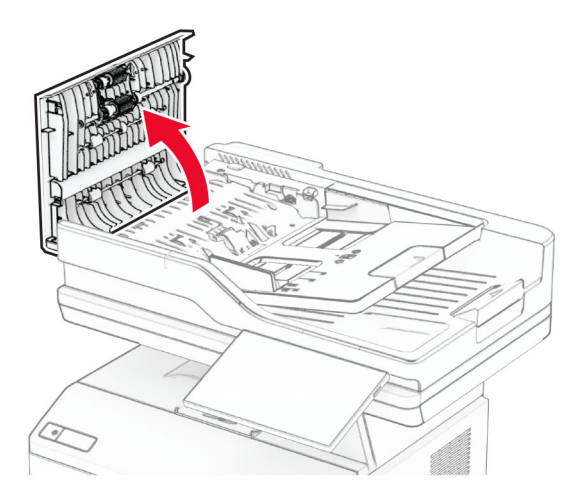

3 นํากระดาษที่ติดออก
4 ปดฝาปด C

#### กระดาษติดภายใต้ที่รับกระดาษ ADF

- 1 นําเอกสารตนฉบับทั้งหมดออกจากถาด ADF
- 2 ยกถาด ADF ขึ้น แล้วนำกระดาษที่ติดออก

หมายเหต: ุ ตรวจสอบใหแนใจวาไดนําเศษกระดาษออกจนหมดแลว

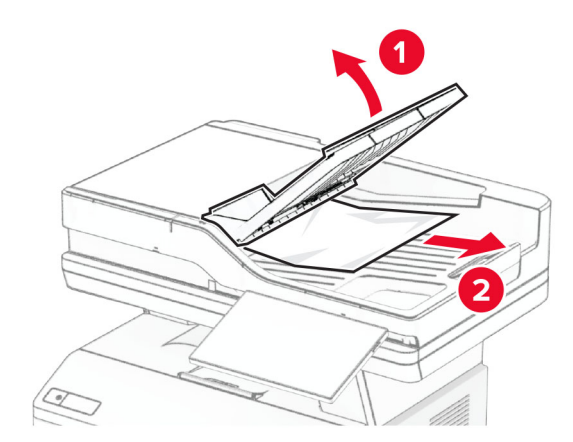

3 วางถาด ADF กลับเขาที่

#### หมายเหต: ุ ตรวจสอบใหแนใจวาไดนําเศษกระดาษออกจนหมดแลว

## <span id="page-253-0"></span>ปัญหาการเชื่อมต่อเครือข่าย

#### ไมสามารถเปด Embedded Web Server

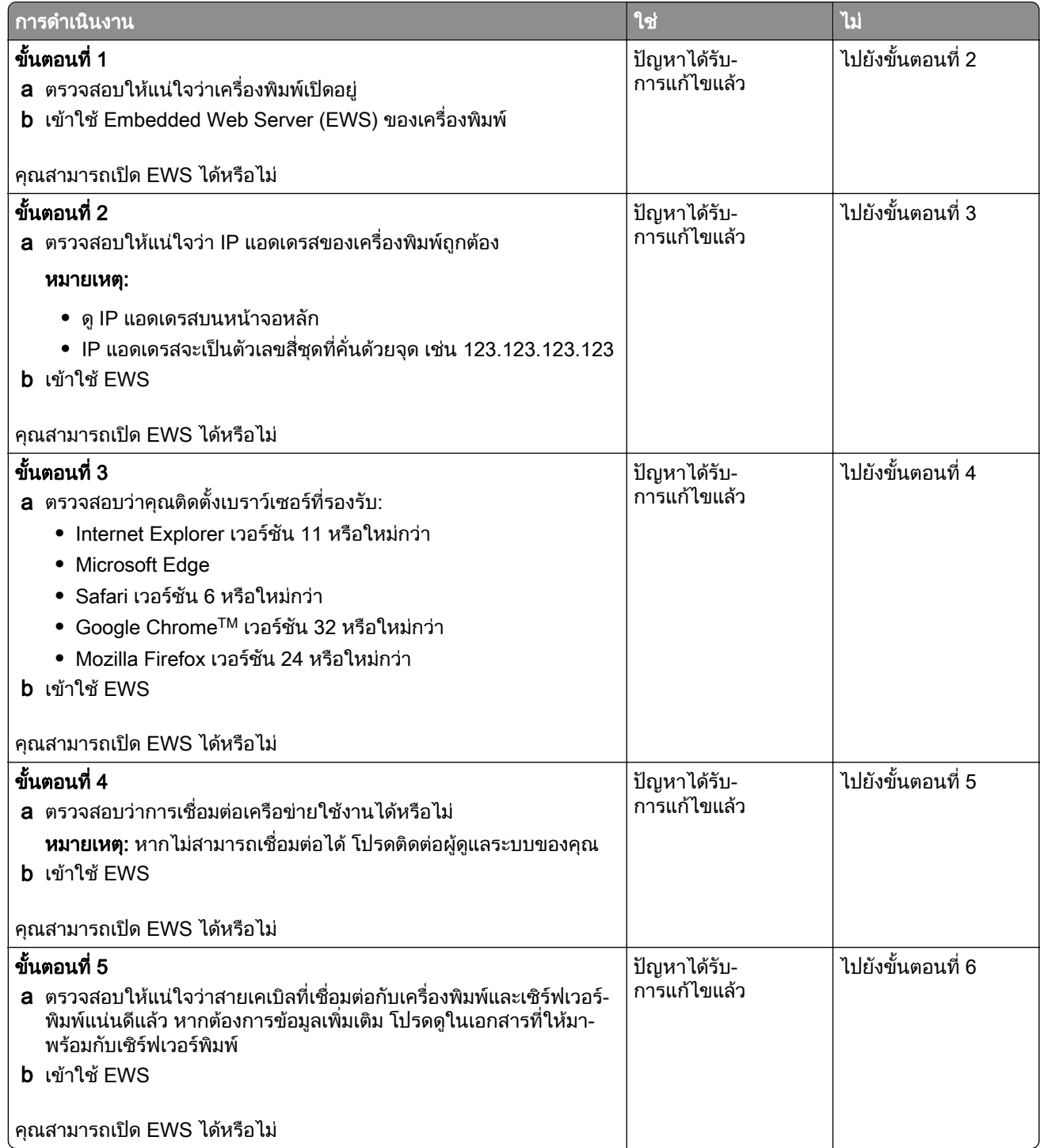

<span id="page-254-0"></span>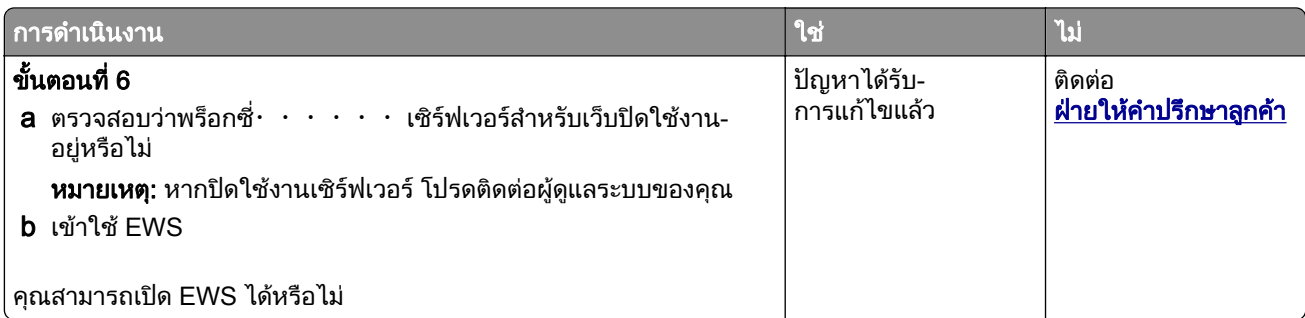

## ไม่สามารถเชื่อมต่อเครื่องพิมพ์เข้ากับเครือข่าย Wi-Fi

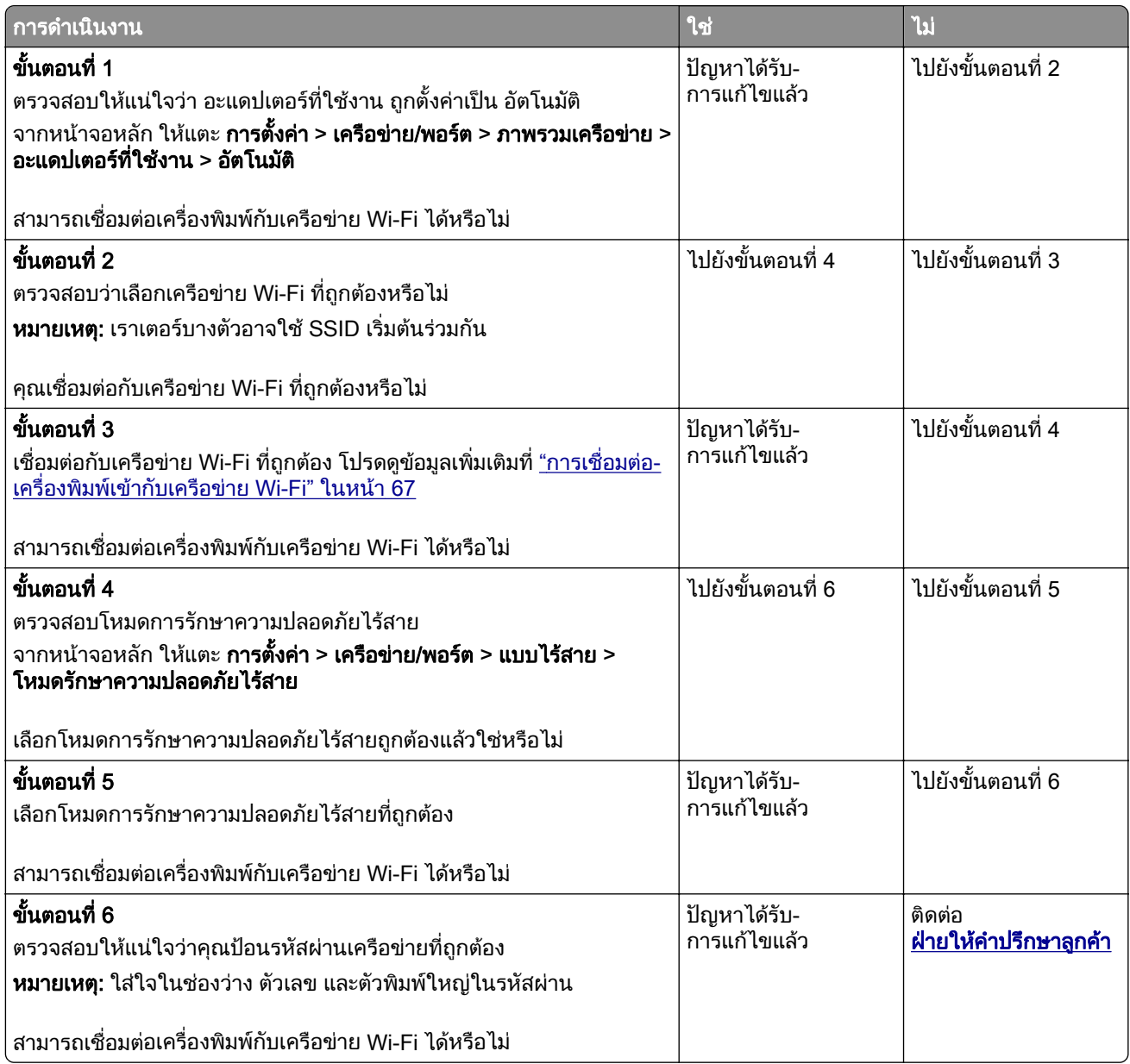

## <span id="page-255-0"></span>ปัญหาเกี่ยวกับตัวเลือกฮาร์ดแวร์

### ไมพบตวเล ั อกภายใน ื

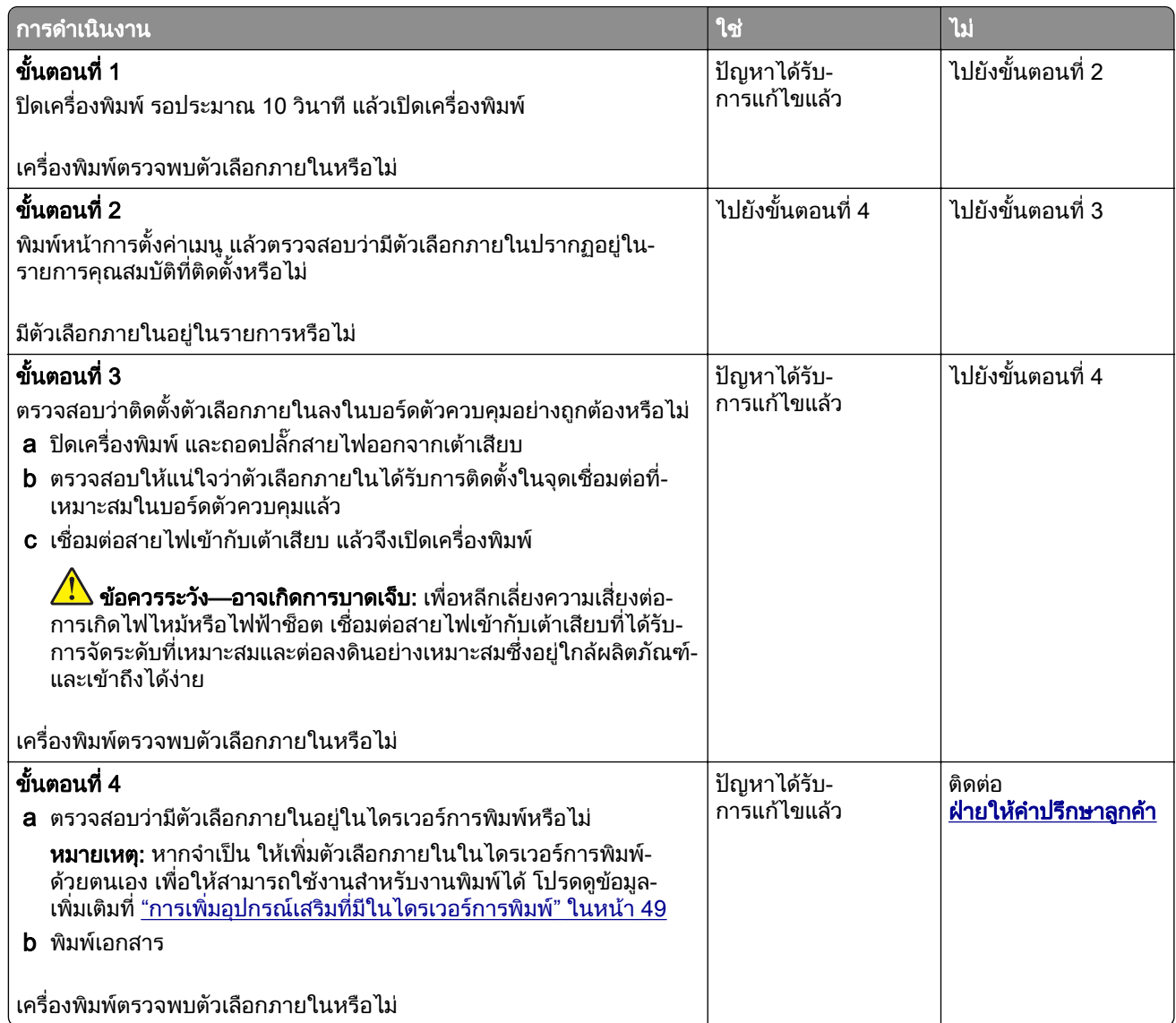

### ตรวจพบแฟลชที่มีข้อบกพร่อง

ใหปฏิบัติตามขอใดขอหนึ่งตอไปนี้:

- เปลี่ยนไดรฟ์จัดเก็บข้อมลอัจฉริยะที่มีข้อบกพร่องใหม่
- **•** จากหน้าจอหลัก แตะที่ **ดำเนินการต่อ** เพื่อละเว้นข้อความและดำเนินการพิมพ์ต่อ
- ยกเลิกงานพิมพ์ปัจจุบัน

### <span id="page-256-0"></span>ี่ พื้นที่ว่างในหน่วยความจำแฟลชไม่เพียงพอสำหรับทรัพยากร

ใหปฏิบัติตามขอใดขอหนึ่งตอไปนี้:

- **•** แตะ **ดำเนินการต่อ** เพื่อล้างข้อความและทำการพิมพ์ต่อ
- **•** ลบฟอนต มาโคร และขอมูลอื่นๆ ที่เก็บอยูในหนวยความจําแฟลช
- **•** ติดตั้งฮารดดิสก

**หมายเหต:** ฟอนต์และมาโครที่ดาวน์โหลดที่ไม่ได้จัดเก็บไว้ในหน่วยความจำแฟลชก่อนหน้านี้จะถกลบ

### ไฟสีแดงบนเครื่องเย็บกระดาษเพื่อความสะดวก (Convenience stapler)

ใหปฏิบัติตามขอใดขอหนึ่งตอไปนี้:

- ปิดฝาปิดช่องลวดเย็บ
- **•** นําลวดเย็บที่หลวมออก

**หมายเหตฺ:** หลังจากนำลวดเย็บที่หลวมออกแล้ว จำเป็นต้องมีรอบการไพรมิงสองรอบก่อนเริ่มเย็บกระดาษ ใส่ กองกระดาษเขาในเครื่องเย็บกระดาษสามครั้ง กระบวนการเย็บกระดาษจะเรมขิ่ ึ้นในการใสกระดาษครั้งที่สาม

• การเปลี่ยนตลับลวดเย็บ

## ปัญหาเกี่ยวกับวัสดุสินเปลือง

### ี่ เปลี่ยนตลับหมึก พื้นที่เครื่องพิมพ์ไม่ตรงกัน

ู่ ในการแก้ไขปัญหานี้ ให้ซื้อตลับหมึกพิมพ์ตามภูมิภาคที่ถูกต้อง ซึ่งตรงกับภูมิภาคของเครื่องพิมพ์ หรือซื้อตลับหมึก พิมพ์รุ่นสากล

- หมายเลขแรกในข้อความหลัง 42 จะระบภมิภาคของเครื่องพิมพ์
- หมายเลขที่สองในข้อความหลังจาก 42 จะแสดงภมิภาคของตลับหมึก

#### ึ่ภมิภาคเครื่องพิมพ์และตลับหมึก

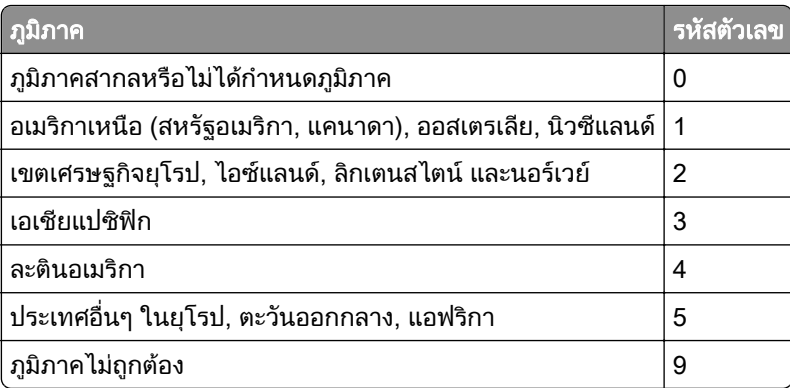

<mark>หมายเหตุ:</mark> ในการค้นหาการตั้งค่าภูมิภาคของเครื่องพิมพ์และตลับหมึก ให้พิมพ์หน้าทดสอบคุณภาพการพิมพ์ จาก ้หน้าจอหลัก ให้แตะที่ **การตั้งค่า > การแก้ไขปัญหา > หน้าทดสอบคุณภาพการพิมพ์** 

### ้วัสดุสิ้นเปลืองที่ไม่ใช่ของ Lexmark

ี เครื่องพิมพ์ตรวจพบว่ามีวัสดุสิ้นเปลืองหรือชิ้นส่วนที่ไม่ใช่ของ Lexmark ติดตั้งอยู่ในเครื่องพิมพ์

<span id="page-257-0"></span>ี เครื่องพิมพ์ Lexmark ของคุณถูกออกแบบมาให้ทำงานได้ดีที่สุดกับวัสดุสิ้นเปลืองและชิ้นส่วน Lexmark ของแท้ การ ่ ใช้อุปกรณ์สิ้นเปลืองหรือชิ้นส่วนของผู้ผลิตรายอื่นอาจมีผลต่อประสิทธิภาพ ความน่าเชื่อถือ หรืออายุการใช้งานของ เครื่องพิมพและสวนประกอบ Imaging

ไฟแสดงอายการใช้งานทั้งหมดถกออกแบบมาเพื่อให้ทำงานร่วมกับวัสดสิ้นเปลืองและชิ้นส่วนต่างๆ ของ Lexmark ้ และอาจให้ผลที่ไม่สามารถคาดเดาได้หากใช้วัสดสิ้นเปลืองหรือชิ้นส่วนของผ้ผลิตรายอื่น การใช้ส่วนประกอบการ ี่ สร้างภาพที่เกินอายการใช้งานที่กำหนดอาจทำให้เครื่องพิมพ์ Lexmark หรือส่วนประกอบที่เกี่ยวข้องเสียหายได้

**้คำเตือน—ความเสียหายที่สามารถเกิดขึ้นได้:** การใช้วัสดุสิ้นเปลืองหรือชิ้นส่วนของผู้ผลิตรายอื่นจะมีผลกับการรับ ิ ประกัน ความเสียหายที่เกิดจากการใช้วัสดุสิ้นเปลืองหรือชิ้นส่วนของผู้ผลิตรายอื่นอาจไม่อยู่ภายใต้ความคุ้มครอง ี จากการรับประกัน

้ ในการยอมรับความเสี่ยงเหล่านี้ทั้งหมดและใช้งานวัสดสิ้นเปลืองหรือชิ้นส่วนที่ไม่ใช่ของแท้ในเครื่องพิมพ์ของคณต่อ ไป ใหใชนิ้วมืองสองนิ้วแตะขอความแสดงขอผิดพลาดบนสวนแสดงผลคางไวเปนเวลา 15 นาที เมื่อกลองโตตอบ ้ยืนยันปรากฏขึ้น ให้แตะที่ **ดำเนินการต่อ** 

ิ หากคณไม่ต้องการรับความเสี่ยงเหล่านี้ ให้ถอดวัสดสิ้นเปลืองหรือชิ้นส่วนของผ้ผลิตรายอื่นออกจากเครื่องพิมพ์ของ ี คุณ แล้วติดตั้งวัสดุสิ้นเปลืองหรือชิ้นส่วน Lexmark ของแท้ โปรดดูข้อมูลเพิ่มเติมที่ "ใช้ชิ้นส่วนและวัสดุสิ้นเปลืองของ [แทจาก Lexmark" ในหนา](#page-171-0) 172

ิหากเครื่องพิมพ์ไม่พิมพ์งานหลังจากล้างข้อความแสดงข้อผิดพลาด ให้รีเซ็ตตัวนับการใช้วัสดุสิ้นเปลือง

- 1 จากหน้าจอหลัก ให้แตะ **การตั้งค่า > อุปกรณ์ > การดูแลรักษา > เมนูการกำหนดค่า > การใช้วัสดุสิ้นเปลืองและ** ตัวนับ
- ี่ 2 เลือกชิ้นส่วนหรือวัสดุสิ้นเปลืองที่คุณต้องการรีเซ็ตแล้วแตะที่ **เริ่มต้น**
- 3 อ่านข้อความเตือนแล้วแตะที่ **ดำเนินการต่อ**
- 4 ใช้นิ้วมือสองนิ้วแตะที่ส่วนแสดงผลเป็นเวลา 15 วินาทีเพื่อล้างข้อความ

**หมายเหตุ:** หากคุณไม่สามารถรีเซ็ตตัวนับการใช้วัสดุสิ้นเปลือง ให้นำวัสดุนั้นไปคืนที่ร้านค้าที่ซื้อ

## ปญหาเกี่ยวกับการป อนกระดาษ

#### ซองจดหมายปิดผนึกขณะพิมพ์

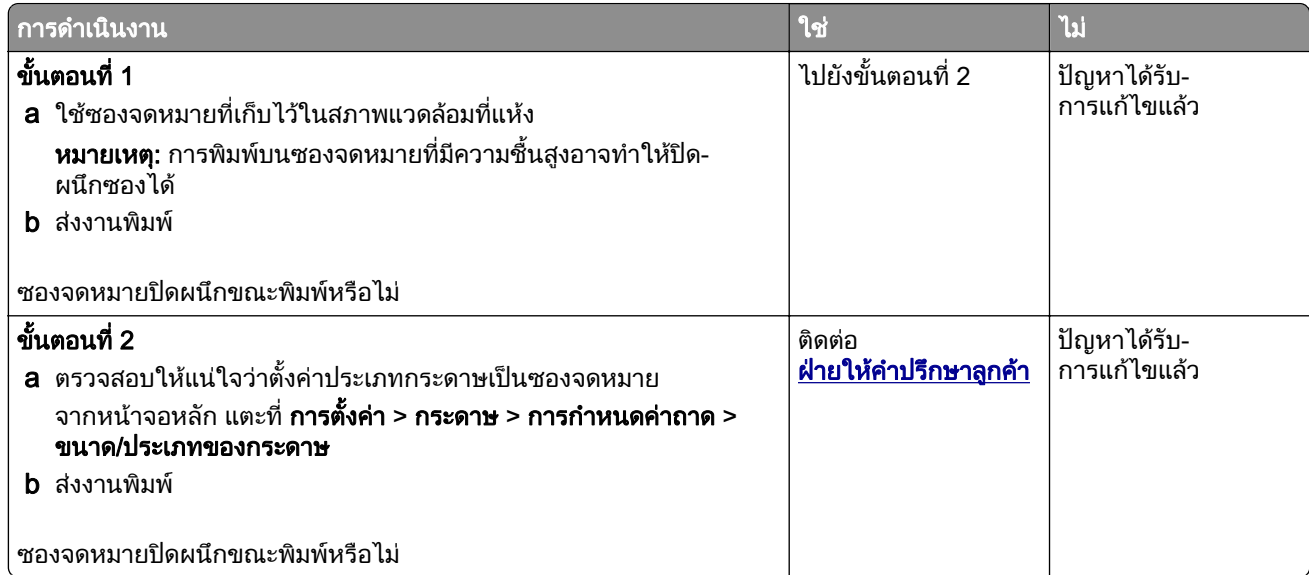

### <span id="page-258-0"></span>การพิมพ์แบบเรียงหน้าไม่ทำงาน

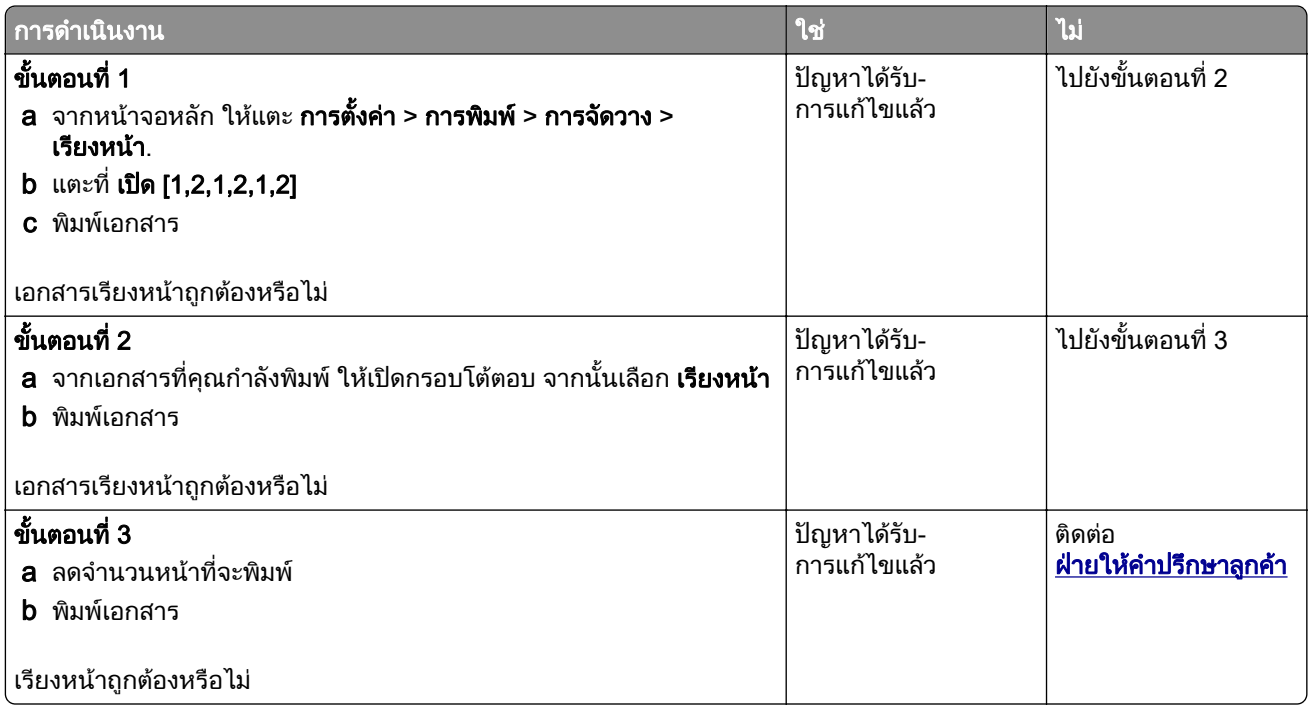

### ึการเชื่อมโยงถาดไม่ทำงาน

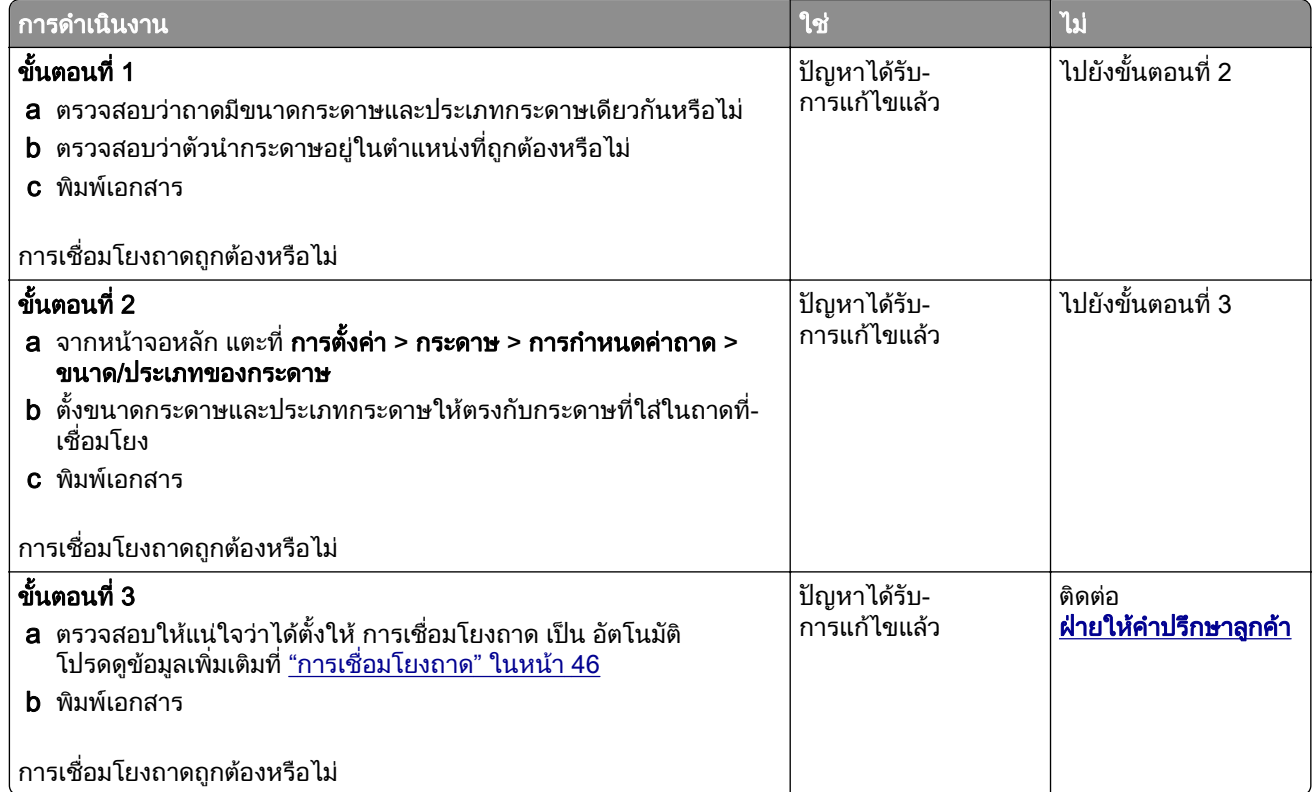

#### <span id="page-259-0"></span>กระดาษติดบ่อย

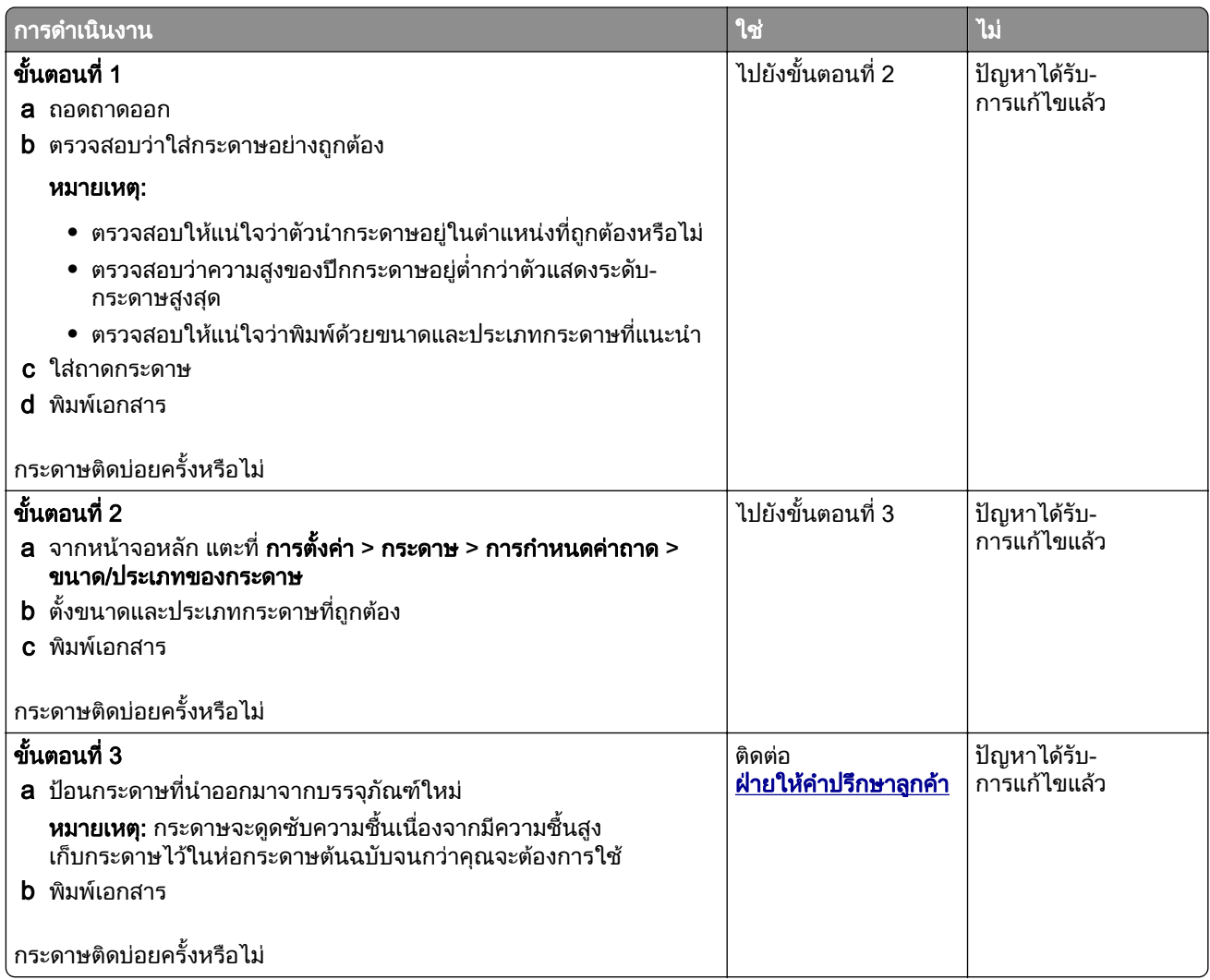

### จะไม่พิมพ์หน้ากระดาษที่ติดซ้ำ

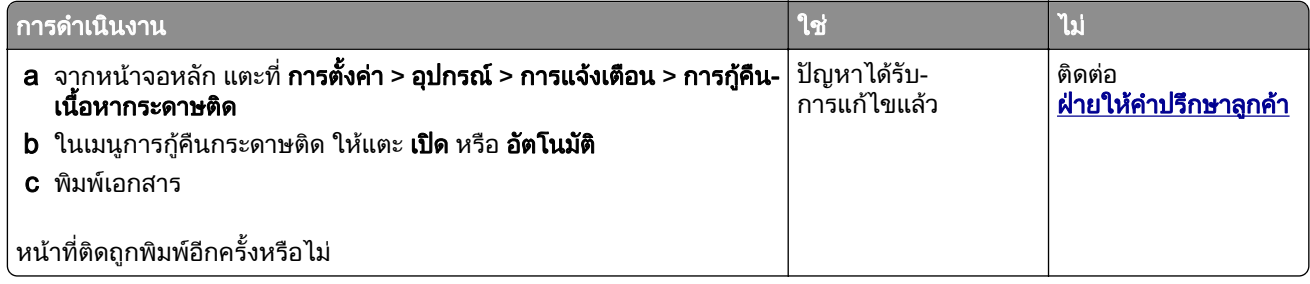

## <span id="page-260-0"></span>ปญหาในการสงอีเมล

### การปิดใช้งานข้อความแสดงข้อผิดพลาด "ยังไม่มีการตั้งค่าเซิร์ฟเวอร์ SMTP"

ี จากหน้าจอหลัก แตะ **การตั้งค่า > อีเมล > การตั้งค่าอีเมล > ปิดใช้งานข้อผิดพลาด "ยังไม่มีการตั้งค่าเซิร์ฟเวอร์ SMTP" >** เปด

เพื่อปองกันไมใหเกิดขอผิดพลาดอีก ใหทําอยางนอยหนึ่งอยางตอไปนี้:

- อัพเดตเฟิร์มแวร์ของเครื่องพิมพ์ โปรดดูข้อมูลเพิ่มเติมที่ <u>"การอัพเดตเฟิร์มแวร์" ในหน้า 48</u>
- **•** กําหนดการตั้งคาอีเมล SMTP โปรดดูขอมูลเพิ่มเติมที่ ["การกําหนดการตั้งคาอีเมล SMTP" ในหนา](#page-35-0) 36

#### ไม่สามารถส่งอีเมลได้

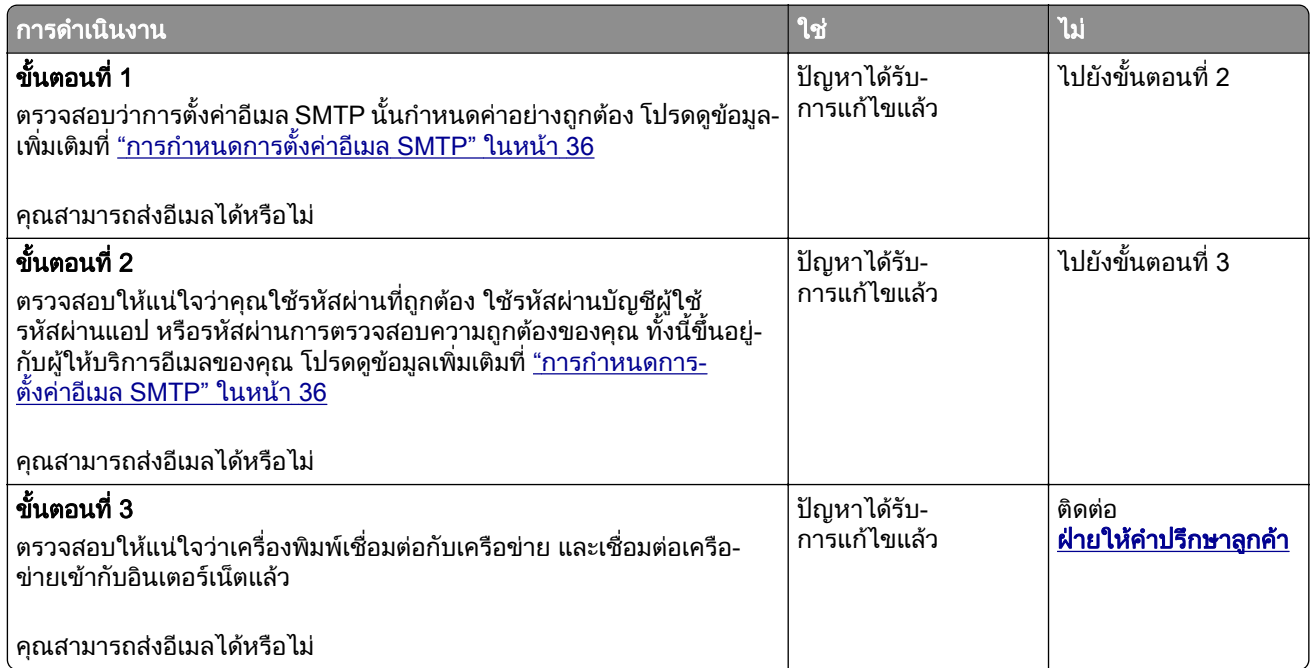

## ปญหาการแฟกซ

#### ไม่แสดงหมายเลขเรียกเข้า

**หมายเหตุ**: คำแนะนำเหล่านี้ใช้ได้กับเครื่องพิมพ์ที่รองรับแฟกซ์อนาล็อกเท่านั้น หากต้องการข้อมูลเพิ่มเติม โปรดดูส่วน ึการตั้งค่าเครื่องพิมพ์เพื่อรับ-ส่งแฟกซ์

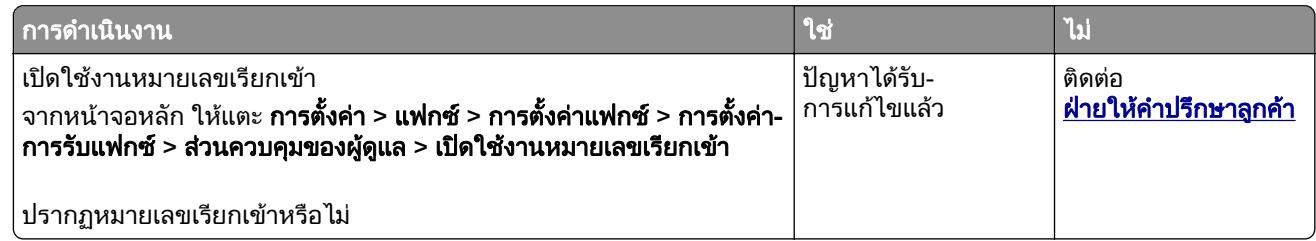

### <span id="page-261-0"></span>ไมสามารถสงหรอรื บแฟกซ ั โดยใชแฟกซอนาลอกได ็

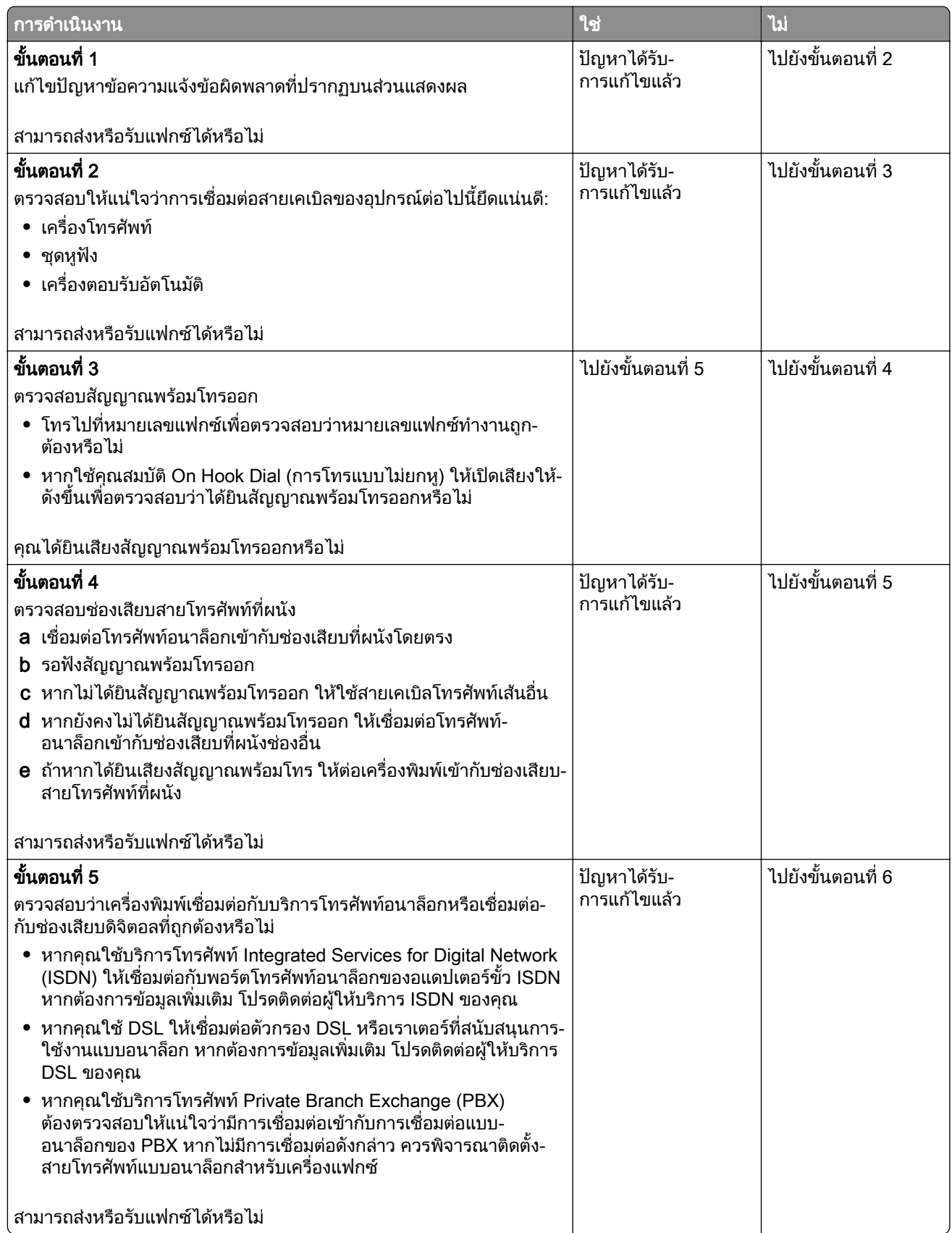

<span id="page-262-0"></span>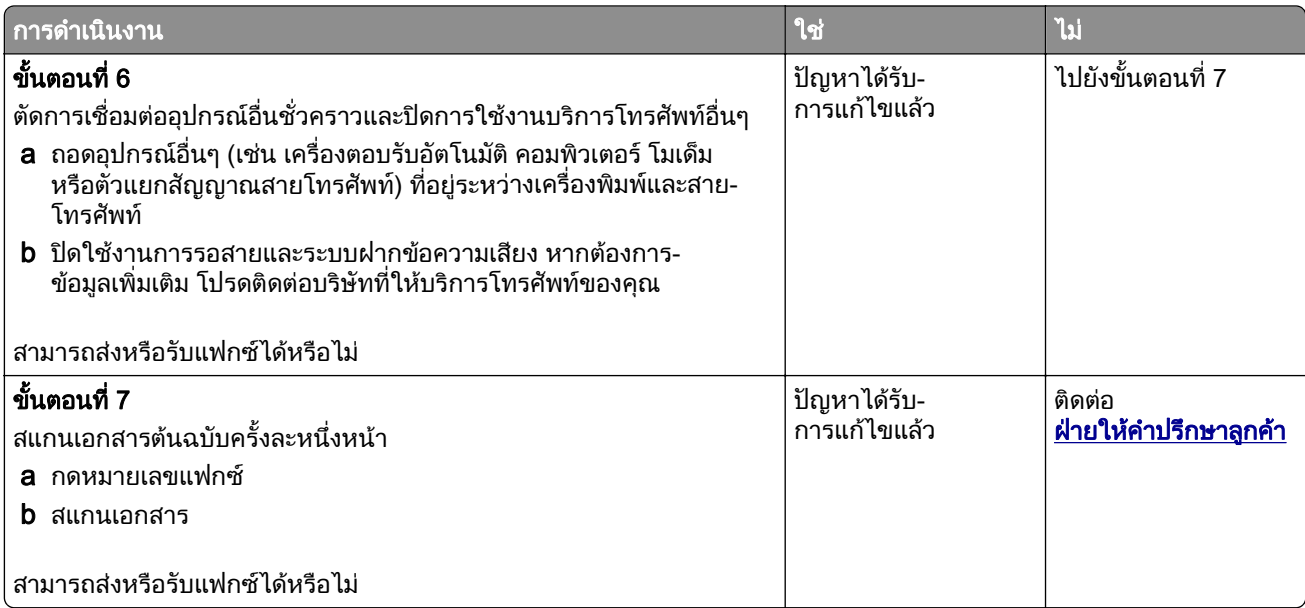

### ี่ สามารถรับได้แต่ไม่สามารถส่งแฟกซ์โดยใช้แฟกซ์อนาล็อกได้

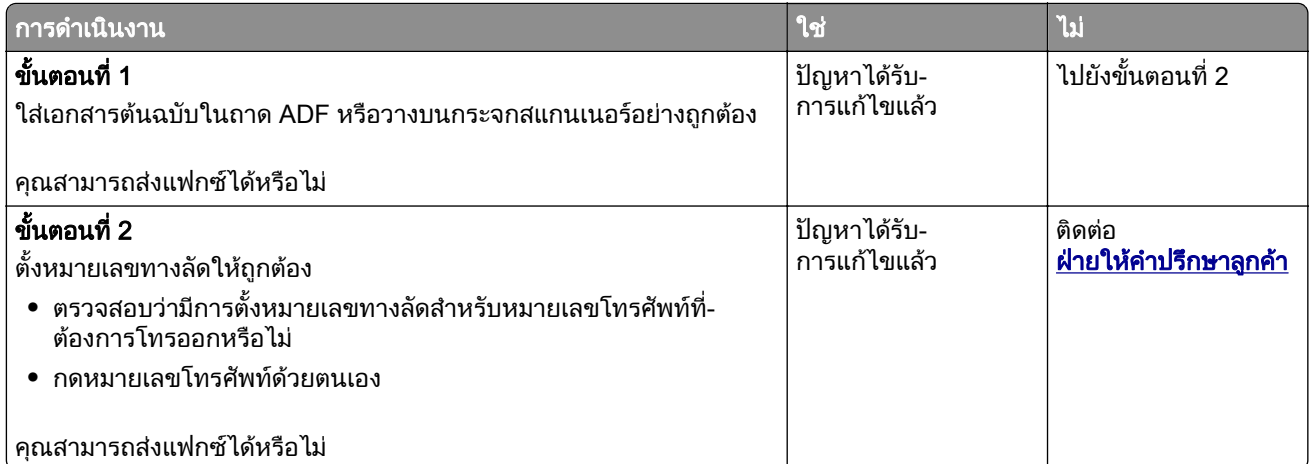

### ี่ สามารถส่งแต่ไม่สามารถรับแฟกซ์โดยใช้แฟกซ์อนาล็อกได้

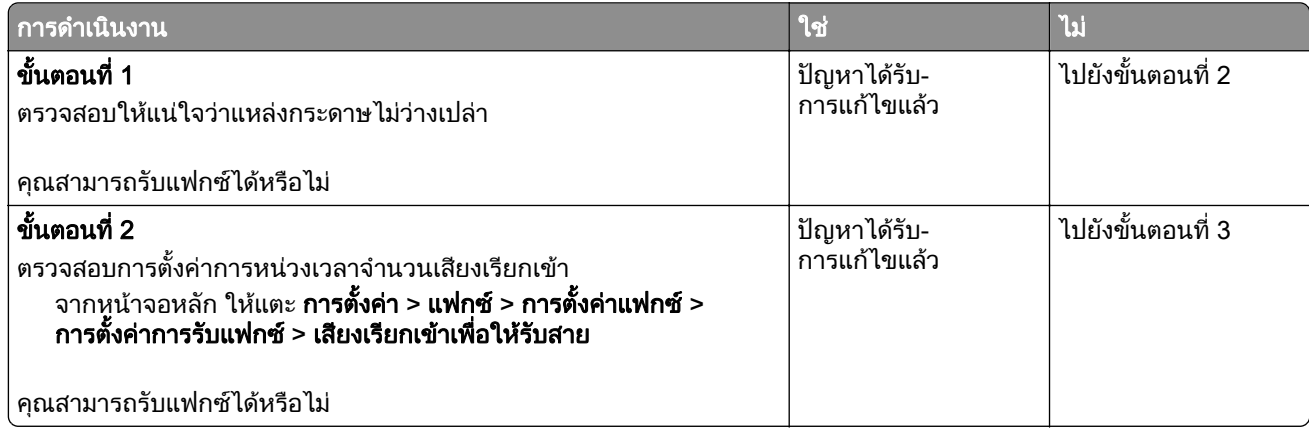

<span id="page-263-0"></span>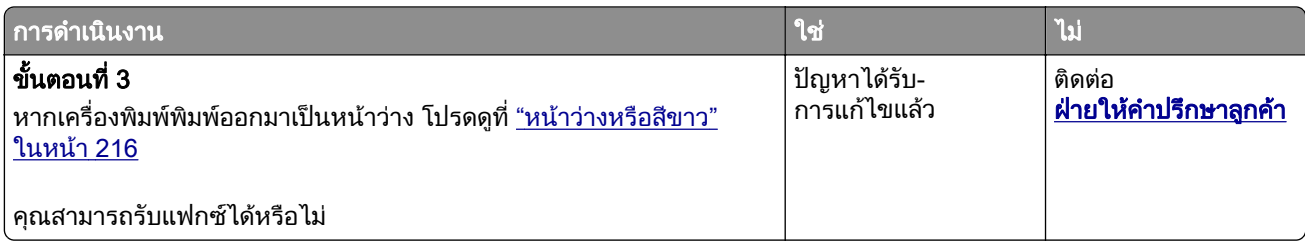

## ไม่สามารถตั้งค่า etherFAX ได้

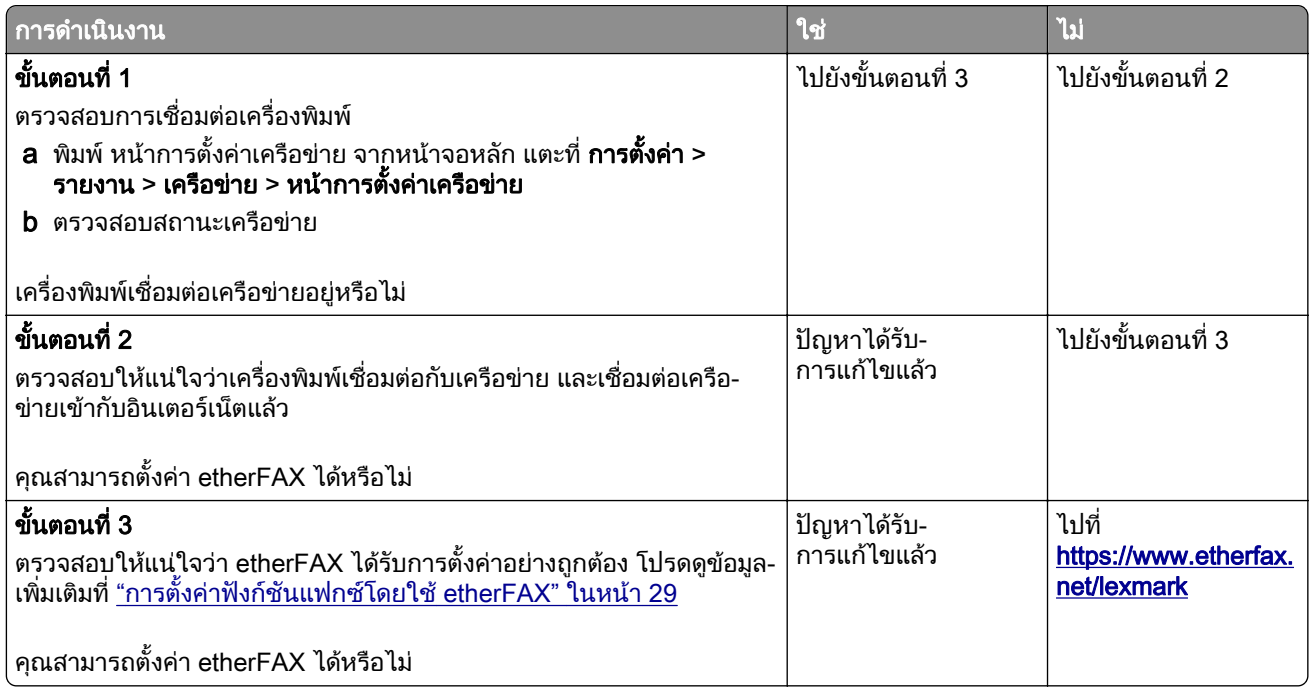

### <span id="page-264-0"></span>ไม่สามารถส่งหรือรับแฟกซ์โดยใช้ etherFAX ได้

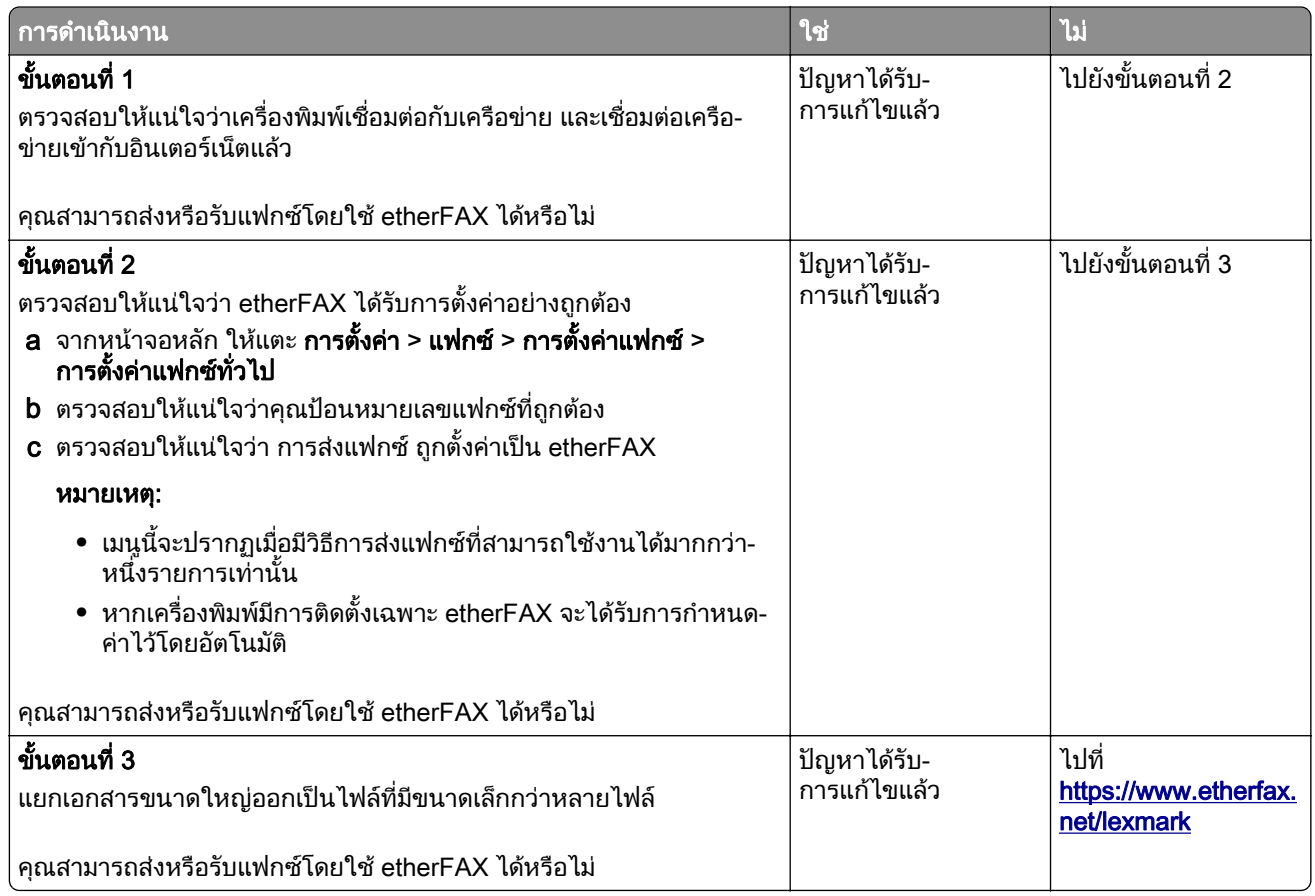

#### คุณภาพการพิมพ์แฟกซ์ไม่ดี

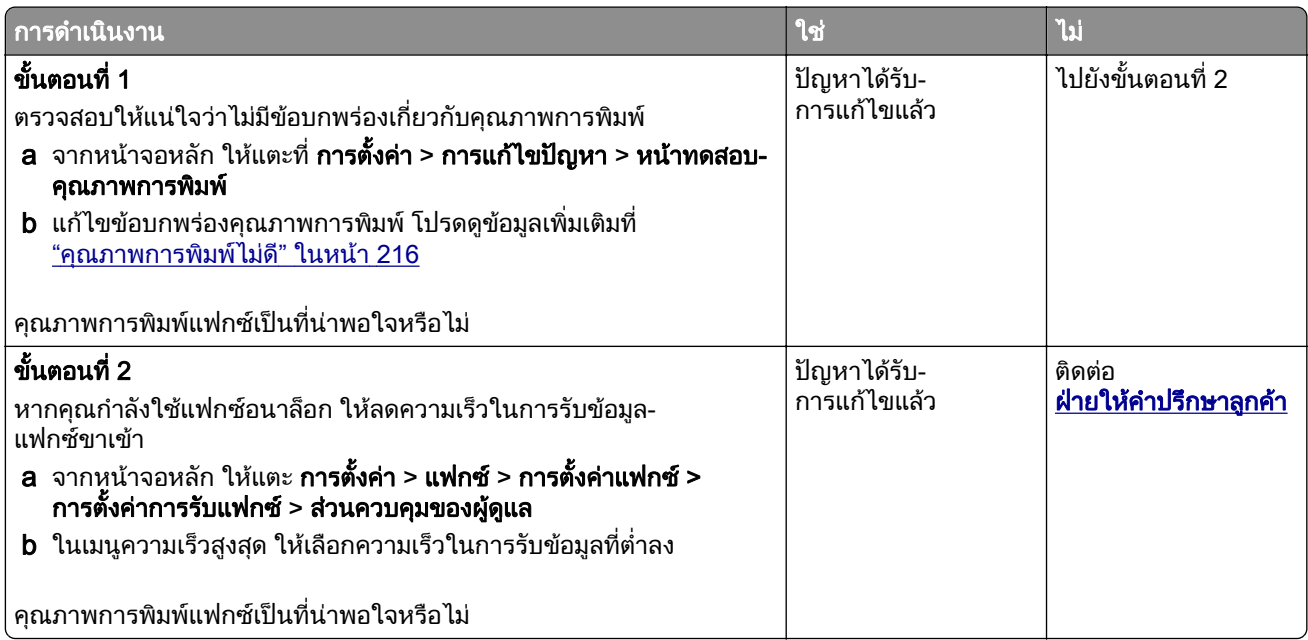

### <span id="page-265-0"></span>ข้อมูลที่ปรากฏบนใบปะหน้าแฟกซ์ไม่ครบถ้วน

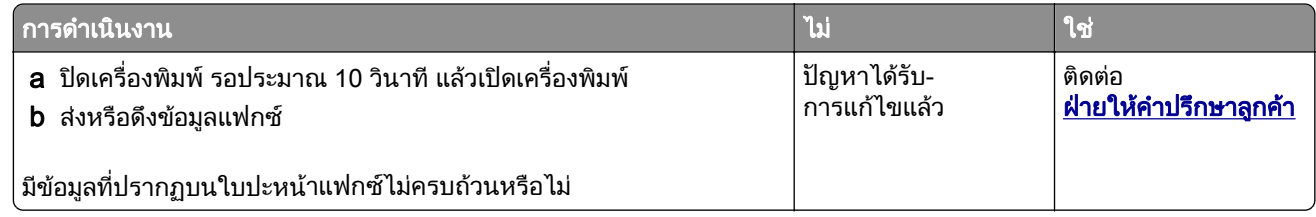

### ไมสามารถสงใบปะหนาแฟกซจากคอมพวเตอร ิ ได

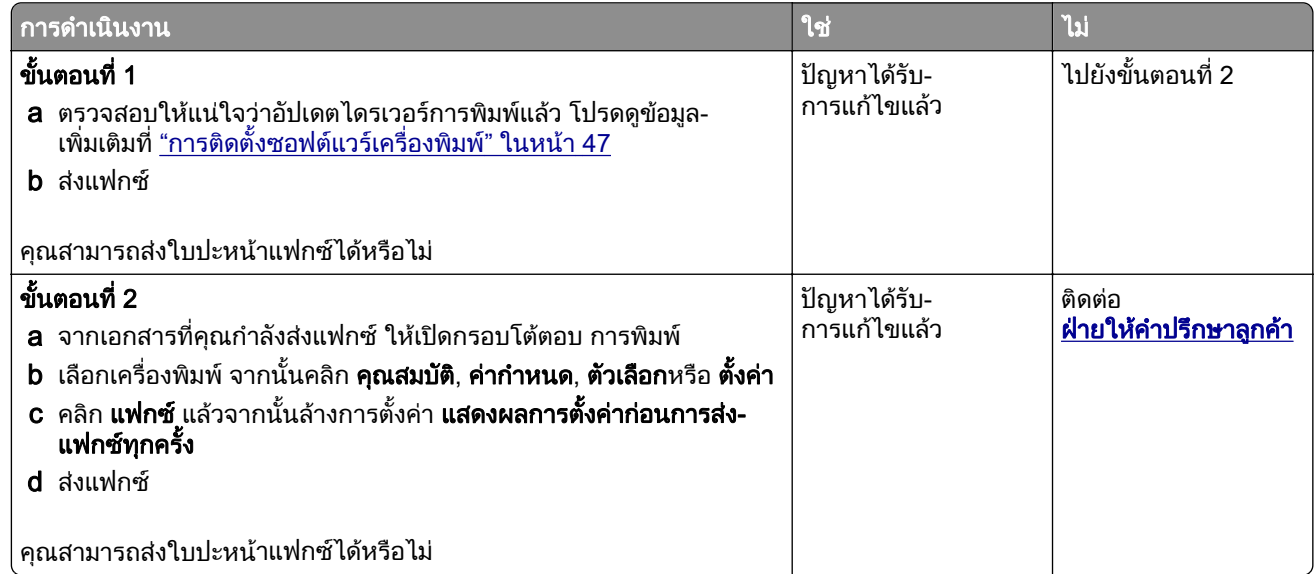

## ปญหาการสแกน

#### ไม่สามารถสแกนไปยังคอมพิวเตอร์ได้

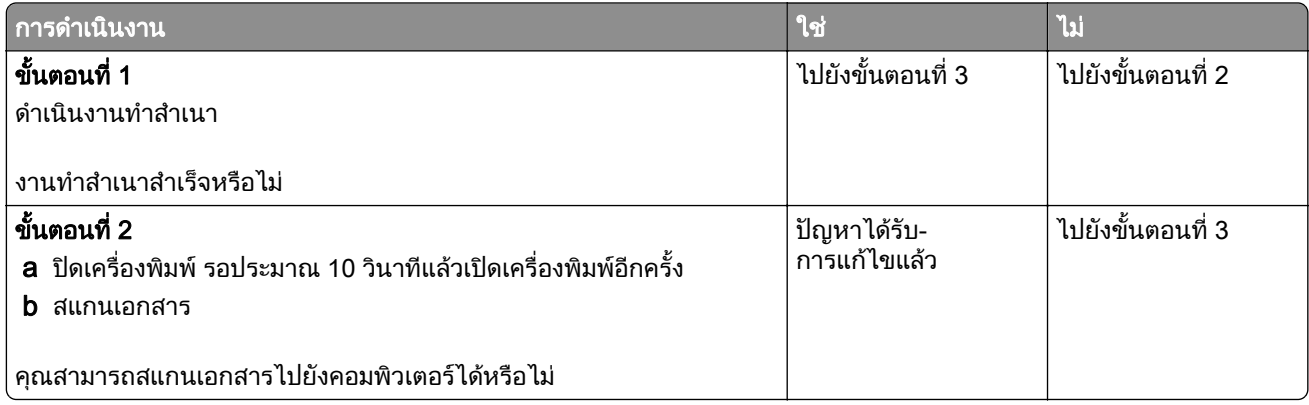

<span id="page-266-0"></span>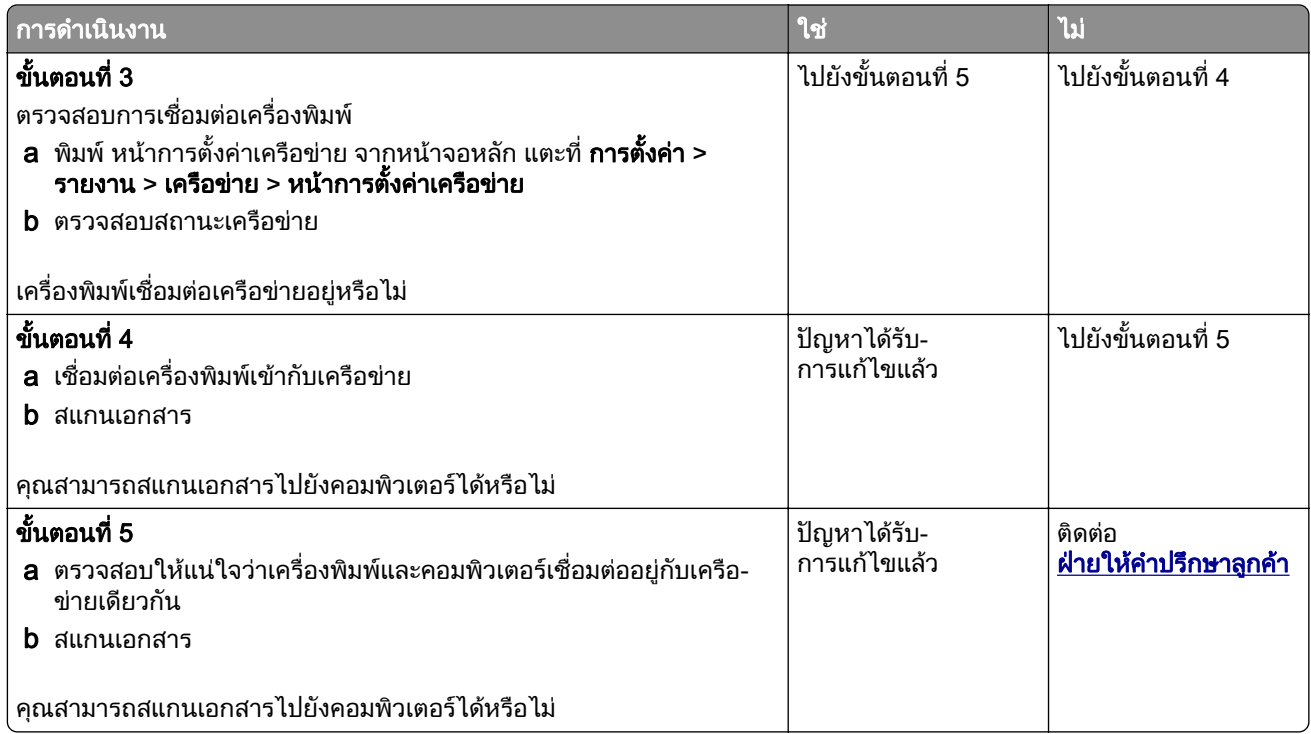

### ไม่สามารถสแกนไปยังโฟลเดอร์เครือข่ายได้

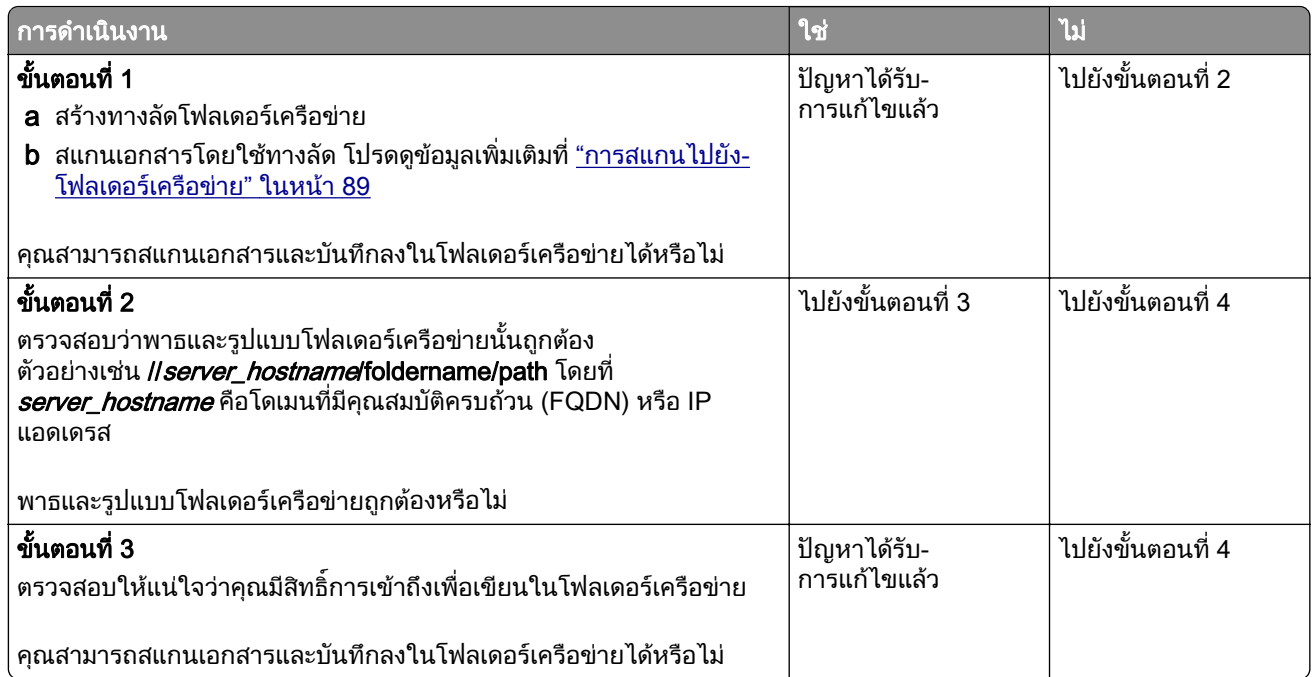

<span id="page-267-0"></span>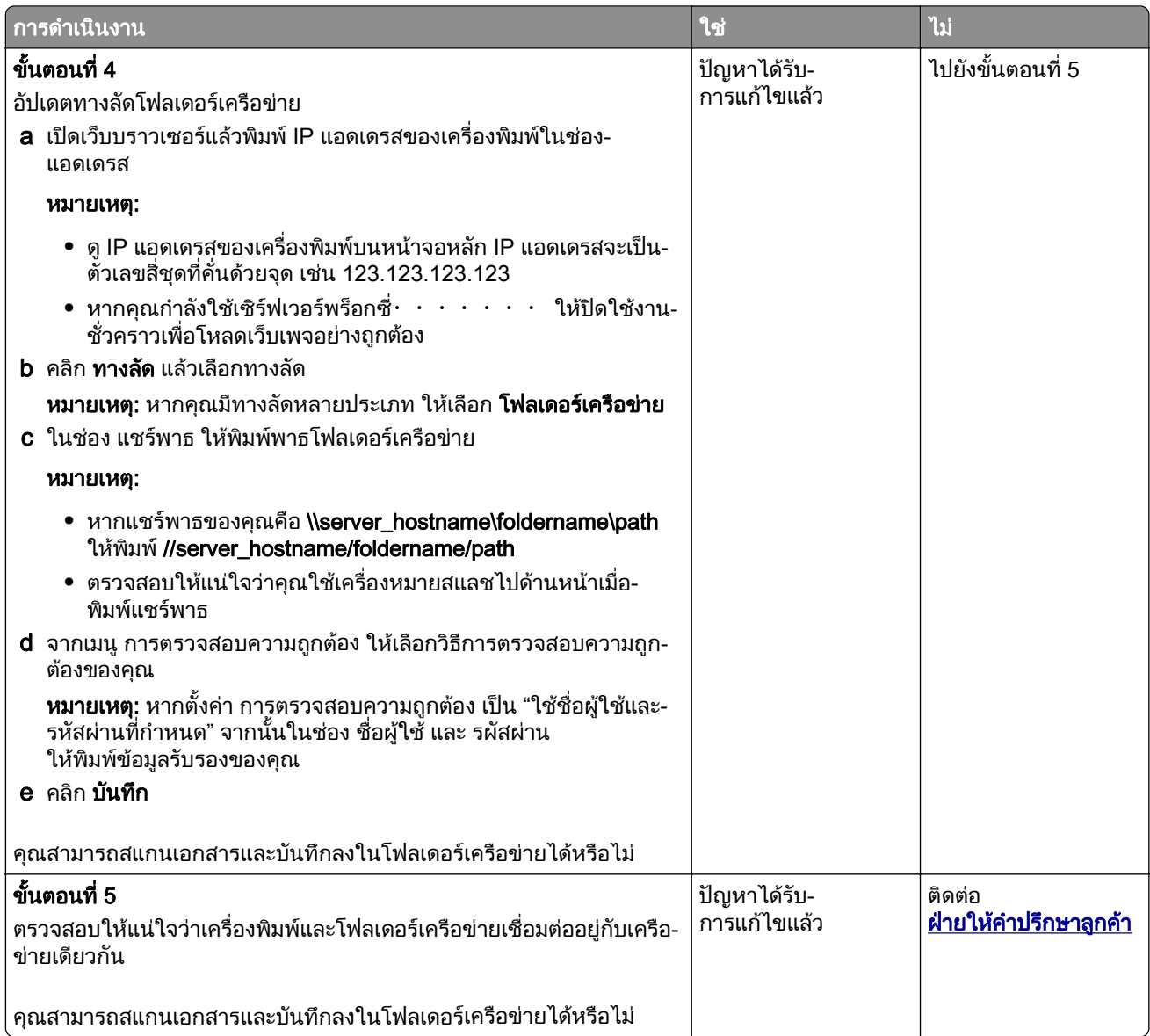

### ทำสำเนาเอกสารหรือภาพถ่ายบางส่วน

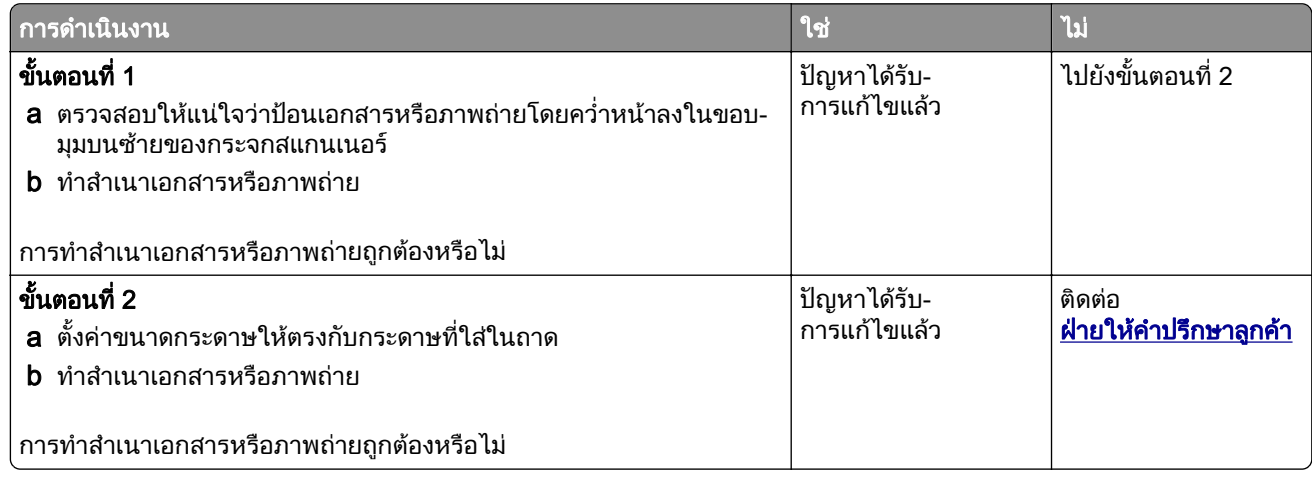

### <span id="page-268-0"></span>คุณภาพของสำเนาไม่ดี

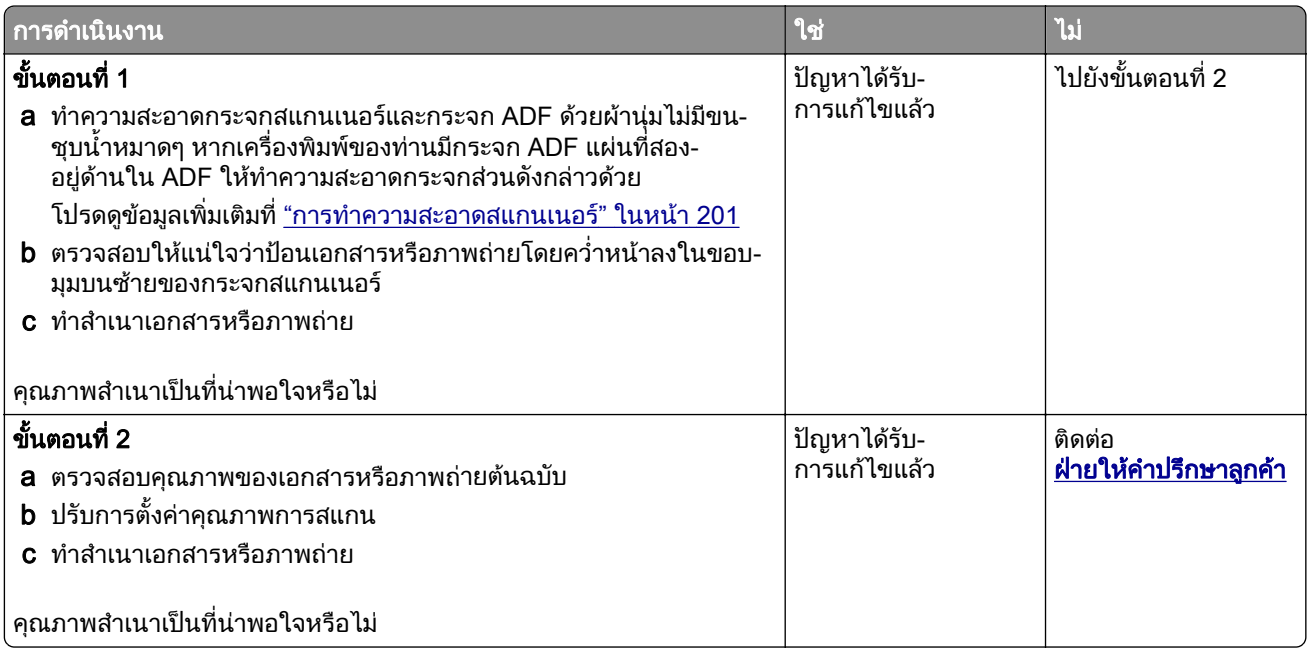

### ู้เส้นสีเข้มแนวตั้งบนงานพิมพ์เมื่อสแกนจาก ADF

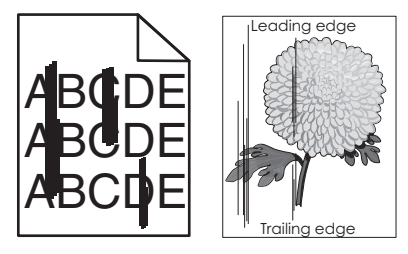

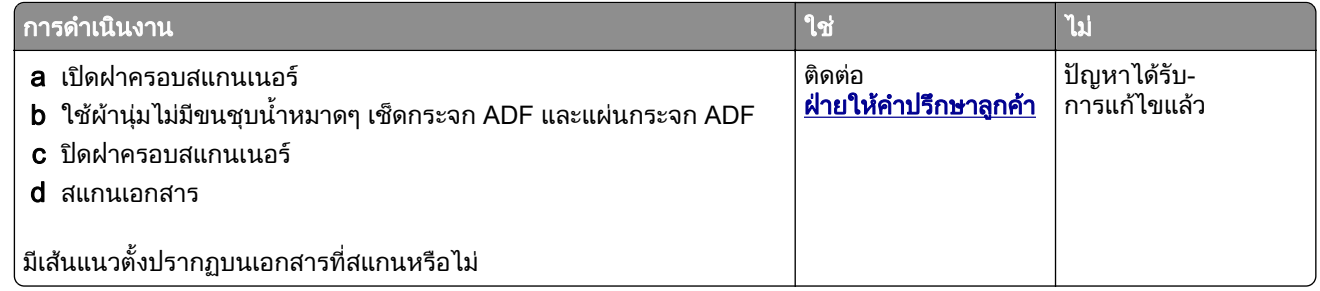

### ภาพหรือข้อความเป็นรอยหยักเมื่อสแกนจาก ADF

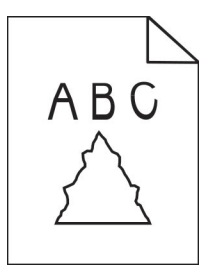

<span id="page-269-0"></span>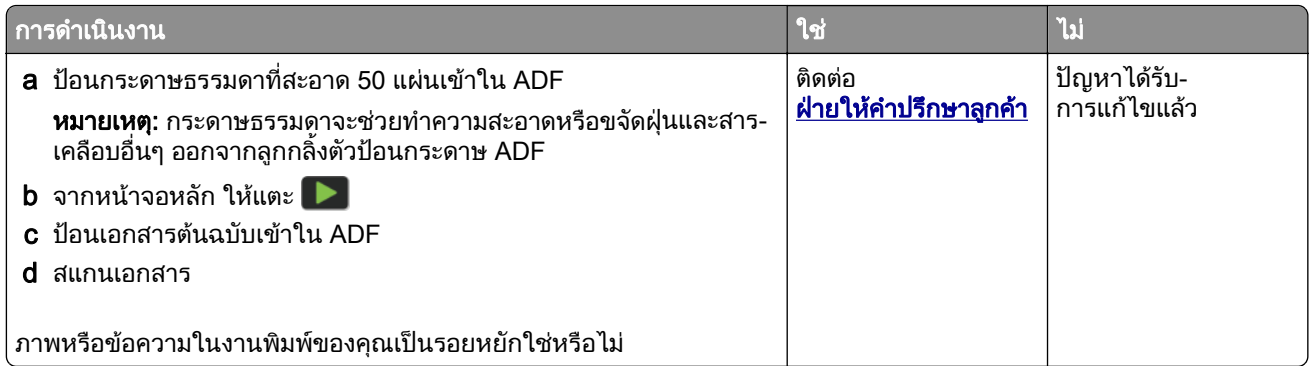

### ีสแกนงานไม่สำเร็จ

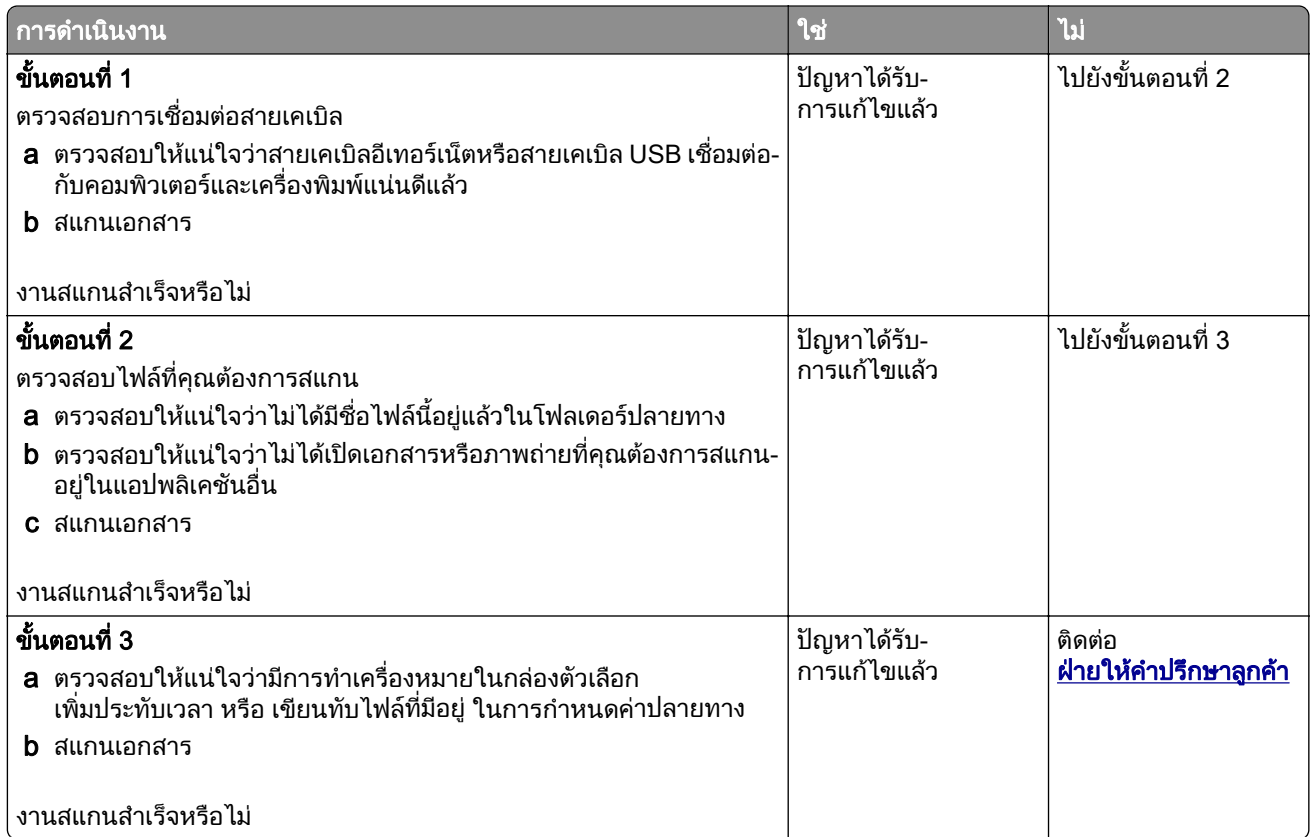

#### สแกนเนอรปดไมลง

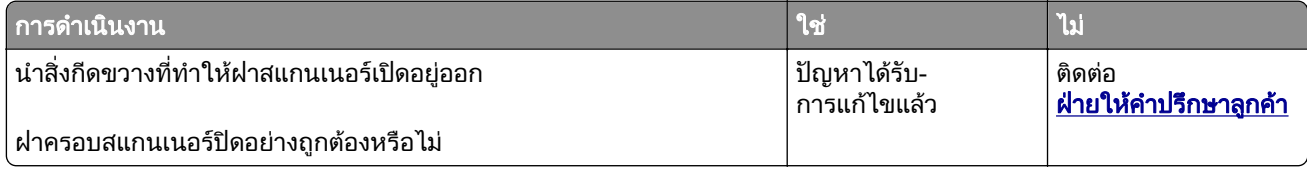

#### <span id="page-270-0"></span>ึ การสแกนใช้เวลานานหรือทำให้เครื่องคอมพิวเตอร์หยุดชะงัก

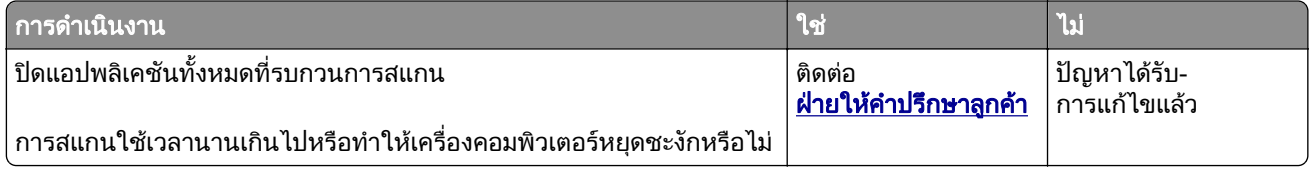

#### สแกนเนอรไมตอบสนอง

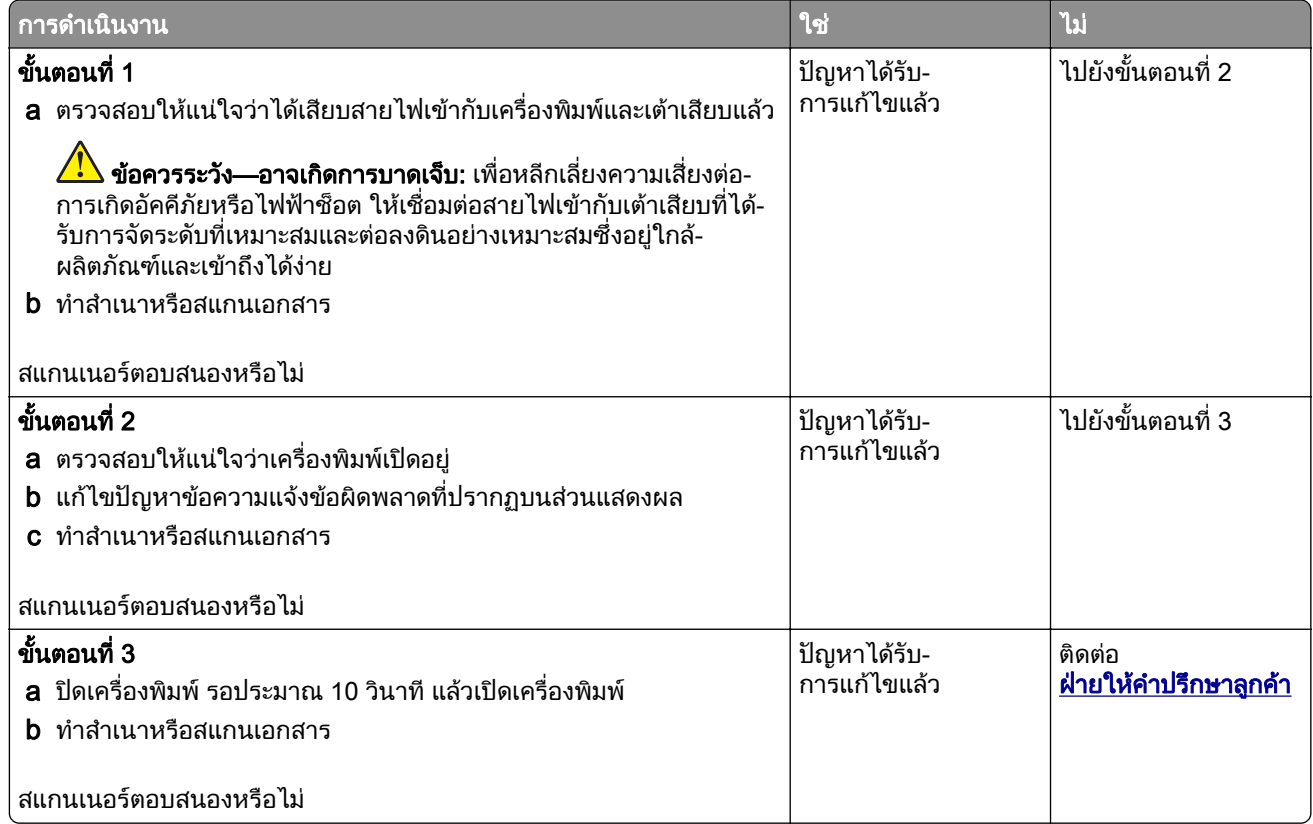

#### การปรับการลงทะเบียนสแกนเนอร์

- 1 จากหน้าจอหลัก ให้แตะที่ <mark>การตั้งค่า > อุปกรณ์ > การดูแลรักษา > เมนูการกำหนดค่า > การกำหนดค่าของสแกนเนอ</mark>  $5$  > การลงทะเบียนสแกนเนอร์ด้วยตนเอง
- 2 ในเมนการทดสอบการพิมพ์แบบด่วน ให้แตะ **เริ่มต้น**
- ี่ 3 วางหน้าทดสอบอย่างรวดเร็วในการพิมพ์ลงบนกระจกสแกนเนอร์แล้วแตะ **การลงทะเบียนบนแท่นสแกน**
- ี**4** ในเมนูการทดสอบการทำสำเนาแบบด่วน ให้แตะ **เริ่มต้น**
- 5 เปรียบเทียบหน้าการทดสอบการทำสำเนาแบบด่วนกับเอกสารต้นฉบับ

หมายเหตุ: ถ้าระยะขอบของหน้าทดสอบแตกต่างจากเอกสารต้นฉบับ ให้ปรับระยะขอบซ้ายและระยะขอบบน

ี่ 6 ทำซ้ำ ขั้นตอนที่ 4 และ ขั้นตอนที่ 5 จนกระทั่งระยะขอบของหน้าการทดสอบการทำสำเนาแบบด่วนมีความใกล้เคียงกับ เอกสารตนฉบับมากที่สุด

#### <span id="page-271-0"></span>การปรับการลงทะเบียน ADF

- 1 จากหน้าจอหลัก ให้แตะที่ **การตั้งค่า > อุปกรณ์ > การดูแลรักษา > เมนูการกำหนดค่า > การกำหนดค่าของสแกนเนอ** ร์ > การลงทะเบียนสแกนเนอร์ด้วยตนเอง
- 2 ในเมนูการทดสอบการพิมพ์แบบด่วน ให้แตะ **เริ่มต้น**
- 3 วางหน้าการทดสอบการพิมพ์แบบด่วนบนถาด ADF
- 4 แตะการลงทะเบียน ADF ด้านหน้าหรือการลงทะเบียน ADF ด้านหลัง

#### หมายเหตุ:

- **•** ในการจัดแนวการลงทะเบียน ADF ดานหนา ใหหงายหนาการทดสอบขึ้นและใสโดยหนดั านสั้นเขาไปใน ADF
- **•** ในการจัดแนวการลงทะเบียน ADF ดานหลัง ใหคว่ําหนาการทดสอบลงและใส โดยหนดั านสั้นเขาไปใน ADF
- 5 ในเมนูการทดสอบการทำสำเนาแบบด่วน ให้แตะ เริ่มต้น
- $6$  เปรียบเทียบหน้าการทดสอบการทำสำเนาแบบด่วนกับเอกสารต้นฉบับ

หมายเหต: ุ ถาระยะขอบของหนาทดสอบแตกตางจากเอกสารตนฉบับ ใหปรบระยะขอบตามแนวนอนและระยะขอบบน ั

 $\,7\,$  ทำซ้ำ ขั้นตอนที่ 5 และ ขั้นตอนที่ 6 จนกระทั่งระยะขอบของหน้าการทดสอบการทำสำเนาแบบด่วนมีความใกล้เคียงกับ เอกสารตนฉบับมากที่สุด

## การติดต่อฝ่ายให้คำปรึกษาลูกค้า

ึ ก่อนติดต่อฝ่ายให้คำปรึกษาลกค้า โปรดตรวจสอบให้แน่ใจว่ามีข้อมลต่อไปนี้:

- ปัญหาเครื่องพิมพ์
- ข้อความแจ้งข้อผิดพลาด
- ประเภทรุ่นของเครื่องพิมพ์และหมายเลขประจำเครื่อง

้ไปที่ <u>http://support.lexmark.com</u> เพื่อรับความช่วยเหลือทางอีเมลหรือแชท หรือเรียกดูไลบรารีคู่มือ เอกสารความช่วย เหลอ ไดรเวอร ื และการดาวนโหลดอื่นๆ

ินอกจากนี้ยังมีบริการฝ่ายให้คำปรึกษาทางเทคนิคผ่านทางโทรศัพท์อีกด้วย ในสหรัฐอเมริกาหรือแคนาดา โทร 1-800-539-6275 สำหรับประเทศหรือภูมิภาคอื่นๆ โปรดไปที่ **ไดเรกทอรีข้อมูลติดต่อฝ่ายให้คำปรึกษาสากล** 

#### <span id="page-272-0"></span>รีไซเคิลและกำจั ֚֚֞

### ดการรไซเค ี ิลผลตภิ ณฑั Lexmark

ในกรณีที่ตองการสงคืนผลิตภณฑั Lexmark เพื่อรีไซเคิล:

- 1 ไปที่ [www.lexmark.com/recycle](http://www.lexmark.com/recycle)
- 2 เลือกประเทศหรือภมิภาคของคณ
- 3 เลือกโปรแกรมการรีไซเคิล
- 4 ปฏบิ ัติตามคําแนะนําที่ปรากฏบนหนาจอ

## การรีไซเคิลบรรจุภัณฑ์ Lexmark

Lexmark ม่งมั่นอย่างต่อเนื่องเพื่อลดปริมาณบรรจภัณฑ์ บรรจภัณฑ์ที่ลดปริมาณลงช่วยให้มั่นใจว่าเครื่องพิมพ์ Lexmark ้ จะได้รับการขนส่งอย่างมีประสิทธิภาพและคำนึงถึงสิ่งแวดล้อมมากที่สุด และมีบรรจภัณฑ์ที่จำเป็นต้องทิ้งน้อยลง ูประสิทธิภาพเหล่านี้ก่อให้เกิดการปล่อยก๊าซเรือนกระจกน้อยลง ประหยัดพลังงาน และประหยัดทรัพยากรธรรมชาติ ิ นอกจากนี้ Lexmark ยังนำเสนอโปรแกรมการรีไซเคิลส่วนประกอบของบรรจุภัณฑ์ในบางประเทศหรือภูมิภาคอีกด้วย ี สำหรับข้อมูลเพิ่มเติม โปรดไปที่ <u>www.lexmark.com/recycle</u> แล้วเลือกประเทศหรือภูมิภาคของคุณ ข้อมูลเกี่ยวกับ โปรแกรมการรีไซเคิลบรรจุภัณฑ์ที่มีอยู่นั้นรวมอยู่ในข้อมูลเกี่ยวกับการรีไซเคิลผลิตภัณฑ์

ึ กล่องบรรจุของ Lexmark สามารถนำกลับมารีไซเคิลได้ 100% หากมีศูนย์รีไซเคิลวัสดุที่ทำจากลูกฟูกอยู่ อาจไม่มีศูนย์ ้ รีไซเคิลในท้องถิ่นของคณ

์ โฟมที่ใช้ในบรรจุภัณฑ์ของ Lexmark สามารถรีไซเคิลได้ในกรณีที่มีศูนย์รีไซเคิลโฟมอยู่ อาจไม่มีศูนย์รีไซเคิลในท้องถิ่น ของคุณ

้ เมื่อท่านส่งคืนตลับหมึกกลับมายัง Lexmark ท่านสามารถนำกล่องบรรจของตลับหมึกดังกล่าวกลับมาใช้ใหม่ได้ Lexmark จะรีไซเคิลกล่อง

## คำประกาศ

#### ข้อมูลผลิตภัณฑ์

ู้ชื่อผลิตภัณฑ์:

Lexmark MX532adwe, Lexmark MX632adwe, Lexmark XM3350 MFPs

ชนิดของเครื่อง:

7020

ร่น:

476, 486, 676, 686, 689

#### หมายเหตุการปรับปรุง

April 2023

ี่ ข้อความต่อไปนี้อาจไม่มีผลในประเทศซึ่งข้อกำหนดไม่สอดคล้องกับกฎหมายท้องถิ่น LEXMARK INTERNATIONAL, INC. จัดเอกสารนี้ให "ตามสภาพ" โดยไมมีการรับประกันใดๆ ทั้งสิ้น ไมวาจะโดยตรงหรอโดยน ื ัย รวมถึง แตไมจํากัดอยูที่ ึการรับประกันโดยนัยต่อความเหมาะสมในทางการค้าหรือความเหมาะสมต่อจุดประสงค์อย่างใดอย่างหนึ่ง รัฐบางรัฐไม่ ื่อนุญาตการยกเว้นการรับประกันโดยตรงหรือโดยนัยสำหรับบางกรณี ดังนั้น ข้อความนี้อาจไม่มีผลกับท่าน

้ เอกสารนี้อาจมีความคลาดเคลื่อนทางเทคนิคหรือมีข้อความที่พิมพ์ไม่ถูกต้อง ข้อมูลในเอกสารนี้มีการเปลี่ยนแปลงอยู่เสมอ ี่ ซึ่งการเปลี่ยนแปลงเหล่านี้จะรวมอยู่ในฉบับปรับปรุงต่อไป อาจมีการปรับปรุงหรือเปลี่ยนแปลงผลิตภัณฑ์หรือโปรแกรมที่ ่อธิบายไว้ได้ทุกเมื่อ

ี ข้อมูลอ้างอิงในเอกสารนี้เกี่ยวกับผลิตภัณฑ์, โปรแกรม หรือบริการต่างๆ มิได้หมายความว่าผ้ผลิตตั้งใจจะนำเสนอ ื ผลิตภัณฑ์, โปรแกรม หรือบริการเหล่านั้นในทกประเทศที่ผ้ผลิตดำเนินกิจการ ข้อมลอ้างอิงในเอกสารนี้เกี่ยวกับ ้ ผลิตภัณฑ์, โปรแกรม หรือบริการต่างๆ มิได้เจตนาให้หมายความหรือตีความว่าจะต้องใช้แต่ผลิตภัณฑ์, โปรแกรม หรือ บริการเหล่านั้นเท่านั้น ท่านสามารถนำผลิตภัณฑ์, โปรแกรม หรือบริการใดๆ ที่มีลักษณะเทียบเคียงกันได้ ซึ่งไม่ละเมิด ็ทรัพย์สินทางปัญญาที่มีอยู่มาใช้แทนได้ การประเมินและการตรวจสอบการทำงานร่วมกับผลิตภัณฑ์, โปรแกรม หรือ ิ บริการอื่นๆ ยกเว้นผลิตภัณฑ์, โปรแกรม หรือบริการซึ่งได้ระบุอย่างชัดเจนโดยผู้ผลิตเป็นความรับผิดชอบของผู้ใช้

หากต้องการขอรับบริการจากฝ่ายให้คำปรึกษาทางเทคนิคของ Lexmark โปรดไปที่ <http://support.lexmark.com>

ี่ หากต้องการข้อมลเกี่ยวกับนโยบายความเป็นส่วนตัวของ Lexmark เกี่ยวกับการใช้งานผลิตภัณฑ์นี้ โปรดไปที่ [www.lexmark.com/privacy](http://www.lexmark.com/privacy)

ี่ หากต้องการข้อมูลเพิ่มเติมเกี่ยวกับวัสดสิ้นเปลืองและการดาวน์โหลด โปรดไปที่ **[www.lexmark.com](http://www.lexmark.com)** 

© 2023 Lexmark International, Inc.

สงวนลิขสิทธิ์

### เครื่องหมายการค้า

Lexmark โลโก้ Lexmark และ MarkNet เป็นเครื่องหมายการค้าหรือเครื่องหมายการค้าจดทะเบียนของ Lexmark International, Inc. ในสหรัฐอเมริกาและ/หรือประเทศอื่นๆ

Gmail, Android, Google Play และ Google Chrome เป็นเครื่องหมายการค้าของ Google LLC.

Macintosh, macOS, Safari และ AirPrint เป็นเครื่องหมายการค้าของ Apple Inc. ที่จดทะเบียนในสหรัฐอเมริกาและประ เทศอื่นๆ App Store และ iCloud เปนเครื่องหมายบรการของ Apple Inc. ท ิ ี่จดทะเบียนในสหรัฐอเมริกาและประเทศอื่นๆ

<span id="page-274-0"></span>ึ การใช้ป้าย Works with Apple หมายความว่าอุปกรณ์เสริมได้รับการออกแบบมาให้ทำงานเฉพาะกับเทคโนโลยีที่ระบุไว้ ในป้าย และผ่านการรับรองโดยนักพัฒนาว่าเป็นไปตามมาตรฐานประสิทธิภาพการทำงานของ Apple

Microsoft, Internet Explorer, Microsoft 365, Microsoft Edge, Outlook และ Windows เปนเครื่องหมายการคาของ ึกล่มบริษัท Microsoft

ี เครื่องหมายการค้าคำ Mopria® เป็นเครื่องหมายการค้าจดทะเบียนและ/หรือเครื่องหมายการค้าที่ไม่ได้จดทะเบียนของ Mopria Alliance, Inc. ในสหรัฐอเมริกาและประเทศอื่นๆ ห้ามใช้โดยไม่ได้รับอนุญาตโดยเด็ดขาด

PCL® เป็นเครื่องหมายการค้าจดทะเบียนของ Hewlett-Packard Company PCL คือการกำหนดชุดคำสั่งเครื่องพิมพ์ ี (ภาษา) ของ Hewlett-Packard Company และฟังก์ชันต่างๆ ที่รวมอย่ในเครื่องพิมพ์ เครื่องพิมพ์นี้ใช้ได้กับภาษา PCL ี่ซึ่งหมายความว่าเครื่องพิมพ์จะร้จักคำสั่ง PCL ที่ใช้ในโปรแกรมแอปพลิเคชันต่างๆ และเครื่องพิมพ์จะเลียนแบบฟังก์ชันที เกี่ยวของกับคําสั่ง

 $\mathsf{PostScript}$  เป็นเครื่องหมายการค้าจดทะเบียนของ Adobe Systems Incorporated ในสหรัฐอเมริกาและ/หรือประเท ศอื่นๆ

Wi-Fi® และ Wi-Fi Direct® เปนเครื่องหมายการคาจดทะเบียนของ Wi-Fi Alliance®

เครื่องหมายการคาอื่นๆ ทั้งหมดเปนของเจาของผลตภิ ัณฑนั้นๆ

### ี คำประกาศเรื่องการอนุญาต

คุณสามารถดูคำประกาศเกี่ยวกับการอนุญาตให้ใช้งานทั้งหมดที่เกี่ยวข้องกับผลิตภัณฑ์นี้ได้ในไดเรกทอรี CD: \NOTICES ของซีดีซอฟตแวรการติดตั้ง

#### ้ระดับการปล่อยเสียงรบกวน

การวดคั าตอไปนี้จัดทําขึ้นตามมาตรฐาน ISO 7779 และรายงานตามมาตรฐาน ISO 9296

หมายเหต: ุ ผลิตภณฑั ของทานอาจไมสามารถใชงานโหมดบางโหมดได

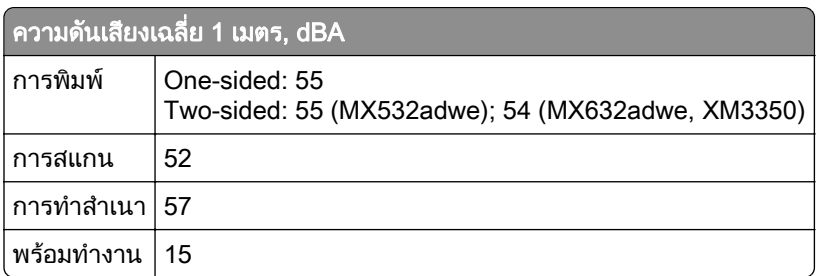

ี่ค่าอาจเปลี่ยนแปลงได้ โปรดดที่ **[www.lexmark.com](http://www.lexmark.com)** เพื่อดค่าปัจจบัน

### การทิ้งผลิตภัณฑ์

ื่อย่าทิ้งเครื่องพิมพ์หรือวัสดุสิ้นเปลืองในลักษณะเช่นเดียวกับขยะในครัวเรือนทั่วไป โปรดปรึกษาหน่วยงานที่ได้รับ ื่อนุญาตในการทิ้งและการนำวัสดุเหลือใช้กลับมาใช้ใหม่ในท้องถิ่นของท่าน

### <span id="page-275-0"></span>ีการแจ้งเตือนความไวต่อไฟฟ้าสถิต

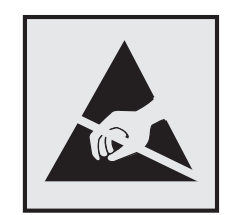

ี่สัญลักษณ์นี้หมายถึงส่วนที่ไวต่อไฟฟ้าสถิต ห้ามสัมผัสพื้นที่ใกล้สัญลักษณ์เหล่านี้โดยไม่สัมผัสพื้นผิวโลหะในพื้นที่ที่อยู่ ้ ห่างจากสัญลักษณ์นี้ก่อน

้ เพื่อป้องกันความเสียหายจากการคายประจุไฟฟ้าสถิตขณะทำการดูแลรักษาต่างๆ เช่น การแก้ปัญหากระดาษติดหรือ ้ เปลี่ยนวัสดสิ้นเปลือง ให้สัมผัสบริเวณที่เป็นโลหะของเครื่องพิมพ์ก่อนเข้าถึงหรือสัมผัสกับพื้นที่ภายในของเครื่องพิมพ์แม้ จะไมมสีัญลักษณ

#### ENERGY STAR

ี ผลิตภัณฑ์ใดๆ ของ Lexmark ที่มีสัญลักษณ์ ENERGY STAR® บนผลิตภัณฑ์หรือบนหน้าจอเริ่มต้นจะได้รับการรับรอง วาเปนไปตามขอกําหนดของ Environmental Protection Agency (EPA) ENERGY STAR ในวันที่ผลิต

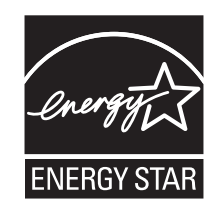

### ี่ ข้อมูลเกี่ยวกับอุณหภูมิ

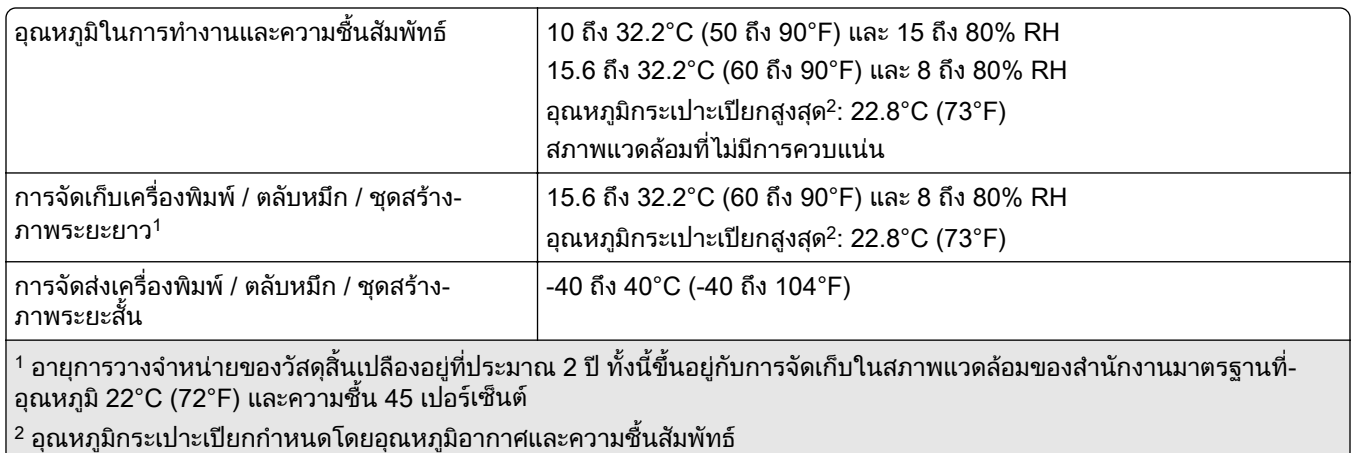

### ประกาศเรื่องเลเซอร์

ี เครื่องพิมพ์นี้ได้รับการรับรองในประเทศสหรัฐอเมริกาเพื่อให้เป็นไปตามข้อกำหนดของ DHHS 21 CFR บทที่ 1 บทย่อย ี่ J สำหรับผลิตภัณฑ์เลเซอร์คลาส I (1) และอื่นๆ ได้รับการรับรองว่าเป็นผลิตภัณฑ์เลเซอร์สำหรับผู้บริโภคคลาส I ที่เป็นไป ตามขอกําหนดของ IEC 60825-1:2014, EN 60825-1:2014+A11:2021, และ EN 50689:2021

<span id="page-276-0"></span>ี ผลิตภัณฑ์เลเซอร์คลาส I ไม่ถือว่าเป็นอันตราย ระบบเลเซอร์และเครื่องพิมพ์ได้รับการออกแบบมาให้ไม่มีมีผู้ใดสามารถ <u>ี</u> เข้าถึงการแผ่รังสีของเลเซอร์ได้เกินกว่าระดับคลาส I ในระหว่างการทำงานปกติ การดูแลรักษาโดยผู้ใช้ หรือสภาพการให้ ึบริการที่กำหนดไว้ เครื่องพิมพ์มีชุดหัวพิมพ์ที่ไม่สามารถซ่อมบำรุงได้ซึ่งมีเลเซอร์ที่มีข้อมูลจำเพาะต่อไปนี้:

Class: IIIb (3b) AlGaInP

Nominal output power (milliwatts): 15

Wavelength (nanometers): 650–670

#### การใช้พลังงาน

#### ึการใช้พลังงานของผลิตภัณฑ์

ิตารางต่อไปนี้จะระบลักษณะการใช้พลังงานของผลิตภัณฑ์

#### หมายเหต: ุ ผลิตภณฑั ของทานอาจไมสามารถใชงานโหมดบางโหมดได

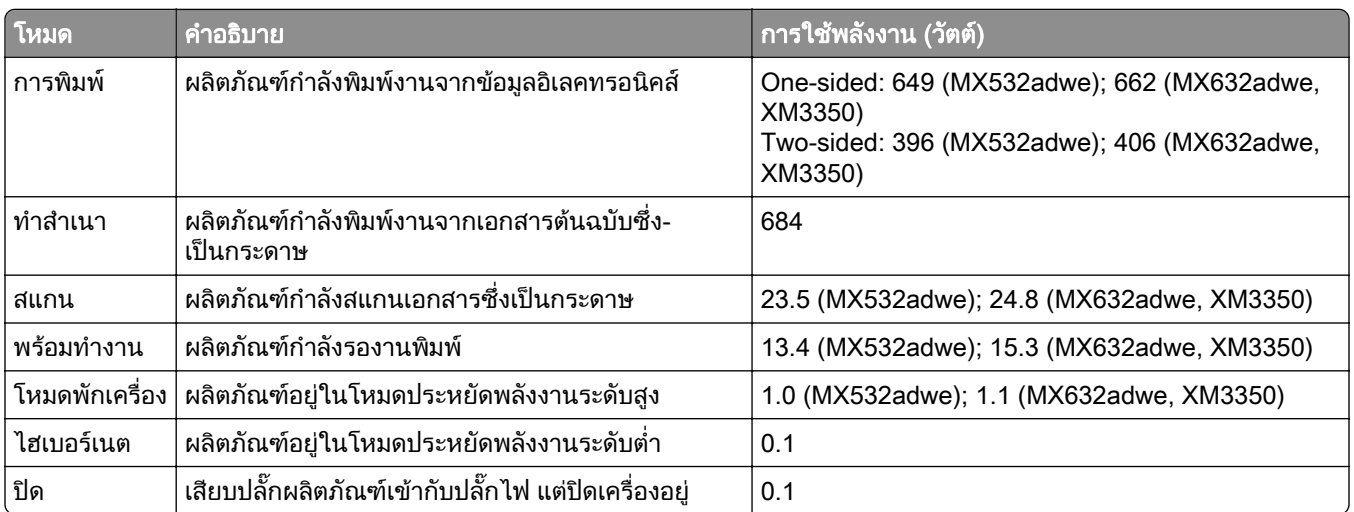

้ระดับการใช้พลังงานที่แสดงในตารางเป็นการแสดงค่าวัดเฉลี่ยตามเวลา การใช้พลังงานในขณะใดขณะหนึ่งอาจมีค่าสง กว่าค่าเฉลี่ย

ี ค่าอาจเปลี่ยนแปลงได้ โปรดดูที่ [www.lexmark.com](http://www.lexmark.com) เพื่อดูค่าปัจจุบัน

#### โหมดพักเครื่อง

ี ผลิตภัณฑ์นี้ได้รับการออกแบบให้มีโหมดประหยัดพลังงานที่เรียกว่า *โหมดพักเครื่อง* โหมดพักเครื่องจะประหยัดพลังงาน โดยการลดการใช้พลังงานขณะไม่มีการทำงานเป็นระยะเวลานาน เครื่องจะเข้าสู่โหมดพักเครื่องโดยอัตโนมัติเมื่อไม่มีการ ่ ใช้งานผลิตภัณฑ์เป็นระยะเวลาหนึ่ง ซึ่งเรียกว่า *หมดเวลาโหมดพักเครื่อง* 

 $\mid$ การหมดเวลาสำหรับโหมดพักเครื่องที่ตั้งมาจากโรงงานสำหรับผลิตภัณฑ์นี้ (หน่วยเป็นนาที):  $\mid$  15

ิหากใช้เมนการกำหนดค่า สามารถแก้ไขการหมดเวลาโหมดพักเครื่องได้ระหว่าง 1 นาทีถึง 120 นาที หรือระหว่าง 1 นาที ้ถึง 114 นาที ขึ้นอยู่กับร่นเครื่องพิมพ์ หากความเร็วของเครื่องพิมพ์น้อยกว่าหรือเท่ากับ 30 หน้าต่อนาที คุณสามารถตั้งค่า ึการหมดเวลาได้สูงสุด 60 นาทีหรือ 54 นาทีเท่านั้น ขึ้นอยู่กับรุ่นเครื่องพิมพ์ การกำหนดค่าการหมดเวลาโหมดพักเครื่อง ้เป็นค่าต่ำที่จะลดการใช้พลังงาน แต่อาจเพิ่มระยะเวลาการตอบสนองต่อคำสั่งของผลิตภัณฑ์ การกำหนดค่าการหมดเวลา ้ โหมดพักเครื่องเป็นค่าสงจะทำให้การตอบสนองต่อคำสั่งรวดเร็ว แต่ใช้พลังงานมากขึ้น

<span id="page-277-0"></span>ู้บางรุ่นรองรับ*โหมดหลับลึก* ซึ่งจะลดการใช้พลังงานมากขึ้นอีกหลังจากไม่มีการใช้งานเป็นระยะเวลานานขึ้น

#### โหมดไฮเบอรเนต

ี ผลิตภัณฑ์นี้ถกออกแบบให้มีโหมดการทำงานที่ใช้พลังงานต่ำพิเศษ เรียกว่า *โหมดไฮเบอร์เนต* เมื่อทำงานในโหมดไฮ ี เบอร์เนต ระบบและอุปกรณ์อื่นๆ ทั้งหมดจะปิดการทำงานอย่างปลอดภัย

ี่ สามารถเข้าสู่โหมดไฮเบอร์เนตได้ด้วยวิธีใดวิธีหนึ่งต่อไปนี้:

- **•** การใชหมดเวลาไฮเบอรเนต
- การใช้กำหนดเวลาเปิด-ปิดเครื่อง

ค่าเริ่มต้นหมดเวลาไฮเบอร์เนตจากโรงงานสำหรับผลิตภัณฑ์นี้ในทุกประเทศหรือภูมิภาค  $\vert$  3 days

สามารถกำหนดระยะเวลาที่เครื่องพิมพ์รอหลังจากพิมพ์งานก่อนเข้าสู่โหมดไฮเบอร์เนตได้ระหว่างหนึ่งชั่วโมงและหนึ่ง เดือน

#### ่ หมายเหต<sub>ิ</sub>เกี่ยวกับผลิตภัณฑ์อปกรณ์สร้างภาพที่จดทะเบียน EPEAT

- ระดับพลังงานสแตนด์บายจะเกิดขึ้นในโหมดไฮเบอร์เนตหรือปิด
- ผลิตภัณฑ์จะลดพลังงานโดยอัตโนมัติเป็นระดับพลังงานสแตนด์บาย < 1 W ฟังก์ชันสแตนด์บายอัตโนมัติ (ไฮเบอร์เนต ิ หรือปิด) จะเปิดใช้งานเมื่อทำการจัดส่งผลิตภัณฑ์

#### โหมดปด

ิ หากผลิตภัณฑ์นี้มีโหมดปิด เครื่องจะยังคงใช้พลังงานเล็กน้อย หากต้องการหยุดการใช้พลังงานของผลิตภัณฑ์โดยสิ้น ้เชิง ให้ปลดการเชื่อมต่อสายไฟของแหล่งจ่ายไฟออกจากปลั๊กไฟ

#### การใช้พลังงานทั้งหมด

ึ บางครั้ง การประมาณการใช้พลังงานทั้งหมดของผลิตภัณฑ์ก็เป็นประโยชน์ เนื่องจากค่าการสิ้นเปลืองพลังงานที่ให้จะ ้ แสดงในหน่วยวัตต์ จึงควรนำค่าการสิ้นเปลืองพลังงานไปคูณด้วยเวลาที่ผลิตภัณฑ์อยู่ในโหมดแต่ละโหมด เพื่อคำนวณ ึ การใช้พลังงาน การใช้พลังงานทั้งหมดของผลิตภัณฑ์จะเท่ากับผลรวมของการใช้พลังงานในแต่ละโหมด

### Thailand NBTC technical standards conformity statement ี คำประกาศเรื่องการเป็นไปตามมาตรฐานทางเทคนิคของ กสทช. ประเทศไทย

This telecommunication equipment conforms to the technical standards or requirements of NBTC. เครื่องโทรคมนาคมและอุปกรณ์นี้มีความสอดคล้องตามมาตรฐานหรือข้อกำหนดทางเทคนิคของ กสทช.

### ี คำประกาศควบคุมสำหรับอุปกรณ์เทอร์มินัลโทรคมนาคม

ู่ในส่วนนี้ประกอบด้วยข้อมูลเกี่ยวกับข้อบังคับที่เกี่ยวข้องกับผลิตภัณฑ์ที่มีการ์ดแฟกซ์แบบอนาล็อก: ประเภทข้อบังคับ/หมายเลขร่นของ Lexmark:

LEX-M14-002 or LEX-M03-002

### <span id="page-278-0"></span>ี คำประกาศควบคุมสำหรับผลิตภัณฑ์ไร้สาย

ี่ ส่วนนี้ประกอบด้วยข้อมูลเกี่ยวกับกฎระเบียบที่ใช้กับรุ่นไร้สายเท่านั้น ิหากมีข้อสงสัยว่ารุ่นของคุณเป็นรุ่นไร้สายหรือไม่ โปรดดูที่ "การรองรับการทำงานแบบไร้สาย" ในหน้า 67

### ประกาศเกี่ยวกับชนสิ้ วนแบบแยก

้รุ่นไร้สายมีส่วนประกอบแบบแยกส่วนต่อไปนี้: AzureWave AW-CM467-SUR; FCC ID:TLZ-CM467; IC:6100A-CM467 ่ ในการตรวจสอบว่ามีองค์ประกอบแบบแยกส่วนใดติดตั้งอยู่ในผลิตภัณฑ์นั้นๆ โปรดอ้างถึงฉลากผลิตภัณฑ์ของคุณ

### ึการแผ่รังสีความถี่คลื่นวิทยุ

้ พลังงานที่แผ่ออกจากอุปกรณ์นี้มีอัตราต่ำกว่าขีดจำกัดว่าด้วยการแผ่ความถี่คลื่นวิทยุที่ FCC และหน่วยงานควบคุมอื่นๆ กําหนดไวมาก โดยเสาอากาศของอุปกรณจะตองอยูหางจากและผูที่อยูในบรเวณใกล ิ เคียงอยางนอย 20 ซม. (8 นิ้ว) เพื่อ ตรงตามขอวาดวยการแผความถี่คลื่นวิทยุของ FCC และหนวยงานควบคุมอื่นๆ

### Notice to users in Thailand ประกาศถงผึ ใชู ในประเทศไทย

ี เครื่องวิทยุคมนาคมนี้มีความแรงของสนามแม่เหล็กไฟฟ้าสอดคล้องตามมาตรฐานความปลอดภัยต่อสุขภาพของมนุษย์ ้จากการใช้เครื่องวิทยคมนาคมที่คณะกรรมการกิจการโทรคมนาคมแห่งชาติประกาศกำหนด

ี เครื่องวิทยุคมนาคมนี้มีระดับการแผ่คลื่นแม่เหล็กไฟฟ้าสอดคล้องตามมาตรฐาน ความปลอดภัยต่อสุขภาพของมนุษย์จาก การใชเครื่องวิทยุคมนาคมที่คณะกรรมการกิจการโทรคมนาคมแหงชาติประกาศกําหนด

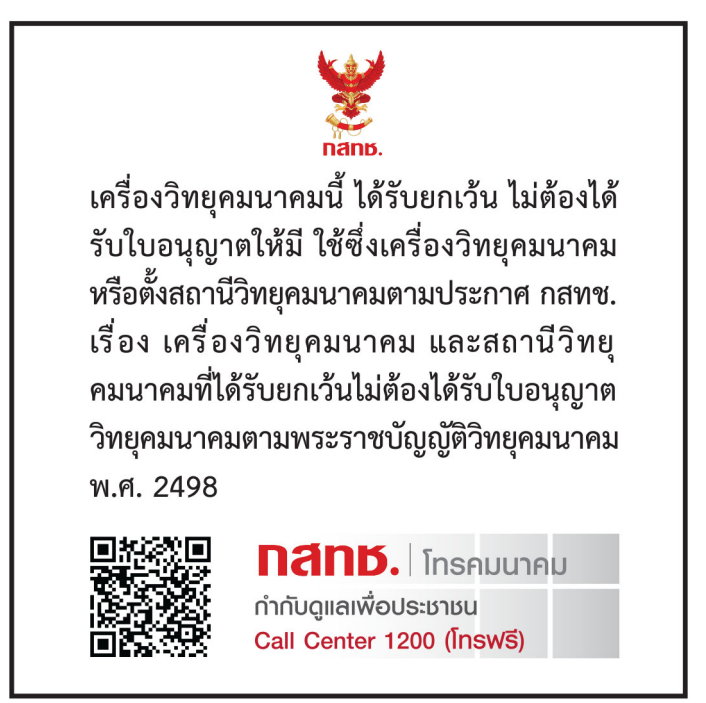

### ี คำประกาศคลื่นวิทยุรบกวน

#### คำเตือน

ี ผลิตภัณฑ์นี้เป็นไปตามข้อกำหนดด้านการปล่อยรังสีของ EN 55032 Class A และข้อกำหนดด้านการป้องกันกระแส ้ไฟฟ้าเกินของ EN 55035 ผลิตภัณฑ์นี้ไม่ได้ออกแบบไว้ใช้ในสภาพแวดล้อมที่พักอาศัย/ภายในบ้าน

ี่ นี่เป็นผลิตภัณฑ์ Class A ในสภาพแวดล้อมภายในบ้าน ผลิตภัณฑ์นี้อาจก่อให้เกิดคลื่นวิทยุรบกวนได้ ในกรณีนี้ ผู้ใช้อาจ ตองมีมาตรการที่เพียงพอ

# ดัชนี

#### A

การเปดใชงานการแนะนําดวย เสียง [25](#page-24-0) การเพิ่มทางลัด ทําสําเนา [81](#page-80-0) ี่ การเพิ่มแอปพลิเคชันไปยังหน้าจอ หลัก [21](#page-20-0) การเพิ่มกลมผุ ูติดตอ [25](#page-24-0) การเพิ่มผูติดตอ [25](#page-24-0) การเพิ่มตัวเลือกฮารดแวร ไดรเวอรการพิมพ [49](#page-48-0) การเพิ่มตัวเลอกภายใน ื ไดรเวอรการพิมพ [49](#page-48-0) ึการเพิ่มเครื่องพิมพ์เข้ากับ คอมพิวเตอร [47](#page-46-0) การเพิ่มทางลัด อีเมล [82](#page-81-0) ปลายทางแฟกซ [84](#page-83-0) FTP แอดเดรส [88](#page-87-0) สมุดที่อยู่ การใช [25](#page-24-0) ลกกลิ้งดึงกระดาษ ADF การทําความสะอาด [204](#page-203-0) การเปลี่ยน [196](#page-195-0) การลงทะเบียน ADF การปรับ [272](#page-271-0) ลูกกลิ้ง ADF การทําความสะอาด [204](#page-203-0) การเปลี่ยน [196](#page-195-0) ลูกกลิ้งแยกกระดาษ ADF การทําความสะอาด [204](#page-203-0) การเปลี่ยน [196](#page-195-0) การปรับ การลงทะเบียนสแกนเนอร [271](#page-270-0) การปรับการลงทะเบียน ADF [272](#page-271-0) ึการปรับความสว่าง ของสวนแสดงผล [208](#page-207-0) ึการปรับระดับเสียงค่าเริ่มต้น หฟู ง [27](#page-26-0) ลําโพง [27](#page-26-0) ึการปรับความเข้มของแฟกซ์ [85](#page-84-0) ึ การปรับความเร็วของอัตราเสียงพูด การแนะนําดวยเสียง [27](#page-26-0) ึการปรับความเข้มของหมึก [78](#page-77-0) AirPrint การใช [74](#page-73-0) แฟกซอนาล็อก การตั้งคา [28](#page-27-0)

เครื่องตอบรับอัตโนมตั ิ การตั้งคา [31](#page-30-0) การกำหนดให้เครื่องพิมพ์ใช้รปแบบ เสียงเรียกเขา [35](#page-34-0) การตอสายเคเบิล [19](#page-18-0) ึ่ หลีกเลี่ยงไม่ให้กระดาษติด [243](#page-242-0)

#### B

หนาสีดํา [228](#page-227-0) หนาวาง [216](#page-215-0) การปดกั้นแฟกซที่ไมตองการ [85](#page-84-0) บุคมารค การสราง [24](#page-23-0) การสรางโฟลเดอรสําหรับ [24](#page-23-0)

#### C

ไมแสดงหมายเลขเรียกเขา [261](#page-260-0) การยกเลิกงานพิมพ [78](#page-77-0) ไมสามารถเชื่อมตอเครื่องพิมพกับ Wi-Fi ได [255](#page-254-0) ไมพบตัวเลอกภายใน [256](#page-255-0) ื ไมสามารถเปด Embedded Web Server [254](#page-253-0) ไมสามารถรับแฟกซโดยใชแฟกซ อนาล็อกได [263](#page-262-0) ไมสามารถสแกนไปยังคอมพิวเตอร ได้ [266](#page-265-0) ไม่สามารถสแกนไปยังโฟลเดอร์เครือ ข่ายได้ [267](#page-266-0) ไมสามารถสงอีเมลได [261](#page-260-0) ไม่สามารถส่งหรือรับแฟกซ์โดยใช้ ีแฟกซ์อนาล็อกได้ [262](#page-261-0) ไม่สามารถส่งหรือรับแฟกซ์โดยใช้ etherFAX ได้ [265](#page-264-0) ไมสามารถสงใบปะหนาแฟกซจาก คอมพิวเตอรได [266](#page-265-0) Card Copy [81](#page-80-0) การตั้งคา [22](#page-21-0) การเปลี่ยนความละเอียดของ แฟกซ [84](#page-83-0) การเปลี่ยนภาพพื้นหลง [23](#page-22-0) ั การตรวจสอบสถานะของชิ้นสวนและ ้วัสดุสินเปลือง [171](#page-170-0) การทําความสะอาด ภายนอกของเครื่องพิมพ [200](#page-199-0) ภายในของเครื่องพิมพ์ [200](#page-199-0) การทำความสะอาดลูกกลิงดึง กระดาษ ADF [204](#page-203-0)

การทำความสะอาดลูกกลิ้ง ADF [204](#page-203-0) ึการทำความสะอาดลูกกลิ้งแยก กระดาษ ADF [204](#page-203-0) การทําความสะอาดเครื่องพิมพ [200](#page-199-0) การทําความสะอาดสแกนเนอร [168](#page-167-0) การทําความสะอาดสแกนเนอร [201](#page-200-0) การทําความสะอาดหนาจอ สัมผัส [200](#page-199-0) การแกไขกระดาษติด ในตัวปอนเอกสารอัตโนมตั [252](#page-251-0) ิ ในฝาปิด A  [246](#page-245-0) ในฝาปด B [249](#page-248-0) ในอุปกรณ์สำหรับการพิมพ์สอง ดาน [250](#page-249-0) ในตัวปอนกระดาษ อเนกประสงค [252](#page-251-0) ในถาด [251](#page-250-0) การพิมพ์แบบเรียงหน้าไม่ ทํางาน [259](#page-258-0) ึการเรียงหน้าสำเนา [80](#page-79-0) คอมพิวเตอร การเชื่อมตอกับเครื่องพิมพ [69](#page-68-0) คอมพิวเตอร, การสแกนไปยัง [87](#page-86-0) ไมพิมพเอกสารที่เปนความลับ [238](#page-237-0) งานพิมพเอกสารที่เปนความลับ การกําหนดคา [76](#page-75-0) การพิมพ [77](#page-76-0) การกําหนดคาเวลาออมแสง [35](#page-34-0) การกําหนดคาการตั้งคาลําโพง แฟกซ [35](#page-34-0) การกําหนดคาการแจงเตือนวัสดุสิ้น เปลอง [171](#page-170-0) ื การกําหนดคาการตั้งคาเซิรฟเวอร อีเมล [36](#page-35-0) การกําหนดคา Wi-Fi Direct [68](#page-67-0) การเชื่อมตอคอมพิวเตอรเขากับ เครื่องพิมพ [69](#page-68-0) ึการเชื่อมต่ออุปกรณ์มือถือ ไปยังเครื่องพิมพ์ [69](#page-68-0) การเชื่อมตอเครื่องพิมพ เขากับเครือขายแบบไรสาย [67](#page-66-0) การเชื่อมตอกับเครือขายแบบไรสาย การใช้วิธีรหัส PIN [68](#page-67-0) การใชวธิีการกดปุม [68](#page-67-0) ึการประหยัดวัสดุสิ้นเปลือง [208](#page-207-0) การติดตอฝายใหคําปรึกษา ลูกคา [272](#page-271-0)

แผงควบคุม การใช [11](#page-10-0) เครื่องเย็บกระดาษเพื่อความสะดวก (Convenience stapler) การติดตั้ง [61](#page-60-0) ไฟแสดงสถานะสีแดง [257](#page-256-0) ีปัญหาคุณภาพการทำสำเนา ทําสําเนาเอกสารไดเพียงแคบาง สวน [268](#page-267-0) ทําสําเนาภาพถายไดเพียงแคบาง สวน [268](#page-267-0) คุณภาพของสําเนาไมดี [269](#page-268-0) เสนสีเขมแนวตั้ง [269](#page-268-0) การทําสําเนา บนหนากระดาษทั้งสองดาน [80](#page-79-0) บนกระดาษหวจดหมาย [79](#page-78-0) ั ภาพถาย [79](#page-78-0) แผนคั่นระหวางสําเนา [80](#page-79-0) การใชตัวปอนเอกสารอัตโนมตั ิ (ADF) [79](#page-78-0) การใชกระจกสแกนเนอร [79](#page-78-0) การสําเนาบัตร [81](#page-80-0) การทําสําเนาขนาดกระดาษที่แตก ตางกัน [79](#page-78-0) การทําสําเนาจาก ถาดที่เลือก [79](#page-78-0) การทําสําเนาเอกสารหลายหนา ลงบนกระดาษแผนเดียว [80](#page-79-0) ปญหาการทําสําเนา ีสแกนเนอร์ปิดไม่ลง [270](#page-269-0) สแกนเนอรไมตอบสนอง [271](#page-270-0) การสรางทางลัด ทําสําเนา [81](#page-80-0) โฟลเดอรเครอขื าย [89](#page-88-0) การสรางบุคมารค [24](#page-23-0) การสรางโฟลเดอร สําหรับบุคมารค [24](#page-23-0) การสรางทางลัด อีเมล [82](#page-81-0) ปลายทางแฟกซ [84](#page-83-0) FTP แอดเดรส [88](#page-87-0) การสรางทางลัด [22](#page-21-0) งานพิมพเอียง [227](#page-226-0) ฝ่ายให้คำปรึกษาลกค้า การใช [23](#page-22-0) ี่ฝ่ายให้คำปรึกษาลกค้า ติดต่อ [272](#page-271-0) ึการปรับแต่งส่วนแสดงผล [23](#page-22-0)

#### D

งานพิมพมีสีเขม [217](#page-216-0)

วันที่และเวลา การตั้งคาแฟกซ [35](#page-34-0) เวลาออมแสง การกําหนดคา [35](#page-34-0) การปิดใช้งานเครือข่าย Wi-Fi [70](#page-69-0) การปดใชงานการแนะนําดวย เสียง [26](#page-25-0) ระดับเสียงหูฟังเริ่มต้น การปรับ [27](#page-26-0) ระดับเสียงลำโพงเริ่มต้น การปรับ [27](#page-26-0) ไดรฟ์จัดเก็บข้อมลอัจฉริยะที่มีข้อ บกพรอง [256](#page-255-0) ึการลบกลุ่มผู้ติดต่อ [25](#page-24-0) การลบผูติดตอ [25](#page-24-0) Device Quotas การตั้งคา [23](#page-22-0) ขนาดกระดาษที่แตกตางกัน, การทํา สําเนา [79](#page-78-0) รายการไดเรกทอรี่ การพิมพ [78](#page-77-0) การปดใชงานขอผิดพลาดไมไดตั้ง คาเซิรฟเวอร SMTP [261](#page-260-0) ความสวางของสวนแสดงผล การปรับ [208](#page-207-0) การปรับแต่งจอแสดงผล การใช้ [23](#page-22-0) การแสดงแอปพลิเคชันบนหน้าจอ หลัก [21](#page-20-0) เสียงเรียกเขาเฉพาะ การตั้งคาแฟกซ [35](#page-34-0) เอกสาร, การพิมพ จากคอมพิวเตอร [73](#page-72-0) ิจากอุปกรณ์มือถือ [73](#page-72-0) จุดบนงานพิมพ [225](#page-224-0)

#### E

การแกไขผูติดตอ [25](#page-24-0) คําประกาศเกี่ยวกับการแผ คลื่น [275,](#page-274-0) [279](#page-278-0) การเปิดใช้งานเสียงเรียกเข้า เฉพาะ [35](#page-34-0) การเปดใชงานโหมดการขยาย [27](#page-26-0) การเปดใชรหัส Personal Identification Number [28](#page-27-0) เปิดใช้งานรหัสผ่านแบบพด [28](#page-27-0) การเปดใชงานพอรต USB [243](#page-242-0) การเปดใชงาน Wi-Fi Direct [69](#page-68-0) การขยายขนาดสําเนา [80](#page-79-0) ซองจดหมายปดผนึกขณะพิมพ [258](#page-257-0) การตั้งคาสภาพแวดลอม [208](#page-207-0)

การลบ หนวยความจําของเครื่องพิมพ [71](#page-70-0) ึการลบหน่วยความจำเครื่องพิมพ์ [72](#page-71-0) การลบไดรฟจัดเก็บขอมูลของ เครื่องพิมพ [71](#page-70-0) รหัสข้อผิดพลาด [211](#page-210-0) ขอความแสดงขอผิดพลาด [211](#page-210-0) etherFAX การตั้งคาฟงกชันแฟกซ [29](#page-28-0) พอรตอีเทอรเน็ต [19](#page-18-0) การสงออกไฟลการกําหนดคา การใช Embedded Web Server [49](#page-48-0) พอรต EXT [19](#page-18-0) อีเมล การสง [82](#page-81-0) การแจงเตือนทางอีเมล การตั้งคา [171](#page-170-0) ฟงกชันอีเมล การตั้งคา [36](#page-35-0) เซิรฟเวอรอีเมล การกําหนดคา [36](#page-35-0) ี ผ้ให้บริการอีเมล [36](#page-35-0) ทางลัดอีเมล การสราง [82](#page-81-0) การแกไขปญหาอีเมล ไมสามารถสงอีเมลได [261](#page-260-0) การรับ-สงอีเมล การใชตัวปอนเอกสารอัตโนมตั ิ (ADF) [82](#page-81-0) การใชกระจกสแกนเนอร [82](#page-81-0)

#### F

คามาตรฐานที่กําหนดมาจากโรงงาน การคืนคา [72](#page-71-0) แฟกซ การสง [83](#page-82-0) ความเขมของแฟกซ การปรับ [85](#page-84-0) ทางลัดปลายทางแฟกซ์ การสราง [84](#page-83-0) ไดรเวอรแฟกซ การติดตั้ง [47](#page-46-0) บันทึกแฟกซ การพิมพ [85](#page-84-0) ความละเอียดของแฟกซ การเปลี่ยน [84](#page-83-0) เซิรฟเวอรแฟกซ, การใช การตั้งคาฟงกชันแฟกซ [30](#page-29-0) การตั้งค่าแฟกซ์ การเชื่อมตอสายโทรศัพท มาตรฐาน [31](#page-30-0)

้ โดยใช้ปลั๊กอื่น [33](#page-32-0) โดยใชชองที่ผนังชองอื่น [33](#page-32-0) การตั้งคาลําโพงแฟกซ การกําหนดคา [35](#page-34-0) การแก้ไขปัญหาการแฟกซ์ ไม่แสดงหมายเลขเรียกเข้า [261](#page-260-0) สามารถสงแตไมสามารถรบแฟกซ ั โดยใชแฟกซอนาลอกได ็  [263](#page-262-0) ไมสามารถสงแฟกซโดยใชแฟกซ ้อนาล็อกได้ [263](#page-262-0) ไม่สามารถส่งหรือรับแฟกซ์โดยใช้ แฟกซอนาลอกได ็  [262](#page-261-0) ไมสามารถสงหรอรื ับแฟกซโดยใช etherFAX ได้ [265](#page-264-0) ไมสามารถสงใบปะหนาแฟกซจาก คอมพิวเตอรได [266](#page-265-0) ไมสามารถตั้งคา etherFAX ได้ [264](#page-263-0) ข้อมูลที่ปรากฏบนใบปะหน้าแฟกซ์ ไมครบถวน [266](#page-265-0) คุณภาพการพิมพไมด [265](#page-264-0) ี แฟกซ, การกําหนดเวลา [84](#page-83-0) การแฟกซ การตั้งวันที่และเวลา [35](#page-34-0) การใชตัวปอนเอกสารอัตโนมตั ิ (ADF) [83](#page-82-0) การใชกระจกสแกนเนอร [83](#page-82-0) คําประกาศของ FCC [279](#page-278-0) ึ่ค้นหาข้อมูลเกี่ยวกับเครื่องพิมพ์ [9](#page-8-0) การพิมพเสนเล็กๆ ไมถูกตอง [219](#page-218-0) การดเฟรมแวร [49](#page-48-0) เฟรมแวร, การอัปเดต [48](#page-47-0) แฟลชไดรฟ การพิมพจาก [75](#page-74-0) การสแกนไปยัง [90](#page-89-0) กระดาษโฟลเดอร [220](#page-219-0) รายการตัวอยางฟอนต การพิมพ [78](#page-77-0) การสงตอแฟกซ [85](#page-84-0) FTP แอดเดรส การสรางทางลด [88](#page-87-0) ั เซิรฟเวอร FTP, การสแกนไปยัง การใชแผงควบคุม [88](#page-87-0)

#### G

ชิ้นส่วนและวัสดุสิ้นเปลืองของแท้ของ Lexmark [172](#page-171-0) ชิ้นส่วนและวัสดุสิ้นเปลืองของ แท [172](#page-171-0) ี พื้นหลังสีเทาในงานพิมพ์ [221](#page-220-0)

#### H

ฮารดดิสก [49](#page-48-0) การลบ [71](#page-70-0) ไดรฟ์จัดเก็บข้อมูลของฮาร์ดดิสก์ [72](#page-71-0) ตัวเลือกฮาร์ดแวร์ ถาด [50](#page-49-0) ์ตัวเลือกฮาร์ดแวร์, การเพิ่ม ไดรเวอรการพิมพ [49](#page-48-0) ไมตองพิมพเอกสารที่ระงับไว [238](#page-237-0) งานที่ระงับไว การพิมพ [77](#page-76-0) การตั้งเวลาหมดอายุ [76](#page-75-0) โหมดไฮเบอรเนต การกําหนดคา [208](#page-207-0) การระงับแฟกซ [85](#page-84-0) หนาจอหลัก การปรับแตง [21](#page-20-0) การใช้ [20](#page-19-0) ไอคอนหนาจอหลัก สวนแสดงผล [21](#page-20-0) แถบสีจางแนวนอน [231](#page-230-0) ึความชื้นรอบเครื่องพิมพ์ [276](#page-275-0)

#### I

ไอคอนบนหนาจอหลัก แสดง [21](#page-20-0) ภาพถูกตัดเมื่อพิมพ [229](#page-228-0) ชุดสรางภาพ การสั่งซื้อ [173](#page-172-0) การเปลี่ยน [176](#page-175-0) การนําเขาไฟลการกําหนดคา การใช Embedded Web Server [49](#page-48-0) ขอบห่างไม่ถูกต้อง [222](#page-221-0) ไฟแสดงสถานะ การทําความเขาใจสถานะ [12](#page-11-0) ึการติดตั้งเครื่องเย็บกระดาษเพื่อ ความสะดวก (Convenience stapler) [61](#page-60-0) การเพิ่มตัวเลือกภายใน ไดรฟจัดเก็บขอมูลอัจฉรยะ [51](#page-50-0) ิ ี พอร์ตโซลูชันภายใน [57](#page-56-0) ตัวเลือกการติดตั้ง ฮารดดิสกของเครื่องพิมพ [54](#page-53-0) การติดตั้งฮารดดิสกของ เครื่องพิมพ [54](#page-53-0) การติดตั้งไดรเวอรแฟกซ [47](#page-46-0) การติดตั้งไดรเวอรการพิมพ [47](#page-46-0) การติดตั้งซอฟตแวรเครื่องพิมพ [47](#page-46-0) การติดตั้งถาด [50](#page-49-0)

ไดรฟจัดเก็บขอมูลอัจฉริยะ [49,](#page-48-0) [72](#page-71-0) การลบ [71](#page-70-0) การติดตั้ง [51](#page-50-0) ตัวเลอกภายใน [49](#page-48-0) ื ฮารดดิสกของเครื่องพิมพ [54](#page-53-0) ตัวเลือกภายใน. การเพิ่ม ไดรเวอรการพิมพ [49](#page-48-0) พอรตโซลูชันภายใน การติดตั้ง [57](#page-56-0)

#### J

ภาพเป็นรอยหยัก การสแกนจาก ADF [269](#page-268-0) ข้อความเป็นรอยหยัก การสแกนจาก ADF [269](#page-268-0) ตําแหนงที่กระดาษติด การระบุ [244](#page-243-0) ้จะไม่พิมพ์หน้ากระดาษที่ติดซ้ำ [260](#page-259-0) ติด, กระดาษ ึการหลีกเลียง [243](#page-242-0) ึงานพิมพ์จากถาดที่ไม่ถูกต้อง [239](#page-238-0) งานพิมพบนกระดาษที่ไมถูก ต้อง [239](#page-238-0) แฟกซ์ทีไม่ต้องการ การปดกั้น [85](#page-84-0)

#### L

กระดาษหัวจดหมาย การทําสําเนา [79](#page-78-0) การเลอก [14](#page-13-0) ื Lexmark Mobile Print การใช้ [73](#page-72-0) Lexmark Print การใช้ [73](#page-72-0) Lexmark ScanBack Utility [87](#page-86-0) งานพิมพสีจาง [223](#page-222-0) พอรต LINE [19](#page-18-0) การเชื่อมโยงถาด [46](#page-45-0) การปอนซองจดหมาย ในตัวป้อนกระดาษ อเนกประสงค [45](#page-44-0) การปอนกระดาษหวจดหมาย [43](#page-42-0) ั ในตัวป้อนกระดาษ อเนกประสงค [45](#page-44-0) การปอนกระดาษ [43](#page-42-0) การปอนกระดาษในถาด [43](#page-42-0) ตําแหนงกระดาษติด [244](#page-243-0) การคนหาชองสําหรับความ ปลอดภัย [71](#page-70-0)

#### M

โหมดการขยาย การเปดใชงาน [27](#page-26-0) การทําสําเนา [79](#page-78-0) การจัดการภาพพักหนาจอ [23](#page-22-0) เซิรฟเวอรพิมพแบบไรสาย MarkNet N8450 [187](#page-186-0) เมนู 802.1x [156](#page-155-0) เกี่ยวกับเครื่องพิมพนี้ [105](#page-104-0) การเขาถึง [98](#page-97-0) AirPrint [150](#page-149-0) การรวบรวมข้อมูลแบบไม่ระบ ชื่อ [98](#page-97-0) การลงทะเบียนบรการระบบคลา ิ วด [167](#page-166-0) การตั้งคางานพิมพเอกสารที่เปน ความลับ [165](#page-164-0) เมนูการกําหนดคา [99](#page-98-0) คาเริ่มตนของการทําสําเนา [115](#page-114-0) ขนาดการสแกนแบบกําหนด เอง [114](#page-113-0) อุปกรณ [167](#page-166-0) การเขารหัสดิสก [165](#page-164-0) โหมดประหยัด [93](#page-92-0) ลบไฟลขอมลชู ั่วคราว [166](#page-165-0) อีเทอรเน็ต [151](#page-150-0) คาเริ่มตนของอีเมล [133](#page-132-0) การต้งคั าอีเมล [132](#page-131-0) แฟกซ [168](#page-167-0) ใบปะหนาแฟกซ [118](#page-117-0) การตั้งคาบันทึกแฟกซ [118](#page-117-0) โหมดแฟกซ [118](#page-117-0) การตั้งคาการรบแฟกซ ั [118](#page-117-0) การตั้งคาการสงแฟกซ [118](#page-117-0) ึการตั้งค่าอีเมลสำหรับเซิร์ฟเวอร์ แฟกซ [129](#page-128-0) การตั้งค่าสแกนสำหรับเซิร์ฟเวอร์ แฟกซ [129](#page-128-0) การตั้งคาเซิรฟเวอรแฟกซ [129](#page-128-0) การตั้งคาแฟกซ [118](#page-117-0) การพิมพแฟลชไดรฟ [145](#page-144-0) การสแกนแฟลชไดรฟ [142](#page-141-0) Forms Merge [169](#page-168-0) คาเริ่มตนของ FTP [138](#page-137-0) การตั้งคาแฟกซทั่วไป [118,](#page-117-0) [129](#page-128-0) การตั้งคา H.323 [118](#page-117-0) ึการปรับแต่งหน้าจอหลัก [104](#page-103-0) การตั้งคา HTTP/FTP [157](#page-156-0) การตั้งคาแฟกซ HTTPS [118](#page-117-0) ภาพ [111](#page-110-0)

IPSec [155](#page-154-0) การทําบัญชีงาน [108](#page-107-0) การจัดวาง [105](#page-104-0) บัญชีในเครื่อง [161](#page-160-0) ขอจํากัดการลงชื่อเขาใช [164](#page-163-0) การกําหนดคา LPD [157](#page-156-0) จัดการการอนุญาต [160](#page-159-0) ประเภทวัสดุพิมพ [114](#page-113-0) หนาการตั้งคาเมนู [167](#page-166-0) อื่นๆ [166](#page-165-0) การจัดการบริการบนโทรศัพทมือ ถือ [151](#page-150-0) เครือขาย [168](#page-167-0) ภาพรวมเครือขาย [147](#page-146-0) การแจงเตือน [95](#page-94-0) ึการลบข้อมูลไม่สามารถใช้งาน ได้ [103](#page-102-0) PCL [110](#page-109-0) PDF [109](#page-108-0) PostScript [109](#page-108-0) ึการจัดการพลังงาน [97](#page-96-0) คากําหนด [92](#page-91-0) พิมพ [168](#page-167-0) คุณภาพ [107](#page-106-0) แผงควบคุมระยะไกล [94](#page-93-0) คืนคาเรมติ่ นจากโรงงาน [99](#page-98-0) จํากัดการเขาถึงจากเครือขาย ภายนอก [159](#page-158-0) กําหนดเวลาอุปกรณ USB [162](#page-161-0) บันทึกการตรวจประเมนความ ิ ปลอดภัย [162](#page-161-0) ตั้งคา [106](#page-105-0) ทางลด [168](#page-167-0) ั การตั้งคา SIP [118](#page-117-0) SNMP [154](#page-153-0) การตั้งคาโซลูชั่น LDAP [166](#page-165-0) การตั้งคาลําโพง [118](#page-117-0) การตั้งคา T.38 [118](#page-117-0) TCP/IP [152](#page-151-0) ThinPrint [158](#page-157-0) การกําหนดคาถาด [112](#page-111-0) การแกไขปญหา [168](#page-167-0) การตั้งคาแบบยูนิเวอรแซล [113](#page-112-0) อัพเดตเฟรมแวร [104](#page-103-0) USB [158](#page-157-0) การตั้งคา VoIP [118](#page-117-0) การตั้งคาเวบล็ งกิ  [138](#page-137-0) แบบไรสาย [147](#page-146-0) Wi-Fi Direct [150](#page-149-0) หนาการตั้งคาเมนู การพิมพ [170](#page-169-0)

ขอมูลที่ปรากฏบนใบปะหนาแฟกซไม ครบถวน [266](#page-265-0) งานพิมพที่หายไป [235](#page-234-0) ือปกรณ์มือถือ การเชื่อมตอกับเครื่องพิมพ [69](#page-68-0) การพิมพจาก [73,](#page-72-0) [74](#page-73-0) บริการงานพิมพ Mopria [74](#page-73-0) งานพิมพไมสม่ําเสมอ [225](#page-224-0) การเคลื่อนยายเครื่องพิมพ [18,](#page-17-0) [208](#page-207-0) ตัวปอนกระดาษอเนกประสงค การป้อน [45](#page-44-0)

#### N

ี่การเลือนดบนหน้าจอ การใชทาทาง [26](#page-25-0) ึการเลื่อนดูบนหน้าจอโดยใช้ ทาทาง [26](#page-25-0) โฟลเดอร์เครือข่าย การสรางทางลด [89](#page-88-0) ั หนาการตั้งคาเครือขาย การพิมพ [70](#page-69-0) ระดับการปลอยเสียงรบกวน [275](#page-274-0) หนวยความจําถาวร การลบ [71](#page-70-0) ้วัสดสิ้นเปลืองที่ไม่ใช่ของ Lexmark [257](#page-256-0) หนวยความจําแบบไมลบเลือน [72](#page-71-0) พื้นที่วางในหนวยความจําแฟลชไม เพียงพอสําหรบทร ั ัพยากร [257](#page-256-0) คําประกาศ [275,](#page-274-0) [277](#page-276-0)[, 278,](#page-277-0) [279](#page-278-0)

#### O

แปนพิมพบนหนาจอ การใช้ [27](#page-26-0) การดเสริม [49](#page-48-0) การสั่งซื้อวัสดุสิ้นเปลือง ชุดสรางภาพ [173](#page-172-0) ิตลับหมึก [172](#page-171-0)

#### P

กระดาษ กระดาษหวจดหมาย [14](#page-13-0) ั แบบฟอรมที่พิมพลวงหนา [14](#page-13-0) ึการเลือก [12](#page-11-0) ียอมรับไม่ได้ [13](#page-12-0) การตั้งคาขนาดยูนิเวอรแซล [43](#page-42-0) คุณลักษณะของกระดาษ [12](#page-11-0) กระดาษมวนงอ [226](#page-225-0) กระดาษติดบอย [260](#page-259-0) คําแนะนําเกี่ยวกับกระดาษ [12](#page-11-0)

กระดาษติดในตัวปอนเอกสาร อัตโนมตั ิ [252](#page-251-0) กระดาษติดในฝา A [246](#page-245-0) กระดาษติดในฝาปด B [249](#page-248-0) กระดาษติดในอุปกรณการพิมพสอง ดาน [250](#page-249-0) กระดาษติดขัดในตัวปอนกระดาษ อเนกประสงค [252](#page-251-0) กระดาษติดขัดในถาด [251](#page-250-0) กระดาษติด ึการหลีกเลี่ยง [243](#page-242-0) การคนหา [244](#page-243-0) ขนาดของกระดาษ ที่รองรับ [14](#page-13-0) ประเภทกระดาษ ที่รองรับ [17](#page-16-0) น้ําหนักกระดาษ, ที่รองรับ [17](#page-16-0) ทําสําเนาเอกสารไดเพียงแคบาง สวน [268](#page-267-0) ทําสําเนาภาพถายไดเพียงแคบาง สวน [268](#page-267-0) สถานะชิ้นสวน การตรวจสอบ [171](#page-170-0) วิธรหี ส Personal Identification ั Number (PIN) [68](#page-67-0) Personal Identification Number การเปดใชงาน [28](#page-27-0) ภาพถาย, การทําสําเนา [79](#page-78-0) ลูกยางกลิ้งกระดาษ การเปลี่ยน [191](#page-190-0) การใสแผนคั่น [78](#page-77-0) ระหวางสําเนา [80](#page-79-0) คุณภาพของสําเนาไมดี [269](#page-268-0) คุณภาพการพิมพแฟกซไมด [265](#page-264-0) ี ี เบ้าปลักสำหรับสายไฟ 19 โหมดประหยัดพลังงาน การกําหนดคา [208](#page-207-0) แหลงจายไฟ การเปลี่ยน [180](#page-179-0) แบบฟอรมที่พิมพลวงหนา การเลอก [14](#page-13-0) ื ไดรเวอรการพิมพ ี่ ตัวเลือกฮาร์ดแวร์, การเพิ่ม [49](#page-48-0) การติดตั้ง [47](#page-46-0) งานพิมพ การยกเลิก [78](#page-77-0) ไมพิมพงานพิมพ [237](#page-236-0) ีปัญหาคุณภาพการพิมพ์ หนาวาง [216](#page-215-0) งานพิมพเอียง [227](#page-226-0) ึงานพิมพ์มีสีเข้ม [217](#page-216-0) จุดบนงานพิมพ [225](#page-224-0) ึการพิมพ์เส้นเล็กๆ ไม่ถูกต้อง [219](#page-218-0) กระดาษที่พับ [220](#page-219-0)

พื้นหลังสีเทาในงานพิมพ [221](#page-220-0) แถบสีจางแนวนอน [231](#page-230-0) ขอบห่างไม่ถูกต้อง [222](#page-221-0) งานพิมพสีจาง [223](#page-222-0) งานพิมพไมสม่ําเสมอ [225](#page-224-0) กระดาษมวนงอ [226](#page-225-0) ข้อบกพร่องที่เกิดซ้ำๆ [236](#page-235-0) งานพิมพบิดเบี้ยว [227](#page-226-0) หนาสีดําทึบ [228](#page-227-0) ข้อความหรือรูปภาพถูกตัด ออก [229](#page-228-0) หมึกเช็ดออกงาย [230](#page-229-0) แถบสีเขมแนวตั้ง [233](#page-232-0) เสนพาดหรอเส ื นสีเขมในแนว ตั้ง [234](#page-233-0) เส้นสีเข้มแนวตั้งในงานพิมพ์ขาด หายไป [235](#page-234-0) แถบสีจางแนวตั้ง [232](#page-231-0) เสนสีขาวแนวตั้ง [232](#page-231-0) หนาสีขาว [216](#page-215-0) กระดาษมีรอยยับ [220](#page-219-0) ปัญหาคุณภาพการพิมพ์ [210](#page-209-0) หนาทดสอบคุณภาพการพิมพ [168](#page-167-0) การแกไขปญหาการพิมพ การพิมพ์แบบเรียงหน้าไม่ ทํางาน [259](#page-258-0) ไม่พิมพ์เอกสารที่เป็นความลับและ เอกสารอื่นๆ ที่ระงับไว [238](#page-237-0) ซองจดหมายปดผนึกขณะ พิมพ [258](#page-257-0) งานพิมพ์จากถาดที่ไม่ถูกต้อง [239](#page-238-0) งานพิมพบนกระดาษที่ไมถูก ตอง [239](#page-238-0) กระดาษติดบอย [260](#page-259-0) ีปัญหาคุณภาพการพิมพ์ [210](#page-209-0) การเชื่อมโยงถาดไมทํางาน [259](#page-258-0) ไมสามารถอานแฟลชไดรฟ ได้ [242](#page-241-0) เครื่องพิมพ ระยะหางต่ําสุด [18](#page-17-0) ึการเลือกตำแหน่งสำหรับ [18](#page-17-0) การสงสินคา [209](#page-208-0) แอปพลิเคชันเครื่องพิมพ [21](#page-20-0) การกําหนดคาเครื่องพิมพ [10](#page-9-0) รหัสข้อผิดพลาดของ เครื่องพิมพ [211](#page-210-0) ขอความแสดงขอผิดพลาดของ เครื่องพิมพ [211](#page-210-0) เครื่องพิมพไมตอบสนอง [241](#page-240-0) ี่ หน่วยความจำของเครื่องพิมพ์ การลบ [71](#page-70-0) ีเมนูเครืองพิมพ์ [91,](#page-90-0) [170](#page-169-0)

ขอความเกี่ยวกับเครื่องพิมพ ิตรวจพบแฟลชที่มีข้อบกพร่อง [256](#page-255-0) ้วัสด<sub>ุ</sub>สิ้นเปลืองที่ไม่ใช่ของ Lexmark [257](#page-256-0) พื้นที่วางในหนวยความจําแฟลชไม เพียงพอสําหรบทร ั ัพยากร [257](#page-256-0) เปลี่ยนตลับหมึก พื้นที่เครื่องพิมพไม ตรงกัน [257](#page-256-0) ึการแก้ไขปัญหาตัวเลือกเครื่องพิมพ์ ไมพบตัวเลือกภายใน [256](#page-255-0) หมายเลขประจําเครื่องของ เครื่องพิมพ การคนหา [10](#page-9-0) การตั้งคาเครื่องพิมพ การคืนคาเริ่มตนจากโรงงาน [72](#page-71-0) ซอฟต์แวร์เครื่องพิมพ์ การติดตั้ง [47](#page-46-0) ี่สถานะเครื่องพิมพ์ [12](#page-11-0) การพิมพ งานพิมพเอกสารที่เปนความลับ [77](#page-76-0) ี รายการไดเรกทอรี่ [78](#page-77-0) บันทึกแฟกซ [85](#page-84-0) รายการตัวอยางฟอนต [78](#page-77-0) จากคอมพิวเตอร [73](#page-72-0) จากแฟลชไดรฟ [75](#page-74-0) จากอุปกรณมอถื ือ [74](#page-73-0) งานที่ระงับไว [77](#page-76-0) หนาการตั้งคาเมนู [170](#page-169-0) หนาการตั้งคาเครอขื าย [70](#page-69-0) การใชบริการงานพิมพ Mopria [74](#page-73-0) การใช Wi-Fi Direct [74](#page-73-0) ึการพิมพ์รายการไดเรกทอรี่ [78](#page-77-0) การพิมพรายการตัวอยางฟอนต [78](#page-77-0) ึการพิมพ์หน้าการตั้งค่าเครือข่าย [70](#page-69-0) การพิมพจากคอมพิวเตอร [73](#page-72-0) ปญหาเกี่ยวกับการพิมพ งานพิมพไมพิมพออกมา [237](#page-236-0) การพิมพชา [239](#page-238-0) วิธีแบบใช้ปุ่มกด [68](#page-67-0)

#### R

แฟกซที่รับ การระงับ [85](#page-84-0) การรีไซเคิล บรรจุภัณฑ Lexmark [273](#page-272-0) การรีไซเคิลผลิตภัณฑ์ Lexmark [273](#page-272-0) ไฟแสดงสถานะสีแดง บนเครองเย ื่ ็บกระดาษเพื่อความ สะดวก (Convenience stapler) [257](#page-256-0) การลดขนาดสําเนา [80](#page-79-0)

การนํากระดาษที่ติดออก ในตัวปอนเอกสารอัตโนมตั [252](#page-251-0) ิ ในฝาปด A [246](#page-245-0) ในฝาปด B [249](#page-248-0) ในอุปกรณ์สำหรับการพิมพ์สอง ดาน [250](#page-249-0) ในตัวปอนกระดาษ อเนกประสงค [252](#page-251-0) ในถาด [251](#page-250-0) ทําซ้ํางานพิมพ [76](#page-75-0) ข้อบกพร่องที่เกิดซำๆ บนงาน พิมพ [236](#page-235-0) ่ เปลี่ยนตลับหมึก พื้นที่เครื่องพิมพ์ไม่ ตรงกัน [257](#page-256-0) การเปลี่ยนชิ้นสวน ลกกล ู ิ้งดึงกระดาษ ADF [196](#page-195-0) ิลกกลิ้ง ADF [196](#page-195-0) ลกกล ู ิ้งแยกกระดาษ ADF [196](#page-195-0) ิ ลกยางกลิ้งกระดาษ [191](#page-190-0) แผนกระจกสแกนเนอร [193](#page-192-0) การเปลี่ยนแหลงจายไฟใหม [180](#page-179-0) การเปลี่ยนลวดเย็บใหม [179](#page-178-0) ึการเปลี่ยนวัสดสิ้นเปลือง ชุดสรางภาพ [176](#page-175-0) ัตลับหมึก [174](#page-173-0) การเปลี่ยนเซิรฟเวอรพิมพแบบไร ี่สายใหม่ [187](#page-186-0) รายงาน สถานะเครื่องพิมพ [172](#page-171-0) การใชเครื่องพิมพ [172](#page-171-0) การรีเซต ์ตัวนับการใช้วัสดุสิ้นเปลือง [257](#page-256-0) การรีเซ็ตตัวนับการใชวัสดุสิ้น เปลอง [200](#page-199-0) ื การรีเซ็ตตัวนับการใชวัสดุสิ้น เปลอง [257](#page-256-0) ื อะแดปเตอร RJ‑11 [33](#page-32-0) การใชการแสดงสไลด [23](#page-22-0)

#### S

ขอมูลเพื่อความปลอดภัย [6](#page-5-0)[, 7](#page-6-0)[, 8](#page-7-0) การประหยัดกระดาษ [80](#page-79-0) ศนยู การสแกน การตั้งคา [21](#page-20-0) สแกนงานไมสําเร็จ [270](#page-269-0) ปญหาคุณภาพการสแกน ภาพเปนรอยหยัก [269](#page-268-0) ขอความเปนรอยหยัก [269](#page-268-0) ทําสําเนาเอกสารไดเพียงแคบาง สวน [268](#page-267-0) ทําสําเนาภาพถายไดเพียงแคบาง สวน [268](#page-267-0)

คุณภาพของสําเนาไมดี [269](#page-268-0) เสนสีเขมแนวตั้ง [269](#page-268-0) การแกไขปญหาการสแกน ไมสามารถสแกนไปยังคอมพิวเตอร ได้ [266](#page-265-0) ไมสามารถสแกนไปยังโฟลเดอร เครือขายได [267](#page-266-0) สแกนเนอร การทําความสะอาด [201](#page-200-0) ีสแกนเนอร์ปิดไม่ลง [270](#page-269-0) สแกนเนอรไมตอบสนอง [271](#page-270-0) แผนกระจกสแกนเนอร การเปลี่ยน [193](#page-192-0) การสแกน ไปยังคอมพิวเตอร [87](#page-86-0) ไปยังเซิรฟเวอร FTP [88](#page-87-0) ไปยังแฟลชไดรฟ [90](#page-89-0) การใชตัวปอนเอกสารอัตโนมัติ (ADF) [87](#page-86-0) การใชกระจกสแกนเนอร [87](#page-86-0) การสแกนจาก ADF เสนสีเขมแนวตั้ง [269](#page-268-0) ปญหาการสแกน ีสแกนงานไม่สำเร็จ [270](#page-269-0) สแกนเนอร์ปิดไม่ลง [270](#page-269-0) สแกนเนอรไมตอบสนอง [271](#page-270-0) การสแกนทําใหคอมพิวเตอร คาง [271](#page-270-0) การสแกนใชเวลานานเกินไป [271](#page-270-0) การสแกนไปยังโฟลเดอร์เครือ ขาย [89](#page-88-0) การสแกนไปยังเซิรฟเวอร FTP การใชแผงควบคุม [88](#page-87-0) การกําหนดเวลาการแฟกซ [84](#page-83-0) การรักษาความปลอดภัยข้อมูล เครื่องพิมพ [72](#page-71-0) ชองสําหรับความปลอดภัย การคนหา [71](#page-70-0) การเลือกตำแหน่ง สําหรับเครื่องพิมพ [18](#page-17-0) การสงอีเมล [82](#page-81-0) การสงแฟกซ [83](#page-82-0) แผนคั่น การวาง [78](#page-77-0) หมายเลขประจำเครื่อง, เครื่องพิมพ์ การคนหา [10](#page-9-0) การตั้งคาขนาดกระดาษ [43](#page-42-0) การตั้งคาประเภทกระดาษ [43](#page-42-0) การตั้งคาขนาดกระดาษยูนิเวอร แซล [43](#page-42-0) ึการตั้งค่าแฟกซ์อนาล็อก [28](#page-27-0) การตั้งคา Device Quotas [23](#page-22-0)

การตั้งคาการแจงเตือนทาง อีเมล [171](#page-170-0) การตั้งคาแฟกซ การเชื่อมตอสายโทรศัพท มาตรฐาน [31](#page-30-0) โดยใช้ปลั๊กอื่น [33](#page-32-0) โดยใชชองที่ผนังชองอื่น [33](#page-32-0) การตั้งคาฟงกชันแฟกซ โดยใช้ etherFAX [29](#page-28-0) การตั้งคาฟงกชันแฟกซโดยใช เซิรฟเวอรแฟกซ [30](#page-29-0) การจัดสงเครื่องพิมพ [209](#page-208-0) ทางลัด ทําสําเนา [22](#page-21-0) อีเมล [22](#page-21-0) แฟกซ [22](#page-21-0) FTP [22](#page-21-0) ทางลัด, กำลังสร้าง อีเมล [82](#page-81-0) ปลายทางแฟกซ [84](#page-83-0) FTP แอดเดรส [88](#page-87-0) ทางลัด. กำลังสร้าง ทําสําเนา [81](#page-80-0) ทางลัด การสราง [22](#page-21-0) งานพิมพบิดเบี้ยว [227](#page-226-0) โหมดพักเครื่อง การกําหนดคา [208](#page-207-0) การพิมพชา [239](#page-238-0) SMB การสแกน [89](#page-88-0) ข้อผิดพลาดไม่ได้ตั้งค่าเซิร์ฟเวอร์ **SMTP** การระงับใช [261](#page-260-0) การตั้งคา SMTP การกําหนดคา [36](#page-35-0) หนาสีดําทึบ [228](#page-227-0) การจัดเรยงส ี ําเนาหลายชุด [80](#page-79-0) รหัสผ่านแบบพูด การเปดใชงาน [28](#page-27-0) ลวดเย็บ การเปลี่ยน [179](#page-178-0) คําประกาศเกี่ยวกับความถาวรของ ข้อมล [72](#page-71-0) ไดรฟ์จัดเก็บข้อมล การลบ [71](#page-70-0) การจัดเก็บกระดาษ [14](#page-13-0) การจัดเก็บงานพิมพ [76](#page-75-0) วัสดุสินเปลือง การประหยัด [208](#page-207-0) สถานะวัสดุสินเปลือง การตรวจสอบ [171](#page-170-0)

ึการแจ้งเตือนวัสดุสิ้นเปลือง การกําหนดคา [171](#page-170-0) ้ตัวนับการใช้วัสดุสิ้นเปลือง การรีเซต [200,](#page-199-0) [257](#page-256-0) แอปพลิเคชันที่รองรับ [21](#page-20-0) ี แฟกซ์ที่รองรับ [28](#page-27-0) ประเภทไฟลที่รองรับ [76](#page-75-0) แฟลชไดรฟที่รองรับ [76](#page-75-0) ขนาดกระดาษที่รองรับ [14](#page-13-0) ประเภทกระดาษที่รองรับ [17](#page-16-0) ี น้ำหนักกระดาษที่รองรับ [17](#page-16-0)

#### T

ื่อณหภมิรอบเครื่องพิมพ์ [276](#page-275-0) ขอความถูกตัดเมื่อพิมพ [229](#page-228-0) ิตลับหมึก การสั่งซื้อ [172](#page-171-0) การเปลี่ยน [174](#page-173-0) ความเขมของหมึก การปรับ [78](#page-77-0) หมึกเช็ดออกงาย [230](#page-229-0) หนาจอสัมผัส การทําความสะอาด [200](#page-199-0) ถาด การติดตั้ง [50](#page-49-0) การเชื่อมโยง [46](#page-45-0) ึ การยกเลิกการเชื่อมโยง [46](#page-45-0) การแกไขปญหา ไมสามารถเชื่อมตอเครื่องพิมพกับ Wi-Fi ได [255](#page-254-0) ไมสามารถเปด Embedded Web Server [254](#page-253-0) ีปัญหาคุณภาพการพิมพ์ [210](#page-209-0) เครื่องพิมพไมตอบสนอง [241](#page-240-0) ขอผิดพลาดไมไดตั้งคาเซิรฟเวอร SMTP [261](#page-260-0) การแกไขปญหา, อีเมล ไมสามารถสงอีเมลได [261](#page-260-0) การแกไขปญหา, การแฟกซ ไม่แสดงหมายเลขเรียกเข้า [261](#page-260-0) สามารถสงแตไมสามารถรบแฟกซ ั โดยใชแฟกซอนาลอกได ็  [263](#page-262-0) ไมสามารถสงแฟกซโดยใชแฟกซ ้อนาล็อกได้ [263](#page-262-0) ไม่สามารถส่งหรือรับแฟกซ์โดยใช้ ี แฟกซ์อนาล็อกได้ 262 ไม่สามารถส่งหรือรับแฟกซ์โดยใช้ etherFAX ได้ [265](#page-264-0) ไมสามารถสงใบปะหนาแฟกซจาก คอมพิวเตอรได [266](#page-265-0) ไมสามารถตั้งคา etherFAX ได้ [264](#page-263-0)

ข้อมูลที่ปรากฏบนใบปะหน้าแฟกซ์ ไมครบถวน [266](#page-265-0) คุณภาพการพิมพไมด [265](#page-264-0) ี การแกไขปญหา, การพิมพ การพิมพ์แบบเรียงหน้าไม่ ทํางาน [259](#page-258-0) ไม่พิมพ์เอกสารที่เป็นความลับและ เอกสารอื่นๆ ที่ระงับไว [238](#page-237-0) ซองจดหมายปดผนึกขณะ พิมพ [258](#page-257-0) จะไมพิมพหนากระดาษที่ติด ซ้ํา [260](#page-259-0) ึงานพิมพ์จากถาดที่ไม่ถูกต้อง [239](#page-238-0) งานพิมพบนกระดาษที่ไมถูก ตอง [239](#page-238-0) กระดาษติดบอย [260](#page-259-0) การเชื่อมโยงถาดไมทํางาน [259](#page-258-0) การแกไขปญหา, ตัวเลือก เครื่องพิมพ ไมพบตัวเลือกภายใน [256](#page-255-0) การแกไขปญหา, สแกน ไมสามารถสแกนไปยังคอมพิวเตอร ได้ [266](#page-265-0) ไมสามารถสแกนไปยังโฟลเดอร เครือข่ายได้ [267](#page-266-0) การทําสําเนาสองดาน [80](#page-79-0)

#### U

ไมสามารถอานแฟลชไดรฟได การแกไขปญหา, การพิมพ [242](#page-241-0) ขนาดกระดาษยูนิเวอรแซล การตั้งคา [43](#page-42-0) การยกเลิกการเชื่อมโยงถาด [46](#page-45-0) การอัปเดตเฟรมแวร [48](#page-47-0) พอรต USB การเปดใชงาน [243](#page-242-0) ี พอร์ตเครื่องพิมพ์ USB [19](#page-18-0) การติดตอฝายใหคําปรึกษา ลูกคา [23](#page-22-0) การใช้การปรับแต่งจอแสดงผล [23](#page-22-0) การใช้ชินส่วนและวัสดสินเปลืองของ แทของ Lexmark [172](#page-171-0) การใช้ ADF การทําสําเนา [79](#page-78-0) การใชแผงควบคุม [11](#page-10-0) การใชหนาจอหลัก [20](#page-19-0) การใชกระจกสแกนเนอร การทําสําเนา [79](#page-78-0)

#### V

ตรวจสอบงานพิมพ [76](#page-75-0)

แถบสีเขมแนวตั้งบนงานพิมพ [233](#page-232-0) เสนสีเขมแนวตั้งบนงานพิมพ [234](#page-233-0) เสนสีเขมแนวตั้ง [235](#page-234-0) เมื่อสแกนจาก ADF [269](#page-268-0) แถบสีจางแนวตั้ง [232](#page-231-0) รอยแนวตั้งบนงานพิมพ [234](#page-233-0) เสนสีขาวแนวตั้ง [232](#page-231-0) การดูรายงาน [172](#page-171-0) การแนะนําดวยเสียง การเปดใชงาน [25](#page-24-0) การปดใชงาน [26](#page-25-0) อัตราเสียงพูด [27](#page-26-0) อัตราเสียงพูดของการแนะนําดวย เสียง การปรับ [27](#page-26-0) หน่วยความจำแบบลบเลือนได้ [72](#page-71-0) การลบ [71](#page-70-0)

#### W

หนาสีขาว [216](#page-215-0) เครือขายแบบไรสาย ึการเชื่อมต่อเครื่องพิมพ์เข้ากับ [67](#page-66-0) ติดตั้ง Wi‑Fi ที่ปองกัน [68](#page-67-0) การเชื่อมตอเครือขายแบบไรสาย [67](#page-66-0) เซิรฟเวอรพิมพแบบไรสาย การเปลี่ยน [187](#page-186-0) การรองรับการทํางานแบบไร สาย [67](#page-66-0) Wi-Fi Direct การกําหนดคา [68](#page-67-0) การเปดใชงาน [69](#page-68-0) การพิมพจากอุปกรณมอถื ือ [74](#page-73-0) เครือขาย Wi‑Fi การปดใชงาน [70](#page-69-0) ติดตั้ง Wi‑Fi ที่ปองกัน เครือขายแบบไรสาย [68](#page-67-0) กระดาษมีรอยยับ [220](#page-219-0)